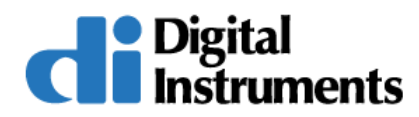

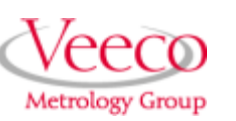

# **Command Reference Manual**

### **Software Version 5.12 r3 Part Numbers 004-122-000 (Standard) 004-122-100 (Cleanroom)**

Copyright ©2001, 2000 Digital Instruments Veeco Metrology Group All rights reserved.

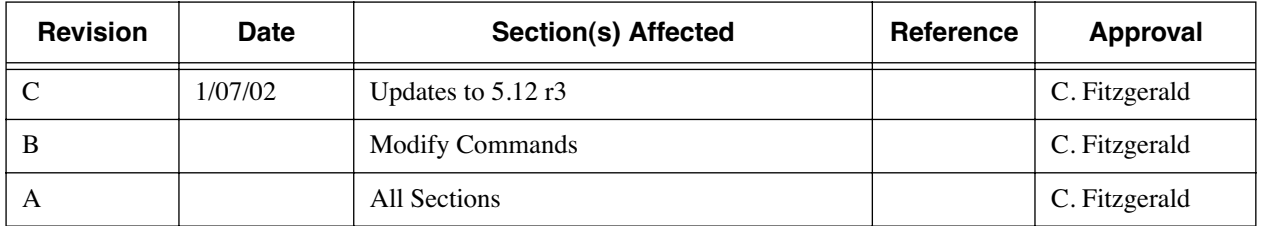

#### **Document Revision History: Title of Document**

**Notices:** The information in this document is subject to change without notice. NO WARRANTY OF ANY KIND IS MADE WITH REGARD TO THIS MATERIAL, INCLUDING, BUT NOT LIMITED TO, THE IMPLIED WARRANTIES OF MERCHANTABILITY AND FITNESS FOR A PARTICULAR PURPOSE. No liability is assumed for errors contained herein or for incidental or consequential damages in connection with the furnishing, performance, or use of this material. This document contains proprietary information which is protected by copyright. No part of this document may be photocopied, reproduced, or translated into another language without prior written consent. **Copyright:** Copyright © 2001 Veeco Metrology, LLC. All rights reserved.

**Trademark Acknowledgments:** The following are registered trademarks of Veeco Instruments Inc. All other trademarks are the property of their respective owners.

Product Names: NanoScope® MultiMode™ Dimension™ BioScope™ Atomic Force Profiler™ (AFP™) Dektak®

Software Modes: TappingMode™ Tapping™ TappingMode+™ LiftMode™ AutoTune™ TurboScan™ Fast HSG™ PhaseImaging™ DekMap 2™ HyperScan™ StepFinder™ SoftScan™

#### **Hardware Designs:**

TrakScan™ StiffStage™

#### **Hardware Options:**

TipX® Signal Access Module™ and SAM™ Extender™ TipView™ Interleave™ LookAhead™ Quadrex™

Software Options: NanoScript™ Navigator™ FeatureFind™

Miscellaneous: NanoProbe®

# Table of Contents

#### **Chapter 1 Introduction 1**

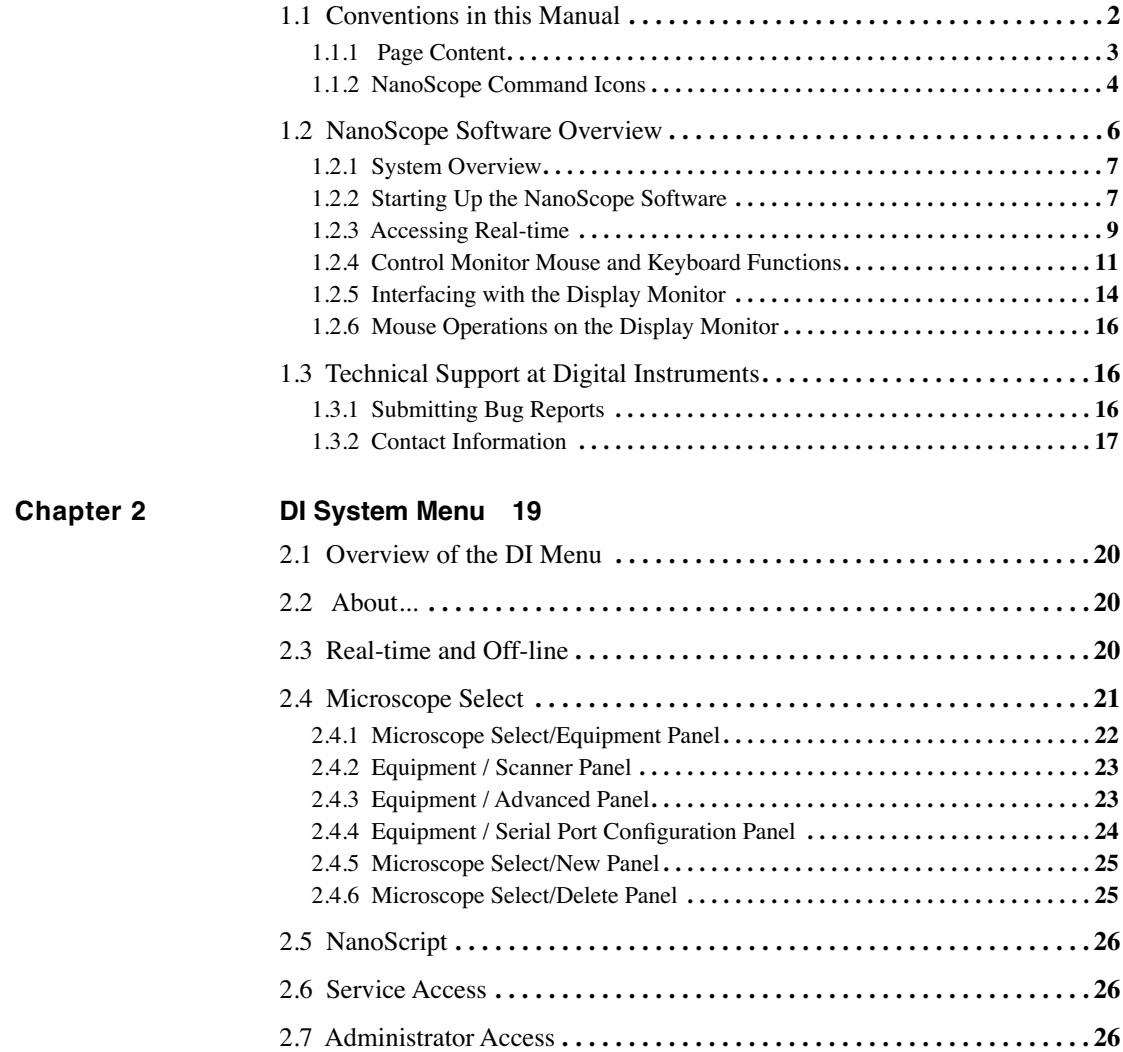

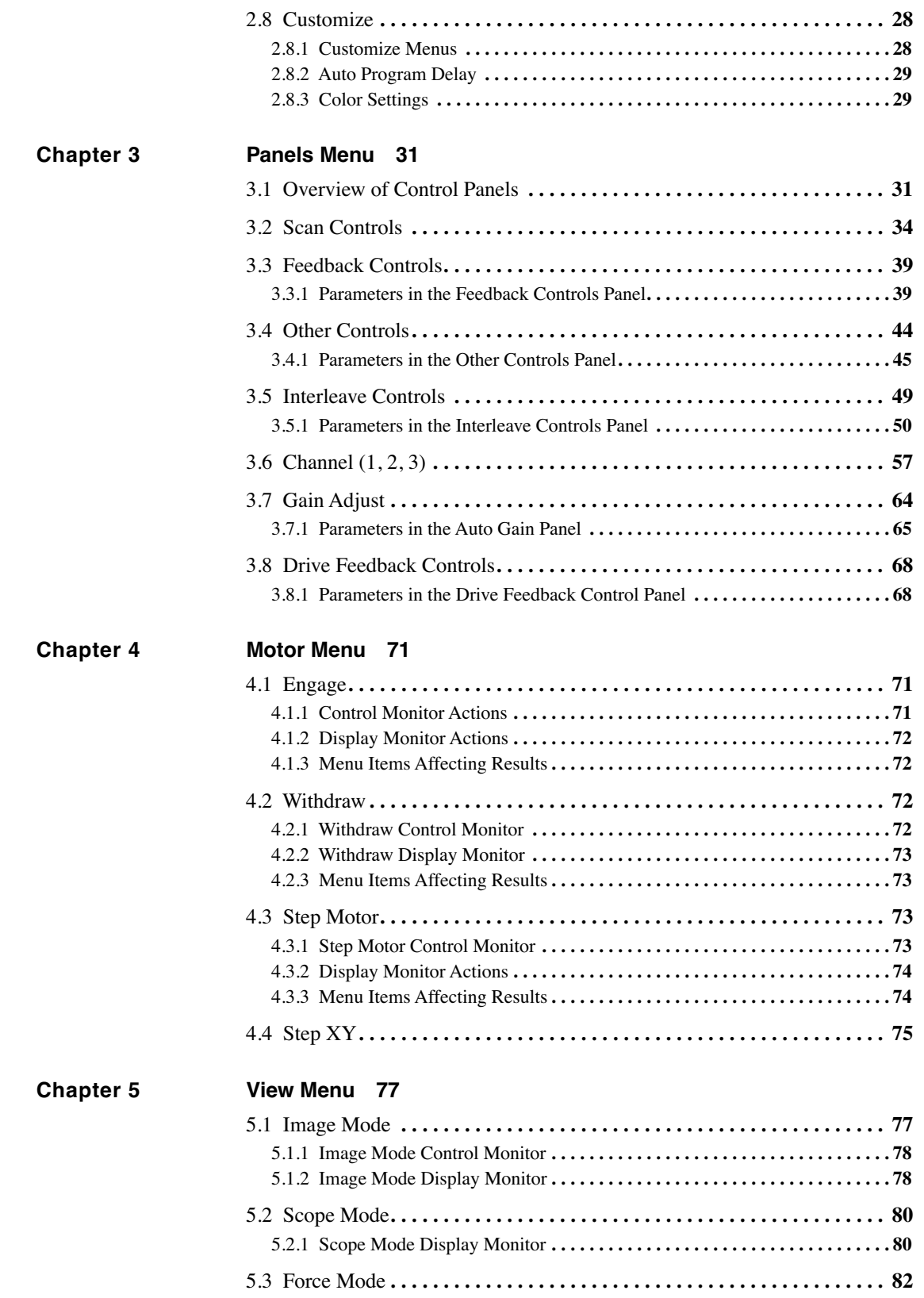

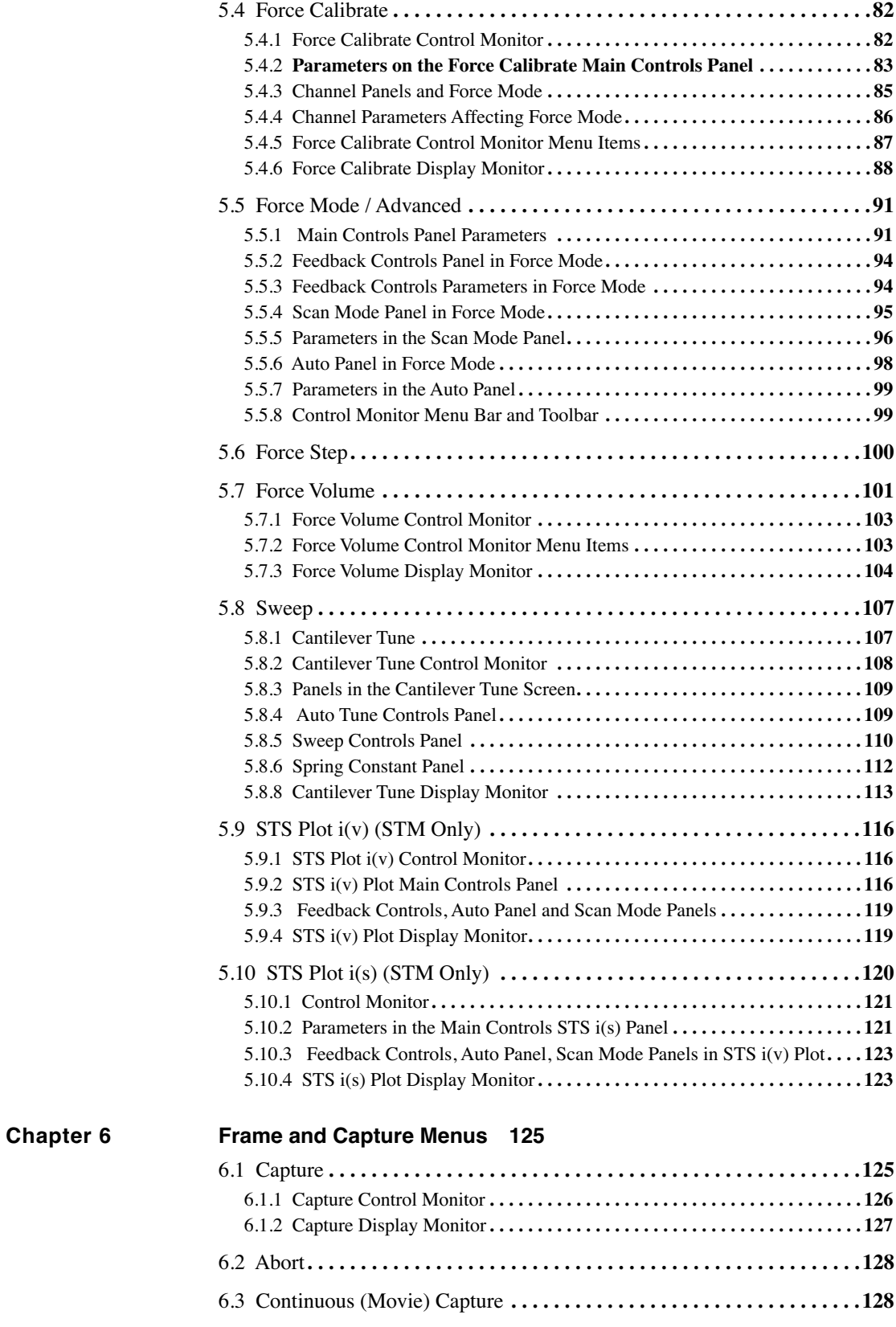

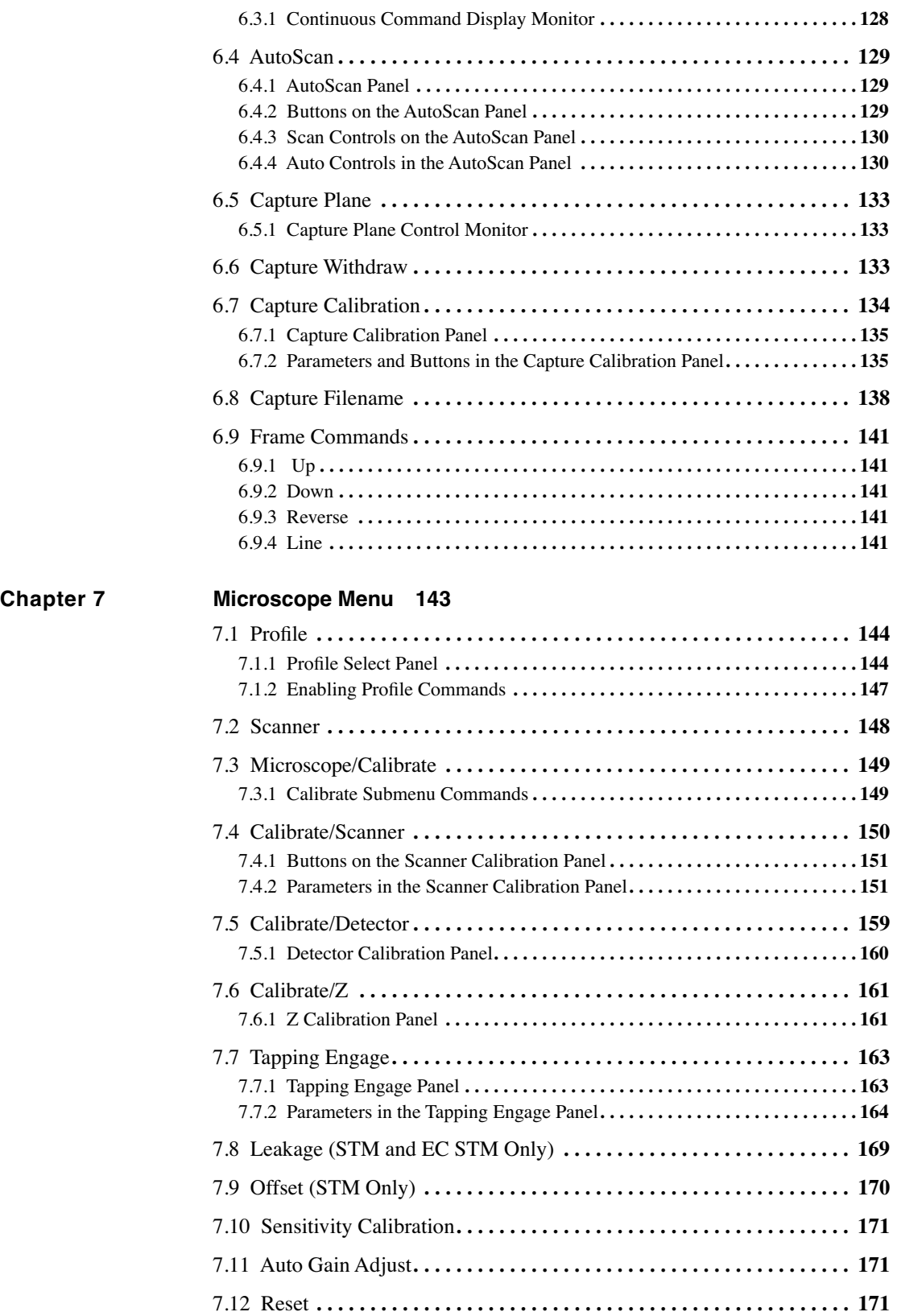

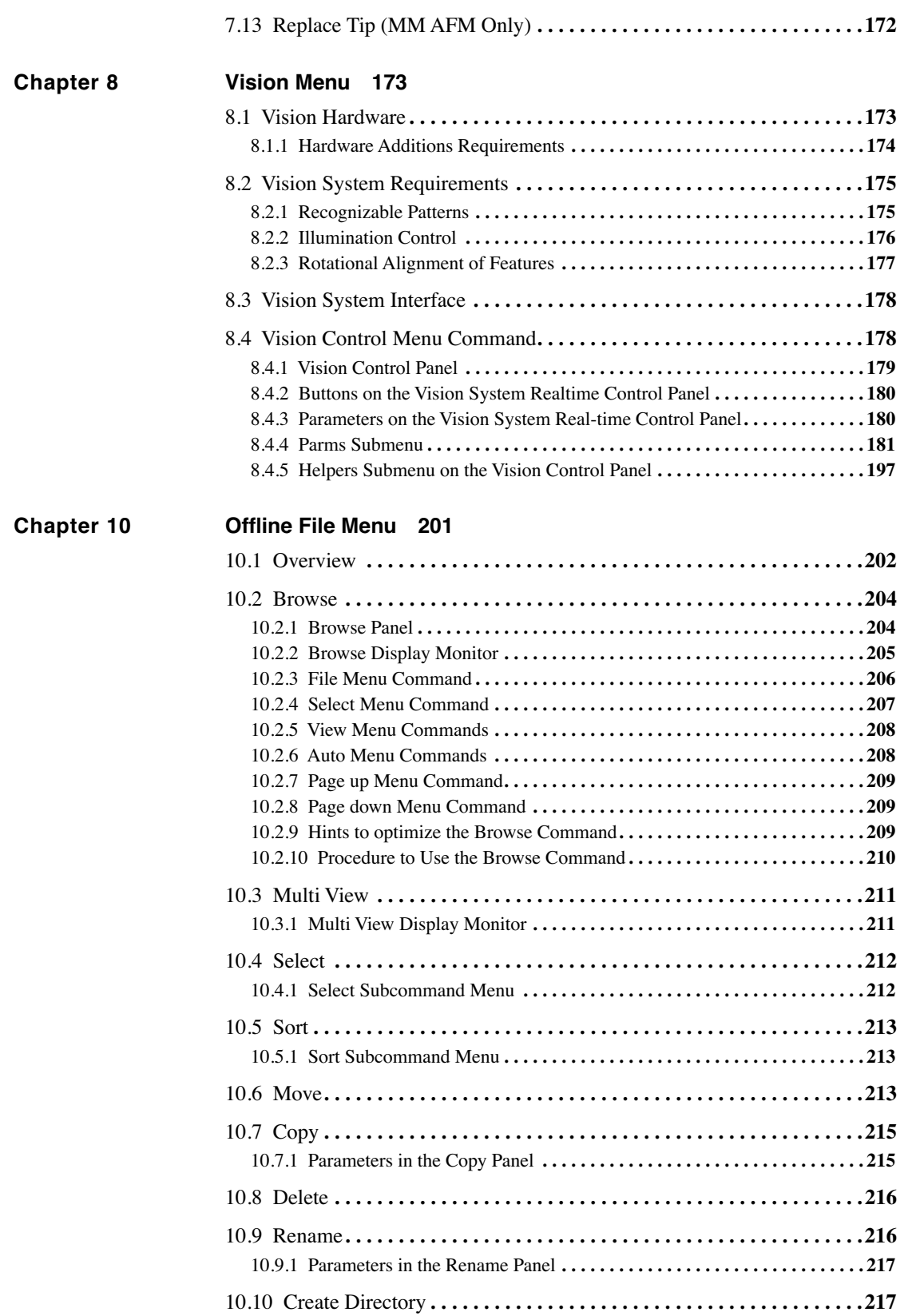

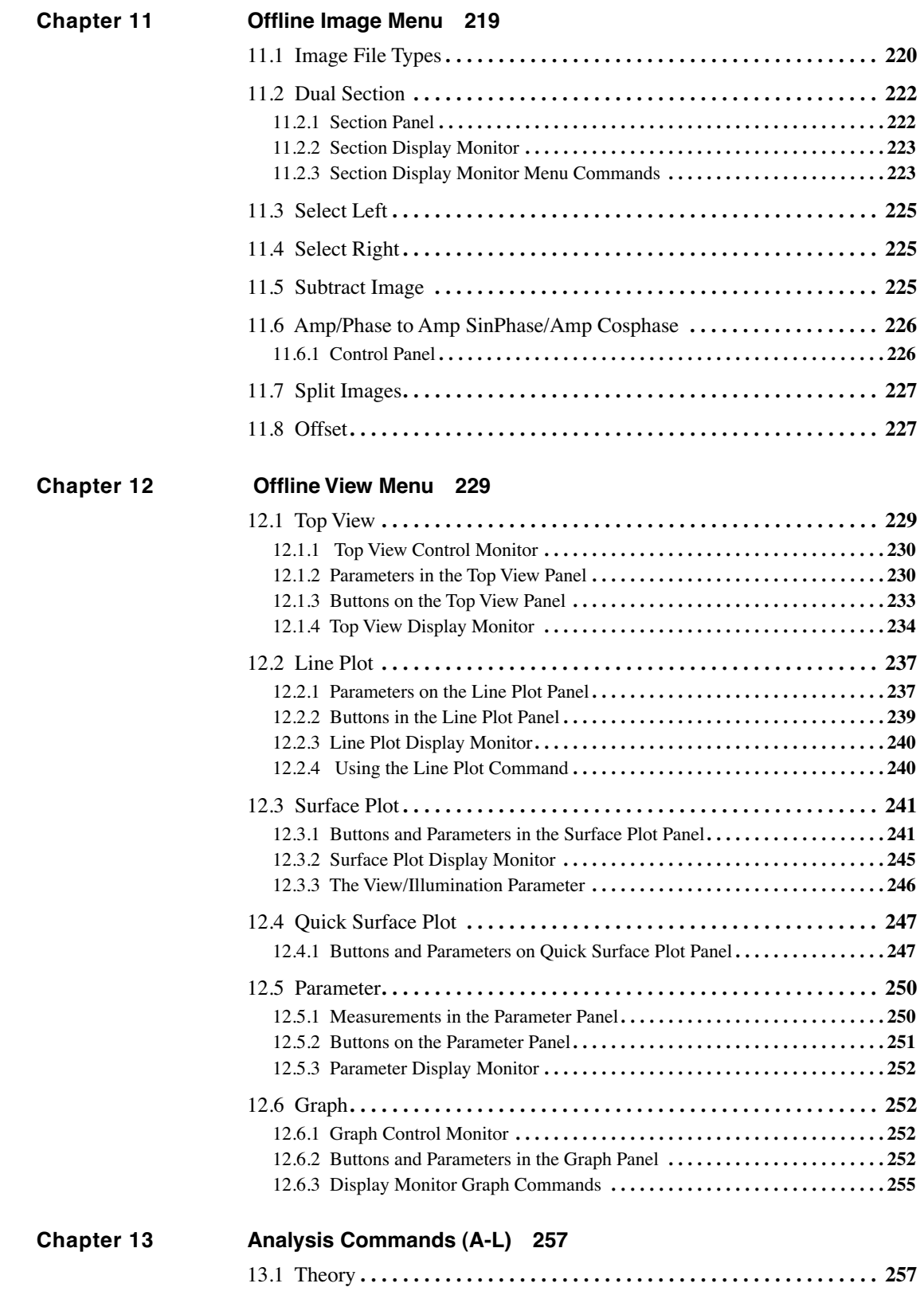

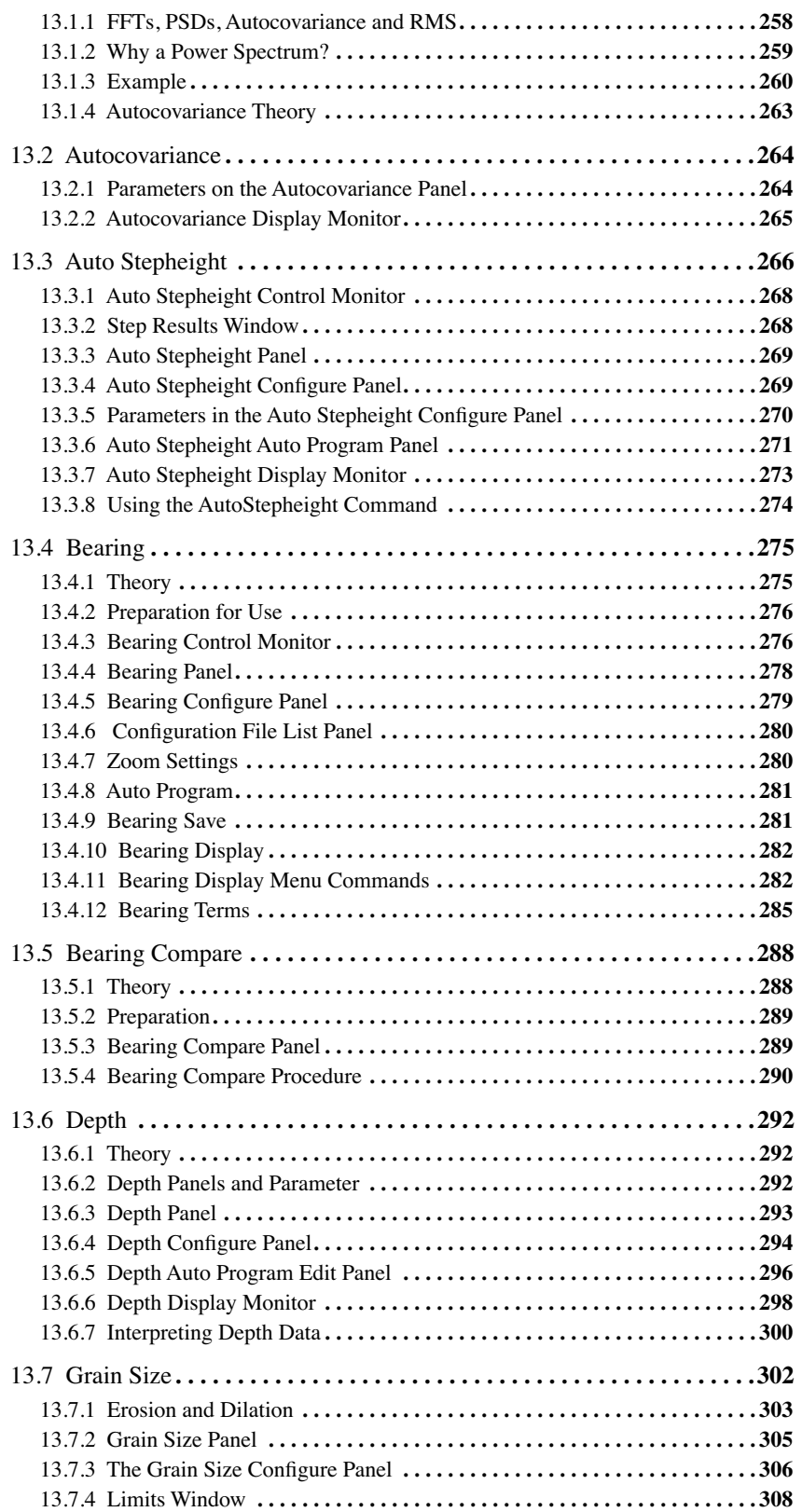

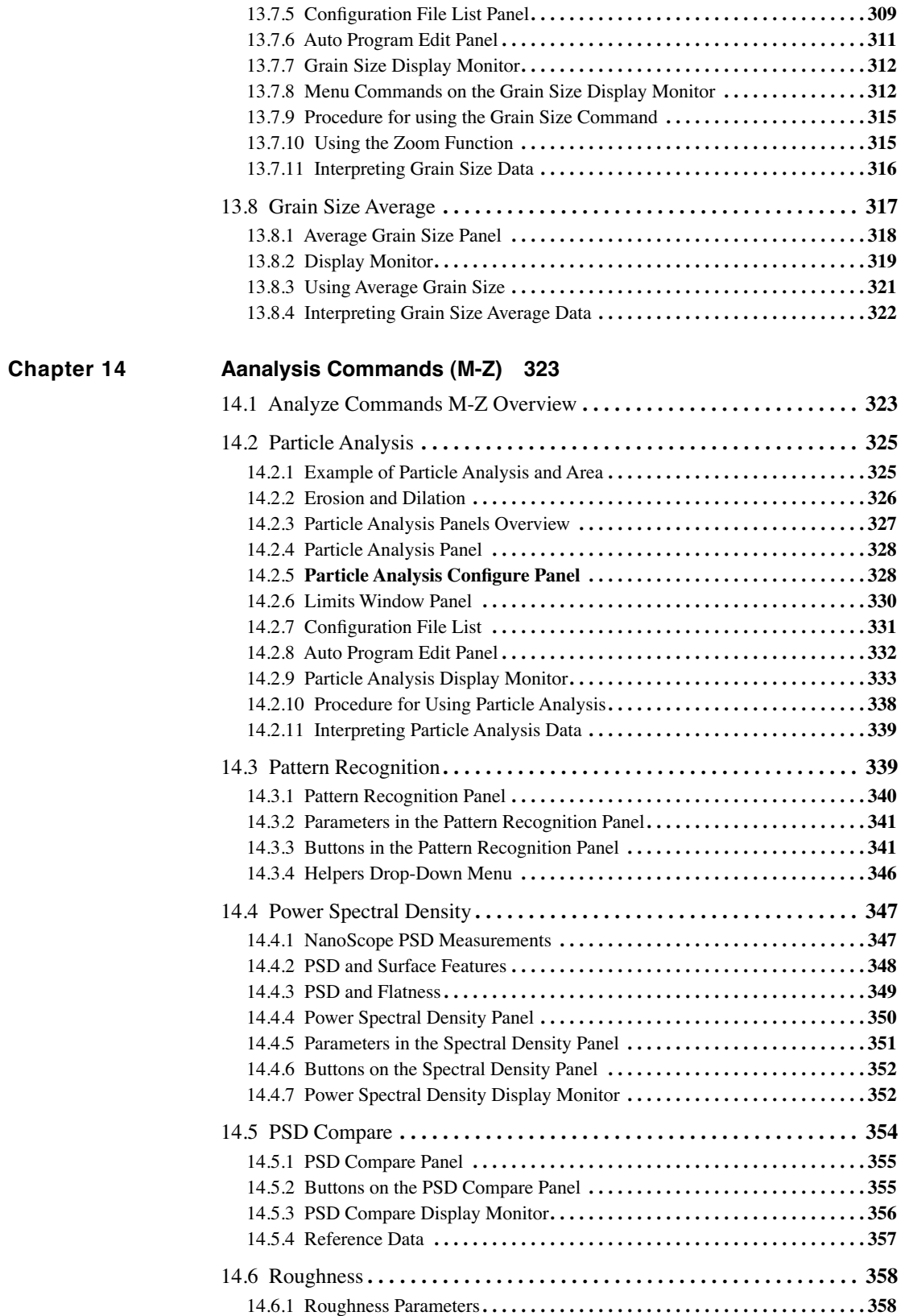

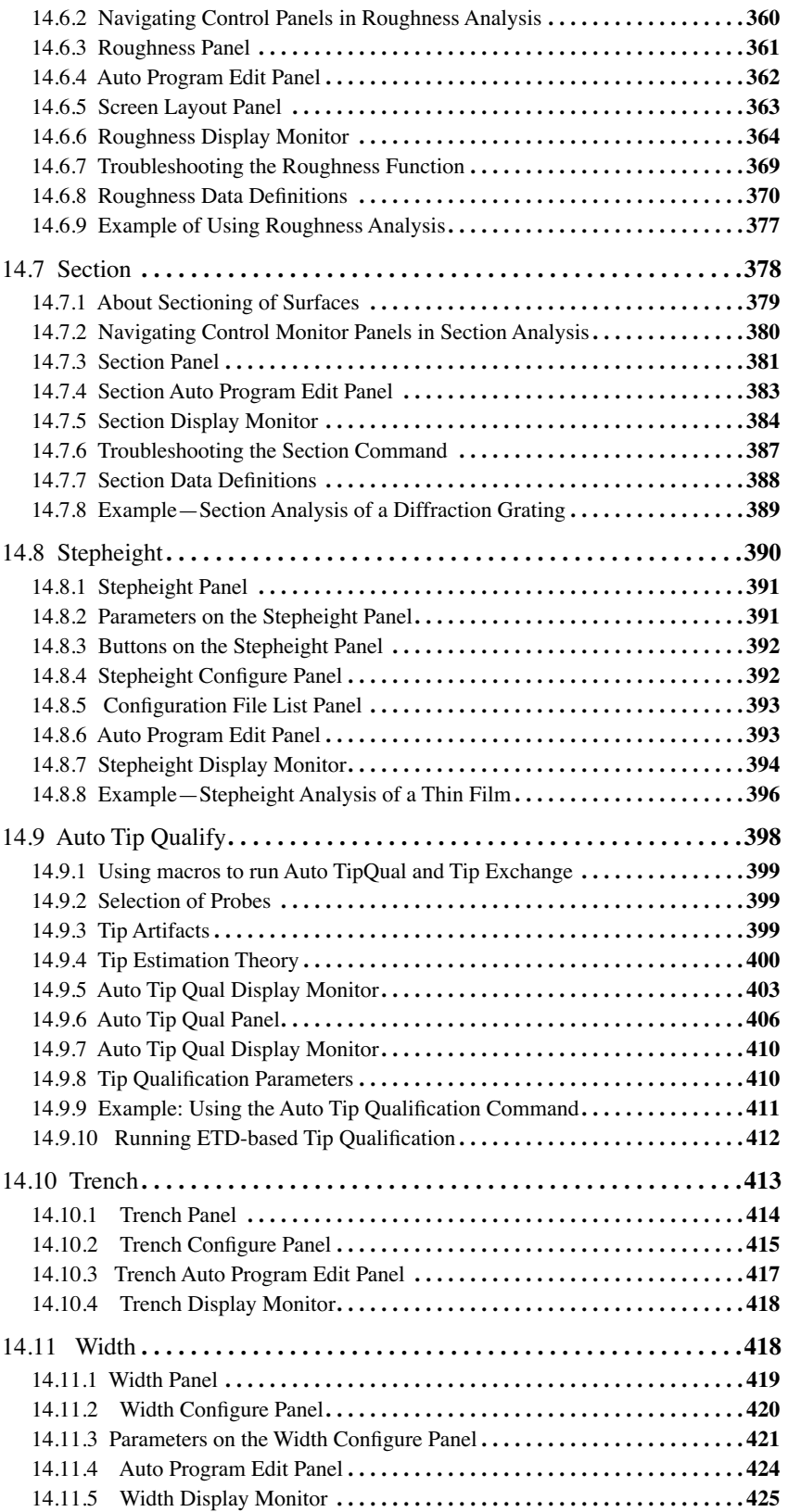

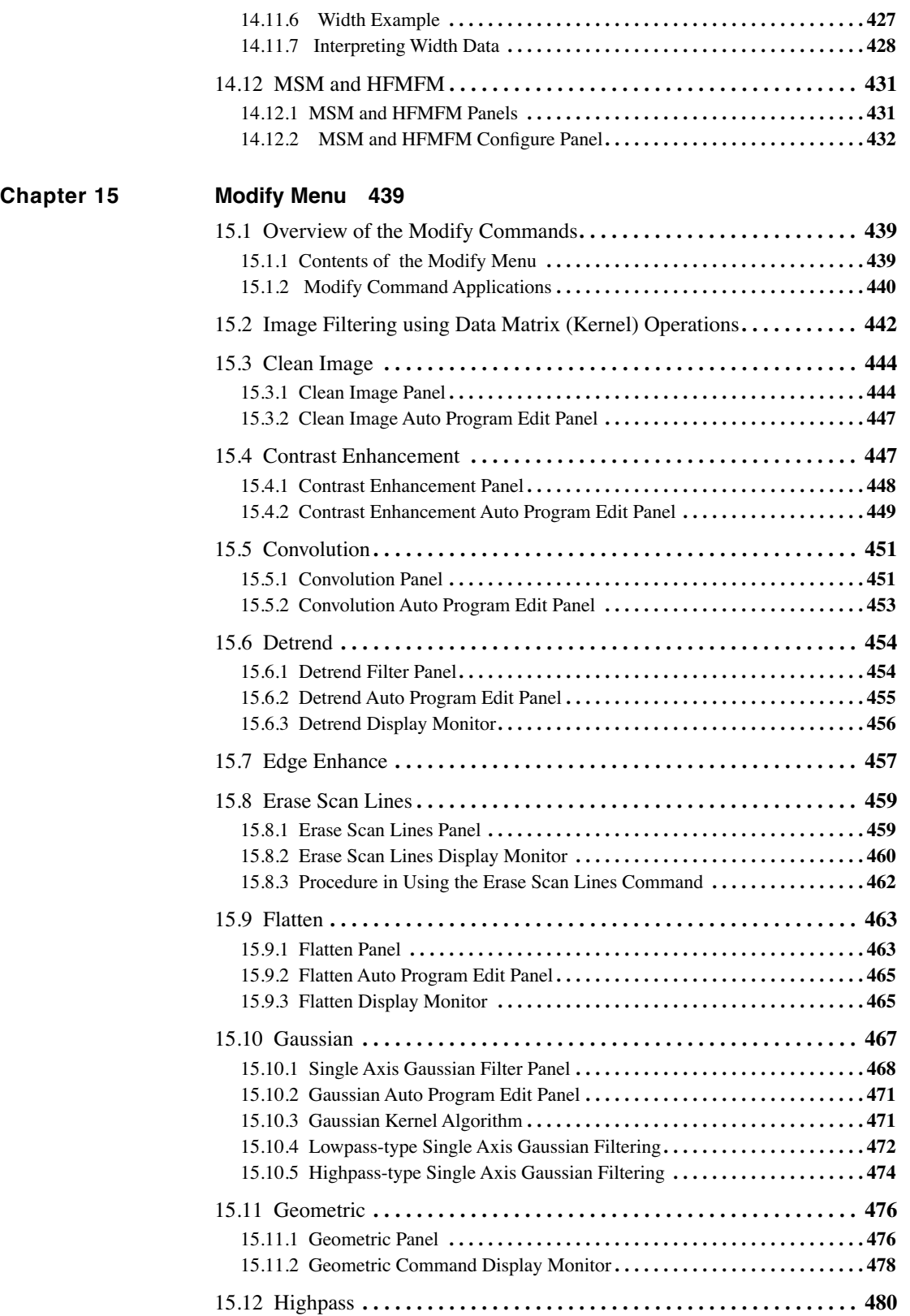

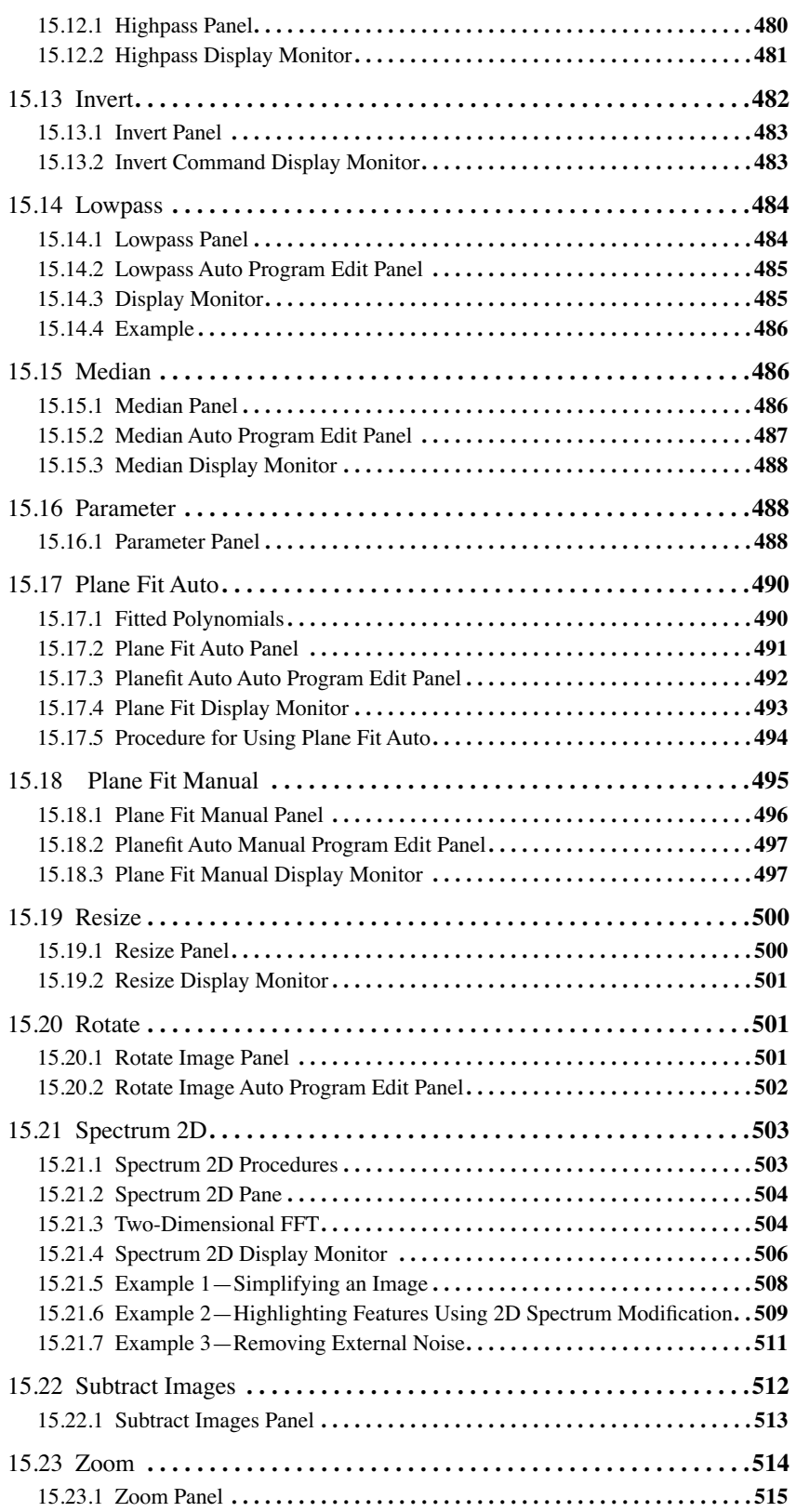

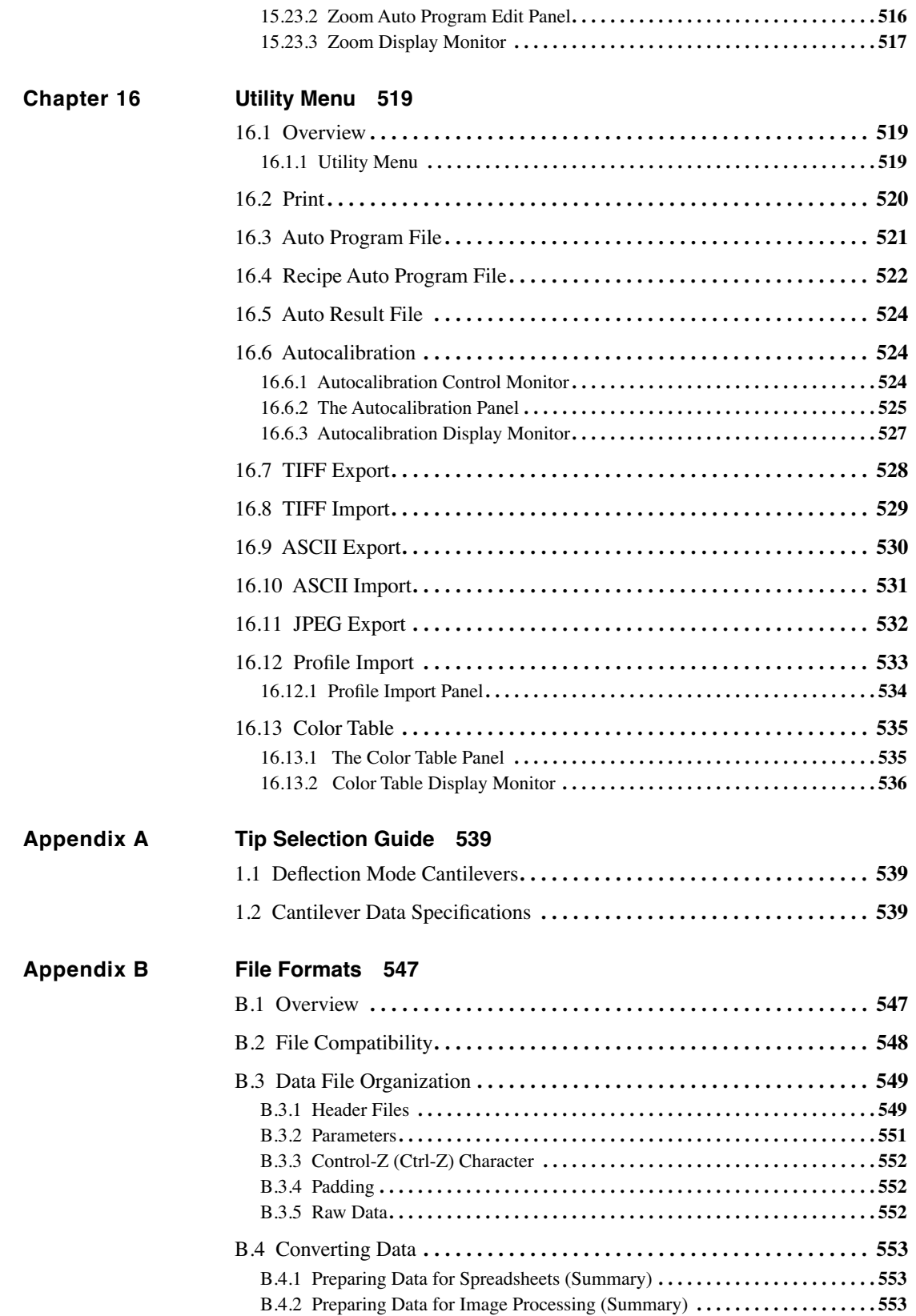

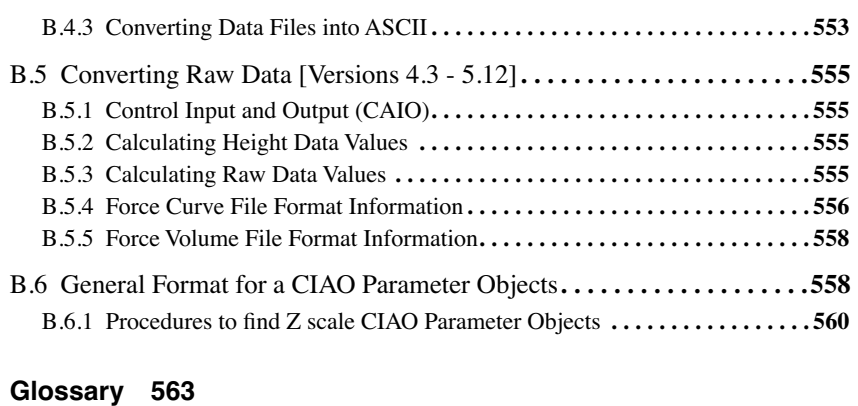

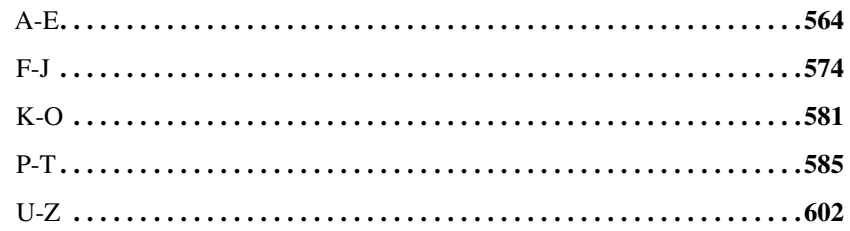

# List of Figures

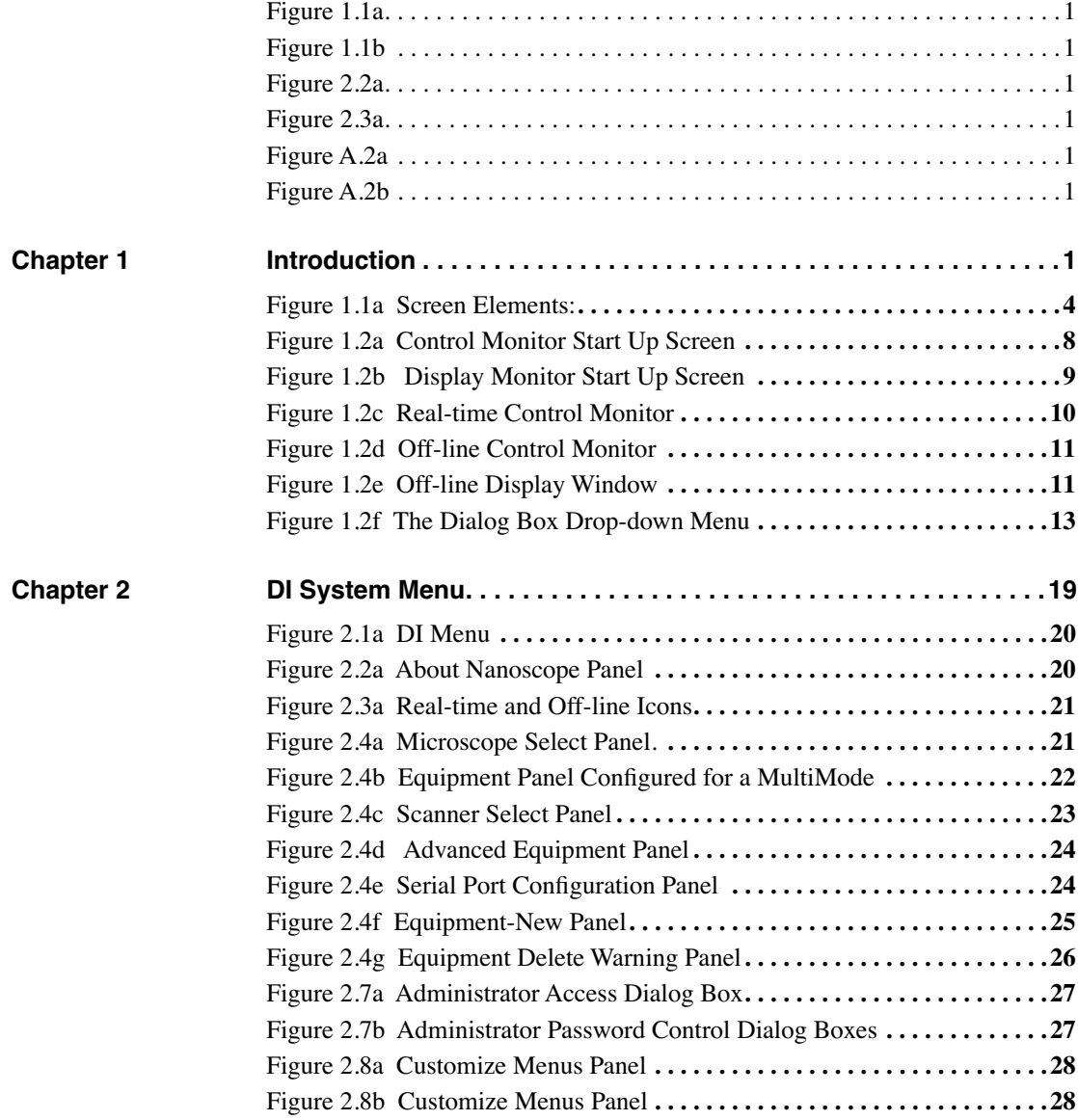

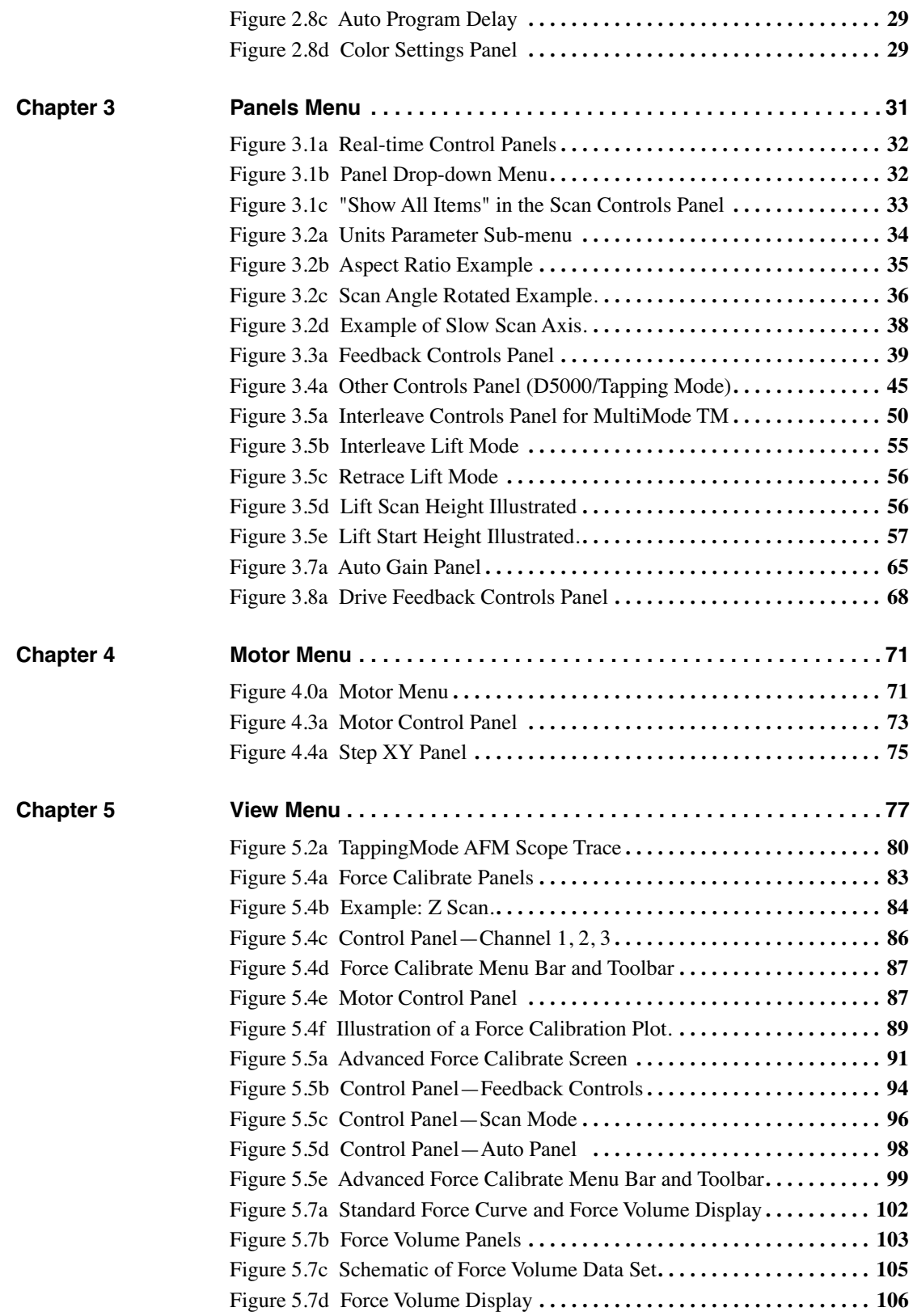

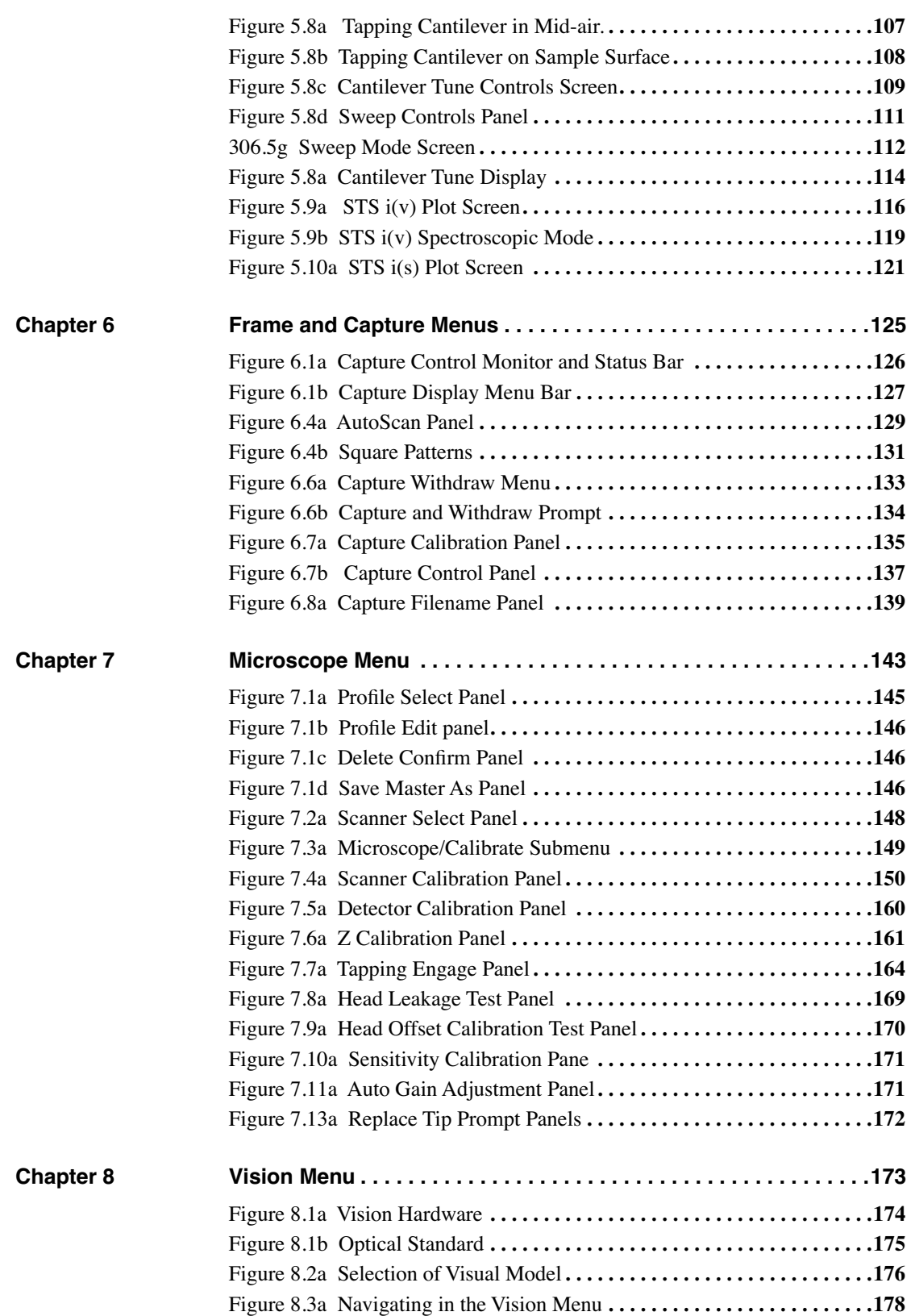

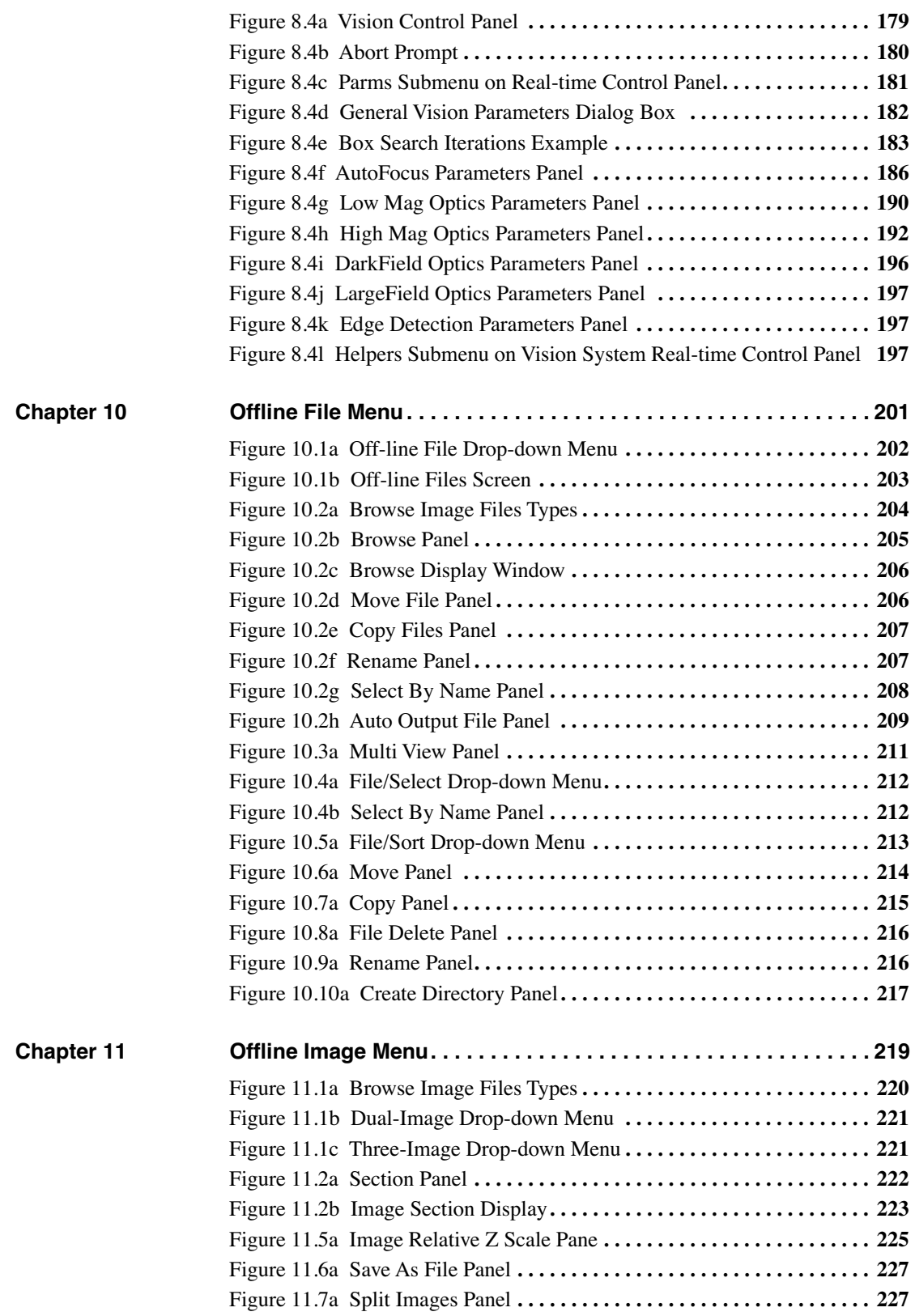

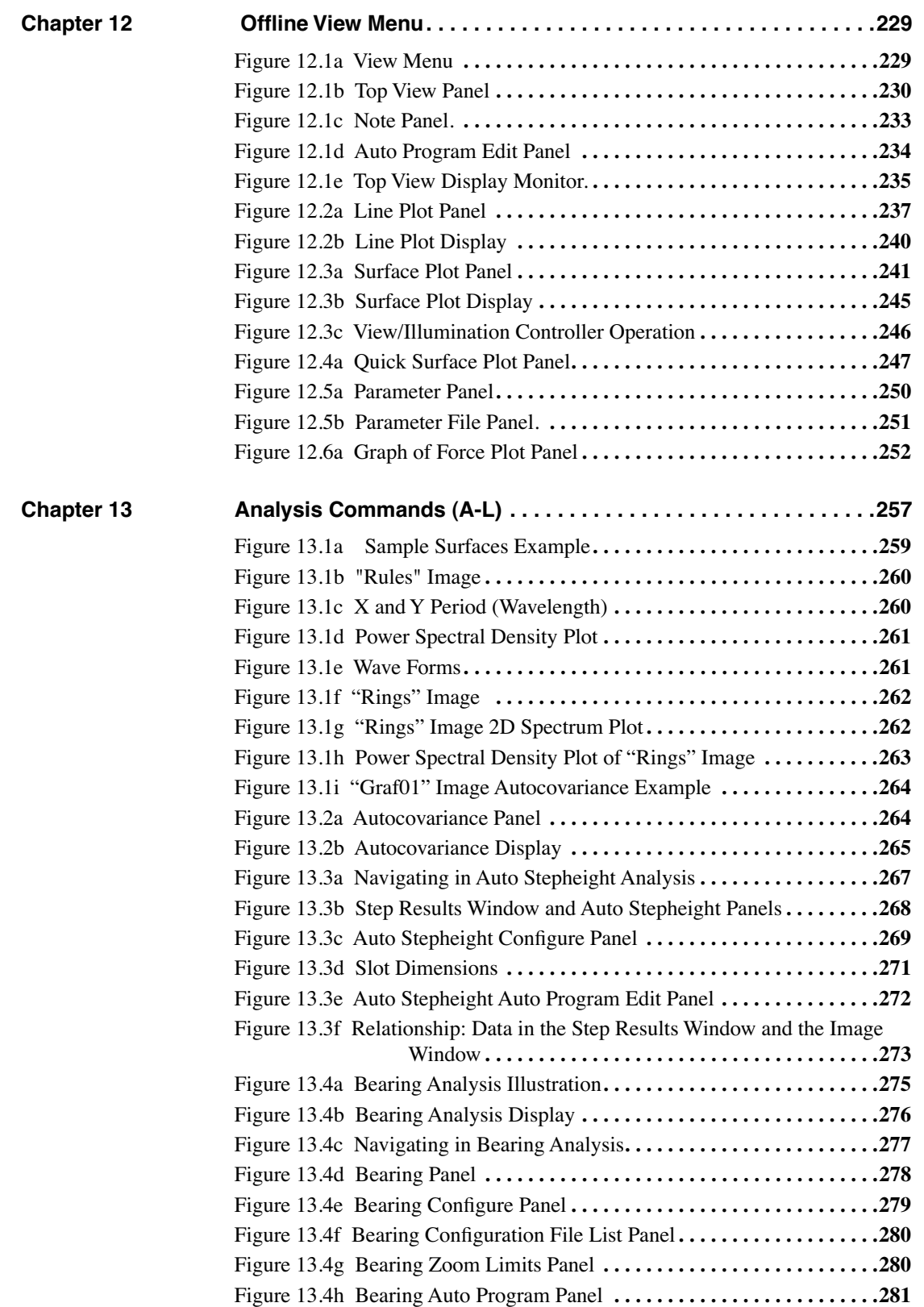

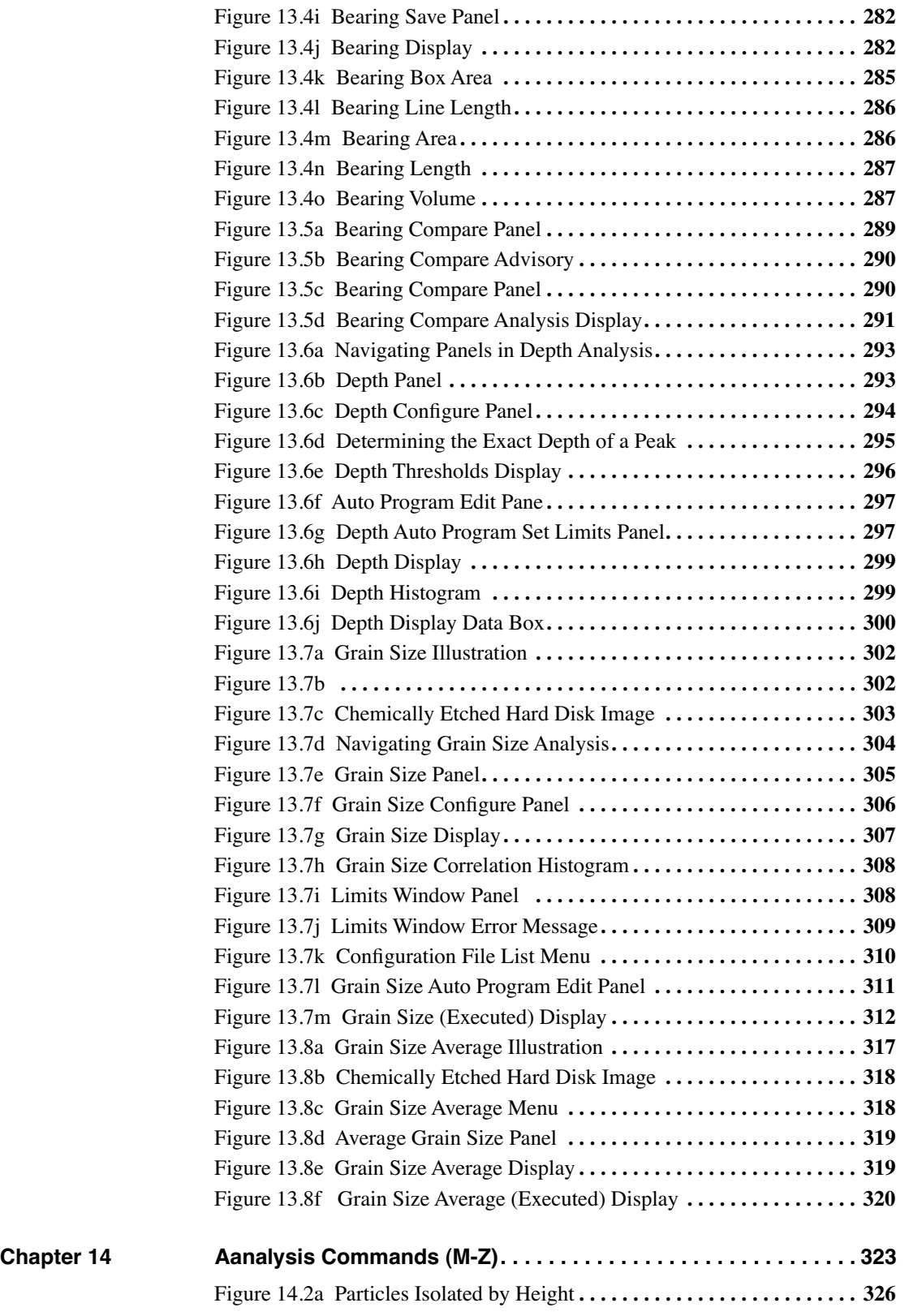

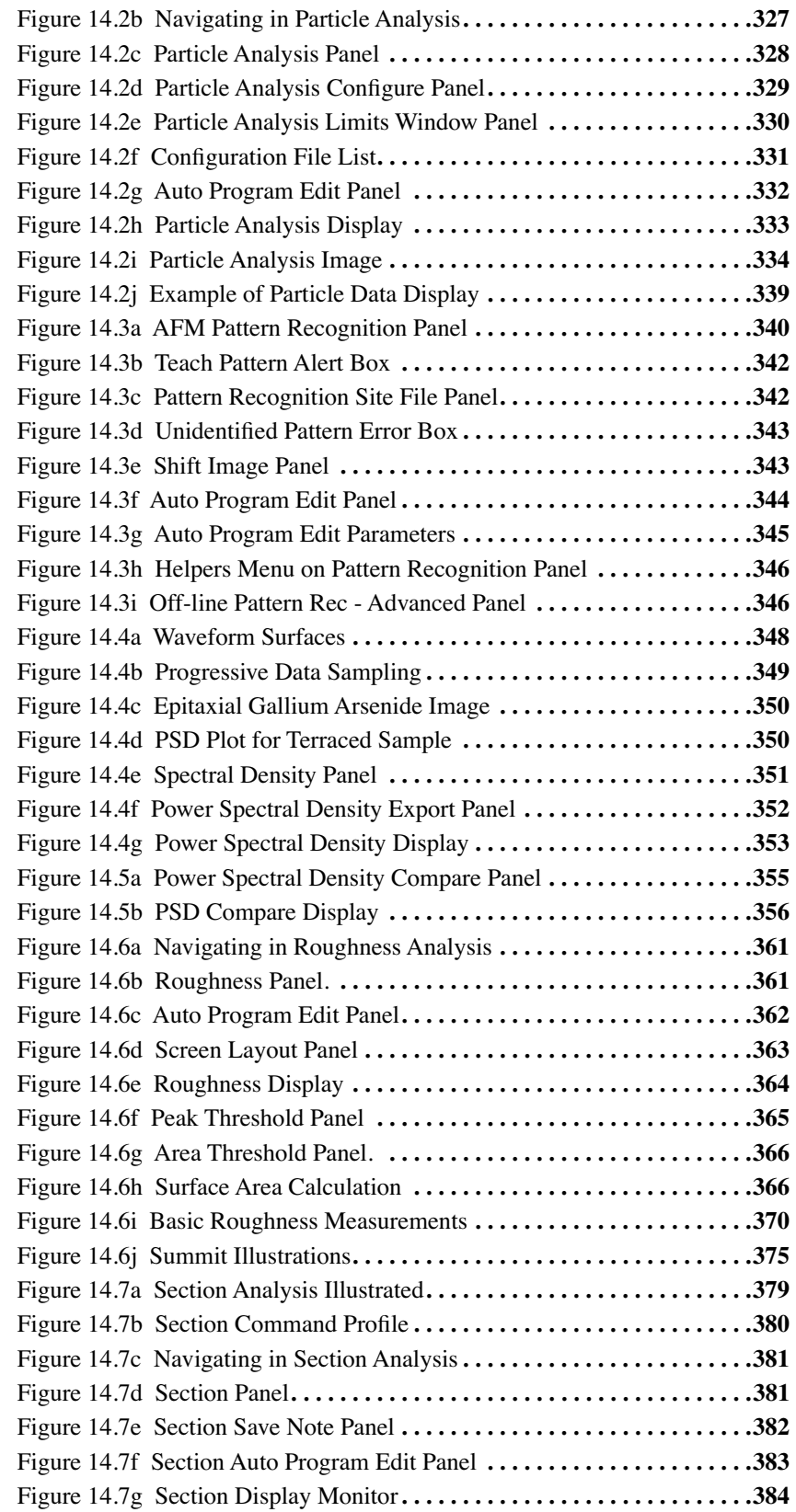

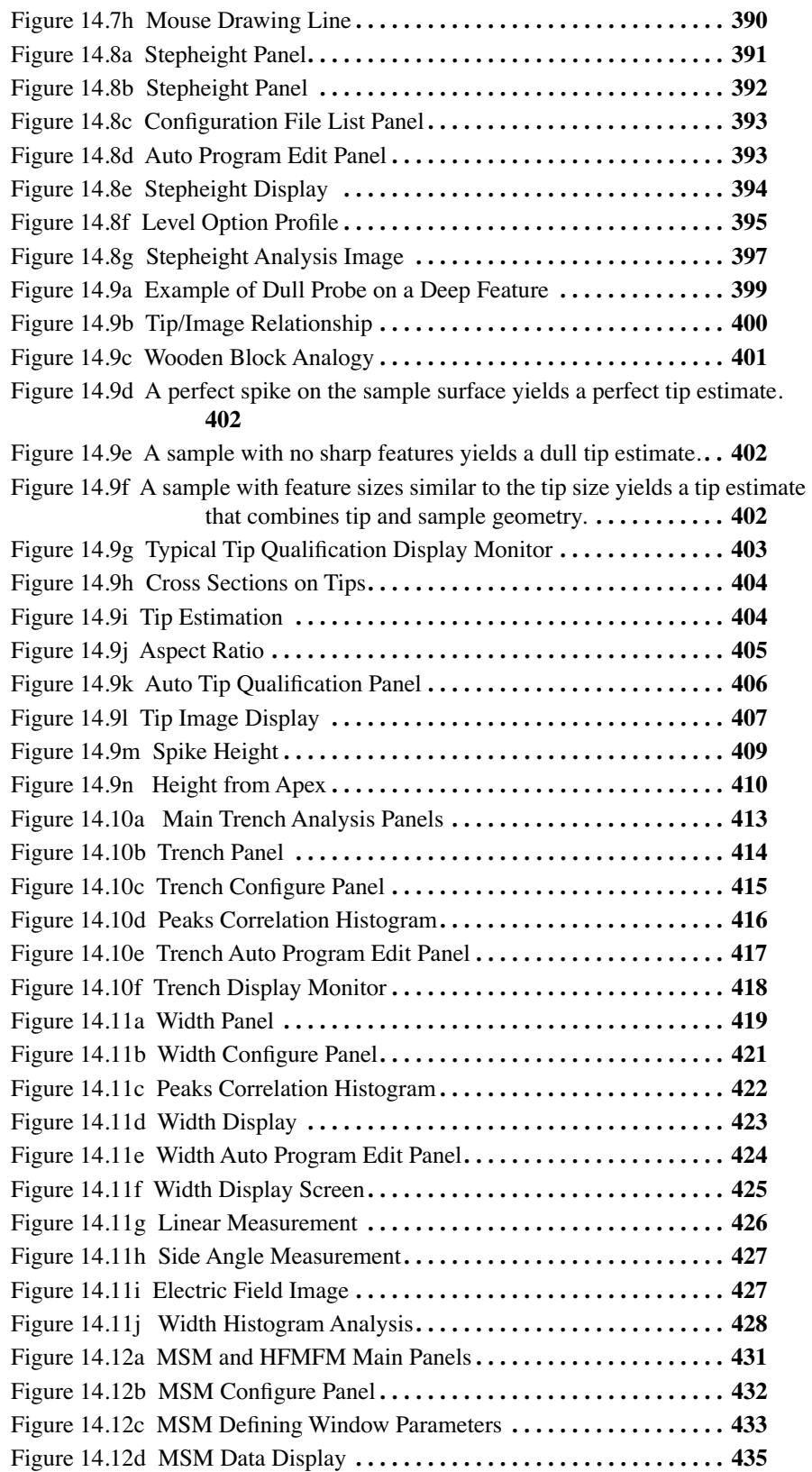

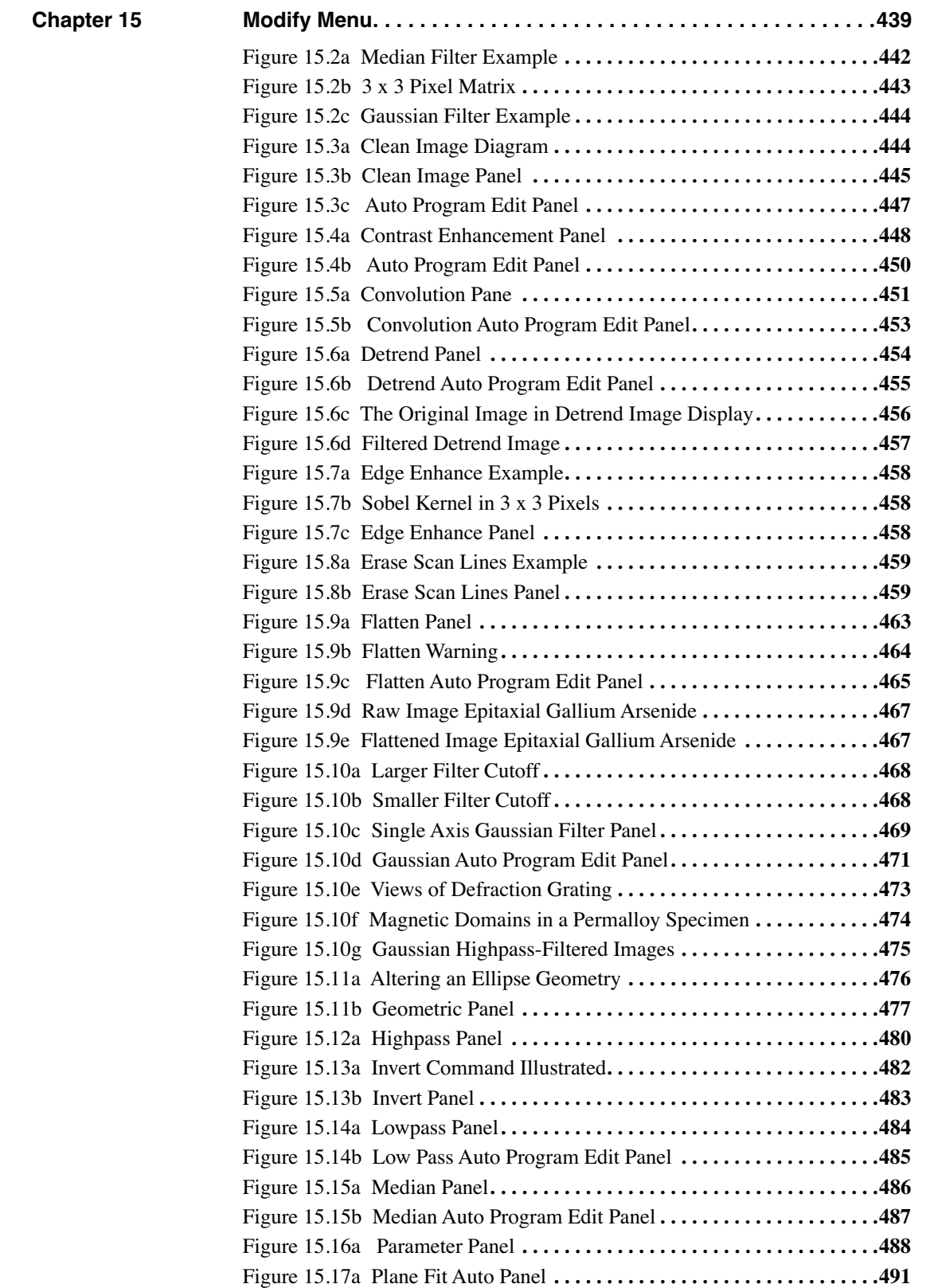

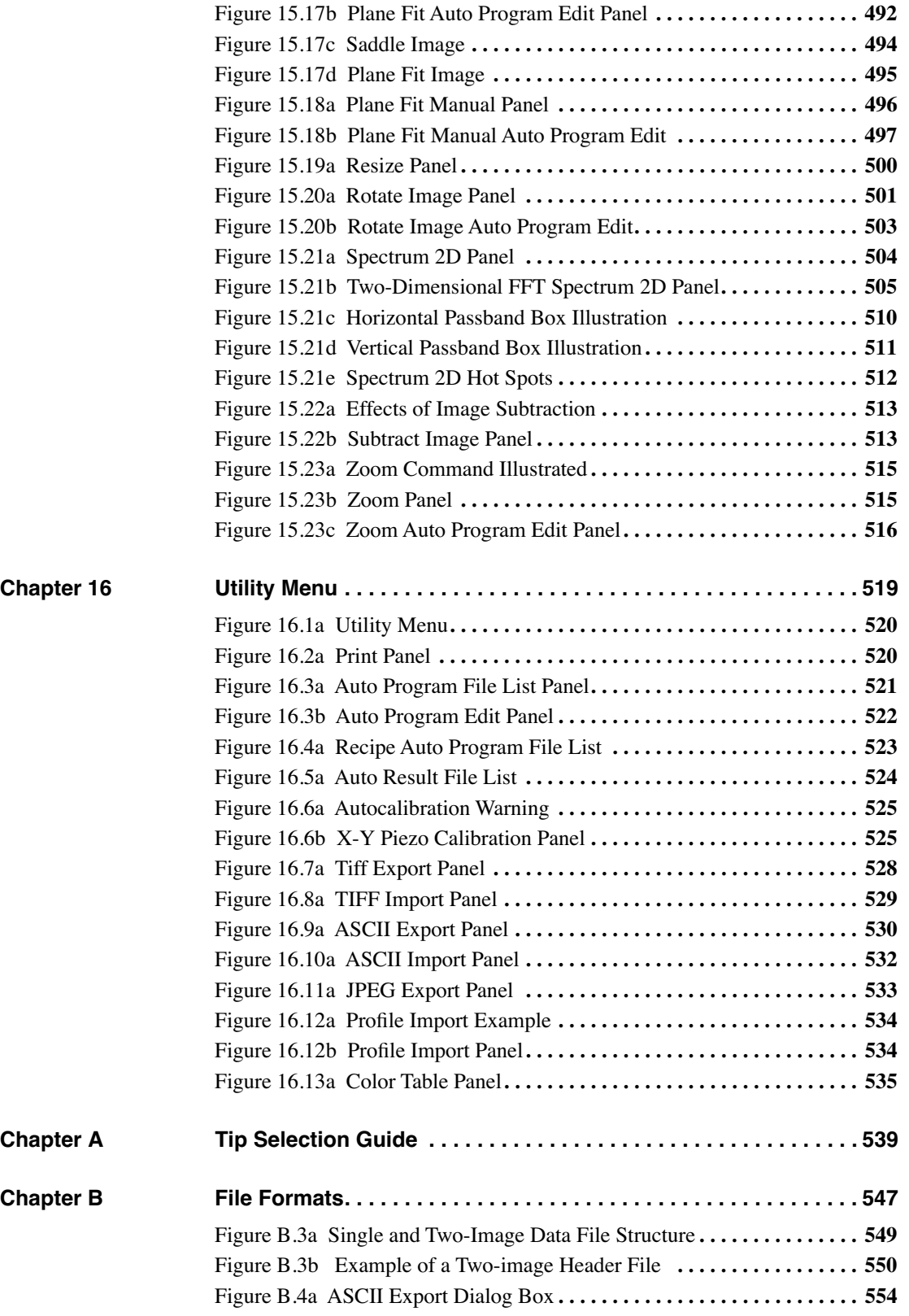

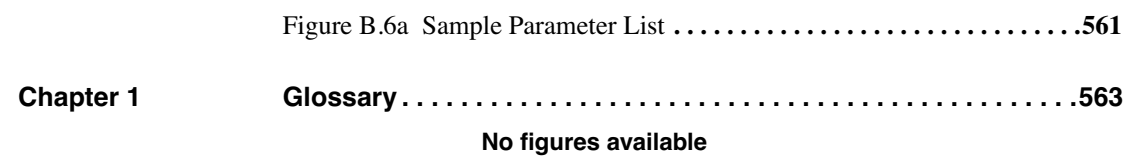

# **Chapter 1 Introduction**

NanoScope ™ systems from Digital Instruments Veeco Metrology Group are technological leaders in the field of scanning probe microscopy (SPM). They provide fully digital software control of the SPM process, from Real time manipulation of the microscope system to Offline viewing, analysis and modification tools.

The focus of this manual is the software. It is a reference to the tasks related to your NanoScope system. The material covered provides an overview to all of the graphical interface, menus, toolbars, dialog boxes and parameters in the software for version 5.12.

This chapter includes the following topics:

- **[Conventions in this Manual](#page-29-0)** Section 1.1
	- **[Chapter Contents](#page-30-0)** Section 1.1.1
	- **[Command Panels](#page-30-1)** Section 1.1.2
	- **[NanoScope Command Icons](#page-31-0)** Section 1.1.3
- **[NanoScope Software Overview](#page-33-0)** Section 1.2
- **[Technical Support at Digital Instruments](#page-42-0)** Section 1.3

### <span id="page-29-0"></span>**1.1 Conventions in this Manual**

Most chapters are named for top-level menu bar commands. The organization is by software command in the order they appear on the menus and dialog boxes. Every attempt has been made to include all possible NanoScope software commands in this manual even if they may not be accessible from your particular system. Digital Instruments, Veeco Metrology Group is continually updating software and product offerings to remain at the cutting edge of the rapidly changing SPM field. Appendices contain selected advanced technical topics.

<span id="page-29-1"></span>[Table 1.1a](#page-29-1) shows the general organization of this manual.

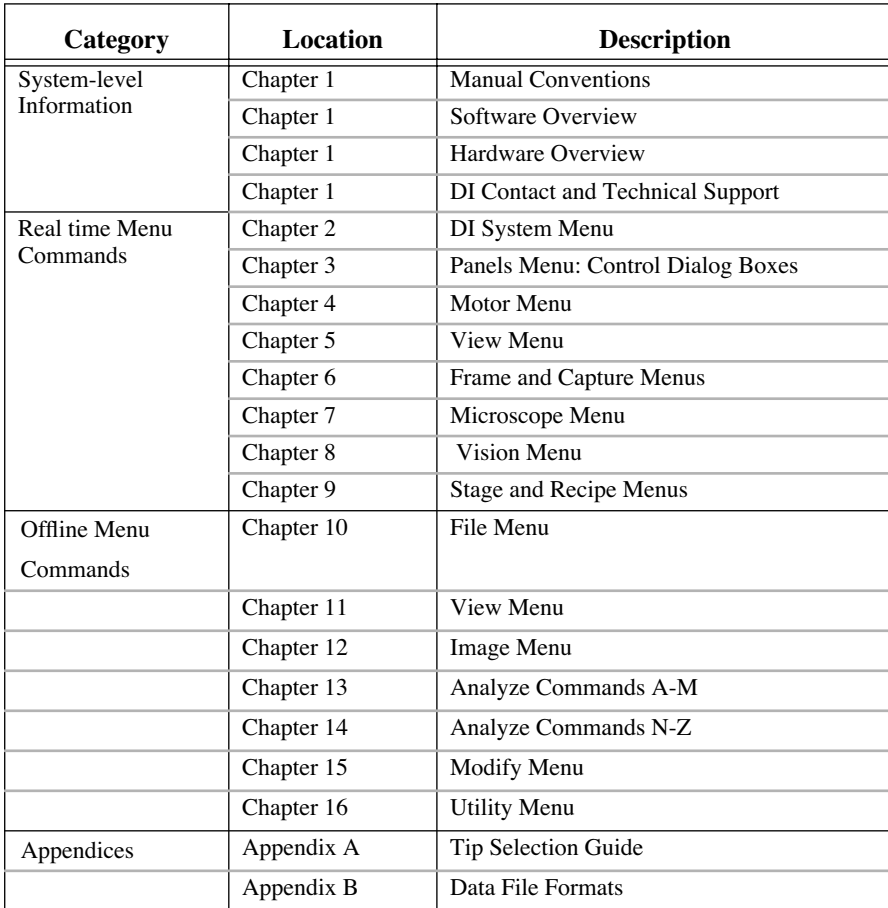

#### **Table 1.1a** Command Reference Manual Organization

#### <span id="page-30-0"></span>**1.1.1 Chapter Contents**

Each chapter title signifies menu item(s) on the NanoScope software. The chapter details sub-menu commands and explanations of each dialog box accessed by selecting the command.

- **Note:** If the menu item or subcommand is not listed on your system, it may be disabled or does not exist for your system.
- **Note:** Parameters disabled or grayed-out may be administrator-access only.
- **Note:** Some parameters are disabled due to mode of operation (e.g., tapping) or microscope profile (Real time > **Microscope** > **Profile**) selected.

#### <span id="page-30-1"></span>**1.1.2 Command Panels**

Each panel (also referred to as Dialog Box*)* on the Control Monitor has basic elements that enable optimized scanning or analysis. The panels are unique in that they are vieable and changeable during microscope operations.

The parameters and buttons often lead to subsequent dialog boxes. Each section in this manual describes the panels, parameters, buttons and settings. Basic knowledge of using a computer is necessary to understand the parameters.

#### **Panel Elements**

Panel elements are those portions of a dialog box that you view to adjust parameters. [Figure 1.1a](#page-30-2) details general panel elements and terms used in this manual.

<span id="page-30-2"></span>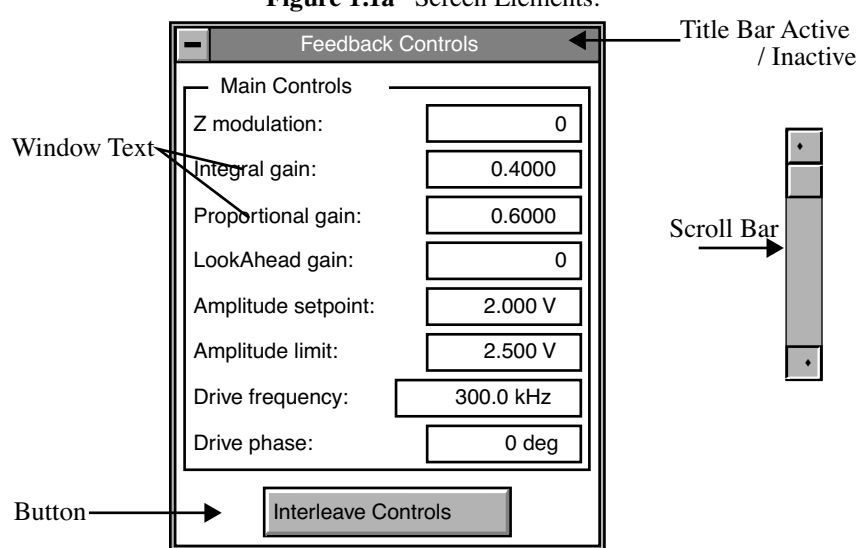

**Figure 1.1a** Screen Elements:

#### <span id="page-31-0"></span>**1.1.3 NanoScope Command Icons**

NanoScope icons in this manual correspond to the software command icons. Selecting the icon allows for an alternative method to execute a command. By clicking on the icon, certain dialog boxes appear or the system executes a command also found as a menu or sub-menu item.

Specific icons relate to Real time or Offline functions. They can be found on your Control Monitor toolbar. [Table 1.1b](#page-31-1) lists the command icons on the real time and Offline toolbars.

<span id="page-31-1"></span>

| <b>Real time Icon</b> | <b>Function</b> | <b>Offline Icon</b> | <b>Function</b>         |
|-----------------------|-----------------|---------------------|-------------------------|
|                       | Real time Mode  |                     | Offline Mode            |
| di                    | DI System Menu  | di                  | DI System Menu          |
|                       | Engage          | 嘂                   | <b>Browse Mode</b>      |
|                       | Withdraw Tip    |                     | Top View                |
|                       | Image Mode      |                     | Surface Plot            |
|                       | Scope Mode      |                     | Section Analysis        |
|                       | Frame Up        |                     | <b>Bearing Analysis</b> |

Table 1.1b Real time NanoScope Icons

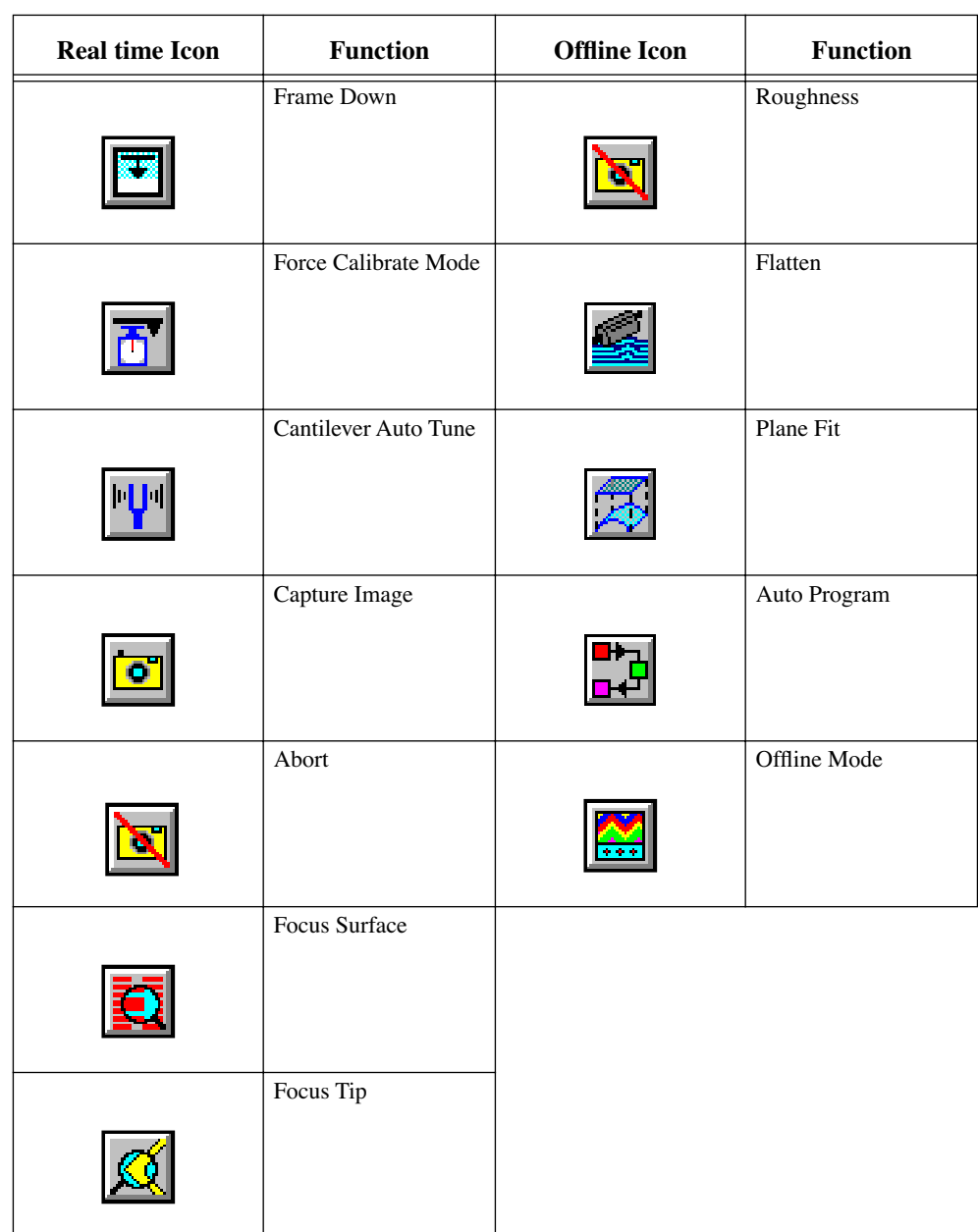

#### <span id="page-33-0"></span>**1.2 NanoScope Software Overview**

NanoScope systems provide digital software control of the SPM process, from real time manipulation of the microscope system to Offline viewing, analysis and modification tools. While the focus of this manual is the software, it is difficult to separate software from hardware, especially in integrated systems that have been designed to work as a unit.

NanoScope Scanning Probe Microscope systems consist of hardware and software elements. All hardware systems are controlled by the software elements (software dialog boxes, parameters and commands). The software displays on both a Control Monitor and a Display Monitor. More recent NanoScope SPM systems—including Dimension™ Series, MultiMode™, electrochemical scanning probe microscopes (ECs), and base-style atomic force microscopes (AFMs)—use the same basic software element, referred to as Version 5.x (i.e., 5.12 in this manual) NanoScope software.

#### **1.2.1 System Overview**

The NanoScope software system includes basic computer hardware—two-button mouse, keyboard, CPU, two monitors—and may or may not include a digital signal processor (DSP).

One monitor is configured as the Display Monitor (the NanoScope Image) and the other monitor as the Control Monitor (the NanoScope Control). All captured images display on the Display Monitor. The software mode (Offline or real time**)** and control panels display on the Control Monitor. Executing commands or changing parameters are done on both monitors. The design of the version 5.0+ NanoScope graphical user interface (GUI) allows you to easily move between these modes, and even to operate in more than one mode at a time.

#### **Real time Mode Definition**

The NanoScope software provides operation of the real time mode of the microscope and other hardware elements. The software also determines the type of data to be collected and how to store it.

#### **Offline Mode Definition**

The Offline software mode contains numerous commands for data analysis, modification, presentation and storage of images.

Image files for Offline analysis include:

- Data captured in real time
- Previously captured images stored as image files
- New image files created using Offline modification or analysis commands.

The user selects commands, enters and changes parameters, changes modes, selects files and otherwise interfaces with the software using a series of menu bars, drop-down menus, dialog boxes and icons.

Use the keyboard (e.g. quick keys), the mouse or a combination of both to make selections in the Control Monitor. In the Display Monitor, only the mouse may be used for selecting commands or parameters.

For additional information on executing commands or entering parameters, see [Section 1.2.4](#page-37-0) and [Section 1.2.5](#page-40-0)*.*

#### **1.2.2 Starting Up the NanoScope Software**

Start the NanoScope software by double-clicking on the desktop shortcut labeled **NanoScope III 5.x**. (If your system is being used to run the DOS version of the software, start the NanoScope software by entering "Z" at the DOS prompt from the appropriate directory.) You are presented with the initial NanoScope screen on the Control Monitor and the Digital Instruments NanoScope logo screen on the Display Monitor.

The start up screens and subsequent menu items parallel the organization of the software and *NanoScope Command Reference Manual*. Chapters of the *Command Reference Manual* are organized to parallel the software's organization.

The following section ["Accessing the Start Up Screens"](#page-34-0) provides more information for accessing commands and managing the flow of NanoScope software from the initial NanoScope screen.

#### **Opening the Software**

Start the NanoScope software by double-clicking on the desktop shortcut labeled **NanoScope III 5.x**. (If your system is being used to run the DOS version of the software, start the NanoScope software by entering "Z" at the DOS prompt from the appropriate directory.) You are presented with the initial NanoScope screen on the Control Monitor and the Digital Instruments NanoScope logo screen on the Display Monitor.

<span id="page-34-0"></span>Accessing the Start Up Screens

Upon first entering the NanoScope software, the two monitors display **Start Up** screens.

The Control Monitor displays a blank screen with the three system icons. The three icons (i.e., real time mode, Offline mode and system level operations) parallel the organization of the software and *NanoScope Command Reference Manual* (See [Figure 1.2a\)](#page-35-0).

**Note:** The *NanoScope Control* is also referred as the *Control Monitor* in this manual.

<span id="page-35-0"></span>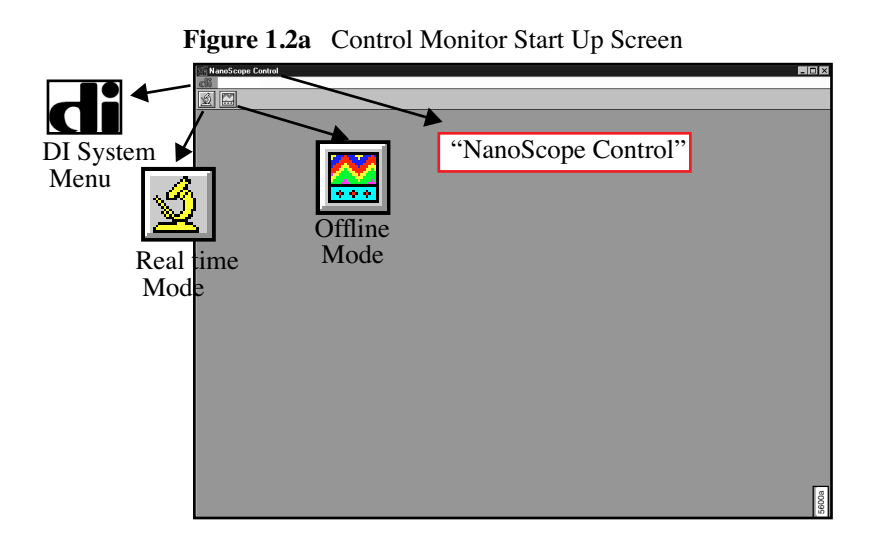

**Note:** The initial screen appears only once for each time you enter the software.

The Display Monitor displays the NanoScope System information (See [Figure 1.2b\)](#page-35-1).

**Note:** The *NanoScope Image* is also referred as the *Display Monitor* in this manual.

<span id="page-35-1"></span>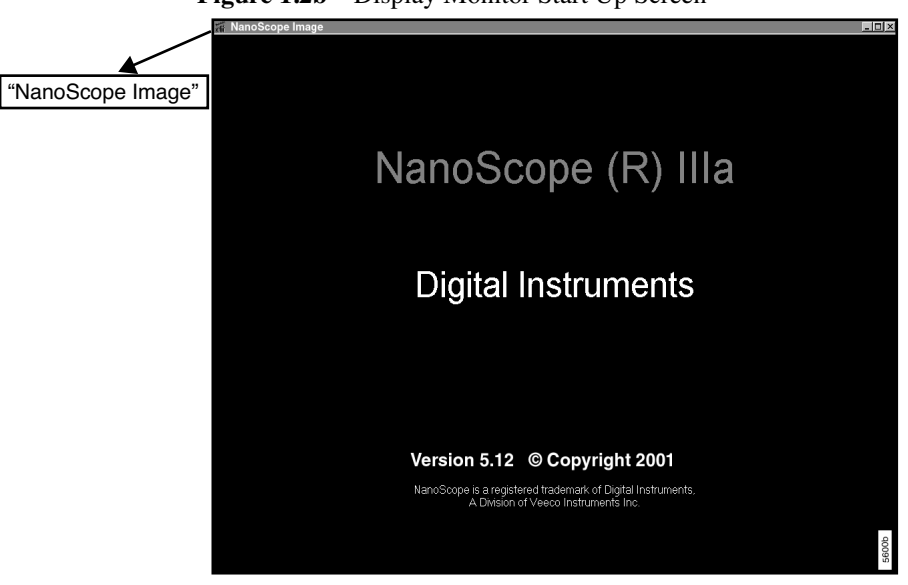

**Figure 1.2b** Display Monitor Start Up Screen

#### **1.2.3 Accessing Real time**

Select the real time icon to access the real time screens. Once the selection is made, a menu bar will always be present across the top of the Control Monitor. The bar displays general real time menu items and a toolbar with command icons (See [Figure 1.2c](#page-36-0)).
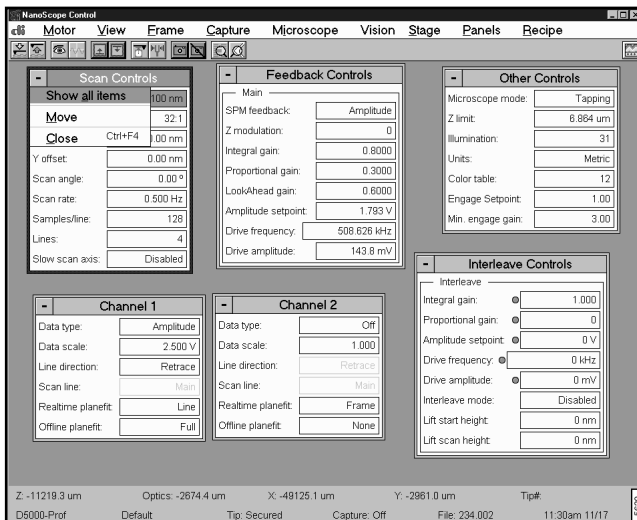

**Figure 1.2c** Real time Control Monitor

Select the **DI** icon in the real time menu to make software mode selections (e.g., the **Microscope Select** command). For complete details on the commands in the **DI** menu, see **[DI System Menu](#page-44-0)**, [Chapter 2](#page-44-0).

The default panels that appear on the Control Monitor have their own menu sub-command (e.g., **Paul interleave Controls**). Access sub-menu commands by selecting the menu item or icon. For **Example, access Cantilever Tune** panels by the path: **View/Sweep/Cantilever Tune** or select the **Cantilever Tune** icon.

A thick black border around a button indicates a default button. Pressing **ENTER** selects the default button. A thick black border around a panel indicates that it is the active panel.

For further details on the Display Monitor, see **[Interfacing with the Display Monitor](#page-40-0)** Section [1.2.5.](#page-40-0)

# **Offline Screens**

Once in the NanoScope screen, select the Offline icon to access the Offline default screens. [Figure](#page-37-0)  [1.2d](#page-37-0) shows the default Control Monitor display.

<span id="page-37-0"></span>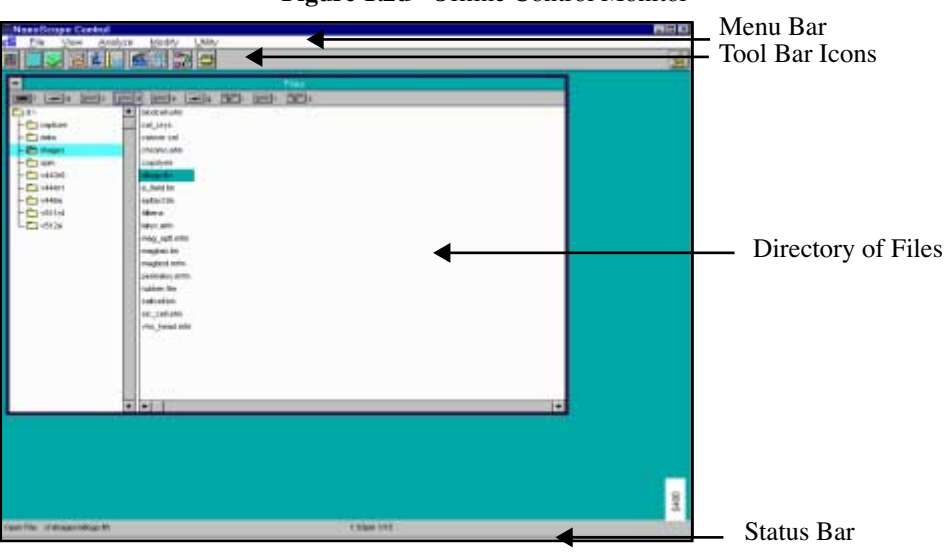

**Figure 1.2d** Offline Control Monitor

The Display Monitor opens the last image file in use or the first file selected on the default file list (See [Figure 1.2e\)](#page-37-1).

<span id="page-37-1"></span>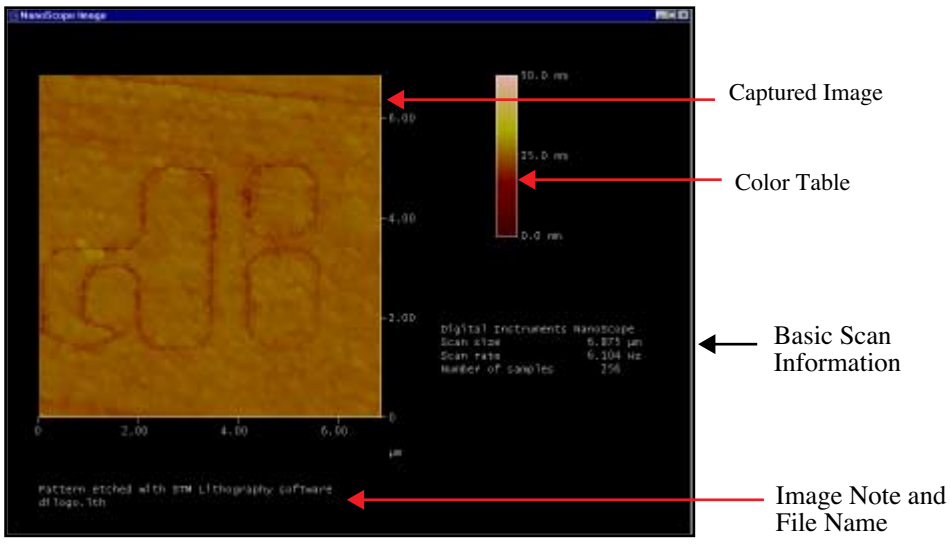

**Figure 1.2e** Offline Display Window

# **1.2.4 Control Monitor Mouse and Keyboard Functions**

All movement from command-to-command and mode-to-mode on the Control Monitor can be completed exclusively from the keyboard or with a combination of mouse and keyboard actions.

# **Using the Mouse**

Mouse actions are similar to other common GUI applications and include clicking, double-clicking, click-and-drag, as well as specific actions that can be initiated only from the right or left mouse button.

In this manual, specific mouse actions are described and indicated with the heading *Mouse Operations*. For further procedures on using the mouse, see the desired section in this manual.

# **Accessing and Selecting Commands Using the Keyboard**

There are many keystrokes and keystroke combinations for moving through the boxes, panels, windows and commands of the Control Monitor. These can be used exclusively or in combination with mouse operations (See [Table 1.2a\)](#page-38-0).

<span id="page-38-0"></span>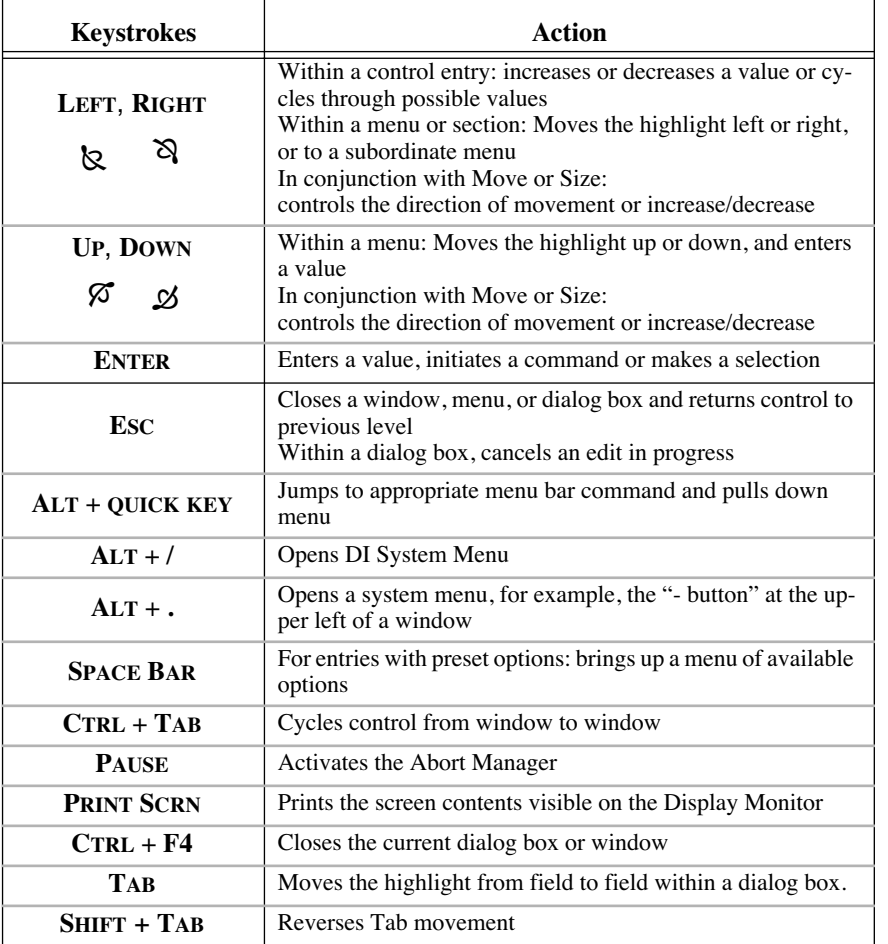

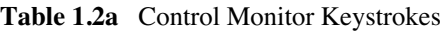

Use **UP** and **DOWN** (arrow keys) to scroll up or down the menu commands. The highlight bar indicates the currently selected command. Press **ENTER** to activate the highlighted command. Pressing **ESC** closes the open menu and returns you to the previous level.

# **Quick Key Commands**

Many commands have **quick key** commands (series of keys to enter in place of using the mouse). Open menus, access dialog boxes and execute commands with the keys or combination of keystrokes. In the NanoScope software, the quick keys are designated by an **underlined letter** in the command name (e.g., *R* is the quick key in **Real time**).

To activate a quick key command, press the **ALT** button then the quick key, or select the command with the mouse and press the indicated quick key.

Quick keys only apply when in an *active* box, menu, dialog box or window that is currently visible on the screen. *Active* dialog boxes are designated in color with a highlight on the dialog box title or with a heavy frame around the dialog box.

### **Procedure to Move Dialog Boxes Using Quick Keys**

Move or relocate windows or dialog boxes on the control screen as follows:

<span id="page-39-0"></span>1. With the dialog box selected, press the Alt key and the period key simultaneously (**ALT** + **.**) to open the drop-down menu in the upper left corner of each dialog box (See [Figure 1.2f\)](#page-39-0).

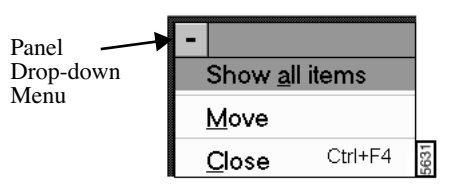

**Figure 1.2f** The Dialog Box Drop-down Menu

- **Note:** The dialog box drop-down menu is noted by a dark hyphen (**–**) within a grey box in the upper left corner of the dialog box.
- 2. Press **M** to activate the **Move** option.
- 3. When the highlight appears around the dialog box, use **LEFT**, **RIGHT**, **UP** or **DOWN** to move the highlight to the desired new position.
- 4. Press **ENTER** to execute the dialog box to move.

Execute other options in the menu similarly (for example, to execute the **Show All Items**, the quick key stroke is **A**).

### **Procedure to Resize Dialog Boxes Using Quick Keys**

The **Size** option allows for *resizing* the dialog box or screen. Resizable windows have bracketed corners; for example, the **File List** screen in the **Offline** mode is resizable. Use the following procedure to resize a window:

- 1. Be sure the window to be resized is the active one on the monitor, (i.e. has a thick border around it or highlighted top border on windows).
- 2. Press the **ALT** key and the period key simultaneously (**ALT** + **.**) to open the system menu in the upper left corner of the dialog box .
- 3. With the **Move/Close** drop-down menu open, press **ALT + S** or just **S** to activate the Size function.
- 4. Use the arrow keys to increase or decrease the size in either direction.
- 5. Press **ENTER** to set the new size.

# <span id="page-40-0"></span>**1.2.5 Interfacing with the Display Monitor**

In general, use the Display Monitor for the following functions:

- Displaying images as they are being scanned.
- Browsing through smaller versions of stored images.
- Displaying stored images.
- Presenting resulting images, data tables or graphs from modification and analysis functions.
- Receiving input from the user.
- Transmitting that input to the software.
- Initiating software functions.
- Making changes to the visible images and data.

One of the major productivity features of NanoScope software is its ability to interact in Real time with the user.

**Note:** All user interaction with the Display Monitor requires a two-button mouse.

Images on the Display Monitor remain on the Display Monitor, even after exiting the software, or until replaced by another image, mode or application.

Information shown on the Display Monitor is function- and mode- dependent, and is normally indicated by the title at the top of the display screen.

### **Display Monitor Interface**

A menu bar contains menu selections and commands that immediately initiate a function or action. User choices are made from the menu bar and the bar reflects choices or modes selected. When a command on a Display Monitor menu bar is the same as a button on the Control Monitor, selection can be made from either location (the resulting software activity is identical).

The Display Monitor screen includes the following components:

- Scanning Image, Captured Image or Plot While scanning, a cursor shows Real time data collection. Some views show a plot of the data. Captured images include stored data for analysis.
- Menu Bar Often list function commands.
- Status Bar Bottom bar lists items in use on display.
	- **Note:** Almost always, when a menu bar is present along the top of the screen, a status bar is visible along the bottom of the screen.
- Parameter Choices Measurements or items specified for analysis.

- Graphs Histogram, Correlation graphs for analysis.
- User-entered Notes and/or Date Captured data includes this reference information.
- Interactive Cursors Line, Box, etc. that allow for specific analysis.
- Diagrams Allows for further analysis of a sample image.
- Measurements or information relating to the current function Relate to Parameter choices and graphs or diagrams on the display screen.

# **Cursor Types**

The cursor types are as follows:

- Lines
- Solid boxes
- Outlined boxes
- **Shapes** (e.g., triangles and circle)
- **Color coded**—Corresponds to other information on the screen.

When a cursor is moved by the user, it can result in: changes in the image, graph, display data, viewing perspective, or many other functionally dependent actions.

**Note:** In many cases, following selection of applicable parameters, the user must select the **EXECUTE** command before function activity begins.

# **1.2.6 Mouse Operations on the Display Monitor**

- 1. To open a drop-down menu or initiate a function from the Display Monitor, simply point and click once with the mouse.
- 2. Point and click once to make a parameter selection.
- 3. To select and move a cursor, point to it and click once with the mouse (to "pick up" the cursor, box, line, etc). Move the mouse to the desired location, and click a second time to deselect (to "drop") the cursor.
	- **Note:** In some instances, a third mouse click "picks up" and move the entire shape (i.e., box, triangle or circle).
- 4. When in **Browse** mode, or when dual images are presented, point and click once with the mouse to select one or more images. The selected images are indicated with an **X** and subsequent selection of a function allows manipulation of the selected images.
- 5. Functions that require specific left or right button actions, or actions different from what is listed in this chapter, are described within the manual as needed.
- 6. For *precise* positioning with the mouse, press and hold down the **SHIFT** key while moving the mouse.
	- **Note:** This causes the mouse to move with only one-quarter of its normal speed.

# **1.3 Technical Support at Digital Instruments**

Your satisfaction and productivity regarding Digital Instruments, Veeco Metrology Group products and documentation are absolutely essential. You can obtain technical support in a variety of ways: via telephone, send a fax, send us an e-mail, access our World Wide Web site, or send bug reports or documentation change requests through normal mail processes.

# **1.3.1 Submitting Bug Reports**

The NanoScope software includes the capability to automatically generate a bug report if the system should abort for any reason. This bug report consists of all the information generally requested by the programmer for analysis of the problem. If the system should abort, the next time the software is initiated, a form is displayed on the Control Monitor. The user should enter their name and a brief description of the functions in use when the crash occurred. Describe the situation as accurately as possible. When transmitted, a file labeled "bug.txt" will be created. If the NanoScope system in use has a drive labeled "Q," the bug.txt file is automatically placed there. If another bug.txt file exists, the number on the file name is incremented or the information is appended to the previous file. If there is no Q drive, the software asks you where to place the file. Once the file is created, you can put it on a floppy diskette and mail it to the address below or attach it to an

e-mail message and submit it to us that way.

**Note:** You may not get a response to your bug submittal, but be assured that our programmers will analyze the problem and fix it in a future release if necessary.

# **1.3.2 Contact Information**

# *Mailing Address:*

Technical Documents(or Technical Support Digital Instruments, Veeco Metrology Group 112 Robin Hill Rd. Santa Barbara, CA 93117

*Voice Phone:*(805) 967-1400, (800) 873-9750 *Fax:*(805) 967-7717

**World Wide Web:** http://www.di.com

# <span id="page-44-0"></span>**Chapter 2 DI System Menu**

# **2.1 Overview**

DI System Menu for Real-time and Off-line modes offer the same commands with the exception of the **Access Control** and **NanoScript** commands. The purpose of this menu item is to designate Microscope settings, change password levels, customize menus and interface settings. Some menu items may be unique (e.g., **Customize**) to the microscope mode, but the main functions of the DI menu include the following:

- **[About... Command](#page-45-0)** Section 2.2
- **[Real time and Offline Commands](#page-45-1)** Section 2.3
- **[Microscope Select Command](#page-45-2)** Section 2.4
- **[NanoScript Command](#page-50-0)** Section 2.5
- **[Access Control Command](#page-51-0)** Section 2.6
- **[Customize Command](#page-53-0)** Section 2.7

# **2.1.1 Di Menu**

•

The Digital Instruments logo (DI) in the upper-left corner of the Control Monitor opens a main system menu (See [Figure 2.1a\)](#page-44-1).

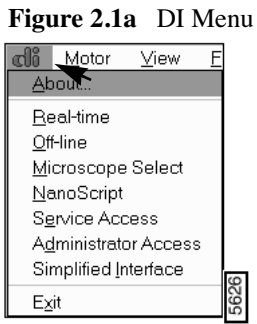

<span id="page-44-1"></span>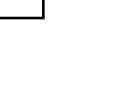

# <span id="page-45-3"></span><span id="page-45-0"></span>**2.2 About... Command**

Clicking on the **About...** option displays information about the **NanoScope** software (See [Figure](#page-45-3)  [2.2a\)](#page-45-3).

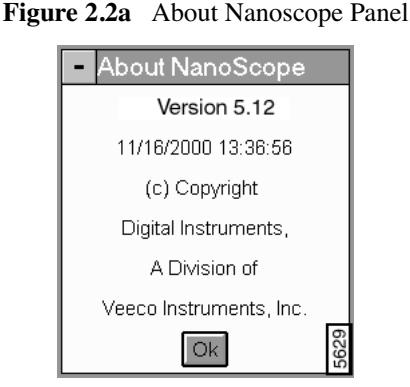

This panel provides a version number for your software, its creation date, and a copyright notice. Before contacting technical support for telephone assistance, be sure to have the version number available. This will assist in identifying the specific features of your system. To remove the panel, click on the **OK** button.

# <span id="page-45-1"></span>**2.3 Real time and Offline Commands**

<span id="page-45-4"></span>Select the Real-time and Off-line submenu items to enter that microscope mode. The menu option is available in both modes. You can also switch between modes by clicking on the icon in the top right corner of the display screen (See [Figure 2.3a](#page-45-4)).

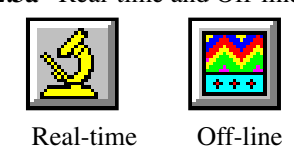

# **Figure 2.3a** Real-time and Off-line Icons

# <span id="page-45-2"></span>**2.4 Microscope Select Command**

This option configures the software for the type of SPM used. If you have only one type of SPM, this parameter need only be configured once. Users with multiple SPMs will use this panel when switching SPMs. The panel features a list of available microscopes and a scroll bar (See [Figure](#page-46-0)  [2.4a\)](#page-46-0).

<span id="page-46-0"></span>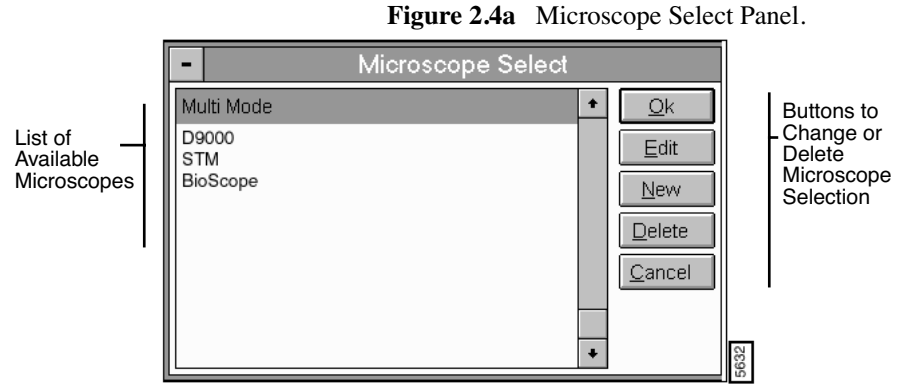

To select a microscope that has already been configured, select the appropriate microscope name,

**Note:** If the microscope has not yet been configured, it will be necessary to click the **EDIT** button first.

# **Buttons on the Microscope Select Panel**

then click **Ok**.

- **Edit**—Accesses the **Equipment** panel containing details of the equipment configuration. These are usually configured during the initial installation, and seldom require changing (See [Section 2.4.1\)](#page-46-1).
- New—Accesses the Equipment New panel to configure new microscope settings.
- Delete—Accesses an Equipment Delete warning panel.
- Cancel—Exits the Microscope Select panel.

# <span id="page-46-1"></span>**2.4.1 Microscope Select/Equipment Panel**

<span id="page-46-2"></span>In the **Microscope Select panel**, click the **EDIT** button to access the **Equipment** panel (See [Figure](#page-46-2)  [2.4b](#page-46-2)).

| Equipment - mm.eqp |            |          |  |
|--------------------|------------|----------|--|
| Description:       | Multi Mode | Оk       |  |
| Controller:        | ШA         | Scanner  |  |
| Microscope:        | MultiMode  | Cancel   |  |
| Extender:          | None       |          |  |
| Vision:            | None       | Advanced |  |
|                    |            | Serial   |  |

**Figure 2.4b** Equipment Panel Configured for a MultiMode

**Note:** The panel name includes a file name for the selected microscope parameters. This file (on the **SPM/Equip directory)** contains the same parameters in a text format.

# **Parameters in the Equipment Panel**

- **Description**—Name assigned to the equipment configuration. Many users enter the microscope type ("AFM," "STM," etc.); however, any label may be used ("SPM#2," "Dale's MultiMode," etc.). When the **Equipment** panel is closed, this name will be listed on the **Microscope Select** panel alongside others.
- **Controller**—Type of control box connected between the SPM and computer. Typical choices include: **IIIA**, **IIIE**, **Metrology**, etc.
- **Microscope**—SPM being configured, including **AFM**, **MultiMode**, **BioScope**, etc.
- **Extender**—Mode of the installed Extender Electronics Module. *Range and Settings*: None, Basic, Capacitance, Velveeta, and Creamy Velveeta.
- **Vision**—Type of automatic vision or pattern recognition system installed (not to be confused with the standard on-axis video system installed on all Dimension Series SPMs). On systems without an automatic vision system, select **None**. Other choices include **Cognex** and **Frame Grabber**.
- **Motor Sensitivity (**MultiMode *only*)—Distance of movement at each step toward the surface.

**Note:** Changing this parameter is not recommended.

- **Zoom System**—Type of Zoom System installed on the instrument. Types include: **Motorized** and **2**-**Camera**.
- **Air Table**—Identifies the presence of an air table. Choices include: **None** or **Basic**.

# **Buttons on the Equipment Panel**

- **Scanner**—Accesses the **Scanner Select** panel, which lists scanner files alphabetically (See [Section 2.4.2\)](#page-48-0).
- Cancel—Exits the Microscope Select/Edit option, and closes the window.
- Advanced—Displays the Equipment panel parameters and additional parameters (See [Section 2.4.3](#page-48-1)).
- **Serial**—Displays the **Serial Port Configuration** panel. This panel allows the user to assign and configure the serial ports (See [Section 2.4.4](#page-49-0)).

# <span id="page-48-0"></span>**2.4.2 Equipment / Scanner Panel**

<span id="page-48-2"></span>In the **Equipment** panel, click on the **SCANNER** button to access the **Scanner Select** panel. (See [Figure 2.4c](#page-48-2)).

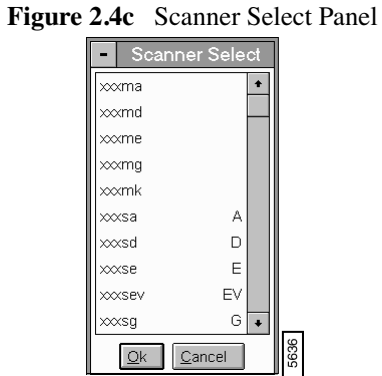

To configure a scanner, select the scanner name from the list, then click on the **OK** button. Click the **CANCEL** button to exit the panel.

**Note:** Only files included within the **SPM/EQUIP** directory are listed on the **Scanner Select** panel.

*See also* **Real-time/Microscope/Scanner**.

# <span id="page-48-1"></span>**2.4.3 Equipment / Advanced Panel**

<span id="page-48-3"></span>In the **Equipment** panel, click on the **ADVANCED** button to display additional microscope equipment parameters (See [Figure 2.4d](#page-48-3)).

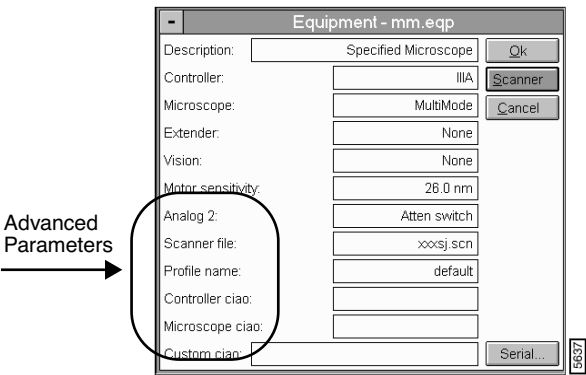

**Figure 2.4d** Advanced Equipment Panel

# **Advanced Equipment Parameters**

- **Analog 2**—Configures the Analog 2 signal to switch either manually (User defined) or by the **Atten switch**.
- **Scanner file**—Name of file assigned to the scanner.
- **Profile name**—Name (alias) assigned to the microscope profile (see Real**-**time **/ Microscope / Profile** section in this manual).
- **Controller ciao, Microscope ciao, Custom ciao**—(Reserved for future use.)

# <span id="page-49-0"></span>**2.4.4 Equipment / Serial Port Configuration Panel**

<span id="page-49-1"></span>In the **Equipment** panel, click on the **SERIAL** button to access the **Serial Port Configuration** panel (See [Figure 2.4e\)](#page-49-1).

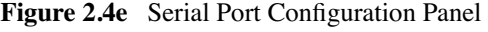

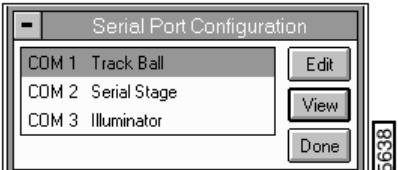

This panel allows the user to assign and configure the serial ports.

# **Buttons in the Serial Port Configuration Panel**

- **EDIT**—Accesses the **Edit Port Setup** window when the user has **Service Access** to the system. The **Port Setup Window** allows the user to quickly configure each serial port for a particular equipment type.
- **Note:** Each peripheral item attached to the computer via serial port has pre-assigned default values. Altering these values may affect system performance.
	- **VIEW**—Opens the view menu, which allows the user to view the configuration of the items connected to the serial ports of the computer.
	- **DONE—**Closes the **Serial Port Configuration** window and saves the changes.

# **2.4.5Microscope Select/New Panel**

In the **Microscope Select** panel, click the **NEW** button to access the **Equipment**-**New** panel (See [Section 2.4g](#page-50-1)).

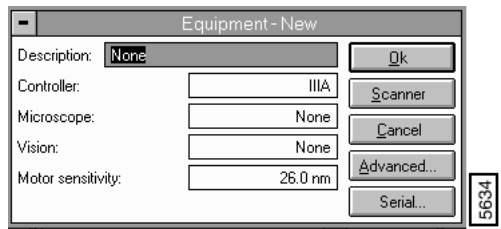

**Figure 2.4f** Equipment-New Panel

The **Equipment-New** panel allows configuring new equipment on a microscope. The parameters and buttons are the same as the **Equipment** panel. For details on the parameters, see [Section 2.4.1](#page-46-1).

### **Buttons on the Equipment-New Panel**

- OK—Saves the new microscope settings.
- **SCANNER**—Accesses the Scanner panel to select a compatible scanner (See Section [2.4.2\)](#page-48-0).
- **CANCEL—Exits the Equipment-New panel without saving the changes.**
- **ADVANCED**—Accesses additional items to configure the microscope (See Section [2.4.3\)](#page-48-1).
- **SERIAL—**Displays the **Serial Port Configuration** panel. This panel allows the user to assign and configure the serial ports.

# **2.4.6 Microscope Select/Delete Panel**

<span id="page-50-1"></span>In the **Microscope Select** panel, click the **DELETE** button to access the **Equipment Delete** warning panel (See [Figure 2.4g](#page-50-1)).

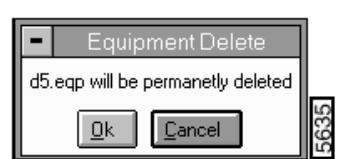

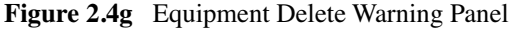

# <span id="page-50-0"></span>**2.5 NanoScript Command**

The **NanoScript** menu opens an interface to open, edit and load macro commands. Typically, this command, used for NanoLithography programming.

There are several familiar menus offered within the NanoScript option, including a simple file manager, edit, and a macro manager.

**Note:** The **NanoLithography** functionality is available as an optional package. For further information on running Lithography commands on Version 5.x software, contact your Digital Instruments, Veeco Metrology Group representative.

# <span id="page-51-0"></span>**2.6 Access Control Command**

The **Access Control** command allows for password *only* parameters or commands to be enabled. The password needs to be enabled (i.e., by an administrator) for this command to be active. Special functions, such as **Z Exclusion** and **Scaling** (Stage Menu) are also activated by logging out of Service Access.

In the DI system menu, a new menu item replaces the **Service Access** and **Administrator Access** menu items in previous software versions. The **Technician** level has been added in **Access Control**. The **Technician** level access allows access to NanoScope functionality without the ability to teach recipes (See [Figure 2a](#page-51-1)).

<span id="page-51-1"></span>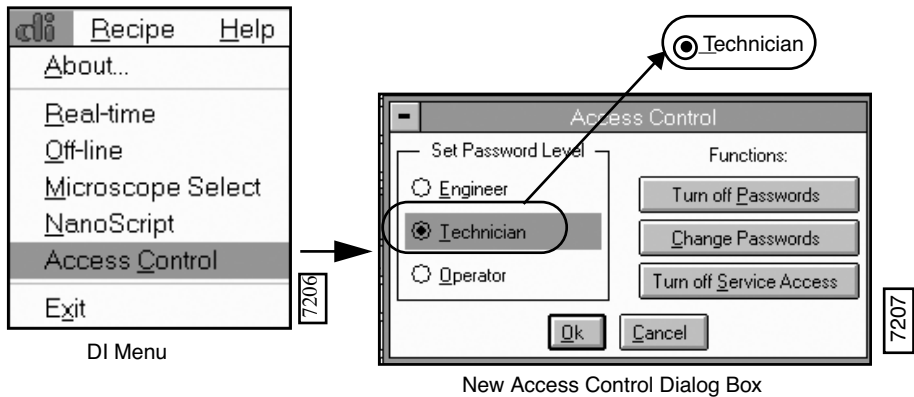

**Figure 308.2a** Access Control Menu Item

You may enable or change passwords for either the technician or engineer levels. You may also turn on or change **Service Access** in the **Access Control** dialog box.

# **Engineer Access**

The **Engineer** option on the Access Control panel controls user access to higher level, sensitive functions within the NanoScope environment, including calibration dialog boxes for robot alignment and automatic tip exchange. This access allows for the safeguarding of sensitive parameters from accidental or intentional damage.

**Note:** Special functions such as robot calibration and automatic tip exchange contain sensitive parameters used for hardware alignment. Entering parameters incorrectly may lead to

serious mechanical failures and/or damage to samples; these functions should be password protected.

When **Engineer** access is turned on, direct access to sensitive dialog boxes is allowed. When **Engineer** access is turned off, sensitive functions are disabled, appearing gray on dialog boxes.

# <span id="page-53-0"></span>**2.7 Customize Command**

<span id="page-53-1"></span>The **Customize** command accesses a screen to configure the menu commands, auto program delay time and the screen display settings (e.g., screen display and font size) (See [Figure 2.7a](#page-53-1)).

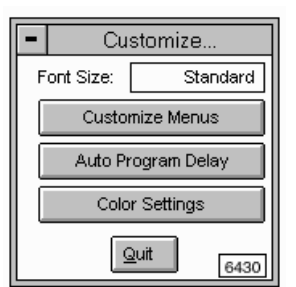

**Figure 2.7a** Customize Menus Panel

# **2.7.1 Customize Menus**

<span id="page-53-2"></span>Not all commands are set by default. To access the available list, use the **Customize** function (Offline/DI/Customize/View Menu). This function accesses a screen listing all main menu items in Offline mode (See [Figure 2.7b](#page-53-2)). Select the Menu item to access the list of available commands to view. Select the desired commands or Select all to view all commands in the selected menu item.

**Figure 2.7b** Customize Menus Panel

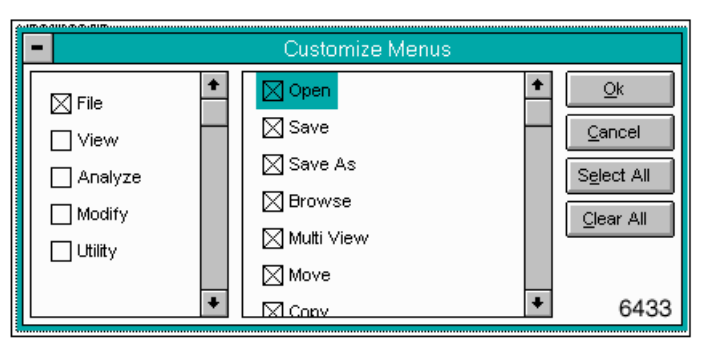

# **2.7.2 Auto Program Delay**

The **Auto Program Delay** function accesses a panel to enter a time in seconds for the Auto Program commands to delay before the saved commands begin. The default is 0.

**Figure 2.7c** Auto Program Delay

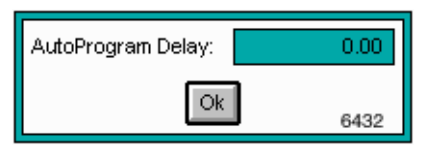

# **2.7.3 Color Settings**

<span id="page-54-0"></span>The **Color Settings** function accesses a panel to customize the display settings (See [Figure 2.7d](#page-54-0)).

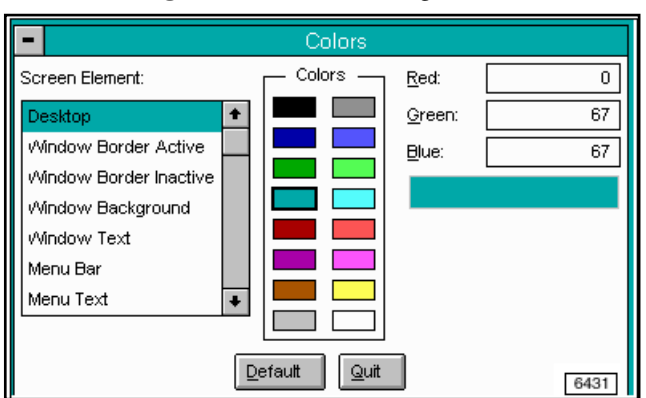

**Figure 2.7d** Color Settings Panel

# **Chapter 3 Panels Menu**

Real Time control **Panel** menu commands (Real Time/**Panel**) appear on the default screen upon entering Real Time mode. Each control panel contains parameters important for optimizing the scanning process. The large number of parameters (more than 2,000) allow adjustment and manipulation of the hardware.

> **Note:** Most SPM operators use only a few of the parameters to obtain images. The parameters within each panel are often microscope-specific and may be hidden.

This chapter discusses the following control panel components:

- **[Overview of Control Panels](#page-56-0)** Section 3.1
- **[Scan Controls](#page-59-0)** Section 3.2
- **[Feedback Controls](#page-64-0)** Section 3.3
- **[Other Controls](#page-69-0)** Section 3.4
- **[Interleave Controls](#page-74-0)** Section 3.5
- **[Channel \(1, 2, 3\)](#page-82-0)** Section 3.6
- **[Gain Adjust](#page-89-0)** Section 3.7
- **[Drive Feedback Controls](#page-92-0)** Section 3.8

# <span id="page-56-0"></span>**3.1 Overview of Control Panels**

Generally, control panels are organized according to some common task. More than one panel is usually required to obtain a sought-after image. For this reason, NanoScope software allows all control panels to be viewed simultaneously (See [Figure 3.1a](#page-57-0)).

<span id="page-57-0"></span>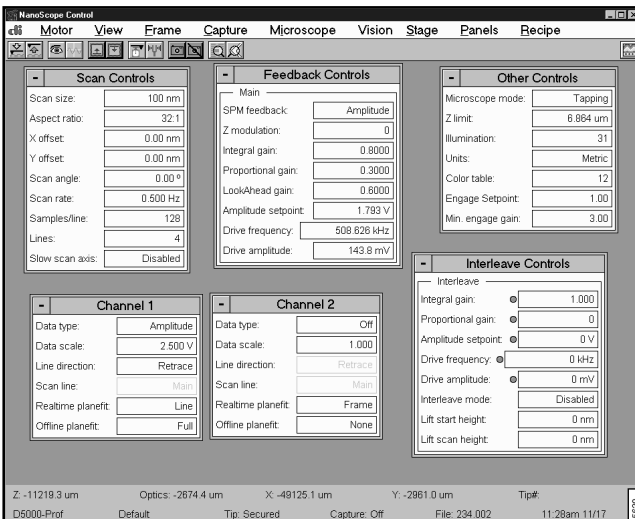

**Figure 3.1a** Real Time Control Panels

<span id="page-57-1"></span>When a panel is selected from its menu (or by clicking on its icon), it appears on the Control Monitor. Move the panels by dragging them to desired locations within the NanoScope Control screen. To close a panel, click twice on the **HYPHEN** button at the upper-left corner, press **CONTROL+F4 (**See [Figure 3.1b\)](#page-57-1).

**Note:** Each panel also has **CLOSE**, **EXIT** or **QUIT** buttons.

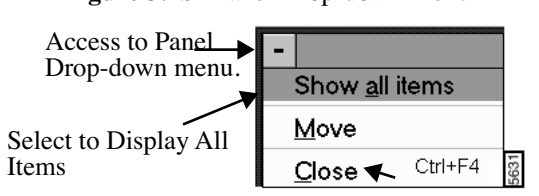

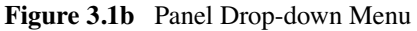

Control panels replace the switches, knobs, and dials required in earlier, analog versions of SPMs. For example, **Scan size**, **Scan angle**, **Scan rate**, **Feedback Gains** and other important parameters can be adjusted on the control panel with the mouse.

Clicking on a parameter and then dragging the mouse back and forth controls the parameter much like an old analog slider.

The significance, range of acceptable values, and specific information about control panel parameters are discussed in this chapter.

Parameters listed in the control panels depend on the microscope selected. Parameters necessary for one style of microscope are not applicable to another. For example, the **Drive frequency** and **Drive Amplitude** parameters are enabled on the **Feedback Controls** panel only when the microscope **AFM** mode is switched to TappingMode. Similarly, the **Bias** voltage applied to the sample only appears in the **STM** control panel.

 Some users find operating an SPM less confusing if the number of parameters is limited to only the most essential ones. Parameters can be selected for display by clicking on the "close" button, then selecting the **Show all items** option (See [Figure 3.1b](#page-57-1)).

<span id="page-58-0"></span>In each panel, select or deselect displayed parameters by clicking on the box next to each parameter For an example of "show all items" in the **Scan Control Parameters**, (See [Figure 3.1c.](#page-58-0)

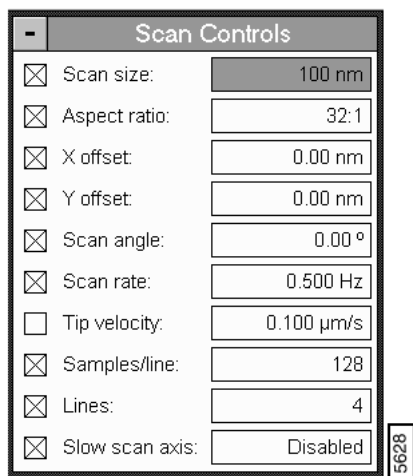

**Figure 3.1c** "Show All Items" in the Scan Controls Panel

# <span id="page-59-0"></span>**3.2 Scan Controls**

The **Scan Controls** panel includes parameters influencing piezo movement and data acquisition, as well as the ability to execute non-square scans. This control panel is probably the most frequently used panel, as it controls what type of scan to run, how large the scan is, its angle, scan rate, and number of samples per scan line.

*Non-square* scans are set using the **Aspect ratio** parameter. *Square* scans have an aspect ratio of **1:1**; therefore, any other setting (**2:1**; **4:1**; **8:1**; **16:1**, etc.) will produce a non-square scan. Once selected, scans can be modified by adjusting other parameters on the **Scan Controls** panel.

# **Scan size**

Determines the size of the scan by controlling the voltage applied to the X and Y piezos.

*Range or Settings:*

- **0** to **440** V
- **0** to **XX** microns (scanner-dependent)
	- **Note:** The units of this parameter are volts if the **Units** parameter (**Other Controls** panel) is set to **Volts**. The units are linear distance (nm or  $\mu$ m) if the **Units** parameter is set to **Metric** (See [Figure 3.2a\)](#page-59-1).

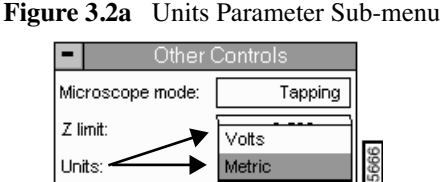

<span id="page-59-1"></span>Optimizing the Scan Size Parameter

- Higher voltages are required for slower piezo movement along the **Slow scan axis**. This is one reason why the maximum setting of the **Scan size** may be less than 440 volts.
- Non-zero **X** and **Y offsets** reduce the maximum **Scan size**. Each volt of **X** or **Y offset** reduces the maximum scan size by 2 volts.
- The **Scan size** and offsets can be set by using to control the **Zoom** and **Offset**  subcommands on the Display Monitor.
- Having a non-zero **Scan angle** will reduce the maximum allowable **Scan size**.
- The maximum **Scan size** will also decrease as the **Scan rate** increases.

# **Aspect ratio**

 Controls the width-to-height size ratio of scans. Set **Aspect ratio** to 1:1 for square scans. An **Aspect ratio** of 2:1 yields scanned images having width equal to twice the height.

*Range or Settings: (depends upon the number of scan lines)*

• **1:1, 2:1, 4:1, 8:1, 16:1, 32:1, 64:1, 128:1, 256:1**

**Figure 3.2b** Aspect Ratio Example

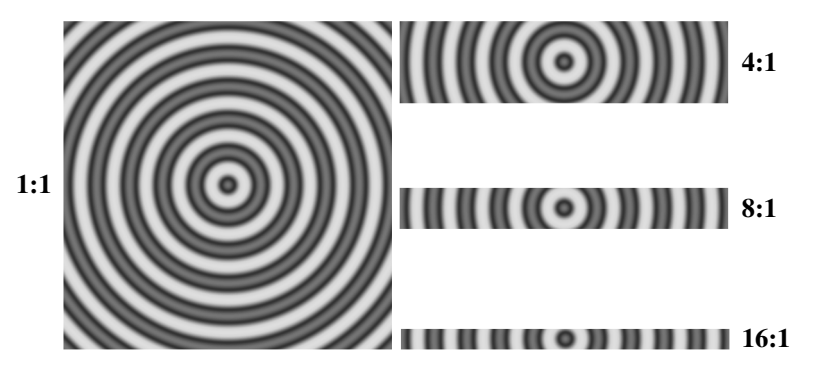

### **X offset, Y offset**

Controls the center position of the scan in the X and Y directions, respectively.

*Range or Settings:* 

• **±220 Volts**; **± XX Microns**

Hints for Optimizing the X Offset, Y Offset Parameter

- The maximum amount of **X** and **Y offset** available depends upon the scanner being used.
- Non-zero **X** and **Y offsets** reduce the maximum **Scan size**. Each volt of **X** or **Y offset** reduces the maximum scan size by 2 volts.
- These parameters use the sample as the position reference. Therefore, a more negative **X offset** value will move a feature in the current image to the *left* on the Display Monitor. Similarly, a more negative **Y offset** moves a feature in the current image *down* on the Display Monitor.
- Using the left-arrow and right-arrow keys when the cursor is in these parameters will decrement and increment these parameters by 10% of the **Scan size**.
- Using the **Zoom** or **Offset** subcommands on the Display Monitor automatically changes the value of **X** and **Y offsets**.

# **Scan angle**

Controls the angle of the X (fast) scan relative to the sample.

*Range or Settings:*

- **0—359° (**Any angular value can be entered with the keyboard)
	- **Note:** Changing this parameter can dramatically affect the quality of images due to tip effects (double tips, dull faces, etc.).
	- **Note:** Setting this parameter to a non-zero setting may reduce the maximum allowable **Scan size** 10-20 percent due to corner constraints (See [Figure 3.2c](#page-61-0)).

<span id="page-61-0"></span>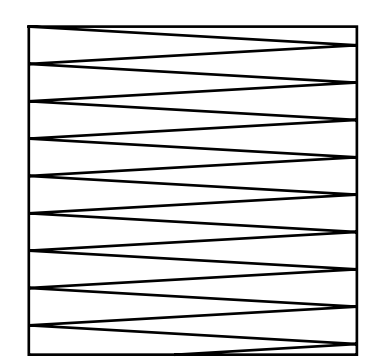

**Figure 3.2c** Scan Angle Rotated Example.

### **Scan rate**

The Scan Rate sets the number of fast scan lines performed per second.

<span id="page-61-1"></span>*Range or Settings:*

• 0.1**—**244 Hz, depending on the Number of samples per line (See [Table 3.2a](#page-61-1)).

| Number of<br><b>Samples</b> | Maximum Scan<br>rate |
|-----------------------------|----------------------|
| 128                         | 244 Hz               |
| 256                         | $122 \text{ Hz}$     |
| 512                         | 61 Hz                |

**Table 3.2a** Scan Rate/ Number of Samples

Original maximum **Scan size** Scan rotated 45 degrees. Maximum **Scan size** is reduced.

Hints for Using the Scan Parameters

- The **Scan size** and height of features on the sample will affect the maximum **Scan rate** that should be used on a given sample.
- Ramping under NT is limited to approximately 27.9 Hz at 512 samples per line.

### **Lines**

Selects the number of lines to scan in a frame. The **Lines** parameter reduces resolution along the Y axis. It also speeds imaging or "frame rate" and reduces the size of the resulting image file.

(See also, **[\)](#page-62-0)**

*Range or Settings:*

• **4, 8, 16,..., maximum.** To determine the maximum number of lines allowed, divide **Samples/line** by **Aspect ratio.**

### **Tip velocity**

Velocity of the tip (in  $\mu$ m/s) as it scans over the surface.

**Note:** When **Tip Velocity** changes, the **Scan Rate** adjusts automatically.

#### <span id="page-62-0"></span>**Samples/line**

Selects the number of sample data points per scan line.

**Note:** When this parameter is changed, the number of scan lines per image (**Scan Controls/Lines**) are automatically adjusted to maintain the same ratio between the samples/line and lines per image.

#### <span id="page-62-1"></span>*Range or Settings:*

• **128**, **256**, **512.** This setting influences the size of captured files and image resolution (See [Table 3.2b](#page-62-1)).

| Samples/line value | File size (for square<br>scans, including 8K<br>header) |
|--------------------|---------------------------------------------------------|
| 128                | 40 Kbytes                                               |
| 256                | 136 Kbytes                                              |
| 512                | 520 Kbytes                                              |

**Table 3.2b** File Size/Samples per line

**Samples/line** should be kept at 512 for the highest resolution. To increase the frame rate (rate at which complete images are generated), the **Lines** parameter reduces. When the **Lines** parameter is reduced, file sizes in [Table 3.2b](#page-62-1) are reduced accordingly.

### **Slow scan axis**

 Allows the slow scan to be disabled, causing the fast scan to be repeated continuously at the same position. This means that the image displays the same line continuously. Images may be presented either as "true" X-Y renderings of the sample surface (Enabled), or as "stretched" single-line scans of length equal to the Scan size (Disabled) (See [Figure 3.2d\)](#page-63-0).

The advantage of using the **Slow Scan Axis/Disabled** parameter is to empasize one area (line) to set SPM parameters accordingly. For example, an area of the image appears fuzzy (believing SPM parms are not optimized for the sample). **Disable** the **Slow Scan Axis**, view the image in **Scope**  mode, and reconfigure scan parameters to optimize the scan.

For information on viewing the image in **Scope Mode**, see [Chapter 5](#page-100-0), **[Scope Mode](#page-103-0)** Section 5.2.

**Note:** Disabling the **Slow scan axis** and viewing the **Scope Mode** display (**View / Scope Mode** ), is a convenient way of setting the **Feedback Gain** parameters.

<span id="page-63-0"></span>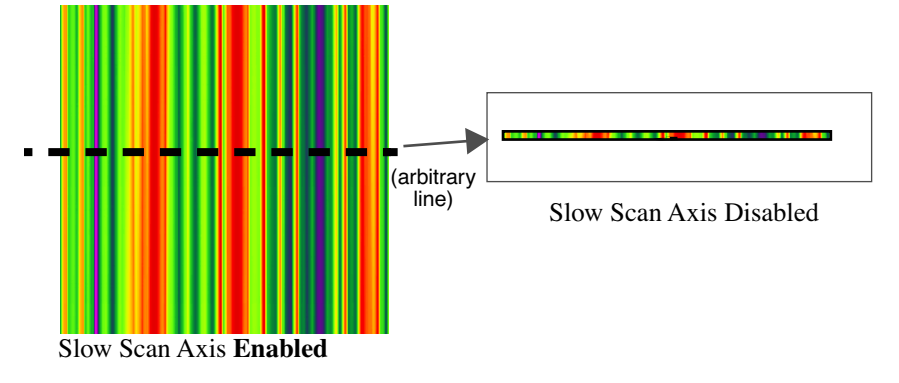

**Figure 3.2d** Example of Slow Scan Axis.

The integrated circuit is scanned with the **Slow scan axis** parameter **Enabled** (left). When **Disabled** (right) the image consists of data taken along the fast scan line (dotted line). The user may arbitrarily **Disable** the **Slow scan axis** at any line along the scan.

*Range or Settings:*

- **Enabled—**Sample is scanned in the slow scan direction. (This is the normal setting of this parameter.)
- **Disabled**—No scanning of the sample in the slow direction is performed. The fast scan is repeated at the same position.
	- **Note:** Setting the **Slow scan axis** parameter to **Disable** stops the slow scanning of the piezo, but does not stop the movement of the Real Time display in Y. Lines are replicated in the Y direction.

# <span id="page-64-0"></span>**3.3 Feedback Controls**

The **Feedback Controls** parameters allow for monitoring the signals between the **NanoScope Controller** and the cantilever. These signals adjust the setpoint, oscillation frequency, drive voltage and output voltages. The purpose of the **Feedback Controls** is to maintain a constant current in the **Feedback Loop** for tip/sample control.

<span id="page-64-1"></span>In the **Panels** menu, select **Feedback Controls** to access the **Feedback Controls** panel (See [Figure](#page-64-1)  [3.3a\)](#page-64-1).

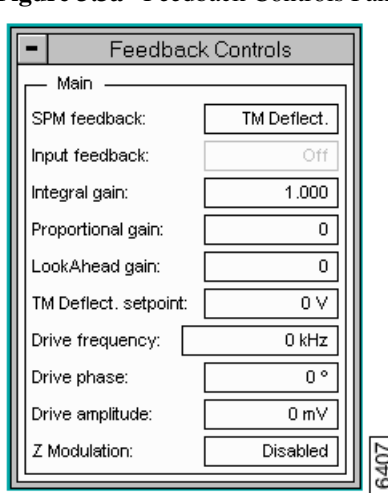

**Figure 3.3a** Feedback Controls Panel

# **3.3.1 Parameters in the Feedback Controls Panel**

# **SPM feedback**

Selects the signal to be used for tip feedback according to the selected **Microscope mode** parameter (**Other Controls** panel). For contact AFM, the choice defaults to **Deflection**; however, for TappingMode, you may select either **Deflection** or **Amplitude**. STM offers three choices of feedback: Linear, Log and Boost.

*Range or Settings:*

- **TappingMode—Amplitude**, **Deflection-**(Forcemod only)
- **Contact Mode—Deflection** only.
- **STM—Linear**, **Log**, **Boost**.

*Linear—The linear difference between the instantaneous tunneling current and the Setpoint current is used in the feedback calculation.*

*Log—The difference between the log of the instantaneous tunneling current and the log of the Setpoint current is used in the feedback calculation.*

*Boost—Optimizes the feedback performance for high Scan rates over rough surfaces. This is not intended for atomic images.* 

Hints to Optimize the SPM Feedback Parameters

- The **Boost** and **Log** modes are preferable for most STM samples, because the tip responds in a more symmetric manner (i.e., the same going up and coming down). **Log** and **Boost** modes tend to linearize the entire feedback loop since  $Z \approx \ln(i)$ . The asymmetric response of the **Lin** setting distorts data.
- Use of **Boost** mode allows the **Proportional gain** and **Integral gain** values to be reduced and is preferable for large scans having high, vertical features (e.g., integrated circuits).
- When **Boost** mode is selected, the **Integral** and **Proportional gains** are often best set to lower values than when **Log** mode is used.
- While the user is ramping Z in **Force Mode**, the feedback parameters (i.e., type, count and value) are inactive.

### **Input Feedback**

In the **Feedback** panel, this parameter is *read only*. Use the **Input feedback** in the **Interleave Controls** panel for Frequency Modulation (MFM or EFM) and Surface Potential.

### **Integral gain**

Controls the amount of integrated error signal used in the feedback calculation.

*Range or Settings:*

• *0—1024*

Gain settings vary, depending upon the scanner used, the sample and scanner sensitivity. See [Table](#page-65-0)  [3.3a](#page-65-0) for approximate, nominal values (assumes a **Scan rate** of ≈  $2.5$  Hz).

<span id="page-65-0"></span>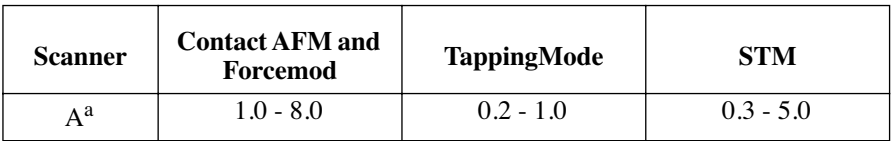

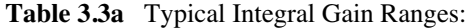

a. For atomic-scale images, scan rate must be increased to approximately 60 Hz.

Hints to Optimize the Integral Gain Parameter

- The **Integral gain** is usually the major contributor to the performance of the feedback loop due to its "long term" influence. For this reason, it is usually adjusted first.
- The integral term in the feedback calculation has the highest gain at low frequencies, and its effects diminish with increasing frequency.
- For contact AFM, a nominal **Integral gain** value may be obtained by slowly increasing the value until the piezo begins to oscillate, then decreasing the value 1-2 volts. Oscillation effects are best viewed using **Scope Mode**.

# **Proportional gain**

Controls the amount of the proportional error signal used in the feedback calculation. The **Proportional gain** term in the feedback calculation has equal gain at all frequencies; therefore, it has a dominating effect over the **Integral gain** for high frequencies.

*Range or Settings:*

• 0**—**1024

**Note:** Typically, settings for the **Proportional gain** parameter are 35-100% more than **Integral gain** values.

# **Look Ahead Gain**

Adjusts Z-axis tracking of the sample surface by "remembering" previous scan line data, then anticipating adjacent surface features on the current scan line. Look ahead gain is a valuable assist to the Integral gain parameter when scanning regular, steep features such as gratings and integrated circuits (e.g., by decreasing tip overshooting, etc.).

*Range or Settings:*

• **0—16**

Hints for Optimizing the Look Ahead Gain Parameter

- Use **Look ahead gain** discretely. For many surfaces, **0.5—0.8** is nominal.
- Settings greater than **1.0** have a linear, multiplying effect on data. For example, a setting of **2.0** will double the tip's anticipatory reaction to features; a setting of **3.0** will triple it, etc.
- **Look ahead gain** is applied to noise and features alike. **Look ahead gains** which are excessive for the sample surface being scanned can actually amplify noise, or lead to overdrive feedback problems.

# **Setpoint**

The meaning of this parameter depends on the operating mode of the microscope as follows:

**Amplitude Setpoint (Tapping Mode)—**The Setpoint parameter in TappingMode control panel defines the amplitude of the cantilever oscillation signal to be maintained by the feedback loop.

*Range or Settings:* 

- $0.00-10.00$  volts
	- **Note:** The closer the **Setpoint** is to the maximum cantilever oscillation amplitude, the lower the amount of force applied to the surface. Therefore, larger Setpoint values decrease the force applied to the sample surface. This is opposite from the situation in the AFM contact mode where increasing the Setpoint increases the contact force.
	- **Note:** Negative values can be entered but they are not valid control points. Zero volts is not a valid control point either.

**Deflection Setpoint (Contact Mode)—**The **Setpoint** parameter in the AFM control panel controls the deflection-signal level used as the constant desired voltage in the feedback loop.

*Range or Settings:*

- **-10.00—10.00 Volts**
	- **Note:** The **Setpoint** voltage is proportional to the contact force once the base-line deflection signal level has been subtracted (i.e., increasing the setpoint, increases the contact force). This is opposite from the situation in the AFM tapping mode where increasing the Setpoint decreases the force applied to the surface.
	- **Note:** In the Real Time**/View** menu, **Force Mode**/**Calibrate** can be used to help determine the optimal setting for the **Setpoint** parameter.

**Setpoint—STM**.The **Setpoint** parameter in the STM control panel controls the constant current to be maintained by the feedback loop.

*Range or Settings:* 

• **0.031** through **100.0 nA**

Hints to Optimize the Setpoint-STM Parameter:

- Typical settings for the **Setpoint** current parameter are **0.5** to **4.0 nA**.
- For large scans over surfaces with high vertical features, increasing the **Setpoint** current can improve the feedback performance since it is essentially like raising the gain.

This parameter should be set to low values for poorly conducting surfaces.

# **Drive frequency (TappingMode and Force Mode only)**

Selects the oscillation frequency applied to the piezoelectric crystal that vibrates the cantilever.

*Range or Settings:*

- **0.00** through **5.00 MHz**
	- **Note:** The **Center frequency** is adjusted with the **Cantilever Tune** command to find the resonance frequency of the cantilever. The maximum cantilever oscillation amplitude occurs at its resonant frequency. The software sets the **Drive frequency** equal to the current **Center frequency** value when the **Ok** button in the Cantilever Tune control panel is pressed.

### **Drive amplitude (TappingMode and Force Mode only)**

Selects the amplitude of the drive voltage applied to the piezoelectric crystal that vibrates the cantilever.

*Range or Settings:* 

- **0.00** through **20.00 Volts**
	- **Note:** The **Drive amplitude** is also adjusted with the **Cantilever Tune** command. Increasing the **Drive amplitude** increases the cantilever-oscillation amplitude. The cantilever-oscillation amplitude is increased to an appropriate level with the **Cantilever Tune** command.
	- **Note:** In **AutoTune**, the **Drive Amplitude** automatically adjusts to get a cantilever oscillation (rms amplitde) equivalent to the user's "target amplitude".

# **Bias (STM only)**

Controls the sign and magnitude of the bias voltage applied to the sample.

*Range or Settings:*

- **-10.00** to **10.00 Volts**
	- **Note:** Typical settings for the **Bias** voltage parameter are **20** to **100 mV** for conductive samples and up to several volts with poorly conducting samples.
	- **Note:** Positive settings of the **Bias** voltage item correspond to negative current (electrons) tunneling from the tip into the sample on heads with the **Bias** applied to the sample.

# **Analog 1 [V] (STM and standard contact AFM only)**

This voltage has no effect on the operation of the standard microscope, but is useful in custom applications.

*Range or Settings:*

• **-10.00** through **10.00 Volts**

# **Analog 2 [V] (STM and AFM only)**

Outputs two complementary, selectable voltages from the controller (See lines labeled **AN2LV** and **AN2HV** in the "Controller-Interface Signals" matrix in Appendix B of the Control System User's Manual). One output ranges between  $\pm 12$  volts while the other output ranges between  $\pm 220$  volts. These voltages have no effect on the operation of the standard microscope, but they may be useful in custom applications.

*Range or Settings:*

- **±12.00 Volts** on the low voltage channel
- **±220 Volts** on the high voltage channel.
	- **Note:** The same digital-to-analog converter controls both the low voltage and high voltage outputs. The high voltage output simply contains another amplifier. Therefore, the voltages are complementary, but they are scaled differently.

# <span id="page-69-0"></span>**3.4 Other Controls**

The **Other Controls** parameters set the type of microscopy, Z and deflection limits, units to use in measuring and other parameters specific the to microscope mode (i.e., the parameters that appear in the **Other Controls** panel will vary from one microscope to another). Not all parameters are available on all microscopes. The contents of the panel will depend on the microscope system.

In the **Panels** menu, select **Other Controls** to access the **Other Controls** panel (See [Figure 3.4a](#page-70-0)).

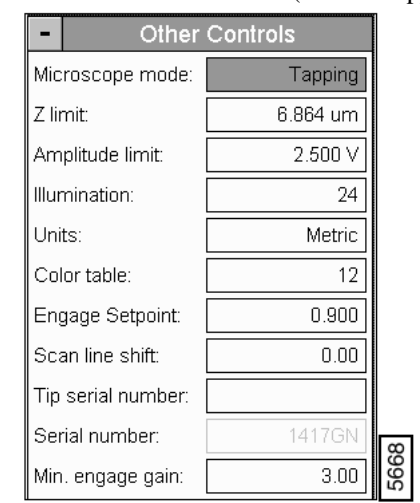

<span id="page-70-0"></span>**Figure 3.4a** Other Controls Panel (D5000/Tapping Mode)

# **3.4.1 Parameters in the Other Controls Panel**

### **Microscope mode**

Selects the type of microscopy to be employed. Switching this parameter enables/disables other parameters. Also, on **MultiMode SPMs**, any change to the **Microscope mode** must be accompanied by use of the mode selector switch on the microscope's base.

*Range or Settings: Contact, Tapping or STM*

**Note:** Settings for this parameter will also vary according to settings in the Real Time **/ Microscope / Profile**.

# **Z limit**

• Permits attenuation of maximum allowable Z voltage and vertical scan range for achieving higher resolution (smaller quantization) in the Z direction.

*Range or Settings:*

• **11—440 Volts**

**Note:** Scanner dependent systems use metric measurements (*nm* and *µm*).

Hints for Optimizing the Z Limit Parameter

• The **Z limit** parameter allows the Z-axis digital-to-analog converter's full 16 bits to be applied to the specified range.

- The **Data scale** parameter is limited to maximum **Z Limit** value.
- Lowering the maximum scan voltage with this command is useful when performing atomic scale scans with long-range heads where the effects of quantization are greatest.
- The new **Z** range scales around the current **Z** center voltage.
- Pressing **Enter** or double-clicking on the **Z limit** parameter resets the **Z center position** value to the current Z average.

# **Deflection Limit**

Use this parameter for attenuating the input voltage signal (appears only when performing contact AFM).

*Range or Settings:*

- 2.500 V for regular imaging
- 20.00 V in **Force Mode** *only*

Hints for Optimizing the Deflection Limit Parameter

• Attenuation was formerly adjusted using the **Input attenuation** parameter, whose settings of **1x** and **8x** correspond to settings of **2.50 V** and **20.00 V** on the **Deflection limit** parameter, respectively.

# **Amplitude Limit**

Use this parameter for attenuating the input voltage signal (appears only for TappingMode or STM).

Range or Settings:

- 2.500 V for regular imaging
- 20.00 V in **Force Mode** *only*

# **FM igain**

Integral gain for Frequency modulation. Controls the feedback loop that uses phase electronics.

# **FM pgain**

 Proportional gain for Frequency modulation. Controls the feedback loop that uses phase electronics.
## **Illumination**

Controls the fiber optic illumination of the sample in **Dimension** series microscopes.

*Range or Settings:* **0—100**, recommended range is **20—50**

## **Units**

Selects whether the units of certain scan parameters are in Volts or in units of Metric distance (nm, etc.). Parameters affected include Scan size, X Offset, Lift start height and Lift scan height, Y Offset, Data Scale, Z Limit, Z Scan Start, Ramp Size, Column Step and Row Step.

*Range or Settings:*

- **Volts—**Parameters are in **Volts**.
- **Metric**—Parameters are in units of distance  $(\mathbf{nm}, \mu\mathbf{m}, \text{etc.})$

# **Color table**

 Selects the range of colors used to map Z data. Color tables can be created or altered using the Color Table command in the Offline/Utility menu.

*Range or Settings:*

• 0**—**21

## **Bidirectional scan**

 When the Bidirectional scan parameter is **Enabled**, data from both Trace and Retrace scans are used to capture frames in half the normal time. Images have alternately shifted lines, which cause features to lose some of their lateral definition; however, data may be used for metrological analysis. Use to save time while capturing images.

*Range or Settings:*

- Enabled or Disabled
	- **Note:** When **Enabled**, features shown in images lose some lateral definition, making point-to-point measurements inadvisable. Vertical data, however, is unaffected.

Use the **Scan line shift** parameter to readjust images with the **Bidirectional scan** parameter **Enabled.** This will shift scan lines relative to one another to restore some lateral definition in features.

# **Scan line shift**

Use the **Scan Line Shift** parameter to shift trace and retrace lines relative to one another by up to 5 pixels in either direction. Units are in pixels and range from -5 to +5. Scan line shift is used for readjusting images captured when the Bidirectional scan parameter is Enabled (see "Bidirectional scan").

*Range or Settings:*

- $-5$  to  $+5$ .
	- **Note:** This parameter is generally only for images that have been captured with the **Bidirectional scan** parameter set to **Enabled**.

#### **Engage Setpoint (TappingMode only)**

 Allows the user to correct for loss of tracking on engage due to sample differences. The automatic **Engage** procedure establishes the setpoint voltage at the smallest possible value that detects the sample surface, resulting in a value that protects both the sample surface and the cantilever tip. However, this value may not be sufficient for optimal surface tracking on all samples. The setpoint voltage determined by the automatic **Engage** procedure will be multiplied by the **Engage Setpoint** value, increasing or decreasing tapping force.

*Range or Settings:* **0.5** through **2.0**. A value of **1.0** results in no change to the tapping force. Values less than **1.0** increase the tapping force and values greater than **1.0** decrease the tapping force. A value of **.9** is nominal for most samples.

**Example.** The **Engage Setpoint** for a particular sample may be empirically determined. Procedures are as follows:

1. Set the **Engage Setpoint** to **1.0** and engage on the sample.

- 2. After engagement, make note of the **Setpoin**t parameter.
- 3. While watching the scan, adjust the **Setpoint** value until the tip tracks the surface correctly. Calculate the following:

- Setpoint value/ Starting Setpoint value = Engage Setpoint (For optimal value, take the average of several engages on a selection of samples or different areas of the same sample).

## **Z Modulation (Fluid TappingMode only)**

Allows the user to add the drive oscillation signal to the Z piezo voltage. This parameter is used to set up fluid cell oscillation in any Dimension system for Fluid TappingMode.

 *Range or Settings:*

- **1—**Enables Z modulation drive oscillation signal is added to Z piezo voltage. **When enabled, the Z limit must be set** ≤**420 Volts.**
- **0—**Disables the Z modulation (i.e., no additional signal is added to Z piezo voltage).
	- **Note:** The desired **Drive amplitude** and **Drive frequency** voltages (**Real Time/ View / Sweep / Cantilever Tune ) need to be set for Fluid TappingMode operation.**

#### **Tip Serial Number**

Saves input in the image header (Ciao Scan List) for users who keep a tip filing system. This is to keep track of the tips used for certain images.

*Serial Number:* **Scanner Calibration** file.

## **Min. Engage Gain (STM only)**

Allows user to engage tip in "constant height" mode. In constant height mode, the gains (feedback) is disabled. However, the **Min**. **Engage Gain** parameter provides for gain during engagement.

# **3.5 Interleave Controls**

As the name implies, the **Interleave Controls** panel allows scan parameters for the main and interleaved scan lines to be set independently. Enable **Interleave Control** feedback parameters by clicking on the round "LED" enable light to the left of each highlighted interleave parameter. When the interleave parameter defaults to the same as the main parameter, the enable light appears gray.

In addition to having independent feedback controls, the tip may be lifted and have its feedback turned off during the interleaved scan lines. The **Interleave Controls** panel also contains

parameters to adjust the height of the lifted tip. Although **liftmode** is used most commonly for magnetic force microscopy, it can be used in all operating modes.

When the **Interleave mode** is enabled, the system scans twice as many lines by alternating between the "main" and "interleave" scan lines. Having independent feedback controls allows a wider range of scanning possibilities.

<span id="page-75-0"></span>In the **Panel** menu, select **Interleave Controls** to access the **Interleave Controls** panel (See [Figure](#page-75-0)  [3.5a\)](#page-75-0).

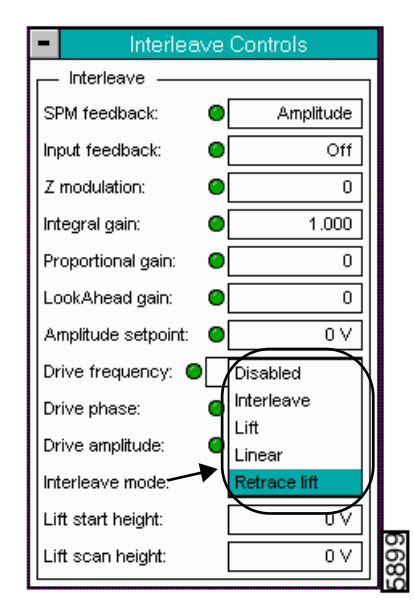

**Figure 3.5a** Interleave Controls Panel for MultiMode TM

# **3.5.1 Parameters in the Interleave Controls Panel**

## **SPM Feedback**

Selects the signal used for tip feedback according to the selected microscope mode (**Other Controls** panel).

The SPM Feedback settings are as follows:

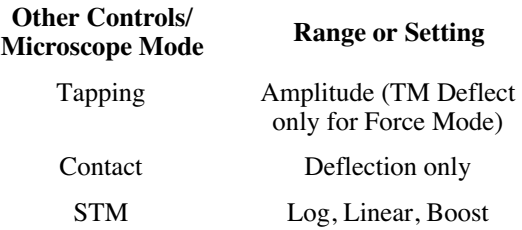

## **Input Feedback [For Systems configured with an Extender™ Electronics Module]**

Use the **Input feedback** parameter for **Frequency Modulation** (MFM or EFM) and **Surface Potential**.

Range or Settings:

- **Off**—Disables the parameter
- **Frequency**—Enables the frequency data from oscillating TappingMode tips for MFM (Magnetic Force Microscopy) or EFM (Electric Force Microscopy) to be displayed and captured.
- **Potential**—Enables the feedback signal for electrical surface potential data (EFM) to be displayed and captured.

## **Z Modulation [Fluid TappingMode only]**

Allows to add the oscillation signal to the Z piezo voltage used to set up fluid cell oscillation in an Dimension system for Fluid TappingMode.

Range or Settings:

- **1**—Enables Z modulation drive oscillation signal that is added to the Z piezo voltage.
- **0—**Disables the Z modulation signal.
	- **Note:** Z limit (Other Controls panel) must be set to ≤ 420 for optimizing the Z Modulation parameter.

## **Integral gain**

Controls the amount of integrated error signal used in the feedback calculation.

*Range or Settings:* **0**—**1024**

Gain settings vary, depending upon the scanner used, the sample and scanner sensitivity. See [Table](#page-65-0)  [3.3a](#page-65-0) for approximate, nominal values (assumes **Scan rate** of ≈**2.5 Hz**).

| <b>Scanner</b> | <b>Contact AFM and</b><br>Forcemod | TappingMode | 5TM         |
|----------------|------------------------------------|-------------|-------------|
| А <sup>а</sup> | $1.0 - 8.0$                        | $0.2 - 1.0$ | $0.3 - 5.0$ |

**Table 3.5a** Typical Integral Gain Ranges:

a. For atomic-scale images, scan rate must be increased to approximately 60 Hz.

Hints to Optimize the Integral Gain Parameter

- The **Integral gain** is usually the major contributor to the performance of the feedback loop due to its "long term" influence. For this reason, it is usually adjusted first.
- The integral term in the feedback calculation has the highest gain at low frequencies, and its effects diminish with increasing frequency.
- For contact AFM, a nominal **Integral gain** value may be obtained by slowly increasing the value until the piezo begins to oscillate, then decreasing the value 1-2 volts. Oscillation effects are best viewed using **Scope Mode**.

## **Proportional gain**

Controls the amount of the proportional error signal used in the feedback calculation. The **Proportional gain** term in the feedback calculation has equal gain at all frequencies; therefore, it has a dominating effect over the **Integral gain** for high frequencies.

*Range or Settings:*

- **0—1024**
	- **Note:** Typically, settings for the **Proportional gain** parameter are 35-100% more than **Integral gain** values.

## **Look Ahead Gain**

Adjusts Z-axis tracking of the sample surface by "remembering" previous scan line data, then anticipating adjacent surface features on the current scan line. Look ahead gain is a valuable assist to the Integral gain parameter when scanning regular, steep features such as gratings and integrated circuits (e.g., by decreasing tip overshooting, etc.).

*Range or Settings:*

• **0—16**

Hints for Optimizing the Look Ahead Gain Parameter

- Use **Look ahead gain** discretely. For many surfaces, **0.5—0.8** is nominal.
- Settings greater than **1.0** have a linear, multiplying effect on data. For example, a setting of **2.0** will double the tip's anticipatory reaction to features; a setting of **3.0** will triple it, etc.
- **Look ahead gain** is applied to noise and features alike. **Look ahead gains** which are excessive for the sample surface being scanned can actually amplify noise, or lead to overdrive feedback problems.

## **Setpoint**

The meaning of this parameter depends on the operating mode of the microscope as follows:

**Amplitude Setpoint (Tapping Mode)—**The Setpoint parameter in TappingMode control panel defines the amplitude of the cantilever oscillation signal to be maintained by the feedback loop.

*Range or Settings:* 

- $0.00 10.00$  volts
	- **Note:** The closer the **Setpoint** is to the maximum cantilever oscillation amplitude, the lower the amount of force applied to the surface. Therefore, larger Setpoint values decrease the force applied to the sample surface. This is opposite from the situation in the AFM contact mode where increasing the Setpoint increases the contact force.
	- **Note:** Negative values can be entered but they are not valid control points. Zero volts is not a valid control point either.

**Deflection Setpoint (Contact Mode)—**The **Setpoint** parameter in the AFM control panel controls the deflection-signal level used as the constant desired voltage in the feedback loop.

*Range or Settings:*

- **-10.00—10.00 Volts**
	- **Note:** The **Setpoint** voltage is proportional to the contact force once the base-line deflection signal level has been subtracted (i.e., increasing the setpoint, increases the contact force). This is opposite from the situation in the AFM tapping mode where increasing the Setpoint decreases the force applied to the surface.
	- **Note:** In the Real Time**/View** menu, **Force Mode**/**Calibrate** can be used to help determine the optimal setting for the **Setpoint** parameter.

**Setpoint—STM**.The **Setpoint** parameter in the STM control panel controls the constant current to be maintained by the feedback loop.

*Range or Settings:* 

• **0.031** through **100.0 nA**

Hints to Optimize the Setpoint-STM Parameter:

- Typical settings for the **Setpoint** current parameter are **0.5** to **4.0 nA**.
- For large scans over surfaces with high vertical features, increasing the **Setpoint** current can improve the feedback performance since it is essentially like raising the gain.
- This parameter should be set to low values for poorly conducting surfaces.

## **Drive frequency (TappingMode and Force Mode only)**

Selects the oscillation frequency applied to the piezoelectric crystal that vibrates the cantilever.

*Range or Settings:*

- **0.00** through **5.00 MHz**
	- **Note:** The **Center frequency** is adjusted with the **Cantilever Tune** command to find the resonance frequency of the cantilever. The maximum cantilever oscillation amplitude occurs at its resonant frequency. The software sets the **Drive frequency** equal to the current **Center frequency** value when the **Ok** button in the Cantilever Tune control panel is pressed.

## **Drive amplitude (TappingMode and Force Mode only)**

Selects the amplitude of the drive voltage applied to the piezoelectric crystal that vibrates the cantilever.

*Range or Settings:* 

- **0.00** through **20.00 Volts**
	- **Note:** The **Drive amplitude** is also adjusted with the **Cantilever Tune** command. Increasing the **Drive amplitude** increases the cantilever-oscillation amplitude. The cantilever-oscillation amplitude is increased to an appropriate level with the **Cantilever Tune** command.
	- **Note:** In **AutoTune**, the **Drive Amplitude** automatically adjusts to get a cantilever oscillation (rms amplitde) equivalent to the user's "target amplitude".

## **Interleave mode**

The **Interleave mode** parameter enables or disables the interleave scanning function.

1. When either **Interleave, Lift**, **Linear**, **Retrace Lift** are chosen, the number of scan lines doubles, with the slow axis running at half the normal (single trace-retrace) speed (i.e., capture time doubles).

*Range or Settings:*

- **Interleave—**Adds a second, interleaved set of lines to the scan, which can be accessed from the Channel panel and captured as data. Invoking Interleave reduces the slow axis' speed by one-half and doubles the capture time.
- **Lift—**A variant of **Interleave**, the **Lift** option uses the first set of scan lines to detect the surface, then lifts the probe above the sample surface on the interleaved set of scan lines according to the **Lift start height** and **Lift scan height** parameter settings. During the Interleaved scan, the tip mimics the surface topography from the previous surface scan line (See [Figure 3.5b\)](#page-80-0).

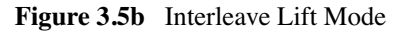

<span id="page-80-0"></span>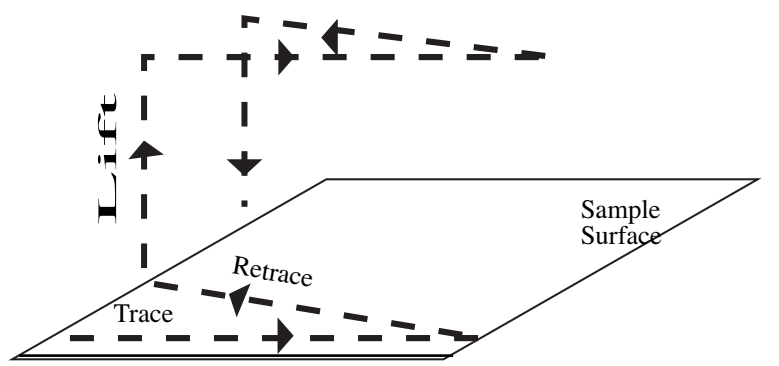

- **Linear**—Lifts the tip to a predetermined height and runs the interleave scan at that height.
- **Disabled—**Turns off the interleave scanning.
- **Retrace Lift—Lifts after the trace scan in the retrace direction. This parameter is** optimized with the **rounding** parameter (Microscope/Calibrate/Scanner/rounding). The suggested rounding setting is **0.2**.

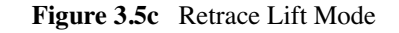

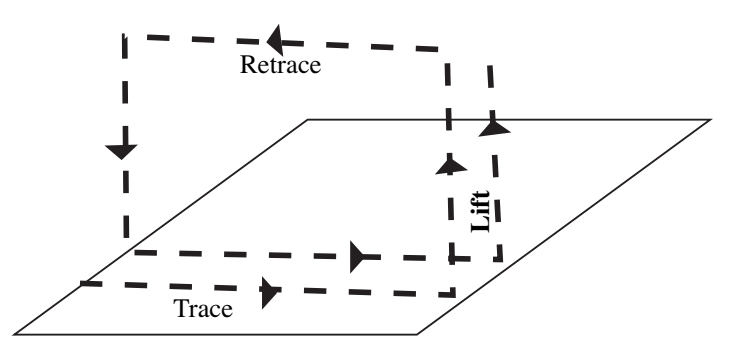

## **Hints for Optimizing the Interleave Mode Parameters**

- Before starting an interleaved scan, be certain that parameters on the **Interleave Controls** panel are properly set to avoid crashing the probe.
- To display interleaved data, set the **Scan line** parameter on a **Channel** panel to **Interleave**. Channel panels having their **Scan line** parameters set to **Main** will display only data from the normal scan.
- The **Lift start height** and **Lift scan height** parameters control the height of the lifted scan and should be set prior to starting interleaved *lift* scanning.

## **Lift scan height**

Specifies the tip's height above the sample surface during interleaved scans. This parameter is in effect ONLY when the Interleave mode parameter is set to **Lift** and **Linear**.

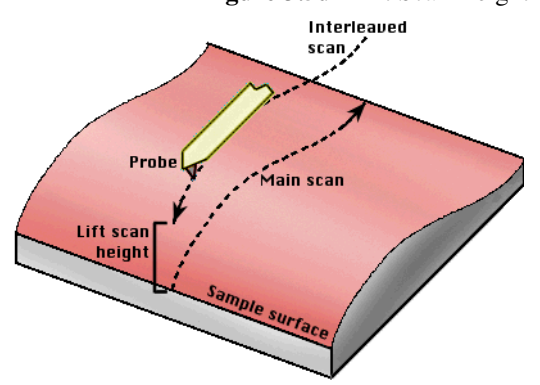

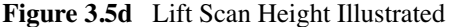

*Range or Settings:*

• XX µm (Scanner dependent)

**Note:** The maximum meaningful value of the parameter depends on the Z voltages applied in the **Main** scan line and the maximum voltage that the system can output. The maximum voltage that can be applied to the piezo is ±220 volts. It will be lower if the Z voltage is restricted by the **Z limit** parameter.

# **Lift start height**

Specifies the height that the tip is to be lifted above the sample surface at the start of each interleaved scan. Generally, this parameter serves to lift the tip clear of any contamination layers present on the sample before assuming its Lift scan height during interleaved scans. This parameter is in effect ONLY when the **Interleaved mode** parameter is set to **Lift**. This parameter defines an offset from the Z voltage, or height, applied to the piezo on the **Main** scan line.

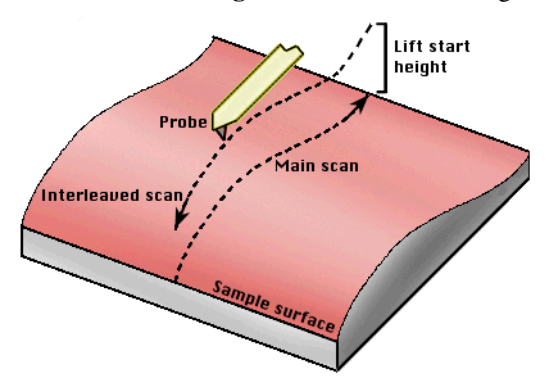

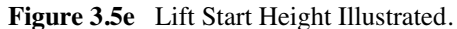

*Range or Settings:*

• XX µm (Scanner dependent)

Hints for Optimizing the Lift Start Height Parameter

- This value can be left at zero for TappingMode and STM. It is generally only used for contact AFM to break the tip free of the adhesive force produced by the water layer before settling to the final tip height.
- The maximum meaningful value of the parameter depends on the Z voltages applied in the **Main** scan line and the maximum voltage that the system can output. The maximum voltage that can be applied to the piezo is  $\pm 220$  volts. It will be lower if the Z voltage is restricted by the **Z limit** parameter.
- The tip will go through this height at the start of every lifted scan line, then proceeds to the lift scan height for the rest of the scan line.

# **3.6 Channel (1, 2, 3)**

Up to three data **Channels** may be opened simultaneously using the Real Time **/ Panels** menu. Channels are numbered **1**, **2** and **3** and feature their own control panels. When a Data type is selected on a Channel, its image is added to the Display Monitor. It is possible to have up to three separate images from each scan. For example, a TappingMode scan might simultaneously present a **Height** image on **Channel 1**, a **Deflection** image on **Channel 2**, and an **Amplitude** image on **Channel 3**.

Parameters shown on each **Channel** control panel vary slightly, depending upon the type of microscope selected and its operating mode. For example, a MultiMode SPM imaging in TappingMode will offer six choices for its **Data type** parameter: **Height**, **Deflection**, **Amplitude**. The same microscope operating in contact AFM does not offer **Amplitude**, but offers **Friction**. Microscopes imaging with STM offer the choice of **Current**.

Parameters offered on each **Channel** panel follow. Differences are noted where pertinent.

## **Data type**

Settings vary, depending upon the microscope selected and operating mode. The Data type parameter may receive: no data (Off); sample-height data (Height); cantilever oscillation amplitude data for TappingMode (Amplitude); cantilever deflection data (Deflection); STM current data (Current); phase data in extended AFM mode.

*Range or Settings:*

- **Amplitude** (TappingMode and Force Mode only)**—**The RMS of the cantilever amplitude signal is displayed and captured.
- **Current** (STM only)**—**Data displayed and captured is the tunneling current generated by the preamplifier.

**Note:** When this parameter is set to **Current**, the units of the data are **nA**.

• **Deflection—**Cantilever deflection signal data is displayed and captured.

**Note:** When this parameter is set to **Deflection**, the units of the data are in distance or volts.

- **Frequency—**Frequency data from oscillating TappingMode tips, usually used with MFM and EFM, is displayed and captured. This setting appears only when an Extender™ Electronics Module is attached to the microscope.
- **Friction—**Torsional deflection signal data is displayed and captured.
- **Height—**The Z piezo voltage set by the feedback calculation in the Digital Signal Processor (DSP) is displayed and captured.
	- **Note:** If **Height** is selected, the displayed data comes from the voltage output to the Z piezo. When this parameter is set to **Height**, the units of the data are distance  $(e.g., \textbf{nm}, \mu\textbf{m}, \text{etc.}).$
- **Off**—This setting will not appear unless more than one channel is being used.
- **Phase—**Phase data from oscillating TappingMode tips, generally used with MFM and EFM, is displayed and captured. This setting appears when the microscope is configured with an Extender™ Electronics Module.
- **Potential—**Electrical surface potential data (EFM) is displayed and captured. This setting appears only when an Extender™ Electronics Module is attached to the SPM and it is hardware-configured.
- **Thermal—**Temperature data from thermal tips is displayed and captured.

**Note:** This setting appears only when a Thermal Head is used and the Thermal Profile is selected.

Hints for Optimizing the Date Type Parameters

- The system displays up to three Real Time images on the Display Monitor, depending on the settings of **Data type** parameters.
- The **Data type** parameter does *not* switch the operating mode of the instrument, it simply changes the source of the data displayed.
- Nanometers of deflection are calculated using the **Sensitivity** parameter in the **Force Calibrate** panel.

## *Contact AFM*

• To run in the Constant Force mode, increase the feedback gains so that the Z piezo actually tracks the surface while keeping the deflection signal almost constant.

Set this parameter to **Height** data to image the variation in Z required to keep the deflection signal "constant."

To run in what is referred to as the "Constant Height" mode, set the feedback gains low (so that the Z piezo would not respond very well to the variations in deflection signal, keeping the sample height almost constant), and set this parameter to **Deflection** to image the variation in deflection signal as the sample height remained "constant".

#### *Tapping Mode*

- To produce accurate Height data in TappingMode, feedback gains should be relatively high to force the piezo height to change in an effort to keep the amplitude of the cantilever oscillation as constant as possible.
- Calculate nanometers of cantilever oscillation amplitude using the **Sensitivity** parameter in the Force Mode/Calibrate/Main panel. Finally, note that the **Setpoint** amplitude, or the nominal amplitude, is not zero, so that only the change in amplitude voltage is displayed.

*STM*

• To run in "Constant Current" mode, set the feedback gains relatively high so that the Z piezo actually tracks the sample surface, keeping the current almost constant.

Set this parameter to **Height** to image the variation in Z required to keep the current "constant".

- To run in what is referred to as the "Constant Height" mode, set the feedback gains low so that the Z piezo does not respond very well to the variations in current, keeping the height almost constant. Set this parameter to **Current** to image the variation in the current as the tip height remains "constant".
- Current, "Constant Height", imaging should only be done for small scans (less than  $0.1\mu$ ) over relatively flat surfaces; for example, atomic imaging. Otherwise, the image will appear spiky and the relatively low gains will cause the tip to strike the surface.

## **Data scale**

 The **Data Scale** controls the vertical scale corresponding to the full height of the display and color bar.

*Range or Settings:*

- 0.0067**—**440 Volts (**Data type** set to **Height**, **Units** set to **Volts**).
- $XX XXX \mu m$  (Scanner dependent; where **Data type** set to **Height**, **Units** set to **Metric**).
- XX**—**XXX (Sensitivity dependent; where the **Data type** is set to **Deflection** or **Amplitude**; **Units** are set to **Metric**).
- 0.00003815 2.5 V or 20 V (Set to **Amplitude**; **Units** set to **Volts**).
- 0.001**—**XX Volts (**Data type** set to **Deflection**; **Units** are set to **Volts**).
- 0.031**—**200 nA (**Data type** set to **Current**; **Units** are set to **Metric**).
- 0.0003052V**—**20V (**Units** are set to **Volts**).

Hints for Optimizing the Data Scale Parameters

- Data beyond the setting of the **Data scale** is clipped for the Real Time display. Captured data, however, is not clipped. Independent of the settings of this parameter, the captured data will be correct, unless of course, it exceeds the maximum vertical range of the currently selected scanner.
- Retain separate settings for **Data scale** for all settings of the **Data type** parameter.
- The conversion of volts to **nm** or **nA**, is dependent on the value **Sensitivity Detector**  parameters in the **Microscope/Calibrate/Detector** panel.

## **Data center**

Offsets centerline on the color scale by the amount entered.

**Note:** The **Data Center** offset does *not* become a permanent part of the data.

*Range or Settings:*

- $\pm$  220 V (Volts)
- $\pm$  XX nm (Metric)

## **Line direction**

Selects the direction of the fast scan during data collection.

The feedback calculation is always performed regardless of the scan direction. This parameter simply selects whether the data is collected on the trace or the retrace. This parameter selects the relative motion of the tip to the sample.

*Range or Settings:*

- **Trace—**Data is collected when the relative motion of the tip is left to right as viewed from the front of the microscope.
- **Retrace—**Data is collected when the relative tip motion is right to left as viewed from the front of the microscope.

# **Scan line**

The scan line controls whether data from the **Main** or **Interleave** scan line is displayed and captured.

*Range or Settings:* 

- **Main** or **Interleave**
	- **Note:** This parameter is not selectable when the **Interleave mode** parameter is set to **Disable**. The system is locked on the **Main** scan lines whenever the interleaved mode is turned off.
	- **Note:** Either channel 1 or 2 can be selected for the **Main** display, but the other channel must be defined for the **Interleave** display. This setting appears only when an Extender™ Electronics Module is attached to the SPM and it is hardware-configured.

## **Real Time Planefit**

 Applies a software "leveling plane" to each Real Time image, thus removing up to first-order tilt. Five types of planefit are available to each Real Time image shown on the Display Monitor.

*Range or Settings:*

- **None**—Only raw, unprocessed data is displayed.
- **Offset—**Takes the Z-axis average of each scan line, then subtracts it from every data point in that scan line.
- **Line—**Takes the slope and Z-axis average of each scan line and subtracts it from each data point in that scan line. This is the default mode of operation, and should be used unless there is a specific reason to do otherwise.
- **AC—**Takes the slope and Z-axis average of each scan line across one-half of that line, then subtracts it from each data point in that scan line.
- **Frame—**Level the Real Time image based on a best-fit plane calculated from the most recent Real Time frame performed with the same frame direction (Up or Down).
- **Captured**—Level the Real Time image based on a best fit plane calculated from a plane captured with the **Capture Plane** command in the Real Time**/ Capture** menu. This selection will not appear until a valid plane is captured.
	- **Note:** The Real Time **Planefit** is applied only to *display data at the time of the scan* and does not apply to captured data. To planefit captured data, use the **Offline Planefit** parameter.

# **Offline Planefit**

 Applies a software "leveling plane" to each offline image for removing first-order tilt. Five types of planefit are available to each offline image.

*Range or Settings*:

- **None—**Only raw, unprocessed data is displayed.
- **Offset—**Captured images have a DC Z offset removed from them, but they are not fitted to a plane.
- **Full—**A best-fit plane which is derived from the data file is subtracted from the captured image.

Hints for Optimizing the Offline Planefit Parameter

• The **None** option should only be used in special cases. The **Offset** and **Full** options provide greater dynamic range in the data to reduce round-off and other errors in subsequent calculations.

- The **Offline / Modify / Flatten** and **Planefit** commands can also be used to level the data after it has been captured.
- The **Captured** option will not appear in the control panel until the **Capture Plane** command is used to collect a plane.

## **Highpass filter (Channel 1 TappingMode and contact AFM only)**

 The **Highpass filter** sets the cut-off frequency of a digital high-pass filter used on the Real Time and captured images. This feature is normally used only for imaging at atomic scales.

*Range or Settings:*

- Off
- $1 9$

Hints for Optimizing the Highpass Filter Parameter

- Removes low-frequency effects from Real Time and captured images such as ripples in the image caused by torsional forces on the cantilever when the scan reverses direction.
	- **Note:** The **Height** information in the image will be distorted by the application of this filter.
- The **Off** setting results in no high-pass filtering of the image and increasing the settings from **1** through **9** increases the passband by lowering the cut-off frequency of the twopole high-pass filter applied to the data stream.
- The keyboard can be used to turn off the **Highpass filter** by typing **0** when the parameter is highlighted.

#### **Lowpass filter (Channel 1 TappingMode and contact AFM only)**

Allows Real Time digital low-pass filtering of each line of data to remove the effects of highfrequency noise from the image without affecting the feedback.

*Range or Settings:*

 $\bullet$  Off or 1 - 9

Hints for Optimizing the Lowpass Filter Parameter

- The **Off** setting results in no low-pass filtering of the image.
- Increasing the settings **1** through **9** decreases the passband by lowering the cut-off frequency of the one-pole low-pass filter applied to the data stream.
- This parameter only affects the displayed and captured data and does not affect the feedback loop.
- The keyboard can be used to turn off the low-pass filter by typing **0** when the parameter is highlighted.

# **3.7 Gain Adjust**

**Auto Gain** automatically sets the feedback parameters (**Proportional** and **Integral gain**) for a given sample.

**Auto Gain** works by analyzing the difference between **Trac**e minus **Retrace** (**TMR**). The analysis is used to choose a set of feedback parameters that minimizes the **TMR** value. By specifying the starting value of the **Integral gain** sweep, the ending value, and the size of the increments, Auto Gain may be used to calculate a set of useful feedback parameters.

For the purposes of this analysis, **Proportional gain** operates as a factor of **Integral gain**. The relationship is Proportional gain =  $F \times$  Integral gain, where *F* is a factor defined as **Pro. Gain factor**.

**Auto Gain** only requires the input of the three **Gain** values in order to calculate an effective **Integral gain**.

<span id="page-89-0"></span>In the **Panels** menu, select **Gain Adjust** to access the **Auto Gain** panel (See [Figure 3.7a\)](#page-89-0).

|                   | Auto Gain |  |  |  |  |
|-------------------|-----------|--|--|--|--|
| Gain start:       | 2.50      |  |  |  |  |
| Gain end:         | 5.00      |  |  |  |  |
| Gain incr:        | 0.0313    |  |  |  |  |
| Pro. Gain factor: | 1.50      |  |  |  |  |
| Max shift:        | 0.0200    |  |  |  |  |
| Gain offset:      | 0.950     |  |  |  |  |
| Lines/gain:       | Я         |  |  |  |  |

**Figure 3.7a** Auto Gain Panel

# **3.7.1 Parameters in the Auto Gain Panel**

# **Gain start**

The starting value of the integral gain sweep.

*Range or Settings:* Recommended settings are **0.10** for **TappingMode**, **0.5** for **Contact Mode**

## **Gain end**

The ending value of the integral gain sweep.

*Range or Settings:* Recommended settings are **1.0** for **TappingMode**, **10.0** for **Contact Mode**

## **Gain incr.**

The increment step for each integral gain test.

*Range or Settings:* **0.0—5.0**; recommended settings are **0.1** for **TappingMode**, **0.5** for **Contact Mode**.

## **Pro. Gain factor**

Proportional gain is set to: Pro. Gain factor x Integral gain

*Range or Settings:* **0.0—10.0**; recommended value is **1.50**

## **Max shift**

 The percentage of pixels to shift the Retrace line to match the trace line during the correlation routine. This more closely the Trace and Retrace lines match, the lower the TMR will be, and the more effective the Auto Gain feature.

*Range or Settings:* **0—0.2**; recommended setting is **0.02** (or **2%**)

#### **Gain offset**

 Specifies the number that determines the final, best fit Integral gain. Allows a change in the value produced by Auto Gain.

*Range or Settings:* **0.0—2.0**; recommended setting is **0.95** (or **95%**)

#### **Lines/gain**

 The number of lines to test and average for each integral gain step. Optimal settings are between 4 and 8. This, like Max shift, allows for a more accurate determination of TMR.

*Range or Settings:* 1**—**20, with a default setting of 8

Hints for Optimizing the Lines/gain Parameter

• **Start** and **End** values should bracket the expected value, but not enough to cause damage.

- The user should perform **Auto Gain** on the actual feature of interest. If the feature is large this will usually result in an aggressive gain setting, but it is the most effective method.
- If there are no significant features, the calculated **Integral gain** is set too low because it is trying to reduce the noise in the background.

The basic procedure for using the **Auto Gain** parameter is as follows:

- 1. Take a **Trace**/**Retrace** pair.
- 2. Remove horizontal shift in the **Trace** and **Retrace** to improve the match.
- 3. Calculate **Trace minus Retrace** (**TMR**).
- 4. Step the gains to the next value. **Auto Gain** repeats the process until the **End Gain value** (**Gain end**) is reached. The **Integral gain** value that generates the least difference between **Trace** and **Retrace** is the selected value.

# **3.8 Drive Feedback Controls**

Many users are familiar with the difficulties of minimizing tip-sample forces on extreme surfaces (i.e., surfaces which are extremely hard or soft). Very hard surfaces tend to wear out silicon tips rapidly; very soft samples are easily damaged by the tips themselves. Minimizing tip-sample forces in TappingMode with a higher setpoint may also lead to a condition in which tips suddenly disengage from surfaces. The **Drive Feedback Controls** panel contains parameters for precisely maintaining feedback levels during TappingMode imaging. This protects tips and samples, and assists greatly in maintaining tip engagement.

<span id="page-92-0"></span>In the **Panel** menu, select **Drive** to access the **Drive Feedback Controls** panel (See [Figure 3.8a\)](#page-92-0).

| <b>Drive Feedback Controls</b> |                   |  |
|--------------------------------|-------------------|--|
| Drive feedback:                | Enabled           |  |
| Drive height:                  | $0 \text{ nm}$    |  |
| Drive time:                    | $0.00 \text{ ms}$ |  |
| Drive setpoint:                | 1.00              |  |
| Drive gain:                    | 2.50              |  |

**Figure 3.8a** Drive Feedback Controls Panel

When enabled, **Drive Feedback** works by readjusting the drive amplitude at the beginning and end of each scan line. As the tip reaches either edge of the scan area, the tip is lifted off the surface by the **Drive height** amount and the drive amplitude is adjusted by a factor equal to the **Drive gain** times the drive error signal. This occurs for a duration of **Drive time**. The tip then turns around, descends to the surface, and resumes scanning.

# **3.8.1 Parameters in the Drive Feedback Control Panel**

Use **Drive feedback** parameters *only* for TappingMode imaging and **Disable** during other types of imaging. Although automatic control of **Drive Feedback** is not required for most TappingMode imaging, it should be applied whenever imaging extreme surfaces and when making tip changes with automatic tip exchange.

# **Drive feedback**

The **Drive feedback** parameter turns drive feedback parameters on and off. **Enabled** is on, **Disabled** is off.

# **Drive height**

Distance tip is lifted during readjustment of drive feedback. Default is 5.00 nm.

# **Drive time**

Time required for the tip to exit the scan boundary, turn off feedback, ascend to the Drive height and adjust drive feedback. Default is 10.00 ms.

# **Drive setpoint**

Drive amplitude setpoint, expressed as a fraction of the free-air amplitude. Default is 0.90.

# **Drive gain**

Integral gain applied to the feedback loop's drive error signal. Once the tip resumes normal scan height, Drive gain is no longer applied. Default is  $1.00$ .

# **Chapter 4 Motor Menu**

The commands in the **Motor** menu control the step motor responsible for gross movement of either tip or sample. Use the step motor to advance or retract the probe tip from the sample in the Z axis. The software takes the different microscope configurations of into account.

This chapter discusses the following **Motor** menu commands:

- **Engage** [Section 4.1](#page-94-0)
- **Withdraw** [Section 4.2](#page-95-0)
- **[Step Motor](#page-96-0)** Section 4.3
- **Step XY** [Section 4.4](#page-98-0)

<span id="page-94-1"></span>On the Real**-**time menu bar, select **Motor** to open the **Motor** subcommands (See [Figure 4.0a](#page-94-1)).

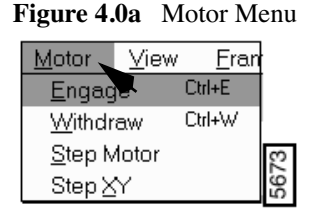

# <span id="page-94-0"></span>**4.1 Engage**

The **Engage** command brings the tip into contact with the sample surface and starts the Real-time imaging process.

# **4.1.1 Control Monitor Actions**

**Engage** may be initiated in one of two ways:

- 1. Click on the **Engage** icon on the **Real**-**time** tool bar.
- 2. Select **Motor/Engage** (**CTRL-E**).

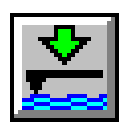

# **4.1.2 Display Monitor Actions**

• The Image of the sample appears on the Display Monitor along with a cursor. The cursor moves along the image vertically to show the engaged tip position on the surface.

Hints for Optimizing the Engage Command

- When used with stepper-motor-engagement microscopes (the Motor item in the **Microscope/Calibrate/Z** panel is set to **Forward** or **Reverse**), the tip is lowered under program control. While the tip is being engaged, the total tip travel distance is shown in the center of the status bar on the Control Monitor. For the AFM, the error signal (input - Setpoint) is also displayed in the status bar. When the surface is detected, the workstation beeps, starts the Real-time imaging process, and displays **Engaged** in the status bar on the Control Monitor.
- During automatic engagement, the tip will travel up to  $250 \mu$ m for the STM A and D heads, and for the center-mounted STM G and J heads, and  $125 \mu m$  for the AFM. If the sample surface is not detected in this distance, an error message will be displayed.
- If the tip is on the surface and the Z center voltage indicates that the piezo is near full extension or retraction, the tip may be withdrawn and re-engaged to center the Z center voltage. Alternatively, the *Tip Up* and *Tip Down* subcommands of the **Motor** command can be used to center the Z voltage.
- Pressing Ctrl-F after the **Engage** command has been executed will cause a false engage to occur, causing the Real-time software to start scanning independently of whether the surface has been detected or not.

# **4.1.3 Menu Items Affecting Results**

**Microscope/Calibrate** panels: **Scanner**, **Z**, and **Detector** items.

# <span id="page-95-0"></span>**4.2 Withdraw**

The **Withdraw** command stops the scanning process and withdraws the tip from the surface.

# **4.2.1 Withdraw Control Monitor**

**Withdraw** may be initiated in one of two ways:

- 1. Click on the Withdraw icon located on the Real-Time tool bar.
- 2. Select **Motor/Withdraw** (Ctrl-W).

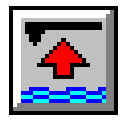

# **4.2.2 Withdraw Display Monitor**

- The cursor stops moving along the image.
- **ATTENTION:** Do not unplug scan heads from the microscope or the microscope from the control unit when the TIP status is ENGAGED. If you do, you may damage the head, the microscope, and/or the controller, or suffer an electric shock.

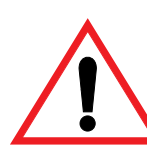

# **4.2.3 Menu Items Affecting Results**

No menu items.

# <span id="page-96-0"></span>**4.3 Step Motor**

**Step Motor** may be initiated by selecting **Motor/Step Motor**. The **Step Motor** command allows the tip-to-sample spacing to be changed by incrementing the motor and leadscrew. The tip can be moved up (away from the sample) or down (towards the sample) in selectable step sizes.

# **4.3.1 Step Motor Control Monitor**

<span id="page-96-1"></span>The **Motor Control** panel allows control of the position of the tip relative to the sample (See [Figure](#page-96-1)  [4.3a\)](#page-96-1).

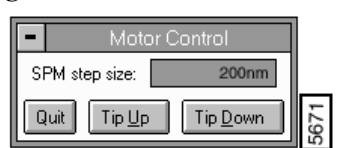

## **Figure 4.3a** Motor Control Panel

## **Buttons and Parameters on the Motor Control Panel**

**SPM Step size—**The change in tip height per step.

 *Range and Settings:*

- **25**—**1000 nm** for the AFM
- **50**—**2000 nm** for the STM "A" and "D" heads
- **25-1000 nm** for the STM "G" and "J" heads

**QUIT**—Exits the Step Motor mode.

**TIP UP**—This has the effect of moving the tip or cantilever up (away from the sample) by the amount specified by Step size.

*Range and Settings:*

• Specified by the **Step size** value.

**TIP DOWN**—Moves the tip or cantilever down (towards the sample) by the amount specified by Step size.

 *Range and Settings:*

• Specified by the **Step size** value.

# **4.3.2 Display Monitor Actions**

• No action items.

Hints for Optimizing Step Motor Controls

- The **Motor** field in the **Microscope / Calibrate / Z Calibration** panel can cause the meanings of **Tip up** and **Tip down** to be reversed if not set correctly for the head being used. STM heads with front mounted tips (A and D) should have this item set to **Forward**. All AFM heads and STM heads with center-mounted tips (G and J) should have this item set to **Reverse**.
- The **Step size** should be kept small (less than 200 nm) when moving the tip while it is engaged.
- There is up to 2  $\mu$ m backlash in the motor-leadscrew coupling; depending upon the step size, several steps may be required to see an effect when reversing step direction.
- The step sizes are not equal because the stepper motor operates in the half-step mode. If an exact step size is required, it should be an even multiple of the minimum step size.

# **4.3.3 Menu Items Affecting Results**

**Microscope/Calibrate/Z** panel: **Motor direction** and **Motor sensitivity** items.

## **Example**

1. If the Z center voltage puts the piezo near the fully extended or fully retracted position  $(\pm 220$ V), use the **Step Motor** subcommands to move it closer to the center (0.0 V).

2. If the Z center voltage is too low (i.e., tip extended past center point), you would use the **Tip Down** subcommand. Likewise, you would use the **Tip Up** subcommand when the Z center voltage is too high (tip retracted above centerpoint).

# <span id="page-98-0"></span>**4.4 Step XY**

The buttons in the **Step XY** panel move the sample in steps of approximately 25 percent of the full range of the particular scanner being used. The sample can be moved in the  $\pm X$  and the  $\pm Y$ directions.

> **Note:** This command is only available for microscopes that move the sample during scanning (Small Sample, Contact AFM or MultiMode).

<span id="page-98-1"></span>The **Step XY** panel allows the user to move the sample in one or ten steps in both the X and Y axes (See [Figure 4.4a\)](#page-98-1).

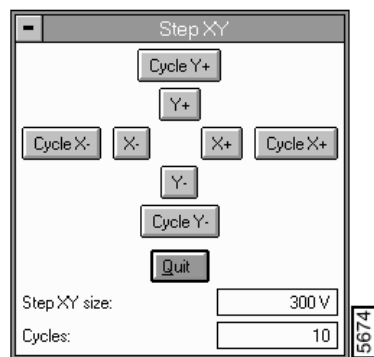

**Figure 4.4a** Step XY Panel

# **Buttons and Parameters on the Step XY Panel:**

- **QUIT:** Exits the Step XY mode.
- **CYCLE Y+:** Moves the sample 10 steps in the +Y direction.
- **Y+:** Moves the sample one step in the +Y direction.
- **CYCLE X-:** Moves the sample 10 steps in the –X direction.
- **X**-: Moves the sample one step in the –X direction.
- **X+:** Moves the sample one step in the +X direction.
- **CYCLE X+:** Moves the sample 10 steps in the +X direction.
- **Y– :** Moves the sample one step in the –Y direction.

• **CYCLE Y-:** Moves the sample 10 steps in the -Y direction.

**Note:** The number of steps depends on the **Cycles** parameter.

- **Step XY Size:** Adjusts the size of the stepping signal applied to the scanner. This parameter controls the effectiveness in scanning.
- **Cycles:** Number of times the stepping signal is applied to the scanner.

# **Chapter 5 View Menu**

The commands in the **View** menu alter the form of Real-time information shown on the display menu for specific microscope modes. For example, the spectroscopic modes are not applicable to AFM, so they do not appear in the **View** menu when an AFM head is selected. Similarly, the **Force Calibrate** mode is specific to the AFM, so the **Force Calibrate** command only appears when an AFM is selected.

In some of the **View** commands (e.g., **Force Mode**), the X-Y scanning stops.

This chapter discusses the following **View** commands:

- **[Image Mode](#page-100-0)** Section 5.1
- **[Scope Mode](#page-103-0)** Section 5.2
- **[Force Mode](#page-105-0)** Section 5.3
- **[Force Calibrate](#page-105-1)** Section 5.4
- **[Force Mode / Advanced](#page-114-0)** Section 5.5
- **Force Step** [Section 5.6](#page-123-0)
- **Sweep** [Section 5.8](#page-130-0)
- **[STS Plot i\(v\) \(STM Only\)](#page-139-0)** Section 5.9
- **[STS Plot i\(s\) \(STM Only\)](#page-143-0)** Section 5.10

# <span id="page-100-0"></span>**5.1 Image Mode**

The **Image Mode** command displays scan data on the display screen using a **Top View** format; this is the usual mode to select during scanning. The Control Monitor displays the default **Control**  panels.

> **Note:** When the Control Monitor panels change (e.g., in **Force Mode**), toggle back to the default screen by clicking the **Image** icon or selecting the **View** menu and then **Image Mode**.

# **5.1.1 Image Mode Control Monitor**

Default **Control Panels** display on the Control Monitor. Panel parameters vary slightly depending upon the selected microscope (Real-time/**DI/Microscope Select**) and microscope profile (Realtime/**Microscope/Profile**). For details on each panel, see [Chapter 3](#page-56-0).

# **General Functions of Control Panels in Image Mode**

- **Scan Controls**—Affects the movement of the piezo.
- **Other Controls**—Adjusts general imaging parameters (i.e., Units).
- **Feedback Controls**—Directs the feedback response between the tip and sample.
- **Drive Feedback Controls** (TappingMode only)—Controls imaging of extremely hard or soft samples.
- **Interleave Controls**—Allows feedback parameters for interleaved, or in between, scans lines to be adjusted independently.

Up to three **Channel** panels may be displayed simultaneously, each presenting a separate image on the Display Monitor. If only one channel's **Data type** is ON and the others are set to OFF, only a single image will be displayed. Setting **Channel** panel **Data type** parameters to something other than **Off** puts the system in multi-image mode where two or three images are shown side-by-side on the Display Monitor.

# **5.1.2 Image Mode Display Monitor**

The Display Monitor presents the Real-time image(s), a color bar for interpreting height information, a graph of the Z position, and a menu bar. The **Data type** parameter defines the number of images displayed. The menu bar contains subcommands associated with the Real-time**/ Zoom In**, **Zoom Out** and **Offset** functions.

These commands enable the mouse to change the center of the scan and the **Scan size** to highlight regions of interest. The mouse may also be used to measure an X-Y distance directly on the Realtime image.

• **Distance and angle measurement**—The cursor can be placed on the image to measure the distance and angle between two points in the X-Y plane; distances and angles are displayed directly on the image. The mouse remains in this mode until another subcommand is selected.

Mouse Operations

- 1st click, left button—fixes one end of the line segment. The line segment then rubberbands out from this point.
- 2nd click, left button—fixes the other end of the line segment and displays the X-Y distance between the two points.

• 3rd click, left button—picks up the end of the line segment which is closest to the cursor.

## **Image Mode Menu Commands**

**Offset**—Changes the center point of the scan. Cross hairs are used to define the new scan center point on the Real-time image.

Mouse Operations

- 1st click, left button—Drops the cross hair at its current position.
- 2nd click, left button (within the image)—Ties the cross hair to the mouse cursor.
- Click right button—Sets the cross hair position and moves the cursor to the **Execute** subcommand in the menu bar.

**Note:** Select **Execute** with right or left mouse button.

**Zoom In**—Displays an adjustable box over the Real-time image. The area within the box will fill the screen when the Execute command is given.

**Zoom Out**—Displays an adjustable box over the Real-time image. When the Execute command is given, the scanned area will be enlarged proportionally to the zoom box drawn on the current image.

**Zoom Notes**—Selecting either of the Zoom subcommands places a square box on the image. The position of the box is tied to the movement of the mouse.

Mouse Operations

- 1st click, left button—Allows the box size to be changed by moving the mouse.
- 2nd click, left button—Allows the box position to be changed by moving the mouse. Additional clicks of the left button switch between the box-translation and box-sizeadjustment modes.
- Click right button—Freezes the box and moves the cursor to the Execute subcommand in the menu bar. The Execute subcommand can be given with either mouse button.
- Additional click left button—After the box is dropped, it may be "picked up" by clicking the left button within the image.

**Execute**—Completes the **Offset** and **Zoom** menu commands.

**Clear**—Removes the zoom box or cross hair from the Display Monitor.

**Rotate**—Rotates the image display.

**Erase Image**—Clears and resets the image display.

*See also*: Real-time**/View** menu; **Scope Mode** and **Force Calibrate** commands.

# <span id="page-103-0"></span>**5.2 Scope Mode**

The **Scope Mode** plots tip-sample interactions. Depending on the selected microscope and **Data type** (**Channel 1**, **2** or **3**), the feedback signal (**Deflection**), Z data (**Height**), or auxiliary signal (**A**, **B** or **C**) displays as a plot versus the probe position in an oscilloscope-type format on the Display Monitor (See [Figure 5.2a](#page-103-1)).

> **Note:** A plot displays for each image (e.g., Two images scanning display two **Scope** plots).

<span id="page-103-1"></span>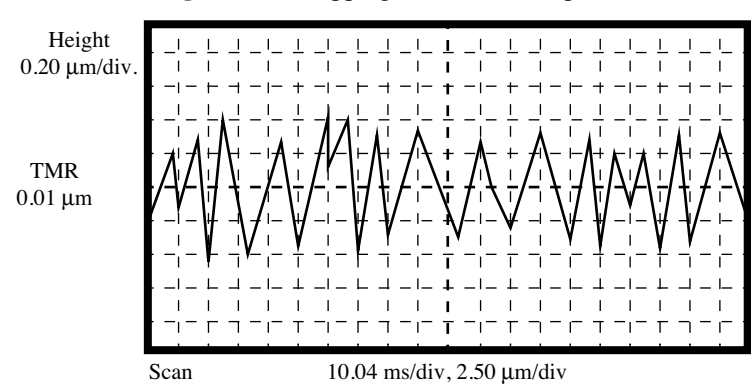

**Figure 5.2a** TappingMode AFM Scope Trace

As with **Image Mode**, control panels for the selected microscope are available on the Control Monitor, allowing various parameters to be adjusted.

# **5.2.1 Scope Mode Display Monitor**

The plot (or plots), Z center position graph, and menu bar appear on the Display Monitor. The "trace minus retrace" value (**TMR**) is displayed next to each scope display. **TMR** is the average distance between the trace and retrace values.

> **Note:** The **TMR** value is a useful indicator of whether the tip is tracking the surface properly.

## **Scope Mode Menu Commands**

The subcommands in the menu bar control the format of the Real-time scope trace display. The commands are:

- **Single Trace**—Displays a single trace corresponding to the Line direction parameter. The line will be white if Trace is selected and yellow if Retrace is selected.
- **Dual Trace**—Displays both trace and retrace where the left-to-right trace of the tip is shown in white and the right-to-left trace is shown in yellow.

# <span id="page-105-0"></span>**5.3 Force Mode**

In the **View** menu, the **Force Mode** commands include:

- **Calibrate**—See [Section 5.4](#page-105-1)
- **Advanced**—See [Section 5.5](#page-114-0)
- **Step**—See [Section 5.6](#page-123-0)
- **Volume**—See [Section 5.7](#page-124-0)

**Note:** X-Y scanning is halted during all **Force Calibrate, Advanced**, and **Force Step** operations.

The **Force Calibrate** and **Force Step** commands allow users to execute and plot controlled tipsample interactions. **Advanced** (i.e., advanced **Force Calibrate**) allows for additional configurations in executing a Force curve for tip-sample interactions.

# <span id="page-105-1"></span>**5.4 Force Calibrate**

Also referred to as **Force Curves** or **Force Plots**, the **Force Calibrate** command modulates tipsample separation and plots either the resulting deflection of the cantilever (contact AFM), or the amplitude of the cantilever oscillation (TappingMode), as a function of sample displacement. The cantilever deflection or oscillation amplitude is plotted relative to a user-designated input signal.

# **5.4.1 Force Calibrate Control Monitor**

Clicking on the **Calibrate** command (Real-time **/ View / Force Mode / Calibrate)** displays several control panels on the Control Monitor: **Main Controls** and **Channel 1**, **2** and **3** (See [Figure 5.4a](#page-106-0)).

- **Note:** The **Drive frequency** and **Drive amplitude** parameters are displayed only when the microscope is switched to **TappingMode**.
- **Note:** The **Feedback Controls** panel parameters also affect changes to the **Force Calibrate**  (See [Section 5.5.2](#page-117-0)).

<span id="page-106-0"></span>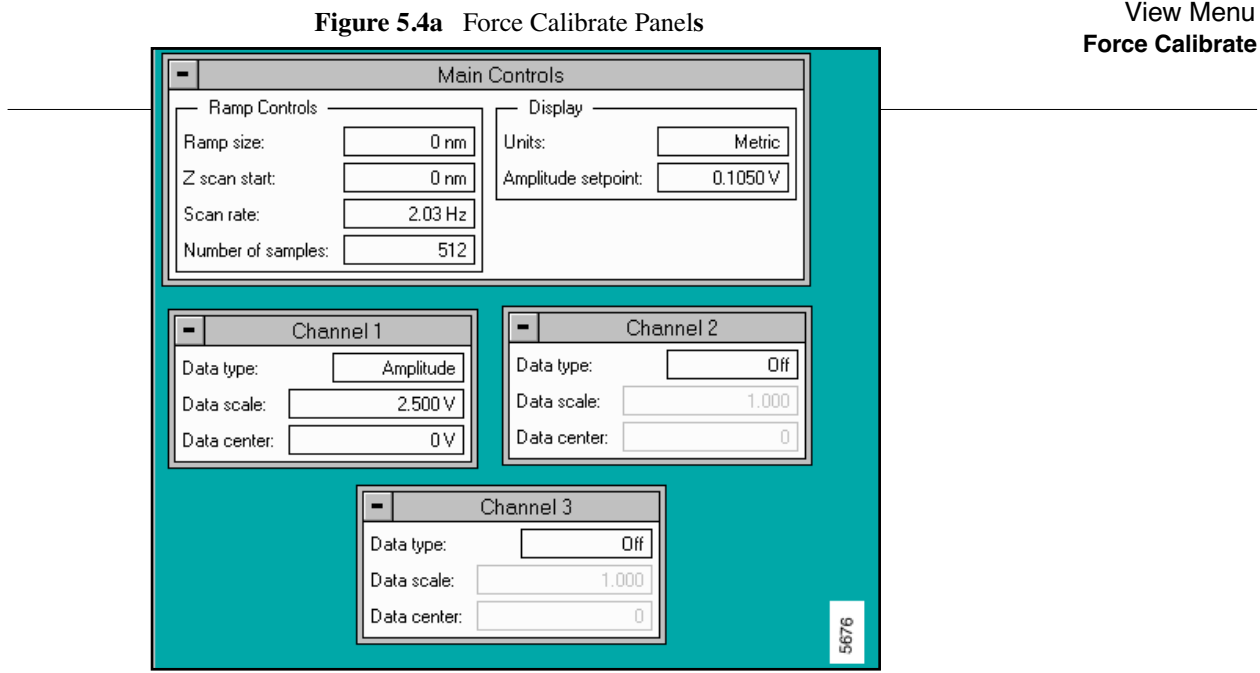

# **5.4.2 Parameters on the Force Calibrate Main Controls Panel**

Use these panels to view the force curve on the Display Monitor by manipulating various parameters found on the Control Monitor. In the **View** menu, select **Force Mode** and the subcommand **Calibrate** to access the **Main Controls** panel and specified **Channel** panels. For *advanced* **Force Calibrate** parameters, see [Section 5.5](#page-114-0).

# **Ramp size**

Specifies the range of the **Ramp channel**. Visible only if the **Ramp channel** parameter is set to **Z**. Settings depend on the specified units.

**Ramp offset**—Obsolete

# **Z scan start**

Visible only if the **Ramp channel** parameter is set to **Z**.

**Z scan start** is the bottom position of the Z-axis scan as represented on the Display Monitor's bar graph (See [Figure 5.4b\)](#page-107-0). When the Force Calibrate command is first accessed during imaging, this value is automatically set to the **Z Center Position**. When returning to **Image** mode from the **Force Calibrate** command, the Z position value is initially set to this value. Z scan start is constrained such that Z scan start minus Z Scan size is greater than -220 Volts.

> **Note:** The value of this parameter will need to be increased to move the sample closer to the cantilever in the case where there is no deflection of the cantilever for a displacement of the sample.

<span id="page-107-0"></span>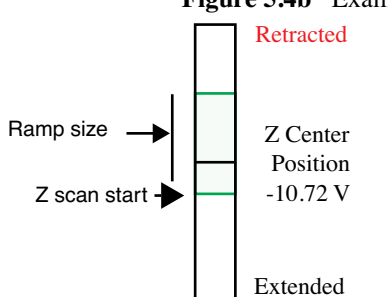

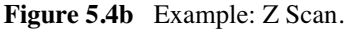

*Range and Settings*:

- **-220** through **220 V**. The units of this parameter are volts or nanometers, depending on the setting of the Units parameter.
	- **Note:** While the user is ramping Z in **Force Calibrate**, the feedback parameters (i.e., type, count and value) are inactive.

## **Scan rate**

The rate at which the piezo extends and retracts in the Z direction (full cycle).

**Note:** The units for this value vary depending on the **Ramp channel** value. Very slow **Scan rates** (< 0.10 Hz) may prove too slow; the system completes the present scan before initiating parameter changes. For advanced users, this value also varies depending upon the **Forward** and **Reverse Velocities** (See [Section](#page-114-1)  [5.5.1](#page-114-1)).

#### *Range or Settings:*

- Min. **0.010**; maximum value depends upon **Number of samples**.
	- **Note:** Ramping under NT is limited to approximately 30 Hz at 512 samples per line.

#### **Number of samples**
Number of data points collected during each upward (retraction) and downward (extension) travel cycle of the piezo. The Number of samples parameter sets the pixel density of the force curve. This parameter does not change the Z scan size.

### *Range or Settings*

• **4**—**512** data points displayed per extension and retraction cycle.

## **Units**

Switches parameters in the control panels between units of Volts (V) or Metric units (nm or  $\mu$ m). Changing this parameter also changes the setting of the **Units** parameter on the AFM control panel.

*Range or Settings:* **Volts** (V) or **Metric** (nm)

#### **Deflection [Amplitude] setpoint**

Defines the deflection or amplitude signal, and therefore the tip-sample force, maintained by the feedback loop.

*Range or Settings:*

• **± 10.0 V** maximum, depending upon **Deflection** or **Amplitude limit**.

#### **Hints for Optimizing the Deflection [Amplitude] Setpoint**

- The setpoint parameter is the same as the setpoint voltage parameter on the Real-time **Feedback Control** panel. Therefore, changing the value in one place will change it in the other.
- Increasing this parameter by 1 volt has the effect of *lowering* the entire force curve by 1 volt.
- Exiting the program (DI system menu) from Force Calibration mode withdraws the tip automatically.

# **5.4.3 Channel Panels and Force Mode**

The **Channel 1,2,3** appear on the Control Monitor in **Force Calibrate** and advanced **Force Mode** (See [Figure 5.4c\)](#page-109-0). For details on all of the **Channel** parameters, see [Chapter 3](#page-56-0).

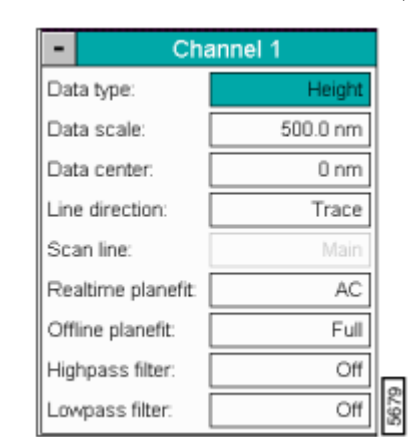

#### <span id="page-109-0"></span>**Figure 5.4c** Control Panel—**Channel 1, 2, 3**

# **5.4.4 Channel Parameters Affecting Force Mode**

The parameters in each **Channel** panel affecting **Force Calibrate** and advanced **Force Mode** is as follows:

### **Data type**

Channels may be assigned to any input signal available including: Deflection, Amplitude, Phase, Friction, Aux A, B or C data. The Channel 3 panel displays Aux A, B or C data only. Any channel may be switched to Off, however, *at least one channel* is always on.

### **Data scale**

Voltage range to be scaled along the vertical axis of the force curve plot.

# **Data center**

Offsets centerline of scan by the amount entered.

**Note:** The Data center offset does *not* become a permanent part of the data.

*Range or Settings:*

• Depends upon the input signal, generally ± one-half of **data scale** maximum.

# <span id="page-110-2"></span>**5.4.5 Force Calibrate Control Monitor Menu Items**

Along with panels, a menu bar and icon toolbar (i.e., different than the **Image Mode**) appear after selecting the **Calibrate** command (See [Figure 5.4d](#page-110-0)).

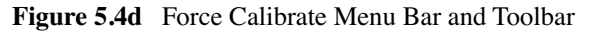

<span id="page-110-0"></span>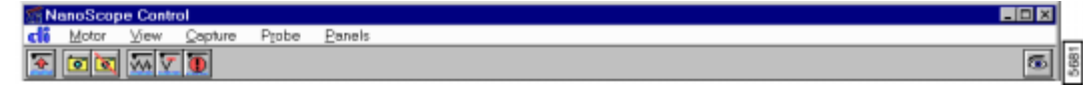

### **Motor**

The **Motor** menu controls the tip movement.

**ATTENTION:** Use of **Step Motor** panel is *not* recommended while the surface is engaged—the tip and/or sample surface may be damaged.

The **Motor** menu commands include:

- Withdraw—Retracts the tip from moving toward the surface.
- <span id="page-110-1"></span>• **Step Motor**—Accesses a **Motor Control** panel and allows large, motorized movements of the tip to the surface (See [Figure 5.4e](#page-110-1)).

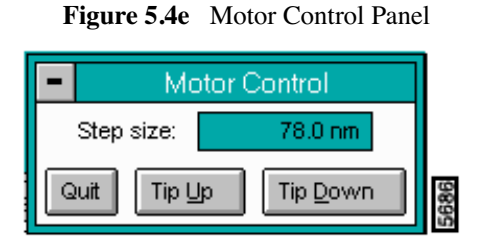

#### **Parameters on the Motor Control Panel**

- **STEP SIZE**—Distance to move the tip.
- **TIP UP**—Executes tip move up (away from sample surface).
- **TIP DOWN**—Executes tip move down (i.e., toward sample surface).
- **QUIT—**Exits the Motor Control dialog box and returns user to the **Force Calibrate** or **Force Step** screen.

#### **View Menu**

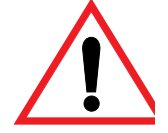

The **View** menu contains the **Image Mode** command and returns the user to the Real-time **/ Image Mode** screen. **Image Mode** may also be accessed by clicking on its icon.

### **Capture Menu**

Stores the **Force Calibrate** or **Force Step** curve in the Capture directory. The Capture command is included among the **Force Calibrate** and **Force Step** commands to record the resulting force curve.

- **Capture**—Allows for saving the Force Curve in a directory.
- **Abort**—Exits the Capture command.
- **Continuous**—Saves multiple files of the Force Curve in a directory.
- **Capture File Name**—Designates the file name where the image is to be stored.

#### **Probe**

The **Probe** menu contains various tip control commands, including:

- **Run Continuous**—The tip is continuously lowered and raised by a distance equal to the Z scan size. This is the normal, default motion during **Force Calibrate**. "Raising" and "lowering" are relative to your system (e.g., On Dimension Series SPMs, the tip is raised and lowered to the surface; however, other SPMs raise and lower the sample beneath the tip).
- **Run Single**—Lowers and raises tip *once* by a distance equal to the Z scan size, then halts.
	- **Stop**—Halts all tip movement.
		- **Note:** View additional menu subcommands by accessing the advanced **Force Mode**  command (See [Section 5.5](#page-114-0)).

# **5.4.6 Force Calibrate Display Monitor**

After selecting the **Force Calibrate** command, the Display Monitor shows a **Force Calibrate** plot. The plot is an oscilloscope-like display of the cantilever-deflection signal plotted against the Z-axis piezo voltage (sample height).

[Figure 5.4f](#page-112-0) illustrates a **Force Calibration** using the mouse to set the **Sensitivity** value.

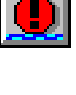

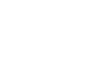

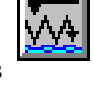

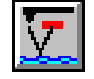

<span id="page-112-0"></span>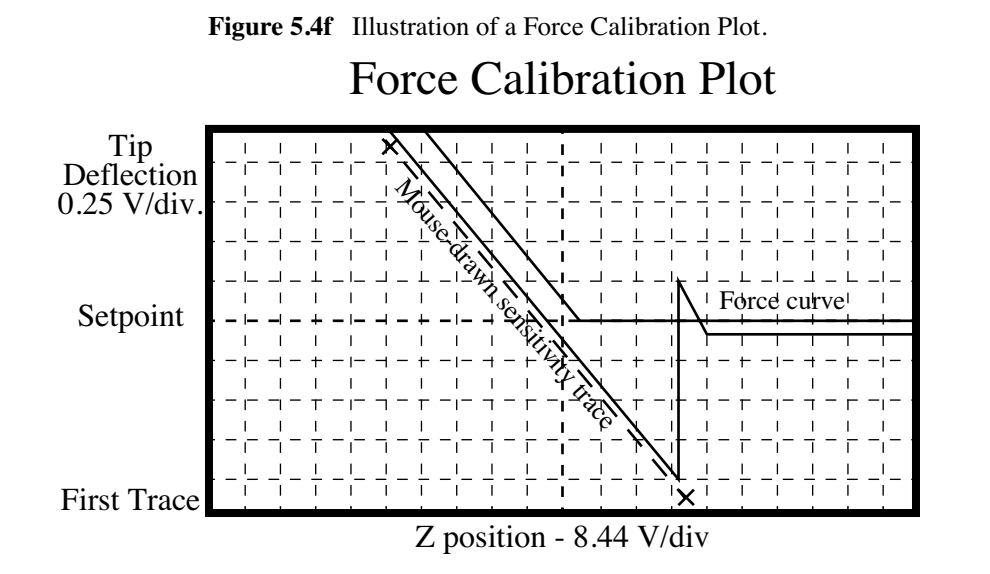

### **Procedures to Set the Sensitivity Value in the Force Plot**

Use the mouse to set the **Sensitivity** parameter in the **Force Calibrate** control panel by tracing a line on the sloped portion of the force curve (See [Figure 5.4f\)](#page-112-0). Use the **Sensitivity** value to calculate the deflection of the cantilever in nanometers.

> **Note:** To ensure accuracy, the **Sensitivity** should be recalculated every time the laser spot position or the photodiode position is changed.

#### **Procedures to Define the Sensitivity**

Complete the following steps to define the **Sensitivity** of the cantilever deflection voltage due to the change in the piezo position:

- **Note:** The **Sensitivity** must be defined before the **Metric** version of **Deflection** type data is available and accurate.
- 1. Position the cursor on the curve near the top of the sloped portion of the force curve.
- 2. Click on the left button to lock the cursor position. A line segment expands from this position.
- 3. Fit the line segment to the sloped portion of the curve. Remember that the slope of the curve is the only concern.
- 4. Click on the left button to define the bottom end of the line segment. The slope of the line will be calculated and automatically entered as the **Sensitivity** parameter in the Force Calibrate control panel.
- 5. An additional click of the left button within the limits of the graph will remove the line from the screen allowing the calibration operation to be repeated.

# *Procedures to Graph a Contact AFM Force Curve*

This exercise demonstrates how to graph a contact AFM force curve using the **View / Force Calibration** function.

1. Prepare a Probe and Load the Calibration Standard

 Samples may consist of the silicon calibration standard supplied with the microscope or a sample of some other choosing.

2. Engage the Surface

Follow the procedures to engage for contact AFM. If an experienced user is available, consult them for assistance.

3. Transfer to the **Force Calibration** Screen (Real-time/**View/Force Mode/Calibrate**)

At this point, the surface of the sample should be engaged in contact AFM; a good image of the surface should display on the monitor. Next, complete the following:

4. Align the Graph Window

To align the graph window with the active part of curve, it is necessary to make adjustments to three parameters shown on the **Force Calibration** screen:

- **Z scan start**—Positions the graph horizontally on the force curve.
- **Graph range**—Scales the vertical axis of the graph to show more or less of the force curve.
- **Setpoint**—Positions the graph vertically on the force curve by setting the horizontal center line at the setpoint value indicated.

# <span id="page-114-0"></span>**5.5 Force Mode / Advanced**

Additional panels and parameters are available in the **Force Mode /Advanced** subcommand. Due to improvements in the software, it is now possible to select which output channel/signal to ramp or sweep (e.g., **Force Calibrate** ramps **Z**). The ramp channel is determined by the **Ramp Channel** parameter in the **Main Controls** panel.

<span id="page-114-1"></span>After selecting the **Advanced** subcommand, a screen appears with a menu bar, toolbar, several additional parameters and a status bar (See [Figure 5.5a](#page-114-1)).

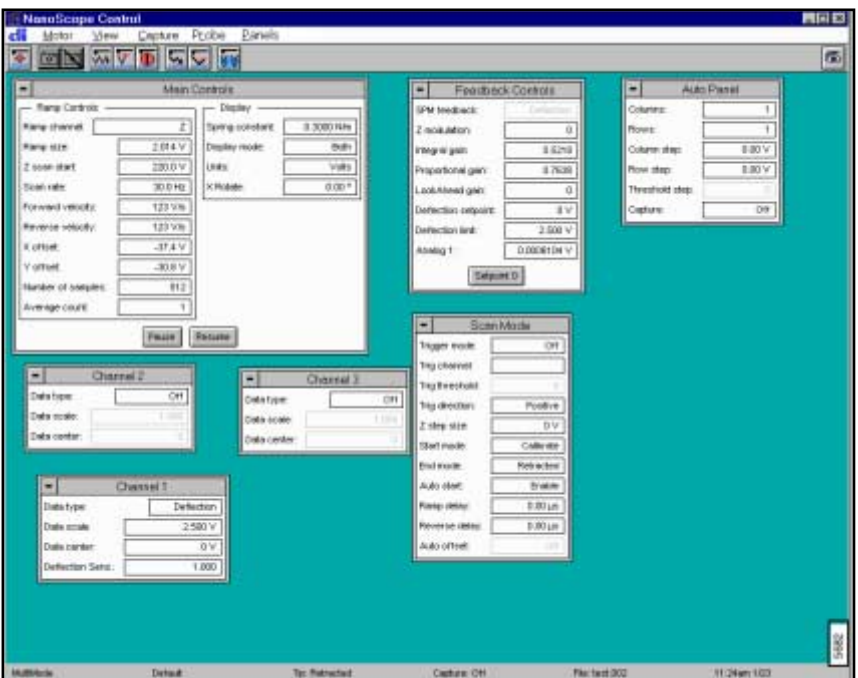

**Figure 5.5a** Advanced Force Calibrate Screen

# **5.5.1 Main Controls Panel Parameters**

Advanced parameters in the Main Controls panel allow for further detail in optimizing the Force Curve. See [Section 5.4.2](#page-106-0) for details on the *basic* **Force Calibrate** parameters.

The *advanced* **Force Calibrate** parameters are as follows:

## **Ramp channel**

Defines the variable to be plotted along the X-axis of the Scope Trace.

*Range or Settings:*

- **Z**—Plots Z
- **Analog 1**—Any analog channel. Units will vary depending on the channel output.

**Bias**—Appears only in STM mode.

#### **Velocity, Forward or Reverse**

 For advanced users *only*; must be enabled from the di/Show all items selection. Forward and Reverse Velocity control the velocity of the piezo toward and away from the sample. These values vary depend upon the Ramp Channel and Scan Rate values. Velocities may be set at different values, however, changing the Scan Rate changes the velocities in the ratio of difference between the values. Changing the velocities adjusts the Scan Rate value.

#### **X offset, Y offset**

**X, Y offset** controls the center position of the scan in the X and Y directions, respectively.

*Range or Settings:* 

• **±220 Volts**; **± XX Microns** (head-dependent)

#### **Average count**

Number of force calibration curves averaged to plot the displayed and captured curve.

#### **Spring constant**

Records the spring constant of the indentation cantilever that is currently being used. This parameter is input by the user and is recorded along with each force plot captured. It is used for Off-line analysis of the force plot only. It is not critical to set the **Spring constant**, since it can be altered in the Off-line analysis of the captured force plot. Also, use the Spring constant to display a graph of force vs. separation when conducting Off-line analysis of the force plot.

#### **Display mode**

The portion of a tip's vertical motion to be plotted on the force graph.

*Range or Settings:*

• **Extend**—Plots only the extension portion of the tip's vertical travel.

- **Retract**—Plots only the retraction portion of the tip's vertical travel.
- **Both**—Plots both the extension and retraction portions of the tip's vertical travel.
- If a channel other than Z is chosen and the force curve is captured Off-line, **Display mode** will not be available in Off**-**line view.

### **X-rotate**

**X-rotate** allows the user to move the tip laterally, in the X direction, during indentation. This is useful since the cantilever is at an angle relative to the surface. One purpose of X Rotate is to prevent the cantilever from plowing the surface laterally, typically along the X direction, while it indents in the sample surface in the Z direction. Plowing can occur due to cantilever bending during indentation or due to X movement caused by coupling of the Z and X axes of the piezo scanner. When indenting in the Z direction, the X Rotate parameter allows the user to add movement to scanner in the X direction. X Rotate causes movement of the scanner opposite to the direction in which the cantilever points. Without X Rotate control, the tip may be prone to pitch forward during indentation. Normally, it is set to about 22.0 degrees.

*Range or Settings:*

• **0** to **90 degrees**; most effective values are between **15** and **25 degrees**

#### **Feedback type**

The **Feedback type** option specifies the feedback site.

*Range or Settings:*

- **None**—No feedback taking place when ramping
- **Pixel**—Feedback done after every pixel encountered during the ramp (of the force curve)
- **Ramp**—Feedback takes place at the top and bottom of the ramp
- **Cycle**—One feedback takes place at the starting point after one complete cycle

#### **Feedback counts**

The **Feedback counts** option specifies the number of feedbacks to be reported at each feedback site. When **Feedback** type is set to **Ramp**, and **Feedback counts** is set to 3, then three counts are performed at each stop during the ramp cycle (i.e., A total of six).

### **Feedback value**

The **Feedback value** is useful only in scanning tunneling microscopy (STM) and allows adjustment of the feedback value to a different **bias** than is being used in **Image Mode**.

> **Note:** While the user is ramping Z in Force mode, the feedback parameters (i.e., type, count and value) are inactive.

For further details on the basic **Force Calibrate** parameters, see [Section 5.4.2](#page-106-0).

# **5.5.2 Feedback Controls Panel in Force Mode**

Many parameters on the **Feedback Controls** panel are identical to those used on the Real-time **/ Feedback Controls** panel. Several **Feedback Controls** parameters affect the quality of a force curve. Only parameters requiring further explanation are included in this section. For complete details on the **Feedback Controls** panel, see [Chapter 3.](#page-56-0)

<span id="page-117-0"></span>In advanced **Force Mode** (Real-time/**View/Force Mode/Advanced**), the **Feedback Controls** panel appears on the Control Monitor (See [Figure 5.5b](#page-117-0)).

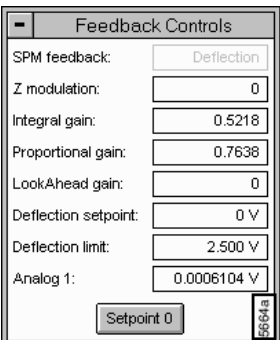

**Figure 5.5b** Control Panel—**Feedback Controls**

# **5.5.3 Feedback Controls Parameters in Force Mode**

For details on all of the **Feedback Controls** parameters, see [Section 3.3](#page-64-0).

**Integral Gain**—Controls the amount of integrated error signal used in the feedback calculation.

*Range or Settings for Force Mode:*

• *1.0—8.0*

**Proportional gain**—Controls the amount of the proportional error signal used in the feedback calculation. The Proportional gain term in the feedback calculation has equal gain at all frequencies; therefore, it has a dominating effect over the Integral gain for high frequencies.

*Range or Settings:*

• Typically, settings are 35 to100 percent more than **Integral gain** values.

### **Amplitude [Deflection] limit**

Available on MultiMode and Dimension SPMs. Sets the input range of the photodetector signal. (Previously called Input Atten.) If set to 2.5, the **Amplitude [Deflection] limit** parameter gives less range but better resolution. In general, use 20 V for silicon nitride tips and 2.5 for crystal silicon tips.

## **Analog 1, 2, 3, 4**

(STM and standard contact AFM only)—Outputs a selectable voltage to the microscope (see line labeled ANA1 in the "Controller-Interface Signals" matrix in Appendix B of the Control System User's Manual). This voltage has no effect on the operation of the standard microscope, but is useful in custom applications.

*Range or Settings:*

• **-10.00** through **10.00 Volts**

### **Setpoint 0 (button)**

Sets the setpoint to zero (i.e., in Contact mode the deflection off the surface is no force, or 0).

# **5.5.4 Scan Mode Panel in Force Mode**

The **Scan Mode** panel appears along with other **Advanced** panels to configure the **Force** plot (See [Figure 5.5c](#page-119-0)).

| Scan Mode       |                         |  |
|-----------------|-------------------------|--|
| Trigger mode:   | Off                     |  |
| Trig channel:   |                         |  |
| Trig threshold: | Ω                       |  |
| Trig direction: | Positive                |  |
| Z step size:    | 0 V                     |  |
| Start mode:     | Calibrate               |  |
| End mode:       | Retracted               |  |
| Auto start:     | Enable                  |  |
| Ramp delay:     | $0.00 \,\mathrm{\mu s}$ |  |
| Reverse delay:  | $0.00 \,\mathrm{\mu s}$ |  |
| Auto offset:    | Off                     |  |

<span id="page-119-0"></span>**Figure 5.5c** Control Panel—Scan Mode

# **5.5.5 Parameters in the Scan Mode Panel**

### **Trigger mode**

Limits the amount of force exerted by the tip upon the sample. It is possible to operate the trigger independent of drift (Relative) or at some arbitrarily fixed point (Absolute) depending on the trigger settings.

### **Trig channel**

Specifies on which data channel that **Trig threshold** will trigger. **Trig channel** varies depending on the selected **Ramp channel**, microscope type and mode.

> **Note:** If a channel other than Z is chosen and the force curve is captured Off-line, **Display mode** will not be available in Off-line view.

#### **Trig threshold**

The value of the cantilever deflection, as measured by the photodetector, desired for the indentation or scratch. The **Trigger threshold** defines the maximum force applied to the sample corresponding to the upper leftmost point on the force plot.

*Range or Settings:*

• **0 V** to **1.250 V,** but the recommended starting value depends on the **Deflection Limit**. Try 0.5 V to 1.0 V. The value may also be negative, depending on the desired deflection.

# **Trig direction**

Determines the direction of the trigger and allows for a Positive, Negative, or Absolute trigger slope. In this way, the trigger may be configured to activate on either the positive or negative direction of the force curve.

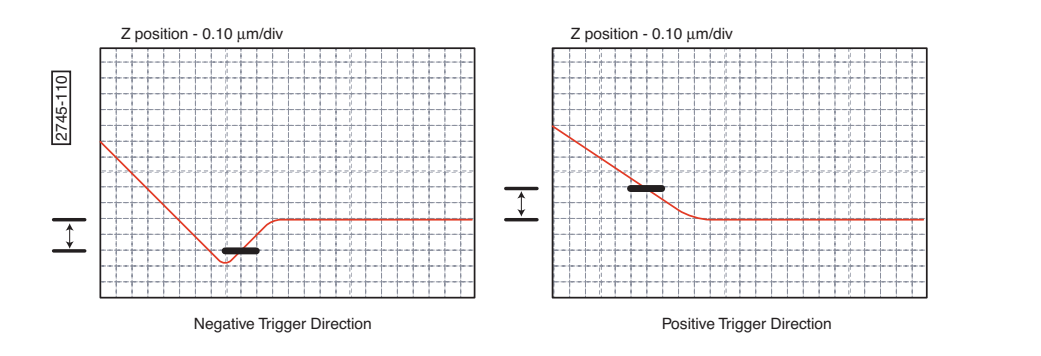

#### **Start mode**

Start mode allows the user to switch between the various force modes without returning to image mode.

*Range or Settings:*

- **Indent**—The normal start mode to use for nanoindentation. This uses TappingMode to find the surface.
- **Scratch**—The normal start mode to use for nanoscratching. This uses TappingMode to find the surface.
- **Calibrate**—Produces standard Force Mode force plots. Includes the ability to continuously cycle the tip up and down.
- **Step**—Produces standard **Force Mode** force plots, with added control to step the tip towards the surface.

#### **End mode**

Determines the location of the tip when the microscope is returned to Image mode. Choices include Extended, Retracted, or Surface.

### **Auto start**

When Enabled, autostarts **Force mode** when entering from **Image mode**. If off, user must start ramping by clicking the Continuous or Single icon, or by selecting the proper menu selection under the **Probe** pull-down menu.

### **Ramp delay**

Specifies a delay when the tip reaches the trigger threshold or ramp end

*Range or Settings:*

• **0** to **250** seconds

#### **Reverse delay**

Similar to **Ramp delay**, this value specifies the duration of the delay when the piezo is at the top of the cycle (farthest away from the sample).

*Range or Settings:*

• **0** to **250** seconds

## **Auto offset**

Because of Z drift (thermal drift, piezo drift, etc.), the sample will sometimes drift out of Z range. When Enabled, Auto offset uses the feedback value from Image mode to find the surface and resume Force imaging. The Auto offset feature is a form of drift correction.

# **5.5.6 Auto Panel in Force Mode**

The **Auto Panel** allows you to define a matrix of sample points for Force Cal., STS Plot i(v), and STS Plot i(s). The Rows and Columns define the number of data acquisition points. Rows are points in the X axis, and Columns are points in the Y axis.

<span id="page-121-0"></span>The **Auto Panel** appears in the Control Monitor for advanced **Force Mode** (See [Figure 5.5d](#page-121-0)).

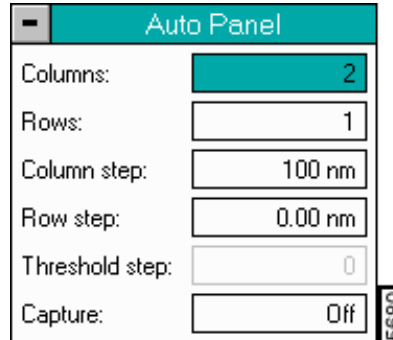

#### **Figure 5.5d** Control Panel—**Auto Panel**

# **5.5.7 Parameters in the Auto Panel**

**Columns**—Points in the Y axis.

**Rows**—Points in the X axis.

**Column step**—Offset distance between points in the X plane.

**Row step**—Offset distance between points in the Y plane.

#### **Threshold step**

The trigger point at which the deflection or the current activates the position change. In STS mode, the Threshold step is measured in current.

#### **Capture**

State is either Enabled or Disabled. When Enabled, the software records and stores the data for each data point in the matrix of rows and columns.

# **5.5.8 Control Monitor Menu Bar and Toolbar**

In addition to the advanced **Force Calibrate** (**Force Mode/Advanced**) parameters, new menu bar subcommands and icons appears for optimizing the **Force Calibrate** command (See [Figure 5.5d\)](#page-121-0).

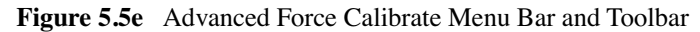

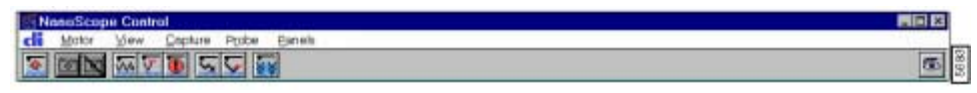

For details on the basic **Force Calibrate** menu items and icons, see [Figure 5.4.5](#page-110-2). The following additional menu items and icons appear for the advanced **Force Calibrate** command:

#### **Probe**

- **Retract**—The Z-axis piezo retracts to its limit in preparation for Approach Continuous. This command does *not* initiate motor movements.
- **Approach Continuous**—The tip lowers to the surface and raises in a controlled series of steps, then indexed by the Z step size (see Scan Mode panel) distance. This process continues downward until the tip encounters the surface. When tip deflection exceeds

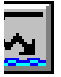

the **Threshold Step** amount, **Approach Continuous** halts and the resulting force curve displays.

- **Approach Single**—The tip is lowered to the surface and raised in a single, controlled step. This process is halted if the surface is encountered by the tip, causing deflection exceeding the Step threshold amount. The resulting force curve is displayed.
- **Auto Ramp**—Begins auto ramping as defined by the parameters specified in the **Auto**  Panel (See [Figure 5.5d\)](#page-121-0)

### **Panels**

- Ramp—Accesses the Ramp Channel parameter in the Main Controls panel.
- Feedback—Accesses the Feedback Controls panel.
- Mode—Accesses the Scan Mode panel.
- Auto—Accesses the Auto Mode panel.
- Channel  $(1,2,3)$  Accesses up to three Channel panels.

# **5.6 Force Step**

The **Force Step** command halts the X-Y scan and allows the user to extend the Z piezo in a highly controlled manner. It brings the tip and sample into contact one or more times, then plots either the resulting deflection of the cantilever (contact AFM) or the amplitude of the cantilever oscillation (TappingMode) as a function of sample displacement.

**Force Calibrate** and **Force Step** commands are similar; however, they differ slightly in the type of tip-sample interaction allowed. The main difference being that in **Force Step** the tip is carefully "stepped" down to the sample surface rather than continuously oscillated. Generally, use **Force Calibrate** to observe multiple tip-sample interactions (i.e., with the Z-axis piezo repeatedly oscillating up and down).

All commands detailed in the [Section 5.4](#page-105-0) apply to **Force Step.**

**Note:** After selecting the **Force Step** command, the tip and sample are initially fully separated (i.e., the Z-axis piezo is fully retracted).

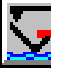

# **5.7 Force Volume**

**Force Volume** imaging with the atomic force microscope (AFM), combines force measurement and topographic imaging capabilities. A **Force Volume** data set can be used to map in two or three dimensions the interaction forces between a sample and the AFM tip and correlate the force data with topographic information.

Advantages of **Force Volume** imaging include the ability to collect distributions of forces at various Z-positions and at thousands of X-Y positions during a single image scan, correlation of surface topography to interaction force, better quantization of the interaction force, and new methods of analysis.

 A single **Force Curve** records the force felt by the tip as it approaches and retracts from a *point* on the sample surface. A **Force Volume** image contains a topographic image of an *area* of a sample and an *array* of force curves over the same area. Each force curve is measured at a unique X-Y position in the area, and force curves from an array of X-Y points are combined into a threedimensional array of force data (hence the term volume).

The value at a point  $(X, Y, Z)$  in the volume is the deflection (force) of the cantilever at that position in space. Typical AFM images depict the topography of a surface by measuring the response of a feedback loop to changes in the tip-sample interactions as the tip is scanned across the surface.

The **Force Volume** data set combines simultaneously measured topographic information (a constant force map of the surface) and force information into a single data set allowing to test for correlations between forces and surface features (See [Figure 5.7a](#page-125-0)).

<span id="page-125-0"></span>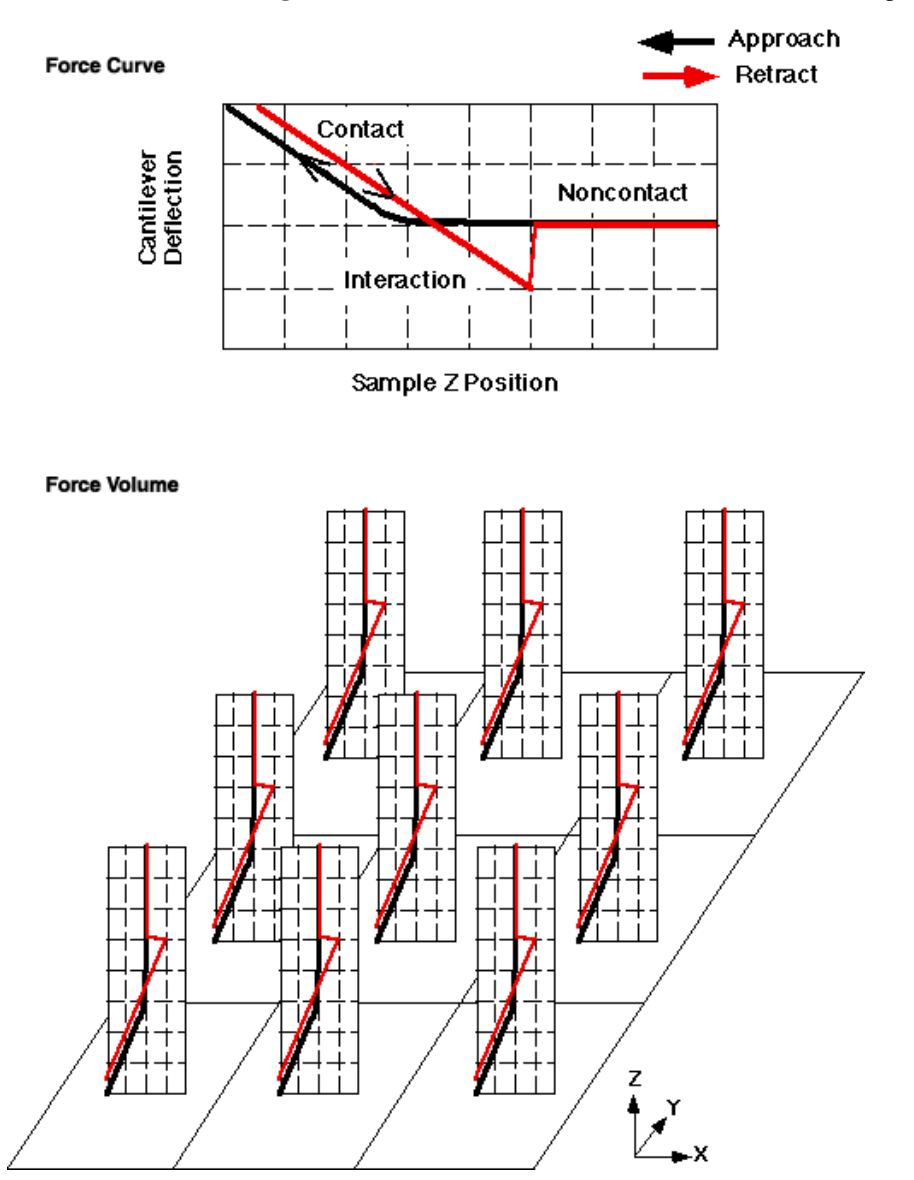

**Figure 5.7a** Standard Force Curve and Force Volume Display

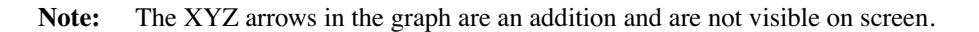

A **Force Volume** data set or an array of regularly spaced force curves yields three-dimensional force information. All the force curves are identical in the figure to simplify the diagram.

**Note:** In a **Force Volume** data set, the force curves will vary with XY position.

# **5.7.1 Force Volume Control Monitor**

<span id="page-126-0"></span>After selecting the **Force Volume** command a screen appears on the Control Monitor to allow for configuration of the data (See [Figure 5.7b\)](#page-126-0).

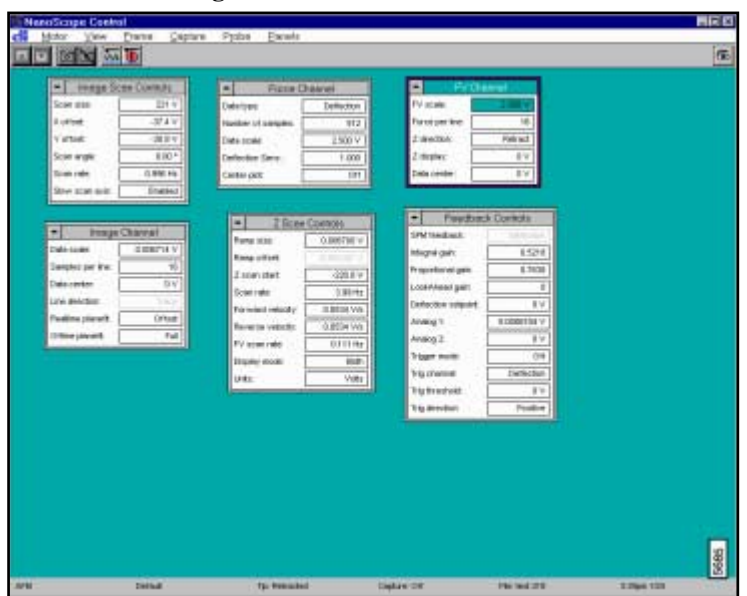

**Figure 5.7b** Force Volume Panels

# **5.7.2 Force Volume Control Monitor Menu Items**

**Motor**—Withdraws or accesses the **Motor Step** panel. For details on the **Motor** menu, see [Section 5.4.5](#page-110-2).

**View**—Toggles the screen to **Image Mode**.

**Frame**—Commands include: **Up**, **Down**, **Reverse** and **Line** to adjust the imaging direction in the display frame.

## **Capture**

Commands include: **Capture**, **Abort**, **Auto Scan**, **Capture Plane**, Capture Calibrate, Capture Withdraw, Capture Filename. For details on the commands, see ["Image Mode Menu Commands"](#page-102-0).

**Probe**—Commands include: **Start** and **Stop**. Controls the tip movement.

**Panels**—Accesses panels on the Control Monitor

- Scan—Accesses the Image Scan panel similar to the main Scan Controls panel.
- Main—Accesses the Z Scan Controls panel similar to the Main Controls panel in Force Calibrate.
- Feedback—Accesses the Feedback Controls panel.
- Channels—Accesses three types of Channel panels: Image, Force Plot and FV Image channels. Each configures specific windows seen on the Display Monitor.

### **Hints to Optimize the Force Volume Parameters**

- The **Z display** parameter in the **FV Channel** panel chooses the slice of the volume displayed in the **FV Image** window. Changing this parameter during the collection of an image will allow the user to view different slices through the volume. Only the lines scanned after changing **Z display** correspond to the new slice. Lines scanned before the change correspond to the previous slice.
- Adjusting the **Volume scale** and **Volume Offset** parameters in the **FV Channel** panel allow the user to zoom in on certain force features in the **Force Volume** image. Setting these parameters in such a way as to mask all but the range of forces of interest may be helpful.
- The **Height image** adjusts the scale through the **Z range** parameter in the **Image Controls** panel. Also, the **Z direction** parameter determines whether the microscope collects the Trace or the Retrace of the scan line.
- As a rule, it is best to set the above parameters to values that allow for clear and unambiguous identification of the topographic and force features of the sample during the scan.

# **5.7.3 Force Volume Display Monitor**

The Display Monitor includes three main parts: an image window displaying the **Height Image**, a **FV Image** window, and a **Force Curve** plot.

The windows interact to allow the user to inspect each slice in the volume (See [Figure 5.7c\)](#page-128-0).

<span id="page-128-0"></span>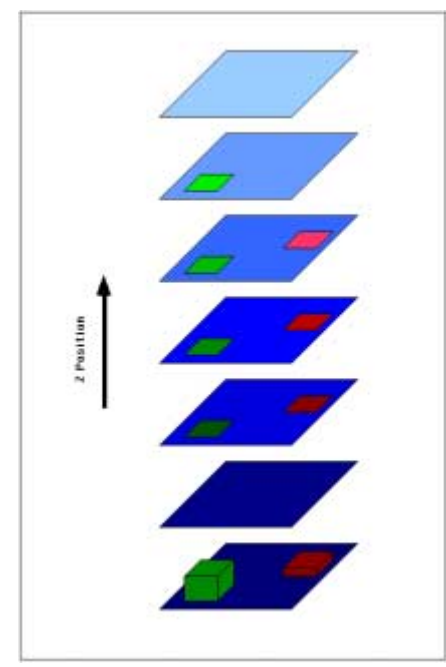

**Figure 5.7c** Schematic of **Force Volume** Data Set

### **General Procedures to Display a Force Volume Slice**

To display a **Force Volume** slice at a particular Z position complete the following:

- 1. Click the left mouse button on the Z position in the force plots window.
	- **Note:** The Z display parameter in the Graph dialog box contains the present Z position (the Z value of the slice, also a vertical green line in the force plots window).
- 2. Drag the mouse in the force plots window while holding down the left button to select consecutive slices (See [Figure 5.7d\)](#page-129-0).

<span id="page-129-0"></span>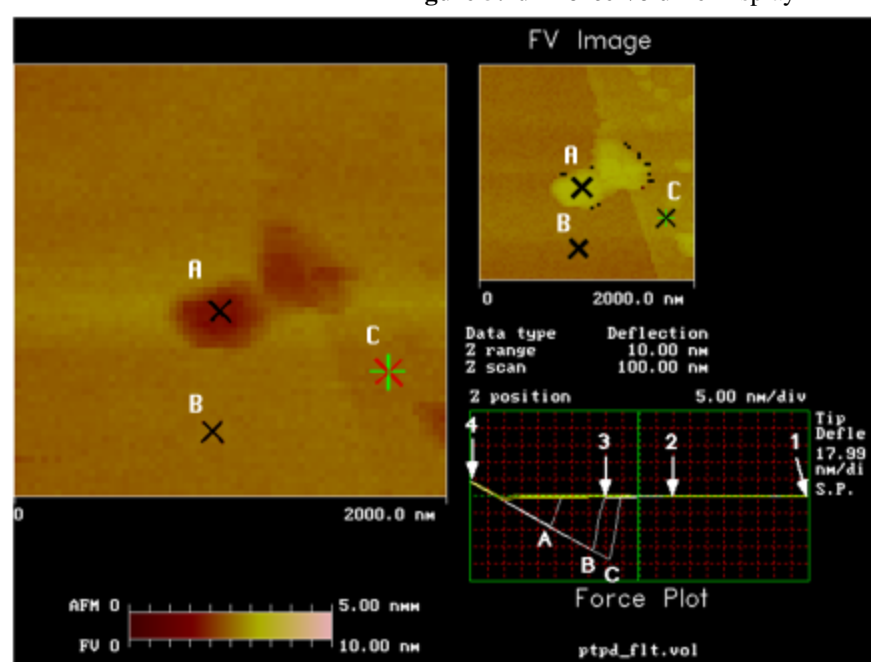

**Figure 5.7d Force Volume** Display

**Note:** Multiple force curves, measured at points A, B, and C in the height image, display simultaneously Off-line. Also, individual curves can display.

Presently, the only way to save images of slices for later use is through the **Utility** menu. This will save (or export) an image of the Display Monitor to a directory. The images can then be modified in third party graphics software (IDL, NIH image, Canvas, etc.).

For further details on the Off-line **Utility** menu, see [Chapter 16.](#page-567-0)

# **5.8 Sweep**

# **5.8.1 Cantilever Tune**

The **Cantilever Tune** command allows determination of the cantilever resonant frequency and the setting of the operating point for TappingMode feedback. In addition, it is possible to determine the spring constant of a Contact Mode cantilever quickly and easily. **Cantilever Tune** sweeps the cantilever drive frequency over a selectable range, then displays a plot of the cantilever amplitude versus drive frequency on the Display Monitor. This command is enabled *only* when the **AFM mode** parameter on the **Other Controls** panel is set to **Tapping**. On Small Sample MultiMode SPMs, verify that the switch located on the base is toggled to **TM AFM** before selecting the **Cantilever Tune** command.

> **Note:** The sweep channel is determined in the **Channel 1**, **Channel** 2, or **Channel 3** control panels.

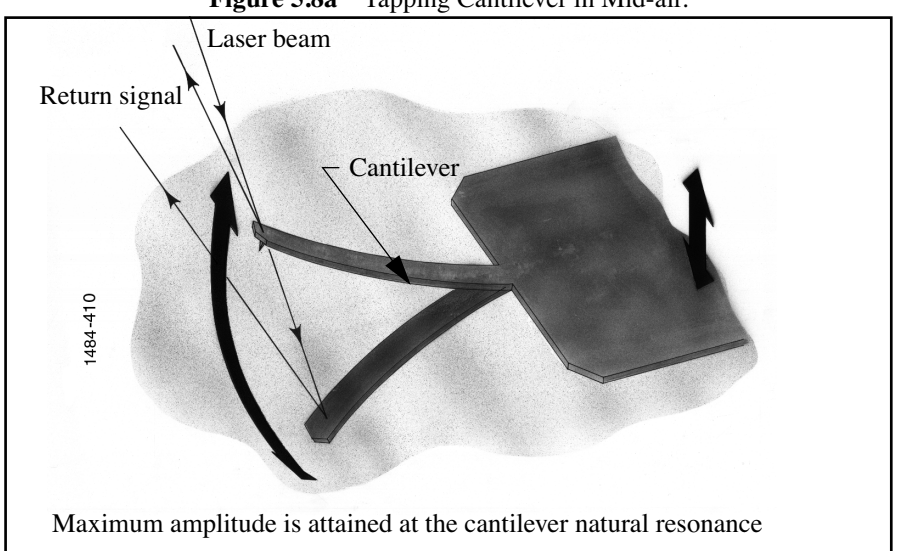

**Figure 5.8a** Tapping Cantilever in Mid-air.

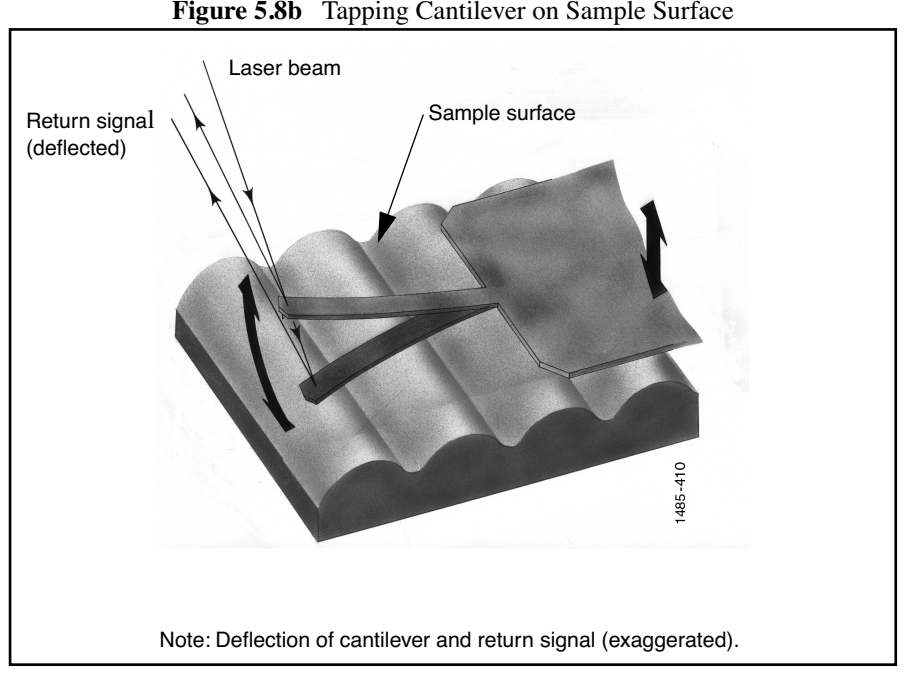

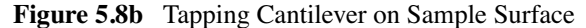

MultiMode and Dimension Series microscopes rely on an optical lever technique to map sample topography. In TappingMode, the optical lever technique reflects a laser beam off the back of the oscillating cantilever, thence to a segmented photodiode. The differential signal between the top and bottom photodiode segments provides a sensitive measure of cantilever deflection. As the sample is scanned, analog circuitry determines the RMS value of the rapidly changing cantilever deflection signal. The RMS value of the cantilever deflection signal corresponds to the amplitude of the cantilever oscillation. Changes in amplitude of the cantilever oscillation is controlled by the feedback system to track the sample surface.

# **5.8.2 Cantilever Tune Control Monitor**

Clicking on **Panels /Auto Tune** displays the **Auto Tune Controls** screen. Along with the menu bar and status bar, up to three control panels and two channel panels appear (See [Figure 5.8c\)](#page-132-0).

<span id="page-132-0"></span>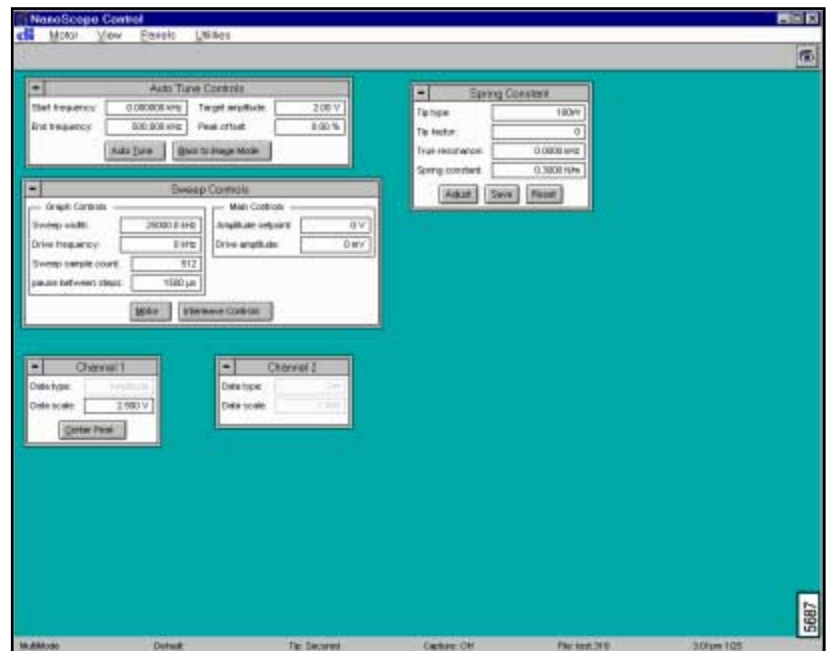

**Figure 5.8c** Cantilever Tune Controls Screen

# **5.8.3 Panels in the Cantilever Tune Screen**

To tune the cantilever at its natural resonance, click on the **Auto Tune** icon on the toolbar prior to selecting the **Cantilever Tune** command. Otherwise, select the **Cantilever Tune** command to access screens that allow for configuring parameters to tune the cantilever. The **Cantilever Tune** control panels include:

- **Auto Tune Controls**—See [Section 5.8.4](#page-132-1)
- **Sweep Controls**—See [Section 5.8.5](#page-133-0)
- **Spring Constant**—See [Section 5.8.6](#page-135-0)

# <span id="page-132-1"></span>**5.8.4 Auto Tune Controls Panel**

The **Auto Tune** command simplifies the TappingMode tuning procedure. This command initiates a user-defined frequency sweep, then automatically determines the cantilever natural, resonant frequency and sets the **Drive frequency** to that value.

## **Parameters in the Auto Tune Controls Panel**

**Start frequency**—Starting point of the Auto Tune frequency sweep.

**End frequency**—Ending point of the Auto Tune frequency sweep.

**Target amplitude**—Targeted output signal amplitude *at the photodiode detector*. This value should *not* be confused with Drive amplitude, which is the amplitude applied directly to the cantilever itself (see Drive amplitude).

Range and Settings:

- $\cdot$  0.00  $-$  5.00 V
- Dimension Series SPMs, nominal = **2.00 V**
- Small Sample MultiMode SPMs, nominal = **3.00 V**

**Peak offset**—Percentage of cantilever's free-air resonant frequency to be automatically offset. Peak offset is used to compensate for changes in resonance before engagement due to the tip's interaction with the surface after engagement.

*Range and Settings*:  $0 - 50$  percent; typical value =  $1 - 2$  percent.

**Note:** Positive values offset the **Drive frequency** rightward on the graph.

**Minimum**  $Q-Q$  **is the value defined by the amount of oscillation it takes for a wave to drop to**  $1/e$ of its amplitude value (i.e. a wave with an amplitude of ten would have a Q of 10/e, or 3.6788). Minimum Q establishes a minimum "width of peak" value allowed by the AutoTune function. Peaks not meeting the Minimum Q may be ignored by setting the Smash Q factor.

**Smash Q factor**—The width of the area beneath the wave "smashed" (set to zero) when a peak not meeting the Minimum Q requirement is found.

### **Buttons on the Auto Tune Control Panel**

**AUTO TUNE**—Executes the automatic tuning procedure: the cantilever is excited through a range of frequencies beginning at the Start frequency and ending at the End frequency. A plot of the cantilever's response curve is shown on the Display Monitor.

**BACK TO IMAGE MODE**—Returns the software to image mode.

# <span id="page-133-0"></span>**5.8.5 Sweep Controls Panel**

The **Sweep Controls** panel parameters adjust the frequency values applied to the cantilever. The parameters toggle to **Interleave Controls** parameters after selecting the **INTERLEAVE CONTROLS** button (See [Figure 5.8d](#page-134-0)).

<span id="page-134-0"></span>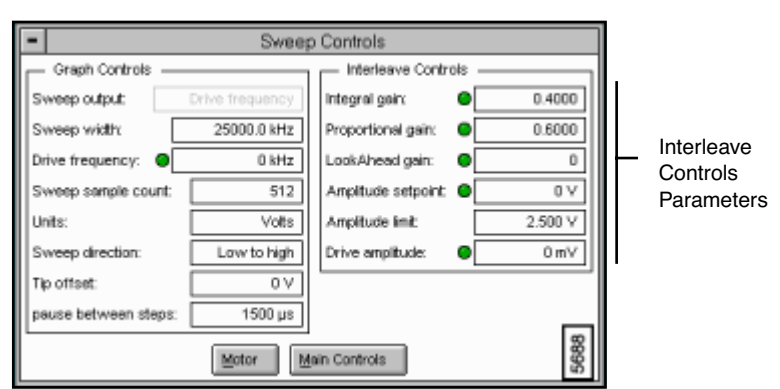

**Figure 5.8d** Sweep Controls Panel

## **Parameters in the Sweep Controls Panel**

#### **Graph Controls**

**Sweep width**—Controls the range of frequencies applied to the cantilever. This value corresponds to the width of the frequency plot.

**Drive frequency**—Selects the oscillation frequency applied to the piezoelectric crystal that vibrates the cantilever.

#### *Range and Settings*: **0** through **25000 kHz**

**Sweep sample count**—Controls the number of frequencies used to generate the Frequency Sweep plot on the Display Monitor.

#### **Main Controls**

**Amplitude setpoint**—Defines the desired cantilever oscillation amplitude voltage to be maintained by the feedback loop. The feedback loop continually compares the setpoint to the present value of the cantilever oscillation amplitude voltage to calculate the desired vertical change in the piezo position.

#### *Range and Settings:* **± 10 Volts**

**Drive amplitude**—Selects the amplitude of the drive voltage applied to the piezoelectric crystal vibrating the cantilever.

*Range and Settings*: **0** through **20000 mV**

### **Buttons on the Sweep Controls Panel**

**MOTOR**—Displays the **Motor Control** panel used to control tip position relative to the sample with motor movements (See [Figure 5.4e\)](#page-110-1).

**INTERLEAVE CONTROLS**—Displays a duplicate set of parameters applied only to the interleaved portions of the scan (See [Figure 5.8d](#page-134-0)). For further details on the **Interleave Controls** parameters, see [Section 3.5](#page-74-0).

# <span id="page-135-0"></span>**5.8.6 Spring Constant Panel**

The **Spring Constant** panel is a panel in the **Cantilever Tune** screen. The parameters (**Tip factor**, **true Resonanc**e and **Spring Constan**t) are defined by the *tip type* (e.g., 100W/100N or 200W/ 200N). The spring constant calculates automatically by using the equation:

 $k = \mathfrak{e}_1 * f^3$  (Spring Constant = Tip factor \* resonant frequency)

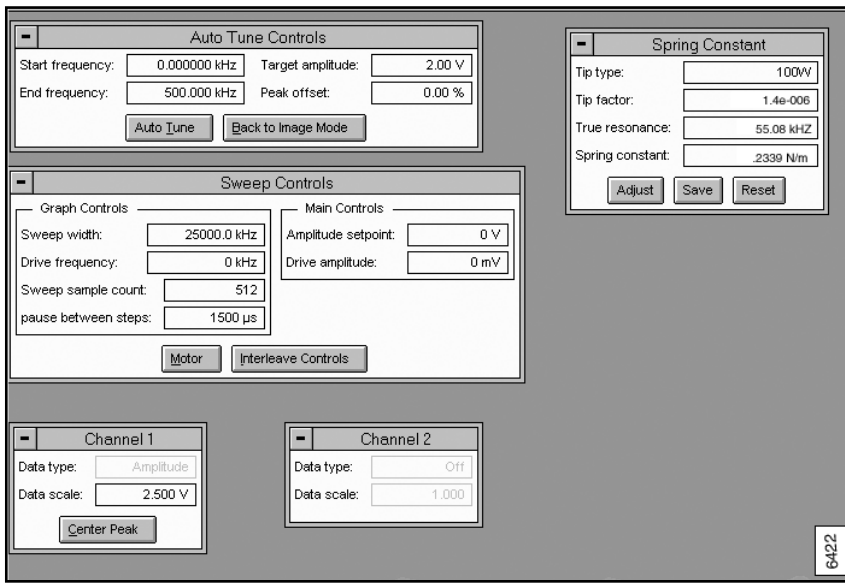

**306.5g** Sweep Mode Screen

## **Parameters in the Spring Constant Controls Panel**

**Tip type**—The type of Contact mode tip used (e.g., 100 wide and 100 narrow).

| Tip type     | <b>Drive</b><br>frequency | Sweep width |
|--------------|---------------------------|-------------|
| 100W<br>100N | 50                        | 50          |
| 200W<br>200N | 15                        | 25          |

**Table 5.8a** Suggested Sweep Controls Values

**Tip factor**—Value defined by the tip type; each tip has a different tip factor. Values of the coefficient for cantilever types are stored in the file cant.ins in the Equip directory.

*Range and Settings:* Tip type dependent

**Resonant frequency**—While in Sweep mode, the **ADJUST** button finds the resonant peak, measures the **Resonant frequency** value, enters this value, then recalculates the spring constant value of the cantilever.

**Spring constant**—Calculates automatically based on the values for Tip type, Tip factor, and Resonant frequency.

### **Buttons on the Spring Constant Controls Panel**

**ADJUST**—Tunes the cantilever to the center, responsible for finding the **Resonant Frequency** and calculating the **Spring Constant** value.

**SAVE**—Saves the Sweep Controls values to a file.

**RESET**—Resets the Sweep Controls values to the defaults.

# **5.8.8 Cantilever Tune Display Monitor**

The plots shown on the Display Monitor for **Cantilever Tune** graph cantilever oscillation amplitude versus the cantilever drive frequency. This plot allows the resonance frequency of the cantilever to be determined and the operating point for the feedback loop to be set. A menu bar at the top of the monitor contains commands to help tune the drive frequency and define the operating point.

The Frequency Sweep plot does not appear after the microscope is engaged, because the frequency cannot be swept after the microscope is engaged. The following commands appear in the menu bar of the Display Monitor during the **Cantilever Tune** process:

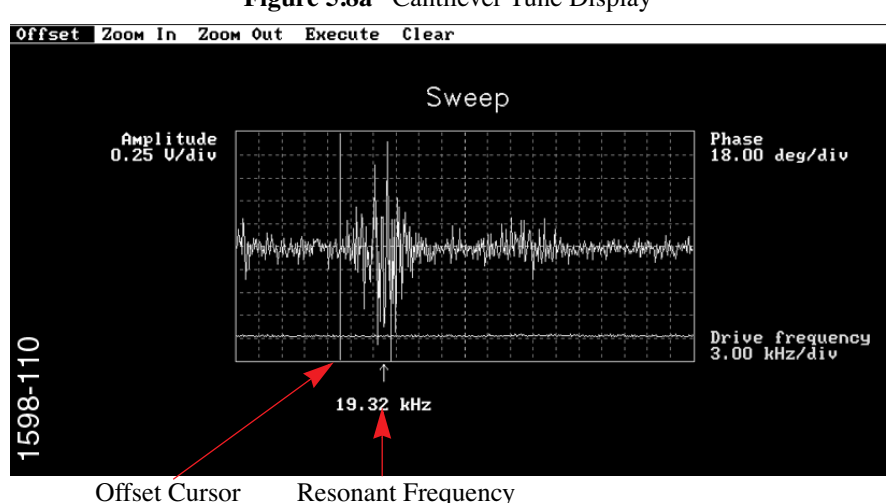

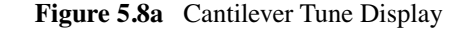

#### **Cantilever Tune Display Menu Commands**

- **Offset**—The Center frequency shifts to the position of the center vertical cursor when the command is executed. This has the effect of shifting the curve on the plot.
- **Zoom In**—The Sweep width of the graph is set to values indicated by the two yellow vertical lines when the command is executed. This command expands the plot by adjusting the Center frequency and decreasing the Sweep width. The left mouse button toggles between this command and Zoom Out. Continuing to press the left mouse button toggles between the two modes if the cursor remains in the graph area.
- **Zoom Out**—The Sweep width will increase by the ratio of the graph width and the spacing between the two yellow vertical lines when the command is executed. This command compresses the plot by adjusting the Center frequency to the center point between the cursors and increasing the Sweep width. The left mouse button toggles between this command and Zoom In. Continuing to press the left mouse button toggles between the two modes if the cursor remains in the graph area.
- **Execute**—This command initiates the previously selected command. Pressing the right mouse button moves the pointer up to this command in the command bar. Press the right button a second time (or the left button) and the previously selected command will be executed.
- **Clear**—Eliminates the cursors from the display.

### **Procedures To Find the Spring Constant**

To find the **Spring Constant** in Contact Mode, complete the following:

1. Determine the type of cantilever being used. Standard silicon nitride Contact mode cantilever types are listed in Table 4.1.

- 2. Identify the cantilever in the **Spring Constant** control panel under **Tip type**. The **Tip factor** is a function of the cantilever type, and will appear when the cantilever type has been identified. The values are stored in the file cant.ins in the Equip directory.
- 3. Determine the resonant frequency of the particular cantilever as follows.
	- Set the **Drive amplitude** to **0** (in the **Sweep Controls** panel)
	- Set **Sweep width** and **Drive frequency** using values defined in Table 4.1
	- Use the **Offset cursor** in the Display Monitor to center the thermal resonance noise envelope and determine the resonant frequency of the cantilever.
- 4. Input the resonant frequency in the Spring Constant panel and the spring constant appears in the "Spring Constant" box. The formula used to determine an approximate spring constant is as follows:  $k = \alpha_1 \times f^3$  where "k" is the spring constant, "α" is some coefficient stored in the NanoScope software based on **Tip**  type, and "f" is the measured resonant frequency.

#### Mouse Operations

- Select the desired command (**Offset**, **Zoom In**, **Zoom Out**, **Setpoint**) by positioning the pointer on the command in the menu bar and pressing the left button of the mouse. The command will then be highlighted (white background), and the appropriate vertical or horizontal yellow lines will appear on the graph.
- Move the mouse in the proper axis (see the particular command discussion preceding this) to obtain the desired parameter value on the graph.
- Press the right mouse button. This will cause the horizontal or vertical lines (depending upon the command) to quit moving, and the mouse pointer will jump to the **Execute** command in the command bar.
- Press the right (or left) mouse button to execute the command. The proper parameter values on the Control and Display Monitors will change to the new values.

# **5.9 STS Plot i(v) (STM Only)**

The **STS Plot i(v)** command places the STM in a spectroscopic mode. In most cases, the tip position is constant and the change in the tunneling current as a function of bias voltage is measured and plotted. However, it can also be used for BEEM (Ballistic Electron Emission Microscopy) with some additional hardware.

# **5.9.1 STS Plot i(v) Control Monitor**

The **STS Plot i(v)** screen displays a menu bar, toolbar, up to four control panels and up to three **Channel** panels (See [Figure 5.9a](#page-139-0)).

<span id="page-139-0"></span>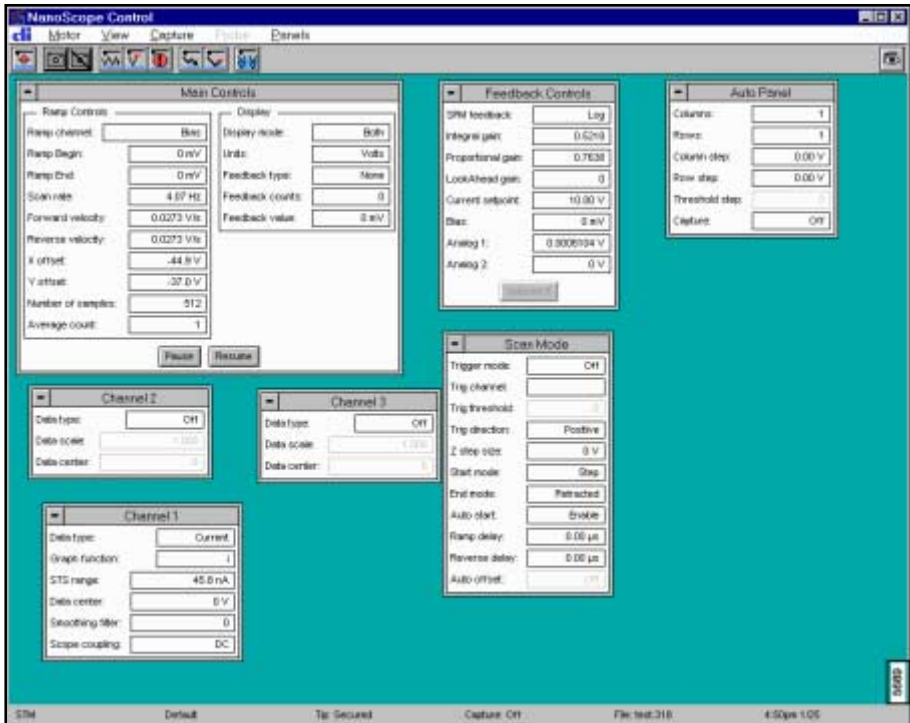

**Figure 5.9a** STS i(v) Plot Screen

# **5.9.2 STS i(v) Plot Main Controls Panel**

## **Ramp Controls**

**Ramp channel**—Defines the variable to be plotted along the X-axis of the Scope Trace.

Range or Settings:

**Analog 1**—Any analog channel. Units will vary depending on the channel output.

**Bias**—Appears only in STM mode.

**Ramp Begin**—Specifies the start of the Ramp channel scan. Units depend on the setting for Ramp channel.

**Ramp End**—Determines the end position of the output ramp.

**Scan rate**—Rate at which piezo extends in Z direction (toward surface). Note that the units for this value will vary depending on the Ramp channel value. Very slow Scan rates (< 0.10 Hz) may prove frustrating; the system completes the present scan before initiating parameter changes.

*Range or Settings:* min. **0.010**; maximum value depends upon **Number of samples**.

**Note:** Ramping under NT is limited to approximately 30 Hz at 512 samples per line.

**Velocity**—Forward or Reverse, units will depend on the ramp channel. Controls the velocity of the piezo.

**X offset**, **Y offset**—Controls the center position of the scan in the X and Y directions, respectively.

*Range or Settings:*

• **±220 Volts**; **± XX Microns** (head-dependent)

**Number of samples**—Number of data points collected during each upward (retraction) and downward (extension) travel cycle of the piezo. The Number of samples parameter sets the pixel density of the force curve. This parameter does not change the Z scan size.

Range or Settings

• **4**—**60,000** data points displayed per extension and retraction cycle.

**Average count**—The Average count parameter in the STS Plot control panel controls how many values are averaged for each point displayed in the plot. The entire cycle repeats and the corresponding values from each cycle are averaged to reduce noise.

Range or Settings: **1** - **1024**

### **Hints to Optimize the Parameters in the Average count Parameter**

- Increasing this parameter increases the signal-to-noise ratio by averaging out the random noise in the signal.
- Increasing this parameter also increases the total measurement time.
- This parameter defines the number of times the entire modulation cycle repeats. The cycle from **+Bias scan**/2 to **-Bias scan**/2 repeats **Average count** times. The corresponding data points from each scan are averaged to reduce noise.

#### **Main Panel Display Parameters**

**Display mode**—Portion of tip's vertical motion to be plotted on the force graph.

Range or Settings

- **Extend**—Plots only the extension portion of the tip's vertical travel.
- **Retract**—Plots only the retraction portion of the tip's vertical travel.
- **Both**—Plots both the extension and retraction portions of the tip's vertical travel.

**Units**—Switches parameters in control panels between units of Volts or Metric units (nm, etc.). Changing this parameter also changes the setting of the Units parameter on the AFM control panel.

Range or Settings

- Volts
- **Metric**

**Feedback type**—Specifies the feedback site.

Range or Settings:

- **None**—No feedback taking place when ramping
- **Pixel**—Feedback done after every pixel encountered during the ramp (of the force curve)
- **Ramp**—Feedback takes place at the top and bottom of the ramp
- **Cycle**—One feedback takes place at the starting point after one complete cycle

**Feedback counts**—Specifies the number of feedbacks to be reported at each feedback site. When Feedback type is set to Ramp, and Feedback counts is set to 3, then three feedbacks are performed at each stop during the ramp cycle (a total of six, in this case).

**Feedback value**—Useful only in scanning tunneling microscopy, allows user to adjust the bias value to a different bias than is being used in Image Mode.

# **5.9.3 Feedback Controls, Auto Panel and Scan Mode Panels**

The panels in the **STS i(v) Plot** screen are similar to the advanced Force Calibrate screen panels. For further details on the parameters in these panels, see [Section 5.5](#page-114-0).

# **5.9.4 STS i(v) Plot Display Monitor**

A plot of tunneling current versus bias voltage, and the **Z Center Position** bar graph, are shown on the Display Monitor. No control operations are possible.

### **Hints for Optimizing the STS i(v) Plot Command**

[Figure 5.9b](#page-142-0) depicts the operation of the STS  $i(v)$  spectroscopic mode when the **Feedback** parameter is set to **Off**. (See following note for the case when the **Feedback** parameter has a non-zero value).

<span id="page-142-0"></span>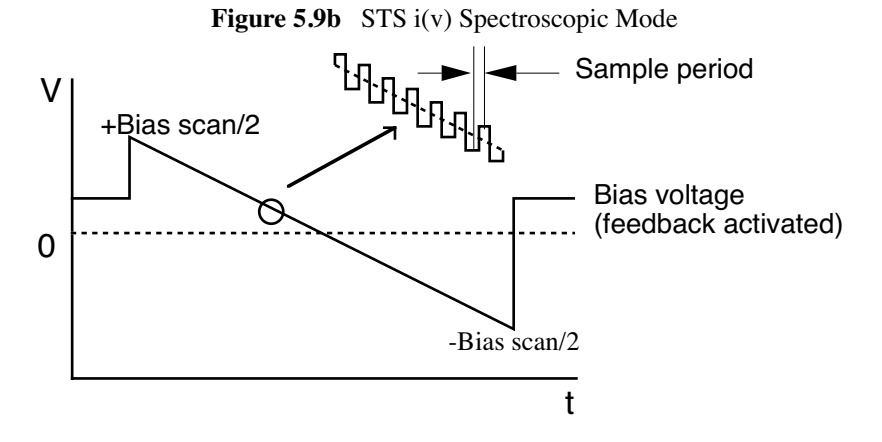

• An STS i(v) measurement of tunneling current versus **Bias** voltage involves a few steps. First, the feedback loop runs to establish the tip-to-sample separation for the settings of **Bias** voltage and **Setpoint** current; the **Setpoint** current is sampled here. The tip-tosample voltage is then set to  $\frac{+ \text{Dias semi}}{2}$  and ramped to  $\frac{- \text{Dias semi}}{2}$ . The tip-to-sample voltage is modulated by  $\frac{\pm \text{bias momentum}}{2}$  along the ramped portion and the following tunneling currents are measured:<sup>2</sup> t to  $\frac{+ \text{Bias scan}}{\pm \text{Bias}}$  and ramped to  $\frac{- \text{Bias scan}}{\text{Data}}$ <br> $\frac{2}{\text{B its motion}}$  $\frac{2}{2}$ 

$$
i_{+}
$$
 = tunneling current at V<sub>Bias</sub> = V<sub>ramp</sub> +  $\frac{\text{Bias modulation}}{2}$   
i<sub>+</sub> = tunneling current at V<sub>Bias</sub> = V<sub>ramp</sub> -  $\frac{\text{Bias modulation}}{2}$ 

• The software combines these two quantities as shown to derive the various functions of i(v) spectroscopy:

 $i(t) = \frac{i_+ + i_-}{2}$ , or  $\frac{i_n + i_{n+1}}{2}$  if Bias Modulation = 0

 $\Delta i = i_{+} - i_{-}$ , or  $i_{n} - i_{n+1}$  if Bias Modulation = 0

 $\Delta v = B$ ias modulation, or  $\frac{Bias \text{ scan}}{\text{Number of samples}}$  if Bias Modulation = 0

where  $v =$  instantaneous Bias scan value

$$
\frac{\delta i}{\delta v} = \frac{\Delta i}{\Delta v}
$$

$$
\frac{\delta li}{\delta v} = \frac{\Delta i / \Delta v}{i(t) / v}
$$

$$
\frac{\delta li}{\delta v} = \frac{\Delta i / \Delta v}{i(t)}
$$

- If the **Feedback** parameter is set to something other than **Off**, the system responds differently. This is the setting required for BEEM (Ballistic Electron Emission Microscopy). Additional hardware is required for BEEM experiments.
- When the Feedback parameter is not zero, the feedback runs for each setting of the bias voltage ramp. In this way the tunneling current is kept constant throughout the bias voltage ramp.
- The signal-to-noise ratio can be increased by increasing the **Average count** parameter; however, the total measurement time is also increased. The **Average count** item controls the number of times the ramp occurs per data point. A value of four implies that the same ramp pattern occurs four times. The corresponding four data points from each ramp would be averaged to improve the signal-to-noise ratio.
- The input sensitivity must be properly defined for the auxiliary channel if the data is input through an auxiliary channel.

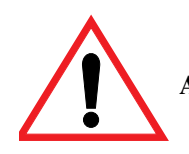

**ATTENTION:** All parameters on the STS Plot i(v) control panel affect results.

# **5.10 STS Plot i(s) (STM Only)**

The **STS Plot i(s)** command places the STM in a spectroscopic mode. The change in the tunneling current as a function of tip-to-sample separation is measured. Many control panel parameters are common to the STS Plot i(v) and STS Plot i(s) control panels.
## **5.10.1 Control Monitor**

The STS Plot i(s) control panel is shown on the Control Monitor, allowing the user to control the system operation. Each of the parameters in the **STS i(s) Plot** screen can be changed to vary the operation of the microscope. After selecting the **STS i(s) Plot** command, a new screen appears with a menu bar, toolbar, four control panels and up to three channel panels.

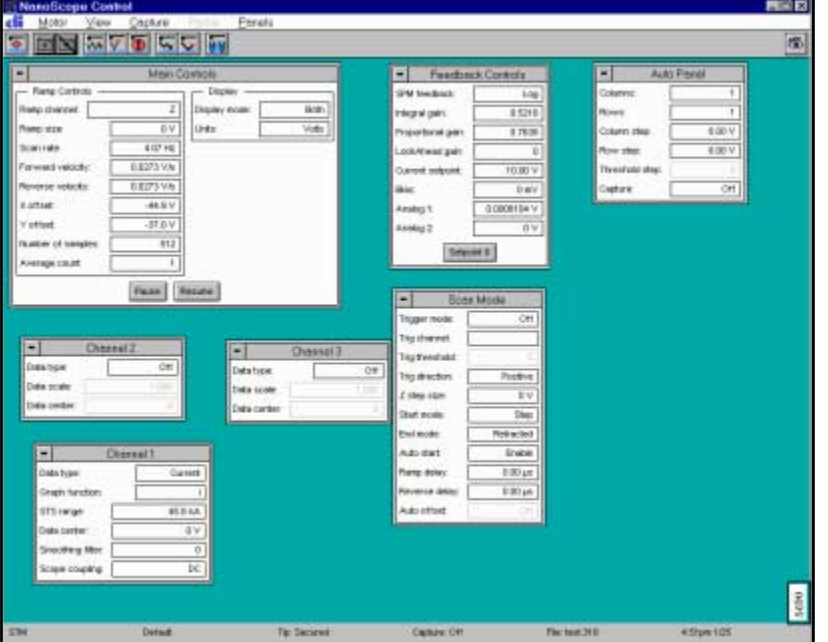

**Figure 5.10a** STS i(s) Plot Screen

## **5.10.2 Parameters in the Main Controls STS i(s) Panel**

#### **Ramp Controls**

**Ramp channel**—Defines the variable to be plotted along the X-axis of the Scope Trace.

Range or Settings:

- **Z**—Plots Z
- **Analog 1**—Any analog channel. Units will vary depending on the channel output.
- **Bias**—Appears only in STM mode.

**Ramp Begin**—Specifies the start of the Ramp channel. Units depend on the setting for Ramp channel.

**Ramp End**—Determines the end position of the output ramp.

**Scan rate**—Rate at which piezo extends in Z direction (toward surface). Note that the units for this value will vary depending on the Ramp channel value. Very slow Scan rates (< 0.10 Hz) may prove frustrating; the system completes the present scan before initiating parameter changes.

*Range or Settings:* 

min. **0.010**; maximum value depends upon **Number of samples**. Ramping under NT is limited to approximately 30 Hz at 512 samples per line.

**Velocity** —Forward or Reverse, units will depend on the ramp channel. Controls the velocity of the piezo.

**X offset**, **Y offset**—Controls the center position of the scan in the X and Y directions, respectively.

*Range or Settings:*

• **±220 Volts**; **± XX Microns** (head-dependent)

**Number of samples**—Selects the number of data points reported per STS cycle. Lower values allow faster line rates.

*Range or Settings:* **4 - 60,000**

**Average count**—Controls how many values are averaged for each point displayed in the plot. The entire cycle repeats and the corresponding values from each cycle are averaged to reduce noise.

Range or Settings:

• **1** through **1024**

#### **Hints to Optimize the Parameters in the Average Count Parameter**

- Increasing this parameter increases the signal-to-noise ratio by averaging out the random noise in the signal.
- Increasing this parameter also increases the total measurement time.
- This parameter defines the number of times the entire modulation cycle repeats. The cycle from **+Bias scan**/2 to **-Bias scan**/2 repeats **Average count** times. The corresponding data points from each scan are averaged to reduce noise.

#### **STS i(s) Main Panel Display Parameters**

**Display mode**—Portion of tip's vertical motion to be plotted on the force graph.

Range or Settings:

**Extend**—Plots only the extension portion of the tip's vertical travel.

- View Menu **STS Plot i(s) (STM Only)** • **Retract**—Plots only the retraction portion of the tip's vertical travel.
- **Both**—Plots both the extension and retraction portions of the tip's vertical travel.

**Units**—Switches parameters in control panels between units of Volts or Metric units (nm, etc.). Changing this parameter also changes the setting of the Units parameter on the AFM control panel.

Range or Settings: **Volts** or **Metric (nm)**

**Feedback type**—Specifies the feedback site.

Range or Settings:

- **None**—No feedback taking place when ramping
- **Pixel**—Feedback done after every pixel encountered during the ramp (of the force curve)
- **Ramp**—Feedback takes place at the top and bottom of the ramp
- **Cycle**—One feedback takes place at the starting point after one complete cycle

**Feedback counts**—Specifies the number of feedbacks to be reported at each feedback site. When Feedback type is set to Ramp, and Feedback counts is set to 3, then three feedbacks are performed at each stop during the ramp cycle (a total of six, in this case).

**Feedback value**—Useful only in scanning tunneling microscopy, allows user to adjust the bias value to a different bias than is being used in Image Mode.

## **5.10.3 Feedback Controls, Auto Panel, Scan Mode Panels in STS i(v) Plot**

The panels in the **STS i(s) Plot** screen are similar to the advanced **Force Calibrate** screen panels. For further details on the parameters, see [Section 5.5](#page-114-0).

## **5.10.4 STS i(s) Plot Display Monitor**

A plot of tunneling current versus bias voltage, and the **Z Center Position** bar graph, are shown on the Display Monitor. No control operations are possible.

# **Chapter 6 Frame and Capture Menus**

The **Capture** menu allows images and parameters to be captured, then stored for future analysis. Captured image files are saved with the label assigned by the user.

The **Frame** menu (**Up, Down, Reverse and Line**) restarts the Real-time scan. These four commands facilitate data collection, especially when slower **Scan rates** are being used.

This chapter discusses the following Capture and Frame Commands:

- **Capture** [Section 6.1](#page-148-0)
- **Abort** [Section 6.2](#page-151-0)
- **[Continuous \(Movie\) Capture](#page-151-1)** Section 6.3
- **AutoScan** [Section 6.4](#page-152-0)
- **[Capture Plane](#page-156-0)** Section 6.5
- **[Capture Withdraw](#page-156-1)** Section 6.6
- **[Capture Calibration](#page-157-0)** Section 6.7
- **[Capture Filename](#page-161-0)** Section 6.8
- **[Frame Commands](#page-164-0)** Section 6.9

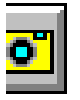

## <span id="page-148-0"></span>**6.1 Capture**

The **Capture** command stores the image data of the current scan. During the image scanning process, the cursor moves up and down a square image frame (i.e., see image display in the Display Monitor). When the cursor moves across one complete frame the **Capture** is done and an image file is saved.

If the scan is in in the middle of the frame, the **Capture** command waits for the beginning of the next frame to begin storing the file.

**Note:** For multiple images, the **Capture** command collects each frame simultaneously. However, the channel 1 image is saved in the capture file ahead of channels 2 and 3.

To begin capturing, select the **Capture** icon, the **Capture** command (**Capture/Capture**) or **CNTRL-C**.

## **6.1.1 Capture Control Monitor**

<span id="page-149-0"></span>The Control Monitor displays the main menu bar, control panels and a status bar along the bottom of the screen. The status bar reflects the state of the **Capture** operation along with the status of the scan (See [Figure 6.1a](#page-149-0)).

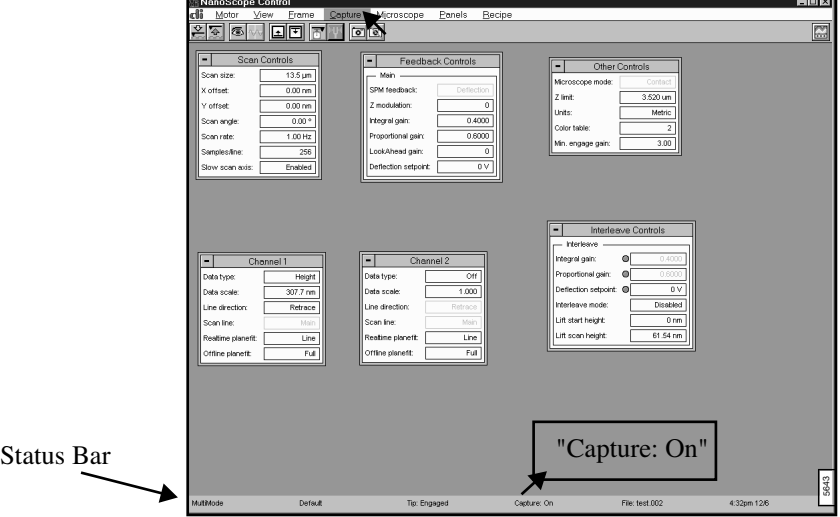

**Figure 6.1a** Capture Control Monitor and Status Bar

The **Capture** status bar options include:

- **On**—Indicates that the Capture mode is in progress.
- **Off**—Indicates that the Capture has stopped.
- **Next**—Indicates that the Capture mode is waiting for the *next* frame to begin capturing.
- **Done**—Displays when the Capture finishes.
- **Movie**—Displays when the Continuous Capture mode begins (See [Section 6.3](#page-151-1)).
- **Forced**—Indicates a *Forced* capture. This is done by clicking the Capture command a second time. The advantage is that the capture begins or resumes without waiting for the start of a new frame.

## **6.1.2 Capture Display Monitor**

The **Capture** menu bar is visible on the Display Monitor. The menu bar commands allow the user to **Offset**, **Zoom In**, **Zoom Out**, **Clear**, **Rotate**, **Erase Image** and **Execute** the commands for the displayed image to (See [Figure 6.1b](#page-150-0)).

> **Note:** Initiating any command will postpone the image capture until the scan regains the beginning of the next frame.

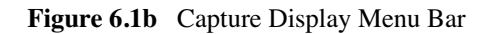

<span id="page-150-0"></span>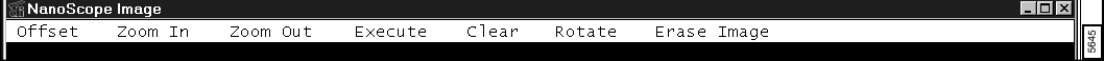

#### **Hints for Optimizing the Capture Command**

- Captured images are modified according to the setting of the Off-line **planefit** parameter on each channel panel. See the descriptions of the control panel parameters for details about stored data options.
- If the SPM motor is moved while a capture is in progress, the capture aborts.

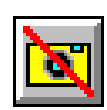

# <span id="page-151-0"></span>**6.2 Abort**

The **Abort** command stops the data collection of the **Capture** command. The **Abort** command stops all of the **Captur**e operations except the **Auto Scan** command.

To abort the **Capture** command, press the **Abort** icon or select the **ABORT** command key (Realtime**/Capture/Abort**).

# <span id="page-151-1"></span>**6.3 Continuous (Movie) Capture**

The **Continuous** command allows for storing multiple images sequentially and automatically. This often proves invaluable when recording images of an evolving, dynamic process (e.g., electrochemical changes to materials).

**Note:** Changing a parameter aborts the **Continuous Capture** function.

## **6.3.1 Continuous Command Display Monitor**

The menu bar is visible, but attempting operation aborts the **Continuous Capture** operation. The **Continuous Capture** mode captures and stores images until the **Abort** command is given or the system runs out of disk space in the **Capture** partition.

> **Note:** Changing any control panel parameter or invoking the **Offset** or **Zoom** functions within the current frame will stop the **Continuous Capture**  command until the next frame.

# <span id="page-152-0"></span>**6.4 AutoScan**

Use the **Auto Scan** command with any head or scanner to obtain multiple high-magnification images within the confines of the maximum allowable **Scan size** for the head or scanner.

> Note: Locate the scanner parameters for your system in the EQUIPE Directory and then select filename \*.scn.

Refer to the following sections on AutoScan:

- **[AutoScan Panel](#page-152-1)** Section 6.4.1
- **[Buttons on the AutoScan Panel](#page-152-2)** Section 6.4.2
- **[Scan Controls on the AutoScan Panel](#page-153-0)** Section 6.4.3
- **[Auto Controls in the AutoScan Panel](#page-153-1)** Section 6.4.4

## <span id="page-152-1"></span>**6.4.1 AutoScan Panel**

The **AutoScan** panel displays parameters to control automatic scanning.

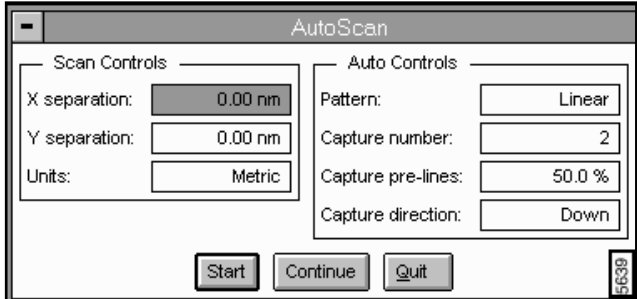

**Figure 6.4a** AutoScan Panel

## <span id="page-152-2"></span>**6.4.2 Buttons on the AutoScan Panel**

#### **Start**

The **START** button initiates **AutoScan**.

**Note:** If you click the **Abort** button, capture and frame incrementing should stop. Clicking **Continue** resumes with the *next* frame. If **Quit** is clicked after **Abort**, scan will reset to **X** and **Y offset** values in use before **AutoScan** was started.

#### **Continue**

The **CONTINUE** button resumes capturing after it has been suspended.

#### **Quit**

The **QUIT** button halts **AutoScan** and returns to the Real-time/Image mode.

## <span id="page-153-0"></span>**6.4.3 Scan Controls on the AutoScan Panel**

#### **X Separation**

Center-to-center distance between successive captures in the X (horizontal) direction.

#### *Range or Settings:*

• **0 V** through **440 V** (the allowed range is dependent on the settings of the **Scan size**, **X offset**, **Y offset**, and **Rotation** parameters on your SPM.

#### Y separation

Center-to-center distance between successive images in the Y (vertical) direction.

*Range or Settings*:

• **0** through **440 V** (the allowed range is dependent on the settings of the **Scan size**, **X offset**, **Y offset**, and **Rotation** parameters on your SPM.

#### Units

Selects whether X and Y separation are in Volts (V) or Metric distance units.

*Range or Settings:*

- **Volts**—Separation units are in volts.
- **Metric**—Separation units are in metric units of distance  $(nm, \mu m)$ .

## <span id="page-153-1"></span>**6.4.4 Auto Controls in the AutoScan Panel**

#### Pattern

Selects the geometrical arrangement of the images acquired.

*Range or Settings:*

- **Square**—Acquires a square pattern of images with the number of images on a side equal to the **Capture number**. Specify spacing between columns by the **X separation** and spacing between rows by the **Y separation**.
- **Linear**—Acquires images in a line (not necessarily horizontal or vertical) with the **X** and **Y separations** specifying the X and Y displacements between subsequent image centers.
	- **Note:** The linear array can be oriented diagonally.
	- **Note:** Square patterns are acquired by row (horizontal, **X separation**), and then by column (vertical, **Y separation**) order.

#### **Example of Using the Linear Parameter**

<span id="page-154-0"></span>For example, auto scanning a square pattern with the **Capture number** set to **3** would acquire nine images in the order shown in [Figure 6.4b](#page-154-0). The first image captured is the left- and top-most frame for the linear array.

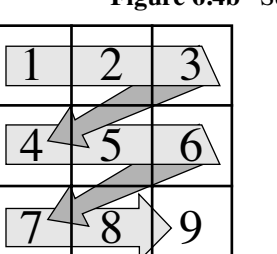

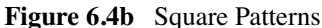

The **X** and **Y offset**s on the Real-time **/ Scan Controls** panel define the center of the scan pattern. The **X** and **Y offset**s define the center of the square when the **Pattern** parameter is set to **Square** (the center of frame 5 in the example pattern). When the **Pattern** parameter is set to **Linear**, the **X** and **Y offsets** define the center of the array.

Capture Number

 Controls the number of images per side (for Square patterns), or the number of images per line (for Linear patterns). This represents the square root of the total number of images captured for square patterns.

*Range or Settings:*

• **2** to **XX**. The number of images captured depends on the settings of the **Scan size**, **X offset**, **Y offset**, and **Rotation** parameters on the appropriate STM or AFM control

panel. The number of images captured may also be limited by the space available in the Capture directory.

Capture Pre-lines

Sets the amount of image frame to be scanned before capturing each image, expressed as a percentage of the frame lines. For example, if 75 percent is entered, the probe will scan threequarters of the frame lines before beginning a capture. (For a scan frame having 256 Lines, this would be 192.) This allows the scanner piezo time to stabilize between frame offsets, improving image quality.

*Range or Settings*: **0**—**100** percent

Capture direction

 Direction of scan while capturing images. **Capture direction** is maintained for all capture frames, regardless of **Capture number** or **Capture pre-lines** settings.

*Range or Settings:*

• **Up** or **Down.**

#### *Example of Using the Capture Direction Parameter*

To capture a series of four, adjacent 1-micron scans with a "D" head arranged in a square pattern, you would set the **Scan size** to **1000 nm**, then access the **Auto Scan** command. In the **Auto Scan** panel you would set the **Pattern** item to **Square**, the **Capture number** to **2** (2 x 2 = 4 total images), and the **X** and **Y separation** parameters to **1000 nm**. Finally, click on the **Start** button to begin data acquisition. To provide a half-frame settling period between captures, set the **Capture pre-lines** parameter to **50 percent**.

# <span id="page-156-0"></span>**6.5 Capture Plane**

The **Capture Plane** command captures data from the current scan and calculates a best-fit plane for the data. The best-fit plane defines the plane for lithographic operations and to level captured real time images.

> **Note:** For details on Lithographic operations, see *Support Note 32*7, *NanoLithography*.

## **6.5.1 Capture Plane Control Monitor**

The control panel is visible, but changing a parameter postpones the data capture until the scan has regained the beginning of the next frame.

Changing any control panel parameter or invoking the **Offset** or **Zoom** functions within the current frame postpones the **Capture** operation until the scan regains the beginning of the next frame.

> **Note:** Use the **Capture Plane** command to define the plane of the sample surface prior to lithographic operations. Lithographic operations require the tip to be at a uniform distance from the sample surface to produce consistent effects on the sample surface.

## <span id="page-156-1"></span>**6.6 Capture Withdraw**

The Capture Withdraw command captures data being scanned and withdraws the tip upon completion of the capture.

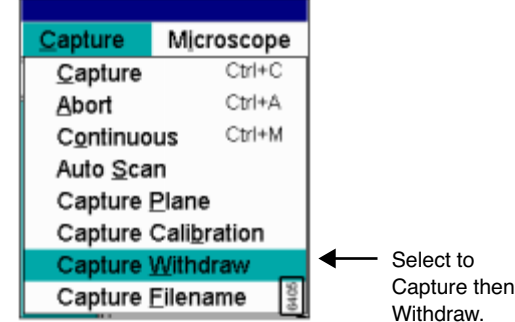

**Figure 6.6a** Capture Withdraw Menu

A prompt appears to show the process (See [Chapter 6.6b\)](#page-157-1).

<span id="page-157-1"></span>Frame and Capture Menu**Figure 6.6b** Capture and Withdraw Prompt **Capture Calibration**

> Capture and Withdraw System will withdraw at end of capture.

> > 6406

# <span id="page-157-0"></span>**6.7 Capture Calibration**

The **Capture Calibration** command stores image data for future use with the **Head Autocalibrate** command in the **Offline/Utility** menu. Images may be captured individually or in groups to calibrate: (1) sensitivities and deratings; and, (2) coupling between the slow and fast scan wave forms.

The entire set of twelve images required to calibrate the head or scanner may be captured automatically.

> **Note:** The system must be in single image mode with the **Interleave mode** set to **Off** to capture calibration images.

Refer to the following sections on Capture Calibration:

- **[Capture Calibration Panel](#page-158-1)** Section 6.7.1
- **[Parameters and Buttons in the Capture Calibration Panel](#page-158-0)** Section 6.7.2

## <span id="page-158-1"></span>**6.7.1 Capture Calibration Panel**

<span id="page-158-2"></span>The **Capture Calibration** panel allows to name, select and capture the calibration images (See [Figure 6.7a](#page-158-2)).

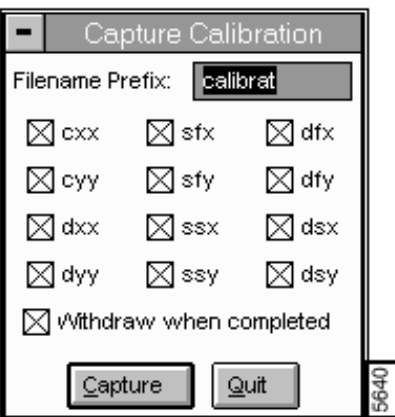

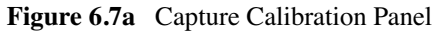

## <span id="page-158-0"></span>**6.7.2 Parameters and Buttons in the Capture Calibration Panel**

#### **Filename prefix**

Defines the name prefix assigned to the calibration images. The default name is "calibrat" but any name up to eight characters in length can be entered.

#### **cxx**

Selects scan with 45° rotation to be used to calculate the X coupling terms.

#### **cyy**

Selects scan with 45° rotation to be used to calculate the Y coupling terms.

#### **dxx**

Selects scan with 19° rotation to be used to calculate the X coupling-derating terms.

#### **dyy**

Selects scan with 71° rotation to be used to calculate the Y coupling-derating terms.

#### **sfx**

Selects scan with no rotation to be used to calculate the X fast sensitivity.

#### **sfy**

Selects scan with 90° rotation to be used to calculate the Y fast sensitivity.

#### **ssx**

Selects scan with 90° rotation to be used to calculate the X slow sensitivity.

#### **ssy**

Selects scan with  $0^{\circ}$  rotation to be used to calculate the Y slow sensitivity.

#### **dfx**

Selects scan with  $0^{\circ}$  rotation to be used to calculate the X fast derating.

#### **dfy**

Selects scan with 90° rotation to be used to calculate the Y fast derating.

#### **dsx**

Selects scan with  $0^{\circ}$  rotation to be used to calculate the X slow derating.

#### **dsy**

Selects scan with 90° rotation to be used to calculate the Y slow derating.

#### **Withdraw when completed**

Acts similar to the **Capture Withdraw** command by capturing then withdrawing the tip after capturing an image.

#### **Quit** (button)

Ends the **Capture** operation.

#### **Capture**(button)

The **CAPTURE** button photographs the selected image(s) and stores them with the name defined in the Filename prefix field. The extensions "sfx", "sfy", "ssx", through "dyy" will be appended to the files. A panel similar to the one shown in [Figure 6.7b](#page-160-0) appears on the screen during the Capture operation.

> <span id="page-160-0"></span>Note: The panel items change according to the parameter to be calibrated (i.e., y offset or x offset changes).

**Figure 6.7b** Capture Control Panel

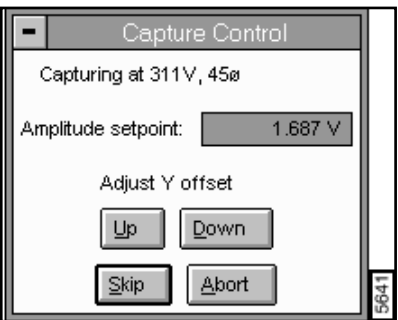

#### **Capturing at...**

Defines the calibration image being captured.

#### **Amplitude Setpoint**

Adjusts the voltage applied in the Z direction for changes to the captured image.

#### Adjust Y Offset (Up) (Down) or Adjust X Offset (Left) (Right)

This item appears when capturing images required to calibrate the slow-fast coupling parameters. When the scan required to calibrate the X slow-fast coupling is captured, the Y scan is shut off, and this item is displayed as shown in the panel. When the scan required to calibrate the Y slow-fast coupling is captured, the X scan is shut off and this item reads ADJUST Y OFFSET (UP) (DOWN). In either case, the Left / Right or Up / Down buttons should be used to align the scan to features on the sample.

#### **Skip**

Delays the **Capture** operation until the next scan. Exercise this option if an anomaly appears in the current scan.

#### **Abort**

Terminates the **Capture** operation.

#### **Hints for Optimizing the Capture Commands**

- The file name suffix appended to the file name is specific to the calibration operation performed with the **Autocalibrate** command in the **Utility** menu (Off-line/**Utility**).
- The **Capture** directory will be checked for conflicting file names before the **Capture** operation begins.
- The voltage applied during the **Capture** operations are fractions of the **Piezo cal** voltage in the microscope list. By reducing the **Piezo cal** voltage, something other than the maximum scan voltage can be used to calibrate the piezo. In most cases the **Piezo cal** parameter should be set to **440 volts**.
- Some items in the **Capture Calibration** list will not be selectable for heads that do not allow rotation.
- The status bar reflects the status of the **Capture** operation when the **Capture Calibration** command is running. To allow time for the scan to settle, two images are skipped before the calibration image is captured.
- A two-dimensional calibration standard must be used, and it must be aligned with X and Y scan directions. The **Scan angle** parameter in the control panel should be set to **0 degrees**.

## <span id="page-161-0"></span>**6.8 Capture Filename**

The **Capture Filename** command assigns file names to captured files. File names may include a user-defined name and/or date-time stamp.

The **Capture Filename** panel appears on the Control Monitor allowing a new file name and note to be entered (See [Figure 6.8a\)](#page-162-0).

<span id="page-162-0"></span>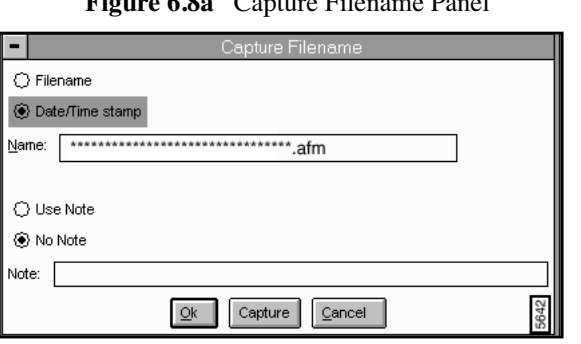

#### **Figure 6.8a** Capture Filename Panel

#### **Filename**

Allows a custom filename to be appended to captured images. Enter the *name* in the Name field.The specified filename must be DOS compatible. The filename may now be up to 32 characters in length. A three-digit extension will be appended to the file name. The extension is sequentially numbered after each image is captured.

> **Note:** If an extension is specified as part of the file name, the labeling will begin with the specified extension number.

The file name command checks for conflicts with existing files. The numerical extension appended to the file increments to avoid conflicts.

#### **Date / Time stamp**

 The filename assigned to the captured file results from the month/day/hour/minute the file was captured. Format: MMDDHHMM.xxx

#### **Use Note**

Select to add a note to the captured file.

#### **No Note**

Deselects the option to add a note to the captured file.

#### **Note Field**

Field to add a message to the captured file.

#### **OK**

Quits the operation and saves the specified filename selection.

#### **Capture**

Resumes capturing.

#### **Cancel**

Quits the operation without saving changes to the filename selection.

#### **Example**

Specify the file name "IC.023" to continue numbering the integrated circuit data files with the extension 023. If IC.023 already exists, the new file will be given the next available extension, e.g., .024.

# <span id="page-164-0"></span>**6.9 Frame Commands**

## **6.9.1 Up**

The **Up** command restarts the Real-time scan at the bottom of the frame.

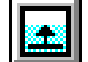

**Note:** The **Up** command can be used to view an entire Real-time frame as quickly as possible. When the *Scan rate*s are low, it can take a fairly long time to scan an entire frame.

#### **Example**

With the **Scan rate** set to **0.5 Hz** and the **Number of samples** set to **512**, it can take over 17 minutes to capture a single image. Using the **Up** and **Down** commands will allow you to go right to the start of the frame and not have to wait for the previous frame to end.

## **6.9.2 Down**

The **Down** command restarts the Real-time scan at the top of the frame.

**Note:** The **Down** command can be used to view an entire Real-time frame as quickly as possible. When the **Scan rates** are low, it can take a long time to scan an entire frame.

## **6.9.3 Reverse**

The **Reverse** command switches the direction of the Real-time scan.

## **6.9.4 Line**

The **Line** Frame command allows **Frame Up**/**Down** to be initiated arbitrarily from any designated line in the scan. Line "0" is the bottommost line in the scan.

Frame and Capture Menus **Frame Commands**

# **Chapter 7 Microscope Menu**

The NanoScope system accommodates a wide range of SPM parameters that are saved in a file and interchanged. The commands in the **Microscope** menu allow microscopes with different Profiles (e.g., scan settings or tips) to be selected and calibrated then stored for later use.

**Note:** Changes made with any command resets the Real-time mode.

This chapter discusses the following **Microscope** menu items:

- **Profile** [Section 7.1](#page-167-0)
- **Scanner** [Section 7.2](#page-171-0)
- **[Microscope/Calibrate](#page-172-0)** Section 7.3
- **[Calibrate/Scanner](#page-173-0)** Section 7.4
- **[Calibrate/Detector](#page-182-0)** Section 7.5
- **[Calibrate/Z](#page-184-0)** Section 7.6
- **[Tapping Engage](#page-186-0)** Section 7.7
- **[Leakage \(STM and EC STM Only\)](#page-192-0)** Section 7.8
- **[Offset \(STM Only\)](#page-193-0)** Section 7.9
- **[Sensitivity Calibration](#page-194-1)** Section 7.10
- **[Auto Gain Adjust](#page-194-0)** Section 7.11

#### • **[Replace Tip \(MM AFM Only\)](#page-195-0)** Section 7.13

# <span id="page-167-0"></span>**7.1 Profile**

The **Profile** command in the **Microscope** menu works with the **Microscope Select** command (Real-time**/DI/Microscope Select**) to configure the microscope for specific imaging modes (e.g., **Contact** mode, **Tapping** mode or **STM**).

> **Note:** The **Profile** command is similar to the **Microscope/Settings** command used in earlier software versions.

A Profile is a file that includes all the Real-time parameter settings. There are two copies of each Profile, a master copy and a temporary copy. The master copy can only be modified by selecting the **SAVE AS MASTER** button and accessing the **Save as Master Profile** panel.

The temporary copy is updated whenever the user exits the software or enters Off-line mode. Access the temporary copy using the **LOAD** button. Once the **Load** button is selected, the Master Profile overwrites the temporary copy.

Refer to the following sections on using the Profile functions:

- **[Profile Select Panel](#page-167-1)** Section 7.1.1
- **[Enabling Profile Commands](#page-170-0)** Section 7.1.2

## <span id="page-167-1"></span>**7.1.1 Profile Select Panel**

In the **Microscope** menu, select **Profile** to access the **Profile Select** panel (See [Figure](#page-168-0)  [7.1a\)](#page-168-0).

<span id="page-168-0"></span>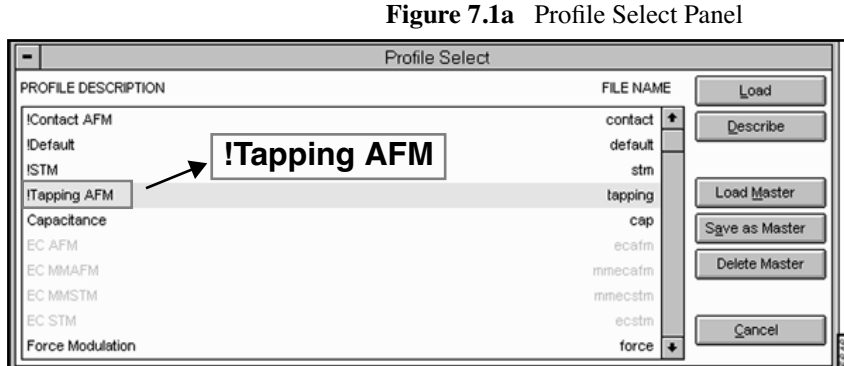

The **Profile Select** panel includes a two-column window and command buttons. In the window, the left column names the profile description for reference.

The right column lists the corresponding file name for the Profile. The file includes settings for each Profile (e.g., parameter values, display and placement of panels).

The Profiles marked with an exclamation mark (!) designate *read only* master files and can not be modified by the user (See [Figure 7.1a](#page-168-0)).

> **Note:** Changing the Master Profile **File Name** to *Contact, STM,* or *Tapping* also changes the **Microscope Mode** setting in the **Other Controls** panel.

Once changes are made, they may be easily saved to the Profile, then recalled later. This avoids any need for readjusting parameters each time the microscope is switched to a new imaging mode.

#### **Buttons on the Profile Select Panel**

The buttons allow for loading the Profile, including a description of the file, saving the file in the SPM/Equip directory, deleting the file or exiting from the **Profile** command.

#### Load

The **LOAD** button loads the selected temporary copy of the Profile file from the **di/SPM/par** directory and sets panels and setting parameters to their preset values. Select Profiles with the mouse from the scroll bar list on the **Profile Select** panel.

> **Note:** If a different scanner is being used along with the new microscope profile, use the Real-time**/Microscope/Scanner** option to install the appropriate scanner file. For details on **Scanner** selections, see [Section 7.2](#page-171-0)).

#### **Describe**

The **DESCRIBE** button accesses the **Edit** panel to enter the file name description (i.e., the left column description in the **Profile Select** panel). The description attaches a user-defined note to each profile for easy identification. Descriptions may be up to 40 characters in length (See [Figure 7.1b](#page-169-0)).

<span id="page-169-0"></span>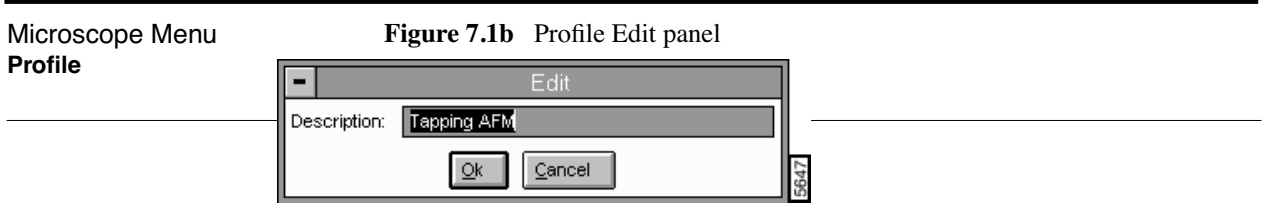

Select **OK** to incorporate the description in to the profile .

Load Master

<span id="page-169-1"></span>The **LOAD MASTER** button loads a Master Profile from the  $D$ :/SPM/PAR directory, which acts as a template and overwrites the temporary copy of the Profile of the same name. Selecting the **LOAD MASTER** button accesses the **Delete Confirm** panel (See [Figure 7.1c\)](#page-169-1).

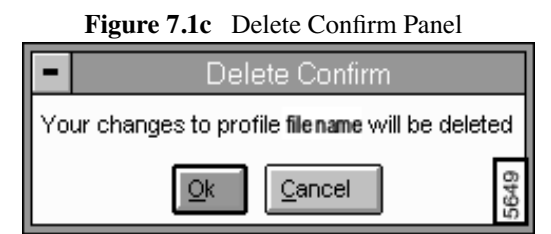

### **Save As Master**

The **SAVE AS MASTER** button saves the Profile as a Master Profile. The new file name appears in the **Profile Select** panel (right column) and saves a preset file in the d:/ directory.

**Note:** The system also saves a temporary copy of the Master Profile.

<span id="page-169-2"></span>In the **Save Master Profile** panel, enter the *Name* in the **Name** field (See [Figure 7.1d](#page-169-2)).

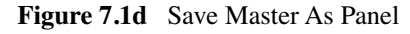

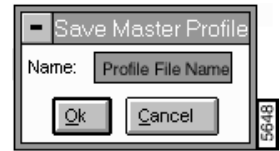

**Note:** If a previously used **Name** is entered, the old Profile will be updated.

Select the **OK** button to enter the description and corresponding file name to the Master Profiles.

#### **Delete Master**

The **DELETE MASTER** button deletes a Master Profile from the **Profile Select** panel and the D:/ SPM/PAR directory.

#### **Cancel**

The **CANCEL** button exits the **Profile Select** panel (or/and any changes) and returns to the Real-time menus.

## <span id="page-170-0"></span>**7.1.2 Enabling Profile Commands**

Some profiles may appear disabled (i.e., greyed) in the Profile Select panel. This is due to the equipment restrictions for this profile that are set up in the \*.pan files. Locate the \*.pan files in your EQUIP directory and view the allowable configurations that enable viewing the profile.

To view the restrictions, complete the following:

- 1. Locate the EQUIP directory in Windows Explorer (e.g., c:\spm\equip).
- 2. Select the profile name (e.g., MFM.pan).
- 3. Locate the restrictions at the top of the profile.
- 4. To view the profiles in the **Profile Select** panel, enable these configurations.

Example: MFM.pan file

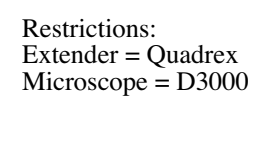

Therefore, in order to view the *MFM* profile on the **Profile** panel, you must be on a *D3000* microscope configured with a *Quadrex* extender.

#### <span id="page-171-0"></span>7.2 Mic**Scamner**u **Scanner**

Use the **Scanner** command to select a scanner calibration file. The **Microscope/Scanner** option displays the **Scanner Select** panel, which lists all available scanner files located within SPM/EQUIP directory that are compatible with the selected microscope configuration.

The SPM/EQUIP directory contains separate parameter files for each microscope and scanner. Files having an ".eqp" extension contain information about your microscope hardware and configuration. Files having a ".scn" extension contain information for a specific scanner. For example, if you operate a MultiMode SPM with a  $J$  scanner, there should be a MM. EQP file for the microscope base, and a xxXxJ. SCN file for the scanner (i.e., where *xxxx* is the serial number of the scanner).

<span id="page-171-1"></span>To select a scanner listed in the SPM/EQUIP directory, open the **Scanner Select** panel. The scanners are listed alphabetically and are selected using the mouse (See [Figure 7.2a](#page-171-1)).

> **Note:** If a required scanner file is not listed, its \*.scn file needs to be added to the SPM/EQUIP directory manually.

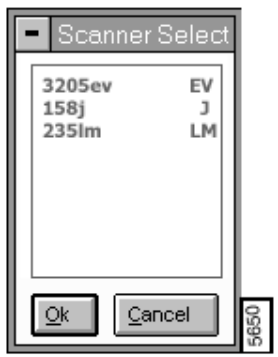

**Figure 7.2a** Scanner Select Panel

# <span id="page-172-0"></span>**7.3 Microscope/Calibrate**

The **Calibrate** menu provides access to the scanner calibration and signal gains. The **Scanner** and **Z** submenus allow the scanner calibration parameters to be viewed and changed. The **Detector** submenu allows various signal sensitivity and polarity settings to be viewed and changed.

The calibration parameters for the heads and scanners purchased with the instrument are set prior to shipment. Calibration parameters for heads and scanners purchased after installation can be loaded directly from the disk shipped with these added parts.

Some parameters appear on panels according to the microscope selected (Real-time**/DI/ Microscope Select)** and the microscope profile settings (Real-time**/Microscope/Profile)**; however, every attempt has been made to include all parameters, including some from earlier software versions.

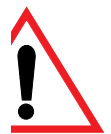

**ATTENTION:** Changes made to parameters in any of the **Calibrate** panels, immediately affects the operation of the microscope.

> The parameters are saved in the appropriate microscope parameter file after selecting the **OK** button to exit the panel.

> > **Note:** All **Calibrate** parameters can only be changed by typing in a numeric value. Unlike parameters in other windows, it is not possible to change the values by scrolling the mouse OR incrementing with the arrow keys on the keyboard.

*See also:* **Off-line**/**Utility** menu: **Auto calibration** command.

## **7.3.1 Calibrate Submenu Commands**

<span id="page-172-1"></span>In the **Microscope** menu, select the **Calibrate** command to access the submenu items (See [Figure](#page-172-1)  [7.3a\)](#page-172-1).

| Microscope |          |  |
|------------|----------|--|
| Profile    |          |  |
| Scanner    |          |  |
| Calibrate  | Scanner  |  |
|            |          |  |
|            | Detector |  |

**Figure 7.3a** Microscope/Calibrate Submenu

#### <span id="page-173-0"></span>**Mi4osc©aNbru Calibrate/Scanner 7.4 Calibrate/Scanner**

For optimizing the scanner, parameters set the sensitivity, applied voltage, limits on scan rate, etc. for specific scanner types. The parameters vary by the scanner serial number entered.

The **Scanner** command accesses the **Scanner Calibration** panel (See [Figure 7.4a](#page-173-1)).

Refer to the following Calibrate/Scanner sections:

- **[Buttons on the Scanner Calibration Panel](#page-174-1)** Section 7.4.1
- <span id="page-173-1"></span>• **[Parameters in the Scanner Calibration Panel](#page-174-0)** Section 7.4.2

| Scanner Calibration |                              |                  |                           |  |  |  |
|---------------------|------------------------------|------------------|---------------------------|--|--|--|
| E<br>Serial number: |                              |                  |                           |  |  |  |
| X fast sens:        | 30.00 nm/V                   | Y fast sens:     | 30.00 nm/V                |  |  |  |
| X fast derate:      | 0.02000 nm/V <sup>2</sup>    | Y fast derate:   | 0.02000 nm/V <sup>2</sup> |  |  |  |
| X slow sens:        | 35.00 nm/V                   | Y slow sens:     | 35.00 nm/V                |  |  |  |
| X slow derate:      | 0.03000 nm/V <sup>2</sup>    | Y slow derate:   | 0.03000 nm/V <sup>2</sup> |  |  |  |
| Xs-Xf coupling:     | $0.05000$ nm/ $V^2$          | Ys-Yf coupling:  | 0.05000 nm/V <sup>2</sup> |  |  |  |
| Xs-Xf coup der:     | 0.02000 pm/ $\mathcal{N}^3$  | Ys-Yf coup der:  | 0.02000 pm/V <sup>s</sup> |  |  |  |
| Xs-Yf coupling:     | 0.005000 nm/V <sup>2</sup>   | Ys-Xf coupling:  | 0.005000 nm/V2            |  |  |  |
| Xs-Yf coup der:     | $0.000$ pm/ $V^2$            | Ys-Xf coup der:  | $0.000$ pm/ $V^s$         |  |  |  |
| X offset sens:      | 35.00 nm/V                   | Y offset sens:   | 35.00 nm/V                |  |  |  |
| Fast maq0:          | 1.20                         | Slow mag0:       | 1.25                      |  |  |  |
| Fast mag1:          | 0.500                        | Slow mag1:       | 0.600                     |  |  |  |
| Fast arq:           | 2.50                         | Slow arg:        | 2.50                      |  |  |  |
| Fast arg derate:    | 0.0011                       | Slow ard derate: | 0.001N                    |  |  |  |
| Fast cal freq:      | 2.44 Hz                      | Slow cal freq:   | 4.77 mHz                  |  |  |  |
| Piezo cal:          | 440 V                        | Rounding:        | 0.00                      |  |  |  |
| Allow rotation:     | Allow                        | Orthogonality:   | 0.00 °                    |  |  |  |
| Minimum scan rate:  | 0.0200 Hz                    |                  |                           |  |  |  |
|                     | 365<br>Print<br>Cancel<br>Ok |                  |                           |  |  |  |

**Figure 7.4a** Scanner Calibration Panel

## <span id="page-174-1"></span>**7.4.1 Buttons on the Scanner Calibration Panel**

Ok—The OK button exits the Calibrate/Scanner command and saves the changes made to the parameters.

Print— Accesses the Print panel, which allows printing of scanner calibration parameters on the system printer. Once parameters are satisfactorily set, it will prove helpful to print a copy of the parameters list and store it with the scanner as a future reference. Note that some parameters need to be altered slightly as the scanner ages.

## <span id="page-174-0"></span>**7.4.2 Parameters in the Scanner Calibration Panel**

The heads and scanners are factory calibrated. The values for this item are entered into the calibration panels for all heads and scanners shipped with the system. Sensitivity values are listed on the back of the head or scanner.

Following are parameters for calibrating typical scanners:

#### **X fast sens**

 Sets the piezo deflection per volt when the fast scan waveform is applied to X-axis electrodes (as when the **Scan angle** parameter in the **Scan Controls** panel is set to 0.00 degrees).

| <b>Scanner</b>     | "A"  | יי חיי      | "E"  | "G" | <b>HTH</b><br>÷ |
|--------------------|------|-------------|------|-----|-----------------|
| X fast sensitivity | 2.00 | າ ເ<br>99.U | 30.0 | 200 | 300             |

**Table 7.4a** Typical Parameter Values (nm/V)

#### **X fast derate**

Sets the rate of decrease in the X fast sensitivity as the fast scan voltage applied to the X-axis is reduced.

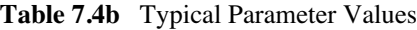

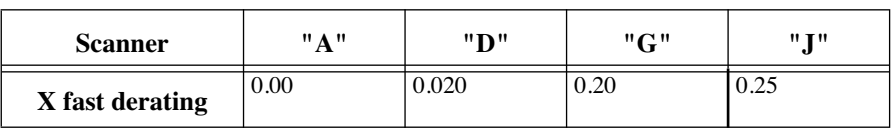

#### **X slow sens**

Defines the deflection in nanometers produced in the piezo per volt applied when the slow scan waveform is applied to the X electrodes (as when the **Scan angle** parameter in the **Scan Controls** panel is set to 90 degrees).

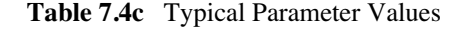

| <b>Scanner</b>     | "A" | "D"       | "C" | <b>HTH</b> |
|--------------------|-----|-----------|-----|------------|
| X slow sensitivity | NA  | <b>NA</b> | 300 | 400        |

Note: The values listed in the table are typical values; the sensitivities of individual scanners often vary.

#### **X slow derate**

The rate of decrease in the X sensitivity when the slow scan voltage applied to the X electrode is reduced from the maximum.

| <b>Scanner</b>  | <b>HAH</b> | יי חיי | "G"          | 11 T 11<br>٠J |
|-----------------|------------|--------|--------------|---------------|
| X slow derating | 0.00       |        | 0.25<br>U.SJ | 0.45          |

**Table 7.4d** Typical Parameter Values (nm/V2)

#### **Xs-Xf coupling**

Defines the degree of coupling between the slow and fast scan waveforms when they are both applied to the X electrode (as when the scan angle parameter in the control panel is set to a nonorthogonal angle).

Values are in units of nanometers/volt/volt.

- **Note:** This item has no effect if the **Scan angle** parameter in the **Scan Controls** panel is set to **0**, **90**, **180**, or **270 deg**.
- **Note:** This number is defined by the **Off-line/Utility/Auto calibration** command.

#### **Xs-Xf coup der**

The **Xs-Xf coupling derate** compensates for the decrease in the X coupling between the slow and fast waveform when the fast-scan voltage applied to the X electrode is reduced from the maximum (e.g., when the scan is rotated).

Values are in units of picometers/volt/volt/volt.

**Note:** This item has no effect if the **Scan angle** parameter in the **Scan Controls** panel is set to **0**°, **90**°, **180**°, or **270** degrees.

**Note:** This number is defined by the **Off-line/Utility/Autocalibration** command.

#### **Xs-Yf coupling**

**Xs-Xf coupling** defines the degree of coupling between the slow X waveform and the fast Y waveform. The fast Y waveform enhances the effect of the slow waveform applied to the Y axis. This item compensates for that effect.

Values are in units of  $nm/V^3$ .

**Note:** This number is defined by the Off**-**line**/Utility/Autocalibration** command.

#### **Xs-Yf coup der**

The **Xs-Yf coupling derate** compensates for the decrease in coupling between the slow X and the fast Y waveforms when the fast-scan voltage applied to the Y electrode is reduced from the maximum.

Values for the heads and scanners are in units of  $pm/V^3$ .

**Note:** This number is defined by the **Off-line/Utility/Autocalibration** command.

#### **Fast mag0, Fast mag1, Fast arg**

These are correction factors which improve the linearity of the fast-scan waveform.

| <b>Scanner Type</b> | Fast mag0 | Fast mag1 | <b>Fast arg</b> |
|---------------------|-----------|-----------|-----------------|
| А                   | 0.00      | 0.00      | 1.00            |
| D, E                | 0.75      | 0.35      | 2.50            |
| G                   | 1.35      | 0.65      | 2.75            |
| .,                  | 1.3       | 0.80      | 3.65            |

**Table 7.4e** Typical Values for Nonlinear Correction Factors

**Note:** A patented, nonlinear ramp is applied to the piezo to produce linear scans. A linear voltage ramp applied to many piezo scanners will not generate a linear response. The scan waveform applied to the piezo consists of a linear ramp added to a decaying exponential of varying magnitude and argument. The parameters **Fast mag0**, **Fast mag1**, and **Fast arg** define the magnitude and argument of the exponential. **Fast arg** determines the exponential decay of the

nonlinear term while **Fast mag0** and **Fast mag1** determine the amount of the exponential term to use and how that amount varies with **Scan size**.

#### **Fast arg derate**

 The **Fast arg derate** creates fine adjustment of the Fast arg parameter as a function of the scan size. The value of the argument for a given scan size is as follows:

 $arg - ( Piezo cal - scan size) \times arg derate$ 

Therefore, the value of the argument used is actually **arg** when the scan size is equal to the **Piezo cal**, and is reduced for smaller scan sizes.

#### **Fast cal freq**

**Fast cal freq** is the frequency of the slow waveform when the scanner was calibrated.

*Range and Settings:*

• **2.44 Hz** (typical value)

**Note:** This number is assigned by the **Off-line/Utility/Autocalibration** command.

#### **Piezo cal**

**Piezo cal** is the voltage used to calibrate the head or scanner.

*Range and Settings:*

• **I V**—**440 V**.

**Note:** For large area scanners this value will usually be **440 V**.

#### **Allow rotation**

**Allow rotation** allows the scan direction to be rotated relative to the sample by using the Scan angle parameter on the **Scan Controls** panel.

 *Range and Settings:* **Allow** or **Disallow**

**Note:** Only the STM "A" and "D" heads, which have front-mounted tips, require the **Disallow** setting. Scan rotation is allowed for all other STM heads and all AFM scanners.

**Note:** This parameter is used only under very special circumstances and should normally be set to **0.00** (zero).

#### **Minimum scan rate**

The **Minimum scale rate** sets a lower limit for the Scan rate parameter on the Scan Controls panel.

*Range and Settings:* 

 $\cdot$  **0.001** - 10 Hz; default = 0.100 Hz

#### **Y fast sens**

**Y fast sens** defines the deflection in nanometers produced in the piezo per volt applied when the fast scan waveform is applied to the Y electrodes (as when the Scan angle parameter in the control panel is set to 90.0 degrees).

| <b>Scanner Type</b> | " A " | יי חיי | "C" | 11 T II |
|---------------------|-------|--------|-----|---------|
| Y fast sensitivity  | 2.20  | 30.0   | 200 | 300     |

**Table 7.4f** Typical Values (nm/V)

#### **Y fast derate**

**Y fast derate** is the rate of decrease in the Y sensitivity when the fast scan voltage applied to the Y electrode is reduced from the maximum.

**Table 7.4g Typical Values (nm/V<sup>2</sup>)** 

| <b>Scanner</b>  | " A " | יי חיי | "G"  | 11 T 11 |
|-----------------|-------|--------|------|---------|
| Y fast derating | 0.00  | 0.020  | 0.20 | ∪.∠J    |

#### **Y slow sens**

**Y slow sens** defines the deflection in nanometers produced in the piezo per volt applied when the slow scan waveform is applied to the Y electrodes (as when the scan angle parameter in the control panel is set to 0.00 degrees).

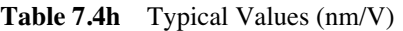

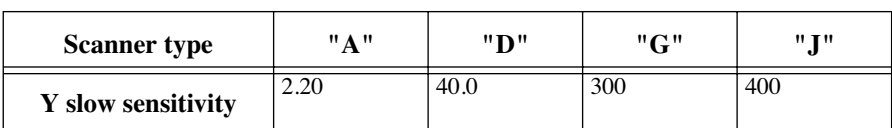

#### **Y slow derate**

**Y slow derate** is the rate of decrease in Y sensitivity when the slow scan voltage waveform applied to the Y electrode is reduced from the maximum.

| <b>Scanner type</b> | " 1 " | "י ח  | "G"  | 11 T II |  |  |
|---------------------|-------|-------|------|---------|--|--|
| Y slow derating     | 0.00  | 0.020 | 0.35 | 0.45    |  |  |

**Table 7.4i** Typical Values  $\text{(nm/V}^2)$ 

#### **Ys-Yf coupling**

**Ys-Yf coupling** defines the coupling between the slow and fast waveform when both waveforms are applied to the Y piezo electrode (e.g., when the scan is rotated).

Values are in units of  $nm/V^2$ .

- **Note:** This parameter has no effect if the **Scan angle** parameter in the **Scan Controls** panel is set to **0**, **90**, **180**, or **270** degrees.
- **Note:** This number is defined by the **Off-line/Utility/Autocalibration** command.

#### **Ys-Yf coup der**

**Ys-Yf coupling derate** compensates for the decrease in the Y coupling between the slow and fast waveform when the fast scan voltage applied to the Y electrode is reduced from the maximum (e.g., while rotating the scan). Values for heads and scanners are in units of  $pm/V^3$ .

- **Note:** This item has no effect if the **Scan angle** parameter in the **Scan Controls** panel is set to **0**, **90**, **180**, or **270** degrees.
- **Note:** This number is defined by the **Off-line/Utility/Autocalibration** command.

#### **Ys-Xf coupling**

**Ys-Xf coupling** defines the degree of coupling between the slow Y waveform and the fast X waveform.

Values for scanners are in units of  $nm/V^2$ .

- **Note:** The fast X waveform enhances the effect of the slow waveform applied to the Y axis. This parameter compensates for that effect.
- **Note:** This number is defined by the **Off-line/Utility/Autocalibration** command.

#### **Ys-Xf coup der**
**Ys-XF coupling derate** compensates for the decrease in the coupling between the slow Y and the fast X waveforms when the fast-scan voltage applied to the X electrode is reduced from the maximum (e.g., when the scan is rotated).

Values for scanners are in units of  $pm/V^2$ .

**Note:** This number is defined by the **Off-line/Utility/Autocalibration** command.

#### **Slow mag0, Slow mag1, Slow arg**

These items are correction factors which improve the linearity of the slow-scan waveform.

| <b>Scanner Type</b> | Slow mag0 | Slow mag1 | <b>Slow arg</b> |
|---------------------|-----------|-----------|-----------------|
| A                   | 0.00      | 0.00      | 1.00            |
| D, E                | 0.75      | 0.35      | 2.50            |
| G                   | 1.35      | 0.60      | 2.75            |
|                     | 1.3       | 0.80      | 3.65            |

**Table 7.4j** Typical Values for Nonlinear Correction Factors

**Note:** A patented nonlinear ramp is applied to the piezo to produce linear scans. A linear voltage ramp applied to many piezo scanners will not generate a linear response. The scan waveform applied to the piezo consists of a linear ramp added to a decaying exponential of varying magnitude and argument. The parameters **Slow mag0**, **Slow mag1**, and **Slow arg** define the magnitude and argument of the exponential. **Slow arg** determines the exponential decay of the nonlinear term while **Slow mag0** and **Slow mag1** determine the amount of the exponential term to use, and how that amount varies with **Scan size**.

#### **Slow arg derate**

**Slow arg derate** makes fine adjustment of the **Slow arg** parameter as a function of the the scan size. The value of the argument for a given scan size is as follows:

 $arg - ( Piezo cal - scan size) \times arg derate$ 

Therefore, the value of the argument used is actually **arg** when the scan size is equal to the **Piezo cal**, and is reduced for smaller scan sizes.

> **Note:** This parameter is used only under very special circumstances and should normally be set to **0.00** (zero).

# **Slow cal freq [mHz]**

Microscope **Slow cal freq** is the frequency of the slow scan waveform used when the selected scanner was **Calibrate/Scannibrated.** The units are millihertz (i.e., thousandths of Hertz). This value represents the frequency of the slow waveform when the head or scanner was calibrated.

*Range and Settings:*

- **4.77 mHz** represents a typical value.
	- **Note:** This number is in millihertz. This number is calculated by dividing the **Fast cal freq** by the number of data points (or scan lines), then dividing the result by two.
	- **Note:** This number is assigned by the **Off-line/Utility/Autocalibration** command.

# **Rounding**

**Rounding** defines the percentage of the fast scan time not captured or shown on the Display Monitor. This function allows mechanical systems to stabilize after the scan direction changes. This function distorts the linearity corrections made on the head or scanner.

*Range and Settings*:

- $0 50\%$ 
	- **Note:** This parameter should be zero for long, slow scans and increased only for short, fast scans.
	- **Note:** This parameter should be set to **0.00** when using the LFM.

# **Orthogonality**

**Orthogonality** is the angular value added or subtracted to achieve an X-Y axis orthogonality of 90.00 degrees.

*Range and Settings:* 

- $\pm 10.0$  deg
	- **Note:** X- and Y-axis piezo crystals cannot always be assembled at precisely 90 degrees to one another. This parameter is designed to compensate for whatever orthogonality error exists in the assembled scanner.

# **7.5Calibrate/Detector**

Microscope Menu **Calibrate/Detector**

The **Microscope/Calibrate/Detector** panel allows the gain, polarity and units of some signals to be viewed and /or changed. The standard setting for most signals is 1.0.

**CAUTION:** Changing the sensitivity settings changes your data! An incorrect polarity setting can affect feedback operation.

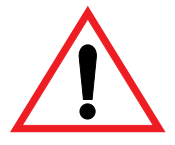

**Note:** Listed items vary depending upon the configuration of the microscope.

**ATTENTION:** In version 4.42 and later software versions, units and polarity are entered directly by the user and conveyed to other panel parameters. For example, **Deflection sens** is normally entered in units of volt-per-volt (**Volt/Volt**).

> In version 4.42 and later software, however, the user also has the option of entering whatever units they wish to use. Units should be entered directly with the numeric value (e.g., "2.54 Volt/Volt"). To set polarity, simply enter a positive value or insert a minus sign ("-") before the value to make it negative. Positive values are generally assigned to all normal settings (i.e., normal motor direction, normal piezo polarity). Negative values are generally assigned to abnormal settings (e.g., reverse polarized scanners, reverse motor direction, etc.).

# **7.5.1 Detector Calibration Panel**

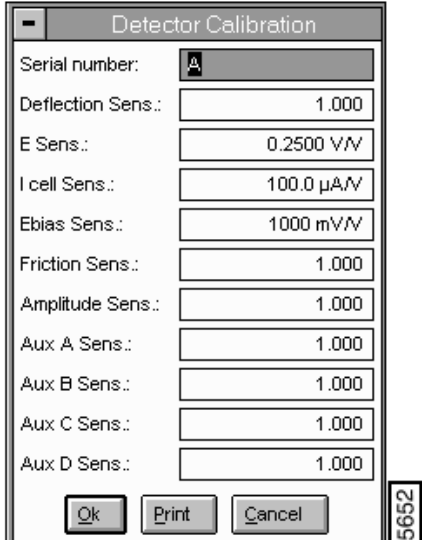

**Figure 7.5a** Detector Calibration Panel

# **Buttons on the Detector Calibration Panel**

# **Ok**

The **OK** button exits the **Detector** command and saves changes made to parameters.

# **Print**

The **PRINT** button accesses the **Print** panel, which allows printing of **Detector** parameters on the system printer.

# **7.6 Calibrate/Z**

The **Calibrate/Z** allow to set the Z-axis piezo and leadscrew motor (MultiMode only)

Refer to the following sections:

- **[Z Calibration Panel](#page-184-0)** Section 7.6.1
- **[Buttons on the Z Calibration Panel](#page-184-1)** Section
- **[Parameters in the Z Calibration Panel](#page-184-2)** Section

# <span id="page-184-0"></span>**7.6.1 Z Calibration Panel**

Parameters are microscope and scanner-type dependent.

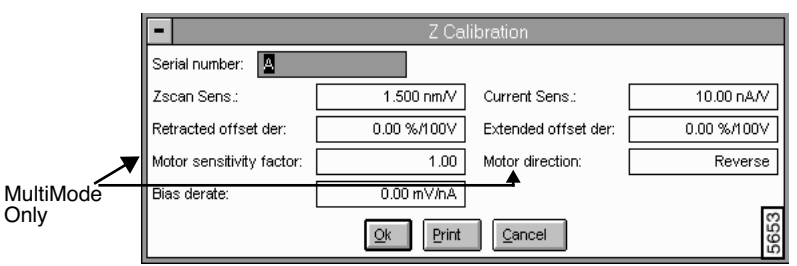

**Figure 7.6a** Z Calibration Panel

# <span id="page-184-1"></span>**Buttons on the Z Calibration Panel**

Ok

Exits the **Z Calibration** command and saves changes made to parameters.

Print

 Accesses the **Print** panel, which allows printing of **Z Calibration** parameters on the system printer.

# <span id="page-184-2"></span>**Parameters in the Z Calibration Panel**

Serial number

The serial number is visible upon entering the panel.

Zscan sens

**Z scan sens** is the sensitivity of the piezo tube in the Z direction. The values are in units of nanometers of extension per volt applied to the electrodes.

| Scanner type          | "A"  | "D"  | "E"  | "G"  | $\bf{11}$ T $\bf{11}$ |
|-----------------------|------|------|------|------|-----------------------|
| Z Scan<br>sensitivity | 1.50 | 9.00 | 7.00 | : 12 | 2.5                   |

**Table 7.6a** Typical Sensitivity Values (nm/V)

**Note:** Almost all SPM heads produced by **Digital Instruments** require positive **Zscan sens** values. A positive **Zscan sens** value extends the piezo element with positive voltage. In very rare instances, a Z piezo may exhibit reverse polarity properties (i.e., a positive voltage retracts the piezo element.) In these instances, a negative **Zscan sens** value should be entered.

Contact Digital Instruments/Veeco Metrology Group for more information on the **Z scan sens**.

# **Current Sens. [STM mode only]**

**Current Sens.** specifies the current sensitivity in STM mode.

*Range and Settings:*

• Defaults to **10.00 nA/V** (i.e., appropriate gain for standard STM pre-amp).

#### **Retracted [Extended] offset der**

Derating applied to the Z scan sensitivity as the Z piezo is offset by fixed voltages. This parameter corrects for Z-axis errors due to the piezo's increased sensitivity at higher voltages, and is expressed as a percentage of the scanner's Z-axis voltage above-below zero.

*Range and Settings:*

 $\cdot$  0  $-100\%$ 

*Suggested Values:*

- **Retracted offset derating** = **2.5 percent**
- **Extended offset derating** = **7 percent**

# **Bias derate [mV/nA] (STM only)**

Corrects for the bias voltage drop which exists in some STM preamplifiers used on the NanoScope. This parameter only appears when an STM head is selected.

Range and Settings:

- 1 mV/nA for the standard preamplifier circuit
- **0 mV/nA** for trans impedance low-noise preamplifier circuit
	- **Note:** This item ensures the accuracy of the **Bias** voltage parameter on the Real-time STM control panel.

For further instructions on calibrating offset deratings, see the *Calibration* chapter of your system manual.

# **7.7 Tapping Engage**

The **Calibrate/Tapping Engage** commands are designed to assist users in controlling key parameters associated with surface engagement during TappingMode. In former software editions, these parameters were not subject to operator control, being optimized for engagement speed and tip safety *under most conditions*. By using the **Calibrate/Tapping Engage** panel, however, users may minimize engagement times or tapping forces for specific conditions (e.g., TappingMode in fluids, etc.).

**TappingMode** by speeding the tip's travel to the surface and decreasing the number of test probes. Although this may save time, it also endangers the tip. You should always default to

**CAUTION:** Adjustment of the **Tapping Engage** parameters can decrease engagement times during

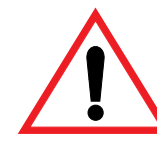

# **7.7.1 Tapping Engage Panel**

The Tapping Engage panel shown in [Figure 7.7a](#page-187-0) illustrates recommended parameter values for most conditions. These setting yield an engagement time of 20 - 40 seconds.

more conservative settings when in doubt; otherwise, you risk breaking tips.

<span id="page-187-0"></span>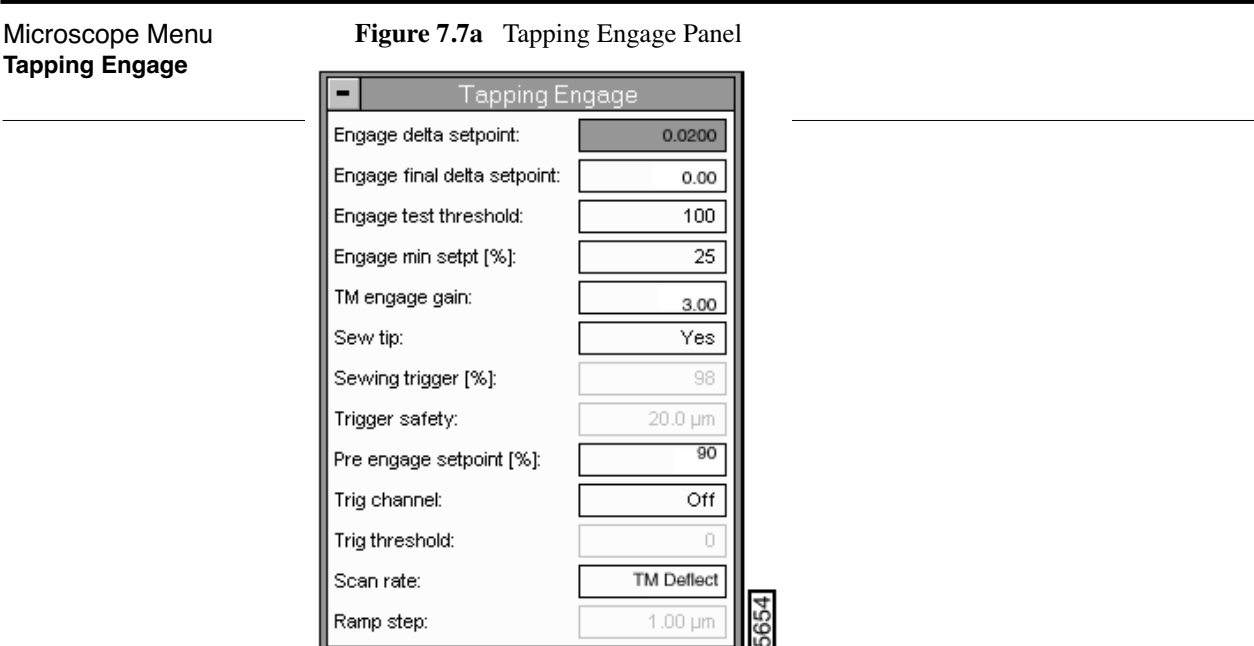

Setpoint values represent percentages of a setpoint established internally by the software for engagement purposes (generally, about 90 percent of the tip's free-air amplitude). These values should *not* be confused with the **Setpoint** value indicated on the **Feedback Controls** panel.

# **7.7.2 Parameters in the Tapping Engage Panel**

# **Engage delta setpoint**

Amount the setpoint is adjusted during each false engage test.

**Note:** While in **TappingMode**, this tests for false engagement assist in engaging the tip on the sample surface. Tests for false engagement help to avoid artifacts produced by light scatter, fluid film damping, etc. Therefore, a setting of **0.00** (no test for false engagement) is not recommended.

*Range and Settings:*

 $\pm 0-0.10$  (default: 0.02) A value of 0.10 (corresponds to  $\pm 10\%$ ) is the recommended maximum. If set to 0.00, the system will not test for false engagement.

# **Engage final delta setpoint**

Percentage of setpoint value (internally set) to be used *after* tests for false engagement are concluded. This is the amount of temporary "overdrive" used by the system to verify whether the sample is, in fact, engaged by the tip. If this test is passed, the setpoint is restored to the last value used during false engagement tests.

*Range and Settings:*

- **0.00**—**0.10** (corresponding to 0 to 10 percent)
	- **Note:** This value is usually set equal to the **Engage delta setpoint**. It represents a cumulative value which is eventually reached in a series of **Engage delta setpoint** increments (rather than one, single test). For example, with an engage delta setpoint of 0.02 and a final delta of 0.10, five extra tests will be run after "engagement" to verify that the tip is actually on the surface  $(0.10 \div 0.02 = 5)$ .
	- **Note:** If problems persist with false engagement, set the **Engage final delta setpoint** to a value that is 2-3 times the engage delta setpoint.

# **Engage test threshold**

Slope value obtained by dividing the change in Z piezo voltage by the change in setpoint, which ultimately represents an envelope within which engagement is detected.

*Range and Settings:*

- **100**—**1000** (default: **100**)
	- **Note:** Because changes in Z piezo voltage units occur approximately 200 times per unit change of setpoint, slope values tend to be between **100**—**1000**.
	- **Note:** The higher the slope value, the greater the chance of "false engagement." Lower values are recommended for most applications. Using much lower values may reduce tip life.

# **Engage min setpoint [%]**

Lowest allowable percentage of setpoint value (internally set) used during engagement, representing the "last word" in tip-sample force. This value overrides other parameters determining setpoint during engagement.

 *Range and Settings:*

- **10**—**90.** (typical value: **25**).
	- **Note:** Lower values may endanger the tip and/or sample, as higher tip-sample forces will be employed.
	- **Note:** Higher values represent lower, more conservative tip-sample forces; however, very high values will increase false engagements.

# **TM engage gain**

Integral gain value used during TappingMode engagement. Once the surface is engaged, gain values revert to those displayed on the **Feedback Controls** panel.

*Range and Settings:*

• **0.0100**—**10.00** (typical values: **0.5-2**)

#### **Hints for optimizing the TM Engage Gain**

- As **TM engage gain** is increased, the tip's vertical velocity downward increases. This parameter may be used to speed the engagement process and save time; however, if set too high, the tip and sample may be damaged.
- During engagement, gain values (**Integral** and **Proportional**) displayed on the **Feedback Controls** panel are *not* utilized. Instead, the software sets its own integral gain based on this parameter.
- With normal (non-fluid) samples, higher values tend to accelerate engagement speed at the cost of endangering tips and samples. Use of a higher gain may be recommended for TappingMode scanning of hard samples in fluid; however, gain should be increased cautiously.
- Use of lower gain values will tend to increase engagement times; however, lower values are recommended for soft, delicate samples where impact is to be minimized.

#### **Sew tip**

Controls use of sewing during the engagement process to detect the surface. Sewing consists of moving the tip vertically with the Z piezo while lowering it toward the surface. If the surface position is well known, Sewing may be triggered to save time.

*Range and Settings:*

- **Yes**—Turns sewing on. This is the normal, default mode.
- No-Turns sewing off.

**Note:** Only used for testing purposes; typically results in a damaged tip.

- **Triggered**—Turns sewing on when the RMS amplitude reaches the specified Sewing trigger value. The Triggered switch is used to protect tips and samples and to decrease engagement time.
- **Ramped**-Specifies the distance the motor travels toward the sample.

# **Sewing trigger [%]**

Percentage of oscillation amplitude required to trigger sewing. This parameter is enabled *only* when the Sew tip parameter has been set to Triggered. Default setting is 98; not recommended at values less than 90.

*Range and Settings:*

- $1 100$ ; default setting  $= 98$ .
	- **Note:** Regardless of setting, this parameter may be overridden by the **Trigger safety** parameter.

#### **Trigger safety [for Dimension series microscopes only]**

Minimum height above sample surface at which sewing is turned on. This parameter overrides the Sewing trigger parameter.

*Range and Settings:*

 $0-100 \mu m$ ; typical setting =  $20 \mu m$ 

**ATTENTION:** To avoid damaging the tip or sample, the **Trigger safety** should be set to a value greater than the height of the tip, or the maximum peak-to-valley distance of surface features, whichever is greater. This parameter consists of a height above the surface as determined during the Real-time**/Stage/Focus Surface** command.

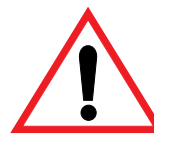

# **Pre engage setpoint [%]**

Used to set the setpoint of the tip prior to engagement by reducing the setpoint relative to the RMS amplitude.

*Range and Settings*

- $50 100$ ; default = 90.
	- **Note:** The usable range of this parameter is generally from **85** to **95**. This represents the starting value for the engagement cycle (see beginning of this section).

# **Trig channel**

MicroscopenMenutive when the set top is set to ramped. The Trip channel specifies the data channel on Tapping EngadeTrig threshold trigger. Trig channel choices will vary depending on the available inputs.

Possible settings include **Off** (which disables the Trigger function), **Deflection**, **Amplitude** and

**Phase**.

# **Trig threshold**

 Only active when the set top is set to ramped. The **Trigger threshold** is the change in value of the trigger channel that will determine when the tip contacts the surface.

*Range and Settings:*

• Dependent on selected channel.

# **Scan rate**

Rate at which piezo extends in Z direction (toward surface). Very slow Scan rates  $(< 0.10 \text{ Hz})$ may prove frustrating; the system completes the present scan before initiating parameter changes.

*Range or Settings:* 

- Min. **0.010**; maximum value depends upon **Number of samples**; normal: 5-10Hz.
	- **Note:** Ramping under NT is limited to approximately 30 Hz at 512 samples per line.

# **Ramp step**

Specifies the distance the motor will travel towards the sample when trying to find the surface (when **Sew tip** has been set to **Ramped**). This feature is used to increase the motor steps when ramped sewing has been activated.

# **7.8 Leakage (STM and EC STM Only)**

The **Leakage** command measures any current leakage between the tip and the Y electrode on the piezo tube of STM heads.

The **Leakage** test display appears on the Control Monitor:

**Figure 7.8a** Head Leakage Test Panel

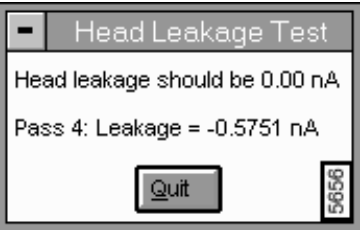

As leakage tests are executed, the panel will display the results:

**ATTENTION:** Quit the panel when a sufficient number of tests have been run.

# **Hints for Optimizing the Leakage Command**

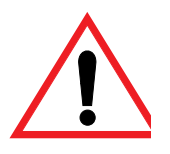

- This command can only be executed if the head is withdrawn. Make sure the tip is not touching the sample when this command is executed.
- Null the preamplifier offset using the Real-time**/Microscope/Offset** command prior to running this command; otherwise, a **Y offset** will appear doubly as leakage.
- Select the **Quit** subcommand to exit the **Leakage** command.
- Head leakage is usually caused by an excess of moisture buildup in the area where the tip holder mounts to the piezoelectric scanner. This problem is greatest where etched tips (which can have some residual salts from the etching process) are used.
- If the measured leakage is greater than  $0.2$  to  $0.5$  nanoamps, then clean the area around the tip holder with a cotton swab and alcohol.
	- **Note:** Do not use more reactive solvents (i.e., acetone), as they will eat away the protective coating applied to the piezo scanner and tip holder.
- Head leakage can cause effects such as making the Z center voltage go off-scale when the **Scan size** is increased past a certain point. This is caused by domination of the tunneling current by the leakage current as the **Y scan** voltage increases.
- Each pass takes 8 seconds.

# **7.9 Offset (STM Only)**

The **Offset** command measures the voltage offset of the STM head preamplifier when the tip is withdrawn from the surface. This command allows the voltage offset to be measured and trimmed to zero for standard preamps. Low-noise preamps and Tipview preamps are not adjustable.

<span id="page-193-0"></span>The **Offset Calibration Test** panel appears on the Control Monitor, allowing the offset in the head preamplifier to be nulled with the pot on the preamp board (See [Figure 7.9a\)](#page-193-0).

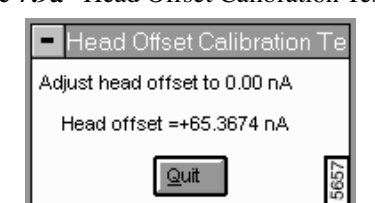

**Figure 7.9a** Head Offset Calibration Test Panel

- **Note:** Execute only when the tip is withdrawn (use the **Motor/Withdraw** command several times).
- **Note:** Unusually high offsets indicate that the tip is contacting the sample, that the head is disconnected from the base, the microscope is disconnected from the controller, or the controller is turned off or disconnected from the workstation.

*See also:* Real-time**/Motor** menu: **Withdraw** command. Real-time**/Microscope** menu: **Leakage** command.

# **Procedure to Adjust Head Offset**

To adjust the preamplifier offset of a head, you would make sure the system is withdrawn, so that there are no high voltages applied to the head (using the **Withdraw** command several times). Connect the desired head to the microscope and make sure the tip was well away from the surface. Finally, after invoking the **Offset** command, adjust the head-offset potentiometer (accessible through the hole in the cover of the head) until the reading is close to zero.

# **7.10 Sensitivity Calibration**

<span id="page-194-0"></span>The **Sensitivity** command measures the voltage offset of the STM head preamplifier when the tip is withdrawn from the surface. The **Sensitivity Calibration Test** panel appears on the Control Monitor, showing the sensitivity calibration (See [Figure 7.10a](#page-194-0)).

**Figure 7.10a** Sensitivity Calibration Pane

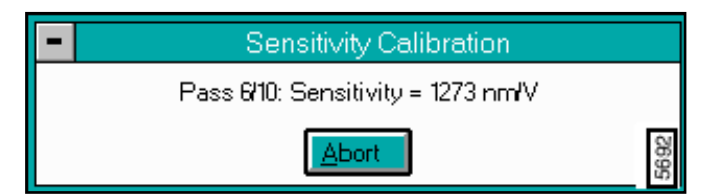

# **7.11 Auto Gain Adjust**

The **Auto Gain Adjust** command measures Integral Gain of STM head preamplifier when the tip is withdrawn from the surface. The Auto Gain Adjustment panel appears on the Control Monitor, displaying the measurements (See [Figure 7.11a\)](#page-194-1).

<span id="page-194-1"></span>

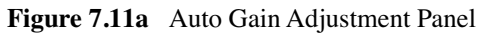

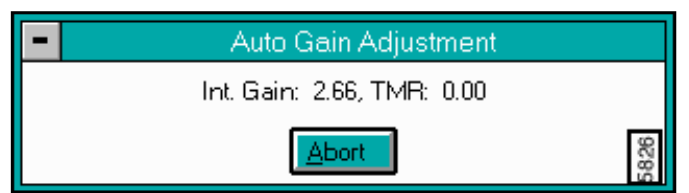

# **7.12 Reset**

The **Reset** command renews the **Microscope** settings to the default parameters. If the controller is turned off/on without restarting the software, this command needs to be executed.

# **7.13 Replace Tip (MM AFM Only)**

The **Replace Tip** command opens instruction panels when replacing a tip. The function of the panels is to assist the user with the hardware knobs and levers to optimize the tip replacement.

<span id="page-195-0"></span>Selecting the **Replace Tip** command accesses a series of **Replace Tip** prompts (See [Figure 7.13a\)](#page-195-0).

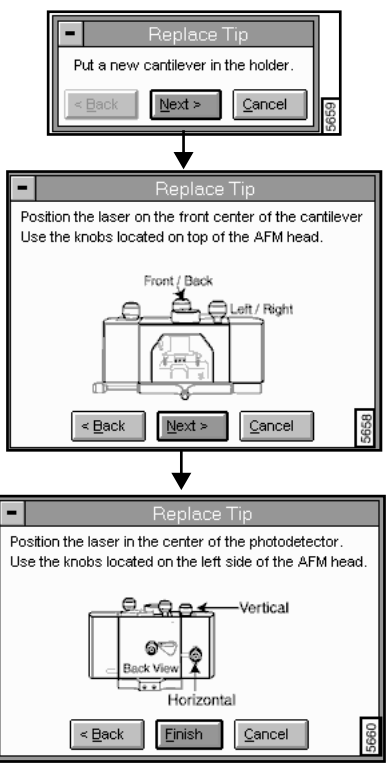

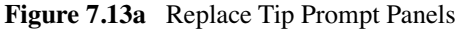

*See also*: Real-time/**Stage /Replace Tip** for Dimension series microscopes.

# **Chapter 8 Vision Menu**

This chapter describes the vision system hardware and software components for locating features on sample surfaces using a video camera.

The vision system components discussed in this chapter include:

- **[Vision Hardware:](#page-196-0)** Section 8.1
- **[Vision System Requirements:](#page-198-0)** Section 8.2
- **[Vision System Interface:](#page-201-0)** Section 8.3
- **[Vision Control Menu Command:](#page-201-1)** Section 8.4

For additional *automated* functions of the Vision System, see the *Automation Supplement* Rev A.

# <span id="page-196-0"></span>**8.1 Vision Hardware**

The standard on-axis, high magnification optical system supplied with all Dimension series SPMs is designed to align the probe with sample sites; however, these optics are unsuitable for conducting wide-angle searches. Therefore, a second, wide-angle, low magnification camera is added (as an option) to some microscopes for locating larger patterns with the **Pattern Recognition** option. The low magnification camera is used to align wafers with the microscope stage and to perform other wide-field tasks.

After large patterns are identified using the low magnification camera, the vision control system switches to the microscope's high magnification camera to zoom in on finer features. These finer features are used to determine the wafer's X-Y coordinate system and serve as reference points in all subsequent navigation of the sample.

In [Figure 8.1a](#page-197-0) the high magnification system shown on the left side of the SPM is supplied with all Dimension series SPMs. Low magnification optics shown on the right side are supplied as a special option.

<span id="page-197-0"></span>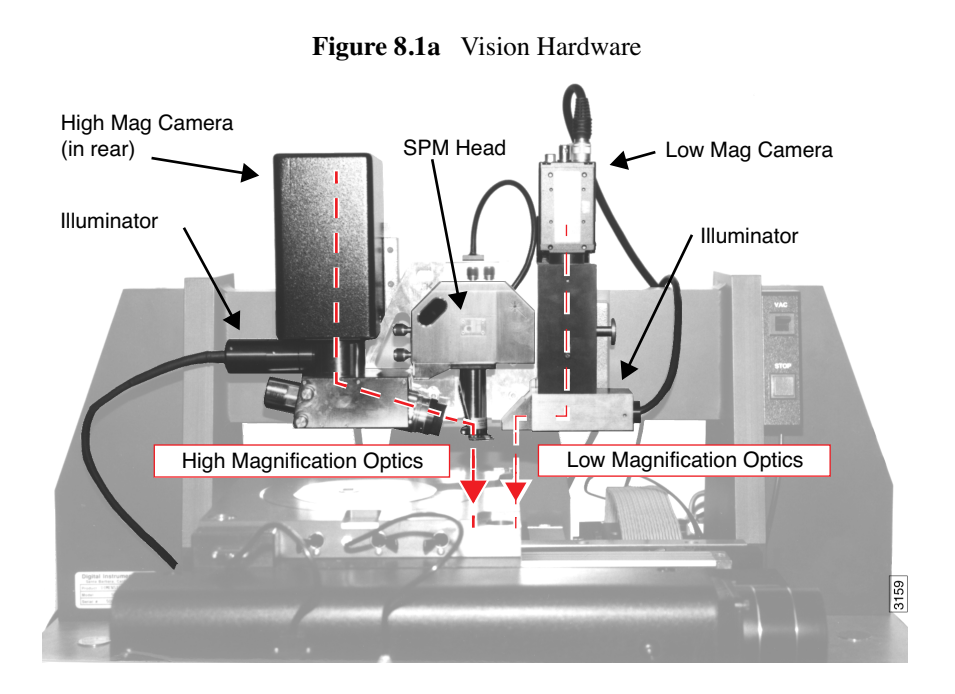

# **8.1.1 Hardware Additions Requirements**

# **Meteor Frame Grabber Board**

The Frame Grabber board processes the output from up to four CCD (circuit cable devices) color NTSC cameras residing in the microscope and sends it to the display for viewing.

# **Low Magnification Optics**

An optional set of low magnification optics is added to the right dovetail. The field of view of these optics is large enough ( $\sim 8000 \times 6500 \,\mu m$ ) to handle the maximum wafer positioning error of the autoloader (<1000 µm). The low mag optics are offset from the tip high mag optics by about 1.25 inches.

# **Illumination System**

A computer-controlled illumination system is added. This allows the system to save light levels during the macro teach process and restore them during the macro run process. The illumination system consists of a single halogen bulb illuminating two fiber bundles, one for each set of optics. The intensity of the bulb is controlled by a 6811 microprocessor. The 6811 communicates with the PC and NanoScope software through an RS-232 serial port.

# **Miscellaneous Hardware**

Several small system changes have been made to accommodate the vision system:

• An Optical Standard is mounted to the right-rear of the chuck to provide a reference for calibrating both sets of optics. Note that the image is optically inverted (negative) from what is seen through the optics (See [Figure 8.1b](#page-198-1)).

<span id="page-198-1"></span>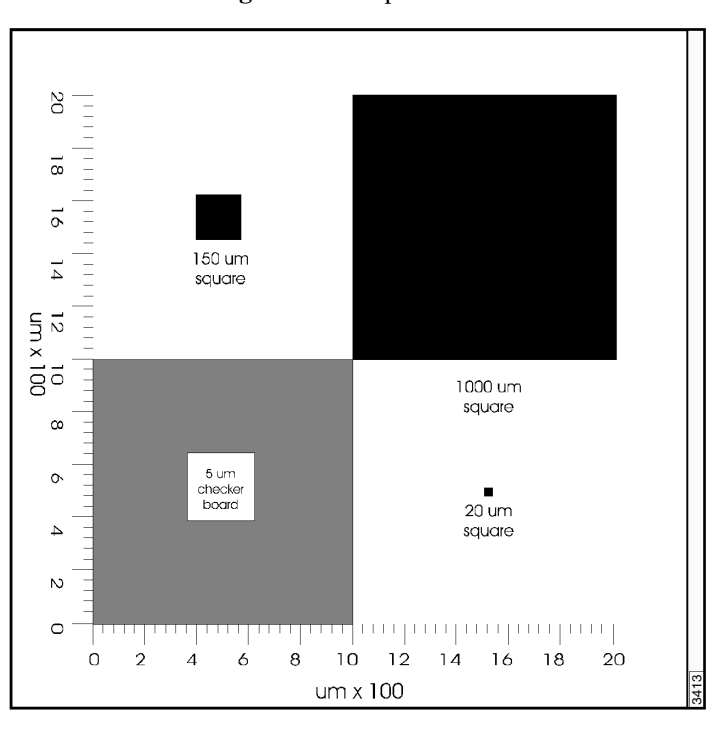

**Figure 8.1b** Optical Standard

- The illumination optics are upgraded to improve the contrast of the high magnification optics.
- A hard stop is added to the zoom to improve the repeatability of the zoom.

# <span id="page-198-0"></span>**8.2 Vision System Requirements**

# **8.2.1 Recognizable Patterns**

The Cognex vision control system is capable of recognizing high-contrast features having a distinct, local appearance. These are referred to as "visual models".

Many wafers are etched with distinct marks to serve as reference points. Corners, contact pads, trace intersections, etc. may all be used as visual models; however, they must be distinct from their surroundings.

Examples of poor visual models include non distinct pads located within a field of identical pads; wafer edges; parallel, identical traces, etc. [Figure 8.2a](#page-199-0) shows one such example. Features within the box in the left illustration might easily be confused with each other. Features within the box in the right illustration are distinct from those immediately surrounding it.

<span id="page-199-0"></span>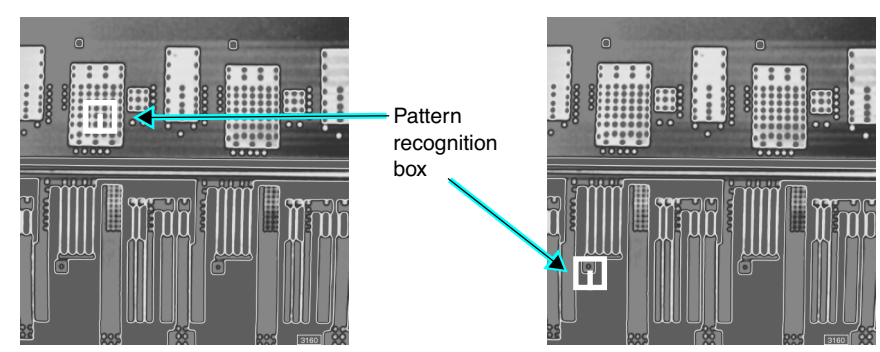

**Figure 8.2a** Selection of Visual Model

A good visual model should have few transitions between dark and light, and the transitions should be far apart. T he model should have a distinct, local appearance that cannot be confused with any other area nearby.

When teaching a model, the upper-right of the video display shows the position (X-Y) and size (X-Y) of the model, and the total pixels within the model. Model size is limited to 65535 pixels or less. An error message is displayed if the model is 65536 pixels or greater. The optimum size of a model is in the range or 75 to 200 pixels on a side. A model that is too large takes a long time to save and load. A model that is too small requires a longer search time.

# **8.2.2 Illumination Control**

Both the high magnification camera and the low magnification camera are equipped with on-axis, fiber optic illumination supplied by the same halogen lamp. The halogen lamp's intensity is controlled by the **Illumination** software parameter. When a visual model is saved, the level of illumination is saved along with it.

The illumination intensity is crucial to the ability of the vision control system to distinquish features:

The lower the magnification, the lower the illumination intensity required. Too much light at low magnification washes out features, making them impossible to see. Conversely, higher magnification requires more light.

• Illuminate features as brightly as possible *without washing them out.* You want features to be imaged with adequate contrast against their backgrounds and reduced tonal differences between one visual model and another.

# **8.2.3 Rotational Alignment of Features**

The Cognex recognition system allows most features to be recognized within angular orientations of  $\pm$  7.5 degrees. The robot employed with Dimension series SPMs is designed to locate samples with an angular accuracy of  $\pm 0.25$  degrees. Therefore, rotation is normally not a problem with automatically loaded samples. When manually loading samples, you can reduce rotational alignment problems by ensuring that the samples are squarely positioned.

# <span id="page-201-0"></span>**8.3 Vision System Interface**

[Figure 8.3a](#page-201-2) illustrates the Vision menu panels and parameters associated with typical MultiMode and Dimension series microscopes. Additional parameters and menus appear for systems configured with automated features (i.e., robot functions).

<span id="page-201-2"></span>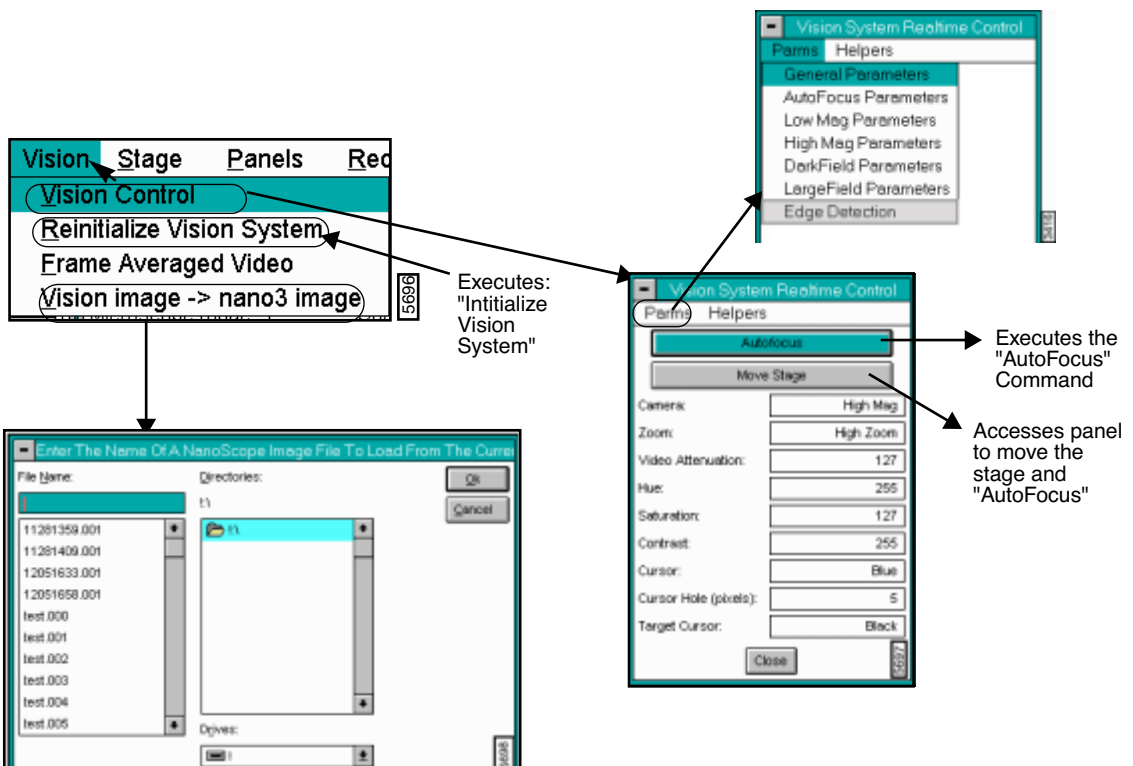

**Figure 8.3a** Navigating in the Vision Menu

# <span id="page-201-1"></span>**8.4 Vision Control Menu Command**

:

From the **Vision** menu item, select **Vision Control** to display the **Vision System Real Time**  Control panel. The purpose of the Vision System Control panel includes

- Adjusts parameters for the currently selected camera and monitor.
- Assigns and recalls filenames for visual models and parameters.
	- **Note:** On a Dimension series microscopes that include a stage and the pattern recognition option, a number of additional parameters are available. See, *The Automation Supplement* (Version 5.13) for details on the parameters associated with automated systems.

Refer to the following Vision Control sections:

- **[Vision Control Panel:](#page-202-0)** Section 8.4.1
- **[Buttons on the Vision System Realtime Control Panel:](#page-203-0)** Section 8.4.2
- **[Parameters on the Vision System Real-time Control Panel:](#page-203-1)** Section 8.4.3
- **[Parms Submenu:](#page-204-0)** Section 8.4.4
- **[General Parameters:](#page-204-1)** Section
- **[AutoFocus Button \[Auto Focus Parms Panel\]:](#page-212-0)** Section
- **[Helpers Submenu on the Vision Control Panel:](#page-220-0)** Section 8.4.5

# <span id="page-202-0"></span>**8.4.1 Vision Control Panel**

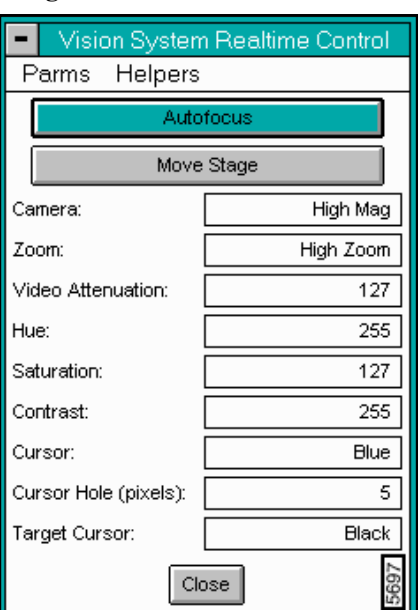

**Figure 8.4a** Vision Control Panel

# <span id="page-203-0"></span>**8.4.2 Buttons on the Vision System Realtime Control Panel**

# **AutoFocus**

<span id="page-203-2"></span>Executes the Auto Focus command. If the stage is not initialized, you are informed of this condition and given the opportunity to **ABORT** or **RESUME** (See [Figure 8.4b](#page-203-2)).

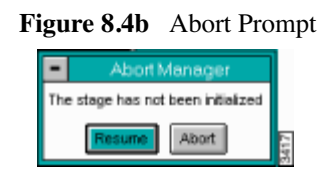

Selecting the **ABORT** button discontinues Vision Control and returns you to the Real Time environment (scan controls, channel controls, etc.). Selecting the **RESUME** button opens the **Vision Control** panel, but any vision system functions that require stage motion (e.g., **Camera** selection, **MOVE STAGE** button) do not operate properly.

# **Move Stage**

The **MOVE STAGE** button accesses a panel allowing trackball stage control, stage control using the panel buttons and direct camera control.

# <span id="page-203-1"></span>**8.4.3 Parameters on the Vision System Real**-**time Control Panel**

 **Camera**—Defines the current camera selection and allows the user to select a different camera.

*Range or settings:* **Low Mag**. or **High Mag**.

**Zoom**—Shows the current zoom setting and allows the user to select a different zoom setting.

*Range or settings:* **Low Zoom** or **High Zoom**

**Illumination**—SHows the current illumination (light) level and allows the user to select a different illumination setting.

*Range or settings:* **0** (min. light) - **100** (max. light).

**Video Attenuation**—Shows the current value of the video attenuation (hardware control over the video signal strength similar to the "Brightness" knob on a TV set) and allows the user to change the attenuation.

*Range or settings:* **0** attenuation is very bright - **100** attenuation (maximum) is very dark.

**Hue**—Controls the color value of the displayed image.

**Saturation**—Sets the value of the color intensity.

**Contrast**—Enhances or degrades the contrast in the image.

*Range or settings:* **0** (min. contrast) - **255** (max. contrast)

**Cursor**—Defines the color of the main cursor. Also allows the cursor to be disabled.

**Cursor Hole** (pixels)—Sets the number of pixels open at the center of the cursor where the horizontal and vertical lines meet.

**Target Cursor**—Defines the color of the "target cursor". The target cursor controls the color of the box used to define models for pattern recognition.

# <span id="page-204-0"></span>**8.4.4 Parms Submenu**

The **Parms** pull-down menu on the **Vision System Real-time Control** panel provides access to additional parameter panels.

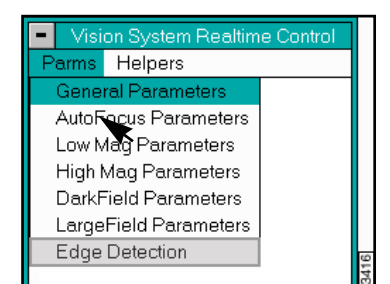

#### **Figure 8.4c** Parms Submenu on Real-time Control Panel

# <span id="page-204-1"></span>**General Parameters**

The **General Vision Parameters** dialog box contains parameters for controlling vision paths and general vision functions.

**Note:** All of the fields display, even if a particular parameter is not available.

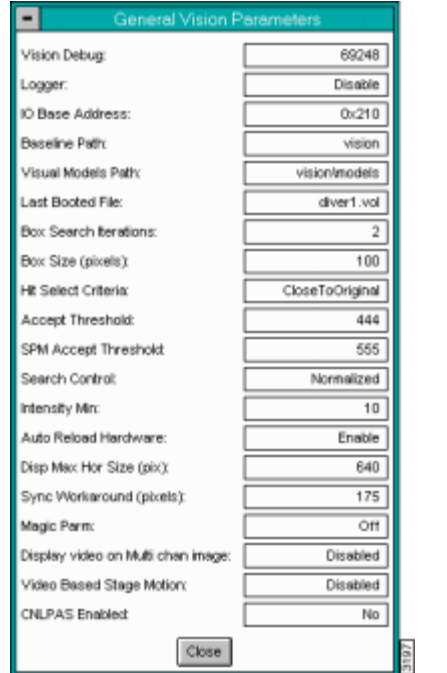

**Figure 8.4d** General Vision Parameters Dialog Box

# **Parameters on the General Vision Parameters Panel**

- **Vision Debug**
- The **Vision Debug** parameter is a diagnostic tool for controlling the quantity of information that is displayed in the **Vision Debug** box (**Ctrl-Alt-V**). The default value is **0** (no debug information). Increasing values cause more information to be displayed in the **Vision Debug** box when commands are sent to the vision system.
- **Logger**
- The **Logger** parameter allows you to enable or disable the logging function. If enabled, the **Logger** enters the vision errors in the **Vision Debug** file. If disabled, vision errors are not logged.
- **IO Base Address**—This field is obsolete.
- **Baseline Path**
- The **Baseline Path** parameter defines where the boot files for initializing the vision system are located on the NanoScope hard disk. The default directory is c:\spm\vision.
- **Visual Models Path**
- The **Visual Models Path** parameter defines the path for loading and saving visual models. The default path is  $c:\simeq\widetilde{\mod}$  els.
- Last Booted File-This field is obsolete.
- <span id="page-206-1"></span>• **Box Search Iterations**
- The **Box Search Iterations** parameter defines the maximum number of boxes around the original search location which are allowed during a box search. A box search is conducted during a look if 1) the visual model is not found at the initial search location, and 2) the **Box Search** parameter is enabled for that look.
- The default is **2** boxes, with options of **0** to **10** boxes.
- With **Box Search Iterations** set to **1**, the X-Y stage moves to obtain a series of images with the centerpoints of the images forming a square box (in the X-Y plane) around the original image center. The length of each side of the depicted box is twice the value of the **Box Size (pixels)** parameter. See the example in [Figure 8.4e](#page-206-0).
- The actual size of the box in microns depends on the camera, zoom, and the associated calibration parameter (microns per pixel) as set in the **Low Mag Optics** or **High Mag Optics Parameters** (See [a](#page-213-0)nd [\).](#page-215-0)
- When the parameter **Box Search Iterations** is greater than 1, each successive box increases in size such that the length of the side increases by:
- $2 \times$  **Box Size (pixels)**  $\times$  microns per pixel

**Figure 8.4e** Box Search Iterations Example

- <span id="page-206-0"></span>• **Box Size (pixels)**
- The **Box Size** parameter defines the X or Y distance in pixels of two successive looks during a box search. The size of the box through which the stage moves is defined by twice the value of **Box Size (pixels)**. See the discussion of ["Box Search Iterations" on](#page-206-1)  [page 8-183.](#page-206-1)
- **Hit Selection Criteria**
- The **Hit Selection Criteria** parameter determines the method used by the vision system when it finds multiple locations during the search for a model (i.e., two or more areas of the video correlate with the model).
- **Best Score**—Selects the location with the highest score. This is the default and is appropriate for most applications.
- **Close to Original**—Selects the location closest to the screen position of the model when the model was taught. This method is appropriate for regular use of pattern recognition on images that have repeated or ambiguous features. While pattern

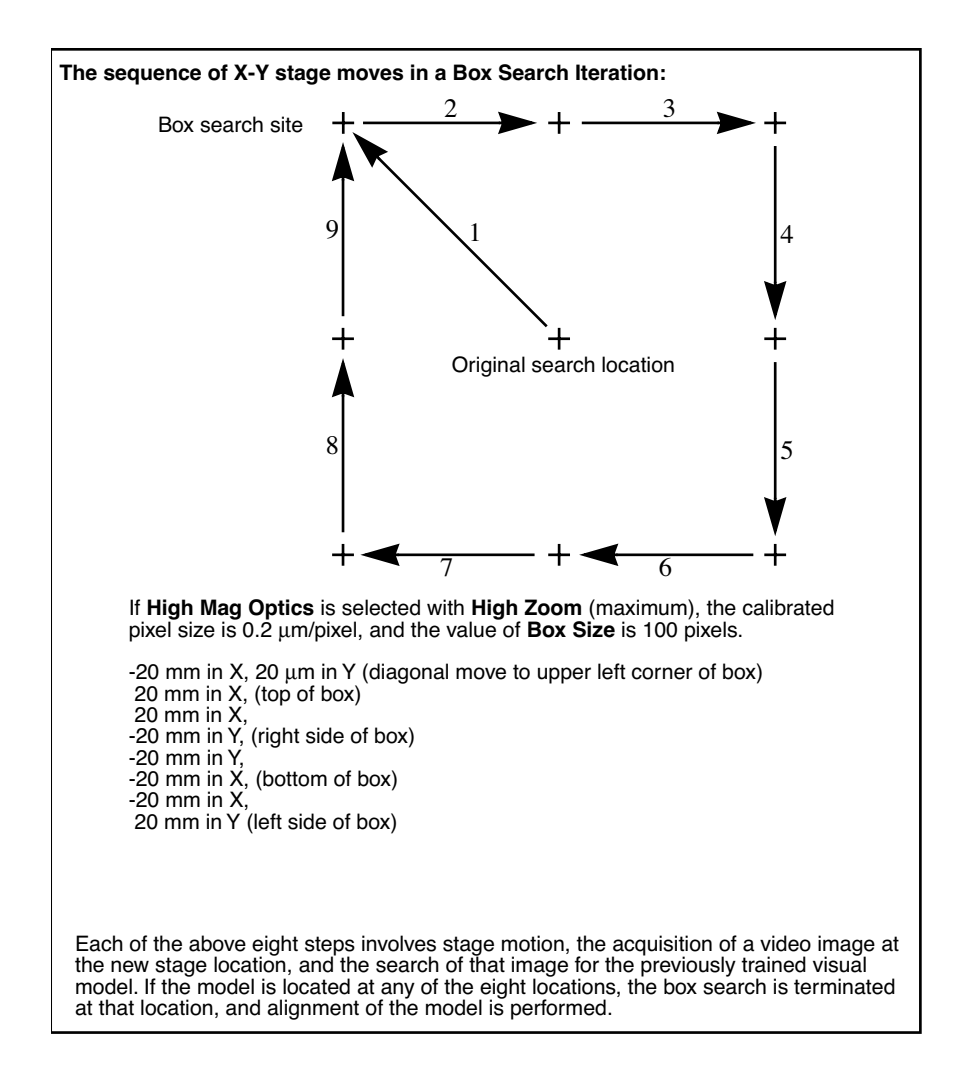

recognition can dither between the ambiguous locations when aligning the pattern, the **Close to Original** option consistently uses the model closest to the original alignment.

- **Accept Threshold**
- When the software compares a location to the model it was taught, it uses the **Accept Threshold** minimum correlation score to determine if the location is acceptable.
- The default is **500**, with a range of **1** to **1000**.
- **SPM Accept Threshold**
- When the software compares a location to the model it was taught, it uses the **SPM Accept Threshold** minimum correlation score to determine if it is an acceptable SPM location.
- The default is **500**, with a range of **1** to **1000**.
- **Search Control**
- The **Search Control** parameter establishes the type of correlation values used to determine acceptability.
- **Normalized**—Correlation values are acceptable from **0** to **1000**. This is the default value.
- **Absolute**—The absolute value of the correlation score is acceptable; therefore, the software recognizes locations that are inverted or optical negative of the original model.
- **Intensity Min**
- The **Intensity Minimum** parameter determines the acceptable threshold for a location's average pixel intensity (brightness).
- The default is **10**, with a range of **0** to **255**.
- **Auto Reload Hardware** —This field is obsolete.
- **Disp Max Hor Size (pix)**—This field is obsolete.
- **Sync Workarkound (pixels)**—This field is obsolete.
- Magic Parm-This field is obsolete.
- **Display video on Multi chan image**
- When capturing images in multi channels, the **Display video on Multi channel image** parameter enables or disables the video. If **Disabled** (default), only the channel captures display. If **Enabled**, the channel captures and the video screen are sized to display simultaneously.
- **Video Based Stage Motion**
- The **Video Based Stage Motion** parameter determines whether or not you can indicate stage position from the video screen. If **Enabled**, double-clicking on a point in the video display causes the stage to move so that the indicated point is aligned beneath the video display cross hair. To work well, this option requires good pixel calibration.
- The default is **Disabled**.

#### **AutoFocus Parameters Panel [Parms Submenu Item]**

Access the **AutoFocus Parameter**s panel in the **Vision System Control / Parms** submenu. Select **AutoFocus Parameters**.

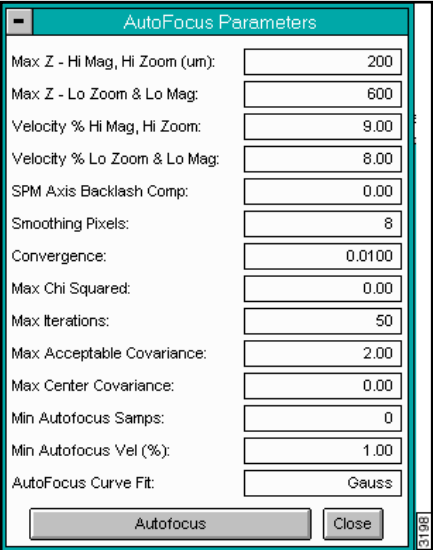

#### **Figure 8.4f** AutoFocus Parameters Panel

# **Max Z - Hi Mag, Hi Zoom (**µ**m)**

- This parameter defines the total Z (SPM) axis excursion during **AutoFocus** for the high mag camera at high zoom setting. The actual downward movement is half the value set in the parameter, after which it raises the full value gathering focus data. The default value is **200** µm, with a range of **0** to **2000** microns.
- At the default setting, the **AutoFocus** algorithm moves the SPM axis 50 µm down at maximum velocity, then move the SPM axis up slowly (defined by the **Velocity % Hi Mag, Hi Zoom** parameter) 100 µm during which focus data is gathered. If an optimum focus point is detected, the SPM axis is moved down to that point at maximum velocity.

# **Max Z - Lo Zoom & Lo Mag**

• This parameter defines the maximum Z (SPM) axis excursion during **AutoFocus** when either the **Low Mag** camera is selected or the **High Mag** camera is selected at the **Low Zoom** setting. The default is **600** µm, with a range of **0** to **2000** microns.

# **Velocity % Hi Mag, Hi Zoom**

• This parameter defines the Z (SPM) axis velocity for the data collection phase of **AutoFocus** when the **Hi Mag** camera and **Hi Zoom** settings are selected. The velocity is specified as a percentage of the maximum SPM axis velocity. The default is **7**% (of maximum velocity), with a range of **0** to **100%**

# **Velocity% Lo Zoom & Lo Mag**

• This parameter defines the Z (SPM) axis velocity for the data collection phase of **AutoFocus** as a percentage of the maximum velocity when either **Low Mag** optics or **High Mag** optics is selected at the **Low Zoom** setting. The default is **25**% (of maximum velocity), range of **0** to **100%**

# **SPM Axis Backlash Comp**

• This parameter defines the backlash compensation in microns during **AutoFocus** for the downward -Z (SPM) axis movement. The default value is **0.0** µm (no compensation), with a range of **0.0** to **100.0** µm.

# **Smoothing Pixels**

- During data collection the **AutoFocus** algorithm repeatedly performs the following operations: 1) video acquisition, 2) windowing of acquired data, 3) smoothing of the windowed data, and 4) calculation of the differential-sum (sharpness) of the smoothed data.
- The number of pixels over which the data is smoothed is defined by the **Smoothing Pixels** parameter. The default is **8** pixels, with a range of **0** to **8**.

# **Convergence**

• After the **AutoFocus** data collection phase is complete, the resulting data relates focus (sharpness) to SPM axis position. This data is then fit to a Gaussian function using an iterative non-linear algorithm. The **Convergence** parameter determines how closely the Gaussian curve must fit. The default is **0.01**, with a range of **0.00** to **1.00**.

# **Max Chi Squared**

• The **Maximum Chi Squared** parameter originally provided an iterative look for **AutoFocus** to aid in asymmetrical curves. This parameter is now *obsolete*.

# **Max Iterations**

- The **Max Iterations** parameter defines the maximum number of attempts to make the **AutoFocus** data fit a Gaussian curve. If **Convergence** does not occur within this number of iterations, then the covariance of each of the Gaussian function parameters (height, width, center) is checked to determine if a fit has been obtained.
- The default is **100** iterations, range: up to **1000**.

# **Max Acceptable Covariance**

• At the completion of a curve fit, the covariance of the height, width, and center of the Gaussian function are provided by the curve fit algorithm. The **Max Acceptable Covariance** parameter defines the greatest tolerable covariance for a successful curve fit. If any of the three covariance are greater than the value of this parameter, **AutoFocus** fails.

# **Max Center Covariance**

• The **Maximum Center Covariance** parameter defines the greatest tolerable covariance for a successful curve fit relative to *only* the center value. At the completion of a curve fit, the covariance of the height, width, and center of the Gaussian function are provided by the curve fit algorithm.The default is **0** iterations, range: **0** to **100**.

# **Min Autofocus Samps**

- The **Minimum AutoFocus Samples** parameter defines the number of pictures snapped during the **AutoFocus** routine. This parameter works in conjunction with the **Minimum AutoFocus Velocity** parameter. The higher the number of samples requested, the slower the **AutoFocus**.
- The default is **0** samples, with a range of **0** to **100**.

# **Min Autofocus Vel (%)**

- The **Minimum AutoFocus Velocity** parameter defines the minimum speed of the **AutoFocus** routine. This parameter works in conjunction with the **Minimum AutoFocus Samples** parameter. The slower the velocity, the slower the **AutoFocus**.
- The default is **0%**, with a range of **0** to **100%**.

# **AutoFocus Curve Fit**

- The **AutoFocus Curve Fit** parameter determines the type of curve to apply to the data during **AutoFocus**.
- **Gaussian**—Fits the data to a smooth, symmetrical curve. This is the default value.
- **Asymmetric**—Recognizes asymmetry and fits the data appropriately to recognize the asymmetry. Use this type if the curve is known to be asymmetrical or if dealing with a dramatic step.

# <span id="page-212-0"></span>**AutoFocus Button [Auto Focus Parms Panel]**

The **AUTOFOCUS** button provides you with the ability to execute the **AutoFocus** algorithm from within the parameters adjustment box.

**AutoFocus** performs the following operations using the values set in **AutoFocus Parameters** panel:

**AutoFocus** moves the Z (SPM) axis down X microns, where X is determined by the **Max Z** parameter for the currently selected optics. The actual downward movement is half the value set in the parameter, after which it raises the full value gathering focus data.

Backlash compensation is used if the **SPM Axis Backlash Comp** parameter is non-zero (i.e., downward motion is 150 percent of the parameter's value, then the Z axis moves upward by the amount of the backlash parameter).

**AutoFocus** commands the stage to move upward by **Max Z** amount at the percentage of maximum velocity defined by the appropriate **Velocity %** parameter.

Simultaneously, the vision system hardware repeatedly executes the following:

- Saves stage Z position for this pass.
- Acquires image in frame buffer.
- Identifies appropriate window of frame buffer image—center quarter of image for **Low Mag** optics or **High Zoom**, **High Mag** optics, or center (vertical), left (vertical) quarter of image for **Low Zoom**, **High Mag** optics.
- Checks window contrast and generates error if too low  $(<1.0)$ .
- Smooths window according to **Smoothing Pixels** parameter value.
- Executes differential-sum algorithm on smoothed window (sharpness calculation).
- Repeats until stage motion completes.

**AutoFocus** then fits the acquired stage Z and sharpness data pairs to a Gaussian curve using the Levenberg-Marquardt method (nonlinear, steepest descent) and checks for convergence while iterating (**Convergence** and **Max Iterations** parameters).

**AutoFocus** verifies that the variances of the values that define the Gaussian curve (height, width, center) are sufficiently low (**Max Acceptable Covariance** parameter) and verifies that the computed center is within the range of motion through which the stage moved (**Max Z**).

If the settings for AutoFocus are met, the stage is moved downward in Z to the "sharpest" point, the center of the Gaussian curve. The downward motion includes backlash compensation if the backlash parameter is non-zero.

If any single constraint is not met, the Z stage is sent back to the position at which **AutoFocus** was initiated, and a failure message is displayed.

# <span id="page-213-0"></span>**Low Mag Parameters [Parms Submenu]**

Low magnification is available on systems with the Pattern Recognition option.

The **Low Mag Optics Parameters** panel provides access to parameters related to the behavior of the **Low Mag** optics within the vision system.

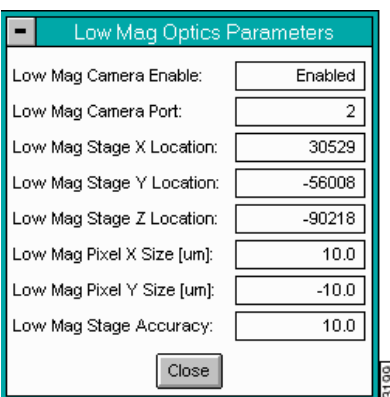

**Figure 8.4g** Low Mag Optics Parameters Panel

# **Low Mag Camera Enable**

• The **Low Mag Camera Enable** parameter allows you to enable and disable the low mag optics. If set to **Disabled**, the other **Low Mag Parameters** are unavailable.

# **Low Mag Camera Port**

• This parameter designates the port (either **1** or **2**) to which the low mag camera is connected. Changes to this parameter take effect on initialization only (restart  $z$  . exe). The default is port **2**.

# **Low Mag Stage X Location**

- This parameter defines the X position (absolute) of the X-Y stage when the stage is at the **Low Mag** optics calibration position. The parameter is set when the **Low Mag** optics calibration function is executed or taught. This parameter is usually grayed-out and cannot be directly modified.
- The default is **0** counts (microns) range of -1000000 to 1000000 µm.

# **Low Mag Stage Y Location**

- This parameter defines the Y position (absolute) of the X-Y stage when the stage is at the **Low Mag** optics calibration position.
- The parameter is set when the **Low Mag** optics calibration function is executed or taught. This parameter is usually grayed-out and cannot be directly modified.
- The default is  $\theta$  counts (microns) range of -1000000 to 1000000 µm.

# **Low Mag Stage Z Location**

- This parameter defines the Z position (absolute) of the Z stage when the stage is at the **Low Mag** optics calibration position. The parameter is set when the **Low Mag** optics calibration function is executed or taught. This parameter is usually grayed-out and cannot be directly modified.
- The default is  $\theta$  counts (microns) range of -1000000 to 1000000 µm.

# **Low Mag Pixel X Size [**µ**m]**

- This parameter defines the size of a pixel in  $\mu$ m in the X direction for the low mag camera. The default is  $10.0 \mu m$ , with a range from  $-1000$  to  $1000 \mu m$ .
- When coarse alignment occurs, the vision system determines the number of pixels along the X axis between the current location of the model and the taught location of the model. Using the value of this parameter, the number of pixels is converted to  $\mu$ m for subsequent stage motion to correct the alignment error in the X direction.
- You calculate this number by converting the video image of the 1000 µm square on the Optical Standard to a NanoScope image using the vision system function **Video image- >Nano3 image**. Use the Off-line**/View/Top View** utility to measure the apparent width of the square, calculate the percent of error, and modify this parameter accordingly.

# **Low Mag Pixel Y Size [**µ**m]**

- This parameter defines the size of a pixel in µm in the Y direction for the **low mag** camera. The default is  $-10.0 \text{ µm}$ , with a range from  $-1000 \text{ to } 1000 \text{ µm}$ .
- When coarse alignment occurs, the vision system determines the number of pixels along the Y axis between the current location of the model and the taught location of the model.

Using the value of this parameter, the number of pixels is converted to  $\mu$ m for subsequent stage motion to correct the alignment error in the Y direction.

• You calculate this number by converting the video image of the 1000 microns square on the Optical Standard to a NanoScope image using the vision system function **Video image->Nano3 image**. Use the Off-line**/View/Top View** utility to measure the apparent width of the square, calculate the percent of error, and modify this parameter accordingly. This number is generally negative, because the positive Y direction of the X-Y stage is opposite that of the vision system.

# **Low Mag Stage Accuracy**

- This parameter defines the accuracy threshold the vision system must meet when attempting to null errors during registration between the current screen location of the model and the taught location of the model.
- For example, if the vision system determines that the error between the current screen location of the video model and the taught location of the video model is 5 microns, and the **Low Mag Stage Accuracy** is set to 10 microns, then no error correction is attempted.
- This parameter applies to both the X and Y axes. Typically, the **Low Mag Stage Accuracy** should be greater than or equal to the pixel size of the camera.

# <span id="page-215-0"></span>**High Mag Parameters [Parms Submenu]**

<span id="page-215-1"></span>The **High Mag Optics Parameters** panel gives you access to parameters related to the behavior of vision system **High Mag** optics (See [Figure 8.4h\)](#page-215-1).

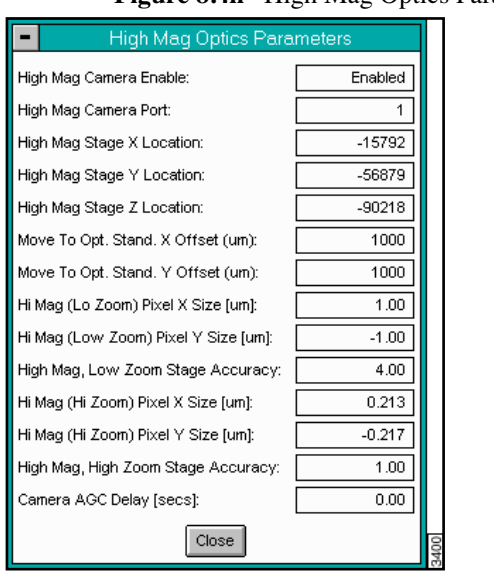

# **Figure 8.4h** High Mag Optics Parameters Panel
### **High Mag Camera Enable**

• The **High Mag Camera Enable** parameter allows you to enable and disable the high mag optics. If set to **Disabled**, the other **High Mag Parameters** are unavailable.

#### **High Mag Camera Port**

• This parameter designates the port (either **1** or **2**) to which the high mag camera is connected. Changes to this parameter take effect on initialization only (restart  $z$  . exe). The default is port **1**.

#### **High Mag Stage X Location**

- This parameter defines the X position (absolute) of the X-Y stage when the stage is at the **High Mag** optics calibration position.
- (continued on next page...)
- The parameter is set when the **High Mag** optics calibration function is executed or taught. This parameter is usually grayed-out and cannot be directly modified.
- The default is  $0$  counts (microns), range of  $-1000000$  to  $1000000 \mu m$ .

## **High Mag Stage Y Location**

- This parameter defines the Y position (absolute) of the X-Y stage when the stage is at the **High Mag** optics calibration position. The parameter is set when the **High Mag** optics calibration function is executed or taught. This parameter is usually grayed-out and cannot be directly modified.
- The default is  $\mathbf{0}$  counts (microns), range: 1000000-1000000 µm

#### **High Mag Stage Z Location**

- This parameter defines the Z position (absolute) of the Z stage when the stage is at the **High Mag** optics calibration position. The parameter is set when the **High Mag** optics calibration function is executed or taught. This parameter is grayed-out and cannot be directly modified.
- The default is  $\theta$  counts (microns), range of  $-1000000$  to 1000000 µm.

## **Move To Opt. Stand. X Offset (**µ**m)**

- The **Move to Optical Standard X Offset (**µ**m)** parameter defines the X distance in microns from the center of the optical standard to the point which the stage must move after selecting the **Move to Optical Standard** command.
- The default is  $1000 \mu m$ , range of **-2000** to **2000**

#### **Move To Opt. Stand. Y Offset (**µ**m)**

- The **Move to Optical Standard Y Offset (**µ**m)** parameter defines the Y distance in microns from the center of the optical standard to the point which the stage must move after selecting the **Move to Optical Standard** command.
- The default is **-1000** µ**m**, with a range of **-2000** to **2000**.

#### **High Mag (Lo Zoom) Pixel X Size [**µ**m]**

- This parameter defines the **High Mag (Low Zoom)** camera's X axis pixel size. The default is  $1.0 \mu m$ , with a range from  $\text{-}1000$  to  $1000 \mu m$ .
- When coarse alignment occurs, the vision system determines the number of pixels along the X axis between the current location of the model and the taught location of the model. Using the value of this parameter, the number of pixels is converted to  $\mu$ m for subsequent stage motion to correct the alignment error in the X direction.
- You calculate this number by converting the video image of the  $150 \mu m$  square on the Optical Standard to a NanoScope image using the vision system function **Video image- >Nano3 image**. Use the Off-line**/View/Top View** utility to measure the apparent width of the square, calculate the percent of error, and modify this parameter accordingly.

## **High Mag (Low Zoom) Pixel Y Size [**µ**m]**

- This parameter defines the **High Mag (Low Zoom)** camera's Y axis pixel size. The default is  $-1.0 \mu m$ , with a range from  $-1000$  to  $1000 \mu m$ .
- When coarse alignment occurs, the vision system determines the number of pixels along the Y axis between the current location of the model and the taught location of the model. Using the value of this parameter, the number of pixels is converted to  $\mu$ m for subsequent stage motion to correct the alignment error in the Y direction.
- You calculate this number by converting the video image of the 150 µm square on the Optical Standard to a NanoScope image using the vision system function **Video image- >Nano3 image**. Use the Off-line**/View/Top View** utility to measure the apparent width of the square, calculate the percent of error, and modify this parameter accordingly. This number is generally negative because the positive Y direction of the X-Y stage is opposite the vision system.

### **High Mag, Low Zoom Stage Accuracy**

- This parameter defines the accuracy threshold the vision system must meet when attempting to null errors during registration between the current screen location of the model and the taught location of the model. The default is **4.0** µm, with a range of **0** to **1000000** microns.
- For example, if the vision system determines that the error between the current screen location of the video model and the taught location of the video model is 2 microns, and the **High Mag, Low Zoom Stage Accuracy** is set to 4 microns, then no error correction is attempted.
- This parameter applies to both the X and Y axes. Typically, the **High Mag, Low Zoom Stage Accuracy** should be greater than or equal to the pixel size of the camera.

#### **High Mag (Hi Zoom) Pixel X Size [**µ**m]**

- This parameter defines the **High Mag (High Zoom)** camera's X axis pixel size. The default is **0.214** µm, with a range from **-1000** to **1000** µm.
- When fine alignment occurs during registration, the vision system determines the number of pixels along the X axis between the current location of the model and the taught location of the model. Using the value of this parameter, the number of pixels is converted to  $\mu$ m for subsequent stage motion to correct the alignment error in the X direction.
- You calculate this number by converting the video image of the 20 µm square on the Optical Standard to a NanoScope image using the vision system function **Video image- >Nano3 image**. Use the Off-line**/View/Top View** utility to measure the apparent width of the square, calculate the percent of error, and modify this parameter accordingly.

## **High Mag (Hi Zoom) Pixel Y Size [**µ**m]**

- This parameter defines the **High Mag (High Zoom)** camera's Y axis pixel size. The default is **-0.214** µm, with a range from **-1000** to **1000** µm.
- When fine alignment occurs during registration, the vision system determines the number of pixels along the Y axis between the current location of the model and the taught location of the model. Using the value of this parameter, the number of pixels is converted to  $\mu$ m for subsequent stage motion to correct the alignment error in the Y direction.
- Calculate this number by converting the video image of the  $20 \mu m$  square on the Optical Standard to a NanoScope image using the vision system function **Video image->Nano3 image**. Use the Off-line**/View/Top View** utility to measure the apparent width of the square, calculate the percent of error, and modify this parameter accordingly. This number is generally negative because the positive Y direction of the X-Y stage is opposite the vision system.

### **High Mag, High Zoom Stage Accuracy**

- This parameter defines the accuracy threshold the vision system must meet when attempting to null errors during registration between the current screen location of the model and the taught location of the model. The default is **1.0** µm, with a range of **0** to **1000000** microns.
- For example, if the vision system determines that the error between the current screen location of the video model and the taught location of the video model is 0.5 microns, and the **High Mag, High Zoom Stage Accuracy** is set to 1 micron, then no error correction is attempted.
- This parameter applies to both the X and Y axes. Typically, the **High Mag, High Zoom Stage Accuracy** should be greater than or equal to  $1 \mu m$ , the step size of the X-Y stage.

#### **Camera AGC Delay (Secs)**

- The **Camera Automatic Gain Control** parameter controls the time allowed for the camera iris and processor to determine acceptable brightness of the image.
- The default is **0 seconds**, with a range of **0** to **1000**.

### **DarkField Parameters [Parms Submenu]**

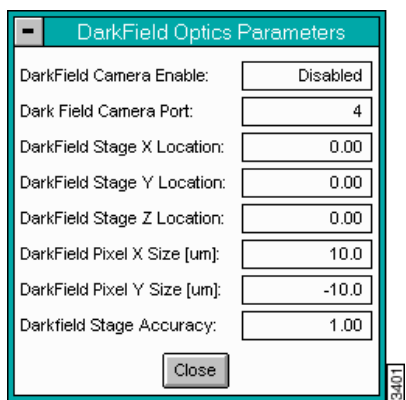

**Figure 8.4i** DarkField Optics Parameters Panel

The DarkField parameters are similar to those for low magnification, as described on [Page 190.](#page-213-0)

#### **Large Field Parameters [Parms Submenu]**

The Large Field parameters allow you to enable/disable the Large Field camera and to specify the port to which the Large Field camera is connected.

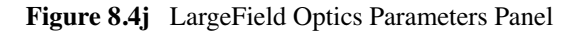

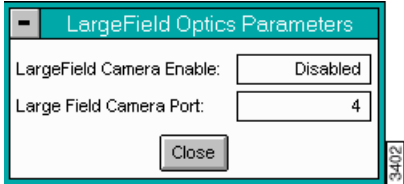

#### **Edge Detection**

<span id="page-220-0"></span>This function accesses a panel to enable the **Vision** system type (See [Figure 8.4k](#page-220-0)).

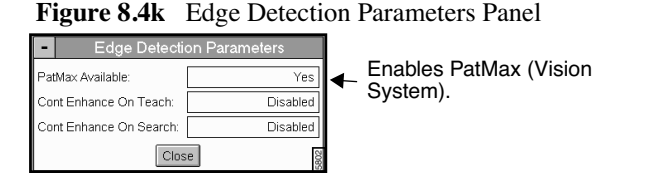

## **8.4.5Helpers Submenu on the Vision Control Panel**

Several functions are available in the **Helpers** pull-down menu on the **Vision System** Real-time **Control** panel.

**Figure 8.4l** Helpers Submenu on Vision System Real-time Control Panel

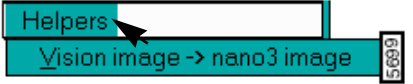

#### **Vision Image->Nano3 Image**

The **Vision Image->Nano3 Image** function translates the vision image to a NanoScope compatible image for analysis.

For example, you can calculate a number by converting the video image of the  $1000 \mu m$  square on the Optical Standard to a NanoScope image using the vision system function **Video image->Nano3 image**.

Then use the **Off-line / View / Top View** utility to measure the apparent width of the square, calculate the percent of error, or modify the image.

Vision Menu **Vision Control Menu Command**

# **Chapter 9 Stage and Recipe Menus**

The commands in the **Stage** menu pertain to the movement and calibration of stage systems. The commands in the **Recipe** menu control teaching the microscope to perform automated functions. For further details on the **Recipe** menu commands, see *The Automation Supplement* or your system manuals.

This chapter details the following **Stage** and **Recipe** commands:

- **[Overview of the Stage Command:](#page-223-0)** Section 9.1
- **[Stage Menu Interface:](#page-225-1)** Section 9.2
	- **[Load New Sample](#page-225-0)** Section 9.3
	- **Locate Tip** [Section 9.4](#page-226-0)
	- **[Focus Surface](#page-228-0)** Section 9.5
	- **[Move To \(x, y\) \(Dimension Series only\)](#page-229-0)** Section 9.6
	- **[Set Reference \(Dimension Series only\)](#page-230-0)** Section 9.7
	- **[Programmed Move \(Dimension Series Only\)](#page-232-0)** Section 9.8
	- **[Replace Tip \(D3000 Series\)](#page-238-0)** Section 9.9
	- **Scaling** [Section 9.10](#page-238-1)
	- **[Set Image Center \(Dimension 5000/9000 only\)](#page-242-0)** Section 9.11
	- **Initialize** [Section 9.12](#page-243-0)
	- **[SPM Parameters](#page-244-0)** Section 9.13
	- **Set Z Exclusion** Section 9.14
- **Recipe Commands** Section 9.15

# <span id="page-223-0"></span>**9.1 Overview of the Stage Command**

The **Stage** menu appears whenever Dimension™ Series microscopes are selected using the **Microscope / Select** command. The Dimension 3000 features two stage types: a manual (hand-cranked) version; and an open-loop, motorized version. Dimension 9000 microscopes feature a large sample stage having highprecision, closed-loop positioning for such materials as silicon wafers and computer hard drive media. These stages consist of stacked, perpendicular X- and Y-axis slides.

# **9.1.1 Mounting Samples**

Stages come equipped with vacuum chucks, which are the usual choice employed for securing samples; an outside source of vacuum is required. Operators should be cautious when handling larger samples with the vacuum chuck—an 8-inch wafer held using 5 psi vacuum sustains a loading of 250 lbs. If debris is trapped between the stage and wafer, the wafer may become scratched or broken. Keep the stage clean at all times using isopropyl alcohol. When cleaning dust from the stage area, use a vacuum cleaner with a soft brush. DO NOT clean stages using compressed air.

Samples may also be secured to the stage using magnetic pucks, which are themselves magnetically attached to the stage. This system allows for easy mounting and removal of small samples.

Regardless of the method used, operators should verify that samples are mounted flat and parallel to the stage. This is especially important for larger samples being inspected over more than one site. Grossly tilted samples may require raising the head higher whenever the sample is indexed, increasing cycle time and the risk of probe-sample collision. Similarly, large numbers of identical samples should be mounted the same way whenever possible; this allows use of the same settings between samples.

# **9.1.2 Axis Orientation—X-Y Stages**

Viewing the SPM from the front, stage movements are defined over two axes of motion: X (left-right), and Y (front-back). For X-axis movements, lesser (decreasing) coordinates are located to the left. For Yaxis movements, positive (increasing) coordinates are located toward the rear of the machine, negative values are located forward (see [Figure 9.1a](#page-224-0) of a Dimension 5000/7000 stage; Dimension 3000 is similar).

<span id="page-224-0"></span>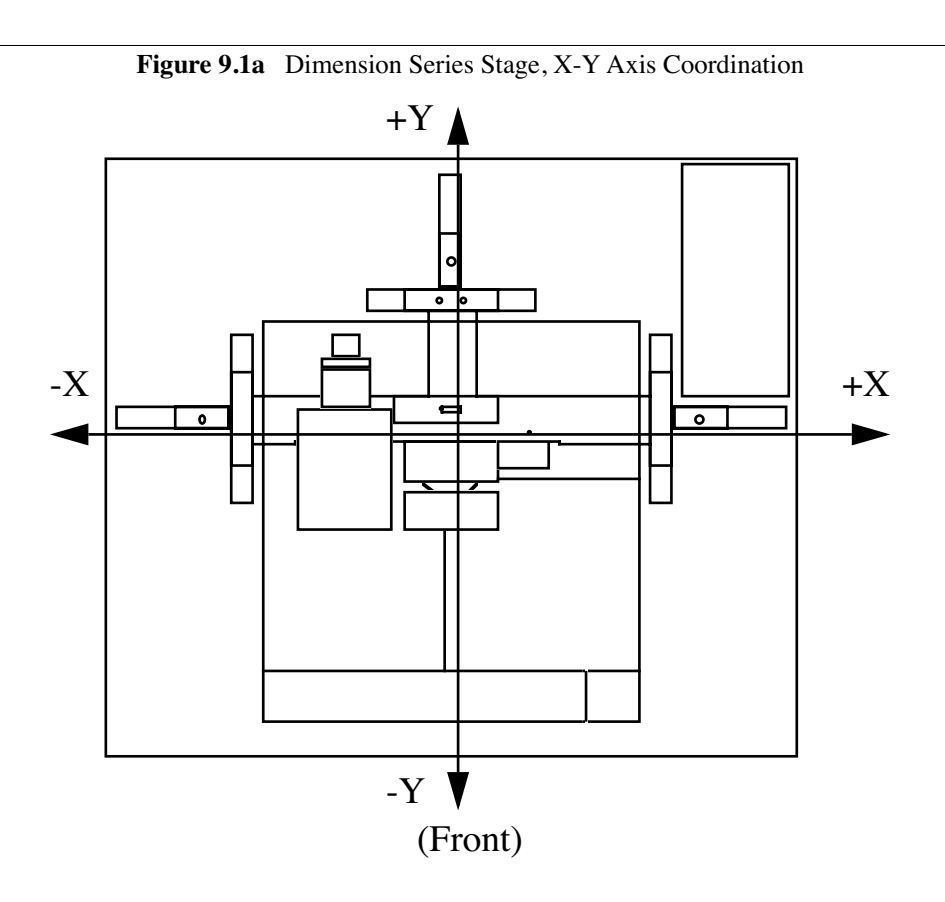

# <span id="page-225-1"></span>**9.2 Stage Menu Interface**

Stage software allows for manual or taught movement of the stage prior to scanning.

The stage menu allows for setting up stage parameters for optimal scanning. Prior to initializing the stage, menu commands appear disabled. This is to avoid head crashes and to properly set up locations for scanning. Enable some commands by entering the Service Access (e.g., Z exclusion) and enable the parameters set by logging out of Service Access. The software guides and prompts the user to complete the functions of each **Stage** command.

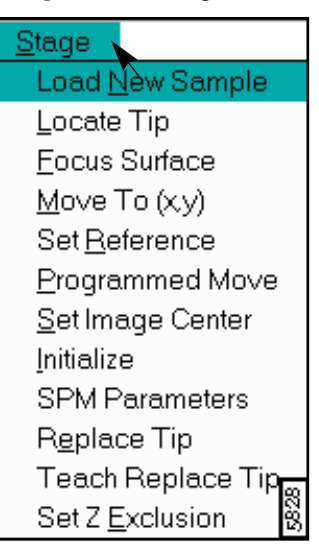

**Figure 9.2a** Stage Menu

# <span id="page-225-0"></span>**9.3 Load New Sample**

The **Load New Sampl**e command programs the probe to automatically lift from the sample surface, then index the stage to a preprogrammed location (usually front-center) from which samples may be rapidly reloaded.

Once a new sample has been placed on the stage and secured, the stage software is used to quickly and accurately relocate the sample to the previously used site. It is possible to establish a series of separate sites on any one sample, then repeatedly inspect these same sites on identical samples. This is the preferred method for inspecting integrated circuits and magnetic media

Refer to the following sections:

• **[Procedures to Load or Unload a Sample](#page-225-2)** Section 9.3.1

# <span id="page-225-2"></span>**9.3.1 Procedures to Load or Unload a Sample**

1. Click on the **Stage** / **Load New Sample** option. The screen will display a panel:

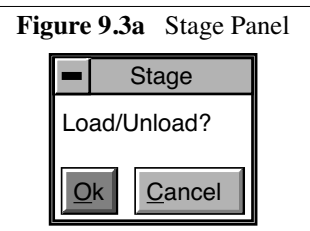

2. To load the new sample, click the **Ok** option. The head will first be raised to the Load/Unload height, then the stage will index to the front-center position. The screen will display a reminder:

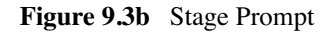

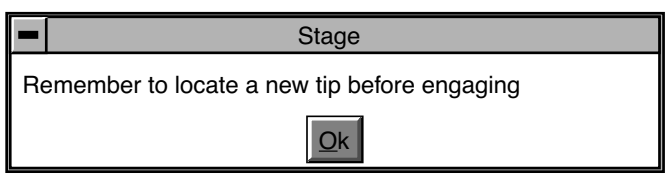

- **Note:** Operators are advised to verify that the head's tip is still usable. If the tip has been used for a lengthy period, or if damage is suspected, change the tip now per instructions provided in your Dimension Series manual.
- 3. When the tip has been changed, or if a tip change is not required, click **Ok** in the panel.
- 4. To release the vacuum chuck's hold on a previous sample, use the pneumatic toggle switch located on the right side of the beam. The vacuum will be released; remove the sample.
- 5. Verify that the stage and vacuum chuck are clean of debris. If debris is noticed, clean using a lintfree wipe and isopropyl alcohol.
- 6. Place the new sample on the stage. Check that the sample is seated flat against the chuck's contact points and centered. Actuate the vacuum chuck by toggling the vacuum chuck switch.
- 7. Click on the **Stage / Load New Sample** option. The screen will display an execute panel:

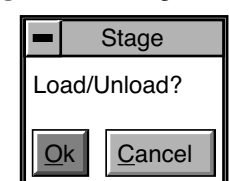

**Figure 9.3c** Stage Prompt

8. To load the new sample, click the **Ok** option. The stage will return the sample to its most recent position.

# <span id="page-226-0"></span>**9.4 Locate Tip**

 This function is used as a prelude to focusing on the sample surface, and should be executed whenever new tips are installed before proceeding with engagement. It enables the operator to find the probe tip using the optical system.

Refer to the following sections:

• **[Procedure to Locate Tip](#page-227-0)** Section 9.4.1

## <span id="page-227-0"></span>**9.4.1** *Procedure to Locate Tip*

1. 1. Verify that a tip has been installed into the probe tipholder, then click on the **Stage / Locate Tip** option. The screen will prompt the operator to continue:

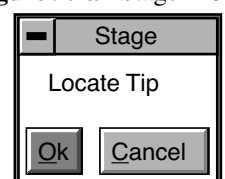

**Figure 9.4a** Stage Prompt

2. Click on **Ok** to continue. The screen will display a caution to the operator, indicating that the microscope objective is being maneuvered:

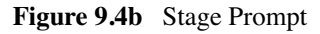

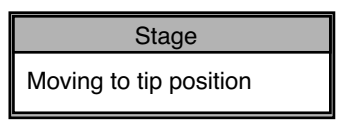

As the objective is positioned, the tip may begin to come into focus. When the focus position is attained, the screen will then display trackball instructions for achieving a focus:

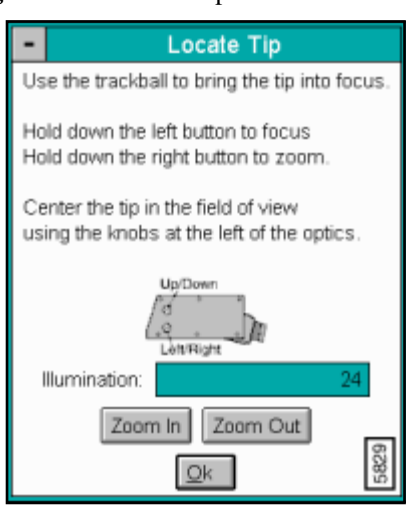

**Figure 9.4c** Locate Tip Instructions Panel

- 3. Bring the tip into focus by holding down the left button while turning the trackball. The tip may be off from the center of the field of view (particularly if a new type of tip has been installed); however, this will be corrected shortly.
- 4. To center the tip in the field of view, rotate the small, metal knobs located on the front of the camera casing as indicated in the screen prompt. The tip should be centered in the frame's field of view. You should verify that a sufficiently large field of view is being utilized to locate the tip. If locating the tip proves difficult, turn the metal knobs CW until they stop, then turn back CCW approximately 1.5 turns.
- 5. .When the tip has been brought into focus and centered in the field of view, click on **Quit** in the Locate Tip panel.

# <span id="page-228-0"></span>**9.5 Focus Surface**

The **Focus Surface** command accesses a panel to control the stage and view the surface. The purpose of this command is to optimize placement of the tip on the sample surface. Also, use this command for setting the **Z-exclusion** limit, (See Section 9.14).

<span id="page-228-1"></span>In the **Stage** menu, access the **Focus Surface** panel (See [Figure 9.5a\)](#page-228-1).

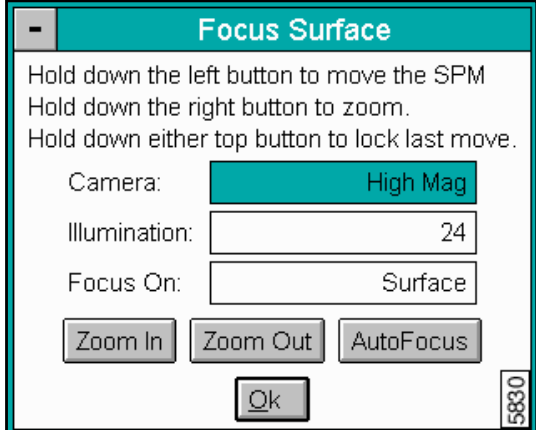

**Figure 9.5a** Focus Surface Panel

# **9.5.1 Focus Surface Panel**

#### **Parameters on the Focus Surface Panel**

Camera—Sets the level of magnification for viewing the surface (i.e., High Mag or Low Mag).

Illumination—Value for viewing the surface (i.e., 0 is darkest and 100 is brightest).

**Focus On—**Sets the focus designator (i.e., **Surface** or **Tip**).

Zoom In—Moves optics closer to the surface to enlarge a specified *point* on the sample surface.

**Zoom Out—**Distances the optics to enlarges the *area* on a sample surface.

**Auto Focus—**Automatically adjusts optics to find a position relative to the sample surface for setting engage values and SPM parameters.

Ok—Set the focus surface values and exits the Focus Surface command.

# <span id="page-229-0"></span>**9.6 Move To (x, y) (Dimension Series only)**

 This option enables the operator to quickly index the stage to a defined X-Y coordinate. If the origin has not been preset using the Stage / Set Reference menu, the stage will automatically default to using its center point as the origin. (All subsequent X-Y moves are done from the origin).

Refer to the following sections:

- **[Procedure to Move the X-Y Stage](#page-229-1)** Section 9.6.1
- [CAUTION:, Page 9](#page-230-1)

### <span id="page-229-1"></span>**9.6.1 Procedure to Move the X-Y Stage**

- 1. Verify that the stage origin (position 0, 0) is either: a) at the default, center stage position; or, b) has been reset to a new position using the Stage / Set Reference menu.
- 2. Click on the **Stage / Move To (x,y)** option. The screen will present a panel having four parameters:

| Move To $(x,y)$                      |              |  |
|--------------------------------------|--------------|--|
| X position:                          | -49850 µm    |  |
| Y position:                          | 49967 µm     |  |
| X position change:                   | $0.00 \mu m$ |  |
| Y position change:                   | $0.00 \mu m$ |  |
| <b>Focus Surface</b><br>Move<br>Quit |              |  |

**Figure 9.6a** Move to (x, y) Panel

- **Note:** The first two parameters define absolute moves relative to the currently set origin (0,0). The third and fourth parameters define relative moves from the *current position*.
- 3. Enter the X and Y coordinates of the position to be moved to, then click **Move**. The stage will move to the new position; meanwhile, the screen reminds the operator to monitor the **Esc** button:

<span id="page-230-1"></span>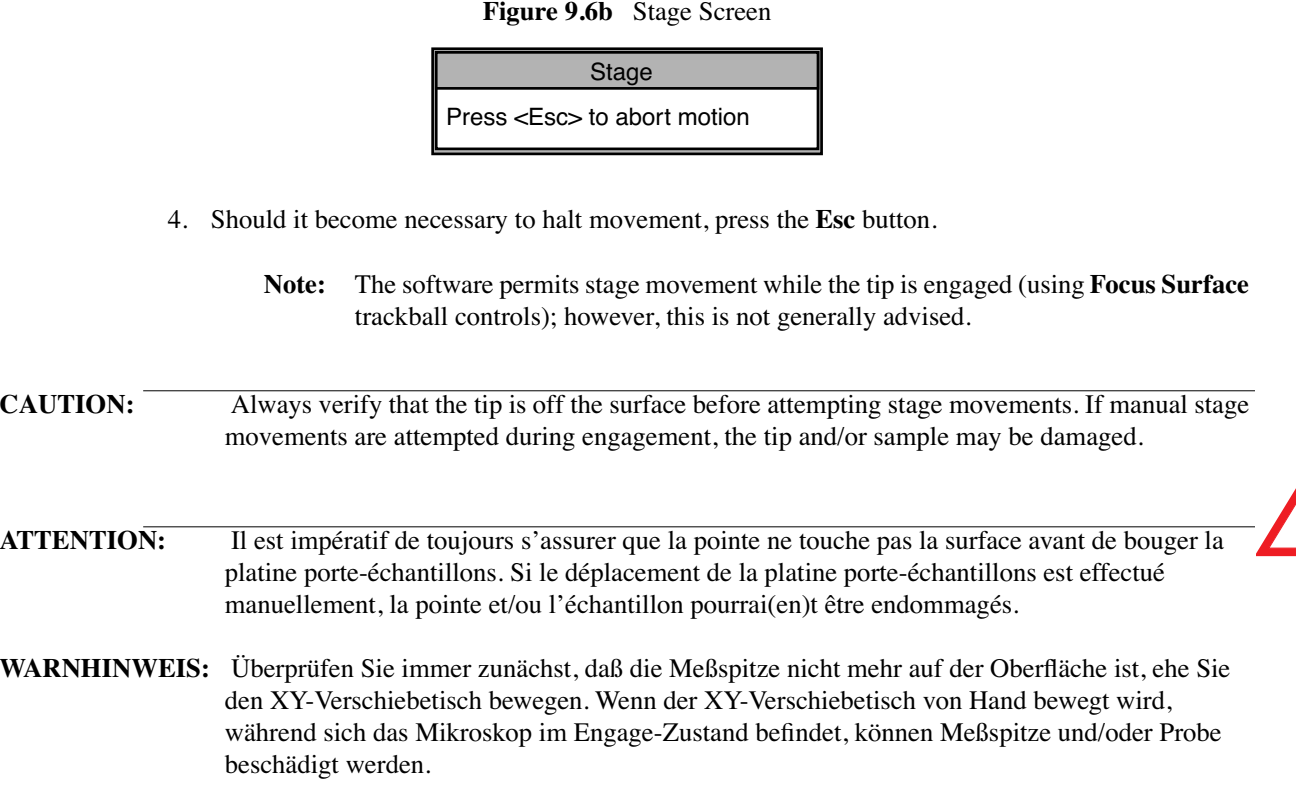

# <span id="page-230-0"></span>**9.7 Set Reference (Dimension Series only)**

 Use the **Set Reference** command to set the origin point on the sample surface for all subsequent **Move To** and **Programmed Move** operations. Operators should verify the reference point (0,0) with programmed move sequences, since all moves are relative to the current origin. For example, a program designed to move the stage to the four corners of a square sample when the origin (0, 0) is set to the upper-left corner will not probe the same positions if the origin is changed to the lower-right corner. It will avoid confusion to select a standard position as the usual origin reference (e.g., lower-left corner), then reuse the same reference position with all samples.

On samples having a grid-like aspect (e.g., integrated circuits), the reference is initially defined from a line (two points) rather than a single point. The reference line is defined parallel to some feature on the sample surface (e.g., an electronic trace on an integrated circuit). This is done by defining two points: an origin and a second point.

Refer to the following sections:

• **[Procedure to Set a Reference](#page-230-2)** Section 9.7.1

# <span id="page-230-2"></span>**9.7.1** *Procedure to Set a Reference*

1. Select the **Stage / Set Reference** option. The screen will offer four options to the operator:

**Figure 9.7a** Set Reference Screen

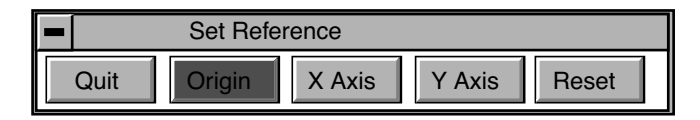

- <span id="page-231-1"></span>2. Verify that the sample surface is in focus on the Display Monitor, then use the trackball to move the sample until the monitor cross-hairs are on the intended origin. Click **Origin** in the Set Reference panel; this is the first of two points to be used for defining a reference line on the coordinate grid.
- 3. Next, use the **Focus Surface** option and trackball to either:
	- a. Move the stage rightward to a second point on the linear feature. (This second point, along with the point set in [Step 2](#page-231-1) , will define the X-axis.) Now, click on the **X Axis** option. This will establish the  $(Y = 0)$  reference line.
	- b. Move the stage upward to a second point on the linear feature. (This second point, along with the point set in step [Step 2](#page-231-1), will define the Y-axis.) Now, click on the **Y Axis** option. This will establish the  $(X = 0)$  reference line.
		- **Note:** Accuracy will be improved if the two points defining a reference line are located at some distance to each other. For maximum angular accuracy, the two points should be located at opposite sides of the sample (See [Figure 9.7b](#page-231-0)).

<span id="page-231-0"></span>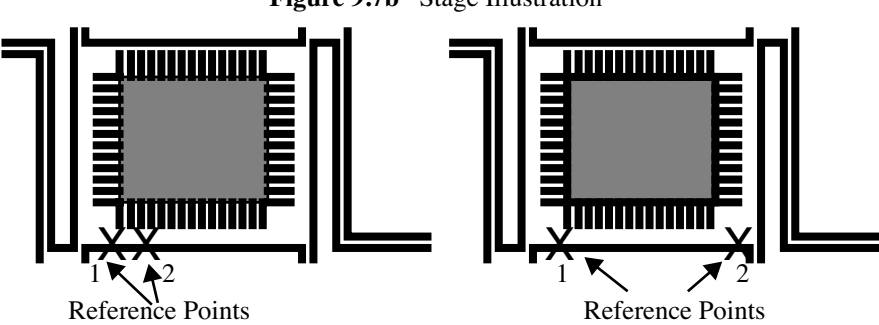

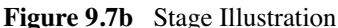

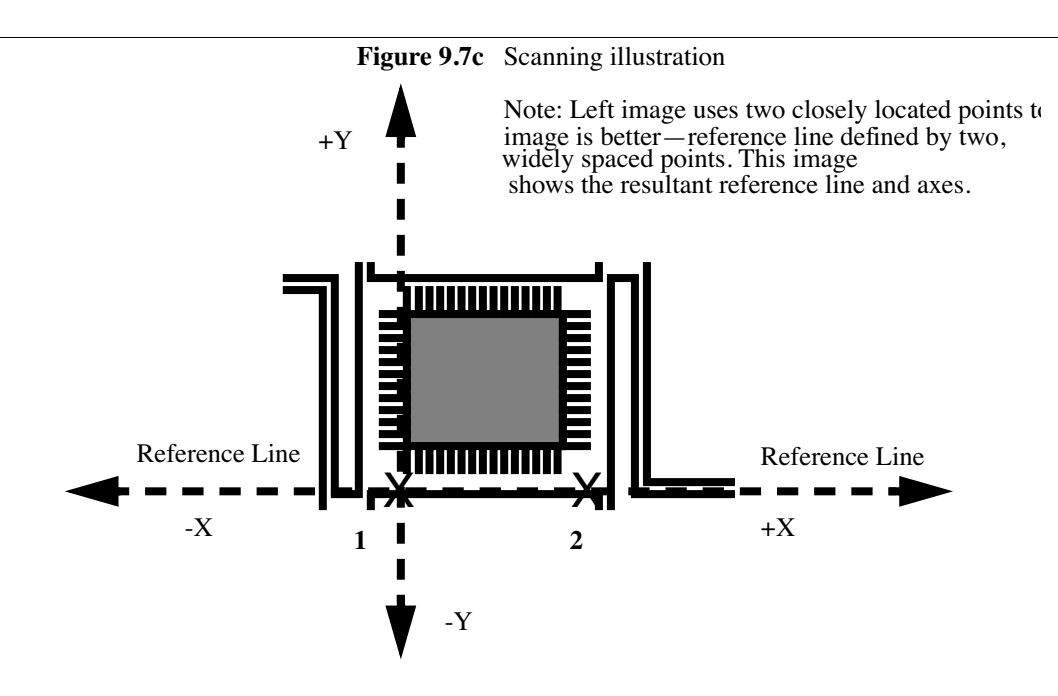

# <span id="page-232-0"></span>**9.8 Programmed Move (Dimension Series Only)**

 The Stage / Programmed Move function allows the stage to be automatically positioned at a series of memorized positions. These positions are programmed into the controller's computer, then called out automatically in sequence. The operator may run either the entire memorized sequence, or skip positions, as desired. This function is particularly useful for statistical quality assurance runs on large numbers of identical samples, and as a basic inspection aid.

Refer to the following sections:

- **[Programmed Move Panel](#page-233-0)** Section 9.8.1
- **[Procedure for Teaching a Programmed Move](#page-233-1)** Section 9.8.2
- **[Procedure to Remove a Programmed Option](#page-235-0)** Section 9.8.3
- **[Procedure to Insert a Step into an Existing Program Sequence](#page-236-0)** Section 9.8.4
- **[Procedure To Run a Series of Programmed Moves](#page-236-1)** Section 9.8.5

# <span id="page-233-0"></span>**9.8.1 Programmed Move Panel**

To access this option, select on **Stage / Programmed Move**. The screen will display a panel of short options:

**Figure 9.8a** Programed Move Panel

| Programmed Move       |      |     |       |  |
|-----------------------|------|-----|-------|--|
| Program name:<br>move |      |     |       |  |
|                       | Quit | Run | Teach |  |

#### **Definitions**

- **Program Name Field**—Provides the name of the move program currently loaded (in this example, the program is called "move"). Moves are first programmed using the **Teach** option. Later they may be executed using the **Run** option.
- Quit (button)—Exits the Programmed Move panel.
- **Run** (button)—Executes the specified program name. Once a program sequence has been taught to the computer, the program can be run from the Programmed Move panel. The stage will move to each position in the same order it was taught, relative to the current origin point. At each program position, the sample will be scanned for 1.5 frames, captured, then indexed to the next position. Captured data from each position is stored on the hard disk; there should be sufficient memory to record 100 frames at 256 samples each.
- Teach (button)—Accesses a panel to crate a new program.
- *Origin Points—Current origin at the time of programming.* Programmed Move positions are memorized relative to the *current origin at the time of programming*. If the origin has been shifted from its original position since the time of programming, it will be necessary to reestablish the original origin point to locate the same positions on the sample. When generating maps of programmed moves, the origin point should always be indicated.

# <span id="page-233-2"></span><span id="page-233-1"></span>**9.8.2** *Procedure for Teaching a Programmed Move*

To program (teach) a series of moves, do the following:

1. Click on the **Program name** option in the panel, then enter the name to be used. (Program names should be eight characters or less and follow DOS protocol.) From the Programmed Move panel, click on the **Teach** option. The screen will prompt with:

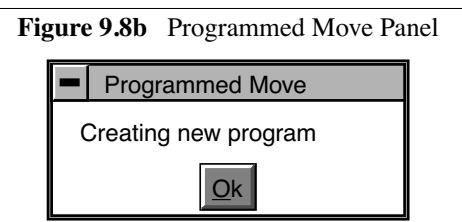

2. Click on **Ok** to proceed with programming moves. A new panel will be displayed, featuring the basic teaching commands:

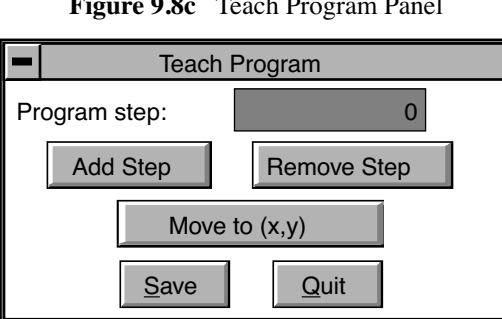

**Figure 9.8c** Teach Program Panel

3. To add a first step, click on the **Add Step** option; this will, in turn, access the **Teach Mode** panel:

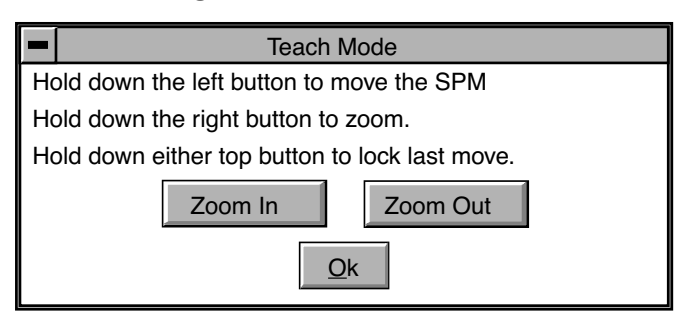

**Figure 9.8d** Teach Mode Panel

The operator may now use the controls to position the stage and sample to the desired location(s) to be programmed into the computer. (These controls are identical to the **Focus Surface** controls explained in Chapter 5 of this manual.)

- 4. The **Move To (X,Y)** command offers an alternative method to move the stage. Click on the **Move To (X,Y)** to access the **Move To** panel:
- 5. When the stage has been moved to a desired position, press **Quit** on the Teach Mode panel; to add another position, click again on the **Add Step** option. The Teach Mode panel will be displayed again, and the operator may again position the stage at the desired location, quit the Teach Mode panel, and click on **Add Step**. Each time the Teach Program panel is reentered, the **Program step** will increment by another count. This procedure may be repeated until all the desired positions have been programmed up to a maximum of 100 steps. Each position will be automatically assigned a program step number.

It will prove helpful to draw a simple map of the sample, along with each programmed position, before programmed moves are entered. If reducing cycle time is important, position order should be optimized to reduce stage travel. Also, note the origin point at the time of programming.

- 6. When all stage positions have been entered into the program, click on **Save** in the Teach Program panel, then **Quit**. The program should now be entered and saved under the name entered in [Step 1](#page-233-2).
	- **Note:** The operator must save steps before using Quit to exit the Teach Program panel; otherwise, programmed steps will be lost.
- 7. Additional programs are entered in the same manner, using a separate program name for each.

# <span id="page-235-0"></span>**9.8.3 Procedure to Remove a Programmed Option**

To remove a step from the programmed sequence:

- 1. Click on the **Stage / Programmed Move / Teach Program** panel.
- 2. Click on **Program step** field in the **Teach Program** panel.
- 3. Enter the step number to be removed into the keyboard, or drag the mouse to index to the step number. The stage will simultaneously move to the new step position.
- 4. Click on the **Remove Step** option. When individual program steps are removed, all subsequent steps are "moved up" by one count. (For example, after removing step  $\#2$  from a program, step  $\#3$ would become the new step #2, step #4 would become the new step #3, etc.)
- 5. Click on **Save** to save the edited version of program.

# <span id="page-236-0"></span>**9.8.4 Procedure to Insert a Step into an Existing Program Sequence**

- 1. Click on the **Stage / Programmed Move / Teach Program** option.
- 2. Click on **Program step** in the Teach Program panel.
- 3. Enter *one less* than the step number to be added to the sequence, or drag the mouse to index to the desired step number. (For example, if the operator wishes to add a new program step #7, while leaving all preexisting steps intact, they would enter "6" in the **Program step** field. The stage will simultaneously move to the preexisting step position #6.)
- 4. Click on the **Add Step** option. The Teach Mode panel will appear; at this point the operator should use the trackball to move the stage to the new position to be added. When new program steps are added, all preexisting steps beyond the new entry are "moved up" by one count.
- 5. Click on **Quit** to exit the Teach Mode panel. The new position should now be added.
- 6. Click on **Save** to save the edited version of program.

## <span id="page-236-1"></span>**9.8.5** *Procedure To Run a Series of Programmed Moves*

- 1. Click on the **Stage / Programmed Move** panel.
- 2. Click on the **Program name** field, then enter the name of the program to be run.
- 3. Click on the **Run** option. If the program is being loaded and run from the beginning, the screen will prompt the operator whether to refocus the screen:

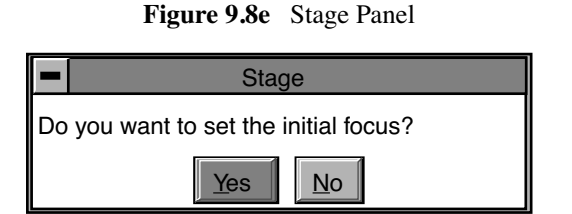

4. Clicking on **Yes** will transfer the user to the **Focus Surface** panel; the user may then make focusing adjustments to better view the surface. Clicking on **No** will initiate the programmed move from step #1.

If the program was previously run without finishing (aborted), the screen will request whether to begin the program sequence at the aborted step; for example, if the operator left off at step #5:

#### Stage and Recipe Menus **Programmed Move (Dimension Series Only)**

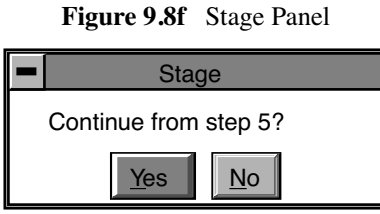

5. The operator may wish to run the entire program from its beginning (step #1); if this is the case, click **No**. Otherwise, click on **Yes**. The screen will display the current program step in progress:

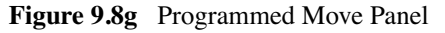

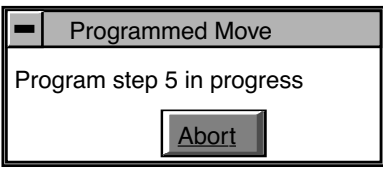

If the operator wishes to initiate the program sequence from another starting point, it will be quickest to simply use the **Teach Program** panel to remove any unwanted step(s), then run the program again from the new "step 1" position.

# <span id="page-238-0"></span>**9.9 Replace Tip (D3000 Series)**

The **Replace Tip** command opens instruction panels when replacing a tip. The function of the panels is to assist the user with the hardware knobs and levers to optimize the tip replacement. Each prompt guides you through the process of replacing a tip on the Dimension 3000 series microscopes.

Select the **Replace Tip** command to access a series of **Replace Tip** prompts (See [Figure 9.9a\)](#page-238-2).

<span id="page-238-2"></span>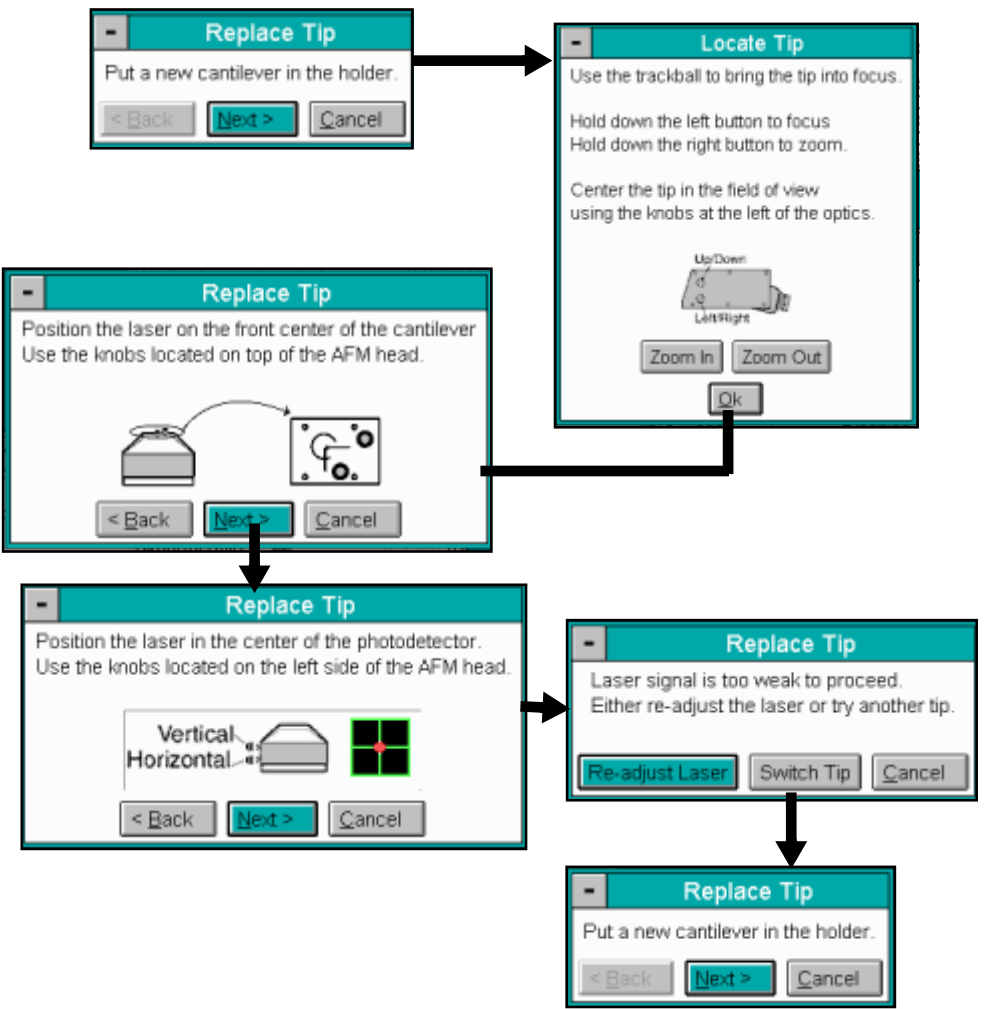

**Figure 9.9a** Replace Tip Prompts for the Dimension Series Microscopes

# <span id="page-238-1"></span>**9.10 Scaling**

Sets values according to the proportions of an established scale of measurement (e.g., wafer x, y or x and y dimensions). This function allows for locating features on the sample surface.

Refer to the following topics on **Scaling**:

- **[Procedures for Scaling](#page-239-0)** Section 9.10.1
- **[Navigating in the Scaling Panels and Parameters](#page-241-0)** Section 9.10.2

## <span id="page-239-0"></span>**9.10.1 Procedures for Scaling**

1. Select **DI**/**SERVICE ACCESS** and enter your Service password.

**Note:** Scaling is only available to engineers with Service Access.

2. Select **Real-time**/**STAGE/SCALING**. Select the coordinate(s) to be rescaled: **X**, **Y** or **X+Y**. Click **OK**.

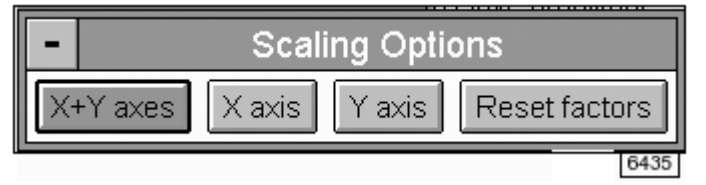

3. Read the **Ready?** panel and select **OK** . Proceed or **CANCEL** to set up.

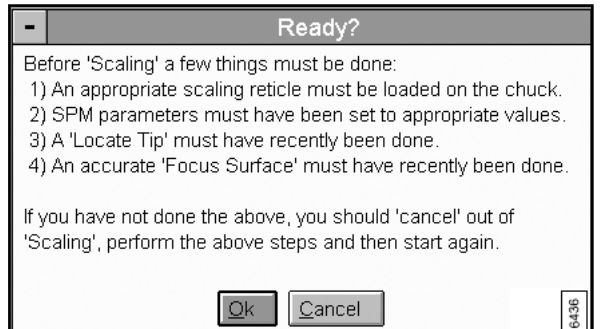

4. In the **Scaling** panel, enter X- and Y-coordinates for the **FIRST REGISTRATION POINT**, and X- and Y-coordinates of the **SECOND REGISTRATION POINT**, so that they are separated by the reference distance.

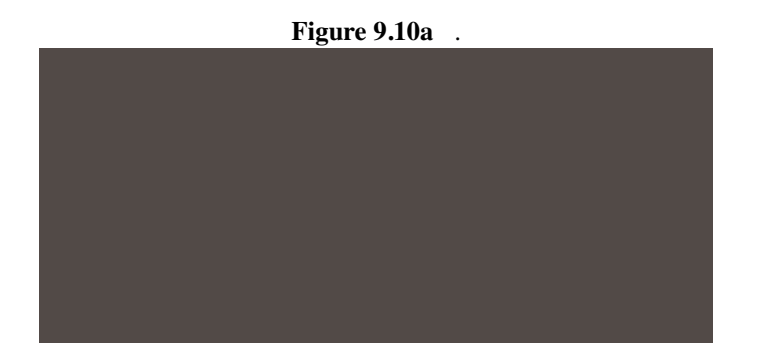

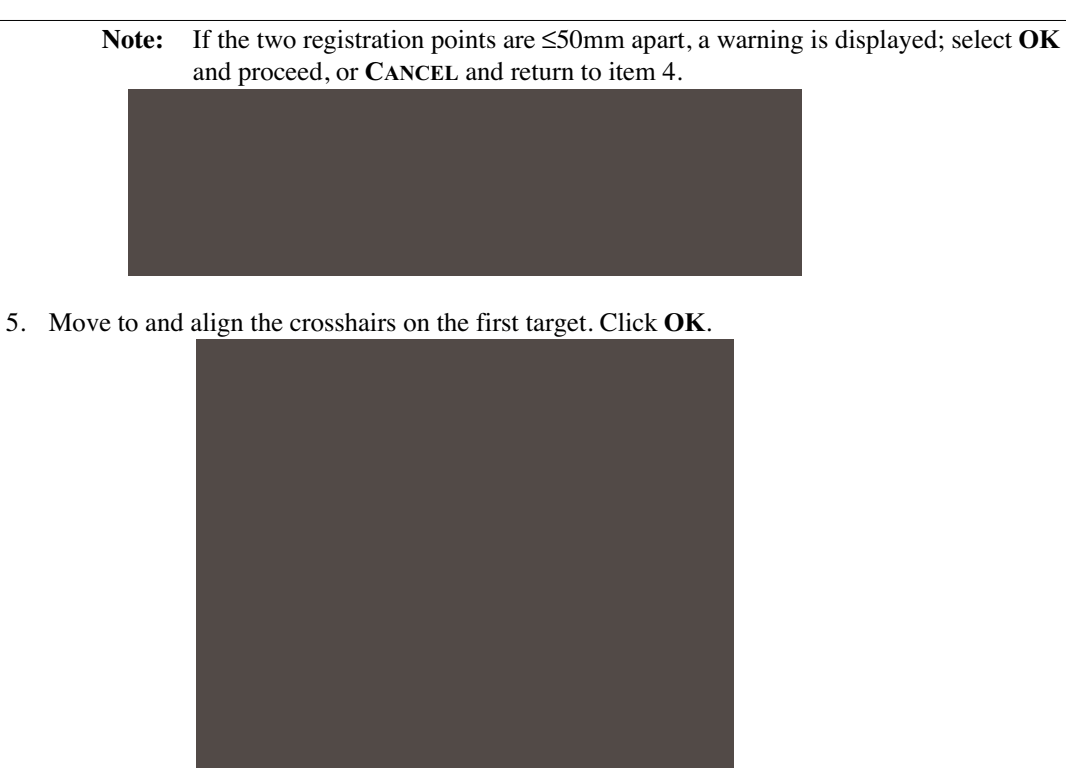

- 6. Move to and align the crosshairs on the second target. Click **OK**.
- 7. Click **OK** to acknowledge the reminder.

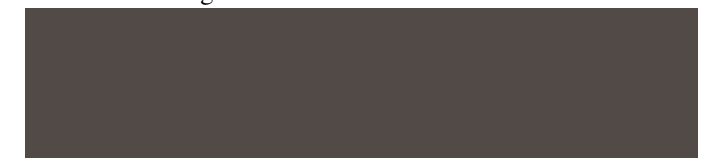

8. Click **OK** to go to the Service Access log-off panel.

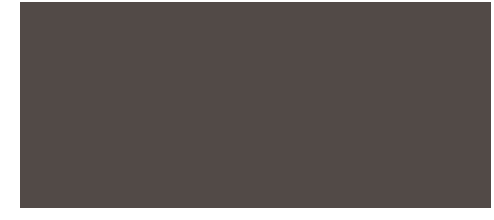

9. Log-off Service Access.

# <span id="page-241-0"></span>**9.10.2 Navigating in the Scaling Panels and Parameters**

A series of panels and prompts opens to set the X and Y registration points

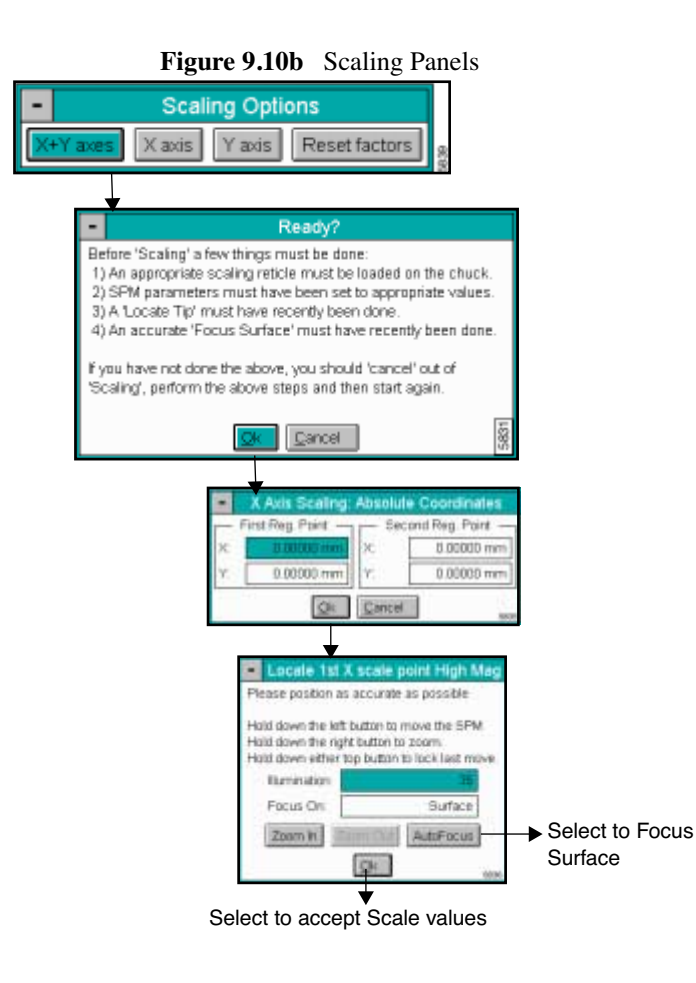

# **9.10.3 Buttons on the Scaling Options Panel**

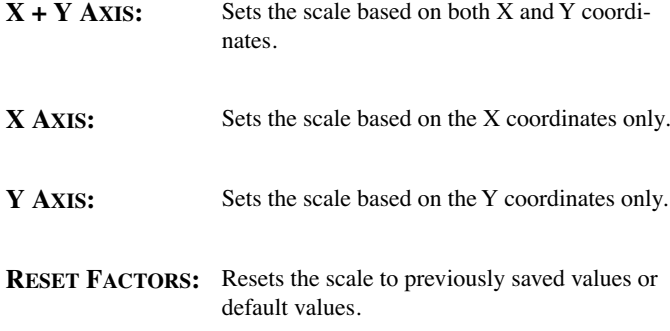

# <span id="page-242-0"></span>**9.11 Set Image Center (Dimension 5000/9000 only)**

 Ideally, operators should be able to locate features on the surface of a sample using the optical system's monitor, then engage the exact site of interest. Usually, this requires adjustment due to offsetting between camera optics, the tip, and the sample surface. The Set Image Center function of the Stage menu allows the operator to align images seen with the optical system with the SPM image seen on the Display Monitor. This requires scanning a frame, noting the offset difference between the optical system's center and the scanned image's center, then using the Set Image Center option to make a stage offset correction; subsequent engagements should locate the tip at the exact location(s) chosen from the optical system monitor.

# **9.11.1 General Procedures for Using Set Image Center**

- 1. Verify that the tip has been located.
- 2. From the **Stage / Focus Surface** panel, use the SPM's optical system to locate a prominent feature on the sample surface which is suitable for scanning. Examples include prominent holes and cornered features, etc. The camera should be zoomed out to maximum.
- 3. Center the screen's cross-hairs exactly over the feature to be scanned, then click on **Quit** to exit the Focus Surface panel.
- 4. Verify that the **X offset** and **Y offset** values on the Main Controls screen are set to zero (0). Engage the sample surface and begin scanning until a full-frame view of the surface is obtained. The **Scan size** field should be sufficiently large  $(50-90 \,\mu\text{m})$  to completely image the prominent feature(s) selected.

Survey the location of the prominent centering feature on the Display Monitor's scanned image.

- **Note:** If the feature is located at the center of the Display Monitor, the SPM is centered and will require no further adjustment. The operator may skip the **Set Image Center** procedure.
- **Note:** If the feature is off-center, proceed to step #5.
- 5. Click on the **Stage / Set Image Center** option. A panel will display the various options for Set Image Center:

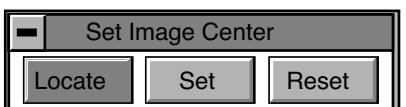

- **Figure 9.11a** Set Image Center
- 6. Click the **Locate** option in the Set Image Center panel; a caution will be displayed on the screen:

<span id="page-243-1"></span>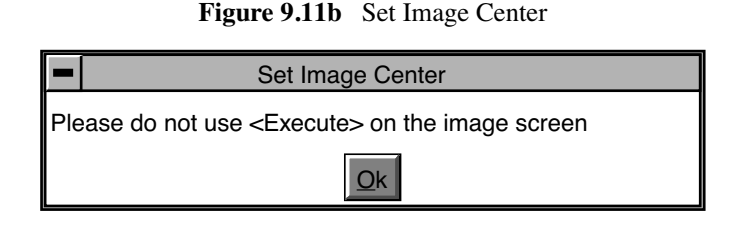

- **Note:** The prompt in [Figure 9.11b](#page-243-1) is designed to remind operators *not* to use the **Execute** option at the top of the Display Monitor. If **Execute** is used, the computer will attempt centering the image with X and Y offsets, rather than by correcting from the stage; this will *not* correct the offset error.
- 7. Click on OK in the prompt panel to continue; a cursor (cross-hairs) will then appear on the Display Monitor.
- 8. Use the mouse to move the Display Monitor cursor (cross-hairs) onto the feature, then click the mouse to lock the cursor in place. Click on the **Set** option in the Set Image Center panel. This will establish the stage's correction offset between the images centered in both the optical system and SPM Display Monitors; subsequent engagement of the surface should occur beneath the tip as viewed from the optical system monitor.

#### **Clear an Image and Center Stage Offset**

If the previously selected image center offset is no longer accurate due to tip replacement, etc., the operator may clear the offset by clicking the **Clear** option in the Set Image Center panel. This can be done before setting a new image center.

# <span id="page-243-0"></span>**9.12 Initialize**

 The Initialize option is used by the system software to locate home pulses on the stage slides' linear encoders. When executed, the stages are exercised to their limits of travel and the stage is parked in the center position. Initialization must be executed under the following conditions:

- a. Use Initialize whenever the computer has been turned off.
- b. Use Initialize whenever the stage has been manually moved while not under software control.

# **9.12.1 Procedures for Using the Initialize Command**

1. Click on the **Stage / Initialize** option. The screen will offer a menu of short options:

| stage     |        |  |
|-----------|--------|--|
| iitialize | Cancel |  |

**Figure 9.12a** Stage Panel

2. Before beginning initialization, check that the stage is clear of loose items and debris, and that operators are clear. To begin initialization, click on **Initialize**. As the stage begins a series of motorized movements, the screen will indicate operating status:

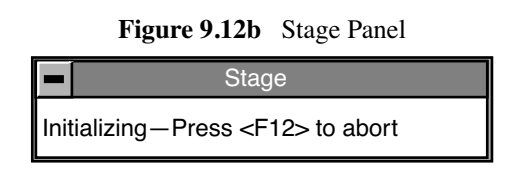

3. The initialization sequence may be aborted at any time by pressing the **F12** key. When the stage has completed its initialization sequence, it will park at the load/unload position.

# <span id="page-244-0"></span>**9.13 SPM Parameters**

The SPM Parameters menu lists the most important Z-axis parameter values for loading/unloading the stage and engaging samples.

<span id="page-244-1"></span>Select the **SPM Parameters** command to access the **SPM Parameters** panel (See [Figure 9.13a\)](#page-244-1).

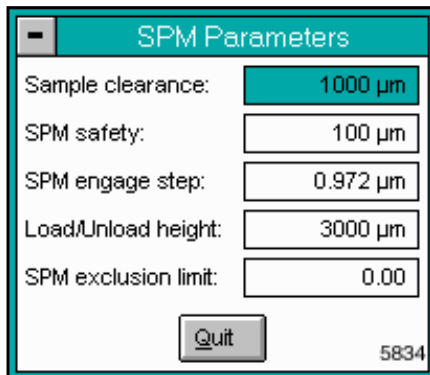

**Figure 9.13a** SPM Parameters

## **Parameters on the SPM Parameters Panel**

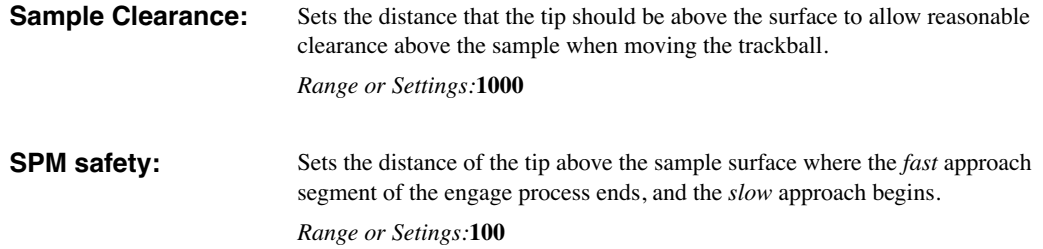

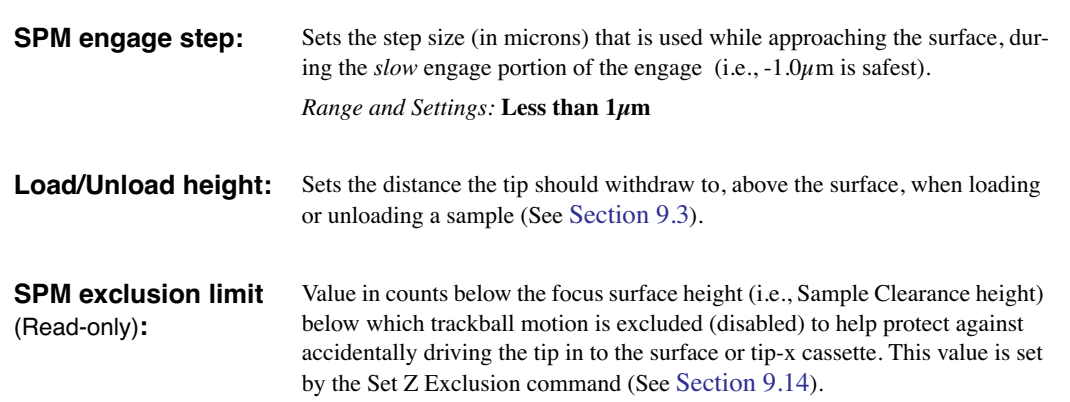

# **9.14 Z Exclusion for Two Substrate Thicknesses [5.12 r1]**

The **Z Exclusion Zone** feature allows you to set two independent trackball protection, or exclusion, zones. You can run two thickness samples and teach an exclusion zone for each sample. When changing from one sample thickness to another, you can enable or set which exclusion zone setting is *active*.

There is a distinct menu option for enabling (that is, **Enable Protection**) and disabling (that is, **Disable Protection**) the **Z Exclusion Zone** settings (see [Figure 9.14a](#page-245-0)).

# <span id="page-245-0"></span>**9.14.1 Z Exclusion Submenu Items**

The new **Z Exclusion Zone** functionality adds five submenu items to the **Z Exclusion** command (see [Figure 9.14a](#page-245-0)).

**Figure 9.14a** Z Exclusion Menu After Stage Initialization and Service Access

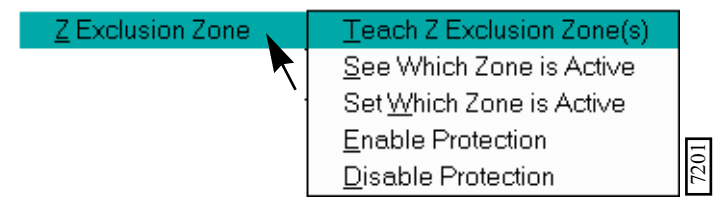

- **Teach Z Exclusion Zone(s)**—Accesses the **Set Z Exclusion** dialog box.
- **See Which Zone is Active**—Accesses a dialog box to show the active zone.
- **Set Which Zone is Active**—Accesses a dialog box to change the active zone.
- **Enable Protection**—Activates the settings taught for Zone 1 or Zone 2.
- **Disable Protection**—Disables the settings taught for Zone 1 or Zone 2.

# **9.14.2 Z Exclusion Warning Prompts**

Upon entering the system, a warning prompts you to enable the **Z Exclusion Zone** settings. Also, if a thick and thin zone have been taught, a warning appears as a reminder to verify which sample is loaded.

#### **Procedures to Disable the Warning Prompts**

An added feature disables the warning prompts that appear when opening your NanoScope software. To disable these prompts complete the following:

- 1. In your NanoScope System files, locate the **Par/STAGE.PAR** file.
- 2. Locate the **Exclusion Warning Level** option.
- 3. Set the option to **0** for suppressing the warning prompts for Z Exclusion.
- 4. Setting the option to **1** enables the warning prompts.

# <span id="page-246-1"></span>**9.14.3 Procedures to Enable Z Exclusion**

- 1. Initialize the stage (Real Time > **Stage** > **Initialize**).
- 2. In the **Stage** menu, select **Z Exclusion** > **Teach Z Exclusion Zone** > **Zone 1**.

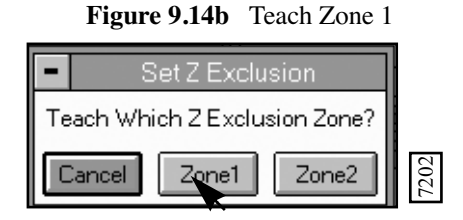

**Note:** A reminder to load a sample and initialize the stage appears (see [Figure 9.14c](#page-246-0)).

**Figure 9.14c** Teach Z Exclusion Prompt

<span id="page-246-0"></span>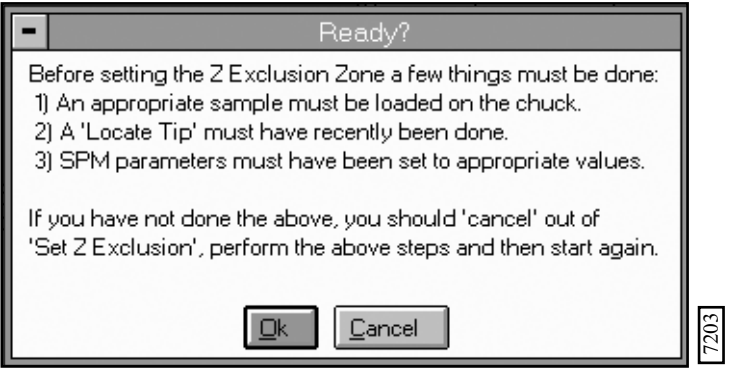

3. Verify that your sample is on the chuck or stage.

- 4. Verify that **Locate Tip** is complete.
- 5. Set the **SPM parameters** (**Stage** menu > **SPM Parameters**) appropriate for your sample.

#### **Move the Tip with the Trackball**

- 1. While looking at the probe and surface to verify a safe distance of tip to sample, roll the trackball slowly (that is, toward you) to lower the probe to approximately **5 mm** above the surface.
- <span id="page-247-0"></span>2. Select the Focus Surface command (**Stage** > **Focus Surface**) (See [Figure 9.14d](#page-247-0)).

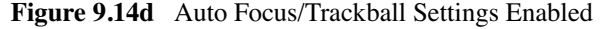

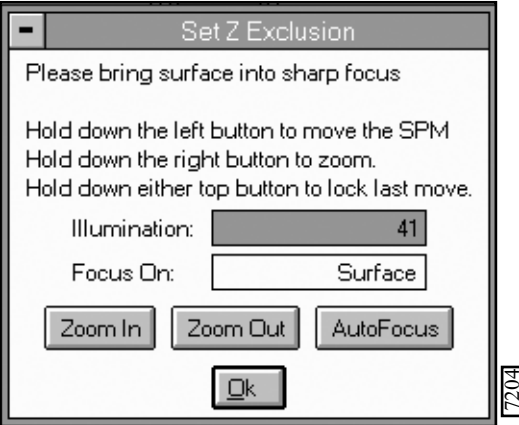

- 3. Set the **Illumination** setting (that is, percentage of lightness) to view the cantilever in your vision window. **EXECUTE:**<br> **nination** setting (that is, percentage of lightness) to view the<br>
ise the probe (that is, using the trackball) slowly to focus on t<br> **Tip crashes can occur with the trackball fully enabled. Be ca**<br>
moving the
- 4. Lower or raise the probe (that is, using the trackball) slowly to focus on the surface.

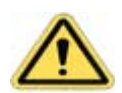

**CAUTION:** Tip crashes can occur with the trackball fully enabled. Be careful when

- 5. Bring the surface into sharp focus to set the **Z Exclusion Zone** level.
	- **Note:** This setting enables the system to remember the accepted level as the lowest point which the trackball can safely travel.
- 6. Click **OK** to accept this distance.
- 7. Select **Z Exclusion** > **Enable Protection**.

#### **Verify Which Zone is Active**

- 1. Select **Z Exclusion** > **See Which Zone is Active**.
- 2. Verify that **Zone 1** is active.

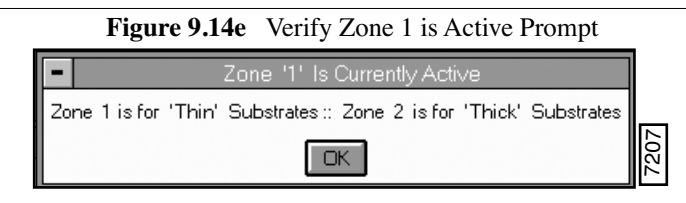

For additional substrate thicknesses, follow the [9.14.3](#page-246-1) for Setting the second Z distance (that is, Zone 2).

# **Chapter 10 Offline File Menu**

The pull-down **File** menu features a number of basic commands to facilitate the preview, transfer, copy, and deletion of files. **File** commands in this chapter include:

- **Browse** [Section 10.2](#page-252-0)
- **Multi View** [Section 10.3](#page-259-0)
- **Select** [Section 10.4](#page-260-0)
- **Sort** [Section 10.5](#page-261-0)
- **Move** [Section 10.6](#page-261-1)
- **Copy** [Section 10.7](#page-263-0)
- **Delete** [Section 10.8](#page-264-0)
- **Rename** [Section 10.9](#page-264-1)
- **[Create Directory](#page-265-0)** Section 10.10

# <span id="page-250-0"></span>**10.1 Overview**

Select the **File** menu to execute commands to open, save, copy, rename or move to a specific folder menu (See [Figure 10.1a\)](#page-250-0).

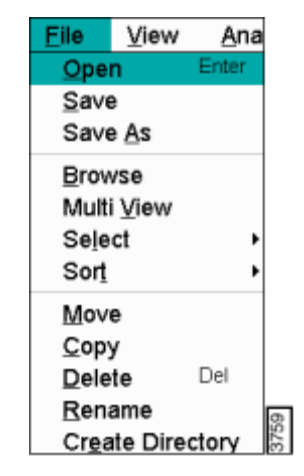

**Figure 10.1a** Off-line File Drop-down Menu

Off-line files are displayed on the Control Monitor using the **Files** screen shown in [Figure 10.1b](#page-251-0). At the top of the panel, all available disk drives are displayed; drives are selected by clicking on them with the mouse. On the left side of the **Files** panel is a directory tree for the selected disk drive. A slider bar permits you to navigate through the tree and select directories. Files contained within the current directory display on the right side of the screen.

<span id="page-251-0"></span>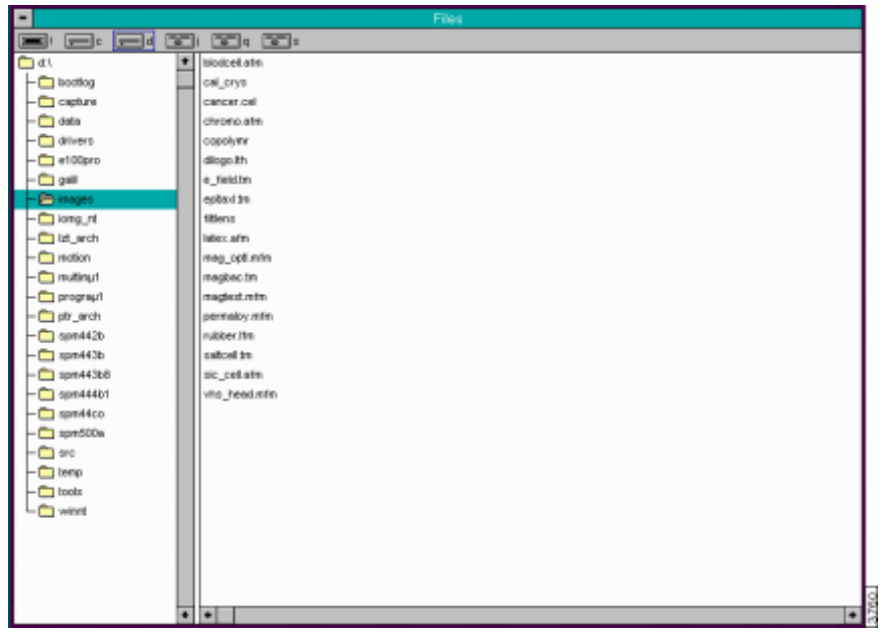

**Figure 10.1b** Off-line Files Screen

In the **File** commands, select individual files by clicking on them with the mouse. To select more than one file, press the **SHIFT** or **CONTROL** keys simultaneously. The procedure for these functions are as follows:

#### **Shift Key Function for Selecting Files**

To select a serialized group of files, hold down the **SHIFT** key while dragging the mouse over the files to be selected. All selected files are highlighted. Release the mouse and **SHIFT** key after all selected files are highlighted.

#### **Control Key Function for Selecting Files**

To select a composite group of files, hold down the **CONTROL** key and click on individual files oneby-one with the mouse. All selected files are highlighted. Release the mouse and **CONTROL** key after all selected files are highlighted.
# **10.2 Browse**

The **Browse** command previews up to twenty-four image files on the Display Monitor. Image files may take the form of single, dual, or triple images, depending on how many channels were enabled during **Capture**. The **Browse** command allows isolating and comparing two or three images within a single file, or comparing separate images from separate files.

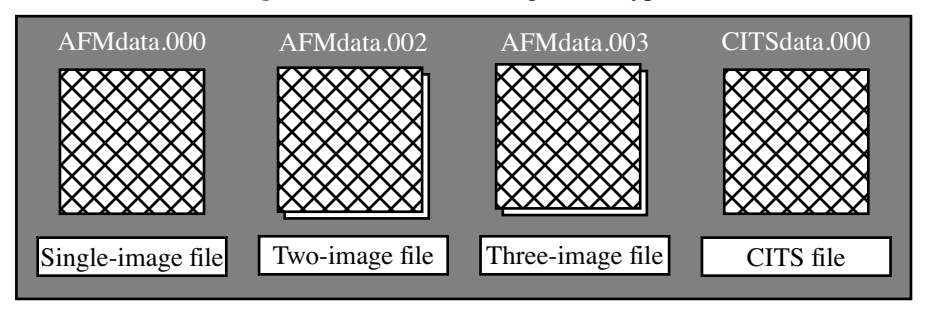

**Figure 10.2a** Browse Image Files Types

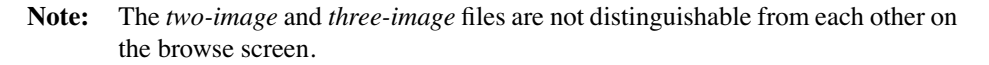

Refer to the following Browse sections:

- **Browse Panel** [Section 10.2.1](#page-252-0)
- **[Browse Display Monitor](#page-253-1)** Section 10.2.2
- **[File Menu Command](#page-254-0)** Section 10.2.3
- **[Select Menu Command](#page-255-0)** Section 10.2.4
- **[View Menu Commands](#page-256-0)** Section 10.2.5
- **[Auto Menu Commands](#page-256-1)** Section 10.2.6
- **[Page up Menu Command](#page-257-0)** Section 10.2.7
- **[Page down Menu Command](#page-257-1)** Section 10.2.8
- **[Hints to optimize the Browse Command](#page-257-2)** Section 10.2.9
- **[Procedure to Use the Browse Command](#page-258-0)** Section 10.2.10

### <span id="page-252-0"></span>**10.2.1 Browse Panel**

The following panel is displayed on the Control Monitor, allowing the **Color table**, **Color contrast**, and **Color offset** of images to be adjusted (See [Figure 10.2b](#page-253-0)).

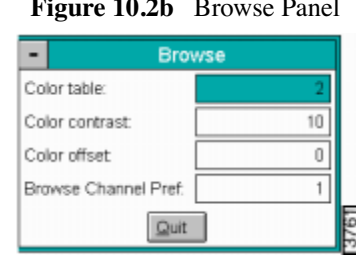

#### **Figure 10.2b** Browse Panel

### <span id="page-253-0"></span>**Parameters in the Browse Panel**

- Color Table—Number  $(0 21)$  designates color for the displayed images (e.g. 0 shows black and white image).
- Color Contrast—Number (0 10) designates contrast of colors in displayed image (e.g., 0 shows little change, while 10 shows highest contrast).
- Color Offset—Number (0 120) designates offset of colors in displayed image (e.g., 120 shows illuminated background on image).
- **Browse Channel Pref**—For multiple images, selects which channel image appears on top of the **Browse** Display Monitor.

### <span id="page-253-1"></span>**10.2.2 Browse Display Monitor**

Image files can be previewed quickly using **Browse**; the subcommands allow files to be selected and configured. The Display Monitor includes: menu bar, up to 24 thumbnail images and menu commands including (See[Figure 10.2c](#page-254-1)): **File**, **Select**, **View**, **Auto**, **Page Up**, **Page Down**

<span id="page-254-1"></span>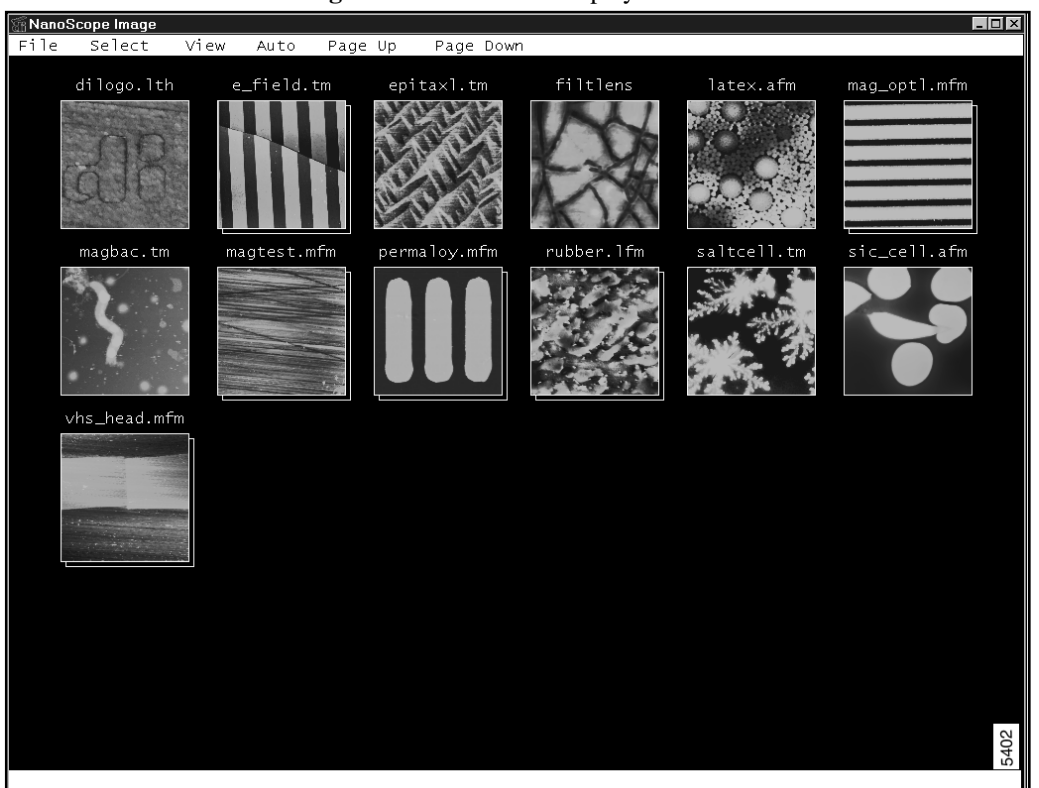

**Figure 10.2c** Browse Display Window

# <span id="page-254-0"></span>**10.2.3 File Menu Command**

<span id="page-254-2"></span>**Move—**Accesses the **Move** panel, allowing files to be moved from the current directory and/or disk to another directory (See [Figure 10.2d](#page-254-2)).

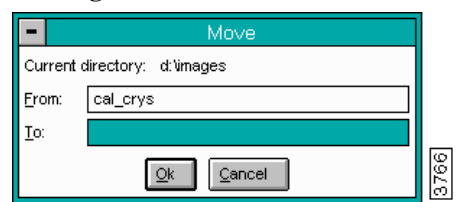

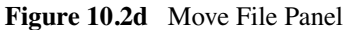

Parameters in the Move Panel

• **From** and **To**—**From** refers to the current file name; **To** allows entry of the path where the file will be moved. The current directory displays at the top of the panel.

<span id="page-255-1"></span>**Copy—**Accesses the **Copy** panel, allowing files to be copied (See [Figure 10.2e](#page-255-1)).

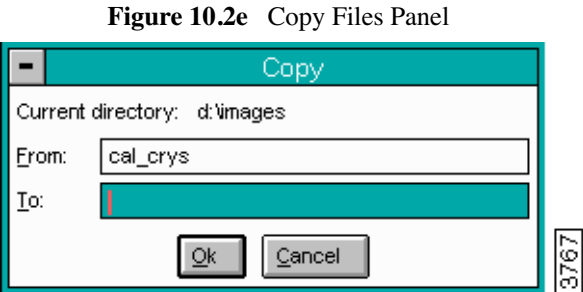

# **Parameters in the Copy Panel**

• **From** refers to the current file name; **To** allows entry of the path where the file will be copied. The current directory displays at the top of the panel.

**Delete—**Removes selected image file(s) from the current directory.

<span id="page-255-2"></span>**Rename—**Accesses the Rename panel. The Rename panel allows you to rename selected files (See [Figure 10.2f](#page-255-2)).

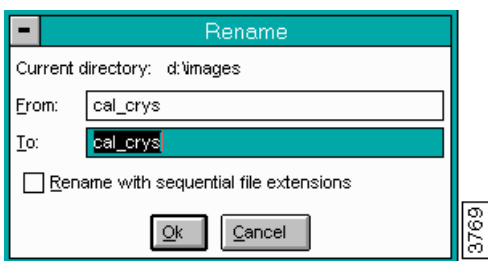

**Figure 10.2f** Rename Panel

Parameters in the Rename Panel

- **From** refers to the current file name; **To** allows entry of the new file name. The current directory displays at the top of the panel.
- **Rename with sequential file extensions**—Names file extensions with sequential extensions (i.e., \*.000, \*.001, \*.002)

# <span id="page-255-0"></span>**10.2.4 Select Menu Command**

Contains the file handling subcommands **All**, **None**, **Page**, **Name**, and **Invert**.

• **All**—Selects all of the images within the directory.

- **None**—Deselects (removes the X marker) all of the images within the directory.
- **Page**—Selects the twenty-four images currently displayed on the page.
- <span id="page-256-2"></span>• **Name**—The **Select By Name** panel appears on the Control Monitor, allowing the selection of images by name (See [Figure 10.2g\)](#page-256-2).

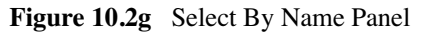

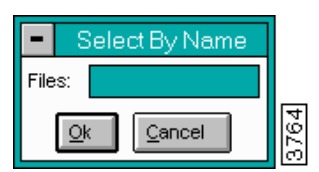

- **Note:** Using one of the DOS "wild card" symbols allows you to select more than one file at a time. The **\*** symbol allows selection of files with matching name strings. For example, typing **image\*.\*** selects all of the files beginning with the word "image".
- **Invert**—Reverses the current command. For instance, if all the images in the directory are selected, the **Invert** command deselects all the images (removes the X marker).

### <span id="page-256-0"></span>**10.2.5 View Menu Commands**

Contains the file-handling subcommands **Dual** and **Multi**.

- **Dual**—Two images may be selected and displayed side-by-side in the dual-screen display. The two selected files may be composed of either single or dual images. If dual images are selected, only the front images is used.
- **Multi**—Displays from two to six images on the Display Monitor in 256 x 256 format. If more than six images are selected, the first six images are displayed in the selected order.

### <span id="page-256-1"></span>**10.2.6 Auto Menu Commands**

Initiates the currently selected **Auto Program** file. The file can be selected with the **Auto Program File** command in the **Utility** menu. The **Auto Program** file should be created by selecting the **AUTO PROGRAM** button in the desired commands in the desired order.

The panel in [Figure 10.2h](#page-257-3) appears on the Control Monitor, allowing you to select the format of the output file.

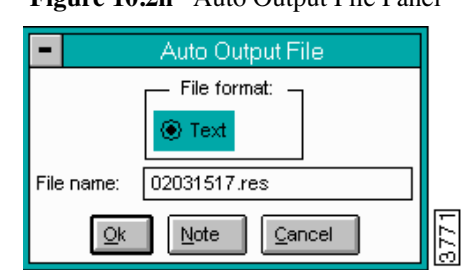

**Figure 10.2h** Auto Output File Panel

<span id="page-257-3"></span>The form of the output file selected depends on the type of printer that is available. If a Postscript compatible printer is to be used, select **Postscript**; otherwise **ASCII** is a more appropriate selection.

> **Note:** If a *custom* report maco file is loaded on the system, the **Auto Output File**  panel includes a **Custom** format.

The **NOTE** button accesses a panel to insert a message to be inserted in the output file.

# <span id="page-257-0"></span>**10.2.7 Page up Menu Command**

Pages to the previous images (twenty-four maximum).

# <span id="page-257-1"></span>**10.2.8 Page down Menu Command**

Pages to the next images (twenty-four maximum).

### <span id="page-257-2"></span>**10.2.9 Hints to optimize the Browse Command**

- Select the desired image(s) **before** selecting a command.
- Clicking on selected images a second time removes the X marker.
- DOS file conventions apply to filenames and directories.
- When renaming images, the extension can be specified to begin numbering at any specified value. For example, if the new base name ".055" is specified, the first image is renamed ".055," the second ".056"...to the end of the images.
- Sequential images listed after the selected image are displayed. To view files out of sequential order, use the **Multi View** command described in [Section 10.3.](#page-259-0)
- Spectroscopic and force plots are not displayed unless in **Force Calibrate** mode.
- Up to twenty-four images can be selected across page boundaries.
- The **ESC** key or space bar may be used to interrupt the preview of all twenty-four images. This can save time if the desired image previews early in the list.
- A **Browse** subdirectory is created in the currently selected directory. This subdirectory contains low-resolution forms of the browsed images to speed up subsequent browses.

### <span id="page-258-0"></span>**10.2.10Procedure to Use the Browse Command**

To perform any **Browse** command displayed on the Display Monitor's menu bar, complete the following:

- 1. Select the first image in the file list on the **Control Monitor**.
- 2. Click the **Browse** command to view all the images in the directory (i.e.,twenty-four maximum).

**Note:** Image selection can be performed across pages.

- 3. Using the mouse, select the image or images that you want to configure.
- 4. Select the desired command.

*See also*: **Off-line/View/Topview** panel: **Color table**, **Color offset**, **Color contrast**, and **Z range** parameters; **Offline /Image** panel.

# <span id="page-259-0"></span>**10.3 Multi View**

The **Multi View** command is similar to the **Browse** command; however, Multi View allows you to choose specific files to preview rather than viewing all of the images after the selected file. Multi View previews up to six image files (256 x 256 format) on the Display Monitor. Use the **CTRL** key to choose single files and the **SHIFT** key to choose file ranges.

<span id="page-259-1"></span>[Figure 10.3a](#page-259-1) shows the **Multi View** panel, allowing you to adjust the **Color table**, **Color contrast**, **Color offse**t and **Browse Channel Pref**.

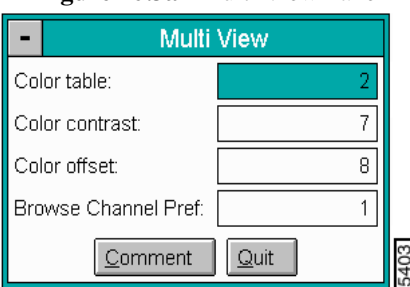

### **Figure 10.3a** Multi View Panel

### **Parameters in the Multi View Panel**

- Color Table—Number  $(0 21)$  designates color for the displayed images (e.g. 0 shows black and white image).
- Color Contrast—Number  $(0 10)$  designates contrast of colors in displayed image (e.g., 0 shows little change, while 10 shows highest contrast).
- Color Offset—Number (0 120) designates offset of colors in displayed image (e.g., 120 shows illuminated background on image).
- **Browse Channel Pref**—For multiple images, selects which channel image appears on top of the **Browse** Display Monitor.
- **Comment**—Appends a comment to the saved Multi View images.
- **Quit**—Exits the Multi View panel.

# **10.3.1 Multi View Display Monitor**

Up to six images in the 256 x 256 format are shown on the Display Monitor. The images are displayed without rotation and with the default **Z range** for that image.

If more than six images are selected, the first six images are displayed in the selected order.

### **Example of Multi View Function**

To quickly preview the images in a directory, use the **CTRL** key to select the desired images in the file list and use the **Multi View** command to view the selected images, up to six at a time.

# <span id="page-260-1"></span>**10.4 Select**

The **Select** command (**File/Select)** selects images within the open directory by using one of the Select subcommands (See [Figure 10.4a](#page-260-1)).

| File          | View       | Analyze | M      |  |
|---------------|------------|---------|--------|--|
| Open          |            | Enter   | 5 F E  |  |
| Save          |            |         |        |  |
| Save As       |            |         |        |  |
| Browse        |            |         |        |  |
|               | Multi View |         |        |  |
| <b>Select</b> |            |         | ΑII    |  |
| Sort          |            |         | None   |  |
| Move          |            |         | Name   |  |
| Copy          |            |         | Invert |  |

**Figure 10.4a** File/Select Drop-down Menu

# **10.4.1 Select Subcommand Menu**

**Al**l—Selects (highlights) all of the files in the directory.

**None**—Deselects any selected files in the directory.

<span id="page-260-0"></span>**Name**—The Select By Name panel appears on the Control Monitor, allowing you to select images by name. Using one of the DOS "wild card" symbols to select more than one file at a time (e.g., Typing image\*.\* selects all of the files beginning with the word "image") (See [Figure 10.4b](#page-260-0)).

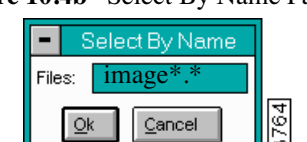

### **Figure 10.4b** Select By Name Panel

### **Invert**

Reverses the current file selection. For instance, if one file is selected, the **Invert** command deselects that file and selects all of the remaining files in the directory. This command performs the **opposite** command.

# **10.5 Sort**

The **Sort** command sorts images within the open directory by using one of the **Sort** subcommands.

| File          | View             |       | <b>Analyze</b> | <u>M</u> odify |   |
|---------------|------------------|-------|----------------|----------------|---|
| Open          |                  | Enter |                |                |   |
| Save          |                  |       |                |                |   |
| Save As       |                  |       |                |                |   |
| <b>Browse</b> |                  |       | $=$ $\epsilon$ | $\mathbb{E}$   | 曳 |
|               | Multi View       |       |                |                |   |
| Select        |                  |       |                |                |   |
| Sort          |                  |       | Name           |                |   |
| Move          |                  |       |                | Extension      |   |
| Copy          |                  |       | Date           |                |   |
| Delete        |                  | Del   | None           |                |   |
| Rename        |                  |       |                |                |   |
|               | Create Directory |       |                |                |   |

**Figure 10.5a** File/Sort Drop-down Menu

# **10.5.1 Sort Subcommand Menu**

**Name**—Sorts files alphabetically by filenames.

**Extension**—Sorts files alphabetically by their three letter file suffix.

**Date**—Sorts files by file creation date.

**None**—Returns the files to their original order before using the **Sort** command.

# **10.6 Move**

The **Move** command functions almost exactly the same as **Copy**; however, it also deletes moved files from their source directory. The **Move** command transfers the selected image to the drive and/ or directory you specify.

The **Move** panel allows you to move a file.

**Figure 10.6a** Move Panel

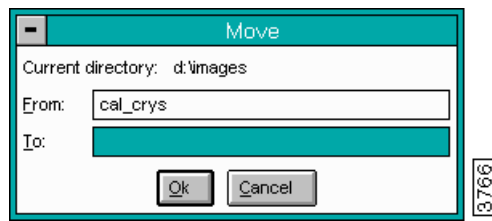

**From**—The source drive\directory\filename to be moved.

**To**—The new location of the drive\directory\filename being moved.

**O**k—Completes the **Move** command.

**Cancel**—Aborts the **Move** command.

Hints for Optimizing the Move Command

The following are hints to optimize the **Move** function:

- The default **To** filename is the same as the **From** filename. This default filename can be changed by selecting the **To** field and typing a new name.
- The desired partition and directory can be entered directly for the **To** directory; however, the entered directory must already exist, and the partition must be valid. The entry form should be partition: \directory.
- If a file with the same name already exists, the software asks whether to overwrite or supply a different filename.

# **10.7 Copy**

The **Copy** command duplicates the selected image and results in two identical images. An identical image with a new name can be created in the current directory, or a copy can be created in a new directory and/or partition with the same name or a new name.

<span id="page-263-0"></span>Use the **Copy** panel shown in [Figure 10.7a](#page-263-0) to copy files to/from any directory accessible by the microscope computer. Normal DOS file conventions should be observed.

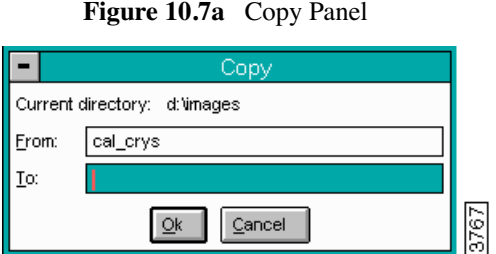

# **10.7.1 Parameters in the Copy Panel**

**From**—The directory and name of file to be copied (e.g., C:\images\fileorig.001).

**To**—The directory and name of the file being assigned the file copy (e.g., C:\images\filecopy.001).

**Ok**—Completes the **Copy** command.

**Cancel**—Aborts the **Copy** command.

### **Hints for Optimizing the Copy Command**

- The default **To** filename is the same as the source filename. When copying an individual file, the name of the copy can be changed by selecting the **To** field, then typing a new name.
- The desired partition and directory can be entered directly for the **To** directory; however, the entered directory must already exist, and the partition must be valid. The entry form should be partition: \Directory.
- If a file with the same name already exists, you are asked whether to overwrite or supply a different filename.
- You can also use the **Copy** subcommand of the **Browse** command to copy files.

# **10.8 Delete**

The **Delete** command eliminates the selected image from the disk.

The **Delete** panel allows you to delete a selected filename. Normal DOS file conventions should be observed.

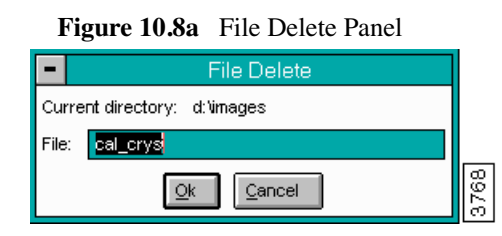

### **Hints for Optimizing the File Delete Command**

- Confirmation is requested for the Delete command to prevent accidental removal of files.
- The default name is the file selected when the command was given. A different file can be entered by selecting the filename and typing in another filename.
- The **Delete** command may also be used to delete empty directories.
- You can also use the **Delete** subcommand of the **Browse** command to delete files.

# **10.9 Rename**

The **Rename** command changes the name of the selected file.

The **Rename** panel allows you to rename selected files.

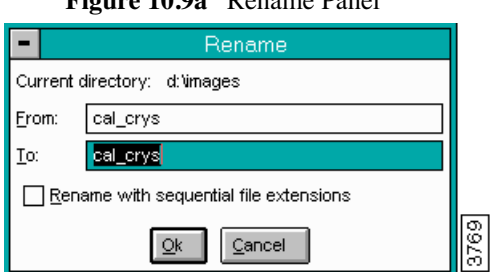

### **Figure 10.9a** Rename Panel

### **10.9.1 Parameters in the Rename Panel**

**From**—Refers to the old file name.

**To**—Names the new file name.

**Rename with sequential file extensions**—If the **To** filename is given a numeric extension, subsequent files with the same filename are assigned incremental, sequential extensions.

**Ok**—Completes the name change.

**Cancel**—Aborts the **Rename** command, leaving the filename unchanged.

*See also*: **Offline /File** menu: **Delete**, **Copy**, and **Move** commands.

# **10.10Create Directory**

The **Create Directory** command allows creation of additional directories in the **Current directory**. Directories created with this command are subsequently recognized by all MS-DOS commands.

<span id="page-265-0"></span>The **Create Directory** panel shown in [Figure 10.10a](#page-265-0) is displayed on the Control Monitor. Enter the directory to be added into the **Name** field, then click on the **OK** button.

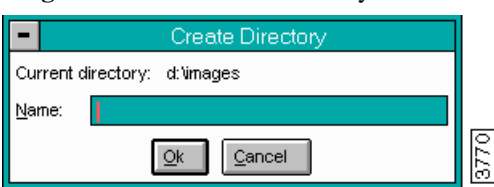

**Figure 10.10a** Create Directory Panel

New directories are placed in the **Current directory** shown in the panel. If the new directory is to go to a different drive or directory other than the one displayed, **Cancel** the **Create Directory** panel, and use the **Files** panel on the Offline screen to specify a new **Current directory**. Reenter the **Create Directory** panel and enter the new directory name.

> **Note:** You can also create a directory on a different drive by specifying the path as part of the directory name, using the format drive:\directory\filename

Offline File Menu **Create Directory**

# **Chapter 11 Offline Image Menu**

The **Image** menu commands allow the user to view two- or three*-*image files, and then select a single image for further analysis (e.g., **Select Left Image**, **Subtract**, and **Offset**).

**Note:** The **Image** menu *only* appears after multiple image files are selected.

This chapter includes the following **Image** commands:

- **[Dual Section](#page-270-0)** Section 11.2
- **Select Left** [Section 11.3](#page-273-0)
- **Select Right** [Section 11.4](#page-273-1)
- **[Subtract Image](#page-273-2)** Section 11.5
- **[Amp/Phase to Amp SinPhase/Amp Cosphase](#page-274-0)** Section 11.6
- **[Split Images](#page-275-0)** Section 11.7
- **Offset** [Section 11.8](#page-275-1)

# **11.1 Image File Types**

Image files may take the form of single, dual, or triple images, depending upon how many channels were enabled during **Capture**. It is sometimes necessary to isolate and compare two or three images within a single file, or to compare separate images from separate files. The commands in the **Off-line/Image** menu make image isolation and comparison possible. Look for the *layered* display of boxes denoting multiple images (See [Figure 11.1a](#page-268-0)).

<span id="page-268-0"></span>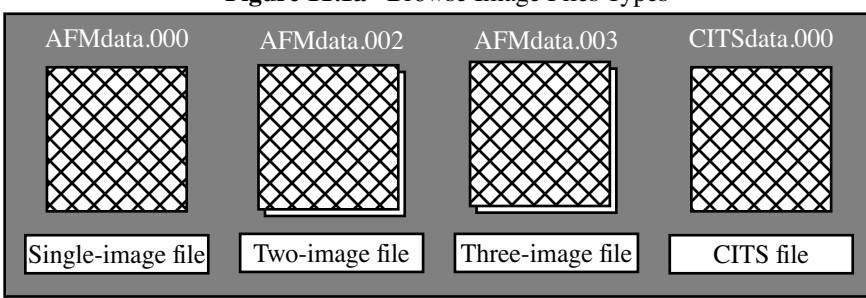

**Figure 11.1a** Browse Image Files Types

<span id="page-268-1"></span>Displayed menu commands depend on the type of image file(s) selected (See [Table 11.1a](#page-268-1)).

| <b>Image File Type Selected</b>                                                      | <b>Image Menu Commands Displayed</b>   |  |
|--------------------------------------------------------------------------------------|----------------------------------------|--|
| Two-image files, or                                                                  | Dual Section                           |  |
| two single-image files selected simulta-<br>neously using the <b>Browse</b> command. | Select Left Image                      |  |
|                                                                                      | Select Right Image                     |  |
|                                                                                      | Subtract Images                        |  |
|                                                                                      | AmpPHase to amp Sinphase/ampCosphase   |  |
|                                                                                      | <b>Split Images</b>                    |  |
|                                                                                      | Offset                                 |  |
| Three-image files                                                                    | <b>Select First Image</b>              |  |
|                                                                                      | Select Second Image                    |  |
|                                                                                      | Select Third Image                     |  |
|                                                                                      | Amp Phase to amp Sinphase/amp Cosphase |  |

**Table 11.1a** Image File Types and Menu Commands

**Note:** The **Image** menu *only* appears in the **Off-line** mode when selecting the following:

- multiple (two or three) image files
- two (simultaneous) single-image files using the **Browse** screen

[Figure 11.1b](#page-269-0) shows the menu for *two-image* files.

# **Figure 11.1b** Dual-Image Drop-down Menu

<span id="page-269-0"></span>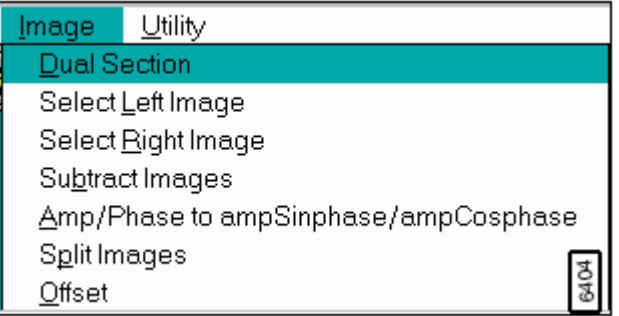

<span id="page-269-1"></span>[Figure 11.1c](#page-269-1) shows the drop-down menu for *three-image* files.

**Figure 11.1c** Three-Image Drop-down Menu

| lmaqe                                | Utility             |  |  |
|--------------------------------------|---------------------|--|--|
|                                      | Select First Image  |  |  |
|                                      | Select Second Image |  |  |
| Select Third Image                   |                     |  |  |
| Amp/Phase to ampSinphase/ampCosphase |                     |  |  |
| Split Images                         |                     |  |  |
| Offset                               |                     |  |  |

# <span id="page-270-0"></span>**11.2 Dual Section**

The **Dual Section** command allows you to analyze surface profiles. When sectioning two images, the section profile is identical in each image (i.e., when cursor moves on one image, the identical position and size moves on the second image). This feature is similar to **Section Analysis**. For complete details on **Section Analysis**, see [Chapter 14.](#page-371-0)

Refer to the following Dual Section topics:

- **Section Panel** [Section 11.2.1](#page-270-1)
- **[Section Display Monitor](#page-271-0)** Section 11.2.2
- **[Section Display Monitor Menu Commands](#page-271-1)** Section 11.2.3

### <span id="page-270-1"></span>**11.2.1 Section Panel**

<span id="page-270-2"></span>The **Section** panel appears to control the image colors and aspect ratio (See [Figure 11.2a\)](#page-270-2).

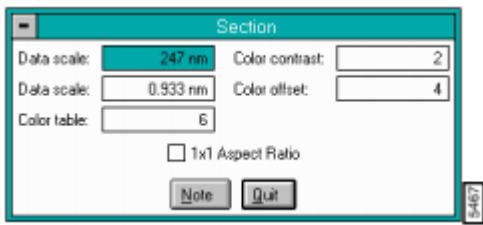

#### **Figure 11.2a** Section Panel

# <span id="page-271-0"></span>**11.2.2 Section Display Monitor**

The **Section** monitor includes: the two images, a spectrum graph, two statistic boxes, a crosssectional profile, a menu bar and a status bar (See [Figure 11.2b](#page-271-2)).

<span id="page-271-2"></span>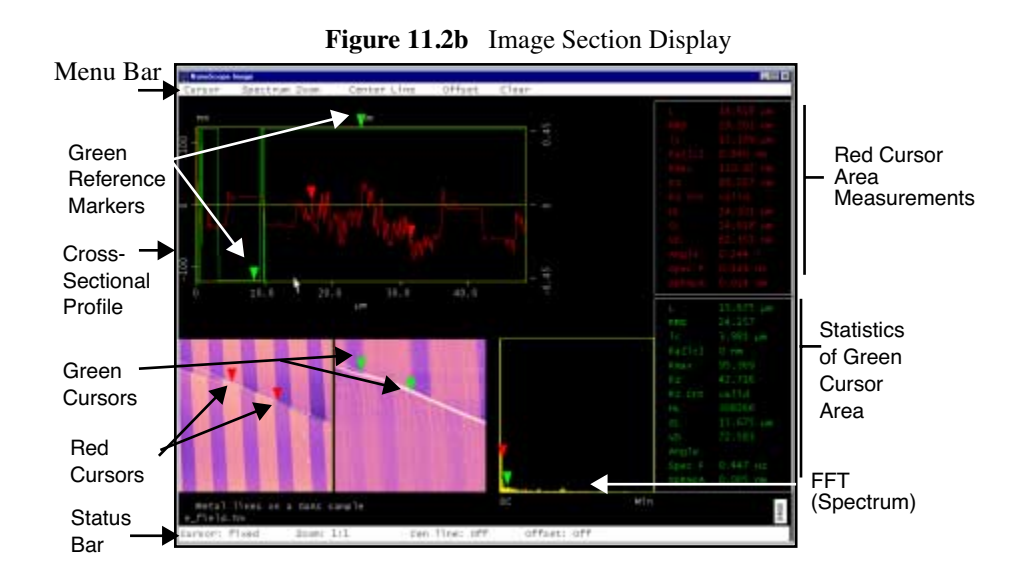

# <span id="page-271-1"></span>**11.2.3 Section Display Monitor Menu Commands**

The menu bar commands control specified areas of the image to be analyzed. The menu commands include:

### **Cursor**

- **Fixed**—Allows a fixed line cursor to be drawn in area and displays this data in the Cross-sectional profile and Spectrum Graph.
- **Moving**—Allows a fixed-position line to be drawn on the images and places a moving reference line perpendicular to the fixed line. The **Cross-sectional profile** and **FFT (Spectrum Graph)** displays data from the reference line.
- **Average**—Allows a fixed-position reference line to be drawn on the image and places a box parallel to the reference line.

### **Spectrum Zoom**

Controls the magnification of the **Spectrum** window:

- 8:1—Interpolates data between reference markers in an 8 to 1 ratio
- **4:1**—Interpolates data between reference markers in a 4 to 1 ratio
- **2:1**—Interpolates data between reference markers in a 2 to 1 ratio
- **1:1**—Interpolates data between reference markers in a 1 to 1 ratio

### **Center Line**

Displays the calculated center line (local RMS) between cursors on the **Cross-sectional profile**. The center line displays in white with green and red reference markers.

Range and Settings:

• **On** and **Off**—Switches the center line on or off between cursors. If the **Center Line** subcommand is  $O_N$ , each time the markers are repositioned a line appears (i.e., the first line is red for the red markers, then green and the last is white).

### **Offset**

Allows the center line cursor to be arbitrarily moved so the viewing window can be shifted relative to the data. To move the center line, drag with the mouse:

Offset Range and Settings:

- **On**—Turns Offset on by displaying the t-cross reference markers positioned in the images.
- **Off**—Turns **Offset** off by anchoring the center line at "0."
- **Cursor Clear**—Anchors the center line at its currently set position.

#### **Clear**

Removes the Profile and Spectrum windows and clears the reference marker measurements to allow new reference lines to be selected.

*See also*, **Offline/Analyze/Section**.

# <span id="page-273-0"></span>**11.3 Select Left**

The **Select Left** command appears only when dual-image files are selected. It places only the left image from the current file on the Display Monitor.

The **Off-line** menu bar appears when the single image is selected and displayed for individual analysis.

# <span id="page-273-1"></span>**11.4 Select Right**

The **Select Right** command appears *only* when dual-image files are selected. It places only the right image from the current file on the Display Monitor.

The **Off-line** menu bar appears when the single image is selected and displayed for individual analysis.

# <span id="page-273-2"></span>**11.5 Subtract Image**

The **Subtract** command appears when either a dual image file is selected, or two singleimage files are selected by executing the **Dual** command from the **Browse** screen. It allows one image to be subtracted from another.

If the **Data type** for the images is different, panels appear, allowing you to enter **Relative Z scale** values for each image. In either case, another panel appears so the resultant file can be named and stored.

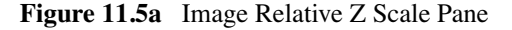

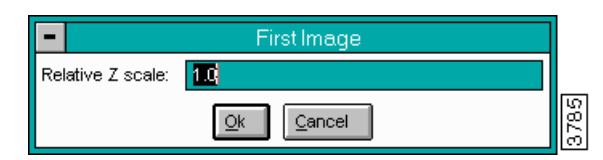

### **Hints for Optimizing the Subtract Command**

• When **Data types** are the same, the second (right) image is subtracted from the first (left) image.

• When **Data types** are not the same, the calculation is performed as follows:

First (left) **Relative Z scale** \* first (left) image – second (right) **Relative Z scale** \* second (right) image = New Image

- The images must be the same **Scan size** and contain the same number of data points (i.e., **Number of samples** must be equal).
- The **Relative Z scale** parameter must be less than 10,000 and greater than 0.0001.
- Two separate images can be put together for the sake of this command with the **Dual** subcommand under the **Off-line / Browse** command.
- Limitations built into the command are not that stringent. Just because the command subtracts two images does not mean that the result is useful.

*See also*: **Off-line/File** menu: **Browse/Dual** subcommand.

# <span id="page-274-0"></span>**11.6 Amp/Phase to Amp SinPhase/Amp Cosphase**

In this function, dual images, which were obtained in **Force Modulation** appear on the Display Monitor. The left image is an amplitude image and the right is a phase image (i.e., Amp/Phase). The command creates two new images:

1. The left image is the amplitude image multiplied by the sine of the phase image.

New left Image = old left point 
$$
*
$$
 sin (old right point) (EQ 1)

2. The new right image is the amplitude image multiplied by the cosine of the phase image.

New right image = old left point \* cos (old right point) (EQ 2)

### **11.6.1 Control Panel**

After **Amp/Phase to Amp Sinphase/Amp Cophase** is selected, a **Save As** file panel appears to store the two new images (See [Figure 11.6a\)](#page-275-2).

**Note:** Open the new files in Windows Explorer using your local simpletext editor.

<span id="page-275-2"></span>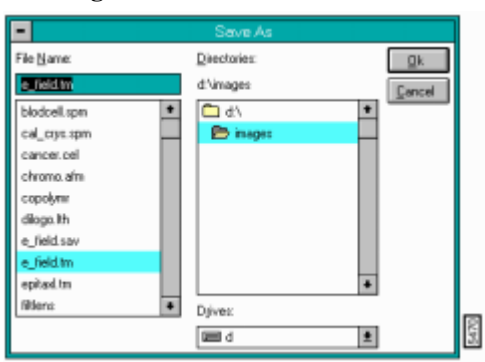

#### **Figure 11.6a Save As** File Panel

# <span id="page-275-0"></span>**11.7 Split Images**

The **Split Images** command appears only when a two or three image file is selected. It places all images from the current multiple image file on the Display Monitor in two- or three-image format. These separated images may then be saved as separate files.

> **Note:** The Off-line menu bar is truncated by this command, because images must be processed individually.

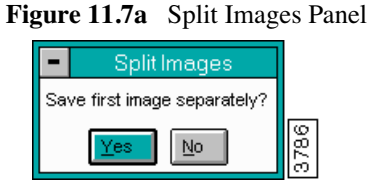

# <span id="page-275-1"></span>**11.8 Offset**

The **Offset** command displays in the two or three-image file menus and allows for a comparison of visual data. Clicking on this function creates a center line reference marker on each image. Position a marker and drag the mouse to reposition markers for comparing data in the multiple images.

Offline Image Menu **Offset**

# **Chapter 12 Offline View Menu**

**View** menu commands allow previously captured files to be displayed in various formats. This chapter includes the following **View** functions:

- **Top View [Section 12.1](#page-277-0)**
- **Line Plot** [Section 12.2](#page-285-0)
- **[Quick Surface Plot](#page-295-0)** Section 12.4
- **Parameter** [Section 12.5](#page-298-0)
- **Graph** [Section 12.6](#page-300-0)

Not all commands are set by default. To access the entire list available, use the **Customize** function (**Off-line/DI/Customize/View Menu**).

Commands providing a top view and selectable oblique views are available for image files. The **Graph** command appears when force calibration curves are selected. The **Image** command appears when you select dual image files.

# <span id="page-277-0"></span>**12.1 Top View**

The **Top View** command displays the selected image from a top-down perspective. The X and Y information is in the plane of the monitor, and the height information is represented by the color at a given point. You can calculate the distance and angle between features, as well as the angle between planar features. Access **Top View** by clicking on the icon below the menu bar or entering the following path: **Off-line/View/Top View**.

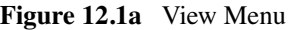

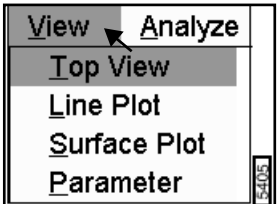

### **12.1.1 Top View Control Monitor**

<span id="page-278-0"></span>The **Top View** panel is displayed on the Control Monitor, allowing the appearance of the image on the Display Monitor to be adjusted to your preference (See [Figure 12.1b](#page-278-0)).

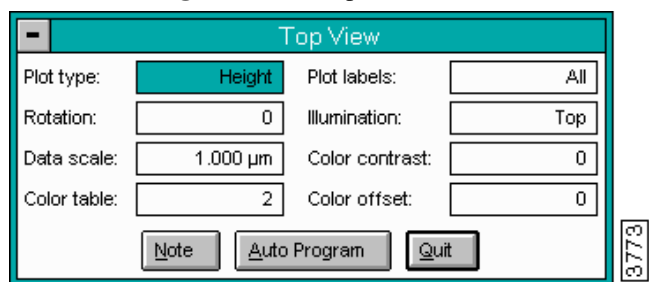

**Figure 12.1b** Top View Panel

### **12.1.2 Parameters in the Top View Panel**

#### **Plot type**

Selects the mode in which the data is displayed: **Height**, **Illuminate**, or the contrast-enhanced **Equal area** mode.

Range and Settings:

- **Equal area**—Applies a contrast-enhancing function to the data.
- **Height**—The image is displayed with the height values at each point encoded according to the color table.
- **Illuminate**—The image is displayed as if a light source is shining on the sample surface from a selectable direction.
	- **Note:** In the **Equal area** mode, the **Z range** and **Illuminate** parameters have no effect on the display.
	- **Note:** The **Illumination** parameter on the **Top View** panel affects the display only if **Illuminate** is selected as **Plot type**.

### **Rotation**

Selects the angular orientation of the displayed image relative to the captured image.

*Range & Settings:*

- **0**—No rotation.
- **90**—Rotates image 90 degrees counterclockwise.
- **180**—Rotates image180 degrees counterclockwise.
- **270**—Rotates image 270 degrees counterclockwise.

#### **Data scale**

Controls the vertical range of the image, corresponding to the full extent of the color table.

*Range & Settings:*

- This parameter is head- and scanner-dependent, and the units vary according to the type of image (e.g., nm, nA, etc.).
- This parameter applies only to height data.

### **Color table**

Selects which color table is used by the display commands to encode the Z information.

*Range & Settings:*

- $0 21$ 
	- **Note:** Color tables 0 through 3 are built into the NanoScope software. Tables 4 through 21 are from color table files you can access and modify with the **Offline/Utility**/**Color table** command.
	- **Note:** This parameter has an immediate effect on the image and any visible color bar.

#### **Plot labels**

Selects which axes and labels display with the image. This parameter is useful for generating hard copies for presentation. You can display and print images with the amount of information you choose to include.

*Range & Settings:*

- **All**—Includes plot axes, color bar, file name, and information label.
- **Axes**—Includes the plot axes and the color bar.
- **None**—Displays image by itself.

• **Big Note**—Includes plot axes, color bar, and a double-sized label.

### **Illumination**

Selects the position of the imaginary light source used to highlight features if you have selected **Illuminate** as the **Plot type**.

*Range & Settings:*

- **Top**—Illumination is from directly above the image.
- **Right**—Illumination is from above and to the right of the image.
- **Front**—Illumination is from above and to the front of the image.
- **Left**—Illumination is from above and to the left of the image.
- **Back**—Illumination is from above and to the back of the image.
	- **Note:** This parameter only takes effect when the **Plot type** parameter in the **Top View** panel is set to **Illuminate**.

### **Color contrast**

Compresses or expands the color table about its center, effectively increasing or decreasing the image contrast.

*Range & Settings:*

 $\bullet$   $\pm 10$ 

**Note:** This parameter has an immediate effect on the image and any visible color bar.

### **Color offset**

Adds or subtracts a constant offset from each color table index, shifting the color scale up or down.

*Range & Settings:* 

• **±120** As the color table shifts upward or downward, the bottom or top color continues to fill in the offset.

# **12.1.3 Buttons on the Top View Panel**

### **Note**

Allows a descriptive message and time stamp to be added to the display (See [Figure 12.1c\)](#page-281-0). The note can be up to 32 characters.

<span id="page-281-0"></span>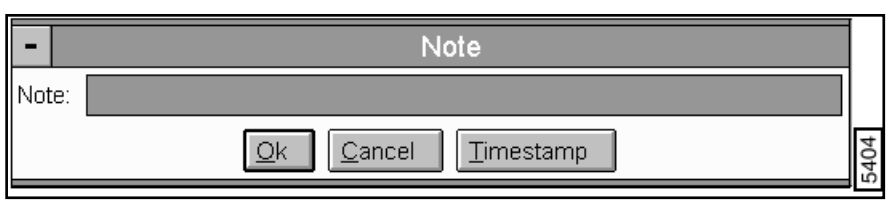

**Figure 12.1c** Note Panel.

### **Auto Program**

<span id="page-282-0"></span>The **AUTO PROGRAM** button accesses the **Auto Program Edit** panel. In this panel, the **Top View** command is saved or deleted from the currently selected **Auto Program** file (See [Figure 12.1d](#page-282-0)).

**Figure 12.1d** Auto Program Edit Panel

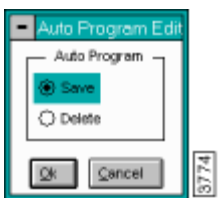

**Note:** The **Auto Program File** command in the **Utility** menu must be used to select or create an auto program file.

Use the **Auto** subcommand under the **Browse** command to select files to be processed and to execute the Auto Program file.

### **Quit**

Exits the **Top View** command.

# **12.1.4 Top View Display Monitor**

The Display Monitor includes the image, the color bar used to encode the height information, a menu bar, and a status bar (See [Figure 12.1e](#page-283-0)).

<span id="page-283-0"></span>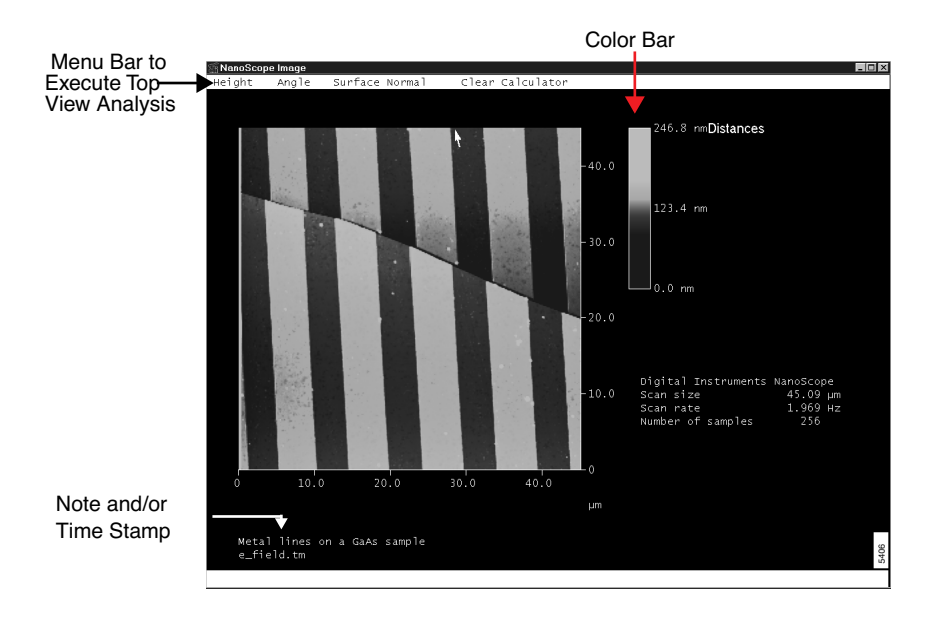

**Figure 12.1e** Top View Display Monitor.

#### **Top View Menu Bar Commands**

The commands in the menu bar let you use the mouse to determine point-to-point distances and angles on the captured image.

### Height

Allows you to measure the change in height and the distance between points on an image. When more than one line is drawn, the sum of the line lengths and the average line length are reported in the status bar on the Display Monitor.

### *Mouse Operations*

- 1st click, left button—Fixes the position of the first point. A line segment "rubberbands" from the point as the mouse is moved.
- 2nd click, left button—Fixes the position of the second point.
- Subsequent clicks—Pick up the end of the line closest to the cursor. A second click fixes the point.
- Click on **Height** again to remove line cursor.

### Angle

Allows angular features to be measured on the image.

#### *Mouse Operations*

- 1st click, left button—Defines the vertex of the angle. A line segment expands from the point as you move the mouse.
- 2nd click, left button—Defines one leg of the angle. The other leg swings out as the mouse is moved.
- 3rd click, left button—Fixes the position of the second leg of the angle.
- Subsequent clicks—Pick up the leg of the angle closest to the cursor. Another click fixes the leg.
- Click on **Angle** again to remove angle from image.

#### Surface Normal

Calculates the angle between two planes you define. This subcommand performs a least-squares plane fit on the data in the two boxes, then calculates and reports the angle between vectors perpendicular to the calculated planes.

#### *Mouse Operations*

- 1st click, left button—Defines the corner of the first box (shown with red perimeter lines). A box expands from the point as the mouse is moved.
- 2nd click, left button—Defines and expands the opposite corner of the first box.
- 3rd click, left button—Defines the corner of the second box (shown with green perimeter lines). A box expands from the point as the mouse is moved.
- 4th click, left button—Defines and expands the opposite corner of the second box.
- Subsequent clicks—With cursor inside a box, picks up the entire box. With cursor on edge or corner, resizes box. Another click fixes the box position.
- Click on the **Surface Normal** command again to remove the boxes from the displayed image.

#### Clear Calculator

Zeros the sum and average values reported for the **Height** subcommand.

**Note:** In the typical color table, lighter colors represent taller positions while darker shades represent lower positions on the sample. However, this is flexible. A wide variety of color tables is available, and almost any color scheme can be used.

*See also*: **Off-line/View** menu: **Line Plot** and **Surface Plot** commands. **Off-line/Utility** menu: **Color table** command.

# <span id="page-285-1"></span><span id="page-285-0"></span>**12.2 Line Plot**

The **Line Plot** command displays the selected image as a series of cross sections in an oblique view. Select **View/Line Plot** to access the **Line Plot** panel (See [Figure 12.2a\)](#page-285-1).

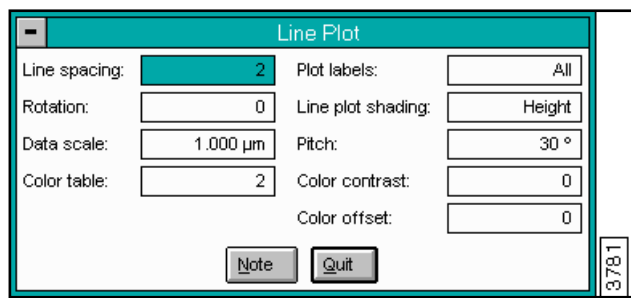

**Figure 12.2a** Line Plot Panel

### **12.2.1 Parameters on the Line Plot Panel**

### **Line spacing**

Controls the horizontal distance between lines in the displayed image.

*Range & Settings:* 

• **2—16**

### **Rotation**

Selects the angular orientation of the displayed image relative to the captured image.

*Range & Settings:*

- **0**—No rotation.
- **90**—Rotates image 90 degrees counterclockwise.
- **180**—Rotates image180 degrees counterclockwise.
- **270**—Rotates image 270 degrees counterclockwise.

### **Data scale**

Defines the vertical range of the color table used to encode the height information in the image.

*Range & Settings:*

• This parameter is head- and scanner-dependent, and the units vary according to the type of image (e.g., nm, nA).

#### **Color table**

Selects the color table used to encode the Z information.

*Range & Settings:* 

• **0—21** (Color schemes are numbered in no particular order.)

Hints for Optimizing the Color Table Command

- Colors used to construct images are rendered electronically and often bear little resemblance to the actual sample color. Most scan sizes are below the wavelengths of visible light.
- Color tables 0 through 3 are built into the NanoScope software. Tables 4 through 21 are from color table files which can be accessed and modified with the **Off-line/Utility**/ **Color table** command.
- This parameter has an immediate effect on the image and any visible color bar.

#### **Plot labels**

Selects which axes and labels are displayed with the image.

*Range & Settings:*

- **All**—Includes plot axes, color bar, file name, and information label.
- **Axes**—Includes the plot axes and the color bar.
- **None**—Displays image by itself.
- **Big Note**—Includes plot axes, color bar, and a double-sized label.
	- **Note:** Regardless of the setting of this parameter, the color bar is not displayed when the **Line plot shading** parameter on the **Line Plot** panel is set to **White**.

### **Line plot shading**

Allows the lines to be displayed in plain white or in color with the color representing the height at a given point in the image.

*Range & Settings:*

- **White**—The cross sectional lines displayed are white.
- **Height**—The color table is applied to the cross sectional lines which form the image.

### **Pitch**

Selects the pitch of the Y axis in the three-dimensional Line Plot image.

*Range & Settings:* **30** and **60**

### **Color contrast**

Compresses or expands the color table about its center, effectively increasing or decreasing the image contrast.

*Range & Settings:* 

• **±10** 

**Note:** This parameter only has an effect when the **Line plot shading** parameter on the **Line Plot** panel is set to **Height**.

### **Color offset**

Adds or subtracts a constant offset from each color table index, shifting the color scale up or down.

*Range & Settings:* 

- **±120** This parameter has an immediate effect on the image and any visible color bar. As the color table is shifted upward or downward, the bottom or top entry is replicated to fill in the offset.
	- **Note:** This parameter only has an effect when the **Line plot shading** parameter on the **Line Plot** panel is set to **Height**.

### **12.2.2 Buttons in the Line Plot Panel**

#### **Note**

Allows a descriptive message and/or a time stamp to be added to the displayed image.
# **Quit**

Exits the Line Plot command.

*See also*: **Off-line/View** menu: **Top View** and **Surface Plot** commands.

# **12.2.3 Line Plot Display Monitor**

<span id="page-288-0"></span>The Display Monitor includes an image, a color bar and a list of scan parameters (See [Figure](#page-288-0)  [12.2b\)](#page-288-0). No menu items exist since the commands execute by using the Line Plot panel.

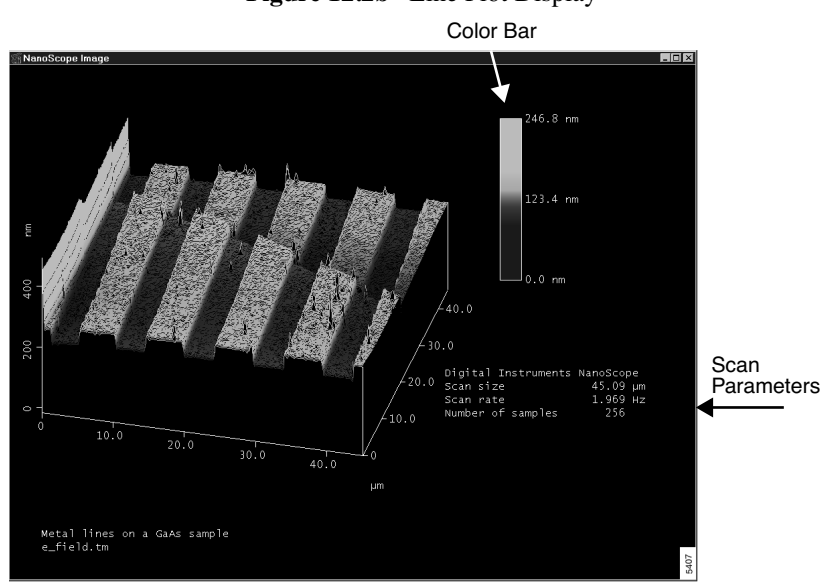

# **Figure 12.2b** Line Plot Display

# **12.2.4 Using the Line Plot Command**

To produce a hardcopy line plot of an image, complete the following:

- 1. Select the image with the mouse.
- 2. Access the **Line Plot** command.
- 3. Adjust the display parameters until the presentation is satisfactory.
- 4. Quit the **Line Plot** command and click on the **Print** subcommand (Off-line/**Utility**/**Print**) to print the displayed image.

# **12.3 Surface Plot**

The **Surface Plot** command displays the selected image with color-coded height information in a three-dimensional, oblique perspective. You can select the viewing angle and illumination angle for a modeled light source.

View the **Surface Plot** by clicking on the **Surface Plot** icon, or enter the following path: **Off-line/ View/Surface Plot**.

<span id="page-289-0"></span>The **Surface Plot** panel appears and allows formatting of image data on the Display Monitor (See[Figure 12.3a](#page-289-0)).

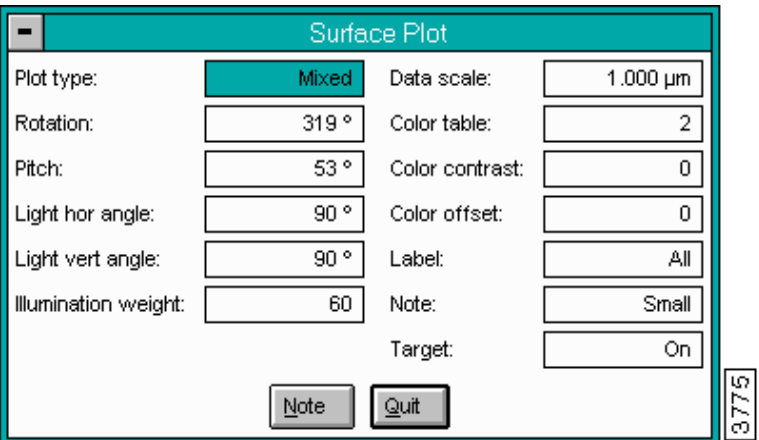

**Figure 12.3a** Surface Plot Panel

# **12.3.1 Buttons and Parameters in the Surface Plot Panel**

# **Plot Type**

Selects data type displayed in **Height**, **Illuminate**, or a combination of the two.

*Range & Settings:*

- **Height**—Displays image with the height values encoded according to the color table.
- **Illuminate**—Displays image as if a light source is shining on the sample surface from a selectable direction.
- **Mixed**—A combination of height and illumination encoding is used on the displayed image. The relative weights of the height and illumination are determined by the **Illumination weight** parameter on the **Surface Plot** panel.
	- **Note:** The **Illumination weight** parameter only affects the display when the **Plot type** is set to MIXED.

# **Rotation**

The **Rotation** parameter in the **Surface Plot** panel changes the viewing angle by rotating the displayed image about the Z axis relative to its captured orientation.

*Range & Settings:* 

• **0—360°**

# **Pitch**

The **Pitch** parameter in the **Surface Plot** panel changes the viewing angle by selecting the pitch (in degrees) of the Y axis in the three-dimensional Surface Plot image.

*Range & Settings:* 

• **0—90°**

# **Light Hor Angle**

The **Light hor(izontal) angle** parameter in the **Surface Plot** panel rotates the modeled incident light source in the horizontal plane (along the Z axis).

*Range & Settings:* 

• **0—360°**

#### **Light Ver Angle**

The **Light ver(tical) angle** parameter in the **Surface Plot** panel selects the vertical angle (in degrees) for the modeled, incident light source.

*Range & Settings:* 

• **0—90°**

## **Illumination Weight**

Selects the percentage of the imaginary light source mixed with the color-encoded height information when the **Plot type** is set to **Mixed**.

*Range & Settings:* 

 $\cdot$  0-100

**Note:** This parameter applied for **Plot type** set to MIXED.

# **Data Scale**

The **Data scale** parameter in the **Surface Plot** panel defines the full range of the color bar used to encode the height information applied to the displayed image.

*Range & Settings:*

• This parameter is head- and scanner-dependent, and the units vary according to the type of image (e.g., nm, nA).

## **Color Table**

The **Color table** parameter in the **Surface Plot** panel selects which color table is applied to the Zaxis data.

*Range & Settings:* 

• **0—21:** Color tables 0 through 3 are built into the NanoScope software. Tables 4 through 21 are from color table files which can be accessed and modified with the Off-line/ Utility/Color table command.

#### **Color Contrast**

The **Color contrast** parameter in the **Surface Plot** panel compresses or expands the color table about its center, effectively increasing or decreasing the image contrast.

*Range & Settings:* 

- $\cdot$   $\pm 10$ 
	- **Note:** This parameter has an immediate effect on the image and any visible color bar.

## **Color Offset**

The **Color offset** parameter in the **Surface Plot** panel changes the image color by shifting the range of the color table used to display the image. It adds/subtracts a constant offset from each color table index, shifting the color scale up/down.

*Range & Settings:* 

• **±120**

**Note:** As the color table is shifted upward or downward, the bottom or top entry continues to fill in the offset.

#### **Label**

The **Label** parameter in the **Surface Plot** panel selects whether labels, axes, and the view/ illumination controller are displayed with the image.

*Range & Settings:*

- **All**—Includes the plot axes, scan parameters, and scale.
- **Axes**—Includes he plot axes and scale.
- **None**—Only the image is displayed.

#### **Note**

The **Note** parameter in the **Surface Plot** panel enables/disables the note appended to the image and changes its size on the Display Monitor.

*Range & Settings:*

- **Big**—Large font.
- **Small**—Small font.
- **None**—No message.

#### **Target**

The **Target** parameter in the **Surface Plot** panel turns the Display Monitor view/illumination controller on or off.

*Range & Settings:*

- **On**—Displays illumination controller with the image.
- **Off**—Does not display illumination controller.

#### **Note**

Allows a descriptive message to be added to the control monitor.

#### **Quit**

Exits the **Surface Plot** mode.

# **12.3.2 Surface Plot Display Monitor**

The Display Monitor includes an image, a list of scan parameters and a **View**/**Illumination** controller (See [Figure 12.3b\)](#page-293-0).

<span id="page-293-0"></span>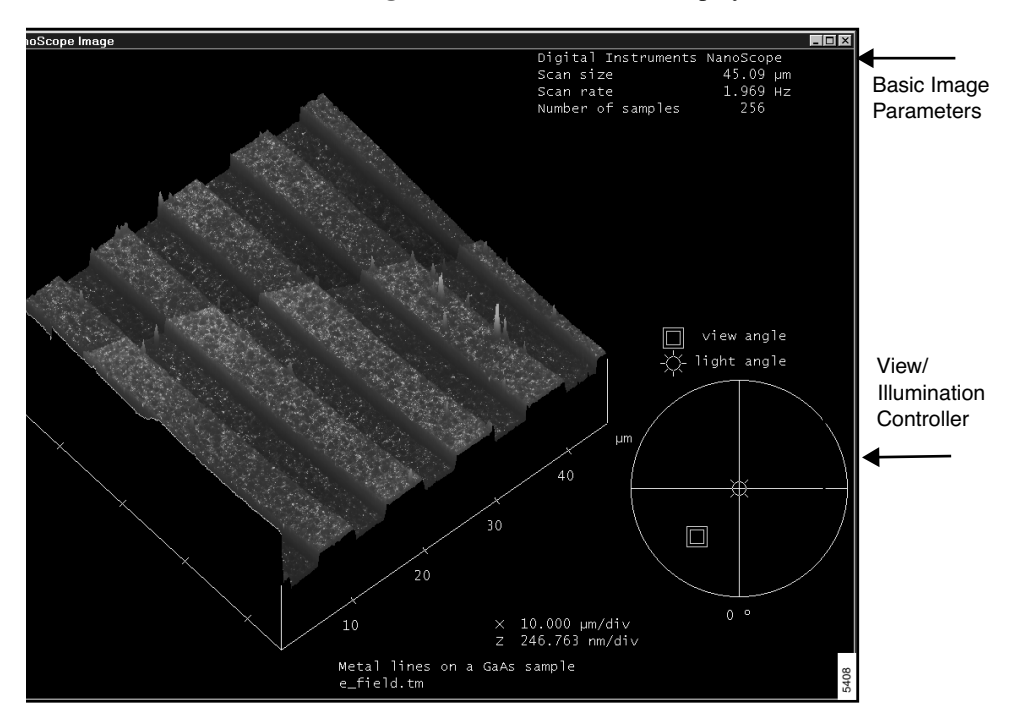

**Figure 12.3b** Surface Plot Display

The **View**/**Illumination** controller, which consists of cross hairs in a circle, can be used to set the viewing angle and the angle of incidence from an imaginary light source (See [Figure 12.3c](#page-294-0)).

<span id="page-294-0"></span>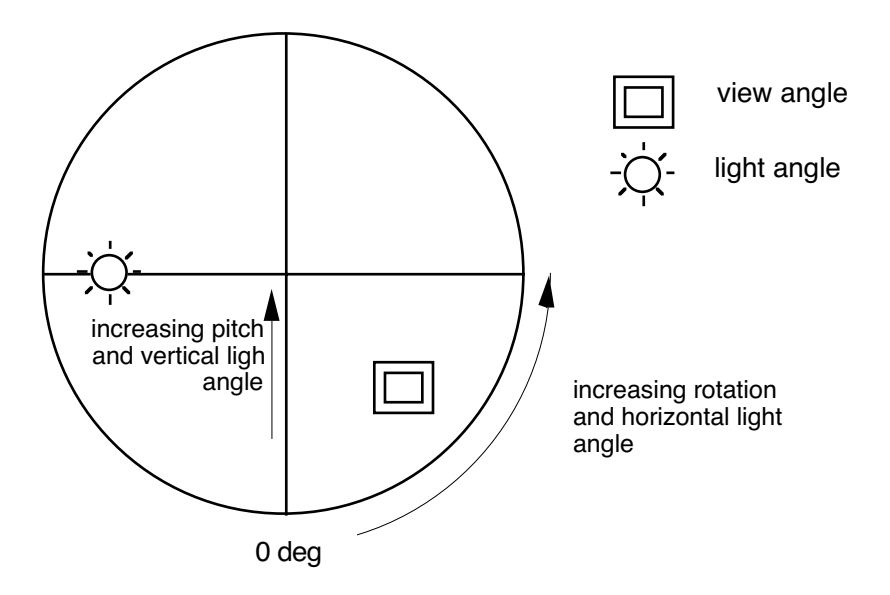

**Figure 12.3c** View/Illumination Controller Operation

# **12.3.3 The View/Illumination Parameter**

The light icon, which is used to position the angle of incidence of the imaginary light source, is the circle with radial lines. It affects the image if the **Plot type** is set to either **Illuminate** or **Mixed** (if the **Illumination weight** in the panel is greater than zero). Placing the light icon at the cross hairs in the center of the view/illumination controller places the light source directly above the sample. Moving the light icon toward the circumference of the circle moves the light source toward the horizon.

The nested square boxes constitute the view angle icon. Placing the view angle icon in the center of the view/illumination controller provides a top view perspective of the image. Moving the view angle icon radially toward the circumference of the circle reduces the pitch angle. Rotating the view angle icon around the circle changes the rotation of the sample.

## **Hints for Optimizing the Surface Plot Command**

- Height-encoded surface plots (**Plot type** parameter set to **Height**) are less susceptible to high frequency noise and tend to look better than slope-shaded plots (**Plot type** parameter set to **Illuminate**) for images with a large number of features.
- The **Rotation**, **Pitch**, **Light hor angle**, and **Light ver angle** can be changed by changing the position of the appropriate symbol on the view/illumination controller or by changing the values in the **Surface Plot** panel.

*See also*: **Off-line/View** menu: **Surface Plot**, **Top View**, and **Line Plot** commands.

# **12.4 Quick Surface Plot**

The **Quick Surface Plot** command is similar to the **Surface Plot** command but has fewer parameters displayed.

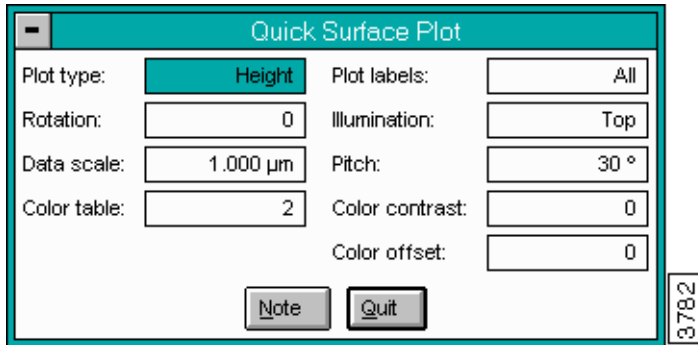

**Figure 12.4a** Quick Surface Plot Panel

# **12.4.1 Buttons and Parameters on Quick Surface Plot Panel**

# **Plot Type**

Selects whether the data is displayed in the **Height** or **Illuminate** mode.

*Range & Settings:*

- **Height**—The image is displayed with the height values encoded according to the color table.
- **Illuminate**—The image is displayed as if a light source is shining on the sample surface from a selectable direction.

## **Rotation**

The **Rotation** parameter in the **Quick Surface Plot** panel changes the viewing angle by rotating the displayed image about the Z axis relative to its captured orientation.

*Range & Settings:* 

• **0—360°**

# **Data Scale**

The **Data scale** parameter in the **Quick Surface Plot** panel defines the vertical range of the color table used to encode the height information in the image.

*Range & Settings:*

• This parameter is head- and scanner-dependent, and the units vary according to the type of image (e.g., nm, nA).

## **Color Table**

The **Color table** parameter in the **Quick Surface Plot** panel selects which color table is applied to the Z-axis data.

*Range & Settings:* 

- **0—21**
	- **Note:** Color tables 0 through 3 are built into the NanoScope software. Tables 4 through 21 are from color table files you can access and modify with the **Color table** command.

#### **Plot Labels**

The **Plot labels** parameter in the **Quick Surface Plot** panel selects whether labels, axes, the view/ illumination controller, or a note are displayed with the image.

*Range & Settings:*

- **All**—The plot axes, scan parameters, and scale are displayed with the image.
- **Axes**—The plot axes and scale are displayed with the image.
- **None**—Only the image is displayed.
- **Big Note** A note with large font is appended to the image.

## **Illumination**

Images displayed with the **Illuminate Plot type** appear to be illuminated by a light source. This parameter varies the position of the light source relative to the sample.

*Range & Settings:*

- **Top**—Places the light source directly above the sample.
- **Right**—Places the light source on the right side of the sample.
- **Front**—Places the light source in front of the sample.

• **Left**—Places the light source on the left side of the sample.

• **Back**—Places the light source behind the sample.

# **Pitch**

The **Pitch** parameter in the **Surface Plot** panel changes the viewing angle by selecting the pitch (in degrees) of the Y axis in the three-dimensional **Surface Plot** image.

*Range & Settings:* 

• **30°**, **60°**

# **Color Contrast**

The **Color contrast** parameter in the **Quick Surface Plot** panel compresses or expands the color table about its center, effectively increasing or decreasing the image contrast.

*Range & Settings:* 

• **±10**

**Note:** This parameter has an immediate effect on the image and any visible color bar.

# **Color Offset**

The **Color offset** parameter in the **Quick Surface Plot** panel changes the image color by shifting the range of the color table used to display the image. It adds/subtracts a constant offset from each color table index, shifting the color scale up/down.

*Range & Settings:* 

- **±120**
	- **Note:** This parameter has an immediate effect on the image and any visible color bar. As the color table is shifted upward or downward, the bottom or top entry continues to fill in the offset.

**Note** [button]

Offline View Michsua descriptive message and/or time stamp to the displayed image. **Parameter**

# **Quit**

Exits the **Quick Surface Plot** mode.

# **12.5 Parameter**

The **Parameter** command allows you to select a limited number of parameters which are subsequently shown on the Display Monitor with the image or force curve in all **View** formats.

<span id="page-298-0"></span> A representative panel is shown in [Figure 12.5a.](#page-298-0) The actual parameters listed depend on the type of file selected. The panel shows lists of parameters and their configured setting.

| Parameter                                                |                             |  |
|----------------------------------------------------------|-----------------------------|--|
| File list -----------------------                        |                             |  |
| Version                                                  | v4.00s8301672               |  |
| Date                                                     | 05:31:20 PM Thu Dec 03 1992 |  |
| Start context                                            | ÖL.                         |  |
| Data length                                              | 8192                        |  |
| ----------------- NC Afm lst --------------------        |                             |  |
| Scan size                                                | $5.00 \mu m$                |  |
| X offset                                                 | 778 nm                      |  |
| Y offset                                                 | $-2.50 \mu m$               |  |
| Scan angle                                               | $0.00 +$                    |  |
| Samples/line                                             | 256                         |  |
| Slow scan axis                                           | Enabled                     |  |
| Scan rate                                                | 2.00 Hz                     |  |
| Step size                                                | $0.00 \text{ nm}$           |  |
| Units                                                    | Metric                      |  |
| Color table                                              | $\overline{2}$              |  |
| Scope dualtrace                                          | Dual 4                      |  |
| Save Selection<br>Save Listing<br><b>Default</b><br>Quit |                             |  |

**Figure 12.5a** Parameter Panel

# **12.5.1 Measurements in the Parameter Panel**

The **Parameter** panel displays parameters to be displayed with the image. All of the parameters from the header to the image file are shown, but only selected parameters may be displayed. You can scroll through the list of parameters by using the **Page Up** and

**Page Down** keys, the Up and Down arrow keys, or by dragging the pointer on the side of the View Menu **Parameter** list.

# **12.5.2 Buttons on the Parameter Panel**

# **Default**

The selection defaults to a predefined set of parameters (**Scan size**, **Setpoint**, **Scan rate**, and **Number of samples**).

#### **Save Selection**

The selected parameters are displayed in a list with the image the next time a **View** command is used to display the image.

#### **Save Listing**

<span id="page-299-0"></span>Accesses the **Parameter File** panel to create a new file that contains all of the parameters in the entire list (See [Figure 12.5b\)](#page-299-0).

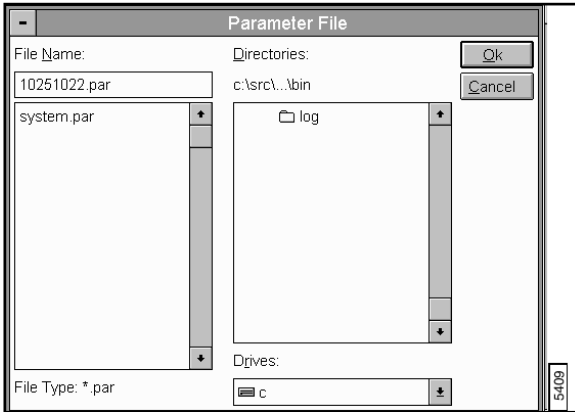

Figure 12.5b Parameter File Panel.

**Quit—**Exits the **Parameter** command.

## Offlin**1e2\5e3 Plarameter Display Monitor Graph**

In several cases, the same parameter appears twice in the list, but the values may be different. Always use the parameter from the **AFM** or **STM** list for different values.

> **Note:** For dual image files, the **Parameter** command is not available until one of the images is selected. The header for a dual image contains two image lists, one for each image. Both of the image lists are available with the **Parameter** command even after one image has been separated. The first image list corresponds to the left image while the second image list relates to the right image.

# **12.6 Graph**

The **Graph** command appears in the **View** menu when a **Force Calibrate** function (also referred to as **Force Curve**) or **Scope Trace** is selected. For the **Force Curve** function, several formats of the graph axes can be selected.

# **12.6.1 Graph Control Monitor**

The **Graph** panel displays on the Control Monitor, allowing you to adjust the appearance of the plot, sensitivity values, displayed units and Spring Constant value. For additional information on Force Curves, see [Chapter 5](#page-100-0), **[Force Mode](#page-105-0)** Section 5.3.

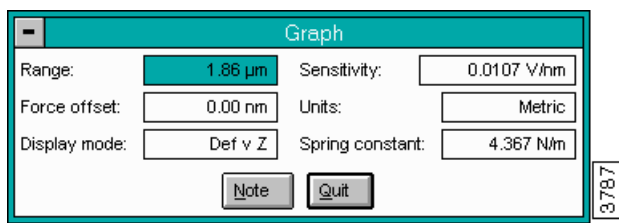

**Figure 12.6a** Graph of Force Plot Panel

# **12.6.2 Buttons and Parameters in the Graph Panel**

**Range**

Controls the range of the vertical axis of the plot. The units of this parameter vary according the View Menu **Graph** to the type of image.

# **Force Offset**

The distance to offset the plot along the deflection or force axis. This can be set with the **Offset** subcommand in the Display Monitor menu.

# **Display Mode**

Changes the format of the displayed data. Several combinations of axes are available. The selections vary depending on the type of data.

Use the following **Display mode** options for TappingMode data:

- **Amp v Z**—Displays the RMS cantilever amplitude versus the Z position of the scanner.
- **Amp v Sep(aration)**—Displays the RMS cantilever amplitude versus the sampleto-tip separation.
- The following are for contact mode data:
- **Def v Z—Displays the cantilever deflection versus the Z position of the scanner.**
- **Def v Sep(aration)**—Displays the cantilever deflection versus the sample-to-tip separation.
- **Frc v Sep(aration)**—Displays the force on the cantilever versus the sample-to-tip separation. By first placing the cursor at the point of the start of deflection, the **Frc v Sep** mode gives a load versus penetration plot of the distance the tip moves versus force applied to the surface.

## **Sensitivity**

Allows **Sensitivity** parameter to be determined graphically. Displays change in the cantilever deflection voltage-versus-piezo———voltage applied to the Z axis (the slope of the force curve between the cursors) when the probe is on the surface. This value has several important functions within the **Graph** command. It must be determined accurately before any data can be accurately represented.

Offline View Intention depends on this value. Therefore, the Tip Force also depends on the **Graph Sensitivity**. The tip-to-sample separation is defined by removing this slope from the deflection data.

> **Note:** Both cursors should be placed on the sloped portion of the curve.

# *Mouse Operations:*

Two arrow cursors appear on the plot. A left button click on either cursor picks it up. A second left button click drops the cursor. When a cursor stops, or is dropped, **Sensitivity** parameter changes to the slope of the least-squares fit of the data points between the cursors. The cursors should be positioned on the downward sloping section of the plot where the tip is in firm contact with the sample, encompassing as much good data as possible.

# **Units**

Sets the units for all measurements.

*Range & Settings:* 

• **Volts** or **Metric**

# **Spring Constant**

Use the **Spring Constant** for converting deflection to force. This value must be set accurately to use the **Frc v Sep** display mode.

# **Note**

Allows a descriptive message to be added to the display.

# **Quit**

Exits the operation.

# **12.6.3 Display Monitor Graph Commands**

# **Sensitivity**

Allows the Sensitivity parameter to be changed graphically.

# **Direction**

This subcommand changes the plot line (trace or retrace) tracked by the Sensitivity and Offset cursors.

## **Offset**

Allows the Offset parameter to be changed graphically.

# **Zoom in / Zoom out**

Zooms the graph inward or outward.

## **Z Offset**

Activates the center vertical cursor. Moving the cursor and Executing the move shifts the center of the plot to the cursor.

## **Execute**

Completes the Z Offset command.

#### **Reset**

Resets the plot to its original display (erases any offsets and zooms).

#### **Clear**

Clears any offset lines (center vertical lines) in the Display Monitor.

Offline View Menu **Graph**

# **Chapter 13 Analysis Commands (A-L)**

The commands in the **Analyze** menu provide methods for quantifying the surface properties of samples. You may skip though different sections of this chapter, according to your immediate interests. Commands beginning with the letters M-Z are listed in [Chapter 14.](#page-371-0)

This chapter includes the following **Analyze** commands:

- **[Autocovariance](#page-312-0)** Section 13.2
- **[Auto Stepheight](#page-314-0)** Section 13.3
- **Bearing** [Section 13.4](#page-323-0)
- **[Bearing Compare](#page-336-0)** Section 13.5
- **Depth [Section 13.6](#page-340-0)**
- **Grain Size** [Section 13.7](#page-350-0)
- **[Grain Size Average](#page-365-0)** Section 13.8
	- **Note:** Instructions for highly specialized Off-line **Analyze** commands (such as **LZT Analysis**) are not included in this manual. For more information on these features, please contact your local sales representative.

# **13.1 Theory**

<span id="page-306-0"></span>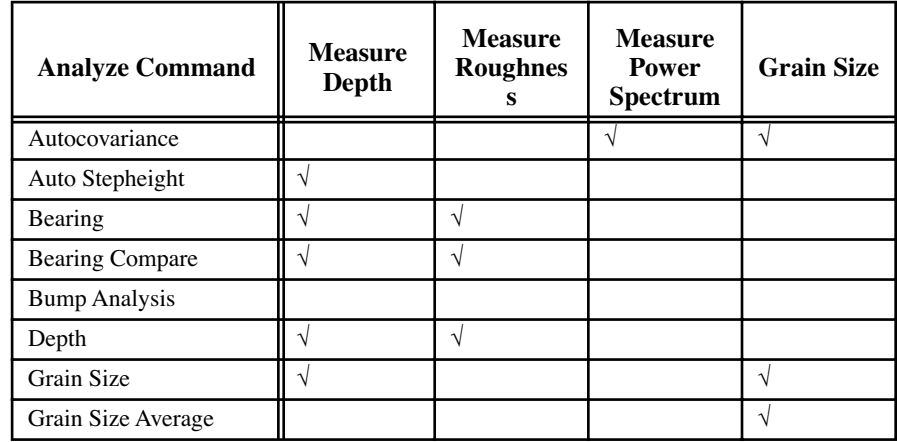

See [Table 13.1a](#page-306-0) to review **Analyze** features and its applications in this chapter.

**Table 13.1a** Analyze Commands & Applications

Numerous books are available which describe image processing with matrices, Fourier analysis and statistical methods such as autocovariance. Digital Instruments recommends two excellent books on the subject of image processing by John C. Russ—*The Image Processing Handbook* (1992, CRC Press, Inc., Boca Raton) and *Computer-Assisted Microscopy, The Measurement and Analysis of Images* (1992, Plenum Press, New York). You are also referred to author Jean M. Bennett as an excellent source of books and articles on Fourier analysis and statistical methods. Digital Instruments recommends her *Introduction to Surface Roughness and Scattering* (co-authored with Lars Mattsson, 1989, Optical Society of America, Washington, D.C.), among others.

# **13.1.1 FFTs, PSDs, Autocovariance and RMS**

Two off-line NanoScope commands, **Power Spectral Density** (**Analyze/PSD**) and **2D Spectrum**  (**Modify/2D Spectrum**), use Fourier analysis to extract information from images. A third method, **Autocovariance** (**Analyze**/**Autocovariance**), uses a related, discrete method for analyzing images. Applications of all three features are discussed briefly in this section to assist the reader. Features are discussed further in their own sections.

#### **Relating FFTs, PSDs, Autocovariance and Root Mean Square (RMS)**

Fast Fourier transforms (FFTs), power spectral densities (PSDs), autocovariance and Root Mean Square (RMS) roughness are interrelated mathematically. Their relationship may be stated as follows:

$$
PSD = FFT2 = FFT{ACF} = RMS2
$$

The (one-dimensional) power spectral density (PSD) of a surface is equal to the square of its Fourier transform (FFT) and is also equal to the Fourier transform of its autocovariance function (ACF), or the RMS value squared. Both one- and two-dimensional PSDs are calculated automatically and displayed by the **Analyze/ Power Spectral Density** function; however, the spectral plot is presented only for the two-dimensional PSD.

# **13.1.2 Why a Power Spectrum?**

Surfaces illustrated in [Figure 13.1a](#page-307-0) may be characterized with roughness analysis, commonly using the RMS roughness, or  $R_a$  value. In the surfaces represented here, peaks and valleys are equidistant from the mean surface centerline. Although surface #A contains noticeably more peaks than surface frequency or wavelength also distinguish them apart for characterizing each surface's feature. It would be helpful to know which wavelengths occur most often and which impart the greatest influence or "power" to the surface's topography. This is presented in a *power spectral density* analysis.

**Figure 13.1a** Sample Surfaces Example

<span id="page-307-0"></span>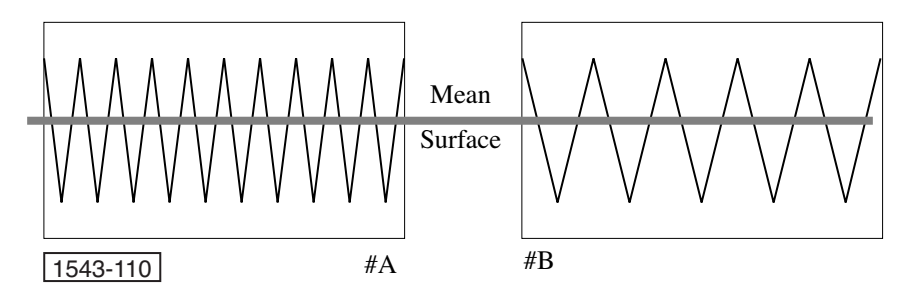

# **13.1.3 Example**

<span id="page-308-0"></span>[Figure 13.1b](#page-308-0) is a synthetic image of an idealized, sinusoidal waveform having a wavelength of 63 nanometers. The waveform is pure and noise-free, and is not observed on natural surfaces; however, analysis is helpful in understanding spectral plots.

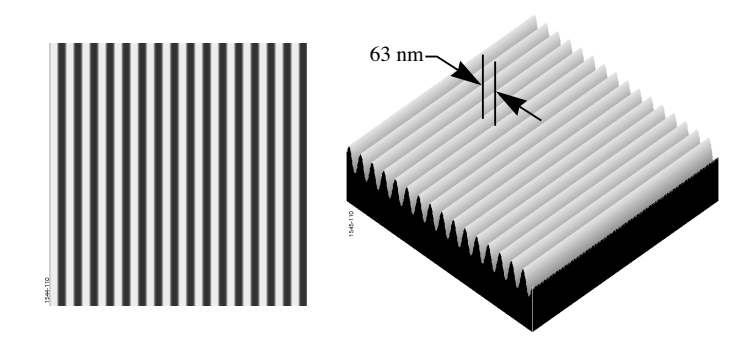

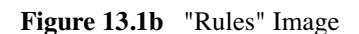

**Figure 13.1c** X and Y Period (Wavelength)

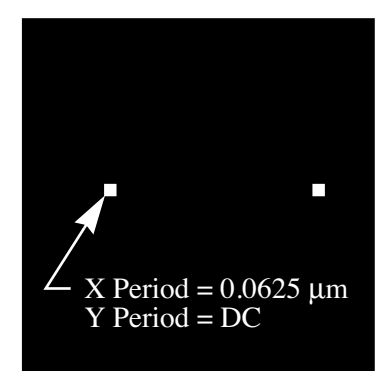

Notice that there is no Y component (the rules are perfectly parallel), and the **Y Period** is equal to **DC** (direct current) That is, the Y axis in this case cannot be expressed as a sinusoidal wave form and is, therefore, a flat wave form—as though produced by a fixed, direct current signal.

To further analyze, click on **Analyze/ Power Spectral Density**. The plot is shown on the Display Monitor (See [Figure 13.1d\)](#page-309-0).

<span id="page-309-0"></span>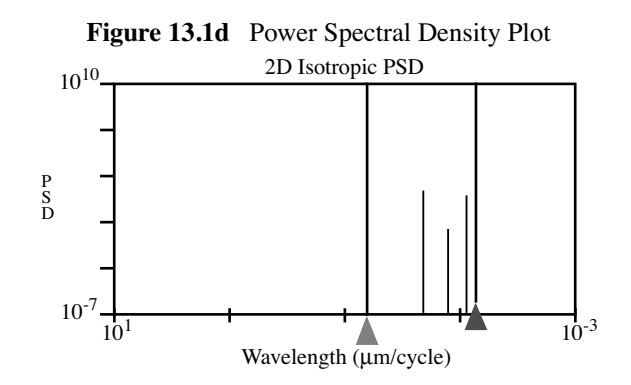

The left (green) cursor is automatically positioned at the wavelength with the greatest power. The right (red) cursor is positioned rightward of the data plots. Specifications for both the green and red cursors are displayed below the plot. Notice that the most powerful wave form is detected at 62.5 nm, corresponding to the dominant wave form of the image. Additional spectra are plotted at shorter wavelengths (21, 13 and 9 nm); however, these contribute virtually no power to the image.

<span id="page-309-1"></span>When considering complex images, the spectrum quickly broadens to include multiple wavelengths, see [Figure 13.1e](#page-309-1).

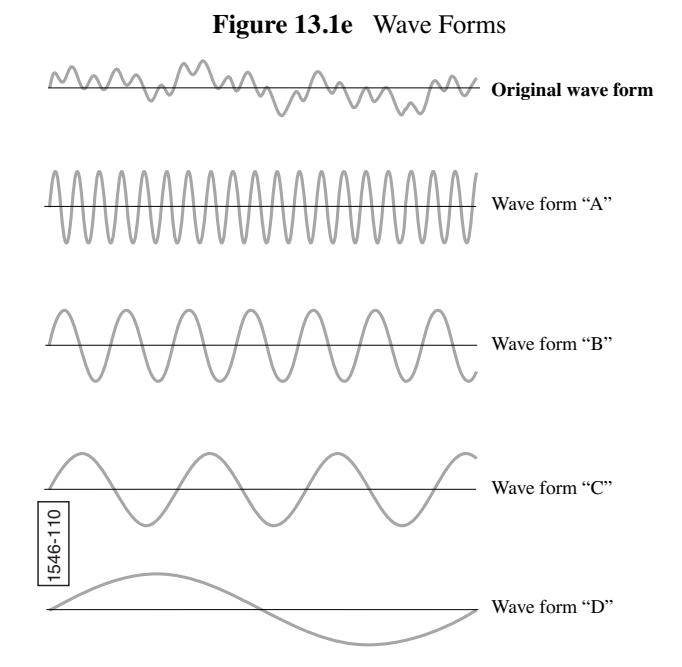

The two-dimensional wave form at the top of [Figure 13.1e](#page-309-1) ("Original wave form") is an additive composite of the wave forms below it ("A" through "D"). A Fast Fourier Transform (FFT) algorithm separates the original wave form into its constituent parts, mapping each wavelength on the 2D spectral plot. Since SPM images are three dimensional, wave forms mapped on the **2D Spectrum** may be oriented at any angle and density (power) to reconstruct the original image. Moreover, since the entire image is digitally comprised of a finite number of pixels, a finite number of wave forms suffice to reconstruct the image *in toto*. This and other aspects of FFT analysis are

discussed in a voluminous literature. Further reading is recommended to those seeking additional information.

[Figure 13.1f](#page-310-0) shows another synthetic image having a wavelength of 100 nanometers. **2D Spectrum** analysis of this image reveals a broad plot, consisting of many wavelengths.

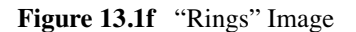

<span id="page-310-0"></span>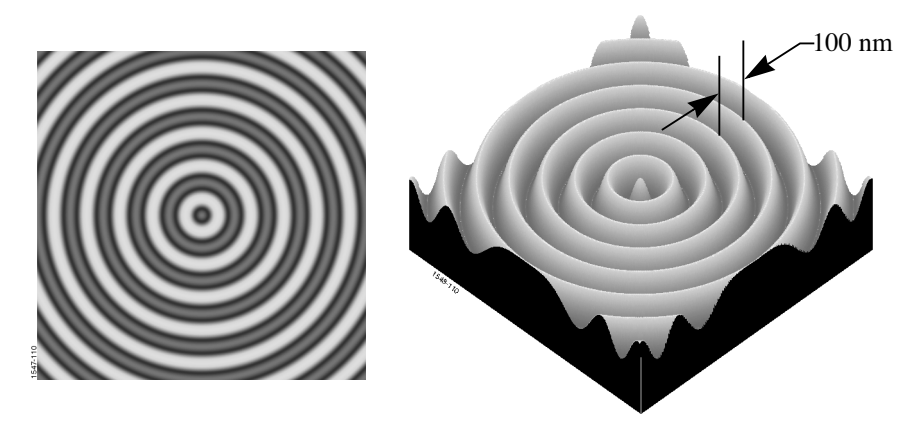

**Note:** To better view the plot, use the **Zoom** command on the Display Monitor.

<span id="page-310-1"></span>[Figure 13.1g](#page-310-1) reflects the concentric symmetry of the data, with various wavelength densities plotted through 360° of rotation. As the cursor is positioned to various points on the plot, the **X**, **Y** and **R Period** and **Angle** reveal each wavelength's position on the plot. Notice that wavelength values range from the original scan size  $(1 \mu m)$  to about 0.02  $\mu$ m, and occur in various powers represented on the screen in terms of brightness and/or color.

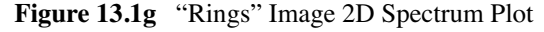

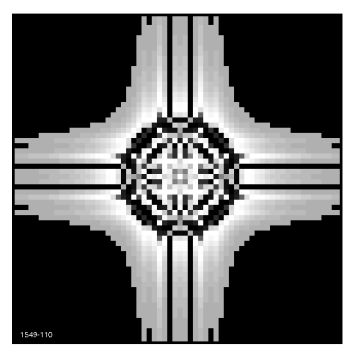

Power on the **2D Spectrum** plot displays in pixel brightness and color, the **Power Spectral Density** plots each wavelength on a logarithmic scale. A **Power Spectral Density** (PSD) plot of the image confirms that the image consists of a composite of multiple wave forms (See [Figure 13.1h](#page-311-0)).

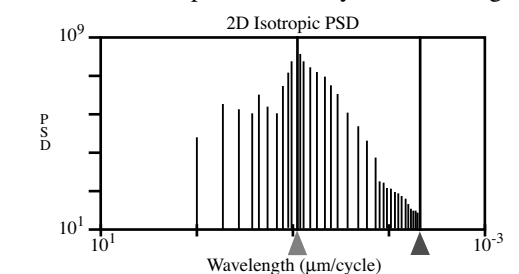

<span id="page-311-0"></span>**Figure 13.1h** Power Spectral Density Plot of "Rings" Image

Notice that an exact wavelength of 100 nanometers is not plotted on the PSD. This is because the scan clip portions of the outermost annular waves, reducing the overall average. (The PSD's most powerful wave form peaks at 91.4 nm.) Users of PSD should bear in mind that the graph includes *all* features within the image, not just those of immediate interest.

#### **Relating PSDs, FFTs and Autocovariance**

In the NanoScope III software environment, the FFT is the chief subroutine called in **2D Spectrum**, **Power Spectral Density** and **Autocovariance** software routines.

The FFT function consists of a common algorithm specially adapted to the NanoScope environment. It may be summarized as follows:

$$
\text{FFT} = \sum_{j=0}^{N/2-1} e^{\frac{2\pi i kj}{N/2}} f_{2j} + \text{W}^k \sum_{j=0}^{N/2-1} e^{\frac{2\pi i kj}{N/2}} (f_{2j} + 1)
$$

2πi  $\frac{2\pi}{N}$ 

and k varies from 0 to *N*. The expression is divided into two terms—one for evennumbered data points, the other for odd-numbered data points.  $W \equiv e$ ≡

# **13.1.4 Autocovariance Theory**

The **Autocovariance** function initiates an incremental correlation of the image data with itself. It is the product of two exact copies of the image data as they are shifted relative to one another. The amount of lateral shift between the two profiles is the *lag length*.

A related function of interest is the **Analyze/ Autocovariance** command. This runs a statistical covariance of the image data, yielding an image which highlights inherent, periodic features. Analysis of a sectioned autocovariance image provides information about the average size and separation of surface features. By comparing the lag-lengths and angular orientation of features in the autocovarianced image, it is possible to obtain information about "hidden" regularities in the surface.

The image in [Figure 13.1i](#page-312-1) (**graf01** on the tutorial disk) is shifted diagonally by the **Autocovariance** command until only one pixel is compared between the two copies.

<span id="page-312-1"></span>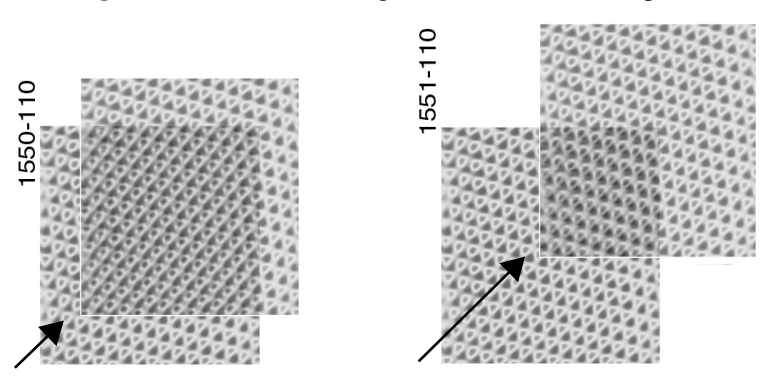

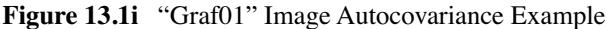

# <span id="page-312-0"></span>**13.2 Autocovariance**

The **Autocovariance** command calculates the autocovariance function of the image and displays the results on the Display Monitor. The autocovariance function is calculated by taking the inverse Fourier transform of the product of the FFT of the image and the complex conjugate of the FFT. The **Autocovariance** command is performed on the currently loaded image when selected. To undo the command, **Quit** the panel and reload the image.

<span id="page-312-2"></span>The **Autocovariance** panel displays parameters adjustable to the preferences of the user (See [Figure 13.2a\)](#page-312-2).

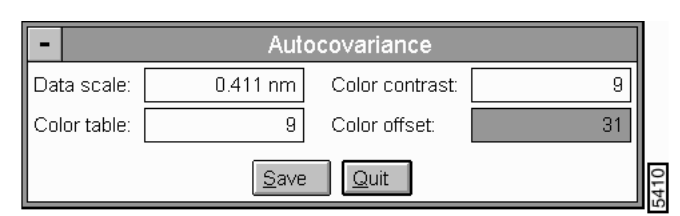

**Figure 13.2a** Autocovariance Panel

# **13.2.1 Parameters on the Autocovariance Panel**

## **Data scale**

Controls the vertical range of the image corresponding to the full extent of the Color table. The units of this item vary according to the type of image (e.g., nm, nA, etc.).

# **Color table**

# **Color contrast**

Controls the contrast in the image by compressing or expanding the Color table.

# **Color offset**

Shifts the Color table used to display the image.

# **Save**

Stores the autocovariance file to the specified directory, allowing it to be reviewed and processed.

**Quit**—Exits the Autocovariance command.

# **13.2.2 Autocovariance Display Monitor**

The Autocovariance display includes an image, a note and/or time stamp and a **Covariance Data Box** (See [Figure 13.2b](#page-313-0)).

<span id="page-313-0"></span>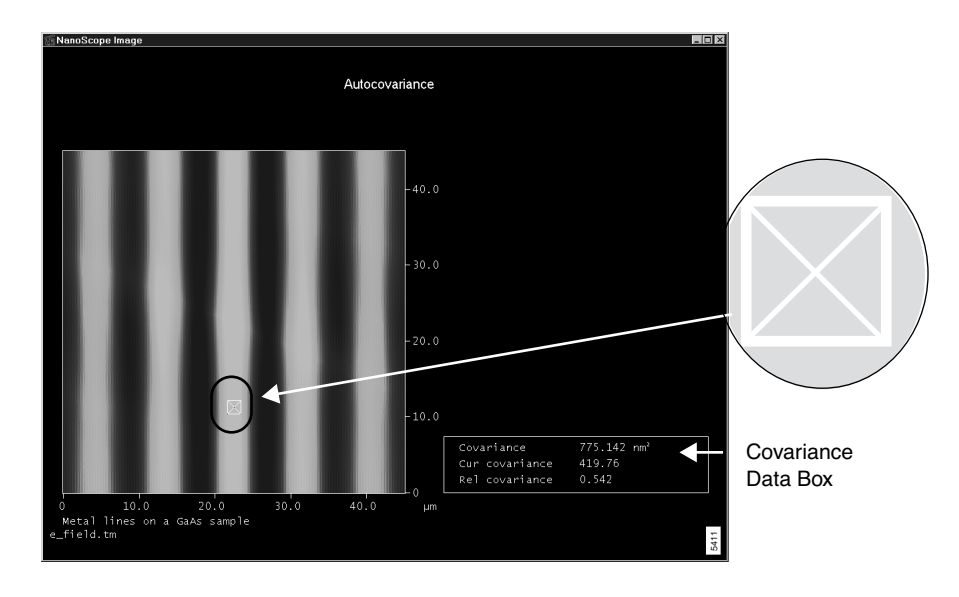

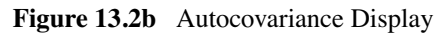

#### *Mouse Operations:*

A measurement cursor with the cross hair inside a box appears within the covariance image when the image is displayed.

- 1st click, left button—Attaches the measurement cursor to the cursor. As the cursor is moved around the image, the value of the relative covariance updates.
- 2nd click, left button—Drops the measurement cursor.
- Right mouse button—Clicking the right mouse button moves the mouse cursor out of the covariance window.

#### **Covariance Data Box**

- **Covariance**—Peak value of the Autocovariance command in  $\mu$ m<sup>2</sup> or nm<sup>2</sup>.
- **Cur[sor] covariance**—Covariance value at the cursor (on Display Monitor).
- **Rel covariance**—Ratio of the covariance and the peak covariance at any point.

# <span id="page-314-0"></span>**13.3 Auto Stepheight**

The **AutoStepheight** command automatically makes relative height measurements between two levels (steps) on sample surfaces based on the entered parameters in the **Configure** panel (See [Section 13.3.4](#page-317-0)).

**AutoStepheight** displays a top view of the image and two plots for displaying the averaged **Height Profile** and a derivative of the height value. For further details on the image display and the two plots, see [Section 13.3.7](#page-321-0).

## **Accessing Auto Stepheight Panels**

In Off**-**line mode, select the image you want to measure. Then select **Analyze**/ **AutoStepheight**. The **Auto Stepheight** panel appears (See [Figure 13.3a\)](#page-315-0).

Note: The message prompt, AUTOCOVARIANCE IN PROGRESS - PLEASE WAIT, appears while the **Autocovariance** is calculated.

<span id="page-315-0"></span>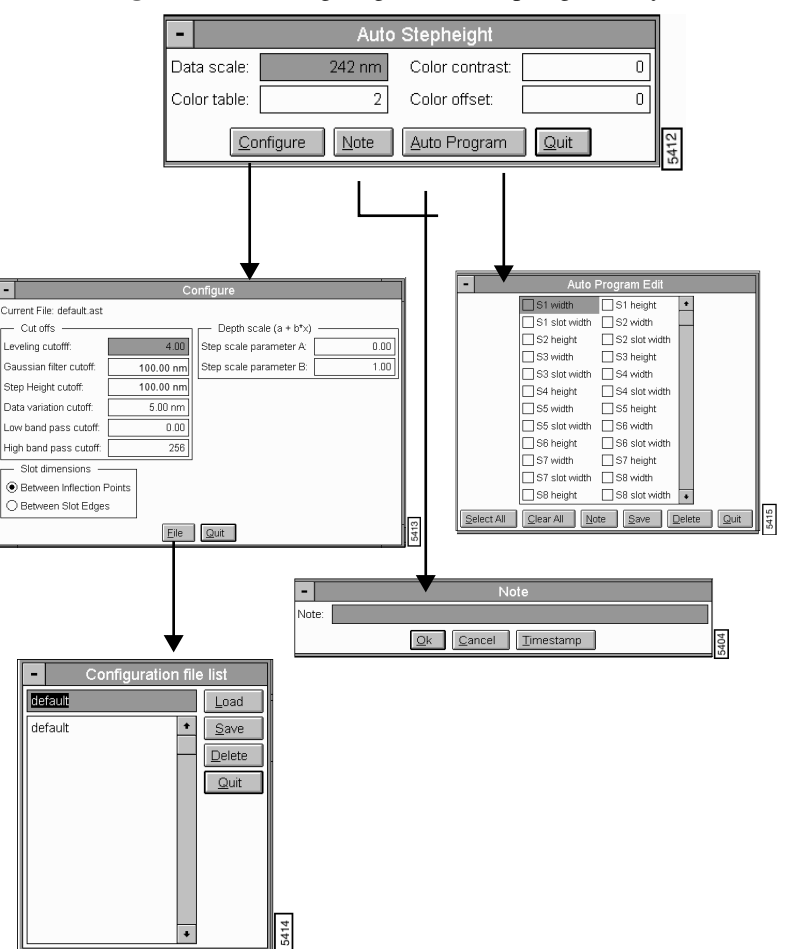

**Figure 13.3a** Navigating in Auto Stepheight Analysis

Refer to the following Auto Stepheight sections:

- **[Auto Stepheight Control Monitor](#page-316-0)** Section 13.3.1
- **[Step Results Window](#page-316-1)** Section 13.3.2
- **[Auto Stepheight Panel](#page-317-1)** Section 13.3.3
- **[Auto Stepheight Configure Panel](#page-317-0)** Section 13.3.4
- **[Parameters in the Auto Stepheight Configure Panel](#page-318-0)** Section 13.3.5
- **[Auto Stepheight Auto Program Panel](#page-319-0)** Section 13.3.6
- **[Auto Stepheight Display Monitor](#page-321-0)** Section 13.3.7
- **[Using the AutoStepheight Command](#page-322-0)** Section 13.3.8

# <span id="page-316-0"></span>**AnalyS:3CbrArutodStepheight Control Monitor Auto Stepheight**

Along with the Offline list of files, the following panels appear in the control monitor for analyzing **Auto Stepheight** (See [Figure 13.3b](#page-316-2)):

- **Auto Stepheight** panel, [Section 13.3.3](#page-317-1)
- **Step Results** window, [Section 13.3.2](#page-316-1)

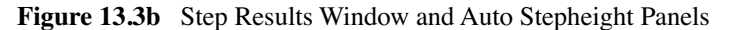

<span id="page-316-2"></span>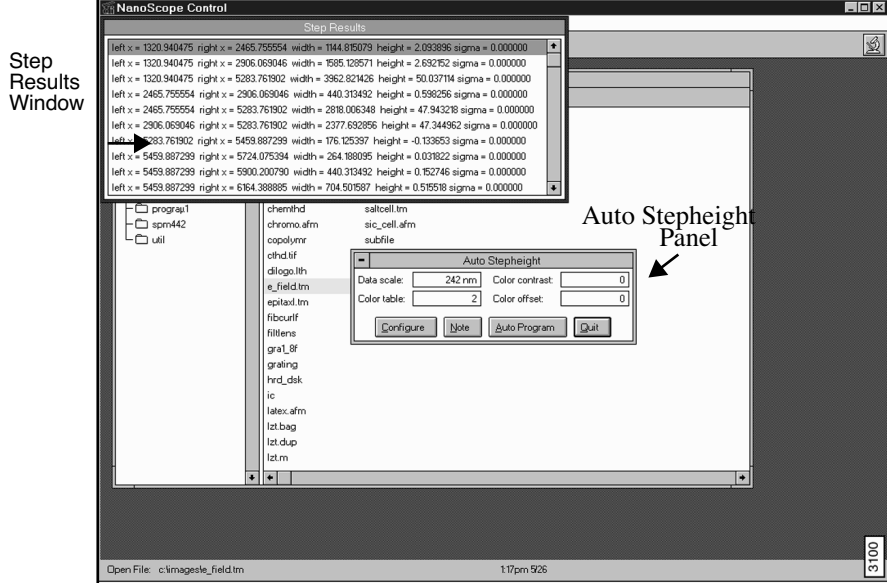

# <span id="page-316-1"></span>**13.3.2 Step Results Window**

The **Step Results** window shows all cursor placements measured in nanometers that fall within the parameters set in the **Configure** panel (See [Section 13.3.4\)](#page-317-0). These are measured from the left side of the profile. Highlighting a line of data in this window causes cursors representing this data to appear in the two image plots (e.g., **Height**  Profile) on the Display Monitor (See [Figure 13.3f\)](#page-321-1).

Each line in the **Step Results** window contains the following data:

• **Left x**—The average of the placement of the two red cursors (i.e., the mid point between the red cursors).

- **Right x**—The average of the placement of the two green cursors (i.e., the mid point between the two green cursors).
- **Width**—The distance between the **Left x** and the **Right x**.
- **Height**—The z distance between the average of the data between the red cursors, and the average of the data between the green cursors.
- **Sigma**—The +\- error resulting from using averaged date to establish the z height.

# <span id="page-317-1"></span>**13.3.3 Auto Stepheight Panel**

The parameters in the **Auto Stepheight** panel are the same as in the **Stepheight** command (See [Chapter 14](#page-371-0)).

#### **Buttons on the Auto Stepheight Panel**

**Configure**—Accesses parameters to adjust settings (See [Section 13.3.4](#page-317-0)).

**Note**—Accesses a **Note** panel to append a note and/or time stamp to the displayed image.

**AutoProgram**—Accesses the **Auto Program** panel to add the **Stepheight** command to the **Auto Program** file (See

**Quit**—Exits the **Auto Stepheight** command.

# <span id="page-317-0"></span>**13.3.4 Auto Stepheight Configure Panel**

The **Configure** panel contains six **Cut-off** parameters, but usually requires only the **Step height cutoff**, **Data variation cutoff**, and **Gaussian filter cutoff** parameters.

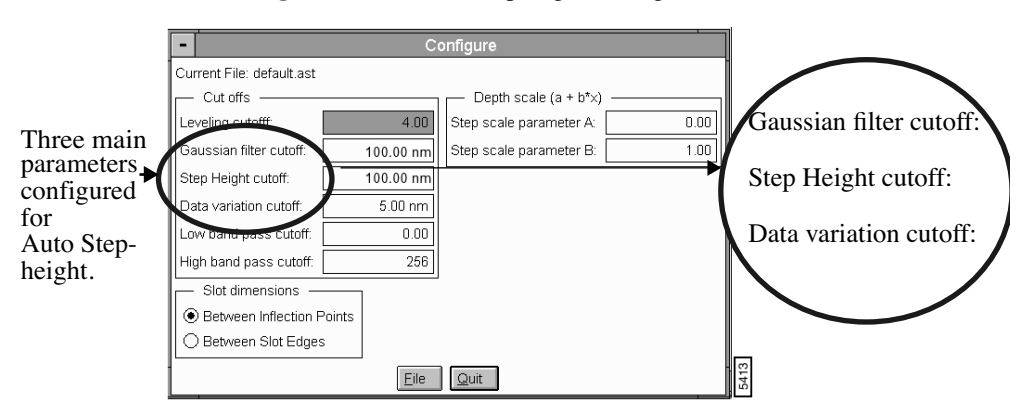

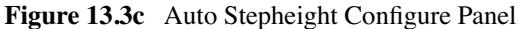

#### <span id="page-318-0"></span>**Cut Offs**

**Leveling Cutoff—**Specifies a cutoff value for a low pass filter that is used to level the profile automatically. Most images are auto leveled with the default value (i.e., 4). Some types of images may require adjusting this parameter with a value of 2 or 3 (low pass at one-half or one-third of the profile length) to make the auto level work precisely.

*Range and Settings—*

• **0** to **512** (Default is **4)**

**Gaussian filter cutoff—**Smooths the profile so that noise or small changes in the profile do not get identified as steps. The effective value is dependent on the profile and can be determined only by your experimentation.

*Range and Settings—*

• **0 nm** to **Scan Size value in nm** (Default—**100 nm**.)

**Step height cutoff—**Specifies the minimum step height to be identified. Values below this cutoff are ignored in the data.

Range and Settings—

• **1 nm** to **infinity** (Default—**100 nm**.)

**Data variation cutoff—**Sets the distance between the two cursors of a cursor pair. After finding the beginning of a step, the second cursor moves to one side (away from the step) and keeps going as long as the variation in the data encountered is not larger than the value of this parameter. If the cutoff value is 5 nm, the cursor continues moving until it encounters a variation greater than 5 nm, at which point the boundary of the cursor pair is set.

> **Note:** All the data between the respective cursor pairs is averaged to determine the **Left x** and the **Right x** values.

Range and Settings—

• **0 nm** to **Scan Size value** (Default—**0 nm**.)

**Low band pass cutoff** and **High band pass cutoff—**Profiles with nested steps, multiple levels of steps, or steps that do not have approximately horizontal levels may require a band pass filter to define the steps and place the cursors.

Complicated profiles seems to respond to a **Low band pass cutoff** set to 2 (i.e., one-half scan length) and a **High band pass cutoff** set to 8 (i.e., one-eighth scan length). However, the optimum settings are dependent on the profile and must be determined through experimentation.

Range and Settings:

• **0** to **512** (Default—Low=**0**, High=**256**)

## **Slot Dimensions in the Auto Stepheight Configure Panel**

<span id="page-319-1"></span>The **Slot dimensions** appear below the **cut off** parameters in the **Configure** panel (Se[eFigure](#page-319-1)  [13.3d](#page-319-1)).

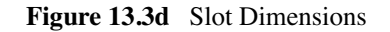

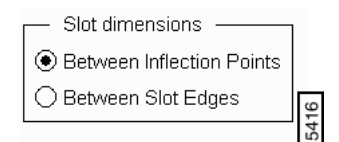

The **Slot Dimension** parameters include:

- **Between Inflection Points**—Specifies the measurements to include data between the points on a curve that separates an arc concave upward from one concave downward and vice versa.
- **Between Slot Edges**—Specifies the measurements to include data between the openings in a groove on the sample surface.

## **Depth Scale (a + b\*x) Parameters**

Where **a** is usually 0 nm and **b** is a multiplier (usually 1 or 2) for the stepheight value **x**

- **Step Scale Parameter a**—Value of stepheight offset (default is **0 nm**).
- **Step Scale Parameter b**—Value of multiplier (default is **1.00**) for the reported stepheight value.

# <span id="page-319-0"></span>**13.3.6 Auto Stepheight Auto Program Panel**

The **Auto Program Edit** panel displays parameters to add to the **Auto Program** file (See [Section](#page-320-0)  [13.3e\)](#page-320-0). Select parameters manually or by clicking the function buttons: **SELECT ALL** or **CLEAR ALL**.

<span id="page-320-0"></span>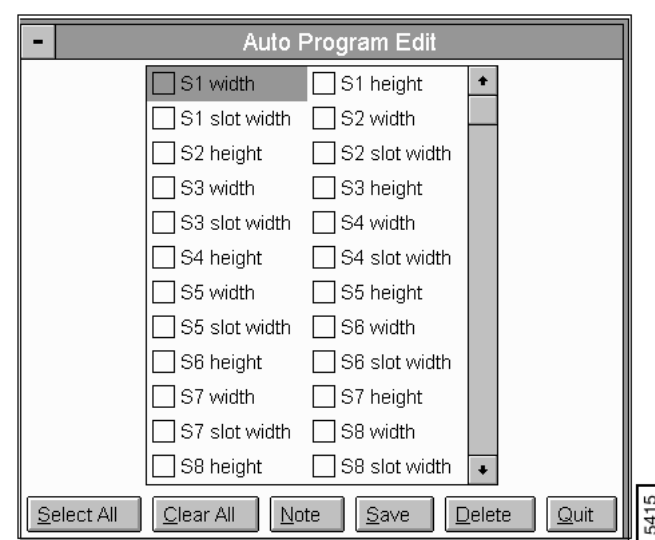

**Figure 13.3e** Auto Stepheight Auto Program Edit Panel

## **Buttons on the Auto Stepheight Auto Program Edit Panel**

- Select All—Selects all of the parameters in the Auto Program Edit panel.
- Clear All—Removes all of the selected parameters in the Auto Program Edit panel.
- **Note**—Appends a note to the **Auto Program** file for reference.
- **Save**—Accesses a panel to save selected parameters to the **Auto Program** file (\*.prg).
- Delete—Deletes selected parameters.
- **Quit—**Exits the **Auto Program Edit** panel.

# <span id="page-321-0"></span>**13.3.7 Auto Stepheight Display Monitor**

The Display Monitor includes an image, a note and/or time stamp and two plots (See [Figure](#page-321-1)  [13.3f](#page-321-1)).

<span id="page-321-1"></span>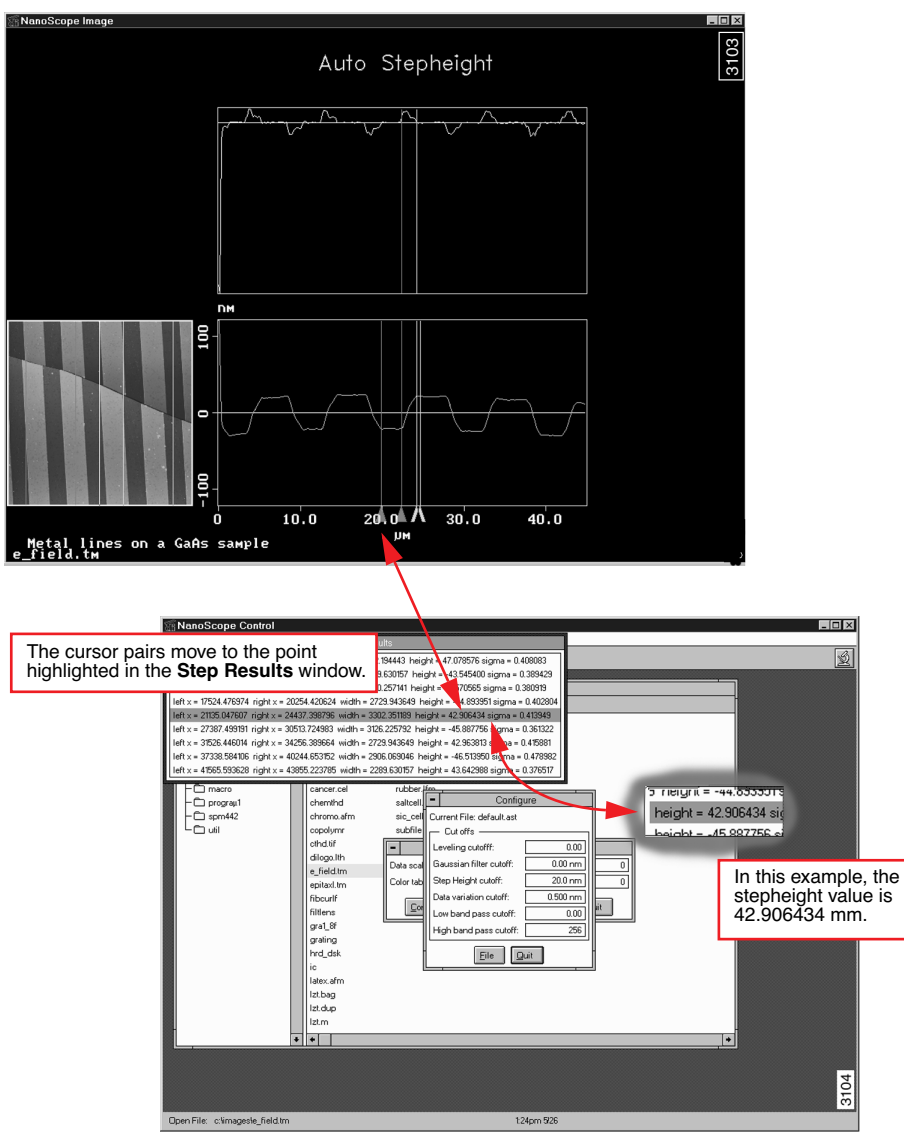

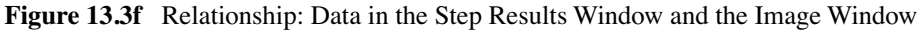

[Figure 13.3f](#page-321-1) shows the sample image in the lower-left corner. In the center of this image is the reference line used to define the box cursor, and the step height is measured perpendicular to this line. Two pairs of cursors define the levels for the step.

The lower graph displays the average of the line values. The position of the cursor pairs in the sample image are shown in the chart. The upper graph displays the derivative of the data shown it.

# <span id="page-322-0"></span>**13.3.8 Using the AutoStepheight Command**

- 1. Select **Off-line**.
- 2. Select the image to be measured.
- 3. Click on **Analyze/ AutoStepheight** on the menu bar.
- 4. Left click on the image, release and draw a reference line on the sample image, which appears in the lower-left of the image screen.
	- **Note:** Remember that image data is averaged perpendicular to the reference line. Therefore, you can draw the line in any direction.
- 5. In the sample image select the side border to size and position the box cursor to include the area you want measured
- 6. Configure the **Auto Stepheight** panel parameters.
- 7. Click on **Configure** and enter the appropriate parameters for your sample (See [Section](#page-317-0)  [13.3.4](#page-317-0) for a description of these parameters).
	- **Note:** Notice that one pair of cursor lines is over the peak, and the other pair is over the pit. The data between the respective cursor pairs is averaged. Then the two averages are subtracted to calculate the step height. Refer to [Figure 13.3f](#page-321-1) for an illustration of the relationship between the control screens and the image screens.
- 8. Click **File** to save the parameters; otherwise, click **Quit**.

# <span id="page-323-0"></span>**13.4 Bearing**

**Analyze/ Bearing** provides a method of plotting and analyzing the distribution of surface height over a sample. This form of analysis may be applied to the entire image, or to selected areas of the image, using a rubberband box. Moreover, regions within the selected area can be blocked out by using "stopbands" to remove unwanted data from the analysis.

# **13.4.1 Theory**

Bearing analysis reveals *how much of a surface lies above or below a given height*. This measurement provides additional information beyond standard roughness measurements. (Surface roughness is generally represented in terms of statistical deviation from average height; however, this gives little indication of height distribution over the surface.) By using bearing analysis, it is possible to determine what percentage of the surface (the "bearing ratio") lies above or below any arbitrarily chosen height. In industries where materials are polished or chemically etched, this is a particularly useful tool. For example, bearing analysis is frequently used in silicon etching processes to observe changes in etched features over an interval of time.

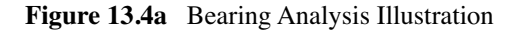

<span id="page-323-1"></span>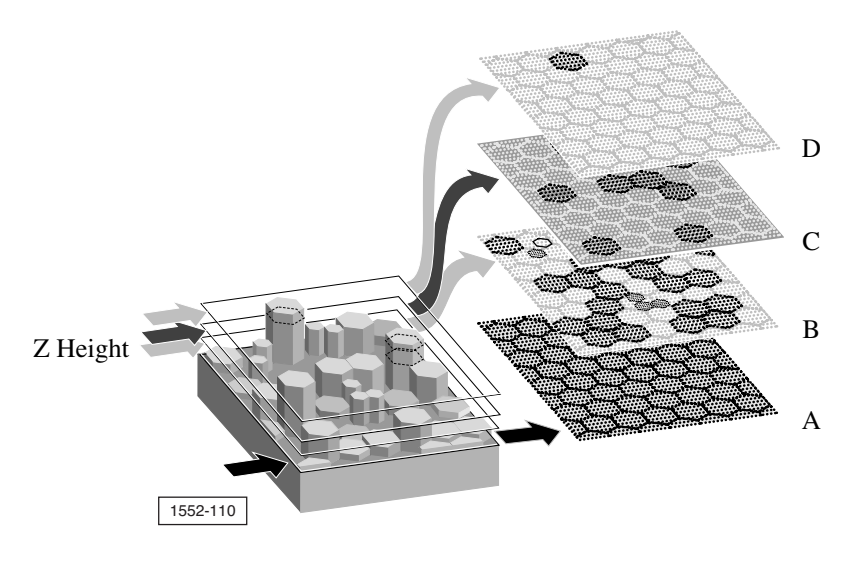

[Figure 13.4a](#page-323-1) represents how **Bearing** analysis generates a histogram of feature height based upon the occurrence of pixels at various Z heights.

At Z height "A," virtually all of the surface is included (corresponding to a **Bearing ratio** of 100, or 100 percent of the area). At Z height "D," the pixel count is much reduced, representing a smaller **Bearing ratio** (approximately 2-5 percent of area). By using **Bearing Compare** (See [Section 13.5](#page-336-0)), you may compare sample regions before and after processing to reveal relative changes in surface height.
# **13.4.2 Preparation for Use**

Use **Modify/Plane Fit** to remove all tilt before running **Analyze/ Bearing**. When running **Bearing Compare** between two or more files, make certain that Z-scales are roughly equal; otherwise, comparisons cannot be generated.

The **Bearing** command displays a top view of the image, then calculates and displays bearing ratio curves and surface height histograms for lines or areas drawn on the image (See [Figure 13.4b](#page-324-0)).

<span id="page-324-0"></span>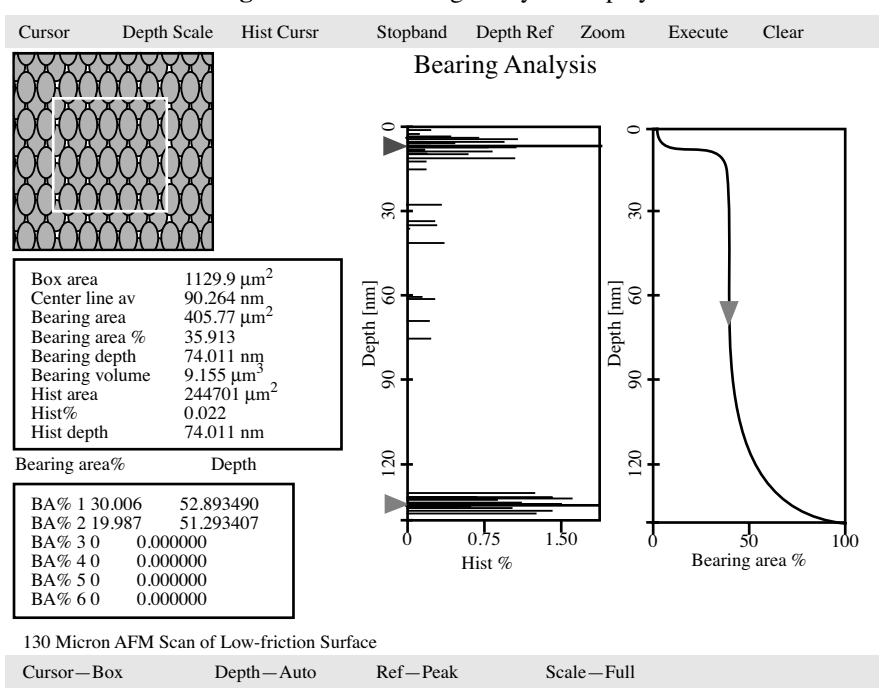

**Figure 13.4b** Bearing Analysis Display

The word *bearing* means the relative roughness of a surface in terms of high and low areas. The bearing *ratio curve* is the integral of the surface height histogram and plots the percentage of the surface above a reference plane as a function of the depth of that plane below the highest point in the image.

Plotted data includes all data points, noise spikes and holes. If noise is to be filtered out, it should be removed *before* using the **Bearing** command by executing one of the various filtering commands in Off**-**line**/ Modify** (e.g., **Gaussian**, **Lowpass**, **Median**).

# **13.4.3 Bearing Control Monitor**

The **Bearing** panel displays on the Control Monitor. Each button on the panel leads to another panel to adjust bearing parameters to the preferences of the user. See [Figure 13.4c](#page-325-0) for navigating in **Bearing** analysis.

<span id="page-325-0"></span>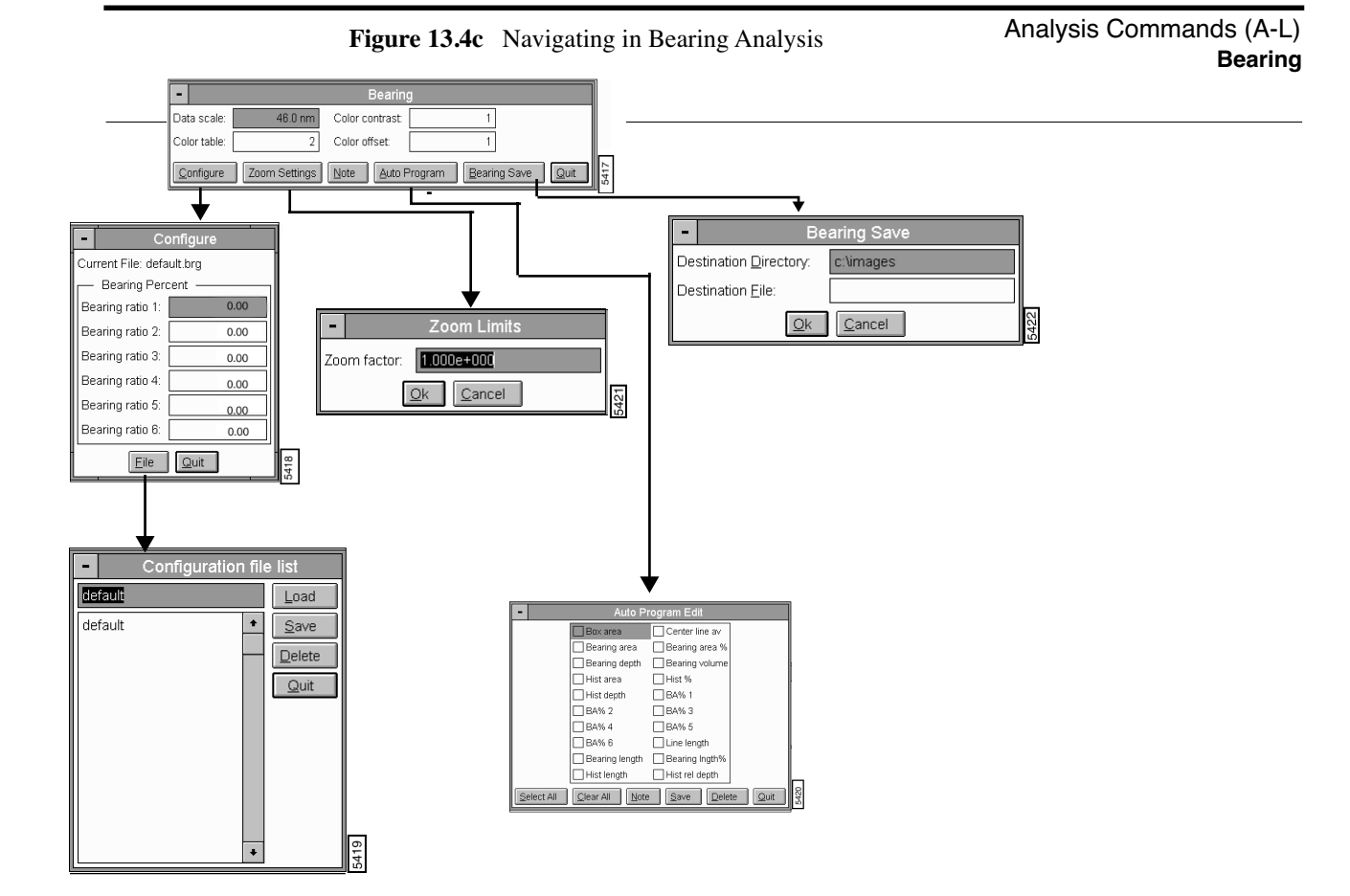

# <span id="page-326-0"></span>**13.4.4 Bearing Panel**

The **Bearing** panel sets the image display parameters (See [Figure 13.4d](#page-326-0)).

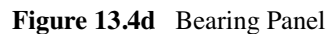

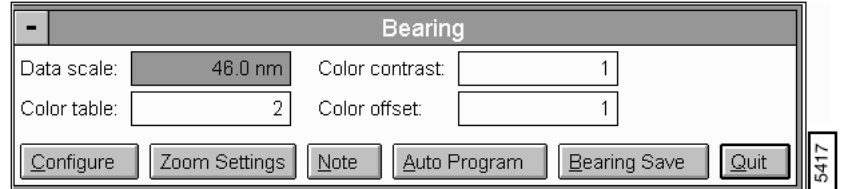

### **Parameters on the Bearing Panel**

- **Data scale**—Controls the vertical range of the image corresponding to the full extent of the Color table. The units of this item vary according to the type of image (e.g., nm, nA, etc.).
- **Color table**—Selects the Color table used to encode the Z information.
- **Color contrast—**Controls the contrast in the image by compressing or expanding the Color table.
- **Color offset—**Shifts the Color table used to display the image.

#### **Buttons on the Bearing Panel**

- **Configure**—Allows the input of various bearing ratios (See [Section 13.4.5](#page-327-0)).
- **Zoom Settings**—Expands or contracts the range about the center of data (See [Section](#page-328-0)  [13.4.7](#page-328-0)).
- **Note**—Allows you to add a descriptive message and time stamp to the display.
- **Auto Program**—Allows the Bearing command to be added to, or deleted from, the currently selected Auto Program file (See [Section 13.4.8](#page-329-0)).
- **Bearing Save**—Saves the current bearing measurements (See [Section 13.4.9](#page-329-1)).
- **Quit**—Cancels Bearing analysis and returns screen to Off-line mode.

# <span id="page-327-1"></span><span id="page-327-0"></span>**13.4.5 Bearing Configure Panel**

The **Configure** panel allows the input of Bearing ratios (See [Figure 13.4e\)](#page-327-1).

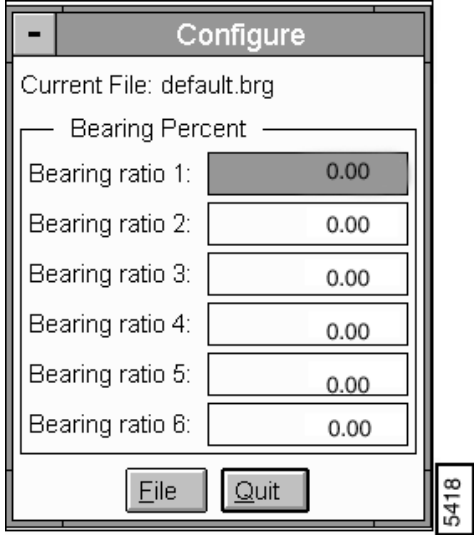

**Figure 13.4e** Bearing Configure Panel

### **Parameters and Buttons on the Bearing Configure Panel**

• **Bearing Percent** (1, 2, 3, 4, 5, 6)—Displays depth data for specifically entered bearing ratios. For example, if *50* is entered for the ratio, the box displayed on the image screen measures the depth above which 50% of the data points are above.

Up to six different ratios may be entered simultaneously. A red, triangular cursor is automatically located on the bearing area histogram to indicate the last entered **Bearing ratio** value.

• **File** (button)—Opens the **Configuration file list** panel (See [Section 13.4.6](#page-328-1)) and allows for saved files to be opened.

# <span id="page-328-1"></span>**13.4.6 Configuration File List Panel**

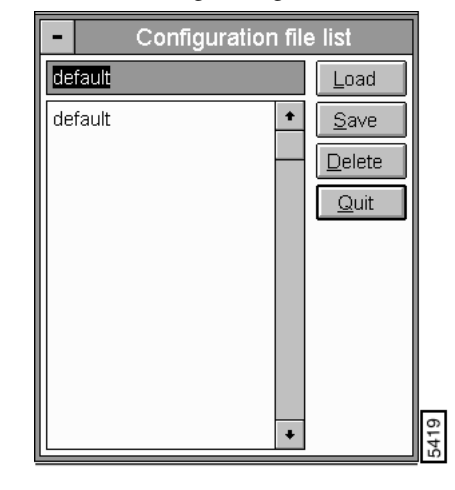

**Figure 13.4f** Bearing Configuration File List Panel

### **Buttons on the Configuration File List Panel**

- **Load**—Loads the specified **Bearing Configure** file
- **Save**—Saves the current settings as a **Bearing Config** file
- **Delete**—Deletes the specified **Bearing Configure** file
- **Quit**—Exits the **Configuration file list** panel.

# <span id="page-328-0"></span>**13.4.7 Zoom Settings**

<span id="page-328-2"></span>Expands or contracts the range about the center of data. For instance, if the Zoom factor is set to 2 and the current range is 100 nm (centered at 50 nm), the resulting zoomed range is 200 nm and extends from -50 to 150 nm (still centered at 50 nm). The Zoom factor is always applied to the current range; therefore, if the Zoom factor is set to 0.25 and applied to a range of 200, the new range is 50 (200 x 0.25) and extends from 25 to 75 nm (See [Figure 13.4g\)](#page-328-2).

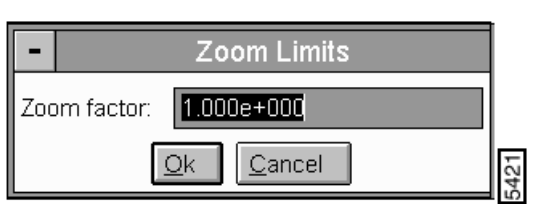

**Figure 13.4g** Bearing Zoom Limits Panel

# <span id="page-329-0"></span>**13.4.8 Auto Program**

<span id="page-329-2"></span>The **Auto Program** panel allows the **Bearing** command to be added to, or deleted from, the currently selected Auto Program file. A selection of reportable values displays in the Bearing Auto Program panel (See [Figure 13.4h](#page-329-2)).

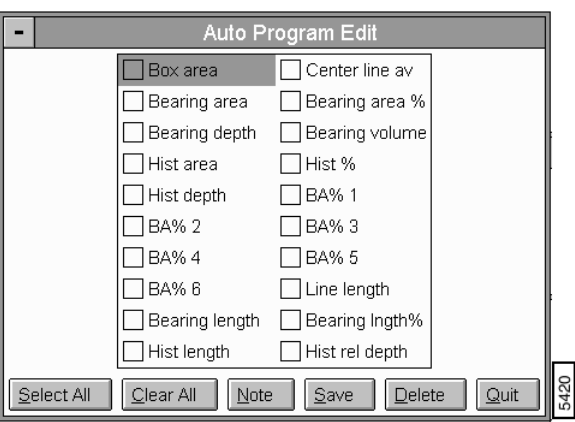

**Figure 13.4h** Bearing Auto Program Panel

### **Buttons on the Bearing Auto Program Edit Panel**

- Select All—Selects all of the parameters in the Auto Program Edit panel.
- Clear All—Removes all of the selected parameters in the Auto Program Edit panel.
- **Note**—Appends a note to the **Auto Program** file for reference.
- **Save**—Accesses a panel to save selected parameters to the **Auto Program** file (\*.prg).

**Note:** A prompt appears to overwrite the existing **Bearing** program if the file is the same name.

- Delete—Deletes selected parameters.
- **Quit—**Exits the **Auto Program Edit** panel.

# <span id="page-329-1"></span>**13.4.9 Bearing Save**

Accesses the **Bearing Save** panel shown in [Figure 13.4i](#page-330-0) to save the currently selected Bearing file to the Destination Directory and Destination File specified by the user. Files may be compared using **Analyze/ Bearing Compare** function (See [Section 13.5](#page-336-0)).

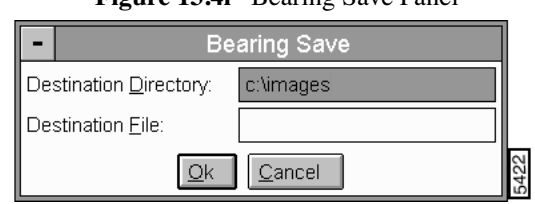

**Figure 13.4i** Bearing Save Panel

# <span id="page-330-0"></span>**13.4.10Bearing Display**

The Display Monitor includes: a menu bar, status bar, an image, two sets of measurements and two histograms. The histograms show the Z values in the image and the bearing ratio curve (See [Figure](#page-330-1)  [13.4j](#page-330-1)).

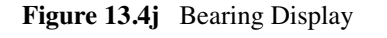

<span id="page-330-1"></span>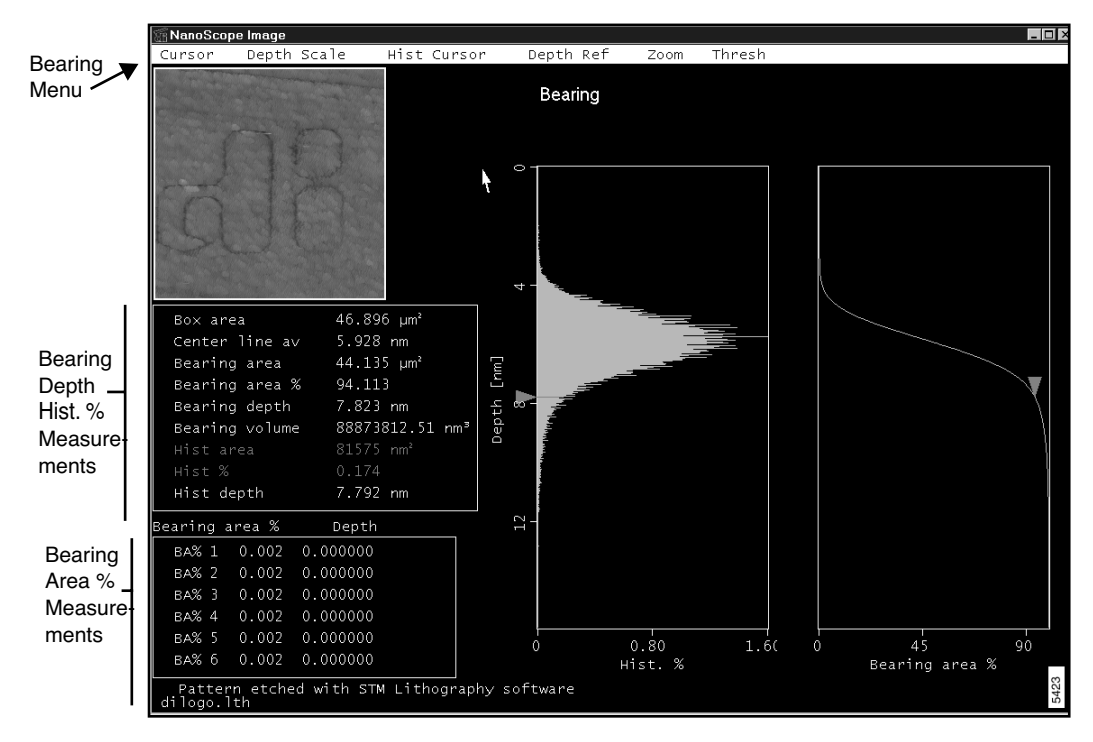

# **13.4.11Bearing Display Menu Commands**

The menu bar provides subcommands which modify and control the operation of the **Bearing** command.

### **Cursor**

Determines whether the histogram and bearing ratio are calculated along a line or within a box.

• **Line**—Puts the system into line mode, allowing a reference line to be drawn on the image. The data along the line is used in the calculation of the bearing and histogram curves.

### *Mouse operations:*

- 1st click, left button—Fixes one end of the reference line and "rubberbands" from the selected position, allowing the reference line to be drawn in any direction.
- 2nd click, left button—Fixes the position of the reference line and displays the Bearing Ratio and Histogram curves for the data along the line.
- **Box**—Puts the system into area mode, allowing a rectangular box to be drawn on the image. The data within the box is used in the calculation of the bearing and histogram curves.

### *Mouse operations:*

- 1st click, left button—First, locate a corner or edge of the image and click once to allow the rectangle to be formed by moving the mouse.
- 2nd click, left button—Fixes the position of the box and displays the Bearing Ratio Curve and the Histogram for the enclosed area.
- 3rd click left button—The effect of the third depends on the position of the cursor when the click occurs.
- On box edge—Clicking the left button when the cursor is on an edge of the box allows that edge of the box to be repositioned by moving the mouse.
- On box corner—Clicking the left button when the cursor is on a corner of the box allows that corner of the box to be repositioned by moving the mouse.
- Inside the box—Clicking the left button when the mouse is inside the box allows the entire box to be repositioned by moving the mouse.
- Another click of the left button freezes the position and size of the box.
- **Stop Add**—This creates a user-defined rectangle (a "stopband"), having an "X," whose area is not included in the bearing calculation. Click and drag on the image to draw the stopband. The stopband can be any size with any rectangular shape.
- **Stop Remove**—Removes stopbands which have already been drawn. Click on the particular rectangle to be removed.
- **Stop Clear**—Removes all currently drawn stopbands.

### **Depth Scale**

Sets the Z-axis scales (depth) of height histogram and bearing ratio curves.

- **Z Scale**—Scales the Z-axis on the height histogram and bearing ratio curves to the **Data scale** value entered in the panel on the control monitor. The lowest depth datum point is set to zero.
- **Auto Scale**—Automatically scales the Z-axis on the height histogram and bearing ratio curves over the entire data range.

### **Hist[ogram] Cursor**

When the **Hist Cursor** subcommand is **On**, two reference markers are generated—one is red and the other is green.

**Mouse and Cursor Operation—**Clicking the left button when the cursor is on a reference marker attaches the reference marker to the cursor. Moving the mouse causes the reference marker to move and the relevant histogram values to be updated in the measurement chart. A second click of the left button drops the reference marker.

### **Depth Ref[erence]**

Sets the Z-axis scale relative to one of two references—the peak (highest) height; or, the median (center line) height.

- **Peak**—When Peak is selected, the values are the difference between the tallest point in the selected region (i.e., the zero point of the Bearing Curve) and the cursor position.
- **Center Line**—When Center Line is selected, the values are the difference between Center line av (median height) and the cursor position.

#### **Zoom**

After executing **Bearing** analysis, subcommands under **Zoom** menu allow the height histogram between two green cursor lines to be magnified, and/or normalized. Zoomed plots may be zoomed again and again.

- **On**—Generates two green Zoom cursor lines on the height histogram. The portion to be zoomed lies between the green cursor lines. To adjust the zoom, drag the lines above and below the plotted data to be zoomed.
- **Off**—Removes the green Zoom cursor lines from the height histogram.
- **Zoom**—Expands the height histogram region between the green cursor lines to occupy the height histogram; vertical and horizontal axes are rescaled accordingly. This option may be used repeatedly for any given bearing data set. If the **Zoom** function is used

without first activating the red cursor lines, the area zoomed lies above the triangular cursor indicated on the Bearing Area histogram.

- **Normalize**—Readjusts the bearing area% curve (horizontal axes) to fit to the zoomed height histogram.
- **Full scale**—Restores the height histogram and bearing ratio curve to their original forms (zoom range at 100%). Equivalent to another **Execute** of the bearing curve.

### **Thresh**

Analysis tool, used to illustrate depths in the image. When activated, the percent  $(\%)$  value indicates the top % of pixels that are turned red. 2% is the top two percent of pixels, 25% is the top twentyfive percent, etc.

### **13.4.12Bearing Terms**

Depending on the image cursor selection, values for up to eight of the following terms are listed in the measurement windows:

#### **Box area**

Area of the box. This value is only displayed when the box cursor is selected.

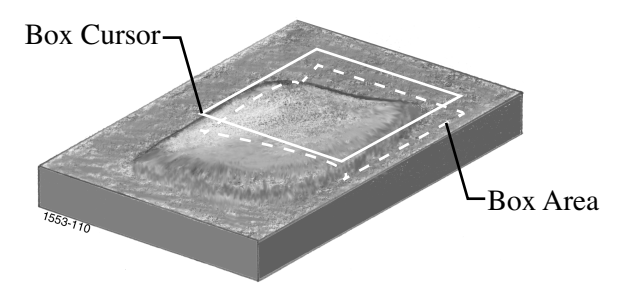

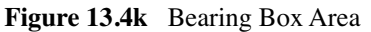

#### **Line length**

Length of the line. This value is only displayed when the line cursor is selected.

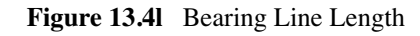

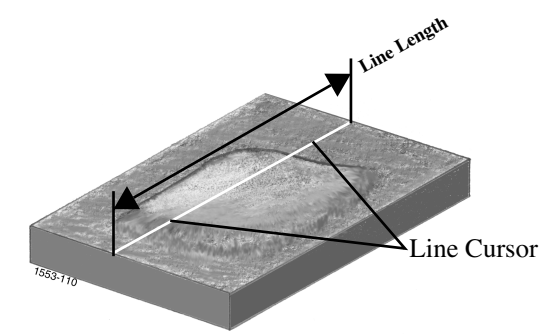

#### **Center line av**

Depth at which the number of points above and below the depth point are equal. This is the 50% point on the Bearing Curve.

#### **Bearing area**

Area covered by all of the points above the selected **Bearing depth**. This value is only displayed when the box cursor is selected.

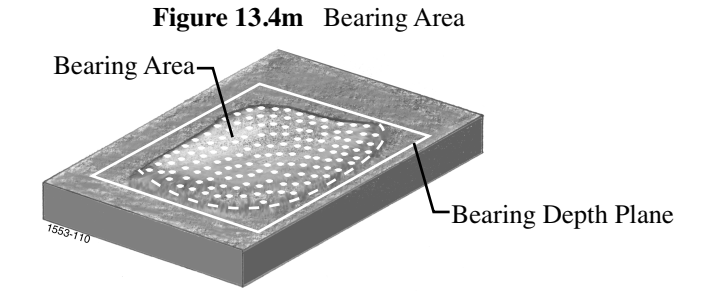

#### **Bearing length**

Length of cursor line above the selected **Bearing depth**. This value is only displayed when the line cursor is selected.

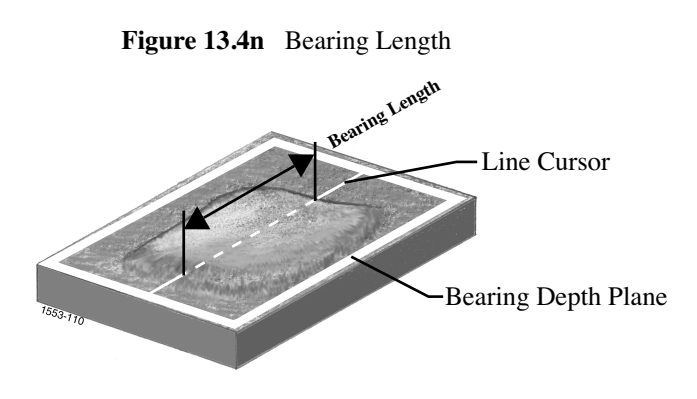

#### **Bearing area %**

The bearing area % curve is the integral of the Histogram curve. The bearing area % reported in the measurement list defines the percentage of the surface above the reference plane defined by the green cursor.

### **Bearing length %**

When using the line cursor in the cursor menu, this value returns the length data along the line. Performs the same function as **Bearing area %**, but reduced to points along a line.

#### **Bearing depth**

The depth at the green bearing area cursor position relative to highest point in the image when **Peak** is selected in the **Depth** reference command and relative to the **Center line av** when **Center Line** is selected in the **Depth** reference command.

#### **Bearing volume**

Sample volume defined above the bearing depth plane.

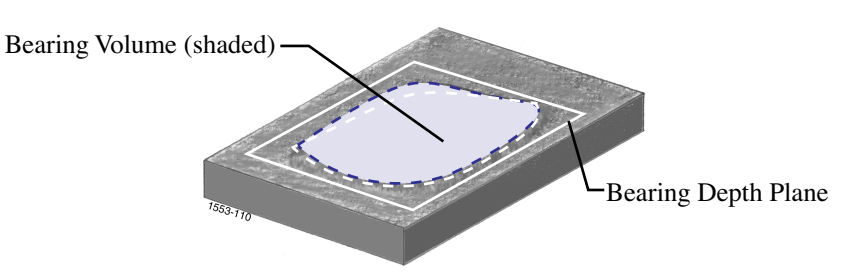

#### **Figure 13.4o** Bearing Volume

#### **Histogram area**

The area covered by the points at the depth indicated by the red histogram cursor. This value is only displayed when the box cursor is selected.

#### **Histogram length**

The length of points along the cursor line at the depth indicated by the red histogram cursor. This value is only displayed when the line cursor is selected.

#### **Histogram %**

The percentage of the total number of points at the depth indicated by the red histogram cursor.

#### **Histogram depth**

The depth at the red histogram cursor position relative to highest point in the image when **Peak** is selected in the **Depth** subcommand and relative to the **Center line av** when **Center Line** is selected in the **Depth** subcommand. When both cursors are present, this value represents the depth difference between the two cursors, and this item is titled **Hist rel depth**.

#### **Histogram relative depth**

When the second histogram cursor is activated (in the **Hist Cursor** menu on *Display Monitor*), this value reports the distance between the two cursors.

**Note:** The **Bearing** command only operates on buffers with a "height" vertical scale.

# <span id="page-336-0"></span>**13.5 Bearing Compare**

Once **Bearing** analysis has been completed on two or more images, it becomes possible to compare results using the **Bearing Compare** function. This generates a composite height histogram and bearing ratio curve for the images being compared, and makes obvious any height differences between them.

# **13.5.1 Theory**

**Bearing Compare** is designed to assist those interested in assessing height/depth changes on similar samples that have undergone a process, or for comparing dissimilar samples having surface features within a similar Z-axis scale. The Bearing feature is particularly useful for evaluating etched surfaces.

# **13.5.2 Preparation**

Images to be compared must first undergo **Bearing** analysis (See [Section 13.4\)](#page-323-0) to obtain height histograms and bearing ratio curves. After Bearing analysis is obtained, files to be compared are saved to a common directory using the **Bearing/ Bearing Save** option.

> **Note:** To ensure accurate comparisons between files, *always* prepare images to undergo **Bearing** analysis with **Plane Fit** modification first; otherwise, the surfaces to be compared may be at different attitudes. (That is, sample #1 may be "flat and level," while sample #2 may appear wedged, "tilted, running downhill." Whereas heights on the first, level sample appear relatively uniform, the second, wedged sample appears to have heights which diminish from one edge to the other. Use **Modify/ Plane Fit** (**Auto** or **Manual**) to correct this).

# **13.5.3 Bearing Compare Panel**

<span id="page-337-0"></span>On the **Analyze** menu, select **Bearing Compare** to access the **Bearing Compare** panel (See [Figure](#page-337-0)  [13.5a\)](#page-337-0).

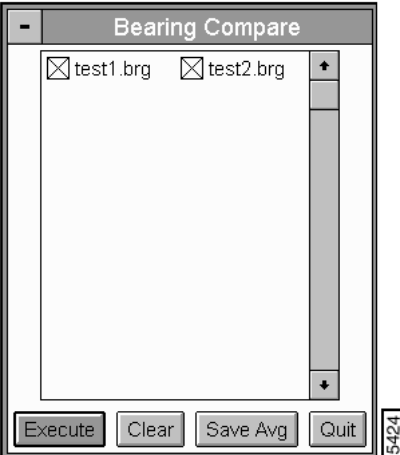

**Figure 13.5a** Bearing Compare Panel

#### **Buttons in the Bearing Compare Panel**

**Execute—**Executes Bearing Compare analysis between the files selected from the current directory.

**Clear—**Clears currently selected files in the Bearing Compare panel (removes all "X"s) without quitting the panel.

**Save—**Avg[average]—Saves the average values of compared files to a directory and file named by the operator.

Quit**—**Exits the Bearing Compare analysis without saving.

# **13.5.4 Bearing Compare Procedure**

- 1. Analyze images to be compared using the **Analyze/ Bearing** function. Each image file should be saved to a common directory using **Bearing Save** in the **Bearing** panel. (See [Section 13.4](#page-323-0) for instructions on using **Bearing Save**.)
- 2. Exit the **Bearing** panel. Using the **Files** window, transfer to the directory where the bearing files to be compared are saved.
- <span id="page-338-0"></span>3. Click on **Analyze/ Bearing Compare**. The control screen displays a prompt during bearing file location (See [Figure 13.5b](#page-338-0)).

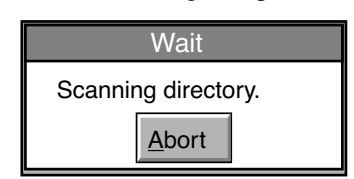

**Figure 13.5b** Bearing Compare Advisory

<span id="page-338-1"></span>When all bearing files are located, the control monitor then displays the **Bearing Compare** panel (See [Figure 13.5c\)](#page-338-1).

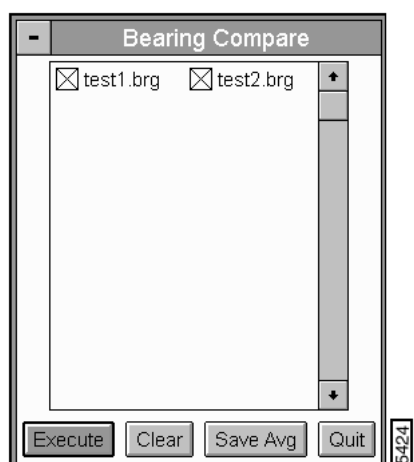

**Figure 13.5c** Bearing Compare Panel

- 4. Use the mouse to select all files to be compared. An "X" appears in the box of each file selected. When all desired files are selected, click on the **Execute** button.
- 5. The Display Monitor displays the results of the **Bearing Compare** analysis shown in [Figure](#page-339-0)  [13.5d.](#page-339-0)

<span id="page-339-0"></span>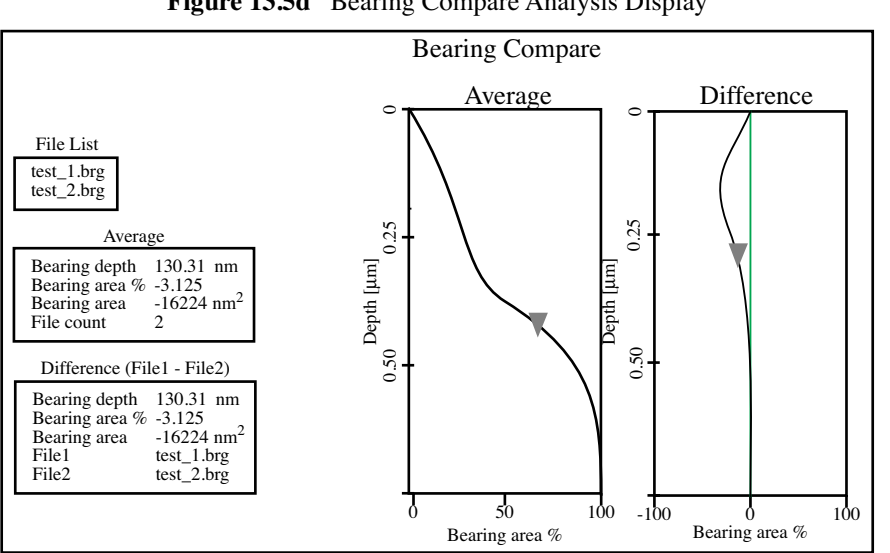

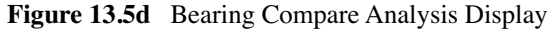

The two files compared are listed in the **File List** box near the upper-left corner of the screen (i.e., "test\_1.brg" and "test\_2.brg" in [Figure 13.5d\)](#page-339-0). The Display Monitor includes **Average** values and **Difference** values for the first two files compared. On the right half of the screen are displayed the Average and Difference bearing ratio curves.

The Difference bearing ratio curve is computed as file #1 minus file #2; thus, curves to the left of the green center line represent areas where file #1 was *lower* than file #2, curves to the right of the green center line represent areas where file #1 was *higher* than file #2.

By manipulating the triangle cursors with the mouse, it is possible to change the **Bearing depth, Bearing ratios,** and **Bearing areas** for Average and/or Difference curves, then obtain bearing ratios for any given depth.

6. To exit the **Bearing Compare** panel, click on **Quit**.

# **13.6 Depth**

To analyze the depth of features you have numerous choices which measure the height difference between two dominant features that occur at distinct heights. Depth was primarily designed for automatically *comparing* feature depths at two or more similar sample sites (e.g., when analyzing etching depths on large numbers of identical silicon wafers). The depth commands are also useful on unique samples.

The **Section** ([Section 14.7](#page-426-0)) and **Bearing** [\(Section 13.4](#page-323-0)) commands are designed for analyzing unique samples. It is recommended that those tools be examined as well to determine which analysis is most appropriate for a particular image or sample.

# **13.6.1 Theory**

The term "depth" often proves troublesome when analyzing features which undergo change. For example, silicon wafers undergo a cyclical building-up of deposition, etching, planarization, etc. to create multiple layers. Evaporated films on surfaces often alternate between one material and another to yield a multi-layer of many films. With normal probing to such surfaces, the SPM sometimes has no base-line reference from which to judge feature depth, giving rise to the question, "How deep is the feature, relative to *what*?"

One solution is to saw sections from samples to reveal layering, then scan the entire cross-section; this is accurate but destructive. Another is to compare all depths to some feature of unchanging depth (e.g., a substrate); however, such datum features are not always available, or may be located too far away from the imaging site to be of use.

The **Depth** command is designed to accumulate depth data within a specified area, apply a Gaussian low-pass filter to the data to remove noise, then rapidly obtain depth comparisons between two or more dominant features (for example, the depth of a single feature and its surroundings). Although this method of depth analysis does not substitute for direct, crosssectioning of the sample, it does afford a means for comparing feature depth between two or more similar sites in a consistent, statistical manner.

# **13.6.2 Depth Panels and Parameter**

In the **Analyze** menu, select the **Depth** command to access the **Depth** panels and parameters (See [Figure 13.6a\)](#page-341-0).

**Note:** Always plane fit images *before* performing **Depth** analysis.

<span id="page-341-0"></span>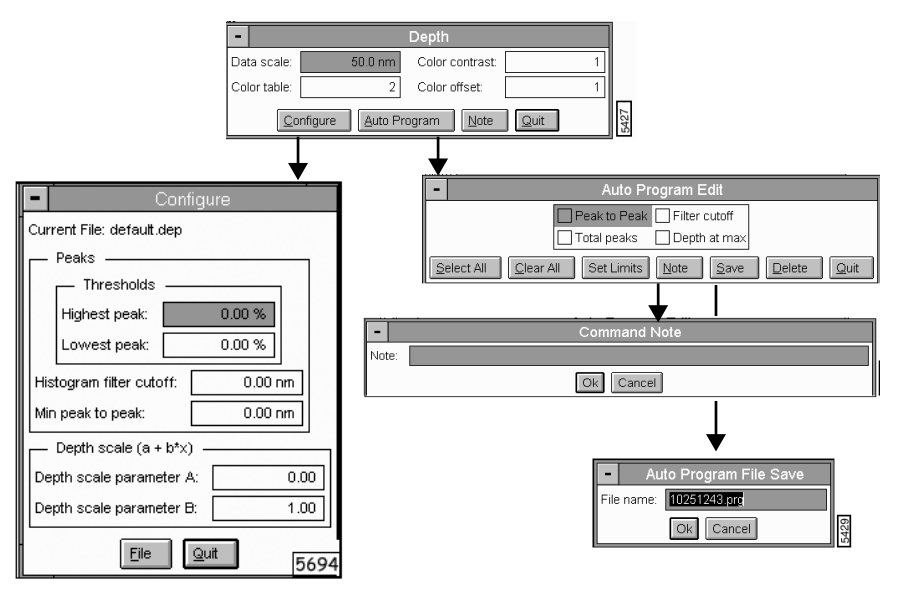

**Figure 13.6a** Navigating Panels in Depth Analysis

# <span id="page-341-1"></span>**13.6.3 Depth Panel**

The **Depth** panel parameters set the image display parameters (See [Figure 13.6b](#page-341-1)).

**Figure 13.6b** Depth Panel

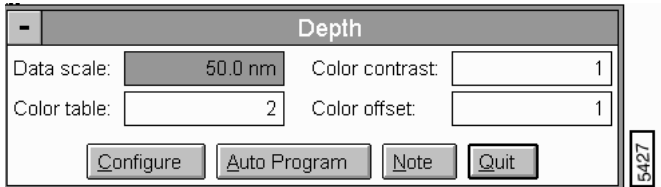

### **Parameters in the Depth Panel**

- **Data scale—**Controls the vertical range of the image corresponding to the full extent of the Color table. The units of this item vary according to the type of image (e.g., nm, nA).
- **Color table—**Selects the Color table used to encode the Z information.
- **Color contrast**—Controls the contrast in the image by compressing or expanding the Color table.
- **Color offset**—Shifts the Color table used to display the image.

### **Buttons on the Depth Panel**

- Configure—Accesses the Configure panel (See [Section 13.6.4\)](#page-342-1).
- **Auto Program—**Accesses the **Auto Program** panel (See [Section 13.6.5\)](#page-344-0).
- **Note**—Allows for a descriptive message to be added to the display (up to 32 character).
- **Quit**—Exits the **Depth** command.

# <span id="page-342-1"></span>**13.6.4 Depth Configure Panel**

<span id="page-342-0"></span>Cursors applied to the filtered data histogram serve two functions—1) to identify surface features for measurement and comparison; 2) to facilitate rapid recognition of curve components by the computer. The **CONFIGURE** button in the **Depth** panel accesses the **Configure** panel. This box displays, loads and deletes preexisting configuration files, and initiates new ones (See [Figure](#page-342-0)  [13.6c\)](#page-342-0).

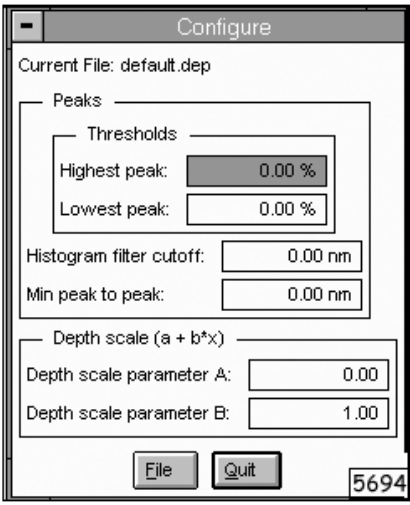

**Figure 13.6c** Depth Configure Panel

### **Parameters in the Depth Configure Panel**

**Peaks—**Controls the smoothing of the data in the Correlation Histogram. Also controls the method of how the exact depth of the peaks is chosen. See [Figure 13.6d](#page-343-0) for determining the exact depth of a Correlation Histogram.

<span id="page-343-0"></span>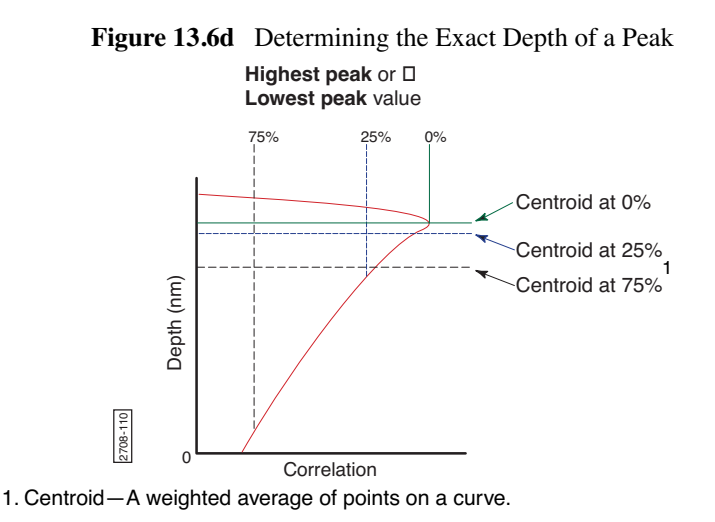

**Thresholds**—Sets how much of a peak is used when calculating the centroid to determine its depth (or position)

- **Highest Peak**—Topmost peak in the Correlation Histogram. Value used to define how much of the **Highest peak** is included when calculating the centroid. At 0 percent, only the maximum point on the curve is included. At 25 percent, only the maximum 25% of the peak is included in the calculation of the centroid.
- **Lowest Peak**—Peak closest to the bottom in the Correlation Histogram. Value used to define how much of the **Lowest peak** is included when calculating the centroid. At 0 percent, only the maximum point on the curve is included. At 25 percent, only the maximum 25 percent of the peak is included in the calculation of the centroid.

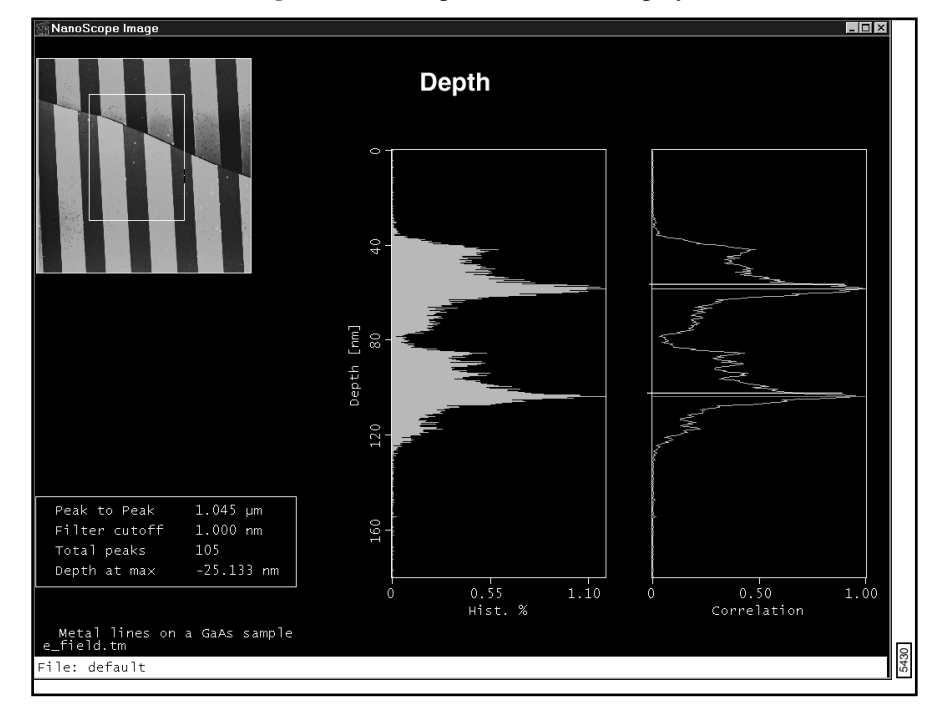

**Figure 13.6e** Depth Thresholds Display

**Histogram filter cutoff**—Lowpass filter which smooths out the wavelengths below the cutoff. Use to reduce noise in the Correlation histogram.

**Min peak to peak**—Sets the minimum distance between the maximum peak (green cursor) and the second peak (red cursor). The second peak is the next largest peak to meet this distance criteria.

**Depth Scale (a + bx)**—Modifies the height data where **A** is the offset and **B** is the multiplier to the height data. Adjustments to the default values changes the data. Use this feature with caution unless manipulated data is desired.

- Depth scale parameter A—Offset value.
- **Depth scale parameter B**—Multiplier to the height data *x*.

*Ranges and Settings:* **A=0**, and **B=1.0** (Changed values from the default values, modifies the data.)

# <span id="page-344-0"></span>**13.6.5 Depth Auto Program Edit Panel**

The **Auto Program Edit** panel adds or deletes the **Depth** command from the currently selected Auto Program file. A panel listing measurements reported by the **Depth** command is displayed (See [Figure 13.6f](#page-345-0)). Selecting a measurement stores it in the Auto Results file when Auto Program is run.

#### <span id="page-345-0"></span>Auto Program Edit Peak to Peak  $\Box$  Filter cutoff  $\overline{\phantom{x}}$  Total peaks □ Depth at max Г **425** Clear All Set Limits  $Delete$ Select All  $Note$  $\overline{\mathsf{S}}$ ave  $Quit$

### **Figure 13.6f** Auto Program Edit Pane

#### **Parameters in the Auto Program Edit Panel**

- **Peak to Peak**—Depth between the two data peak centroids as shown by the green and red line cursors.
- **Total Peaks**—Total number of peaks included within the data histogram.
- **Filter Cutoff**—Reports the value from Histogram filter cutoff in the Configure menu.
- **Depth at Max.**—Depth of maximum (lowest) pixel from shallowest pixel.

### **Buttons in the Auto Program Edit Panel**

- Select All-Selects all the parameters.
- **Clear All**—Clears all the parameters.
- Note—Allows you to insert a command note in the Auto Program file.
- <span id="page-345-1"></span>• **SET LIMITS** – Sets specific limits on the peak to peak measurements in an Auto Program (See [Figure 13.6g](#page-345-1)).
	- **Note:** The **Set Limit** panel only appears if PEAK TO PEAK on the **Auto Program Edit** panel is enabled.

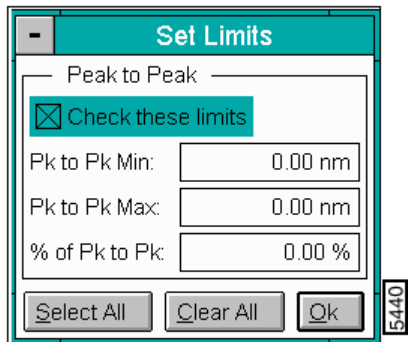

#### **Figure 13.6g** Depth Auto Program Set Limits Panel

### **Parameters and Buttons in the Set Limits Panel**

#### Peak to Peak

- **Check these limits—**If enabled, the limits specified in the **Set Limits** panel apply to the Auto Program. If not selected, the limits are ignored.
- **Pk to Pk Min**—If the measured peak to peak value of a file analyzed in an Auto Program is *less* than the peak to peak *minimum* , then that measurement is not included in the calculation of the peak to peak statistics (average standard deviation, minimum). The measurement is then reported in the Auto Result file with an *L-* before the file name indicating that is was *below* the limit).
- Pk to Pk Max—If the measured peak to peak value of a file analyzed in an Auto Program is greater than the peak to peak *maximum*, then that measurement is not included in the calculation of the peak to peak average standard deviation. The measurement is then reported in the Auto Result file with an *L+* before the file name indicating that is was *above* the limit.
- Percent of Pk to Pk—The peak to peak minimum and maximum
- **Save**—Saves selected measurements to the Auto Program file. If the **Depth** command is already in the current Auto Program file, it retains its position in the file.
- **Delete**—Removes the **Depth** command from the Auto Program file.
- **Quit**—Exits the Auto Program Edit mode without making changes to the Auto Program file.

# **13.6.6 Depth Display Monitor**

The display screen includes a top view image and two histograms; depth data is displayed near the lower-left corner of the screen. Unconfigured files are displayed with a presized, white cursor box on other edge of the image. The mouse is used to resize and position the box cursor over the area to be analyzed. The left histogram displays the raw depth data. The right histogram displays a Gaussian-filtered version of the same data. In both histograms, depth data is distributed proportional to its occurrence within the defined bounding box. For example, in [Figure 13.6h](#page-347-0), the data peak indicates large numbers of features at a depth of about 60 nm.

<span id="page-347-0"></span>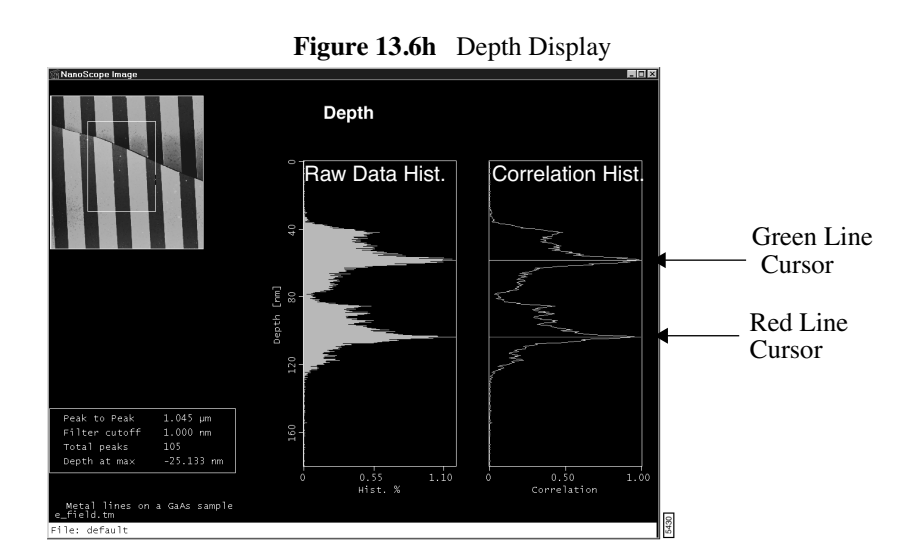

### **Raw Data Histogram**

The leftmost histogram displays raw depth data. Depending upon the range and size of depth data, the curve may appear jagged in profile, with noticeable levels of noise. Data spikes on the histogram correspond to specific depths of features on the sample surface.(See [Figure 13.6i\)](#page-347-1).

<span id="page-347-1"></span>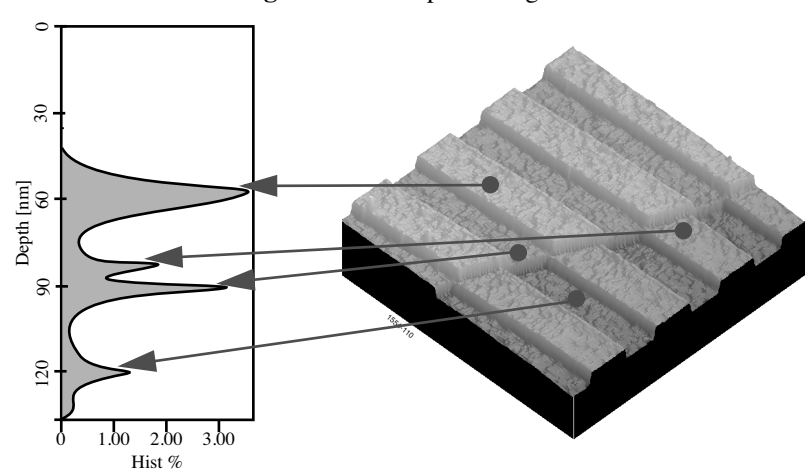

**Figure 13.6i** Depth Histogram

#### **Correlation Histogram**

The Correlation Histogram is a filtered version of the Raw Data Histogram. Filtering is done using the **Histogram filter cutoff** parameter in the **Depth Configure** panel.The larger the filter cutoff, the more data is filtered into a Gaussian (bell-shaped) curve. Large filter cutoffs average so much of the data curve that peaks corresponding to specific features are unrecognizable. On the other hand, if the filter cutoff is too small, the filtered curve may appear noisy.

The Correlation Histogram presents a lowpass, Gaussian-filtered version of the left histogram. The low-pass Gaussian filter removes noise from the data curve and averages the curve's profile. Peaks which are visible in the curve correspond to features in the image at differing depths.

Peaks do not show on the correlation curve as discrete, isolated spikes; instead, peaks are contiguous with lower and higher regions of the sample, and with other peaks. This reflects the reality that features do not all start and end at discrete depths.

When using the **Depth** command for analysis, each peak on the filtered histogram is measured from its statistical centroid (i.e., its statistical center of mass).

Green Line Cursor—The green line cursor identifies the centroid of the largest (maximum) peak.

**Red Line Cursor**—The red line cursor identifies the centroid of the next largest (minimum) peak that is no closer to the maximum peak than the distance specified by the **Min peak to peak** value set in the **Configure** panel.

> **Note:** Both line cursors may be moved using the mouse to manually select their positions.

The **Configure** panel generates a *configuration* file, which sets parameters within the **Depth** feature that control many important aspects of the analysis (See [Section 13.6.4\)](#page-342-1) It records where the box cursor is located and how big it is sized, and records the selection of data peaks.

Because configuration files are so closely tied to the location of feature(s) within the image, it is imperative that images be carefully located the same way each time. If **Depth** analysis is being used to compare identical image files (such as captured from magnetic media and integrated circuits) for monitoring purposes. It is important that each image be captured with features of interest located in the same area where the cursor is drawn on the configuration file. For automated SPMs, this can be achieved by registering a representative sample and using a macro routine to process identical samples. On other SPMs, image sites need to be located manually. It may prove helpful to scan a larger-than-necessary site, then use the Off-line**/ Modify/ Zoom** feature to crop the scan to the same size each time before analyzing it.

# **13.6.7 Interpreting** *Depth* **Data**

<span id="page-348-0"></span>The Display Monitor lists all depth analysis results within the data box (See [Figure 13.6j](#page-348-0)).

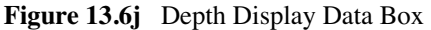

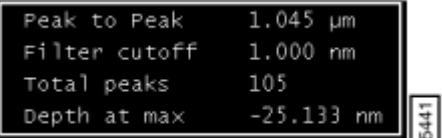

**Note:** Any or all of these values may be incorporated into the **AutoProgram** feature (See [Section 13.6.5](#page-344-0)).

### **Parameters in the Depth Display Data Box**

#### **Peak to peak**

Depth between two data peak centroids as selected using the horizontal, green line cursors.

Filter cutoff

Reports the value from **Histogram filter cutoff** in the **Configure** menu. **Histogram filter cutoff** acts as a lowpass filter which smooths out the wavelengths that lie below the cutoff. Used to reduce noise in the **Correlation** histogram.

#### **Total peaks**

Total number of peaks included within the data histogram.

Depth at max

Depth of maximum (lowest) pixel from shallowest pixel.

**Note:** Be aware of an image shifting on automatically captured images. If image features are shifted outside of the configured cursor box, results are inconsistent. To automate **Depth** analysis with optimal results, try using the Off-line**/Analysis/ Pattern Recognition** feature to ensure proper location of all image features.

# **13.7 Grain Size**

The **Grain Size** command defines grain boundaries based on the height of pixel data. A histogram of grain size can be produced and used to identify specific grains by size. The mean area and standard deviation of the grain sizes, and the total number of grains are calculated and displayed. Grains may be analyzed singly or in aggregates. *Grains,* as used here, are defined in terms of conjoined pixels having a height above or below a given **Threshold height**.

**Figure 13.7a** Grain Size Illustration

<span id="page-350-0"></span>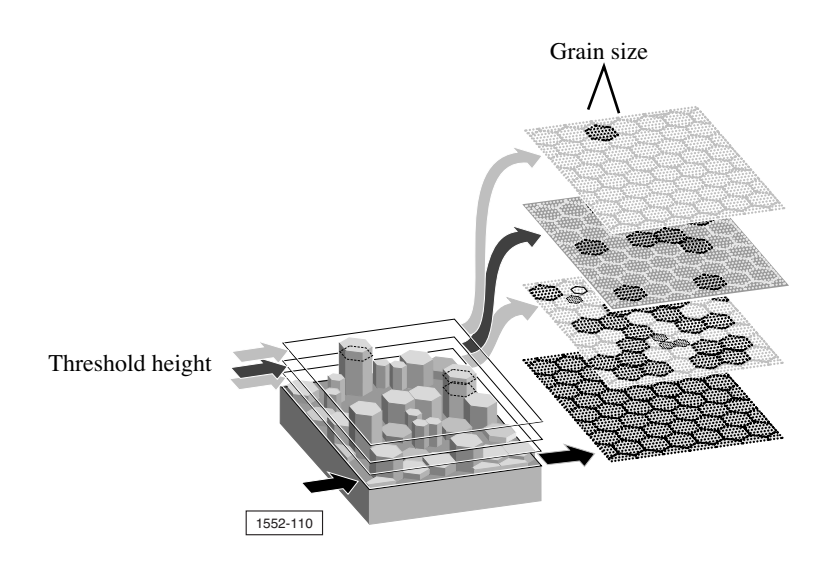

**Figure 13.7b** 

The illustration in [Figure 13.7a](#page-350-0) reflects how grains can be isolated by height. This is especially true of certain materials where grain size or type is linked to height. Consider the chemically etched hard disk shown in [Figure 13.7c.](#page-351-0)

<span id="page-351-0"></span>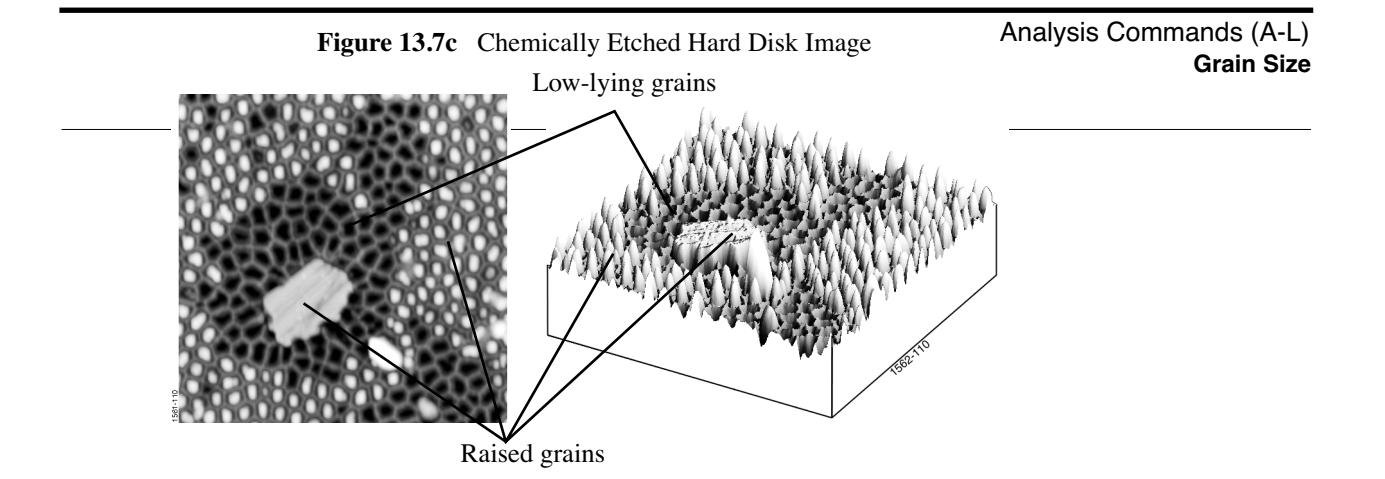

Materials which exhibit grain structure but which are very flat (e.g., polished refractories) may require pre-processing to assist the **Grain Analysis** software. The **Contrast Enhance**, or **Invert**  functions on the modify menu are often useful. The software analyzes grains by height thresholding from above (normal, default setting) or below (enable **Reverse Thresholding** within the **Limits** window). Grains may also be differentiated by manually drawing lines to separate them (**Cursor/ Line**), and by using digital erosion (**Erode**) and dilation (**Dilate**) to further separate or conjoin them.

# **13.7.1 Erosion and Dilation**

As applied to the **Grain Size** function in digital NanoScope images, erosion and dilation are used to clump grains together (dilation), or separate them (erosion). Pixels comprising an image are evaluated in square matrices (i.e., neighborhoods), sized according to the **Erode Neighborhood size** and **Dilate Neighborhood size** parameters shown on the **Limits window** (See [Section](#page-356-0)  [13.7.4\)](#page-356-0).

**Erosion**—The effect of digital erosion is to separate grains which otherwise touch or conjoin one another. If all values in a neighborhood are ON, erosion is not applied. If N pixels are OFF in a neighborhood of ON pixels (where N is specified by the **Num. pix. off for erode** parameter), the center pixel is turned OFF and the result written to the eroded image file.

If the **Num. pix. off for erode** parameter is set to **1**, the erosion process is triggered if even one pixel is off, making erosion more sensitive at a setting of **1**. Furthermore, if the **Erode Neighborhood size** is large, erosion is applied to larger areas of the image. Therefore, maximum erosion is obtained with a large **Erode Neighborhood size** setting and a small **Num. pix. off for erode** setting.

Analysis Commitments (Ads) on is attained with a small Erode Neighborhood size setting and a large **Grain Size Num. pix. off for erode** setting.

> **Dilation**—The effect of digital dilation is to conjoin otherwise separate grains, and to mend broken grains. If all values in a neighborhood are "off," dilation is not applied. If N pixels are "on" in a neighborhood of "off" pixels (where N is specified by the **Num. pix. on for dilate** parameter), the center pixel is turned "on" and the result written to the dilated image file. Note that if the **Num. pix. on for dilate** parameter is set to **1**, the dilation process is triggered if even one pixel is on, making dilation more sensitive at a setting of **1**. Furthermore, if the **Dilate Neighborhood size** is large, dilation is applied to larger areas of the image. Therefore, maximum dilation is attained with a large **Dilate Neighborhood size** setting and a small **Num. pix. on for dilate** setting. Minimum dilation is attained with a small **Dilate Neighborhood size** setting and a large **Num. pix. on for dilate** setting.

<span id="page-352-0"></span>For navigating in the **Grain Size** panels, see [Figure 13.7d](#page-352-0).

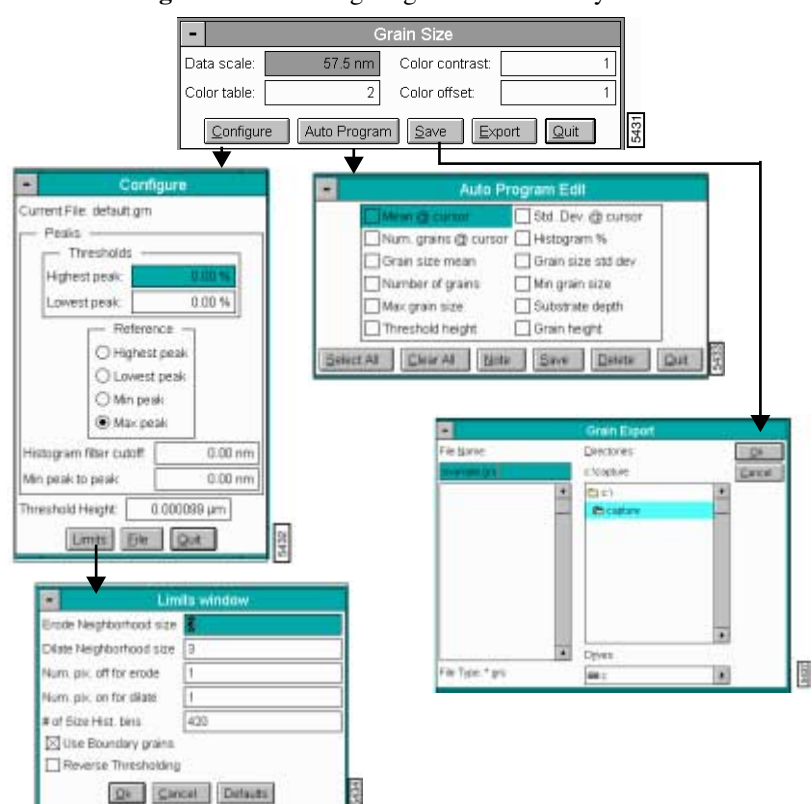

**Figure 13.7d** Navigating Grain Size Analysis

# <span id="page-353-0"></span>**13.7.2 Grain Size Panel**

The **Grain** panel appears and sets the image display parameters (See [Figure 13.7e](#page-353-0)).

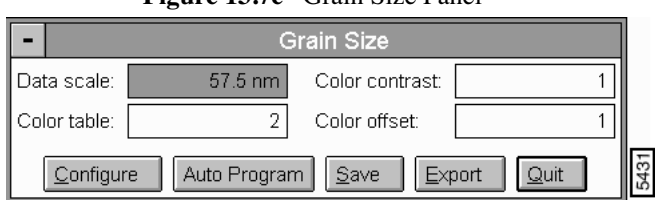

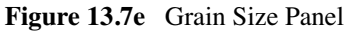

#### **Parameters in the Grain Size Panel**

#### Data scale

Controls the vertical range of the image corresponding to the full extent of the Color table. The units of this item vary according to the type of image (e.g., nm, nA, etc.).

Color Table

Selects the color table used to encode the Z information.

Color Contrast

Controls the contrast in the image by compressing or expanding the Color table.

Color Offset

Shifts the Color table used to display the image.

#### **Buttons in the Grain Size Panel**

**Configure** 

Accesses the **Configure** panel and defines the values to be applied in the various grain size functions. For details on the **Configure** panel, see [Section 13.7.3.](#page-354-0)

Auto Program

Accesses the **Auto Program Edit** panel and adds or deletes the **Grain Size** command from the currently selected Auto Program file. For details on the **Auto Program** panel, see [Section 13.7.6](#page-359-0).

Save—Saves Grain Size data to a directory and file name specified by the user.

**Note:** Saves only the image of the grains and not the numeric information. To save any numeric results, use the **Export** command.

Analysis Commands (Aphytis Grain Size data in ASCII format to a directory and file name defined by **Grain Size** the user.

TQuit—Exits the Grain Size analysis feature.

# <span id="page-354-0"></span>**13.7.3 The Grain Size Configure Panel**

<span id="page-354-1"></span>The **Configure** panel defines the values to be applied in the various grain size functions. In the **Grain Size** panel, click on the **CONFIGURE** button to access the **Configure** panel (See [Figure 13.7f\)](#page-354-1).

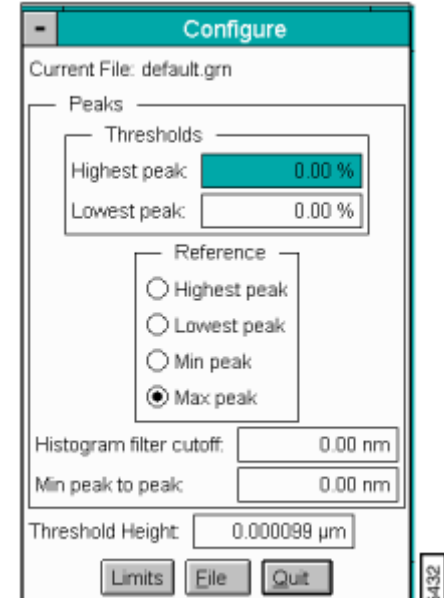

**Figure 13.7f** Grain Size Configure Panel

### **Parameters in the Grain Size Configure Panel**

### **Thresholds**

Sets amount of a peak is used for calculating the centroid (weighted average of points on a curve).

• **Highest Peak**—Value used to define how much of the *highest peak* (i.e., topmost peak in the Correlation histogram) is included when calculating the centroid. At 0%, only the maximum point on the curve is included. At 25%, only the maximum 25% of the peak is included in the calculation of the centroid.

• **Lowest Peak**—Value used to define how much of the *lowest peak (*i.e., peak closest to the bottom in the Correlation histogram) is included when calculating the centroid. At 0 percent, only the maximum point on the curve is included. At 25 percent, only the maximum 25 percent of the peak is included in the calculation of the centroid.

### **Reference**

- **Highest Peak**—Topmost peak in the Correlation histogram
- **Lowest Peak**—Peak closest to the bottom in the Correlation histogram
- **Min peak**—Shortest (smallest) peak in the curve
- **Max peak**—Tallest peak in the Correlation histogram

<span id="page-355-0"></span>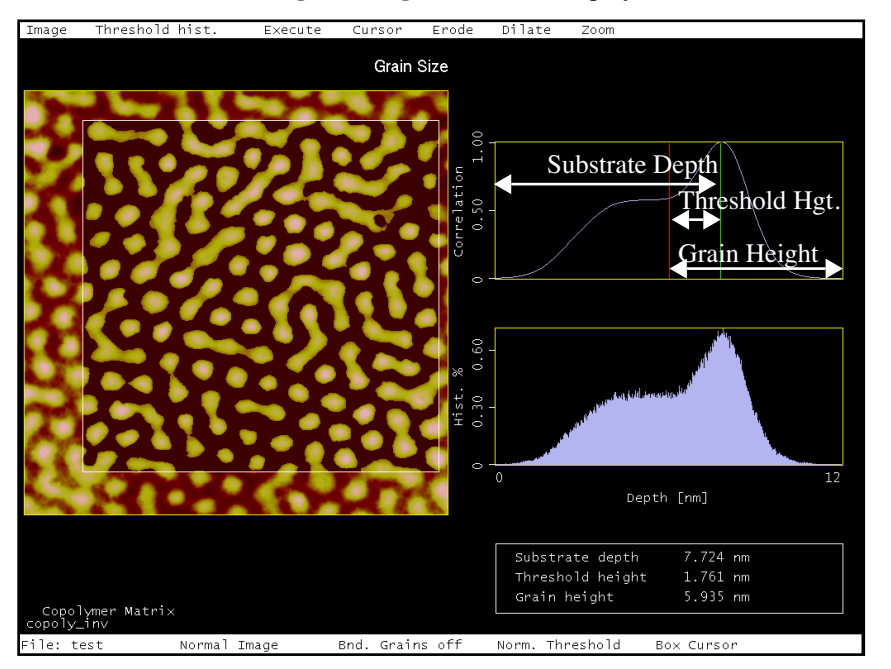

### **Figure 13.7g** Grain Size Display

[Figure 13.7h](#page-356-1) represents the data box measurements in [Figure 13.7g](#page-355-0).

<span id="page-356-1"></span>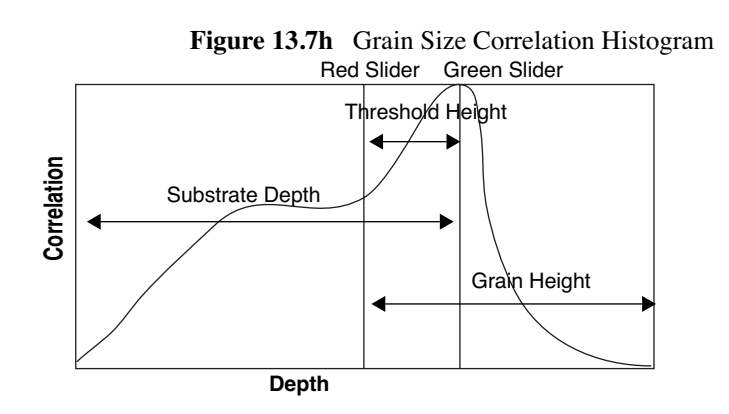

### **Histogram filter cutoff**

Lowpass filter which smooths out the wavelengths that lie below the cutoff. Used to reduce noise in the Correlation histogram.

#### **Threshold height**

Sets threshold height used to differentiate grain boundaries, exactly as the cursor slider does on the height histogram. Unlike the slider cursor, this parameter allows for precise pinpointing of threshold values.

## <span id="page-356-0"></span>**13.7.4 Limits Window**

<span id="page-356-2"></span>In the **Configure** panel, click on the **LIMITS** button to access the **Limits Window** panel. The **Limits Window** parameters define limits to be applied to the various **Grain Size** functions (See [Figure 13.7i\)](#page-356-2).

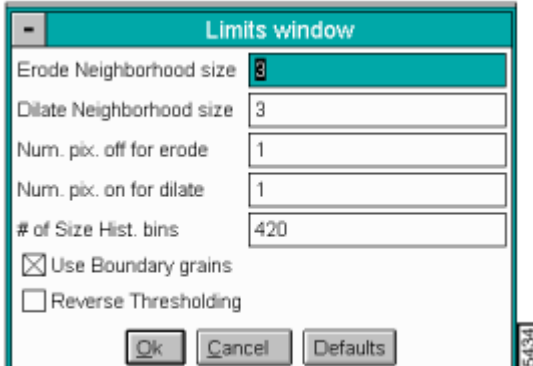

**Figure 13.7i** Limits Window Panel

### **Parameters in the Limits Window**

**Erode Neighborhood size**—N x N square pixel matrix used to erode a binary image where N equals the **Erode Neighborhood size**. (E.g., an **Erode Neighbor-hood size** of **3** uses a 3 x 3 matrix to evaluate local erosion in the binary image).

<span id="page-357-0"></span>If even numbers are entered in **Erode** and **Dilate** parameters, an error panel appears (See [Figure](#page-357-0)  [13.7j](#page-357-0)).

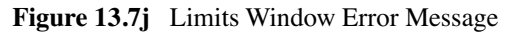

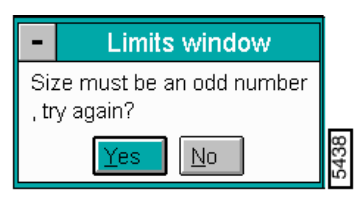

**Dilate Neighborhood size**—Pixel size of matrix used to define image dilation. E.g., a value of **3** uses a 3 x 3 matrix to evaluate local dilation in the binary image. If all values in a 3 x 3 neighborhood are off, no change is effected.

If any one pixel is on, the center pixel is turned on and the result is written to the dilated image file. The larger the neighborhood size, the less "tolerant" the dilation process becomes.

**Num. pix. off for erode**—Number of "off" pixels required in a square matrix of Erode Neighborhood size to apply erosion.

**Num. pix. on for dilate**—Number of "on" pixels required in a square matrix of **Dilate Neighborhood size** to apply dilation.

**# of Size Hist. bins**—Number of histogram points used to plot grain size data, varying from **1** to **370**. As this parameter is reduced, histogram shape becomes coarser and grain sizes are clustered together into larger and larger (and fewer and fewer) data "bins" or "buckets," with a correspondingly larger standard deviation.

**Use Boundary grains**—When selected, includes grains along the boundary of the cursor box. When not selected, includes only those grains which fall entirely within the boundary of the cursor box.

**Reverse Thresholding—Selects sample areas** *below* **the height histogram, rather than above; this** parameter should be selected when analyzing low-lying grains.

> **Note:** Another way to analyze low-lying grains is to apply the **Off-line/ Modify/ Invert** command to the image first, then use **Grain Size** analysis in the normal fashion.

# **13.7.5Configuration File List Panel**

In the **Configure** panel, click on the **FILE** button to access the **Configuration file list** menu (See [Figure 13.7k\)](#page-358-0).

<span id="page-358-0"></span>Analysis Commands (A-L) **Figure 13.7k** Configuration File List Menu **Grain Size** Configuration file list ÷, default Load default  $\color{red} \bullet$  $S$ ave  $\underline{\text{Delete}}$  $\mathbf{Q}$ uit 5436

The panel allows saved **Configure** files to be opened, deleted or created.

## **Buttons on the Configuration File List Panel**

**LOAD**—Loads the specified **Grain Size Configure** file.

**SAVE**—Saves the current settings as a **Grain Size Config** file.

**DELETE**—Deletes the specified **Grain Size Configure** file.

**QUIT**—Quits the **Configuration file list** window .

# <span id="page-359-0"></span>**13.7.6 Auto Program Edit Panel**

<span id="page-359-1"></span>Adds or deletes the Grain Size command from the currently selected Auto Program file. A panel listing measurements reported by the Grain Size command is displayed (See [Figure 13.7l](#page-359-1)).

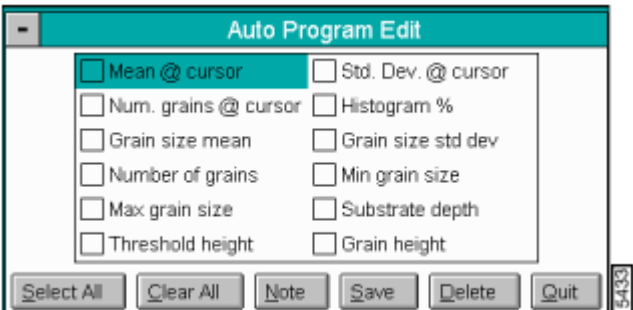

**Figure 13.7l** Grain Size Auto Program Edit Panel

**Note:** See the end of this section for a definition of the measurements reported in Grain Size (Mean @ cursor, Number of grains, Max grain size*,* etc.).

#### **Parameters and Buttons on the Auto Program Edit Panel**

A list of parameters (i.e., measurements) add or delete to the grain size specifications. Selecting a measurement stores it in the Auto Result file when **Auto Program** is run.

Select All

Selects all the measurements simultaneously.

Clear All

Clears all the measurements simultaneously.

Note

Allows a command prompt to be inserted into the AutoProgram file. Text input is printed in the result file with the measurements.

Save

Saves selected measurements to the Auto Program file. If the **Grain Size** command is already in the current Auto Program file, it asks to retain or append the new grain size.

Delete

Removes the **Grain Size** command from the Auto Program file.

**Qui**t
Exits the Auto Program Edit mode without making changes to the Auto Program file.

**Note:** The **Auto Program File** command in the **Utility** menu must be used to select, or create, an Auto Program file. The **Auto** subcommand under the **Browse** command selects the files to be processed and executes the Auto Program file.

### **13.7.7 Grain Size Display Monitor**

When **Grain Size** is applied to an image, the image and an area histogram are first displayed on the Display Monitor (See [Section 13.7g\)](#page-355-0). The area histogram allows you to select individual grain sizes by sliding the red, triangular cursor horizontally. The measurement values of the selected grain(s) are displayed in red; measurements for all the grains in a given analysis are displayed in white.

<span id="page-360-0"></span>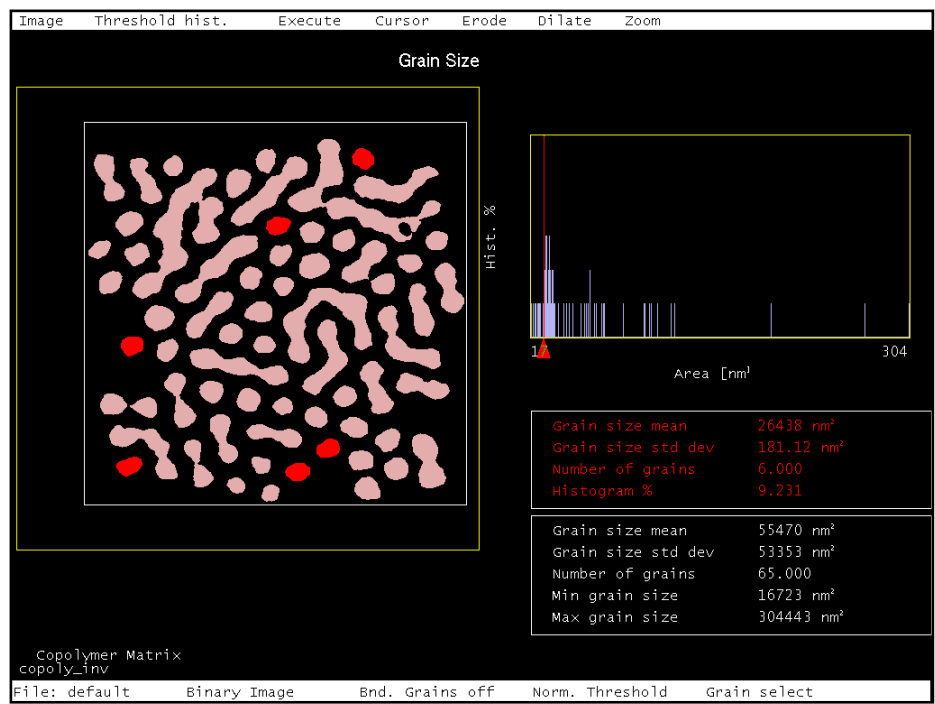

**Figure 13.7m** Grain Size (Executed) Display

### **13.7.8 Menu Commands on the Grain Size Display Monitor**

### **Image**

Switches the displayed image between either a **Binary** or **Normal** mode. In the **Binary** mode, grains are shown in white against a black background. In the **Normal** mode, grains are assigned their normal, **Color table** hues against a black background. While adjusting the **Threshold histogram**, it is generally best to view the image in Binary mode to more easily differentiate grains.

### **Threshold hist[ogram]**

Displays pixel height correlation and a pixel height histogram on the right side of the screen. The height correlation has two sliders that determine the thresholds of grain size. In the normal, default mode (with **Reverse Thresholding** disabled) as the red slider is moved to the right, sample areas below the threshold are removed from the image (black), leaving only the raised area of the grains behind.

This effect *reverses* when **Reverse Thresholding** is enabled, blacking out image features *above* the threshold.

Again in normal, default mode, the green slider shows the position of the centroid of the largest peak (See [Section 13.7g](#page-355-0)).

After grains are defined with the red threshold slider, the **Execute** command should be selected to obtain information about the grains.

#### Execute

Initiates grain size analysis and displays statistics for the grains defined by the height threshold on the area histogram. The default position of the red line cursor on the area histogram is the area bin containing the most grains.

#### Cursor

Offers several different types of cursors, which may be applied to the sample image.

- **Box**—Box cursor for selecting rectangular regions of the image. When **Execute** is selected, only the region within the box is analyzed.
- **Grain select**—Selects one specific grain from the analyzed region. The selected grain is highlighted in red, its dimensions are displayed in red characters, and its corresponding plot is indicated on the grain size histogram by a red line cursor.
- **Grain remove**—Removes selected grains from the image. This feature may be used to eliminate unwanted grains and noise.
- **Grain accumulate**—Restricts analysis to selected grains. As more grains are chosen, the display reflects the new *accumulated* statistics.
- Line—The line cursor may be used to cut portions of fragmented grains.
- **Clear**—Removes all cursors from the image and recalculates the grains and the grainsize histogram.

#### **Erode**

Performs a digital erosion on the image. For a definition of **Erode**, see [Section 13.7.1](#page-351-0).

#### **Dilate**

Performs a digital dilation on the image. For a definition of **Dilate**, see [Section 13.7.1](#page-351-0).

### **Zoom**

Applies a "zoom in" to the grain size histogram by rescaling its horizontal axis to display only plots included within a green box cursor. Unzoomed portions of the histogram are not displayed and their corresponding grains are removed from the image. For a description of using **Zoom**, *see also* [Section 13.7.10](#page-363-0).

- **On**—Enables the **Zoom** command. A red zoom box cursor is displayed on the grain size histogram. To zoom a portion of the histogram, use the mouse to stretch and position the cursor box over the selected region of the plot, then click on **Zoom/ Zoom**. When **Zoom** is on, the data in the lower display reflects those grains within the **Zoom** lines.
- **Off**—Disables the **Zoom** command.
- **Zoom**—Applies the **Zoom** command to the portion of the histogram included within the green box cursor.
- **Full scale**—Restores the grain size histogram to its original ("zoomed out") form, showing all plots.

Mouse Operations on the Display Monitor

**Red Slider (cursor)**—Defines the threshold.

**Green Slider (cursor**—Defines the substrate

### **Using the slider**

- 1st click, left button—Placing the cursor on the red, triangular slider and clicking the left mouse button frees the slider horizontally. The slider can then be dragged by rolling the mouse left and right.
- 2nd click, left button—Fixes the slider and height histogram threshold.

#### **Within the image**

- 1st click, left button—Fixes one corner of a box cursor (or one end of a line cursor) and "rubberbands" to the opposite corner or end. Also enables the various **Cursor** options.
- 2nd click, left button—Fixes the opposite end of the box or line cursor.

The **Off-line/Analysis/Grain Size** function is designed to detect and measure granularity on sample surfaces.

- 1. Load image.
- 2. Select area of interest in image by drawing a box cursor (**Cursor/ Box**).
- 3. Use **Threshold hist**. to define grain boundaries by manipulating the height thresholds in the correlation box (move the red slider). If the grains to be analyzed are low-lying areas of the image (e.g., pits), select the **Reverse Thresholding** command within the **Limits** window.
- 4. If more grain definition is required, apply **Erode** or **Dilate** to the image. Separate conjoined grains using **Erode**, or manually separate them using the **Cursor/Line** feature.
- 5. Click on **Execute** to perform grain analysis and generate data.
- 6. Use **Zoom** to isolate grains of a specific size. Use **Cursor/Grain Select**, **Grain Accumulate** or **Grain Remove** to manually isolate grains of interest and obtain data.

After grain size analysis is executed, statistics are displayed below the histogram for each plot pointed to by the sliding cursor. If statistics are sought for more than one grain, use the **Zoom** command to specify the size range to be analyzed (See [Section 13.7.10\)](#page-363-0).

In [Figure 13.7g,](#page-355-0) a white box cursor has been drawn with the mouse to define the area of interest. **Grain Size** is performed by clicking on **Execute**.

 A histogram of the various grains is displayed to the right of the image, and various statistics such as average size are displayed in the lower-right corner.

By sliding the cursor laterally along the bottom of the histogram, you can highlight each grain plotted. If the **Cursor/Grain** option is selected, the mouse may be used to manually select specific grains from the image; the histogram slider automatically moves to the corresponding plot

(See [Figure 13.7m\)](#page-360-0).

### <span id="page-363-0"></span>**13.7.10Using the Zoom Function**

Once an image has been analyzed using the **Grain Size** function, it is possible to isolate grains of a particular size range and compile statistics by using the **Zoom** function. In **Grain Size** analysis, *size zooming* enables you to isolate grains of a specified size range. To use the **Zoom** function, complete the following:

- 3. Use the mouse to move the red, vertical lines on the histogram. The lines should encompass the grain size range of interest. Simultaneously, the sample image highlights all grains falling within the selected range.
	- **Note:** No extra plane fitting is applied to the data during the grain-size calculations. Some type of plane fitting may be needed beforehand.
	- **Note:** You can divide a grain into multiple grains by drawing edit lines (**Cursor/ Line**) through the grains on the image.

### **13.7.11Interpreting** *Grain Size* **Data**

The data is divided into two sets, separated by boxes. The data set for a specific grain or group of grains identified by the red arrow slider in the area histogram is shown in red. The data for the entire area enclosed by the box cursor is shown at the bottom in white.

### **Data fo**r **a specific (highlighted) g**r**ain o**r **g**r**oup of g**r**ains:**

- **Grain size mean**—Mean size of all highlighted grains in the group
- Grain size std dev—The standard deviation of the grain size for all the highlighted grains
- **Number of grains**—Number of grains in the group.
- **Histogram** % percent of total number of grains

### **Data for the area enclosed by the box cursor**:

- **Grain size mean—Mean** size of all grains enclosed in the box cursor (data set)
- Grain size std. dev.—Standard deviation for all the grains enclosed in the box cursor
- **Number of grains**—Total number of grains enclosed in the box cursor
- **Min grain size**—The size of the smallest grain in the data set
- **Max grain size**—The size of the largest grain in the data set

# **13.8 Grain Size Average**

The **Grain Size Average** command defines grain boundaries based on the height of pixel data. It is nearly identical to the **Grain Size** command, although it returns a more true and accurate measurement of all the grains. Grain Size is used to measure and analyze individual grains. **Grain Size Average** is better suited for analyzing larger numbers of grains and grain groups. It does this by making calculations based on two thresholds. One threshold contains the maximum number of grains, and another is the maximum surface area (above a user-defined threshold plane). A histogram of grain size can be produced and used to identify specific grains. The mean size and diameter, total number of peaks, and the total number of grains are calculated and displayed. Grains may be analyzed singly or in aggregates. "Grains," as used here, are defined in terms of conjoined pixels having a height above or below a given **Threshold height**.

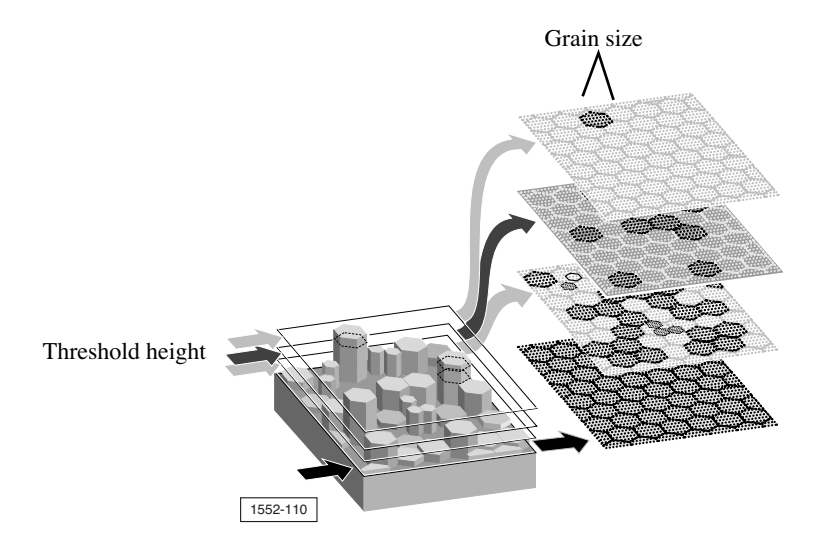

**Figure 13.8a** Grain Size Average Illustration

Grains can be isolated by height. This is especially true of certain materials where grain size or type is linked to height. Consider the chemically etched hard disk shown in [Figure 13.8b](#page-366-0).

<span id="page-366-0"></span>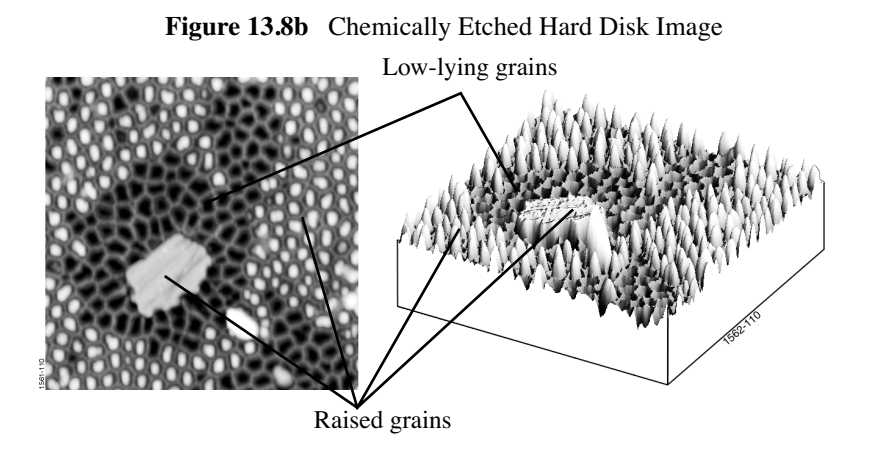

Materials which exhibit grain structure but which are very flat (e.g., polished refractories) may require pre-processing to assist the **Grain Size Average** software. The contrast enhance, or invert functions on the **Modify** menu are often useful. The software analyzes grains by height thresholding from above (normal, default setting) or below (enable **Reverse Thresholding** within the **Limits** window). Grains may also be differentiated by manually drawing lines to separate them (**Cursor/Line**), and by using digital erosion (**Erode**) and dilation (**Dilate**) to further separate or conjoin them.

<span id="page-366-1"></span>To access **Average Grain Size**, select the **Analyze/Average Grain Size** command (See [Figure](#page-366-1)  [13.8c\)](#page-366-1).

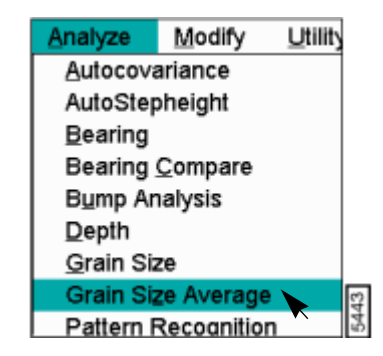

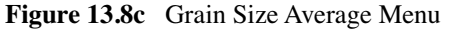

The **Average Grain Size** panel is displayed allowing the display parameters to be adjusted to the preferences of the user (See [Figure 13.8d\)](#page-367-0).

### **13.8.1 Average Grain Size Panel**

For details on the panels and parameters in the Average Grain Size command, refer to **[Grain Size](#page-350-0)** [Section 13.7](#page-350-0).

<span id="page-367-0"></span>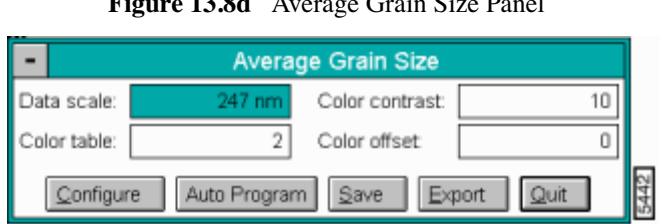

**Figure 13.8d** Average Grain Size Panel

### **13.8.2 Display Monitor**

When **Grain Size Avg** is applied to an image, the image and an area histogram are first displayed on the Display Monitor (See [Figure 13.8e](#page-367-1)). The area histogram allows you to select individual grain sizes by sliding the red, triangular cursor horizontally.

<span id="page-367-1"></span>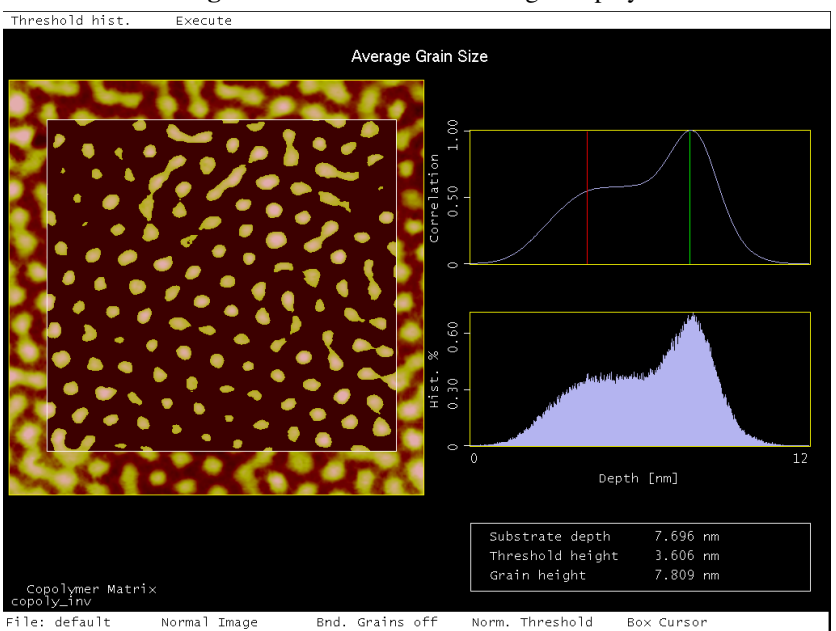

**Figure 13.8e** Grain Size Average Display

The measurement values of the selected grain(s) are displayed in red; measurements for all the grains in a given analysis are displayed in white (See [Figure 13.8f](#page-368-0)).

<span id="page-368-0"></span>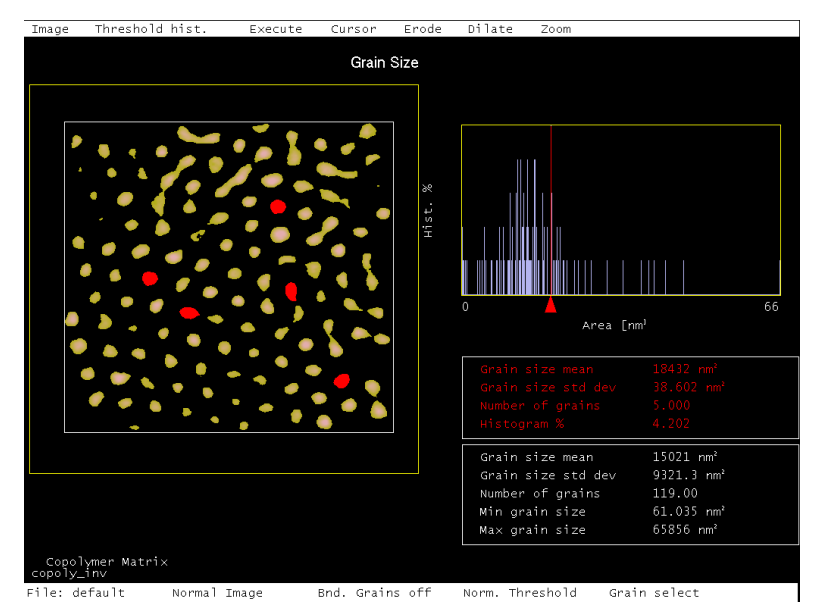

**Figure 13.8f** Grain Size Average (Executed) Display

### **Menu Commands in the Display Monitor**

### **Threshold hist[ogram]**

Displays pixel height correlation and a pixel height histogram on the right side of the screen. The height correlation has two sliders that determine the thresholds of grain size. In the normal, default mode (with **Reverse Thresholding** disabled) as the red slider is moved to the right, sample areas below the threshold are removed from the image (black), leaving only the raised area of the grains behind. This effect is reversed when **Reverse Thresholding** is enabled, blacking out image features *above* the threshold.

Again in normal, default mode, the green slider determines the maximum threshold height of the grains.

The histogram filter cutoff in the **Configure** panel determine the size of the Gaussian distribution. A larger cutoff value produces a more gaussian (bell-shaped) curve.

After grains are defined with the red threshold slider, the **Execute** command should be selected to obtain information about the grains.

#### **Execute**

Initiates grain size analysis and displays statistics for the grains defined by the height threshold on the height histogram. The default position of the red line cursor on the area histogram is the area bin containing the most grains.

Using the slider:

- 1st click, left button—Placing the cursor on the red, triangular slider and clicking the left mouse button frees the slider horizontally. The slider can then be dragged by rolling the mouse left and right.
- 2nd click, left button—Fixes the slider and height histogram threshold.

Using the cursor within the image:

- 1st click, left button—Fixes one corner of a box cursor (or one end of a line cursor) and expands to the opposite corner or end. Also enables the various **Cursor** options.
- 2nd click, left button—Fixes the opposite end of the box or line cursor.

### **13.8.3 Using Average Grain Size**

The **Off-line/Analysis/Grain Size Average** function is designed to measure the true size of grains on the sample surface. Generally, the procedure for using **Grain Size Average** is as follows:

- 1. Load image.
- 2. Select area of interest in image by drawing a box cursor (**Cursor/ Box**).
- 3. Use **Threshold hist**. to define grain boundaries by manipulating the height thresholds in the correlation box (move the red and green sliders). If the grains to be analyzed are low-lying areas of the image (e.g., pits), select the **Reverse Thresholding** command within the **Limits** window.
- 4. Click on **Execute** to perform grain analysis and generate data.

After grain size analysis is executed, statistics are displayed below the histogram for each plot pointed to by the sliding cursor.

A histogram of the various grains is displayed to the right of the image, and various statistics such as average size are displayed in the lower-right corner.

By sliding the cursor laterally along the bottom of the histogram, you can highlight each grain plotted. If the **Cursor/Select** grain option is selected, the mouse may be used to manually select specific grains from the image; the histogram slider automatically moves to the corresponding plot.

**Note:** You can divide a grain into multiple grains by drawing edit lines (**Cursor/ Line**) through the grains on the image.

### **13.8.4 Interpreting** *Grain Size Average* **Data**

The data is divided into two sets, separated by boxes. The data set for a specific grain or group of grains identified by the red arrow slider in the area histogram is shown in red. The data for the entire area enclosed by the box cursor is shown at the bottom in white.

### **Data for a specific (highlighted) grain or group of grains**

- **Grain size mean**—Mean size of all highlighted grains in the group
- **Grain size std dev**—The standard deviation of the grain size for all the highlighted grains
- **Number of grains**—Number of grains in the group (minimum of 1)
- **Histogram** % Percent of the total area comprised by the selected grain

#### **Data for the area enclosed by the box cursor**

- **Number of grains**—Number of grains enclosed in the box cursor
- **Grain height**—Average height of grain relative to **Threshold plane**
- **Mean size**—The average size (area) of all the grains enclosed in the box cursor
- Mean diameter The average diameter of all the grains enclosed in the box cursor
- **Number of peaks**—Number of peaks in the **Correlation** histogram used to calculate the true **Grain size average**.

# **Chapter 14 Aanalysis Commands (M-Z)**

The commands in the **Analyze** menu provide methods for quantifying the surface properties of samples. See [Chapter 13](#page-305-0) for referencing commands beginning with the letters A-L.

Refer to the following sections:

- **[Analyze Commands M-Z Overview](#page-371-0)** Section 14.1
- **[Particle Analysis](#page-373-0)** Section 14.2
- **[Pattern Recognition](#page-387-0)** Section 14.3
- **[Power Spectral Density](#page-395-0)** Section 14.4
- **[PSD Compare](#page-402-0)** Section 14.5
- **Roughness** [Section 14.6](#page-406-0)
- **Section** [Section 14.7](#page-426-0)
- **Stepheight** [Section 14.8](#page-438-0)
- **[Auto Tip Qualify](#page-446-0)** Section 14.9
- **Trench [Section 14.10](#page-461-0)**
- **Width** [Section 14.11](#page-466-0)
- **[MSM and HFMFM](#page-479-0) Section 14.12**

## <span id="page-371-0"></span>**14.1 Analyze Commands M-Z Overview**

See [Table 14.1a](#page-372-0) to review the **Analyze** features and its applications in this chapter.

<span id="page-372-0"></span>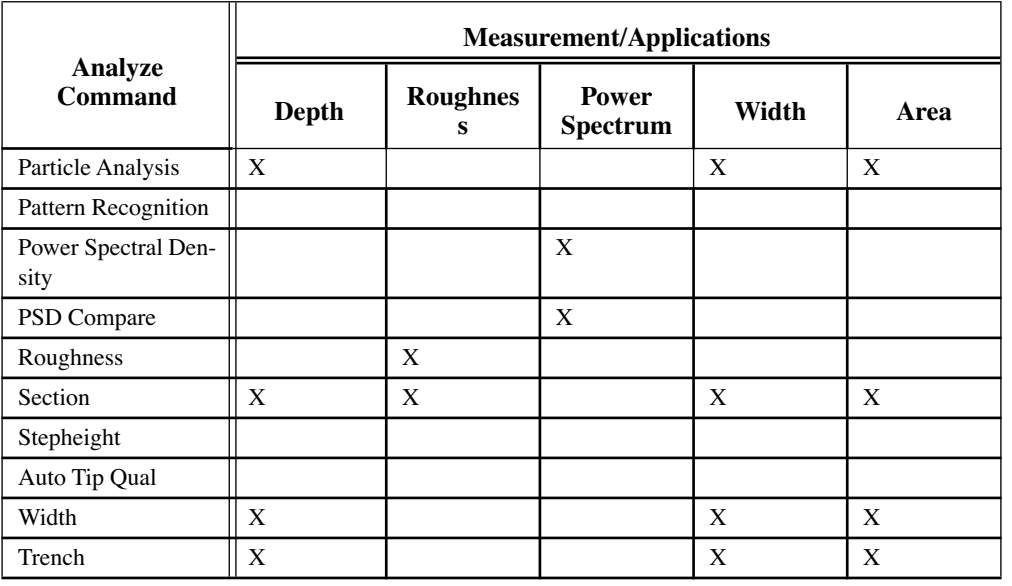

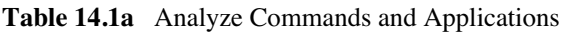

# <span id="page-373-0"></span>**14.2 Particle Analysis**

The **Particle Analysis** command defines particles based on the height of pixel data. This analysis was designed for analyzing well isolated particles. Particles may be analyzed singly or in quantities. *Particles* in this context, are conjoined pixels above or below a given threshold height. The **Particle Analysis** functions are similar to analyzing grains (Analyze menu/Grain Size). .

The analysis includes a histogram of particle size, which can be used to identify specific particles by size. Measurements on this analysis include: the mean area and standard deviation of the particle sizes, the total number of particles, a correlation histogram, a bearing ratio curve and a depth histogram.

Refer to the following sections on Particle Analysis:

- **[Example of Particle Analysis and Area](#page-373-1)** Section 14.2.1
- **[Erosion and Dilation](#page-374-1)** Section 14.2.2
- **[Particle Analysis Panels Overview](#page-375-0)** Section 14.2.3
- **[Particle Analysis Panel](#page-376-0)** Section 14.2.4
- **[Particle Analysis Configure Panel](#page-376-1)** Section 14.2.5
- **[Limits Window Panel](#page-378-0) Section 14.2.6**
- **[Configuration File List](#page-379-0)** Section 14.2.7
- **[Auto Program Edit Panel](#page-380-0)** Section 14.2.8
- **[Particle Analysis Display Monitor](#page-381-0)** Section 14.2.9
- **[Procedure for Using Particle Analysis](#page-386-0)** Section 14.2.10
- **[Interpreting Particle Analysis Data](#page-387-1)** Section 14.2.11

### <span id="page-373-1"></span>**14.2.1 Example of Particle Analysis and Area**

The illustration in [Figure 14.2a](#page-374-0) reflects how particles can be isolated by height. This type of analysis works well on materials in which particle size or type is linked to height.

<span id="page-374-0"></span>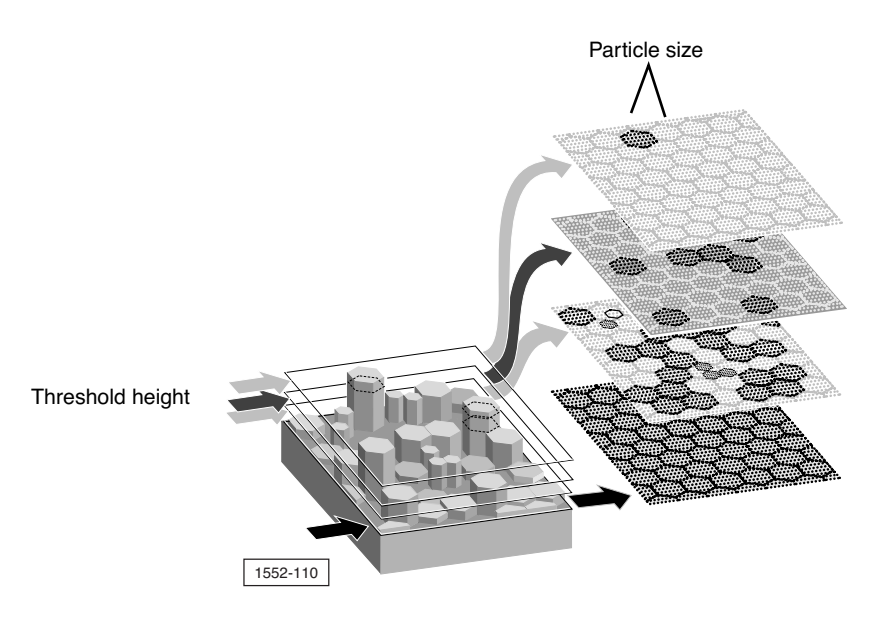

### **Figure 14.2a** Particles Isolated by Height

### <span id="page-374-1"></span>**14.2.2 Erosion and Dilation**

As applied to the **Particle Analysis** function in digital NanoScope images, erosion and dilation are used to clump particles together (dilation), or separate them (erosion). Pixels comprising an image are evaluated in square matrices ("neighborhoods"), sized according to the **Erode Neighborhood size** and **Dilate Neighborhood size** parameters shown on the **Limits window**.

**Erosion***—*The effect of digital erosion is to separate particles which otherwise touch or conjoin one another. If all values in a neighborhood are "on," erosion is not applied. If N pixels are "off" in a neighborhood of "on" pixels (where N is specified by the **Num. pix. off for erode** parameter), the center pixel is turned "off" and the result written to the eroded image file. Note that if the **Num. pix. off for erode** parameter is set to **1**, the erosion process is triggered if even one pixel is off, making erosion more sensitive at a setting of **1**. Furthermore, if the **Erode Neighborhood size** is large, erosion is applied to larger areas of the image. Therefore, *maximum erosion is obtained with a large Erode Neighborhood size setting and a small Num. pix. off for erode setting. Minimum erosion is attained with a small Erode Neighborhood size setting and a large Num. pix. off for erode setting.*

**Dilation***—*The effect of digital dilation is to conjoin otherwise separate particles, and to mend broken particles. If all values in a neighborhood are "off," dilation is not applied. If N pixels are "on" in a neighborhood of "off" pixels (where N is specified by the **Num. pix. on for dilate** parameter), the center pixel is turned "on" and the result written to the dilated image file. Note that if the **Num. pix. on for dilate** parameter is set to **1**, the dilation process is triggered if even one pixel is on, making dilation more sensitive at a setting of **1**. Furthermore, if the **Dilate Neighborhood size** is large, dilation is applied to larger areas of the image. Therefore, *maximum dilation is attained with a large Dilate Neighborhood size setting and a small Num. pix. on for dilate setting. Minimum dilation is attained with a small Dilate Neighborhood size setting and a large Num. pix. on for dilate setting.*

### <span id="page-375-0"></span>**14.2.3 Particle Analysis Panels Overview**

For navigating in **Particle Analysis**, see [Figure 14.2b](#page-375-1)**.**

<span id="page-375-1"></span>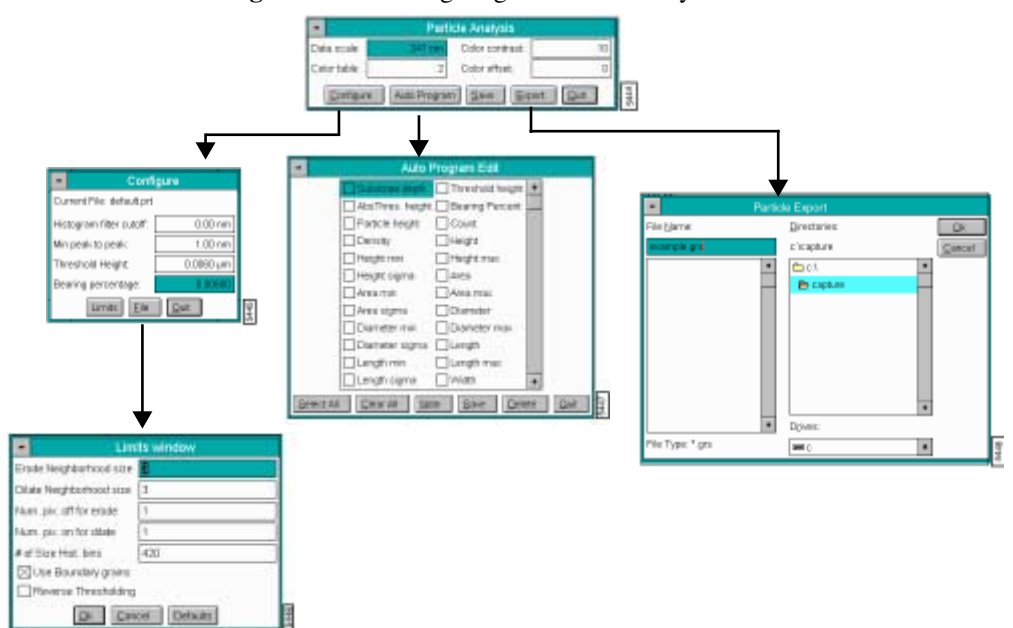

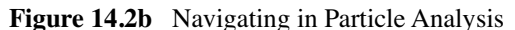

### <span id="page-376-0"></span>**14.2.4 Particle Analysis Panel**

<span id="page-376-2"></span>Access the **Particle Analysis** panels by selecting Off-line/**Analyze/Particle Analysis** (See [Figure](#page-376-2)  [14.2c\)](#page-376-2).

**Figure 14.2c** Particle Analysis Panel

| <b>Particle Analysis</b>                           |         |                 |  |
|----------------------------------------------------|---------|-----------------|--|
| Data scale:                                        | 247 nm/ | Color contrast: |  |
| Color table:                                       |         | Color offset    |  |
| Auto Program   Save<br>Configure<br>Quit<br>Export |         |                 |  |

### **Parameters in the Particle Analysis Panel**

**Data scale***—*Controls the vertical range of the image corresponding to the full extent of the color table. The units of this item vary according to the type of image (e.g., nm, nA, etc.).

**Color table***—*Selects the color table used to encode the Z information.

**Color contrast***—*Controls the contrast in the image by compressing or expanding the color table.

**Color offset***—*Shifts the color table used to display the image.

#### **Buttons on the Particle Analysis Panel**

**Configure***—*Defines the values to be applied in the various particle size functions (See [Section](#page-376-1)  [14.2.5](#page-376-1)).

**Auto Program***—*Adds or deletes the **Particle Analysis** command from the currently selected **Auto Program** file (See [Section 14.2.8\)](#page-380-0).

**Save***—*Saves **Particle Analysis** image to a directory and filename you specify.

**Export***—*Exports **Particle Analysis** data in ASCII format to a directory and file name you define.

**Quit***—* Exits the **Particle Analysis** command.

### <span id="page-376-1"></span>**14.2.5 Particle Analysis Configure Panel**

In the **Particle Analysis** panel, click the **CONFIGURE** button to access the **Configure** panel (See [Figure 14.2d](#page-377-0)).

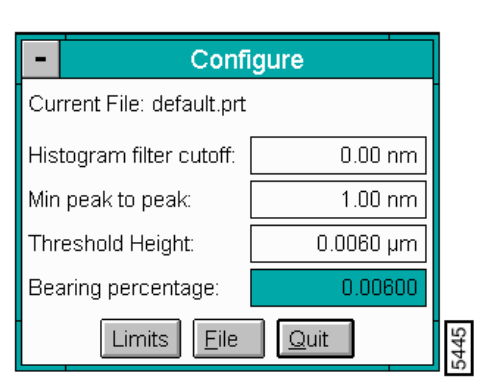

### <span id="page-377-0"></span>**Figure 14.2d** Particle Analysis Configure Panel

### **Parameters in the Particle Analysis Configure Panel**

**Histogram filter cutoff***—*Lowpass filter which smooths out the wavelengths that lie below the cutoff in the depth correlation histogram. Used to reduce noise in the Correlation histogram.

**Min Peak to Peak***—*Specifies a minimum placement of the green and red cursors for particles configured to the specified distance (nm) between the red and green cursors (threshold height distance).

**Threshold Height***—*Sets threshold height (distance between the green "substrate" and red "threshold" slider cursors) used to differentiate particle boundaries, exactly as the Red Slider cursor does on the Correlation histogram. Unlike the slider cursor, this parameter allows for precise pinpointing of threshold values.

**Bearing Percentage***—*Displays the percentage of the surface that lies above the threshold height indicated by the red arrow on the bearing ratio curve.

### **Buttons on the Configure Panel**

Limits*—*The Limits Window parameters define limits to be applied to the various Particle Analysis functions. For details on the Limits Window panel, see [Section 14.2.6](#page-378-0).

File*—*Opens a Configuration File List panel to save configure parameters. Allows saved Configure files to be opened and saved. For details on the Configuration File List, see [Section 14.2.7](#page-379-0).

Quit*—*Exits the Configure panel

### <span id="page-378-0"></span>**14.2.6 Limits Window Panel**

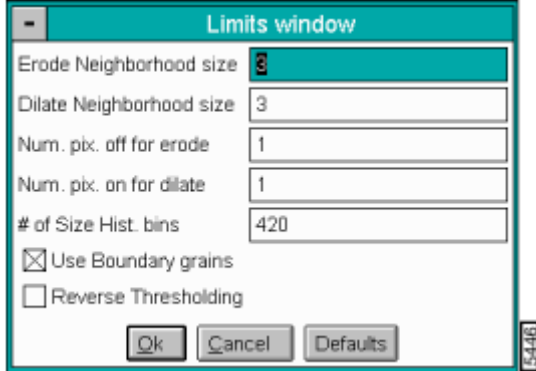

**Figure 14.2e** Particle Analysis Limits Window Panel

### **Parameters in the Limits Window**

**Erode Neighborhood size***—*N x N square pixel matrix used to erode a binary image where N equals the **Erode Neighborhood size**. (For instance, an **Erode Neighborhood size** of **3** uses a 3 x 3 matrix to evaluate local erosion in the binary image.) For details on **Erosion**, see [Section 14.2.7.](#page-379-0)

**Dilate Neighborhood size***—*Pixel size of matrix used to define image dilation. E.g., a value of **3** uses a 3 x 3 matrix to evaluate local dilation in the binary image. If all values in a 3 x 3 neighborhood are off, no change is effected. If any one pixel is on, the center pixel is turned on and the result is written to the dilated image file. The larger the neighborhood size, the less "tolerant" the dilation process becomes. For details on **Dilation**, see[Section 14.2.7](#page-379-0).

**Num. pix. off for erode***—*Number of "off" pixels required in a square matrix of **Erode Neighborhood size** to apply erosion.

**Num. pix. on for dilate***—*Number of "on" pixels required in a square matrix of **Dilate Neighborhood size** to apply dilation.

**# of Size Hist. bins***—*Number of histogram points used to plot particle size data (default is 420).

**Note:** As this parameter is reduced, histogram shape becomes coarser and particle sizes are clustered together into larger and larger (and fewer and fewer) data "bins" or "buckets," with a correspondingly larger standard deviation.

**Use Boundary grains***—*When selected, includes particles along the boundary of the cursor box. When deselected, includes only those grains which fall entirely within the boundary of the cursor box.

**Reverse Thresholding***—*Selects sample areas *below* the height histogram, rather than above; this parameter should be selected when analyzing low-lying areas or depressions rather than particles.

> **Note:** Another way to analyze depressions is to apply the **Off-line / Modify / Invert** command to the image first, then use **Particle Analysis** in the normal fashion.

### <span id="page-379-0"></span>**14.2.7 Configuration File List**

<span id="page-379-1"></span>The **FILE** button in the **Configure** panel, opens the **Configuration file list menu** in [Figure 14.2f.](#page-379-1) The panel allows saved **Configure** files to be opened.

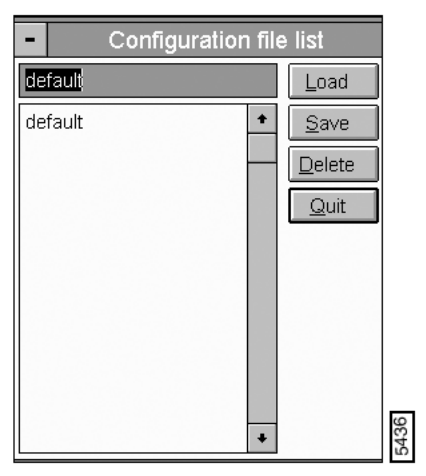

**Figure 14.2f** Configuration File List

### **Buttons on the Configuration File List Panel**

**Load***—*Loads the specified **Configure** file.

**Save***—*Saves the current settings as a Particle Analysis Configure file (\*.prt).

**Delete***—*Deletes the specified Configure file (\*.prt).

**Quit***—*Exits the **Configuration file list** window.

### <span id="page-380-0"></span>**14.2.8 Auto Program Edit Panel**

<span id="page-380-1"></span>Adds or deletes the **Particle Analysis** command from the currently selected **Auto Program** file. A panel listing measurements reported by the **Particle Analysis** command is displayed (See [Figure](#page-380-1)  [14.2g\)](#page-380-1). Selecting a measurement stores it in the results file when Auto Program is run.

**Note:** Measurements not shown: **Width min**, **Width max**, and **Width sigma**.

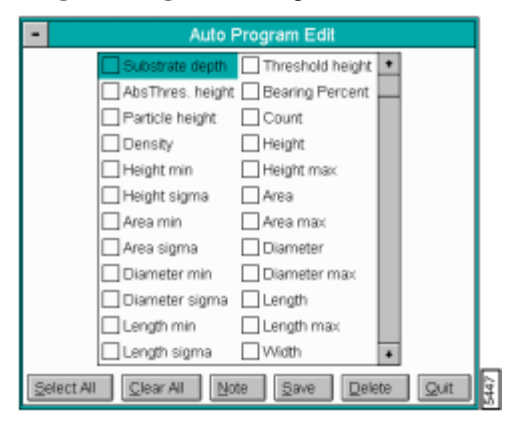

**Figure 14.2g** Auto Program Edit Panel

### **Buttons on the Auto Program Edit Panel**

**Select All***—*Selects all the measurements simultaneously.

**Clear All***—*Clears all the measurements simultaneously.

**Note***—*Allows a descriptive message to be added to the display and the Auto Program Results file.

**Save***—*Saves selected measurements to the Auto Program file. If the **Particle Analysis** command is already in the current Auto Program file, it retains its position in the file.

> **Note:** An option exists to overwrite the command or add this as a second particle analysis command in the program.

**Delete***—*Removes the **Particle Analysis** command from the Auto Program file.

**Quit***—*Exits the **Auto Program Edit** mode without making changes to the Auto Program file.

**Note:** The **Auto Program File** command in the **Utility** menu must be used to select, or create, an Auto Program file. The **Auto** subcommand under the **Browse** command selects the files to be processed and executes the Auto Program file.

### <span id="page-381-0"></span>**14.2.9 Particle Analysis Display Monitor**

In addition to a menu bar and status bar, Particle **Analysis** displays a selected image, a Bearing Ratio Curve (Bearing area %) and Correlation (pixel height) histogram to execute particle analysis (See [Figure 14.2h](#page-381-1)).

<span id="page-381-1"></span>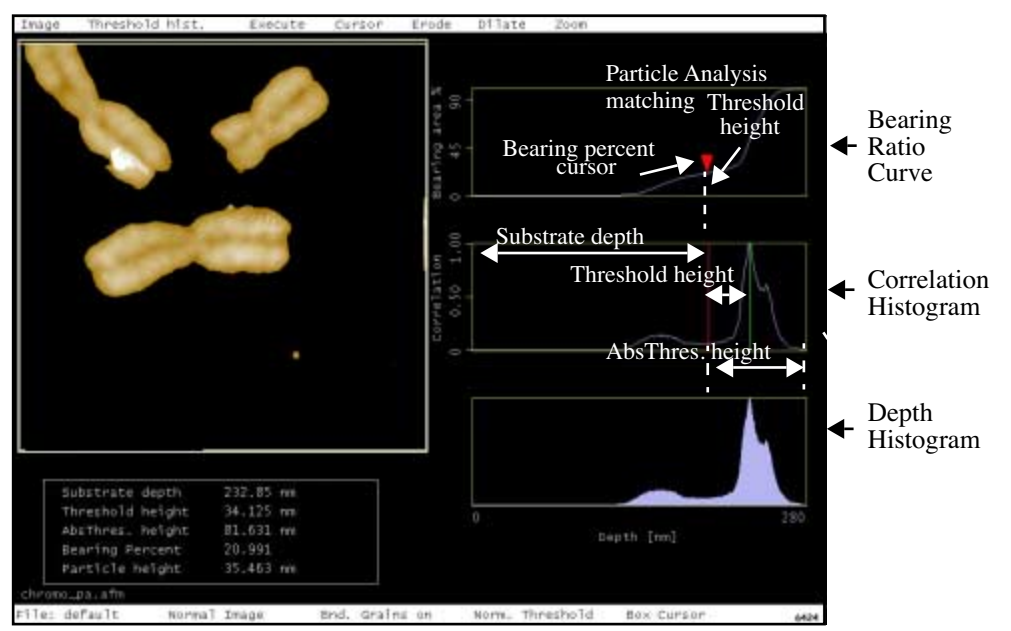

**Figure 14.2h** Particle Analysis Display

[Figure 14.2h](#page-381-1) displays three histograms on the right side of the display screen. The top histogram is a Bearing area percent or Bearing Ratio curve showing the Bearing percent or data to be analyzed *above* this percent (e.g., for a Bearing percent  $= 20$ , the top 80% of data is included in the analysis).

The middle correlation histogram shows data in pixel height for measuring the substrate depth, threshold height and the absolute threshold height. This histogram has two sliders that determine the thresholds of particle size. In the normal, default mode (with **Reverse Thresholding** disabled) as the red slider is moved to the right, sample areas below the threshold are removed from the image (black), leaving only the raised area of the particles behind. This effect is reversed when **Reverse Thresholding** is enabled, blacking out image features *above* the threshold.

The green line in the height histogram determine the size of the gaussian distribution. A larger area within the box produces a more gaussian (bell-shaped) curve.

The bottom graph displays the depth histogram % for *read only* analysis.

### **Measurements Calculated in the Display Monitor**

As the cursor highlights a specific particle (or group of particles), measurements for that particle are displayed at the bottom of the screen.

- **Substrate depth—**Distance between the the substrate peaks (green slider cursor) and the highest peak.
- **Threshold height—**Distance between the threshold (red cursor) and the substrate (green cursor) peaks.
- **Abs Thres**. **height—**Distance between the threshold (red cursor) and the lowest peak.
- **Bearing Percent—**Percent of data that has occurred above the depth indicated by the Bearing cursor.
- **Particle height—**Height of specific particles or group of particles for the cursor placements.

#### **Display Monitor after Executing Particle Analysis**

After selecting a group of particles to analyze, click **Execute** to calculate the Mean, minimum, maximum and sigma values of the isolated particles. A new screen appears that includes a menu bar, the selected particles, a Diameter histogram, a Height histogram and two data boxes (See [Figure 14.2i\)](#page-382-0).

<span id="page-382-0"></span>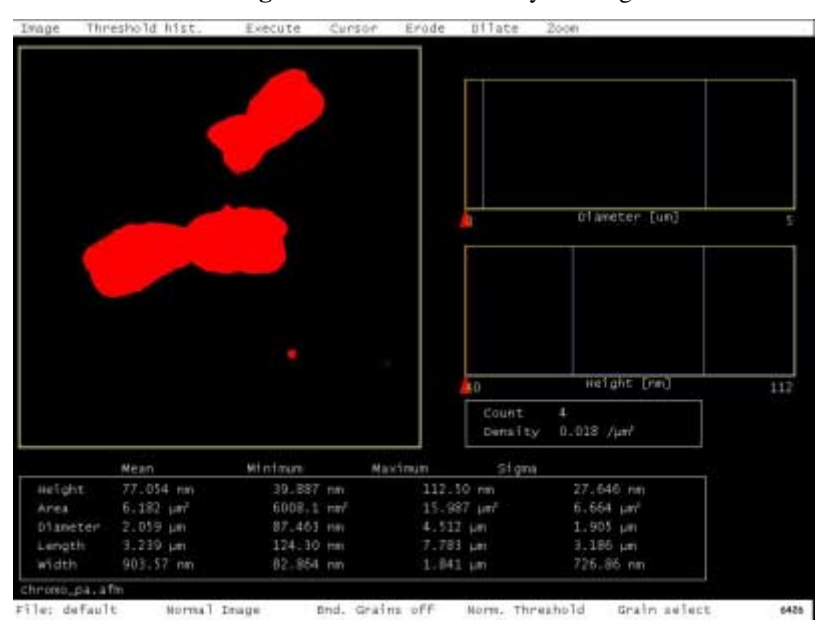

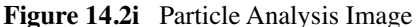

### **Menu Bar Commands**

#### **Image**

Switches the displayed image between either a **Binary** or **Normal** mode. In the **Binary** mode, grains are shown in white against a black background. In the **Normal** mode, grains are assigned their normal, color table hues against a black background. While adjusting the **Threshold histogram**, it is generally best to view the image in **Binary** mode to more easily differentiate particles.

### **Threshold hist[ogram]**

Returns the display to the original Particle Analysis Display (See [Figure 14.2h](#page-381-1)) where the threshold is set on the depth correlation histogram.

### **Execute**

Initiates particle analysis and displays statistics for the particles defined by the height threshold on the height histogram. Red arrows below the diameter and height histograms default to most numerous particle type (See [Figure 14.2i](#page-382-0)).

#### **Cursor**

Offers several different types of cursors applicable to the sample image.

- **Box***—*Use for selecting rectangular regions of the image. When **Execute** is selected, only the region within the box is analyzed. The cross-hair cursor defines the center of the pattern.
- **Grain select***—*Selects one specific particle from the analyzed region. The selected particle is highlighted in red, its dimensions are displayed in red characters, and its corresponding position on the diameter and height histograms indicated by a red arrow cursor.
- **Grain remove***—*Removes selected grains from the image. This feature may be used to eliminate unwanted particles.
- **Grain accumulate***—*Restricts analysis to selected particles. As more particles are chosen, their accumulated statistics are displayed.
- Line—Used to divide a particle in to 2 pieces. Two particles are created from the original "cut" particle.
- **Clear***—*Removes all cursors from the image and recalculates the particle and the particle-size histogram.

#### **Erode**

Performs a digital erosion on the image (For definitions of erosion, see [Section 14.2.2\)](#page-374-1).

#### **Dilate**

Performs a digital dilation on the image (For definitions of dilation, see [Section 14.2.2\)](#page-374-1).

#### **Zoom**

Applies a "zoom-in" to the particle height histogram by rescaling its horizontal axis to display only plots included within a white box cursor. Unzoomed portions of the histogram are not displayed and their corresponding grains are removed from the image For details on using the **Zoom** command, see **[Procedures for Using the Zoom Function](#page-385-0)**.

- **On**—Enables the **Zoom** command. A red zoom box cursor is displayed on the particle height histogram. To zoom a portion of the histogram, use the mouse to stretch and position the cursor box over the selected plots, then click on **Zoom / Zoom**.
- **Off***—*Disables the **Zoom** command.
- **Zoom***—*Applies the **Zoom** command to the portion of the histogram included within the white box cursor. Particles within the zoomed height box are highlighted in red and the statistical data reflects only the selected particles.
- **Full scale***—*Restores the particle histogram to its original ("zoomed out") form, with all particles showing on the plots.

### Mouse operations on the Display Monitor:

Using the slider:

- 1st click, left button—Placing the cursor on the red, triangular slider and clicking the left mouse button frees the slider horizontally. The slider can then be dragged by rolling the mouse left and right.
- 2nd click, left button*—*Fixes the slider position on the histogram.

Within the image:

- 1st click, left button*—*Fixes one corner of a box cursor (or one end of a line cursor) and "rubberbands" to resize the box as the mouse is rolled. Also enables the various **Cursor** options.
- 2nd click, left button*—*Fixes the opposite corner of the box or end of the line cursor.

#### <span id="page-385-0"></span>**Procedures for Using the Zoom Function**

Once an image has been analyzed using the **Particle Analysis** function, it is possible to isolate particles of a particular size range and compile statistics by using the **Zoom** function. In **Particle Analysis**, size zooming enables you to isolate particles of a specified size range. To use the **Zoom** function, do the following:

- 1. Load the image to be analyzed and execute the **Particle Analysis** function. The particle diameter and height histograms appear to the right of the image.
- 2. Click on the **Zoom / On** option. Two red, vertical lines are displayed on the histogram.
- 3. Use the mouse to move the red, vertical lines on the histogram. The lines should be set to either side of the particle size range to be zoomed. Simultaneously, the sample image highlights all particles falling within the zoomed size range. The data displayed in the box below the histogram changes, depending upon the width of the zoom. If a single histogram plot is zoomed on, the *number of particles* (displayed as **Count** in the data box below the height histogram) is set to **1**; if seven histogram plots are zoomed on, the *count* is set to **7**, etc.

For images having a broad range of particle sizes, the **Zoom / Zoom** function expands the histogram scale for plots lying between the vertical, red cursors.

### <span id="page-386-0"></span>**14.2.10Procedure for Using Particle Analysis**

The **Off-line/Analysis/Particle Analysis** function is designed to detect and measure the lateral and vertical dimensions of isolated particles on the sample surfaces. Generally, the procedure for using **Particle Analysis** is as follows:

- 1. Load image.
- 2. Select area of interest in image by drawing a box cursor (**Cursor**/**Box**).
- 3. Define particle boundaries by sliding the red and green sliders in the correlation box. If the particles to be analyzed are low-lying areas of the image (e.g., pits), select the **Reverse Thresholding** command within the **Limits** window.
- 4. Click on **Execute** to perform particle analysis and generate data.
- 5. Use **Zoom** to isolate particles of a specific size. Use **Cursor/Grain Select**, **Grain Accumulate** or **Grain Remove** to manually isolate particles of interest and obtain data.
- 6. Separate conjoined particles using the **Cursor/Line** feature.

After particle analysis is executed, statistics are displayed below the histogram for each plot pointed to by the sliding cursor. If statistics are sought for more than one particle, use the **Zoom** command to specify the size range to be analyzed or use the **Grain Accumulate** function (Analyze menu/Grain Size)

In the image below, a white box cursor has been drawn with the mouse to define the area of interest. **Particle Analysis** is performed by clicking on **Execute**. The diameter and height histograms of the various particles are displayed to the right of the image, and various statistics such as average height are displayed at the bottom of the screen.

By sliding the cursor laterally along the bottom of the histogram, you can highlight each particle plotted. If the **Cursor/Select Grain** option is selected, the mouse may be used to select specific grains from the image; the histogram slider automatically goes to the corresponding plot. Data for each particle is displayed in [Figure 14.2j](#page-387-2).

<span id="page-387-2"></span>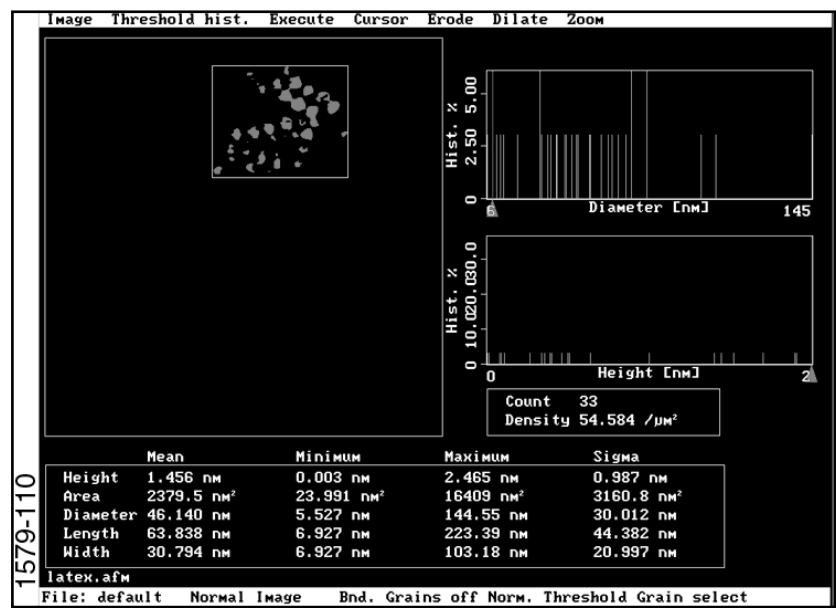

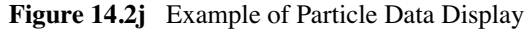

### <span id="page-387-1"></span>**14.2.11Interpreting Particle Analysis Data**

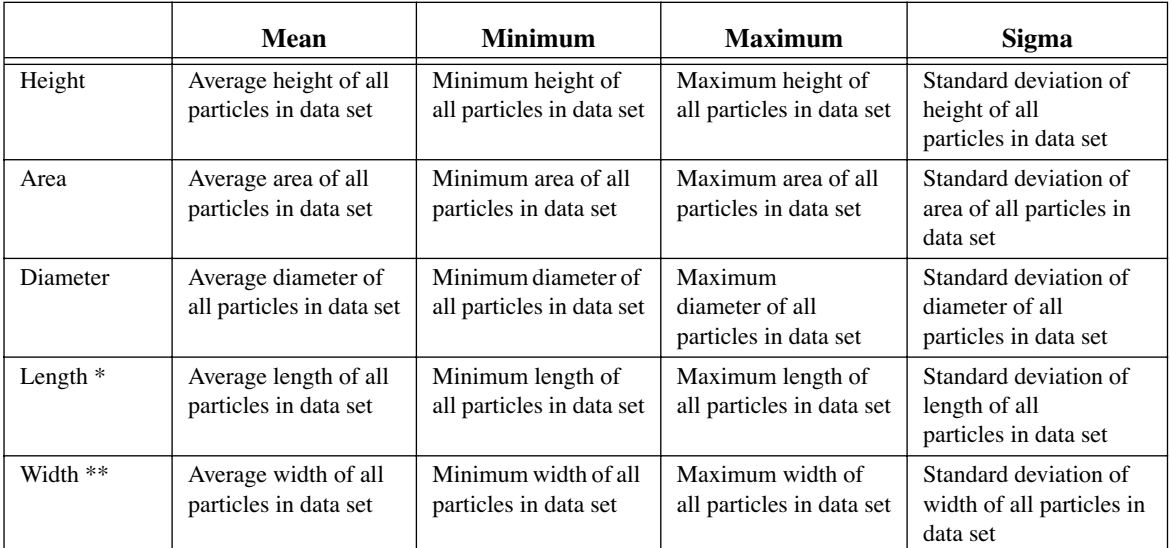

 $*$  Length = the longest axis in a particle.

\*\* Width = the perpendicular bisector to the length.

# <span id="page-387-0"></span>**14.3 Pattern Recognition**

Aanalysis Commands (M-Z) ions between samples and repeatability errors on stage microscopes, no Pattern Recognition all gester appear exactly the same. The Pattern Recognition command is able to adjust itself to find patterns wherever they appear within an image.

> You can specify a maximum allowable X-Y shift between one image and another, and the software indicates when patterns have shifted a distance greater than this acceptable distance. This shift amount is specified using the **Max Allowable** parameters on the **AFM Pattern Recognition** panel.

> After the software locates the pattern and detects that the shift exceeds **Max Allowable** parameters, the actual shift is limited to the **Max Allowable** value in either X, Y, or both.

Refer to the following **Pattern Recognition** sections:

- **[Pattern Recognition Panel](#page-388-0)** Section 14.3.1
- **[Parameters in the Pattern Recognition Panel](#page-389-0)** Section 14.3.2
- **[Buttons in the Pattern Recognition Panel](#page-389-1)** Section 14.3.3
- **[Helpers Drop-Down Menu](#page-394-0)** Section 14.3.4

### <span id="page-388-0"></span>**14.3.1 Pattern Recognition Panel**

<span id="page-388-1"></span> The **AFM Pattern Recognition** panel appears on the Control Monitor to adjust the X-Y shift between one image and another in locating patterns. The panel includes buttons to teach patterns, manually shift locating within the image, undo changes and add these functions to an Auto Program file.

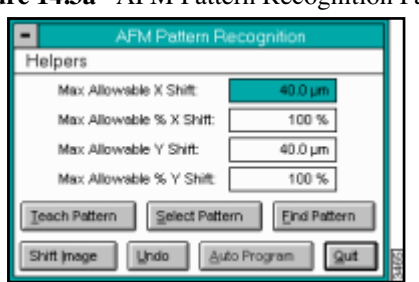

**Figure 14.3a** AFM Pattern Recognition Panel

### <span id="page-389-0"></span>**14.3.2 Parameters in the Pattern Recognition Panel**

### **Max Allowable X Shift**

This parameter sets the maximum amount of shift on the X axis that is acceptable for locating a model from image to image. It is specified in microns.

Changes to the **Max Allowable % X Shift** parameter (described below) automatically adjust this parameter.

#### **Max Allowable % X Shift**

This parameter defines the maximum acceptable X axis shift for locating a model from image to image as a percentage of the **Scan size** (displayed in the **Scan Controls** panel on the control monitor). For instance, an image with a **Scan size** of **10** µ**m** and a **Max Allowable % X Shift** value of 25% would be acceptable if the image shift did not exceed 2.5 microns.

Changes to the **Max Allowable X Shift** parameter (described above) automatically adjust this parameter.

Max Allowable Y Shift

This parameter sets the maximum amount of shift on theY axis that is acceptable for locating a model from image to image. It is specified in microns.

Changes to the **Max Allowable % Y Shift** parameter (described below) automatically adjust this parameter.

Max Allowable % Y Shift

This parameter defines the maximum acceptable Y axis shift for locating a model from image to image as a percentage of the **Scan size** (displayed in the **Scan Controls** panel on the control monitor). For instance, an image with a **Scan size** of **10** µ**m** and a **Max Allowable % Y Shift** value of 25% would be acceptable if the image shift did not exceed 2.5 microns.

Changes to the **Max Allowable Y Shift** parameter (described above) automatically adjust this parameter.

### <span id="page-389-1"></span>**14.3.3 Buttons in the Pattern Recognition Panel**

#### Teach Pattern

If the pattern you wish to locate has not been taught, draw a box around the desired feature, then select the **TEACH PATTERN** button.

An **Error** prompt appears asking you to specify the area of interest on the image if you select the **TEACH PATTERN** button before drawing the box (See [Figure 14.3b\)](#page-390-0).

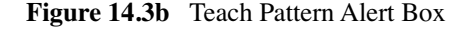

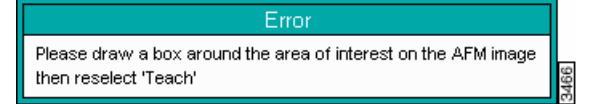

<span id="page-390-0"></span>Troubleshooting Teach Pattern:

- 1. Use the mouse to draw a box around the feature to be used as the pattern. The cursor box should encompass the specific feature of interest.
- 2. After locating the pattern and sizing the box appropriately, click again on the **TEACH PATTERN** button.
- 3. Return to the **AFM Pattern Recognition** panel (See [Figure 14.3a](#page-388-1)).

### **Select Pattern**

<span id="page-390-1"></span>If the pattern you wish to locate has already been taught, click on the **SELECT PATTERN** button to find it and other patterns that have previously been taught. The control monitor displays a listing of all saved pattern files (See [Figure 14.3c\)](#page-390-1).

**Note:** Pattern Recognition files have an \*.ovs (Off-line Vision Site) file extension.

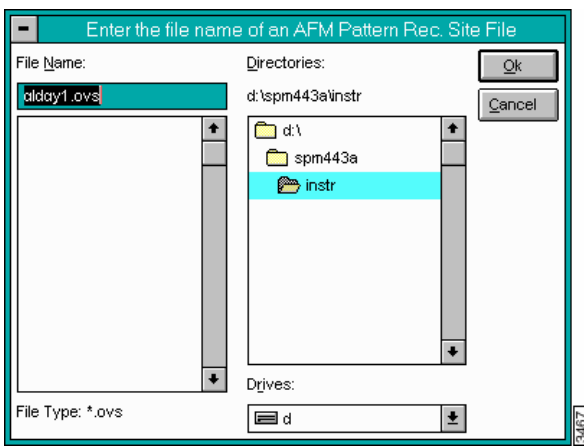

**Figure 14.3c** Pattern Recognition Site File Panel

### **Find Pattern**

After designating the pattern you wish to find (using **SELECT PATTERN**, above), click on the **FIND PATTERN** button to locate it in the image. A cursor box identifies it in the currently loaded image.

You may find it necessary to use the **SHIFT IMAGE** button to make minor adjustments to the image center (See ["Shift Image" on page 14-343\)](#page-391-0).

If the pattern is not found, an error message appears.

**Figure 14.3d** Unidentified Pattern Error Box

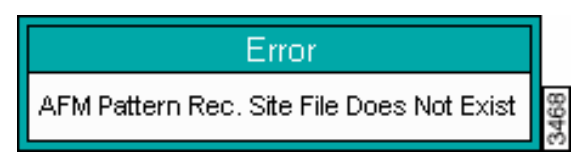

If the recognition system does not find the pattern, but you are sure it is within the image, check for the following conditions:

- The pattern may provide a poor visual model because of bad definition or contrast. Patterns must have a distinct, local appearance while remaining relatively simple. Remember, a plain square or cross is a better pattern than a complex curvilinear pattern. The pattern is rejected if the model does not satisfy the **Accept Threshold** parameter located in the **Advanced Features** found on the **Helpers** menu of the **AFM Pattern Recognition** panel (See **[Advanced Features](#page-394-1)**).
- The sample may be rotated so that its pattern presents an unrecognizable model to the vision system. Be sure that samples are loaded each time with the same angular orientation. Autoloaded samples rarely have this problem, but manually loaded samples can be loaded at any angle. The use of registration pins or a stage jig on manually loaded stages helps maintain consistent angular orientation.

### <span id="page-391-0"></span>**Shift Image**

<span id="page-391-1"></span>Use the **SHIFT IMAGE** button to make minor adjustments to the image's center if it has been captured away from an ideal center point for your pattern.When you select the **SHIFT IMAGE** button, an instruction panel appears (See [Figure 14.3e\)](#page-391-1).

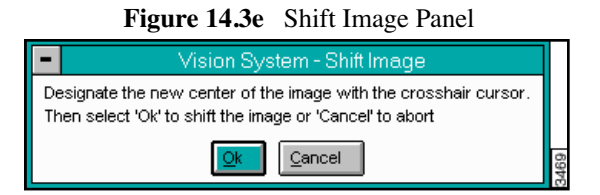

Use the mouse to move the crosshair cursor to the desired image center, then click on **Ok**. The captured image is shifted on the Display Monitor to place the new image center point at the center of the scan's field of view.

#### **Undo**

The **Undo** button restores the currently loaded image to its saved version. The image is cleared of any cursors and returned to its unshifted position (if you have used the **SHIFT IMAGE** command or the image was shifted during execution of **FIND PATTERN**).

#### **Auto Program**

<span id="page-392-0"></span>The **Auto Program** command appends the pattern recognition routine to the list of automatic routines performed on captured images. When the button is selected, the **Auto Program Edit** panel (See [Figure 14.3f\)](#page-392-0) appears.

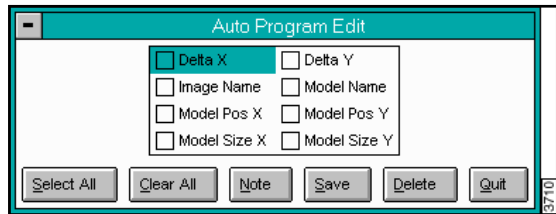

**Figure 14.3f** Auto Program Edit Panel

This panel can also be used to update the current Auto Program. If, after you click the **SAVE** button, the software finds an Auto Program step, you are asked if you want to update it. If not, the software appends the routine.

The **Auto Program Edit** panel contains several parameters that may be written to the auto result file during **Auto Program** execution. Click on the box next to each of the parameters you want written to the results file.

The **Auto Program Edit** parameters are illustrated in [Figure 14.3g](#page-393-0).

<span id="page-393-0"></span>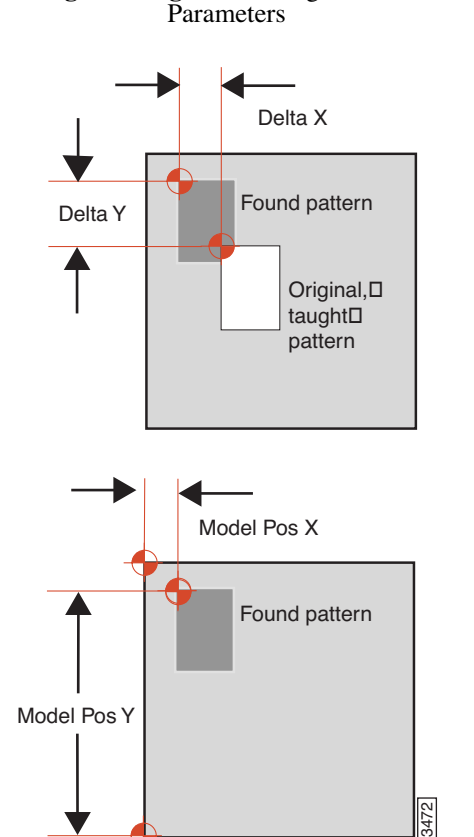

**Figure 14.3g** Auto Program Edit

•**Delta X***—*The distance (µm) along the X axis over which the found pattern has shifted from the location of the original, taught pattern.

•**Delta Y**—The distance ( $\mu$ m) along the Y axis over which the found pattern has shifted from the location of the original, taught pattern.

•**Image Name***—*The name of the image used to teach the pattern recognition step in the Auto Program.

•**Model Name***—*The filename of the model.

•**Model Pos X***—*The X axis location of the pattern relative to the left side of the image.

•**Model Pos Y***—*The Y axis location of the pattern relative to the bottom of the image.

•**Model Size X***—*Width (X-axis dimension) of the model.

•**Model Size Y***—*Height (Y-axis dimension) of the model.

### **Buttons on the Auto Program Edit Panel**

**Select All***—*Selects all parameters on the panel.

**Clear All***—*Deselects all parameters on the panel.

**Note***—*Allows you to make notations to the file.

**Save***—*Saves the pattern recognition data to the Auto Program file.

**Delete***—*Deletes the pattern recognition data from the Auto Program file.

**Quit***—*Exits the **Auto Program Edit** panel.

### <span id="page-394-0"></span>**14.3.4 Helpers Drop-Down Menu**

<span id="page-394-2"></span>The **Helpers** drop-down menu (See [Figure 14.3h](#page-394-2)) on the **AFM Pattern Recognition** panel provides access to functions that configure and modify the pattern recognition process.

**Figure 14.3h** Helpers Menu on Pattern Recognition Panel

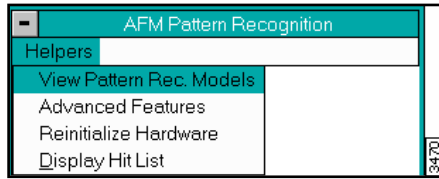

#### **View Pattern Recognition Models**

Loads a previously taught video model and displays it on the video monitor.

#### <span id="page-394-1"></span>**Advanced Features**

<span id="page-394-3"></span>The **Off-line Pattern Rec - Advanced** panel (See [Figure 14.3i\)](#page-394-3) enables you to change threshold parameters.

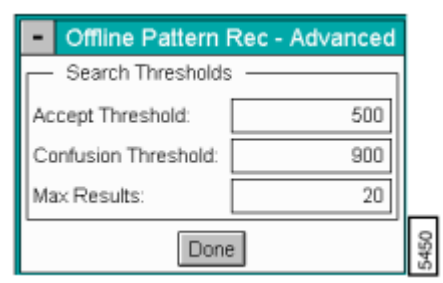

#### **Figure 14.3i** Off-line Pattern Rec - Advanced Panel

### **Display Hit List**

A list of X-Y coordinate positions at which the pattern was found in the image the last time **Find Pattern** was run.

# <span id="page-395-0"></span>**14.4 Power Spectral Density**

The Power Spectral Density (PSD) function is useful in analyzing surface roughness. This function provides a representation of the amplitude of a surface's roughness as a function of the spatial frequency of the roughness. Spatial frequency is the inverse of the inplane spatial wavelength of the roughness features.

The PSD function reveals periodic surface features that might otherwise appear "random" and provides a graphic representation of how such features are distributed. On turned surfaces, this is helpful in determining speed and feed data, sources of noise, etc. On ground surfaces, this may reveal some inherent characteristic of the material itself such as grain or fibrousness. At higher magnifications, PSD is also useful for determining atomic periodicity or lattice.

Refer to the following Power Spectral Density sections:

- **[NanoScope PSD Measurements](#page-395-1)** Section 14.4.1
- **[PSD and Surface Features](#page-396-0)** Section 14.4.2
- **[PSD and Flatness](#page-397-0) Section 14.4.3**
- **[Power Spectral Density Panel](#page-398-0)** Section 14.4.4
- **[Parameters in the Spectral Density Panel](#page-399-0)** Section 14.4.5
- **[Buttons on the Spectral Density Panel](#page-400-1)** Section 14.4.6
- **[Power Spectral Density Display Monitor](#page-400-0)** Section 14.4.7

### <span id="page-395-1"></span>**14.4.1 NanoScope PSD Measurements**

The **Power Spectral Density** function computes the following information for the image:

- **Total power spectrum**  Power is roughness amplitude squared, so power is in units of length squared. Power spectrum is a plot of power as a function of spatial wavelength or frequency.
- **1D PSD** A one dimensional power spectral density. Power spectral density is a plot of the density, in spatial frequency space, of the power spectrum. Its units are length squared divided by a one dimensional frequency, or 1 over length, which is length cubed. A 1D PSD can be calculated in either the X direction of the data or in the Y direction.
- **1D isotropic PSD** A different version of a one dimensional power spectrum.
- **2D isotropic PSD** A two dimensional power spectral density. Its units are length squared divided by a two dimensional frequency, or 1 over length squared, which is length to the fourth power. This is isotropic in the sense that it is an average taken over all directions in the data.
**RMS roughness values** - Since the RMS roughness is the square root of the integral of the PSD, over some wavelength or frequency interval, this calculation can be conveniently done when one has the PSD.

## <span id="page-396-1"></span><span id="page-396-0"></span>**14.4.2 PSD and Surface Features**

Consider the image in [Figure 14.4a](#page-396-0).

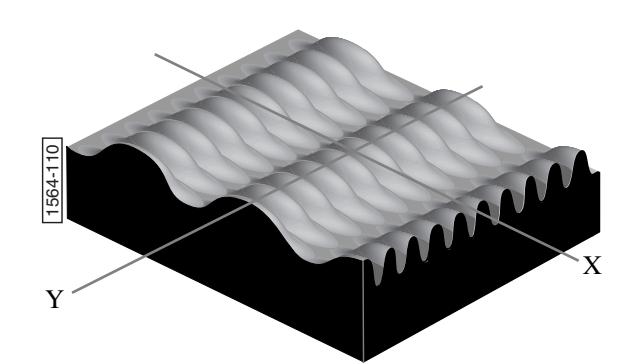

**Figure 14.4a** Waveform Surfaces

This synthetic surface consists of essentially two dominant wave forms: a long period waveform along the X-axis, and a shorter period waveform along the Y-axis. A 2 dimensional power spectral density plot consists of two dominant spikes (one for each dominant wavelength), plus some number of extra wavelengths inherent within the image. (These extra wavelengths may appear due to fine surface features and/or side bands of the dominant wave forms.) Because of the sinusoidal nature of the composite wave form, a relatively small set of spectral frequencies suffices to describe the entire surface. By contrast, an image comprised of angular (saw-toothed or square) waveform contains more spatial frequency components. This synthetic surface consists of e<br>along the X-axis, and a shorter per<br>density plot consists of two domin-<br>number of extra wavelengths inher<br>to fine surface features and/or side<br>nature of the composite wave form<br>the ent

Over a given range of spatial frequencies the total power of the surface equals the RMS roughness of the sample squared.

The frequency distribution for a digitized profile of length *L*, consisting of *N* points sampled at

$$
\text{PSD}(f) = \frac{2d_0}{N} \left| \sum_{n=1}^{N} e^{\frac{i 2\pi}{N}(n-1)(m-1)} z(n) \right|^2 \qquad \text{for } f = \frac{m-1}{Nd_0}
$$

Where  $i = \sqrt{-1}$ , and frequencies, f, range from  $\frac{1}{\tau}$  to  $\frac{N/2}{I}$ . Practically speaking, the algorithm used to obtain the PSD depends upon squaring the FFT of the image to derive the power. Once the power, *P*, is obtained, it may be used to derive various PSD-like values as follows:  $\frac{1}{L}$  to  $\frac{N/2}{L}$ 

1D PSD = 
$$
\frac{P}{\Delta f}
$$
  
1D isotropic PSD =  $\frac{P}{2\pi f}$   
2D isotropic PSD =  $\frac{P}{2\pi f(\Delta f)}$ 

The terms used in the denominators above are derived by progressively sampling data from the image's two-dimensional FFT center

(See [Figure 14.4b](#page-397-0)).

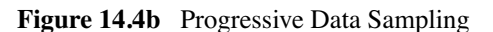

<span id="page-397-0"></span>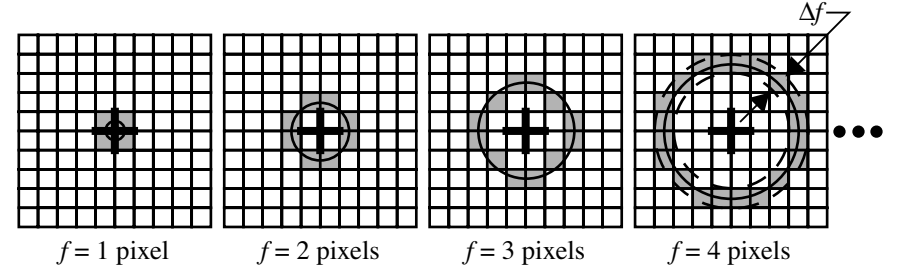

Each sampling swings a "data bucket" of given frequency *f*. Since samples are taken from the image center, the sampling frequency, *f*, is limited to  $\frac{N/2}{N}$ , where *N* is the scan size in pixels. This forms the upper bandwidth limit (i.e., the highest frequency) of the PSD plot. The lower bandwidth limit is defined at 1/L.  $\frac{1}{L}$ 

## **14.4.3 PSD and Flatness**

PSD is used increasingly as a metrology tool for evaluating extremely flat surfaces, such as polished or epitaxial silicon. Generally, the desired surface is expected to adhere to certain PSD thresholds, signifying it meets a specified flatness criterion.

The main advantage gained over traditional RMS specifications is that PSD flatness is qualified through the full spectral range of interest. For example, one may specify spectral thresholds at frequencies measured on the atomic scale, thus ensuring surfaces consist largely of uniform lattices. Setting the precise thresholds for various materials remains a matter of debate.

Consider the image of epitaxial gallium arsenide in [Figure 14.4c](#page-398-0) (See file "**gaas.epi**" on the images disk).

<span id="page-398-0"></span>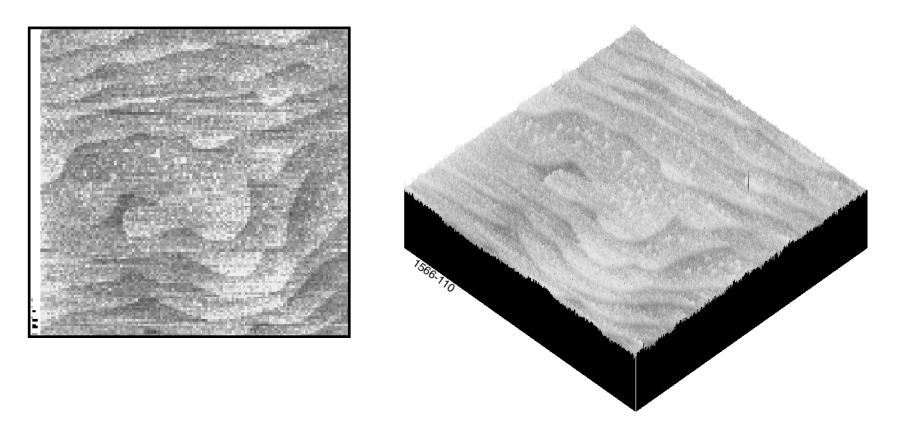

#### **Figure 14.4c** Epitaxial Gallium Arsenide Image

This surface is comprised of "terraces" formed from the material's natural lattice structure; each terrace is one atomic monolayer thick and is spaced at fairly regular intervals. This degree of flatness is handily evaluated with PSD, as the terraces produces a spectral spike corresponding to their spacing wavelength.

<span id="page-398-1"></span>A PSD plot for this type of surface generally takes the form shown in [Figure 14.4d.](#page-398-1)

**Figure 14.4d** PSD Plot for Terraced Sample

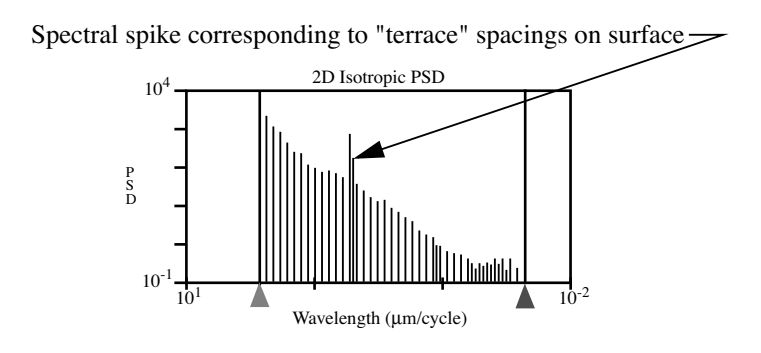

This tapered PSD plot is characteristic of flat, isotropic surfaces. Longer wavelengths are present up to the scan width, and are accompanied by uniformly decreasing powers of shorter wavelengths down to 2 pixels. On the plot shown above a spike stands out, corresponding to the wavelength spacing of the terraced features. Depending upon the qualitative standards of the person evaluating such a plot, this spike may exceed a threshold standard of flatness.

## **14.4.4 Power Spectral Density Panel**

The **Spectral Density** panel allows items on the Display Monitor to be adjusted to your preferences.

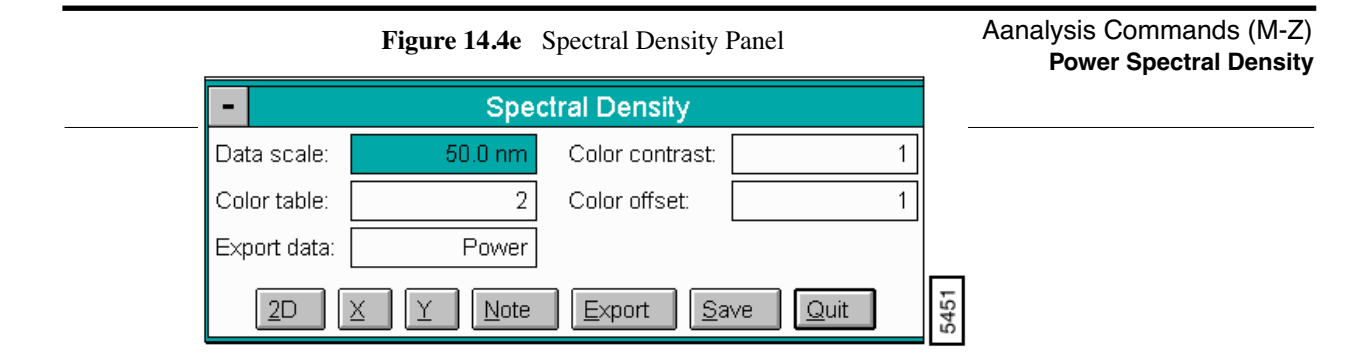

# **14.4.5 Parameters in the Spectral Density Panel**

#### Data Scale

Controls the vertical range of the image corresponding to the full extent of the color table.

Color Table

Selects the color table used to encode Z information.

#### **Export Dat**a

Sets the type of data to be exported from the display screen parameters. Data is exported in a spreadsheet format readable by most third-party applications. Generally, data is exported in two-column x N/2 rows, where N equals the scan size in pixels. Each row is separated by a carriage return; columns are separated with a space.

#### *Range and Settings:*

• **Power, 1D PSD**, **1D iso PSD**, **2D iso PSD**

### Color Contrast

Controls the contrast in the image by compressing or expanding the color table.

Color Offset

Changes the image color by shifting the range of the color table used to display the image.

# **14.4.6 Buttons on the Spectral Density Panel**

2D*—*Executes a two-dimensional Power Spectral Density analysis.

**X***—*Executes a one-dimensional Power Spectral Density analysis along the X-axis.

**Y***—*Executes a one-dimensional **Power Spectral Density** analysis along the Y-axis.

Note*—*Allows a descriptive message to be added to the display.

<span id="page-400-0"></span>**Export***—*Saves current PSD data to a directory and file name you define (See [Figure 14.4f\)](#page-400-0).

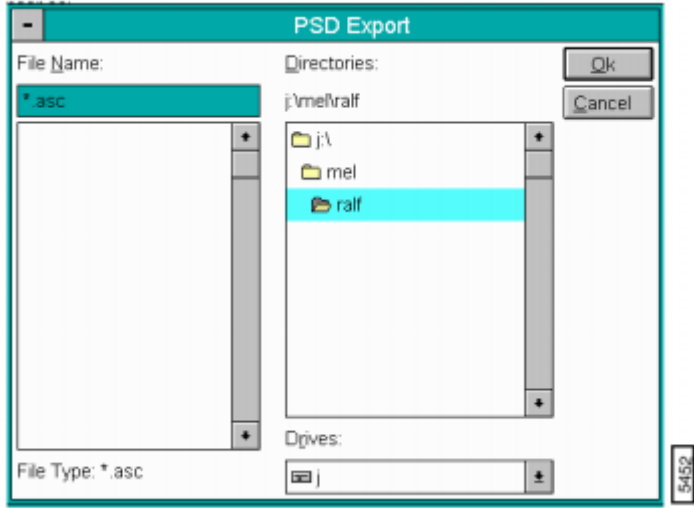

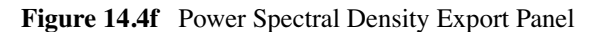

**Save**—Saves current PSD analysis to a directory and file you specify.

**Note:** The **PSD Compare** function may only be performed on PSD data files that have been saved to a common directory.

**Quit**—Exits the Power Spectral Density function.

# **14.4.7 Power Spectral Density Display Monitor**

The Display Monitor generates a histogram of wavelength versus power. Both wavelength and power are indicated on logarithmic scales (See [Figure 14.4g](#page-401-0)).

<span id="page-401-0"></span>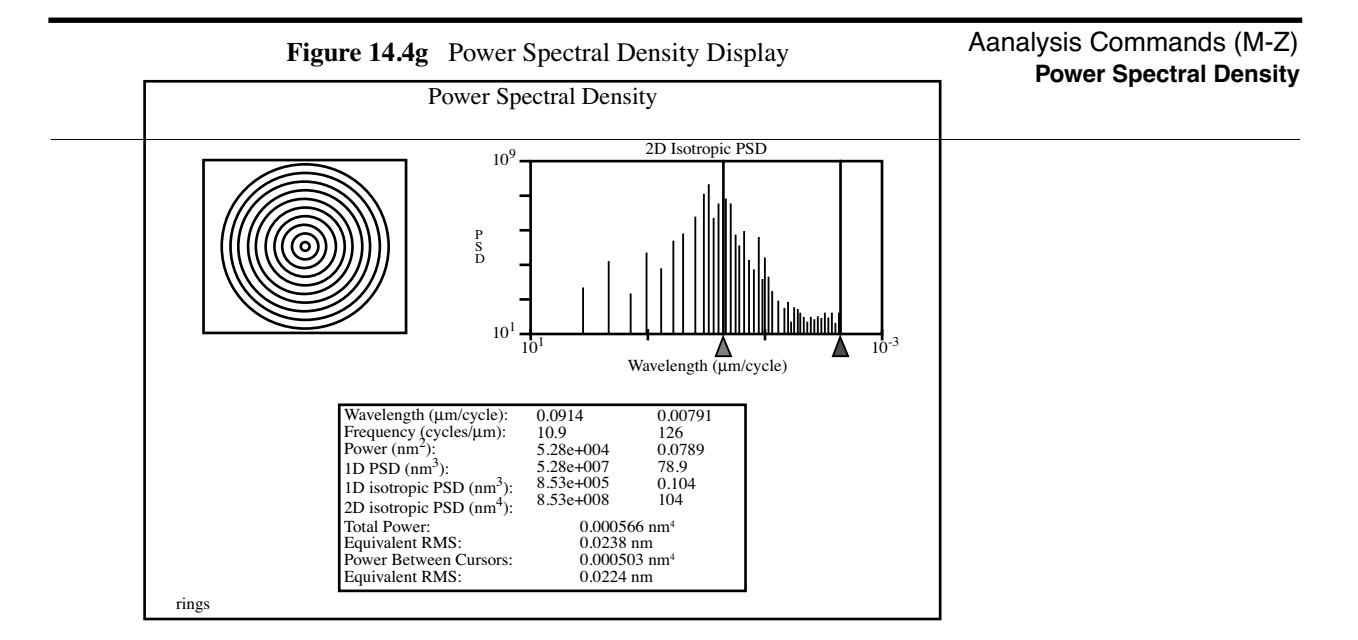

The calculation begins as soon as the command is selected from the menu. The PSD and a table of values from the graph are shown on the Display Monitor.

### **Display Table Parameters**

- **Wavelength***—*The wavelength in µm/cycle units at current cursor positions.
- **Frequency**—The frequency in cycles per  $\mu$ m at current cursor positions.
- **Power**—Power measured in nm<sup>2</sup> at current cursor positions.
- **1D PSD**—One-dimensional power spectral density. (See [Section 14.4.2](#page-396-1) for mathematical definition.) Power measured in  $nm<sup>3</sup>$  at current cursor positions.
- **1D isotropic PSD***—*One-dimensional, isotropic power spectral density. (See [Section 14.4.2](#page-396-1) for mathematical definition.) Power measured in  $nm<sup>3</sup>$  at current cursor positions.
- **2D isotropic PSD***—*Two-dimensional, isotropic power spectral density. (See [Section 14.4.2](#page-396-1) for mathematical definition.) Power measured in nm4 at current cursor positions.
	- **Note:** The **2D isotropic PSD** is the power function that is plotted on the Display Monitor histogram.
- **Total power***—*The sum of the power contained in the entire spectrum.
- **Equivalent RMS***—*The root-mean-square (RMS) roughness of the sample. It is calculated as the square root of the total power.

$$
RMS = \sqrt{\int W(p,q)\delta p \delta q}
$$

- **Power Between Cursors***—*The sum of the power contained in the portion of the spectrum between the cursors.
- **Equivalent RMS***—*The root-mean-square (RMS) roughness of the sample contributed by the frequencies between the cursors. It is calculated as the square root of the integral of the **Power Between Cursors** (above).

## **Plot**

Specifies the vertical axis of the PSD plot.

- **Power**—Power (nm<sup>2</sup> units) is plotted against wavelength.
- 1D PSD—One-dimensional power (nm<sup>3</sup> units) is plotted against wavelength.
- **1D ISO**—One-dimensional, isotropic power (nm<sup>3</sup> units) is plotted against wavelength.
- **2D ISO**—Two-dimensional, isotropic power (nm<sup>4</sup> units) is plotted against wavelength.

#### *Mouse operations on the Display Monitor*

The cursors in the power spectrum can be moved by clicking on a cursor and dragging the mouse.

**Note:** The ASTM E-42.14 STM/AFM Subcommittee report on "Standard Practices for Analyzing and Reporting Surface Roughness as Measured by STM/AFM" describes the basic method for quantifying the surface roughness of materials imaged by STM and AFM.

# **14.5 PSD Compare**

The **PSD Compare** command permits one-to-one comparison between PSD data files (as saved from the **Analyze/Power Spectral Density** command). The power spectral density plot for each compared file is presented on a graph so that overlapping power data may be directly compared; PSD data is displayed in a table below. Plots are displayed and compared for: power, 1-dimensional PSD, 1-dimensional isotropic, or 2-dimensional isotropic data.

To utilize **PSD Compare**, it is necessary to collect all PSD files in a common directory and transfer to that directory beforehand. When the **PSD Compare** command is accessed, the software searches the current directory for PSD files. If none are found, an error message ("**Warning: Directory has no files with .psd extension**") displays.

Refer to the following PSD Compare sections:

- **[PSD Compare Panel](#page-403-1)** Section 14.5.1
- **[Buttons on the PSD Compare Panel](#page-403-2)** Section 14.5.2
- **[PSD Compare Display Monitor](#page-404-0)** Section 14.5.3
- **[Reference Data](#page-405-0)** Section 14.5.4

## <span id="page-403-1"></span>**14.5.1 PSD Compare Panel**

<span id="page-403-0"></span>Clicking on the **Analyze / PSD Compare** command displays the **PSD Compare** panel (See [Figure](#page-403-0)  [14.5a\)](#page-403-0).

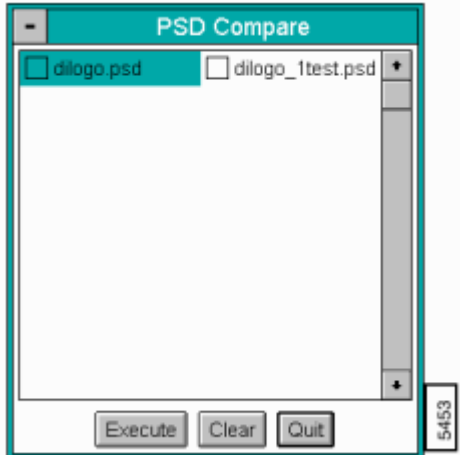

**Figure 14.5a** Power Spectral Density Compare Panel

All saved PSD data files are listed for the current directory and feature a ".psd" extension. To change directories, use the Off-line file manager panel. To select files for comparison, click on the box to the left of each file; an "X" indicates that the file is to be compared. Up to six PSD data files may be selected and compared at one time.

## <span id="page-403-2"></span>**14.5.2 Buttons on the PSD Compare Panel**

**Execute***—*Plots the selected data (where an "X" has been placed) to the Display Monitor histogram and displays each data set's PSD information.

**Clear***—*Deselects all previously selected files (removes all "X"s).

**Quit***—*Quits **PSD Compare** command.

## <span id="page-404-0"></span>**14.5.3 PSD Compare Display Monitor**

On the Display Monitor, the selected files are plotted relative to one another. If the PSD data is similar between files, plots may be overlapping.

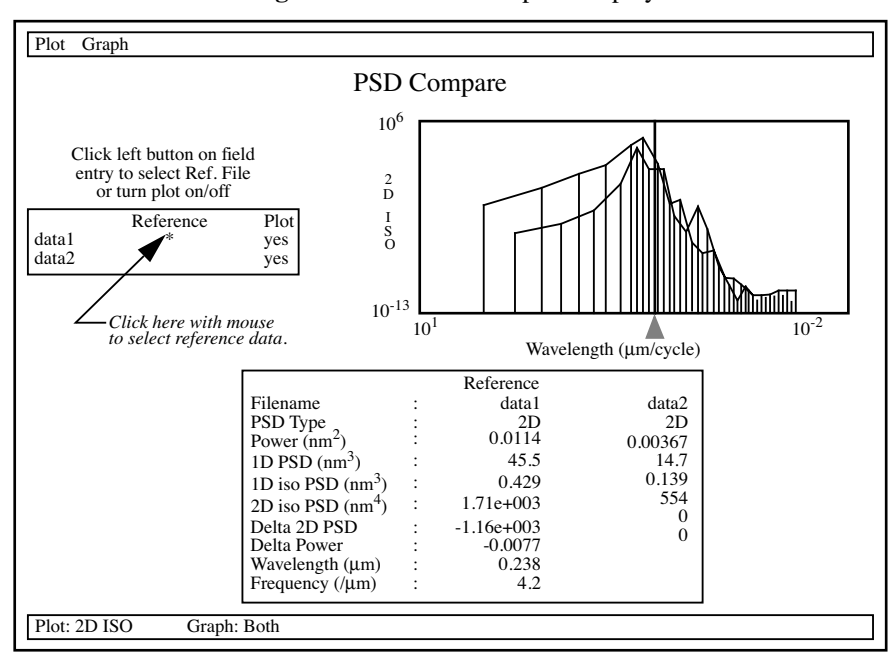

**Figure 14.5b** PSD Compare Display

Sliding the line cursor back and forth on the plot histogram displays new data for each point. Where a plot has no data, the value reads "*NA*" (not available).

#### **Display Monitor Commands**

#### **Plot**

Commands listed here present different types of data histograms on the Display Monitor. Choices are outlined below.

- **Power***—*Total PSD power data is plotted.
- **1D PSD**—One-dimensional PSD data is plotted.
- **1D ISO**—One-dimensional isotropic PSD data is plotted.
- **2D ISO**—Two-dimensional isotropic PSD data is plotted.

## **Graph**

Commands listed here determine the manner in which data is plotted to the histogram. Choices are outlined below.

- **Curves***—*Plots data as a series of curves.
- **Lines***—*Plots data as a series of lines (bar graph).
- **Both***—*Plots data with both curves and lines simultaneously.

# <span id="page-405-0"></span>**14.5.4 Reference Data**

Clicking on the **Reference** column in the upper-left corner of the Display Monitor allows a file to be designated as the reference data set. An asterisk (\*) is placed alongside the selected file name and REFERENCE is displayed above the data column. Each data set is also assigned a separate color to assist in organization. Two values are generated from the reference data:

- **Delta 2D PSD***—*Difference in two-dimensional PSD value between reference data and selected data.
- **Delta Power***—*Difference in total power between reference data and selected data.

# <span id="page-406-1"></span>**14.6 Roughness**

The **Roughness** command generates a wide variety of statistics for surfaces, including classical roughness values, peak and summit (texture) data and surface area calculations. "Image" statistics are reported for the entire image. "Box" statistics are reported only for the region you define within a cursor box. In addition, the area included within a box cursor can be augmented with passbands and stopbands to isolate specific features.

Most industrial standards for roughness measurement call for planefitting of data *before* values are calculated. Digital Instruments' **Roughness** routine applies a temporary, first-order planefit before calculating roughness statistics. On many surfaces, especially those which are tilted, this yields different values from those seen in raw (unplanefitted) data. Moreover, peripheral features included within the analyzed region may produce cumulative results uncharacteristic of the feature(s) of interest. To ensure the best results, you should observe the following rules when using **Roughness** analysis:

- If the image shows signs of second- or third-order distortion (e.g., bow due to large scans areas on large scanners), apply a second- or third-order **Flatten (Off-line/Modify/ Flatten)** and **Planefit (Off-line/Modify/Planefit)** to the image *before* using **Roughness** analysis.
- Isolate your analysis to specific areas of the image. This may be accomplished by using **Off-line / Modify / Zoom** to limit the entire image, or by using the box cursor in **Roughness** to analyze only select portions of the image.

For further details on the Roughness panels and parameters, refer to the following sections:

- **[Roughness Parameters](#page-406-0)** Section 14.6.1
- **[Navigating Control Panels in Roughness Analysis](#page-408-0)** Section 14.6.2
- **[Roughness Panel](#page-409-0)** Section 14.6.3
- **[Auto Program Edit Panel](#page-410-0)** Section 14.6.4
- **[Screen Layout Panel](#page-411-0) Section 14.6.5**
- **[Roughness Display Monitor](#page-412-0)** Section 14.6.6
- **[Troubleshooting the Roughness Function](#page-417-0)** Section 14.6.7
- **[Roughness Data Definitions](#page-418-0)** Section 14.6.8
- **[Example of Using Roughness Analysis](#page-425-0)** Section 14.6.9

## <span id="page-406-0"></span>**14.6.1 Roughness Parameters**

There are currently forty-five parameters available from the **Roughness** routine; however, only parameters selected from the **Screen Layout** menu are actually displayed and reported. In addition,

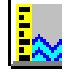

some parameters are reported only when certain subroutines are turned on from the command bar of the Display Monitor. For example, **Surface area** is displayed only when it has been selected from the **Screen Layout** panel AND the "Surface Area" subroutine is turned **On**.

[Table 14.6a](#page-407-0) lists all parameters available within the **Roughness** routine, along with subroutines required (if any) to be turned **On** for their display.

To display a parameter, select it from the **Screen Layout** panel first, then turn **On** the required subroutine.

> **Note:** Only 21 parameters can be selected an on time. If the box gets too big, the image statistics after 21 do not display.

<span id="page-407-0"></span>Refer to [Section 14.6.8](#page-418-0) for **Roughness** parameter definitions.

| <b>Parameter</b>    | <b>Required Subroutine</b> |                |          |
|---------------------|----------------------------|----------------|----------|
|                     | "Peak"                     | "Surface Area" | "Summit" |
| 10 pt mean (Rz)     |                            |                |          |
| Area Thresh abs     |                            | $\mathbf{X}$   |          |
| Area Thresh ref     |                            | X              |          |
| Area Thresh (%rms)  |                            | X              |          |
| Av max depth (Rvm)  | X                          |                |          |
| Av max ht (Rpm)     | X                          |                |          |
| Box x dimension     |                            |                |          |
| Box y dimension     |                            |                |          |
| Img. Mean           |                            |                |          |
| Img. Ra             |                            |                |          |
| Img. Raw mean       |                            |                |          |
| Img. Rmax           |                            |                |          |
| Img. RMS (Rq)       |                            |                |          |
| Img. Srf. area      |                            |                |          |
| Img. Srf. area diff |                            |                |          |
| Img. Z range        |                            |                |          |
| Kurtosis            |                            |                |          |
| Line density        |                            |                |          |
| Max depth (Rv)      | X                          |                |          |
| Max height (Rmax)   |                            |                |          |
| Max peak ht (Rp)    | $\mathbf{X}$               |                |          |
| Mean                |                            |                |          |
| Mean roughness (Ra) |                            |                |          |
| Peak count          | X                          |                |          |
| Peak Threshold      | X                          |                |          |

**Table 14.6a** Roughness Parameters

| <b>Parameter</b>        | <b>Required Subroutine</b> |                |          |
|-------------------------|----------------------------|----------------|----------|
|                         | "Peak"                     | "Surface Area" | "Summit" |
| Peak Thresh ref         | X                          |                |          |
| Peak Thresh (%rms)      | X                          |                |          |
| Raw mean                |                            |                |          |
| RMS (Rq)                |                            |                |          |
| <b>Skewness</b>         |                            |                |          |
| Summit count            |                            |                | X        |
| Summit curvature        |                            |                | X        |
| Summit Cutoff           |                            |                | X        |
| Summit Cutoff ref       |                            |                | X        |
| Summit Cutoff (%rms)    |                            |                | X        |
| Summit density          |                            |                | X        |
| Summit diameter         |                            |                | X        |
| <b>Summit Threshold</b> |                            |                | X        |
| Summit Thresh ref       |                            |                | X        |
| Summit Thresh (%rms)    |                            |                | X        |
| Summit rad. curv.       |                            |                | X        |
| Summit slope            |                            |                | X        |
| Surface area            |                            | X              |          |
| Surface area diff       |                            | X              |          |
| Z range                 |                            |                |          |

**Table 14.6a** Roughness Parameters

# <span id="page-408-0"></span>**14.6.2 Navigating Control Panels in Roughness Analysis**

**Off-line/Analyze/Roughness** accesses the **Roughness** panel. After selecting the captured image, you can configure and program commands that allow for specific **Roughness Analysis**. For an overview of the navigational path in this analysis, see [Figure 14.6a](#page-409-1).

<span id="page-409-1"></span>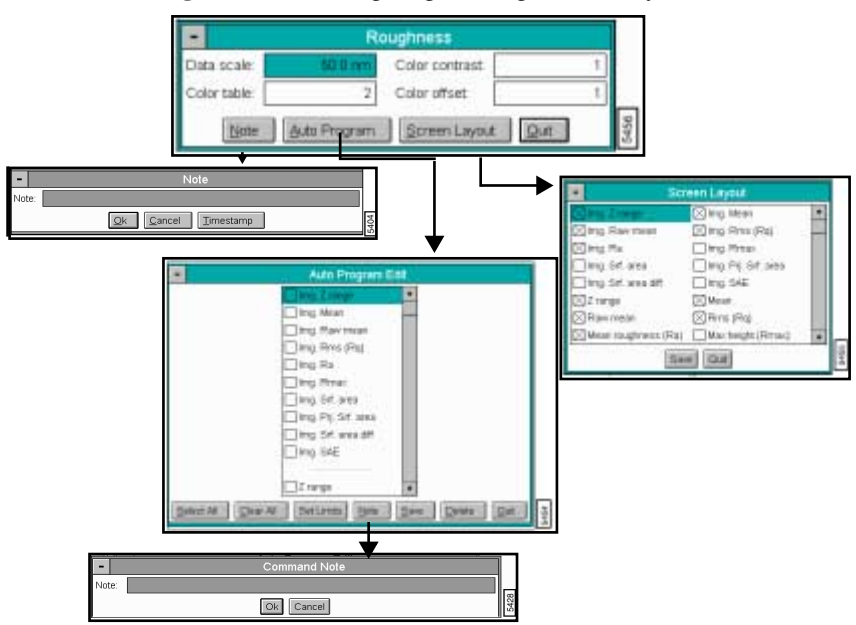

**Figure 14.6a** Navigating in Roughness Analysis

## <span id="page-409-0"></span>**14.6.3 Roughness Panel**

<span id="page-409-2"></span>The Roughness panel includes familiar display parameters and buttons to control the image display and set parameters (See [Figure 14.6b](#page-409-2)).

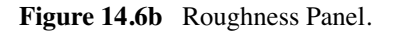

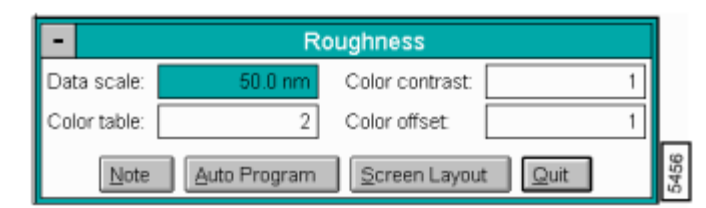

#### **Parameters in the Roughness Panel**

Data Scale

Controls the vertical range of the image corresponding to the full extent of the color table. This is the difference between the highest and lowest points within the image.

The units of this item vary according to the type of image (e.g., nm, nA, etc.).

**Note:** This value does not correct for tilt in the plane of the data; therefore, plane fitting or flattening the data changes the data while the data scale remains the same value.

Color Table

Selects the color table used to encode the image (e.g., Z information).

Color Contrast

Controls the contrast in the image by compressing or expanding the color table.

Color Offset

Shifts the color table used to display the image.

#### **Buttons in the Roughness Panel**

**Note***—*Appends a descriptive message to the image file and the bottom of the displayed image.

**Auto Program***—*Accesses the **Auto Program Edit** panel and allows **Roughness** parameters to be selected and stored in the Auto Program file list. For details on the **Auto Program Edit** panel, see [Section 14.6.4](#page-410-0).

**Screen Layout***—*Accesses the **Screen Layout** panel and allows you to select the **Roughness** parameters to display. For details on the **Screen Layout** panel, see [Section 14.6.5](#page-411-0).

Quit*—*Exits the Roughness command.

## <span id="page-410-0"></span>**14.6.4 Auto Program Edit Panel**

<span id="page-410-1"></span>The **Auto Program Edit** panel allows **Roughness** parameters to be selected and stored in the Auto Program file list. When the Auto Program file is run, the selected **Roughness** parameters are computed and listed in a report file along with any other functions selected (See [Figure 14.6c](#page-410-1)).

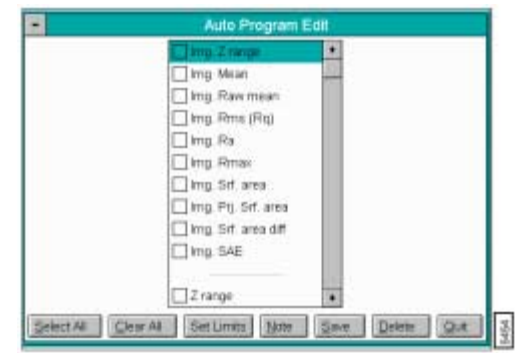

**Figure 14.6c** Auto Program Edit Panel

**Note:** Select up to 21 parameters to be added to the output result file.

#### **Buttons in the Auto Program Edit Panel**

**Select All***—*Selects all the measurements simultaneously.

**Clear All***—*Clears all the measurements simultaneously.

**Set Limits***—*Sets specific measurement limits for an AutoProgram result. You may specify the **Min**, **Max** ,and **% of Section** values for each result available in the **Set Limits** window.

**Note***—*Allows a descriptive message to be added to the display and the Auto Program Results file.

**Save***—*Saves selected measurements to the Auto Program file. If the **Roughness Analysis** command is already in the current Auto Program file, it retains its position in the file.

An option exists to overwrite the command or add this as a second particle analysis command in the program.

**Delete***—*Removes the **Roughness** command from the **Auto Program** file.

**Quit***—*Exits the **Auto Program Edit** mode without making changes to the Auto Program file.

**Note:** The **Auto Program File** command in the Off-line**/ Utility** menu must be used to create and edit Auto Program files. The **Auto** subcommand under the **Browse** command selects the currently selected files to be processed and executes the Auto Program file (Utility menu/Auto Program File).

## <span id="page-411-0"></span>**14.6.5Screen Layout Panel**

The **Screen Layout** panel allows you to select which **Roughness** parameters display. Because of the limited size of the Display Monitor, it shows a maximum of twenty-one parameters at any one time; however, the current Auto Program files still contains all selected parameters.

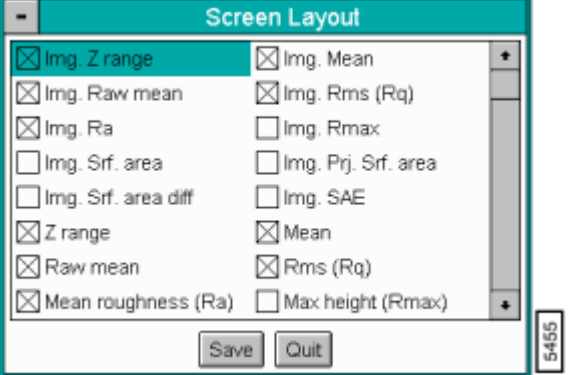

**Figure 14.6d** Screen Layout Panel

**Buttons and Parameters on the Screen Layout Panel**

To select a parameter, use the mouse to place an "X" in the box next to it. Deselect a parameter by removing its "X" with the mouse.

**Save***—*Finalizes the selected **Roughness** parameters. Once the **Save** button is clicked, the selected parameters appear on the Display Monitor.

**Quit***—*Exits the **Screen Layout** panel without changing the parameter selection.

## <span id="page-412-0"></span>**14.6.6 Roughness Display Monitor**

The Display Monitor shows the image alongside **Roughness** parameters selected from the **Screen Layout** panel. Parameters chosen from the **Screen Layout** panel are displayed in two data boxes (i.e., **Box Statistics** and **Image Statistics**). Values listed in the **Box Statistics** apply only to the area within the box cursor; if no box cursor is drawn, no values appear there. **Image Statistics** apply to the entire image. Commands on the menu bar control the operating mode (See [Figure 14.6e](#page-412-1)).

<span id="page-412-1"></span>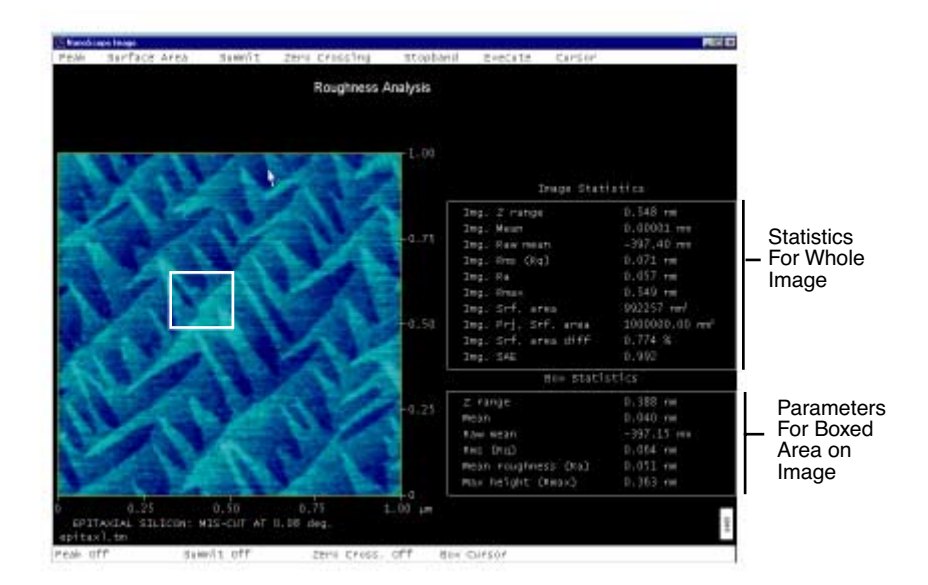

#### **Figure 14.6e** Roughness Display

#### **Roughness Display Menu Bar Commands**

#### **Peak**

The **Peak** feature, when switched **On**, isolates specified height portions of the image (peaks) from background data. Peaks are specified using the **Peak Threshold** panel, either in terms of their absolute height or their deviation from the RMS value of all surface data, and relative to either the highest data point (Peak) or the lowest (Zero). When **Peak** is turned **On**, portions of the image contained within the box cursor and falling within the specified boundaries are retained; all other data is removed.

- **On***—*The following statistical parameters are turned on: **Peak Threshold**; **Peak Thresh ref.**; **Peak Thresh** (%rms); **10 Pt Mean (R<sub>z</sub>)**; **Peak count**; **Max peak ht (R<sub>n</sub>)**; **Ave. Max ht (** $R_{pm}$ **); Max depth (** $R_v$ **); and, Ave. max depth (** $R_{vm}$ **). All <b>Peak** parameters are calculated from the threshold you define with the **Threshold** subcommand.
- **Off***—***Peak** statistics are not calculated.
- <span id="page-413-0"></span>• **Threshold***—*Defines a height threshold for the **Peak** measurement (See [Figure 14.6f](#page-413-0)).

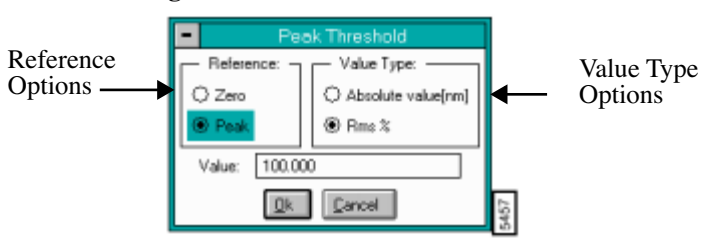

**Figure 14.6f** Peak Threshold Panel

Peak Threshold Panel

The Reference options select whether the threshold is defined relative to the Zero (lowest) value, or the tallest Peak in the selected region.

The **Value Type** options select whether the threshold is defined as an absolute distance (**Absolute value**) from the reference point or a percentage of the root-mean-square (**RMS %**) of the Z values.

#### **Surface Area Menu Command**

Controls the surface area statistical calculations. Disable **Surface Area** functions on the **Area Threshold** panel (i.e., unlike **Peak** functions that are enabled in the Menu commands).

*Range and Settings:*

- **On***—*The following statistical parameters are turned on: **Surface area**; **Surface area diff**; **Area Thresh (% rms)**; and, **Area Thresh abs**. Parameters are calculated based on the threshold you define with the **Threshold** subcommand.
- **Off***—*Surface area statistical parameters are not calculated.
- **Threshold***—*The **Area Threshold** panel allows a height threshold for surface area statistics (See [Figure 14.6g](#page-414-0)).

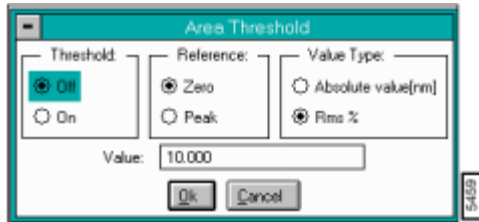

**Figure 14.6g** Area Threshold Panel.

<span id="page-414-0"></span>Area Threshold Panel

When Threshold is **On**, the surface area is calculated for the surface above the threshold. The threshold is applied according to the Reference and Value Type parameters in the panel. When **Threshold** is **Off**, the surface area of the *entire* selected area is calculated.

The **Reference** options determine whether the threshold is defined relative to the **Zero** value of the data or the tallest **Peak** within the selected region.

<span id="page-414-1"></span>The **Value Type** options determine whether the threshold is defined as an absolute distance from the reference point in nanometers (**Absolute value**) or a percentage of the root-mean-square (**RMS %**) of the Z values.

> **Note:** Surface area is calculated as a sum of triangles over the surface of the analyzed area defined within two-by-two pixel kernels (See [Figure 14.6h](#page-414-1)).

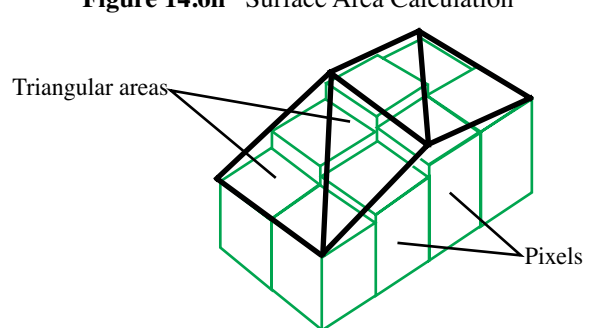

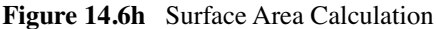

#### **Summit**

A *summit* is any surface data point which is higher than its four nearest neighbors by a height you specify. The **Summit** subroutine allows you to isolate summits according to the **Threshold** settings.

*See also*, [Section 14.6.8](#page-418-0) for specific descriptions of summit parameters.

*Range and Settings:*

- On—The number of summits within the box cursor is determined  $\frac{\text{A}{\text{A}}}{\text{B}}$  (Sommands (M-Z) **Roughness** threshold you define with the Threshold subcommand. The number of summits is reported as the **Summit count**. The number of summits is divided by the area of the box cursor and reported as the Summit density.
- **Off***—*The Summit determination is not performed.
- **Threshold***—*The **Summit Threshold** panel appears on the control monitor, allowing a height threshold for the summit determination to be defined.
- The Reference selection defines whether the threshold is defined relative to the zero value of the data or the tallest peak in the selected region.
- The Value Type selects whether the threshold is defined as an absolute distance from the reference point or a percentage of the root-mean-square of the Z values.
- **Cutoff***—*The **Summit Cutoff** panel appears on the control monitor, allowing a cutoff threshold for the summit determination to be defined.
- **Summit disp. on/off***—*Allows you to display the summit.

#### **Zero crossing**

A zero crossing is a point where the Z values go through zero regardless of slope. This value is the total number of zero crossings along both the X and Y center lines divided by the sum of the box dimensions.

#### *Range and Settings:*

- **On**—The number of zero crossings along the X and Y center lines of the box cursor is determined. The number of zero crossings is divided by the sum of the lengths of the X and Y center lines and reported as the **Line density**.
- **Off**—The zero crossing determination is not performed.

## **Stopband**

Excludes covered regions of the image from analysis.

*Range and Settings:*

- **Add**—This creates a rectangle you define containing an *X* whose area is excluded from the roughness calculation. Click on the image to create the stopband.
- **Remove***—*Removes stopbands which have already been drawn. Click on the stopband(s) to be removed.
- **Clear***—*Removes all stopbands.

**Execute**—Calculates roughness values for the region you define.

**Cursor**—Controls the type of cursor to be used.

- **Clear***—*Removes all cursors from the image.
- **Box***—*Places the cursor into box mode, which is the normal, default cursor mode. Boxes are defined by dragging the cursor from one corner to another. To switch the cursor to summit mode, select the **Summit** option.
- **Summit***—*Allows summits to be selected and analyzed individually. Selected summits are distinquished by a small *X*. **Summit** statistics on the Display Monitor pertain only to the selected summit. To switch the cursor back to box mode, select the **Box** option.

#### *Mouse Operation on the Display Monitor*

Within the image

- 1st click, left button*—*Locates a corner of a rectangle and allows the rectangle to be formed by moving the mouse.
- 2nd click, left button*—*Fixes the position of the opposite corner of the box. After selecting the **Execute** command, the 2nd click, left button calculates the roughness values for the area confined by the box, and displays the values in the measurement chart.
- 3rd click, left button*—*The effect of the third depends on the position of the cursor when the click occurs.
- On box edge*—*clicking the left button when the cursor is on an edge of the box allows that edge of the box to be repositioned by moving the mouse.
- On box corner—Clicking the left button when the cursor is on a corner of the box allows that corner of the box to be repositioned by moving the mouse.
- Inside the box—Clicking the left button when the mouse is inside the box allows the entire box to be repositioned by moving the mouse.
- 4th click, left button*—*Freezes the position and/or size of the box.
- Right mouse button*—*Clicking the right mouse button when the cursor is in any of the windows moves the cursor to the menu bar.

# <span id="page-417-0"></span>**14.6.7 Troubleshooting the Roughness Function**

- All **Roughness** parameters are affected by offline filters applied to the data beforehand. When qualifying roughness statistics, be certain to evaluate the impacts of previous operations.
- Some statistics calculated by the **Roughness** routine are also calculated by other routines. (For example, RMS roughness is also calculated by the **Offline / Analyze / Section** and **PSD** routines).

If statistics differ slightly from routine-to-routine, it may be because they are calculated for a line rather than an area, or because planefitting was utilized. Check the appropriate sections in this manual to determine how values are calculated.

- Regarding the Effects of Planefitting on Roughness Statistics*—*When **Roughness** analysis is applied to an image, statistical values are calculated according to the relative heights of each pixel in the image. Planefitting*—*used to correct images for tilt and bow*—*reorients these pixels in a manner which can affect roughness statistics dramatically on some surfaces. This is especially true of surfaces having broad, coplanar features. Planefitting can be applied at the time of file capture using Real-time **planefit** and Off-line **planefit** from a **Channel** panel, or via either of the two **Modify / Plane Fit** functions.
- When **Roughness** analysis is applied to an image, the image data is automatically planefit beforehand. This is done to accord with ASME and ISO metrological standards. (Only the **Raw mean** parameter is exempt from this operation, being calculated from raw data only.) To avoid unexpected results due to planefitting, be certain to apply **Roughness** analysis only to the surface(s) of interest by utilizing a cursor box, or by scanning just the specific site of interest. Including peripheral features within an analyzed area may produce cumulative results uncharacteristic of the feature(s) of interest.
- The relationship between the zero plane and the data also changes according to the setting of the Off-line **planefit** parameter. If the Off-line **planefit** parameter is set to **None** the offset is not removed from the data and it is very possible that the zero plane does not intersect the data. The other settings of the parameter subtract the average Z value from every point in the image so the data varies around the zero plane.
- Regarding Basic Roughness Measurements—Average roughness (R<sub>a</sub>) is one of the most commonly used roughness statistics. [Figure 14.6i](#page-418-1) represents two surfaces having the same "average roughness".

Similarly, a number of other roughness values are based upon least-squares calculations (e.g., RMS roughness, or  $R_q$ ), and their algorithms are more concerned with a best fit of all height points than with the spatial frequency of features.

<span id="page-418-1"></span>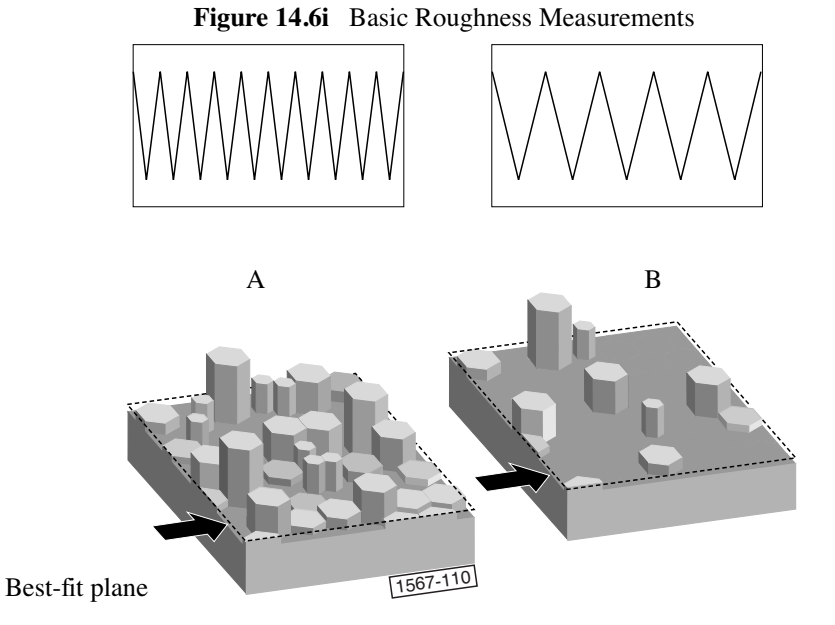

The surface of image A is represented as having a high frequency profile of features. Image B represents a separate surface having the same average feature height, but distributed at wider (lower-frequency) intervals. In terms of average and RMS roughness, both surfaces are "equally rough." If you are interested in differentiating between the two, you must rely upon more precise statistical parameters. Refer to the Analyze / Bearing and Power Spectral Density functions, which analyze surface features in terms of depth-versus-occurrence and wavelength-versus-power, respectively.

## <span id="page-418-0"></span>**14.6.8 Roughness Data Definitions**

Statistics used by the Roughness routine are defined in this section. The terms are listed *alphabetical*ly. Most are derived from ASME B46.1 ("Surface Texture: Surface Roughness, Waviness and Lay") available from the American Society of Mechanical Engineers, which should be consulted.

## **10 pt mean (Rz)**

This is the average difference in height between the five highest peaks and five lowest valleys relative to the **Mean Plane**. In cases where five pairs of peaks and valleys do not exist, this value is based on fewer points.

### **Area Thresh abs**

The threshold absolute value in terms of height.

#### **Area Thresh ref**

The reference point for the area threshold.

#### **Area Thres (%rms)**

The threshold value as a percentage of the root-mean-square of the Z values.

### **Av max depth (Rvm)**

Average distance between the five lowest profile points and the mean data plane.

## Av max ht (R<sub>pm</sub>)

Average distance between the five highest profile points and the mean data plane.

## **Box x dimension**

The width of the **Lx** box cursor you define.

#### **Box y dimension**

The length of the **Ly** box cursor you define.

#### **Img. Mean**

Mean value of data contained within the image.

## **Img. Ra**

Arithmetic average of the absolute values of the surface height deviations measured from the mean plane.

$$
R_a = \frac{1}{n} \sum_{j=1}^{n} |Z_j|
$$

#### **Img. Raw mean**

Mean value of image data without application of plane fitting.

## **Img. Rmax**

Maximum vertical distance between the highest and lowest data points in the image.

## **Img. RMS Rq**

Root mean square average of height deviations taken from the mean data plane, expressed as:

$$
\sqrt{\frac{\sum Z_i^2}{n}} = R_q
$$

#### **Img. Srf. area**

The three-dimensional area of the analyzed region. This value is the sum of the area of all of the triangles formed by three adjacent data points.

#### **Img. Srf. area diff**

Difference between the image's three-dimensional **Surface area** and its two-dimensional, footprint area.

#### **Img. Z range**

Maximum vertical distance between the highest and lowest data points in the image. (Same as Img.  $R_{max}$ ).

## **Kurtosis**

This is a non dimensional quantity used to evaluate the shape of data about a central mean. It is calculated as follows:

Kurtosis = 
$$
\frac{1}{R_q} \frac{1}{n} \sum_{j=1}^{n} Z_j^4
$$

Graphically, **kurtosis** indicates whether data are arranged flatly or sharply about the mean.

#### **Line Density**

The number of zero crossings per unit length on the X and Y center lines of the box cursor. A zero crossing is a point where the Z values go through zero regardless of slope. This value is the total number of zero crossings along both the X and Y center lines divided by the sum of the box dimensions.

## **Max Depth (R<sub>v</sub>)**

Lowest data point in examined region.

### **Max height (Rmax)**

Maximum vertical distance between the highest and lowest data points within the cursor box.

### Max peak ht (R<sub>n</sub>)

Maximum peak height within the analyzed area with respect to the mean data plane.

#### **Mean**

The average of all the Z values within the enclosed area. The mean can have a negative value because the Z values are measured relative to the Z value when the microscope is engaged. This value is not corrected for tilt in the plane of the data; therefore, plane fitting or flattening the data changes this value.

#### **Mean Roughness (Ra)**

Arithmetic average of the absolute values of the surface height deviations measured from the mean plane within the box cursor:

$$
R_a = \frac{1}{n} \sum_{j=1}^{n} |Z_j|
$$

## **Peak Count**

The number of **Surface peaks** taller than the threshold.

#### **Peak Threshold**

The threshold value in terms of height.

#### **Peak Thresh ref**

The reference point for the peak threshold.

#### **Peak Thresh(%rms)**

The threshold value as a percentage of the root-mean-square of the Z values.

#### **Raw Mean**

Mean value of image data within the cursor box you define without application of plane fitting.

### **RMS (Rq)**

This is the standard deviation of the Z values within the box cursor and is calculated as:

$$
R_q = \sqrt{\frac{\sum (Z_i)^2}{n}}
$$

where  $Z_i$  is the current  $Z$  value, and  $N$  is the number of points within the box cursor. This value is not corrected for tilt in the plane of the data; therefore, plane fitting or flattening the data changes this value.

#### **Skewness**

Measures the symmetry of surface data about a mean data profile, expressed as:

Skewness = 
$$
\frac{1}{R_q^3} \frac{1}{n} \sum_{j=1}^{n} Z_j^3
$$

where  $R_q$  is the RMS roughness. Skewness is a non dimensional quantity which is typically evaluated in terms of positive or negative. Where **Skewness** is zero, an even distribution of data around the mean data plane is suggested. Where **Skewness** is strongly non-zero, an asymmetric, one-tailed distribution is suggested, such as a flat plane having a small, sharp spike  $(>0)$ , or a small, deep pit  $(< 0)$ .

### **Summit Count**

Number of summits within the analyzed area having the defined "Threshold" and "Cutoff" values.

Note: Summits are identified on the image with special markers:

#### **Summit Curvature**

Measure of the peak's sharpness using the summit and one of its nearest neighbors.

#### **Summit Cutoff**

Distance where a summit is recognized, referenced either from the mean **Zero** data plane or the highest **Peak**. The cutoff is measured in terms of an **Absolute value**, or as a percentage of the total data range (**% of Range**) within the analyzed area.

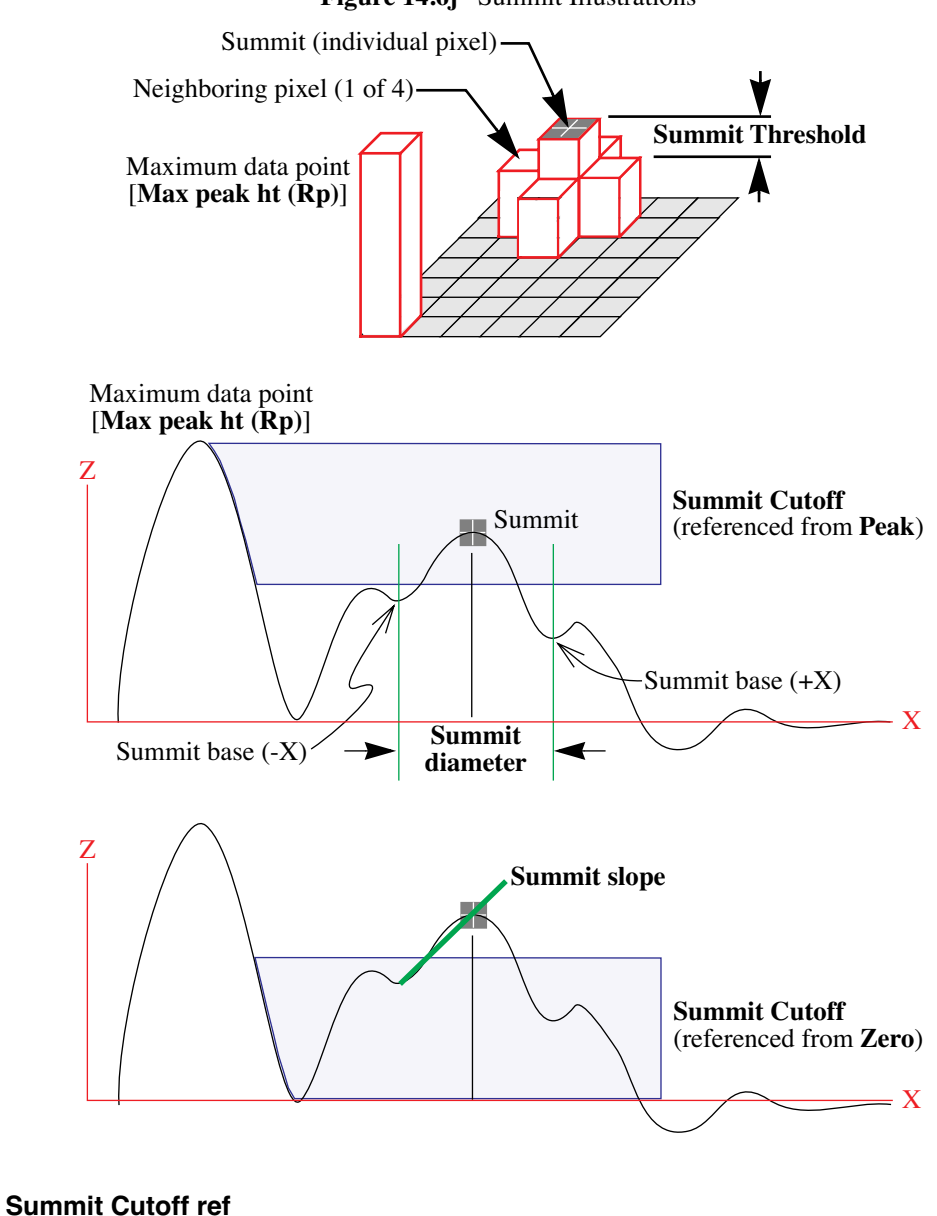

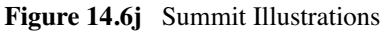

Aanalysis C**&rimands** f(M+Z)/hich the Summit Cutoff is measured. There are two choices: the Zero **Roughness** data plane, and the **Peak** (maximum) data point.

#### **Summit Cutoff (%rms)**

**Summit Cutoff** measured in terms of a percentage of the root mean square.

#### **Summit Density**

Number of summits found within the analyzed image area expressed as peaks per square micron.

#### **Summit Diameter**

Diameter of summit as measured from one summit base to another.

#### **Summit Threshold**

Minimum distance a pixel must rise above all four of its nearest neighbors to be identified as a summit.

> **Note:** Usually, this value must be small to work effectively (e.g., **< 500 nm Absolute value**, or **< 2% of Range**), as many summits prove to be relatively flat on top.

### **Summit Thresh ref**

Reference from which the **Summit Threshold** is measured.

#### **Summit Thresh (% range)**

**Summit Threshold** expressed as a percentage of height range.

### **Summit Rad. Curv.**

Radius of curvature expressed as the inverse of the summit curvature found by using a summit and one of its nearest neighbors.

#### **Summit Slope**

Slope of a line connecting a summit and one of its bases along one of its axes.

#### **Surface Area**

The three-dimensional area of the region enclosed by the cursor box. This value is the sum of the area of all of the triangles formed by three adjacent data points.

#### **Surface Area Diff**

Difference between the analyzed region's three-dimensional **Surface area** and its two-dimensional, footprint area.

#### **Surface Area Ratio**

The percentage of the three-dimensional surface area (as defined above) to the two-dimensional surface area produced by projecting surface onto the threshold plane. The calculation is as shown below.

surface area diff = 
$$
\left[\frac{\Sigma(\text{surface area}_i)}{\Sigma(\text{projected area}_i)} - 1\right] \times 100\%
$$

When the threshold is lower than the lowest point in the image, the projected area equals the twodimensional image area for the image calculations and the area of the box cursor for the box calculations.

## **Z Range**

Peak-to-valley difference in height values within the analyzed region.

## <span id="page-425-0"></span>**14.6.9 Example of Using Roughness Analysis**

For general **Roughness Analysis**, complete the following procedures:

- 1. Select the captured image in the list of files.
- 2. Select the **Roughness** command (**Off-line/Analyze/Roughness**).
- 3. When the **Roughness** panel appears, configure the image display settings for desired color settings.
	- **Note:** The color settings are computer generated and should not be confused with actual sample colors.
- 4. Set **Auto Program** settings for multiple task settings and to save settings in a file for later use.
- 5. In **Display Monitor**, select **Cursor** commands to enable or disable desired areas to be calculated (e.g., enable box cursor to create a box area within image).
- 6. In **Display Monitor**, select **Execute** to calculate roughness statistics.
- 7. Note calculations and continue process of **Roughness Analysis.**

# **14.7 Section**

The **Section** command displays a top view image, upon which three types of reference lines may be drawn. The cross-sectional profiles and fast Fourier transform (FFT) of the data along those reference lines are shown in separate windows on the Display Monitor. Roughness measurements are made of the surface along the reference line(s) you define.

**Section** is probably the most commonly used **Analyze** command; it is also one of the easiest commands to use. To obtain consistently accurate results, ensure your image data is corrected for tilt, noise, etc. *before* analyzing with **Section**.

If you wish to analyze the depth of features, you have three choices from the **Analyze** menu: **Bearing, Depth and Section**. *This portion of the chapter is devoted to the Section command,* which is designed for analyzing unique, one-of-a-kind surfaces.

To *compare* feature depth at two or more similar sample sites (e.g., when analyzing etched depths on large numbers of identical silicon wafers), use the **Depth** command (See **Depth** [Section 13.6](#page-340-0)).

For statistical analysis (histograms) of depth data, use the **Bearing** command (See **Bearing** [Section](#page-323-0)  [13.4](#page-323-0) and **[Bearing Compare](#page-336-0)** Section 13.5).

For further information, refer to the following sections on Section Analysis:

- **[About Sectioning of Surfaces](#page-427-0)** Section 14.7.1
- **[Navigating Control Monitor Panels in Section Analysis](#page-428-0)** Section 14.7.2
- **Section Panel** [Section 14.7.3](#page-429-0)
- **[Section Auto Program Edit Panel](#page-431-0)** Section 14.7.4
- **[Section Display Monitor](#page-432-0)** Section 14.7.5
- **[Troubleshooting the Section Command](#page-435-0)** Section 14.7.6
- **[Example—Section Analysis of a Diffraction Grating](#page-437-0)** Section 14.7.8

# <span id="page-427-0"></span>**14.7.1 About Sectioning of Surfaces**

<span id="page-427-1"></span>Samples are sectioned to learn about their surface profiles. The **Section** command does not reveal what is *below* the surface*—*only the profile of the surface itself. When sectioning samples, you should first ascertain surface topology. Depending upon the topology and orientation of the sample, the results of **Section** analysis may vary tremendously (See [Figure 14.7a\)](#page-427-1).

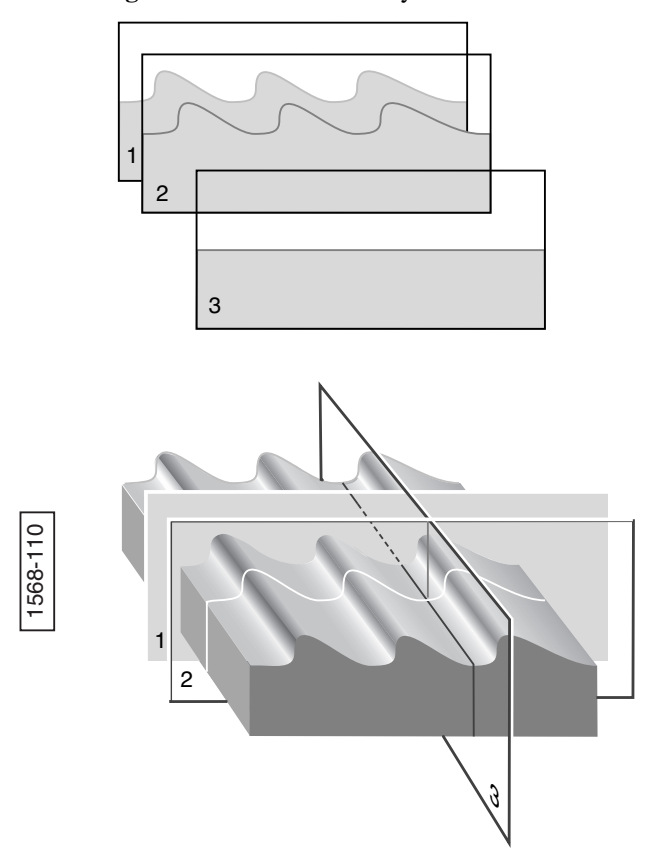

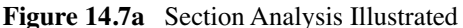

In [Figure 14.7a](#page-427-1), the sample surface (a diffraction grating) is sectioned along three axes. Sections 1 and 2 are made perpendicular to the grating's rules, revealing their blaze and spacings. (Sections 1 and 2 may be compared simultaneously using two fixed cursor lines, or checked individually with a moving cursor.) Section 3 is made parallel to the rules, and reveals a much flatter profile because of its orientation.

The **Section** command produces a profile of the surface, then presents it on the Display Monitor.

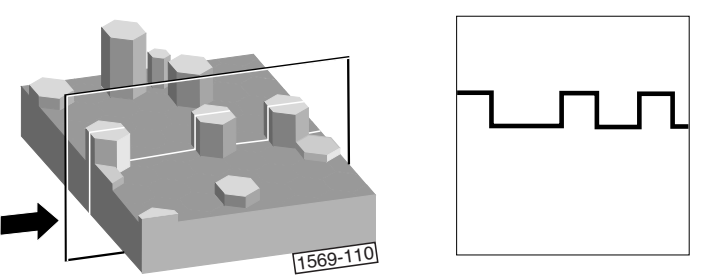

**Figure 14.7b** Section Command Profile

Generally, **Section** analysis proves most useful for making direct depth measurements of surface features. By selecting the type of cursor (fixed, moving, or average), and its orientation to features, you may obtain the following analysis:

- Vertical distance (depth), horizontal distance and angle between two or more points.
- Roughness along section line: RMS,  $R_a$ ,  $R_{max}$ ,  $R_z$ .
- FFT spectrum along section line

*See also*, **[Section Data Definitions](#page-436-0)** Section 14.7.7 and **Roughness** [Section 14.6](#page-406-1) for additional information on Section data and information regarding roughness calculations.

# <span id="page-428-0"></span>**14.7.2 Navigating Control Monitor Panels in Section Analysis**

The **Section** panels allow for definitions of image display, changing data for specific analysis of the sample surface. For an overview in navigating in this analysis, see [Figure 14.7c](#page-429-1).

<span id="page-429-1"></span>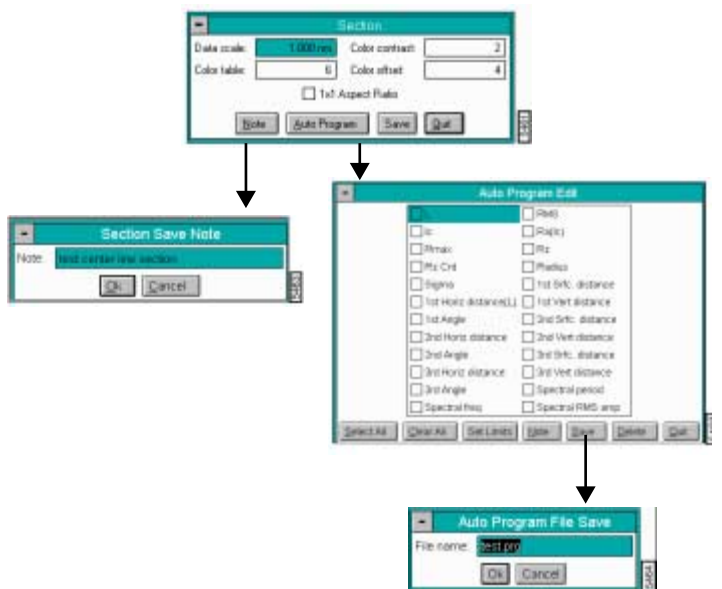

**Figure 14.7c** Navigating in Section Analysis

## <span id="page-429-0"></span>**14.7.3 Section Panel**

The **Section** panel displays parameters to define the image display.

**Figure 14.7d** Section Panel

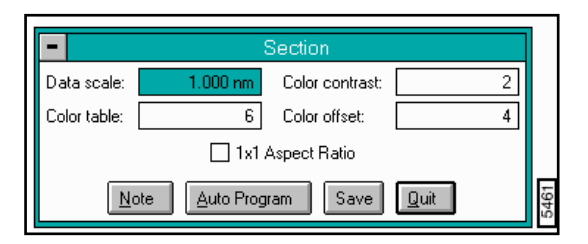

#### **Parameters in the Section Panel**

1 x 1 Aspect Ratio

Selecting this option adjusts the Data scale to display the section profile with its true X-Y-Z aspect and proportions. On very flat samples, profiles may be imperceptible with 1 x 1 Aspect Ratio selected; however, section cursors and other functions may still be used.

Data scale

Controls the vertical range used to display the top view image and the cross-sectional profile along the reference line. The units of this item vary according to the type of image (e.g., nm, nA, etc.).

Color table

Selects the color table used to encode Z information.

Color contrast

Controls image contrast by compressing or expanding the color table.

Color offset

Changes image color by shifting the image's color table range.

#### **Buttons on the Section Panel**

**Note***—*Appends a note to the display. The note may include a time stamp.

**Auto Program***—*Adds or deletes the Section command from the currently selected Auto Program file. For details on the **Auto Program** panel, see [Section 14.7.4](#page-431-0).

<span id="page-430-0"></span>**Save***—*Saves **Section** data to a directory and file name you specify. Once the Section file is saved, the screen prompts you whether to append the file name with a note (See [Figure 14.7e\)](#page-430-0).

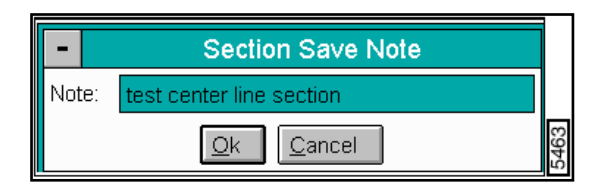

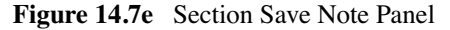

**Note:** Comments may be up to 32 characters in length.

**Quit***—*Exits the Section command.

# <span id="page-431-0"></span>**14.7.4 Section Auto Program Edit Panel**

<span id="page-431-1"></span>The **Auto Program** panel adds or deletes the **Section** command from the currently selected **Auto Program** file. A panel listing measurements reported by the **Section** command is placed on the screen. Selecting a measurement stores it in the data file when Auto Program is run (See [Figure](#page-431-1)  [14.7f\)](#page-431-1).

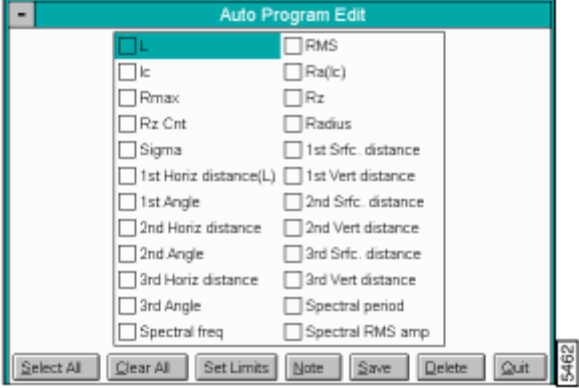

**Figure 14.7f** Section Auto Program Edit Panel

## **Buttons on the Auto Program Edit Panel**

**Select All***—*Selects all the measurements simultaneously.

**Clear All***—*Clears all the measurements simultaneously.

**Set Limits***—*Sets specific limits for the peak result. You may specify the Rmax Min (high peak), Rmax Max (low peak) , and % of Section Rmax values.

- **Note:** If the data does not fit within the set limits, the file is flagged with an "L" in the Auto Result file.
- **Note:** For Section data definitions, see [Section 14.7.7](#page-436-0).

**Note***—*Allows you to insert a command note in the Auto Program file.

**Save***—*Saves selected measurements to the Auto Program file. If the **Section** command is already in the current Auto Program file, and option appears to overwrite the current file or add a new Section analysis to the Auto Program file.

**Delete***—*Removes the **Section** command from the Auto Program file.

**Quit***—*Exits the Auto Program Edit mode without making changes to the Auto Program file.
**Note:** The **Auto Program File** command in the **Utility** menu can be used to select, or create, an Auto Program file. The **Auto** subcommand under the **Browse** command selects the files to be processed and executes the Auto Program file.

# **14.7.5Section Display Monitor**

The **Display Monitor** includes (See [Figure 14.7g](#page-432-0)):

- Menu Bar (Cursor, Marker, Spectrum Zoom, Center Line, Offset, Clear)
- Cross-Sectional Profile
- Small image (lower left corner)
- Spectrum (FFT) (Next to image)
- Upper-right date box (defined by reference markers)
- Lower-right data box (defined by all reference markers in the Cross-sectional profile and Spectrum).
- Status bar

<span id="page-432-0"></span>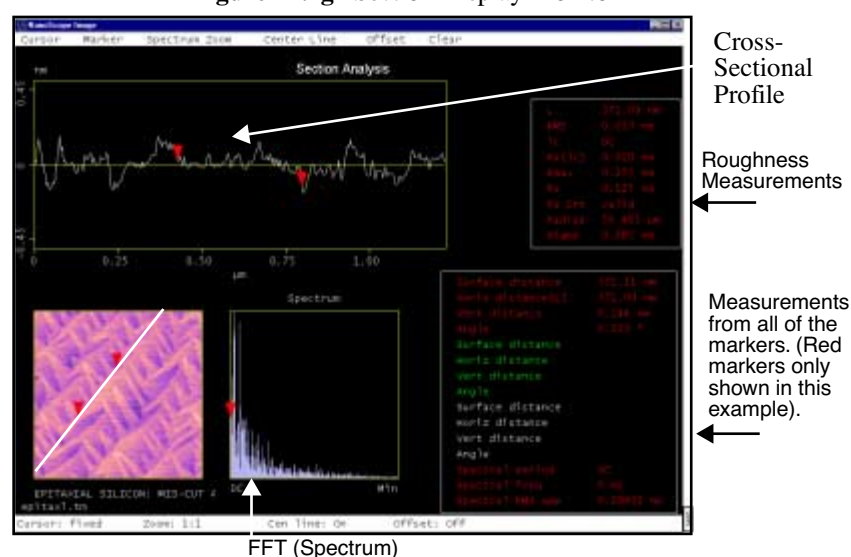

**Figure 14.7g** Section Display Monitor

**Display Monitor Explanation.** The menu, status bar and five windows are shown on the Display Monitor.

An image is displayed in the lower-left window, allowing the cross-sectional line you specify to be drawn on the image. When the line is drawn, the cross-sectional profile is displayed in the upperleft window, and the FFT (**Spectrum**) along the line is displayed in the lower-center window. The extra points are generated by interpolation.

The upper-right window lists roughness information based on the position of the presently selected reference markers. The lower-right window displays measurements from all of the reference markers in the **Cross-sectional Profile** window and the **Spectrum** window. The menu bar provides the subcommand list for the Section mode while the status bar reflects the subcommands that have been selected.

#### **Display Monitor Menu Commands**

#### **Cursor**

Five cross-sectional line types are available:

- **Fixed***—*Allows a fixed-position line to be drawn on the image and shows the crosssectional profile and FFT of the data along that line.
- *Mouse operations for a Fixed cursor are as follows:*
- 1st click—Anchors the origin of the reference line and expands from the selected position, allowing a reference line to be drawn in any direction.
- 2nd click*—*Anchors the terminal point of the reference line, then displays the crosssectional profile and the FFT of the data along this line.
- **Moving***—*Allows a fixed-position line to be drawn on the image and places a moving reference line perpendicular to the fixed line on the screen. The cross-sectional profile and FFT of the data along the moving reference line is displayed.
- *Mouse operations for a Moving cursor:*
- 1st click*—*Anchors the origin of a line segment and expands from the selected position, allowing a line segment to be drawn in any direction.
- 2nd click*—*Anchors the terminal point of the first (dashed) line segment and draws a moving reference line perpendicular to the fixed-line segment. The cross-sectional profile and the FFT along the reference line are displayed at this time. The position of the moving reference line tracks the movements of the mouse. When the mouse is stationary, the cross-sectional profile and the FFT of the data along the moving reference line is updated on the Display Monitor.
- 3rd click*—*Fixes the position of the reference line.
- 4th click*—*Recouples the reference line to the movement of the mouse.
- **Average***—*Allows a fixed-position reference line to be drawn on the image and places a box parallel to the reference line.

The average of all the cross-sectional profiles perpendicular to the reference line and constrained by the box is displayed. The FFT of the average profile is also displayed.

• *Mouse Operations for* **Average**

- 1st click*—*Anchors the origin of a line segment and "rubberbands" from the selected position, allowing the line segment to be drawn in any direction.
- 2nd click*—*Anchors the terminal point of the first line segment and draws a box along the fixed-line segment. The average profile of the lines perpendicular to the segment and confined by the box is displayed. The FFT along the average cross-section is also displayed at this time.
- As a reference, the cursor positions also show up as red lines in the box.
- 3rd click*—*Allows the box to be moved (cursor inside box), or resized (cursor on edge of box). Clicking on the corner allows the box to be resized in two directions.
- 4th click*—*Fixes the box position or size.
- **Fixed Two***—*Allows two fixed-position reference lines to be drawn on the image, showing the cross-sectional profiles of the data along those lines. Cross-sectional profiles may be shifted relative to one another by dragging the profile's handle (tiny box on reference line) with the mouse.
- **Fixed Three***—*Allows three fixed-position reference lines to be drawn on the image, showing the cross-sectional profiles and FFTs of the data along those lines. Crosssectional profiles may be shifted relative to one another by dragging the profile's handle (tiny box on reference line) with the mouse.

### **Marker**

Adds or deletes pairs of reference markers (inverted colored triangles) from the cross-sectional profile window.

- **Draw***—*Adds another pair of reference markers on the cross-sectional profile window if all three pairs are not already visible. Reference markers are added in the following order: Red-Green-White.
- **Erase***—*Removes a pair of reference markers from the cross-sectional profile window. Reference markers are removed in the opposite order that they are added: White-Green-Red.

### Spectrum Zoom

Controls the magnification of the Spectrum window. Eight-to-one, four-to-one, two-to-one, and one-to-one options are available.

#### Center Line

Displays the calculated center line (RMS) between cursors on the cross-sectional profile window. The center line is displayed in red with equal areas above and below.

### *Range and Settings:*

- **On***—*Switches the center line on between cursors. The cutoff length (lc) defined on the FFT plot, changes the calculation of the center line.
- **Off***—*Switches the center line off between cursors.

### **Offset**

Allows the center line cursor in the **Section** plot on the Display Monitor to be arbitrarily moved updown so the viewing window can be shifted relative to the data. To move the center line, drag with the mouse.

#### *Range and Settings:*

- **On***—*Turns Offset on by making center line available for moving (green center line).
- **Off***—*Turns Offset off by anchoring the center line at "0" (yellow center line).
- **Cursor Clear***—*Anchors the center line at its currently set position.

#### *Mouse Operations for Offset:*

- 1st click*—*Once the **Offset** subcommand is **On**, clicking on the green center line cursor in the section plot picks up the green line. Moving the mouse moves the green line cursor and defines the value of the new center line. When the mouse movement stops, the values on the vertical axis shift to make the position of the green line the new center of the graph.
- 2nd click—Fixes the center line of the plot.

#### Clear

Removes the cross-sectional profile window and the Spectrum window and clears the referencemarker measurements to allow new reference lines to be selected.

# **14.7.6 Troubleshooting the Section Command**

- **Reference (Triangle) Markers***—*When in the cross-sectional profile window or **Spectrum** window, reference markers can be 'picked-up' by clicking the left button when the cursor is on the desired marker. Moving the mouse changes the position of the marker. A second click drops the marker. The horizontal separation, vertical separation, and angle between the reference markers in the cross-sectional profile window are listed in the lower-right measurement window.
- **Jumping between Windows***—*After selecting a cursor type from the **Cursor** menu, the cursor jumps to the image window. After selecting **Marker / Draw**, the cursor jumps to the cross-sectional profile window and is attached to one of the added reference markers. When **Spectrum Zoom** is selected, the cursor jumps to the Spectrum window and is attached to the reference marker.

• Clicking the right mouse button when the cursor is in one of the windows moves the cursor to the menu bar.

# **14.7.7 Section Data Definitions**

#### **Roughness Measurements**

The standard deviation (RMS), mean Roughness ( $R_a$ ), the maximum height ( $R_{max}$ ), and the 10point roughness  $(R<sub>z</sub>)$  for the segment between the reference markers are also listed in the measurement (upper right) window. This is the roughness data.

These four parameters are calculated based upon the following definitions and criteria:

- *L*—Length of the roughness curve.
- *RMS* (Standard Deviation)—Standard deviation of the Z values between the reference markers, calculated as follows:

$$
RMS = \sigma = \sqrt{\frac{\sum (Z_i - Z_{ave})^2}{n}}
$$

- where  $Z_i$  is the current *Z* value,  $Z_{ave}$  is the average of the *Z* values between the reference markers, and *N* is the number of points between the reference markers.
- $\bullet$  *l<sub>c</sub>*—Cutoff length (in nanometers) of the high-pass filter used in creating the roughness curve. The FFT period is equal to  $l_c$ .
- *R<sub>a</sub>* (Mean Roughness)—Mean value of the roughness curve relative to the center line, calculated as:

$$
R_{a} = \frac{1}{L} \int_{0}^{L} |f(x)| dx
$$

- where *L* is the length of the roughness curve and  $f(x)$  is the roughness curve relative to the center line.
- *Rmax* (Maximum Height)*—*Difference in height between the highest and lowest points on the cross-sectional profile relative to the center line (not the roughness curve) over the length of the profile, L.
- $R<sub>z</sub>$  (Ten-Point Mean Roughness)—Average difference in height between the five highest peaks and five lowest valleys relative to the center line over the length of the profile, L. In cases where five pairs of peaks and valleys do not exist, this is based on fewer points.

### **Profile**

Cross-sectional data between the two reference markers.

### **Roughness Curve**

Cross-sectional data between the two reference markers that have been high-pass filtered with a two-pole filter having a gain of 75% at the cutoff length, *lc*.

### **Mean Line of Profile**

Calculated straight line based upon the profile that has a minimum variance about this line.

### **Center Line of Roughness Curve**

Calculated straight line based upon the roughness curve data that has equal area (bounded by the roughness curve) above and below the line.

### **Profile Peak, Profile Valley**

Continuous area above and below the mean line of the profile, respectively. Bounded by the profile and between the two intersection points.

### **Peak, Valley**

Highest and lowest points, respectively, in the profile peaks and profile valleys.

Changing the cursor on the FFT changes  $l_c$ , the cut-off length of the high-pass filter applied to the data. The filter is applied before the roughness data is calculated; therefore, the position of the cutoff affects the calculated roughness values.

# **14.7.8 Example***—***Section Analysis of a Diffraction Grating**

This example uses **Section** to analyze a diffraction grating (file name "**grating**" on the images disk). The **Section** command profiles peaks and valleys, as well as the blaze angle and other features in the grating.

- **Note:** The file "**grating**" is included with the images disk which accompanies this manual. It may be loaded from the B: floppy drive.
- 1. Transfer to the Off-line screen, then use **File / Open** to access the image **grating** on the images disk.
- 2. Open the file by double-clicking on **grating**, or using Off**-**line**/File/ Open** to load the file. The image should appear on the display screen.
- 3. Use **View / Surface Plot** (or click on the Surface Plot icon) to obtain a surface plot view of the grating surface. Study the image*—*notice that the grating consists of parallel, ruled lines which are etched into the surface. These lines are used to diffract white light into light having

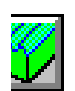

narrower wavelengths. (You may have seen diffraction gratings used as colorful reflectors on ornaments and packages.)

Depending upon the incident angle of the light falling on the grating's surface and spacing between rules, different colors are produced. Manufacturers of gratings are especially concerned with maintaining a fixed, definite spacing between lines and the angle (or "blaze") of the rulings.

- 4. Click on the **Quit** button to exit from the **Surface Plot** panel.
- 5. Before doing a sectional analysis of the grating, ensure that the image is properly oriented by removing any tilt or bow. This is especially important if a high level of precision is to be employed in measuring the blaze angle.
- 6. To remove any tilt which might be present, click on **Off-line / Modify / Plane Fit Auto**. Set the **Planefit order** parameter in the panel to **1**, then click on the **Execute** button. The image is fitted to a plane ("leveled") by fitting each scan line to a first-order equation, then fitting each scan line to others in the image. At this point, the image has not been appreciably altered, it has only been reoriented slightly.
- 7. Click on the **Quit** button to exit from the Plane Fit Auto panel.
- 8. To use the **Section** command, click on **Offline / Analyze / Section**, or use the **Section** icon. The **Section** panel is displayed on the control monitor, and the "**grating**" image is displayed on the Display Monitor.
- 9. To make a single-line section of the image, use the mouse to draw a line through the image, as in [Figure 14.7h](#page-438-0).

<span id="page-438-0"></span>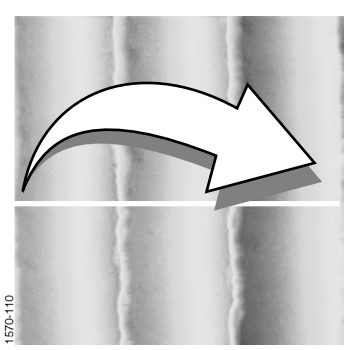

### **Figure 14.7h** Mouse Drawing Line

Use the mouse to drag a line cursor across the image.

*See also,* **[Dual Section](#page-270-0)** Section 11.2 for Section Analysis on two and three images simultaneously.

# **14.8 Stepheight**

The **Stepheight** command makes relative height measurements between two regions (steps) on sample surfaces. Typical applications include measuring film thickness and etch depths. **Stepheight** works similarly to a **Section** command with an averaging box cursor, but its operation is simplified.

**Stepheight** displays a top view of the image, then a reference line is drawn across the regions to be measured. A height profile is generated from averaged data on either side of the reference line. Cursors*—*which are moved along the profile*—*define specific regions (steps). These may be measured (**Measure** button) relative to each other, with or without data leveling (**Level** button).

Refer to the following Stepheight sections:

- **[Stepheight Panel](#page-439-0)** Section 14.8.1
- **[Parameters on the Stepheight Panel](#page-439-1)** Section 14.8.2
- **[Buttons on the Stepheight Panel](#page-440-0)** Section 14.8.3
- **[Stepheight Configure Panel](#page-440-1)** Section 14.8.4
- **[Configuration File List Panel](#page-441-0)** Section 14.8.5
- **[Auto Program Edit Panel](#page-441-1)** Section 14.8.6
- **[Stepheight Display Monitor](#page-442-0)** Section 14.8.7
- **[Example—Stepheight Analysis of a Thin Film](#page-444-0)** Section 14.8.8

# <span id="page-439-0"></span>**14.8.1 Stepheight Panel**

The **Stepheight** panel displays parameters for adjusting the image display, as well as buttons to **Configure** and **Auto Program** the **Stepheight** analysis.

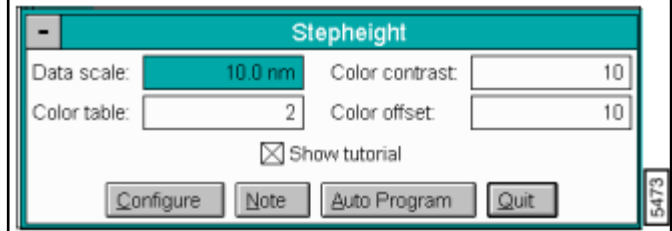

**Figure 14.8a** Stepheight Panel

# <span id="page-439-1"></span>**14.8.2 Parameters on the Stepheight Panel**

Data scale

Controls the vertical range used to display the top view image and the cross-sectional profile along the reference line. The units of this item vary according to the type of image (e.g., nm, nA, etc.).

Color table

Selects the color table used to encode Z information.

Color contrast

Controls image contrast by compressing or expanding the color table.

Color offset

Changes image color by shifting the image's color table range.

Show tutorial

When selected, this displays a help box on the Display Monitor. The help box consists of several pages of useful information describing how to use the Stepheight command.

# <span id="page-440-0"></span>**14.8.3 Buttons on the Stepheight Panel**

**Configure***—*Accesses the Configure panel and displays the *Current File* being used in the Stepheight function (See [Section 14.8.4\)](#page-440-1).

**Note***—*Appends a note or timestamp to the display. The note may include a time stamp.

**Auto Program***—*Adds or deletes the **Stepheight** command from the currently selected Auto Program file. For details on the **Auto Program Edit** panel, see [Section 14.8.6](#page-441-1).

**Quit***—*Exits the **Stepheight** command.

## <span id="page-440-1"></span>**14.8.4 Stepheight Configure Panel**

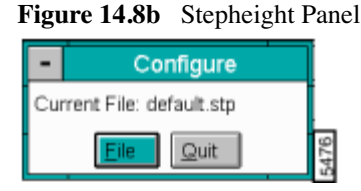

The **Configure** panel opens and shows the CURRENT FILE for running the **Stepheight Analysis**  function. Click the **FILE** button to access a new file in the **Configuration File List** panel (See [Section 14.8.5](#page-441-0)) or **QUIT** to exit the **Configure** panel.

# <span id="page-441-0"></span>**14.8.5 Configuration File List Panel**

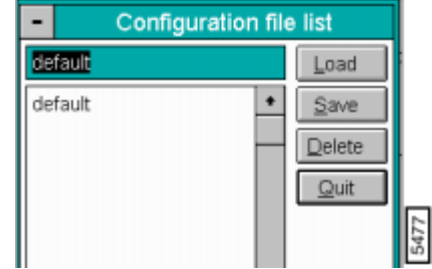

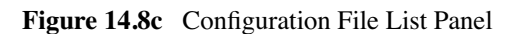

### **Buttons in the Configuration File List Panel**

**Load***—*Loads the specified Stepheight Configure file.

**Save***—*Saves the current settings as a Stepheight Configure file.

**Delete***—*Deletes the specified Stepheight Configure file.

**Quit***—*Exits the Configuration File List panel.

# <span id="page-441-1"></span>**14.8.6 Auto Program Edit Panel**

The **Auto Program Edit** panel adds or deletes the **Stepheight** command from the currently selected Auto Program file. The **Auto Program Edit** panel is displayed. To include **Stepheight** within the auto program file, click on the box next to STEP HEIGHT, then click on the **SAVE** button (See [Figure 14.8d](#page-441-2)).

> **Note:** If you do not place an "X" within the "Step height" box, the command is executed but no results are recorded.

<span id="page-441-2"></span>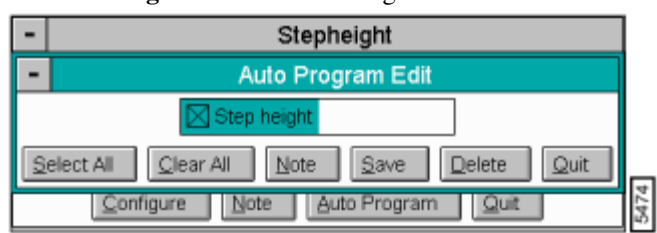

**Figure 14.8d** Auto Program Edit Panel

**Note:** The **Auto Program File** command in the **Utility** menu must be used to select, or create, an Auto Program file. The **Auto** subcommand under the **Browse** command selects the files to be processed and executes the Auto Program file.

### **Buttons on the Auto Program Edit Panel**

**Select All***—*Selects all the measurements simultaneously.

**Clear All***—*Clears all the measurements simultaneously.

**Note***—*Allows you to insert a command note in the Auto Program file.

**Save***—*Saves selected measurements to the Auto Program file. If the **Section** command is already in the current Auto Program file, it retains its position in the file.

**Delete***—*Removes the **Section** command from the Auto Program file.

**Quit***—*Exits the Auto Program Edit mode without making changes to the Auto Program file.

# <span id="page-442-0"></span>**14.8.7 Stepheight Display Monitor**

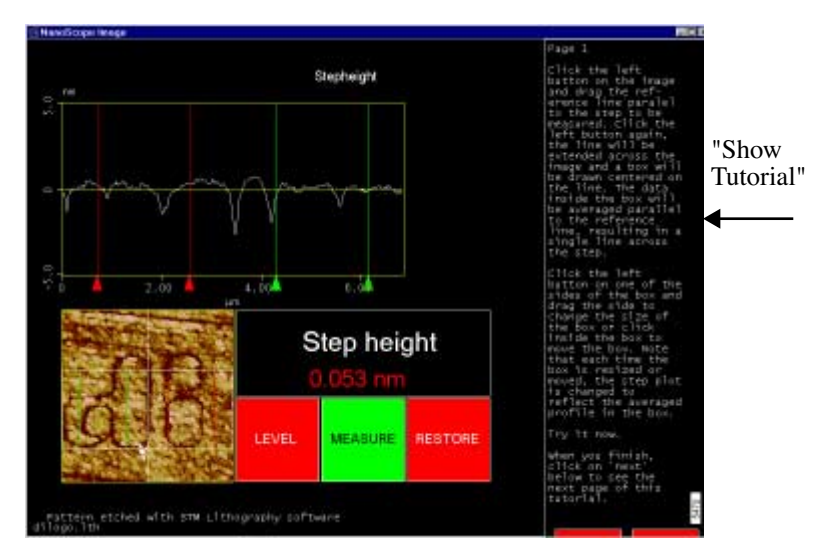

**Figure 14.8e** Stepheight Display

The image appears in the lower-left corner of the display screen. The mouse is used to draw a reference line across the image, which orients a white box cursor. The box is sized and positioned to define the measured area.

In the profile above the image, the averaged height of features lying within the box are shown. Two pairs of cursors (one red and one green) are moved across the profile to define the steps to be measured. (The region between each cursor pair defines a "step.") In the box labeled "Step height," the relative height between steps is displayed in large numerals.

### **Stepheight Display Menu Commands**

Level

Reorients the profile so that the average height of each step region is equal.

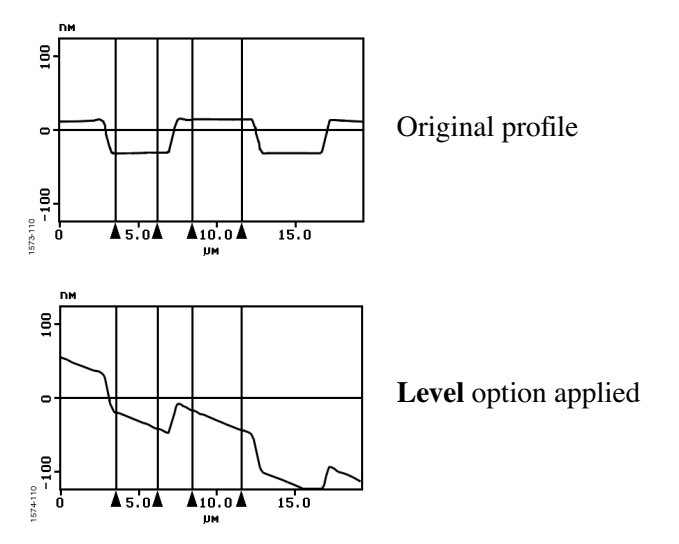

**Figure 14.8f** Level Option Profile

#### **Measure**

Displays the relative height between steps.

#### **Restore**

Returns the profile to its original, unleveled form. (Deselects the Level option.)

### *Mouse Operation (within image)*

- 1st click*—*Anchors the origin of a line segment and "rubberbands" from the selected position, allowing the line segment to be drawn in any direction.
- 2nd click—Anchors the terminal point of the first line segment and draws a box along the fixed-line segment. The average profile of the lines perpendicular to the segment and confined by the box is displayed.
- As a reference, the cursor positions also show up as red and green lines in the box.
- 3rd click*—*Allows the box to be moved (cursor inside box), or resized (cursor on edge of box). Clicking on the corner allows the box to be resized in two directions.
- 4th click*—*Fixes the box position or size.

### <span id="page-444-0"></span>Aanalysis Commands (M-Z) **14.8.8 Example***—***Stepheight Analysis of a Thin Film Stepheight**

This example uses **Stepheight** to analyze metal lines on a gallium arsenide substrate. The **Stepheight** command is used to profile adjacent lines and measure their height above the substrate.

- **Note:** This example uses the file "**gaas"** included with the images disk which accompanies most recent software versions and may be loaded from the B: floppy drive. You may also download it from Digital Instrument's "Public" FTP site folder.
- 1. Transfer to the Off-line screen, then use **File / Open** to access the image "**gaas**" on the images disk.
- 2. Open the file by double-clicking on "**gaas**," or using **Off-line / File / Open** to load the file. The image should appear on the display screen.
- 3. Use **View / Surface Plot** (or click on the Surface Plot icon) to obtain a surface plot view of the grating surface. Study the image*—*notice that the image consists of parallel, metal lines atop a gallium arsenide substrate. The lines and substrate have been fractured through the center of the image, making two sets of juxtaposed lines.
- 4. Click on the **Quit** button to exit from the **Surface Plot** panel.
- 5. Before doing a **Stepheight** analysis of the image, it may prove helpful to ensure that the image is properly oriented by removing any tilt or bow. To remove any tilt which might be present, use the **Off-line / Modify / Plane Fit Auto** command. At this point, the image has not been appreciably altered, it has only been reoriented slightly.
- 6. To use the **Stepheight** command, click on **Offline / Analyze / Stepheight**. The image appears in the lower-left corner of the display screen. Use the mouse to draw a *vertical* reference line on the image between to parallel lines. (Remember, image date is averaged perpendicular to this line, which is why we are drawing it vertically.) Next, use the mouse to size and position the box cursor to include at least one complete line and a substrate region.

The image should appear similar to the one in [Figure 14.8g](#page-445-0).

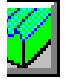

<span id="page-445-0"></span>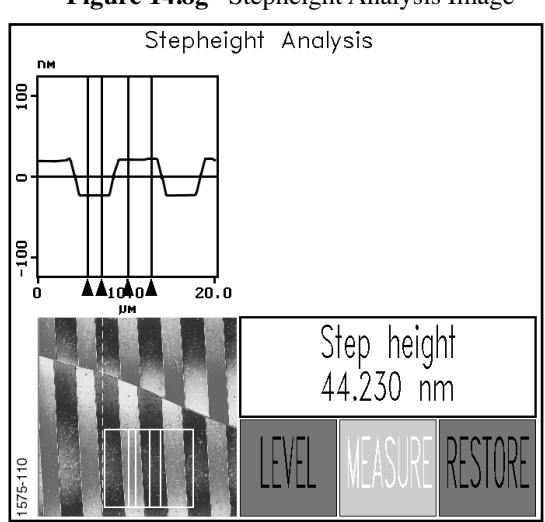

#### **Figure 14.8g** Stepheight Analysis Image

Notice that one pair of cursor lines have been moved over the substrate; another pair are centered on a line. The measured height difference is displayed prominently. (The step height in the example above indicates a relative height difference of 44.230 nm.)

7. You may continue to experiment with other images. Characteristics of a good image for **Stepheight** analysis include prominent, flat (planar) features. The **Stepheight** command is less useful for measuring features having rounded or uneven surfaces.

### Aanalysis Commands (M-Z) **14.9 Auto Tip Qualify Auto Tip Qualify**

#### The **Off-line / Analyze / Auto Tip Qual** function actually incorporates two separate

capabilities in one software feature: tip estimation and tip qualification. *Tip estimation* generates a composite image of the tip (as seen looking straight down on to the apex) based upon the tip's interaction with a sample, and is displayed in the lower-left corner of the display screen. *Tip qualification* uses the estimate to determine whether the tip is acceptable for use. This is useful in at least two ways:

- Tips may be checked periodically for signs of wear, then changed when found to be unacceptably worn.
- By using tip estimation and qualification to enforce an envelope of tip acceptability, metrological values can be compared from image to image, ensuring consistent, long-term analysis of samples.

The **Auto Tip Qualify** command allows the user to qualify a tip before proceeding with the **Real-time** scan.

For Auto. Tip Exchange and Auto Tip Qual, *see also,* the *Automation Supplement*  (Version 5.13).

Refer to the following Auto Tip Qualify sections:

- **[Using macros to run Auto TipQual and Tip Exchange](#page-447-0)** Section 14.9.1
- **[Selection of Probes](#page-447-1)** Section 14.9.2
- **Tip Artifacts** [Section 14.9.3](#page-447-2)
- **[Tip Estimation Theory](#page-448-0)** Section 14.9.4
- **[Auto Tip Qual Display Monitor](#page-451-0)** Section 14.9.5
- **[Auto Tip Qual Panel](#page-454-0)** Section 14.9.6
- **[Auto Tip Qual Display Monitor](#page-458-0)** Section 14.9.7
- **[Tip Qualification Parameters](#page-458-1)** Section 14.9.8
- **[Example: Using the Auto Tip Qualification Command](#page-459-0)** Section 14.9.9
- **[Running ETD-based Tip Qualification](#page-460-0)** Section 14.9.10

# <span id="page-447-0"></span>**14.9.1 Using macros to run** *Auto TipQual* **and** *Tip Exchange*

When run under macro control, the Auto TipQual software can be combined with **Automatic Tip Exchange**.

If ETD-based tip qualification is selected while teaching the macro program, then when the tip qualification software determines that a tip is worn or bad, it will cause the system to execute an **Exchange Tip** function, which replaces the used cantilever with a fresh one or, if the system does not have Automatic Tip Exchange, it prompts the user to change the tip manually.

# <span id="page-447-1"></span>**14.9.2 Selection of Probes**

An important prelude to tip estimation and qualification is the correct choice of a suitable tip. There will be little gained in estimating and qualifying a tip if it is improperly sized for the features it will encounter. Specifically, a tip cannot resolve the linear and angular aspects of any feature sharper than itself.

> **Note:** Even a blunt tip can still resolve height accurately. Therefore, select a tip which is sufficiently sharp, depending upon what you are attempting to measure with it.

# <span id="page-447-2"></span>**14.9.3 Tip Artifacts**

<span id="page-447-3"></span>AFM measurements are limited by the shape of the tip used to probe the sample surface. Depending upon sample features, this may lead to "tip artifacts" in the image. In the simplest case, the finite size of the AFM tip will not let it probe narrow, deep features on a sample as shown in [Figure 14.9a](#page-447-3) where the tip's radius *R*, is greater than the radius of the recess, *r*.

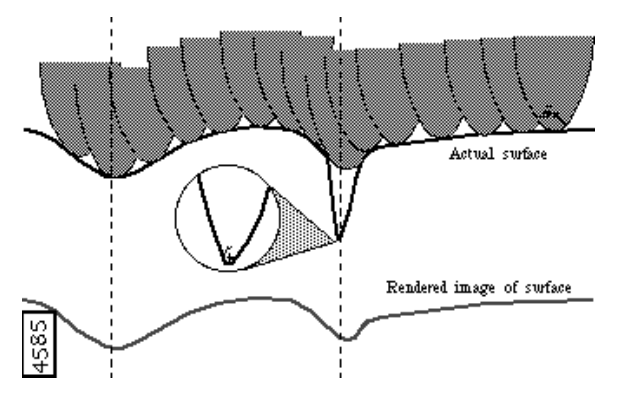

**Figure 14.9a** Example of Dull Probe on a Deep Feature

In addition, sharp sample features will appear broadened in AFM images due to the finite width of the tip. Consequently, image measurements such as surface roughness and surface area are affected by the shape of the AFM tip. An image captured with a very sharp tip will show a greater roughness and a larger surface area than an image captured with a dull tip (See [Figure 14.9b](#page-448-1)).

<span id="page-448-1"></span>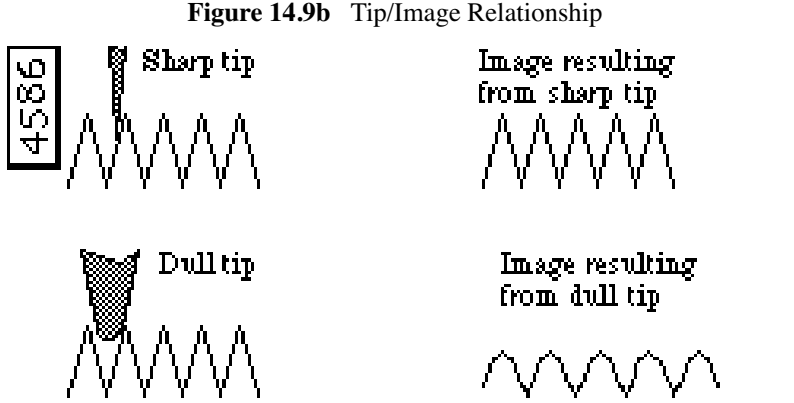

**Note:** It is often desirable to discard a tip when it is no longer sufficiently sharp.

The **Tip Estimation** software provides tools for characterizing the apparent size and shape of the tip, based on captured sample images. **Tip Qualification** software can then use the apparent size and shape of the tip to decide whether or not a tip and/or the image data should be discarded.

Based on thresholds set by the user, the Tip Qualification software will usually return one of the following tip statuses: **GOOD**, **WORN**, or **BAD**. A tip status of **GOOD** indicates that the tip is still sufficiently sharp and that the image data should be acceptable. A tip status of **WORN** indicates that the tip is becoming dull and should be changed, but previous image data taken with this tip should still be acceptable. If a **BAD** status is returned, the tip should be changed and the current image data discarded. In cases where imaging errors are suspected, Tip Qualification may return one of two other statuses: **SUSPECT** or **NO TIP**.

**Auto Tip Qual** describes multiple operations, including:

- Estimation of tip shape from measured samples and designated characterizers.
- Qualifying tips as "good," "worn," or "bad," depending upon their estimated shapes.

# <span id="page-448-0"></span>**14.9.4 Tip Estimation Theory**

**Tip Estimation** uses measured images of a sample to construct a 3-dimensional estimate of the apparent tip shape. The model of the tip is constructed by analyzing a collection of different features from the image data. The software first identifies a series of local peaks (neighborhood maxima) in the image data and then successively analyzes each peak, refining the tip estimate as it does so. At the top of each of these peaks, the software effectively determines the rate at which surrounding data slopes down in all directions. The degree of the slope determines the tip sharpness, as no data in the image can have a slope steeper than the slope of the tip. As this basic process is repeated for each local peak, any feature sharper than corresponding features from all previously analyzed peaks will cause the tip model to update to a new, sharper estimate.

## **A Physical Analogy: Carving a Wooden Model of the Tip**

Try to carve a wooden model of the tip based on collected image data. Start with a simple Commands (M-Z) **Auto Tip Qualify** wooden block. Now consider a sample image that has a series of small peaks (bumps) in the image data. This is the typical image for many samples with grain-like structure. Pick

one of the peaks in the image data and measure the shape of the peak in all directions as you move down from the top of the peak. The tip must be at least as sharp as this measured shape. So your first estimate of the tip shape is to carve the same shape as the first peak into the wooden block.

Now, move on to the next peak in the image data and compare this to the wooden model. If there are any features that are duller than the current model (that is, they fall away more slowly), ignore them.

**Figure 14.9c** Wooden Block Analogy

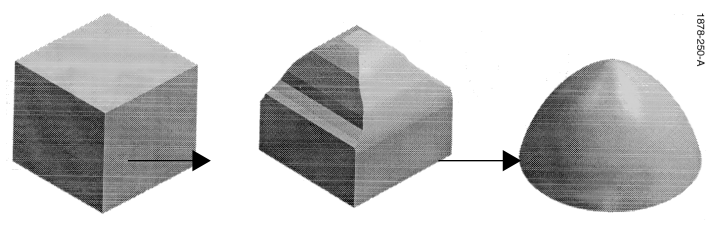

You already know that the tip is sharper than the dull parts of the second feature. But if there are any regions of the second peak that are sharper than on the last peak, you will carve away regions of the tip model that have the smaller slopes of the previous peak. You will repeat this for each peak in the image data.

Each peak will typically make the model of the tip more and more accurate since different peaks will often reflect contact between the sample and different parts of the tip. You keep carving away material from the model as necessary based on the sharpness of each new peak. The final model is the aggregate of all the shapes of all the peaks found in the image. Mathematically, the result is called the geometric intersection of all the individual peaks analyzed in the image data. A simplified progression of constructing the tip model is shown above. (You can see this same basic process occurring dynamically while running the Tip Estimation software*—*turn on the **Dynamic Tip Update** function described later in this chapter).

### **The Tip Model is Sample-dependent**

The model generated by **Tip Estimation** is not, in general, the actual shape of the tip. Since the tip model is constructed by analyzing the shapes of peaks in the image data, the accuracy of the model is limited by the sharpness of features on the sample. A surface with infinitely sharp features will produce an accurate model of the tip. Conversely, a surface having large rounded features will impart its shape to the tip's estimation. Here are a few examples:

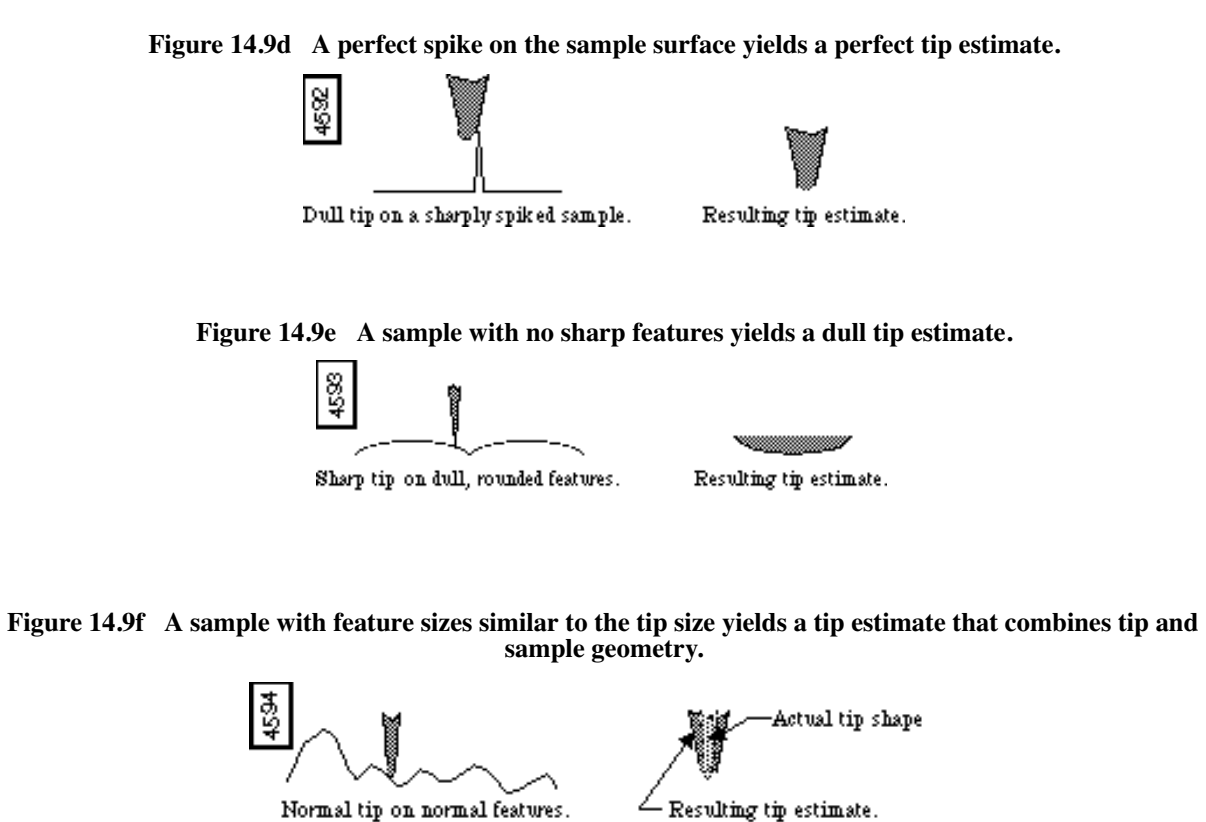

For this reason it is always important to consider the effects of the sample features on the calculated

tip model. Samples that provide the most accurate estimate of tip size and shape are those with many fine protrusions. Very flat samples will not provide a very useful estimate of tip shape.

Despite the dependence on the sample characteristics, Tip Estimation and Tip Qualification software can often provide a reliable method of tracking tip wear and ensuring that probes are changed when they become dull.

**Example:** When making repeated measurements on suitable rough samples, **Tip Estimation** can provide very reproducible estimates of tip size and shape, which change in a predictable and consistent fashion as the tip wears.

# <span id="page-451-0"></span>**14.9.5Auto Tip Qual Display Monitor**

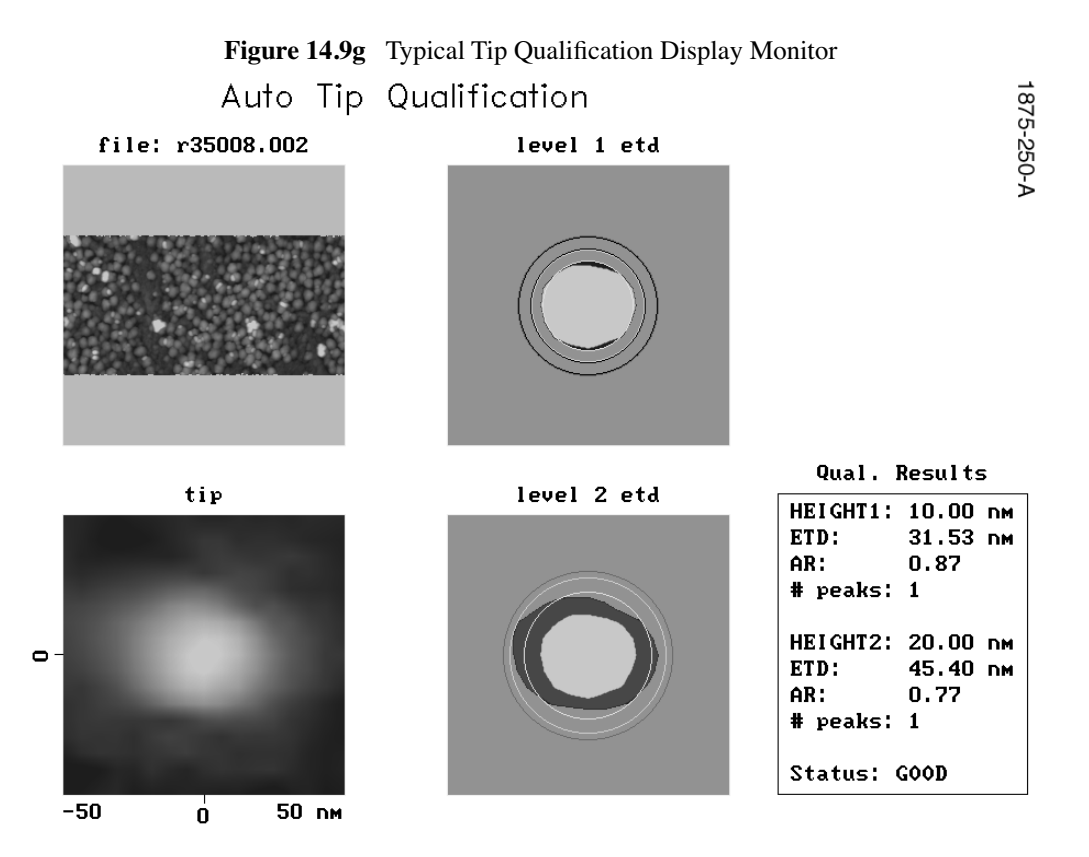

sample: r35008.002

The top-left frame is the image data being analyzed. The lower-left frame is a top view image of the software model of the tip (looking down onto the apex).

Once a tip model has been generated, the **Tip Estimation** software extracts quantitative measurements of the tip's size and shape.

The software cuts cross-sections at two different heights through the tip model as shown in [Figure](#page-452-0)  [14.9h](#page-452-0).

<span id="page-452-0"></span>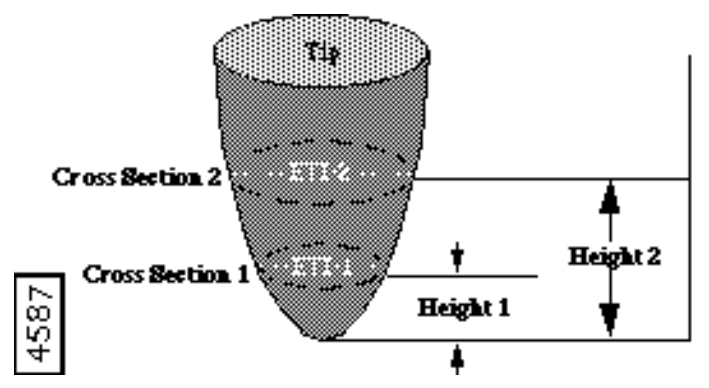

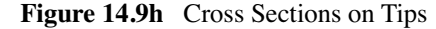

These cross-sections show the apparent size and shape of the tip at two different distances from the apex of the tip. Typical cross-sections are shown in the two right frames labeled "level 1 etd" and "level 2 etd." In the level 1 cross-section, the apparent tip shape is shown as a light gray shape (in this case, roughly circular). In the lower-right frame, the level 1 cross-section is shown again (light gray) and the additional tip area in the cross-section at level 2 is shown as a darker color. (The actual colors of the tip cross-section depend on the color table selected).

The **Tip Estimation** software then provides two numerical measurements of the tip size and shape: Estimated Tip Diameter (ETD) and aspect ratio (AR). The Estimated Tip Diameter is the diameter of a circle having the same *area* as the measured tip cross-section (See [Figure 14.9i](#page-452-1)).

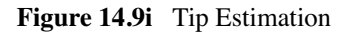

<span id="page-452-1"></span>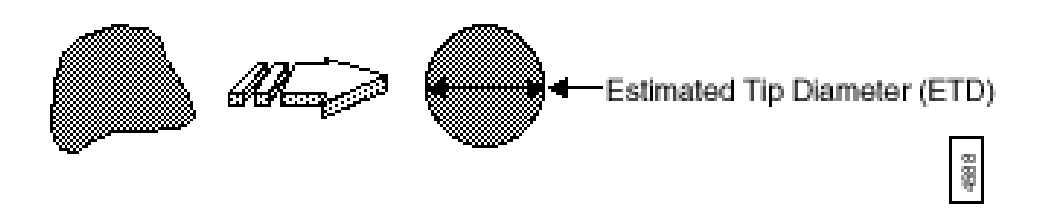

The **Aspect Ratio** (AR) is calculated as the ratio of the vertical (y) and horizontal  $(x)$  size of the tip as shown in [Figure 14.9j](#page-453-0).

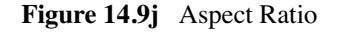

<span id="page-453-0"></span>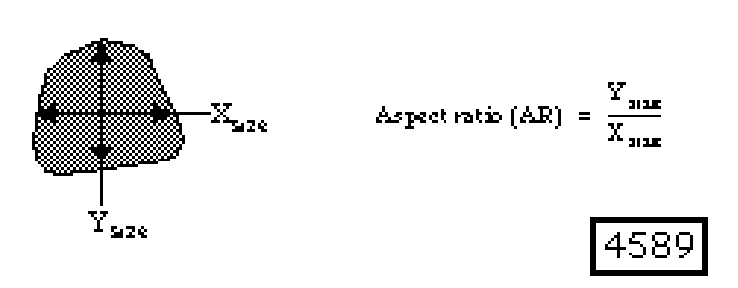

#### **Tip Qualification Status**

The **Tip Qualification** software will generate a tip status, depending on the calculated values of Estimated Tip Diameter (ETD), the Aspect Ratio (AR) and user-selected threshold and limit values. For the ETD values, there are two thresholds that affect the tip status:

- **Good/Worn ETD Threshold***—* If the ETD is smaller than this number, the tip will usually be characterized as **GOOD**. The threshold diameters are shown as *green* circles on the Display Monitor.
- **Bad/Worn ETD Threshold***—* If the ETD is smaller than this threshold, but bigger than the **Good/Worn ETD Threshold**, it is characterized as **WORN**. If the ETD is larger than this number, it is characterized as **BAD**. These threshold diameters are shown as *red* circles on the Display Monitors.

There are two separate sets of ETD thresholds for the two tip levels (ETD 1 at Height 1, and ETD 2 at Height 2). There are also minimum and maximum limits for the tip Aspect Ration (AR) at each level. These limits will detect when the image data produces a tip model of an oblong shape that is not likely to be physically correct. (Usually, induced by an imaging artifact, such as a noise streak not removed by discontinuity rejection.) In most cases these thresholds should not require adjustment.

### **Setting ETD Thresholds**

It takes some experimentation with a particular tip and sample type to find appropriate values for the various thresholds. The basic idea is to find the maximum ETDs (the diameters of the dullest tips) that provide reliable image data. Then set the Bad/Worn ETD Thresholds based on these diameters. Then it is usually desirable to set the Good/Worn ETD Thresholds slightly smaller than the Bad/Worn ETD thresholds.

An additional limit MIN ETD SIZE is used to reject Tip Qualification results if the estimated tip shape is unreasonably small (indicating a tip that is sharper than physically likely). This is usually induced by imaging artifacts, such as noise spikes which were not removed by spike rejection. In most cases, this can be set at or near the same value as the Height (from Apex) for each different level. So, if Height  $1 = 10$  nm, a reasonable value for the Min ETD size is also 10 nm.

Since the tip estimate is valid only where the tip contacted the sample, ETD heights should be selected to ensure that the tip made "frequent" contact with the sample at those heights. Thus, the ETD heights should be below the sample's peak-to-valley values. If the ETD heights are too high for the sample, the resultant ETD will tend to be very large and multiple apparent peaks will be found at that height.

# <span id="page-454-0"></span>**14.9.6 Auto Tip Qual Panel**

Access the **Automatic Tip Qualification** panel by using the **Off-line / Analyze / Auto Tip Qual** command. However, before accessing the **Auto Tip Qual** command, a qualification image must be loaded first. The sample image must have sufficient surface relief to make tip qualification possible, and produce an ETD that changes in a consistent and predictable fashion as the tip wears.

<span id="page-454-1"></span>After the image is loaded, the **Auto Tip Qualification** panel is used to analyze image data and qualify the tip based on parameters set by the user. In the **Off-line/Analyze** menu, select **Auto Tip Qual** to access the **AutoTip Qualification** panel (See [Figure 14.9k\)](#page-454-1).

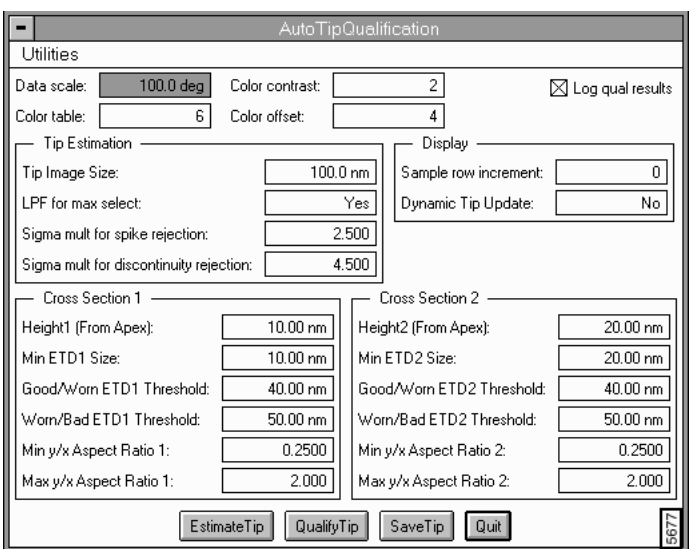

**Figure 14.9k** Auto Tip Qualification Panel

### **Parameters in the Auto Tip Qualification Panel**

Parameters at the top of the panel control how the top view image on the left side of the Display Monitor is presented. These function the same as with other **Off-line** features.

**Data Scale***—* Controls the vertical range of the image corresponding to the full extent of the Color Table. The units of this item vary according to the type of image (e.g., nm,  $\mu$ m, etc.).

**Color Contrast***—* Controls the contrast in the image by compressing or expanding the Color Table.

**Color Table***—* Selects the color scheme used to render Z-axis data.

**Color Offset***—* Shifts the Color Table used to render Z-axis data up and down.

#### **Buttons on the Auto Tip Qualification Panel**

**Estimate Tip**— Performs a new tip estimation. A rendering of the tip as seen looking down on to the apex is shown in the lower left-hand corner of the Display Monitor. In the upper left hand corner of the screen is shown the original image, with green markers (+) indicating the data peaks used for the estimation. If the Save Tip button is selected, the estimated tip image is saved to a directory. This image can be loaded and analyzed the same as other NanoScope images.

**Qualify Tip***—* Selecting this button results in the following actions:

- 1. If any "Tip Estimation" parameter or the analysis region has been changed, a new tip estimation is performed.
- 2. The tip cross sections and qualification results are displayed on the graphics window.
- 3. Tip status is determined based upon the estimated tip shape.

**Save Tip***—* This saves the estimated tip image as a NanoScope image file, allowing it to be analyzed using the standard NanoScope Off-line / Modify and Analyze functions. Because tip images have fewer data points than a standard image, saved tip images are centered in a large, uniform field of flat data (See [Figure 14.9l](#page-455-0)).

<span id="page-455-0"></span>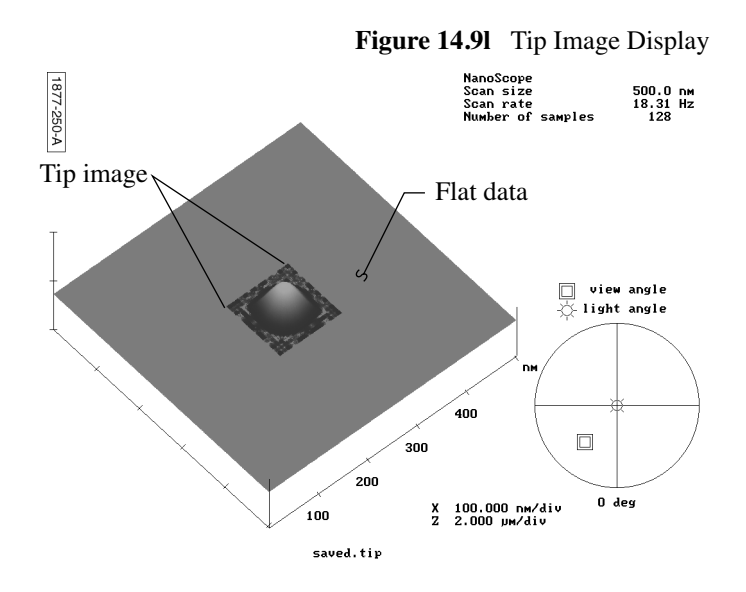

**Quit***—* This will cause the current parameter settings to be written out to the **ATIPQUAL.PAR** file and exit the **AutoTip Qualification** panel.

#### **Tip Estimation Parameters**

**Tip Image Size***—* The **Tip Image Size** sets the size of the image displayed in the lower-left corner of the Display Monitor. The calculated tip size will be the smallest size greater than or equal to **Tip Image Size**, as determined by the sample resolution. For example, **Tip Image Size** = **120 nm** will result in a tip image approximately 120 nm x 120 nm square.

**Tip Image Size** also defines the neighborhood size which is used to select the maxima points used for the tip calculation. For example, for **Tip Image Size** = **120 nm**, each selected maxima point is the maximum of approximately 120 nm x 120 nm centered about that point. Therefore selected maxima have to be at least 120 nm apart.

**Note:** Larger **Tip Sizes** results in a smaller number of selected points.

Because more points provide more tip information, it is best to select **Tip Image Size** to be as small as possible while still satisfying the following conditions:

- **Tip Image Size** should encompass a tip shape as far up the shaft of the tip as required to obtain measurements. This can be determined experimentally by varying the **Tip Image Size** and observing the image which results in the lower-left corner of the Display Monitor.
	- **Note:** A good starting point for this value is the sum of the maximum allowable tip diameter plus the diameter of a typical feature in the characterizer.
- If and when "double tip" peaks arise due to rough wear, their apexes should be no farther apart than one-half the **Tip Image Size**. This ensures that multiple peaks from a "double tip" feature are not treated as separate features from the same peak (which would produce erroneous results and no longer guarantee an outside tip envelope).

**LPF [low pass filter] for max select***—* Determines whether a Gaussian lowpass filter is applied to the data before identifying selected points. The filtered data is only used for point selection, not for the actual tip calculation. This filter has the effect of reducing noise sensitivity. It is recommended that the filter be turned on (Yes).

**Sigma mult[iplier] for spike rejection***—*Sets a threshold for rejection of isolated (upward) noise spikes by distributing data over a Gaussian curve, then rejecting that portion of the data lying beyond  $x\sigma$  of the average, where x is the Sigma mult [iplier] for spike rejection value and  $\sigma$  is equal to the standard deviation of the spike heights. (See [Figure 14.9m](#page-457-0)).

<span id="page-457-0"></span>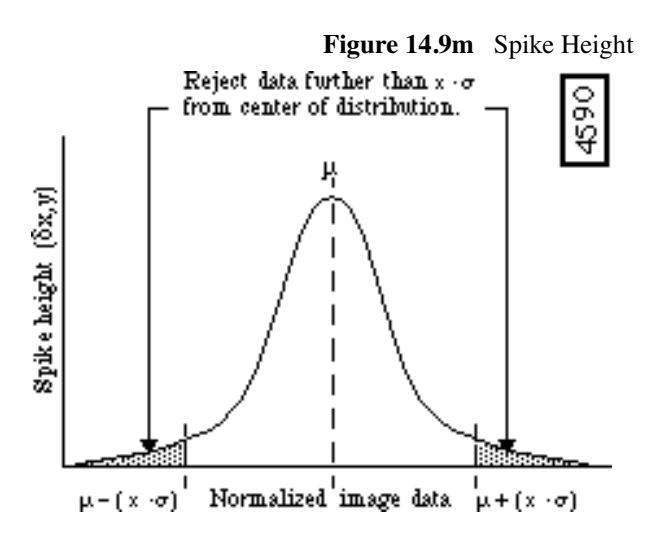

In [Figure 14.9m,](#page-457-0) image data is shown normalized in a Gaussian distribution. With the **Sigma mult for spike rejection** value set to **1**, all outlying data beyond one standard deviation (shaded regions) would be rejected for purposes of tip estimation.

If **Sigma mult for spike rejection =**  $\mathbf{0}$ **, noise spike rejection is not performed. If the parameter is**  $>$ **0**, noise spike rejection is performed as follows: for each point x,y in the selected region, the difference  $\delta x, y$  between that point and the average of its 8 neighbors is determined. The mean  $(\mu)$ and standard deviation ( $\sigma$ ) of all such positive differences  $\delta x, y$  is calculated and all outliers are rejected via the following formula:

$$
\delta_{x,y} > \mu + M^* \sigma
$$

where  $x,y$  is a noise spike datum and M is the specified sigma multiplier. A point identified as a noise spike is disqualified from the selected point set *S*.

**Sigma Mult[iplier] for Discontinuity Rejection***—* Similar to Sigma mult for spike rejection (above), this parameter is used to set a threshold for rejection of an entire line of data where a statistical discontinuity is detected, such as when a tip "trips" over features. If Sigma mult for  $discontinuity$  rejection = 0, discontinuity rejection is not performed.

If the parameter is  $> 0$ , discontinuity rejection is performed as follows: for each row y in the selected region, the average absolute difference δy between each point and its immediate neighbor on the next line is calculated. The mean  $(\mu)$  and standard deviation  $(\sigma)$  of all such average differences δy is calculated and all outliers are rejected via the following formula:

$$
\delta_y > \mu + M^* \sigma
$$

where row *y* is a discontinuity and *M* is the specified sigma multiplier.

Points which fall within a (tip-sized) neighborhood centered on a discontinuity row are disqualified from the selected point set *S*. Thus detected discontinuities cannot contribute to the tip estimation. Discontinuity rows are displayed as red horizontal lines on the image display.

> **Note:** Tip Qualification returns **SUSPECT** status whenever discontinuities are detected. In this case, the ETD values will provide additional tip size information.

# <span id="page-458-0"></span>**14.9.7 Auto Tip Qual Display Monitor**

Parameters on the Display Monitor control how the graphics display looks whenever tip estimation is performed (See [Section 14.9.5\)](#page-451-0). During tip estimation the tip is successively refined as each point in the selected point set *S* is analyzed. For diagnostic purposes it is often helpful to see the tip shape evolve as it is refined and/or have a visual indication of which selected points in the image are contributing to certain features in the estimated tip shape.

**Sample Row Increment***—* This parameter controls how frequently the row marker is incremented during the tip calculation on the image display. This marker is a yellow line which is updated every *I*th line, where *I* is the specified Sample Row Increment. The line corresponds to the current line being analyzed; any selected points in *S* on this line will be analyzed when the marker is on this line. If this parameter is set to zero, no row marker is displayed.

**Dynamic Tip Update** – If this option is selected (Yes) the tip display updates after processing each image line. If this option is deselected (No) the tip shape is displayed only after it has been completely estimated. Dynamic Tip Update slows down the tip estimation process but when used in conjunction with Sample Row Increment it is possible to get a good idea of which features in the image are contributing to significant tip features.

# <span id="page-458-1"></span>**14.9.8 Tip Qualification Parameters**

Tips are cross-sectionally analyzed by the software at two separate heights above the apex to determine the tip **Status**. These heights occur at **Cross Section 1** and **Cross Section 2**. Parameters are appended with either a "**1**" or a "**2**," depending upon which cross section they describe, (e.g., **Height 1** and **Height 2**, respectively).

> **Note:** If cross-sectional analysis is desired at only one height, set **Height 1** to **0.00 nm**, and set **Height 2** to the desired value.

Height 1 [Height 2] (From Apex)*—* Height above the tip apex at which the cross section is defined.

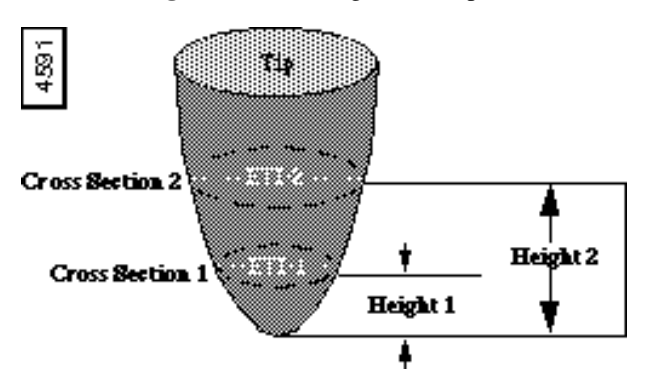

**Figure 14.9n** Height from Apex

**Min ETD1 [ETD2] Size***—* Minimum estimated tip diameter (ETD) at Cross Section 1 [2]. If the calculated ETD is smaller than Min ETD Size, then TipStatus = SUSPECT.

**Good/Worn ETD1 [ETD2] Threshold***—* If ETDX is smaller than Good/Worn ETD1 [ETD2] Threshold (but greater than Min ETD Size) then Tip Status = GOOD (assuming that no other conditions such as a bad aspect ratio or the presence of discontinuities result in a SUSPECT TipStatus).

**Worn/Bad ETD1 [ETD2] Threshold***—* If ETDX is greater than Good/Worn ETD Threshold but smaller than Worn/Bad ETD Threshold then TipStatus = WORN. If ETDX is greater than Worn/ Bad ETD Threshold then TipStatus = BAD.

**Min y/x Aspect Ratio 1 [Ratio 2]— If ARX is less than Min y/x Aspect Ratio X, then TipStatus =** SUSPECT.

**Max y/x Aspect Ratio 1 [Ratio 2]***—* If ARX is greater than Max y/x Aspect Ratio X, then TipStatus = SUSPECT.

# <span id="page-459-0"></span>**14.9.9 Example: Using the Auto Tip Qualification Command**

1. Select Tip Size and Filtering

With the image loaded, enter the **Tip Image Size** desired for the currently loaded tip and characterizer image. Next, select whether or not to apply a low pass filter to the image by selecting either **Yes** or **No** from the **LPF for max select** parameter. **NOTE:** It is generally a good idea to use a low pass filter to ensure that small noise artifacts are removed beforehand. If noise is left in the image, the software may mistake it for an actual feature and render a poor image of the tip. Additionally, large noise artifacts can be selectively removed by adjusting the **Sigma mult for spike rejection** and **Sigma mult for discontinuity rejection** parameters.

2. Enable "Display" Parameters (Optional)

Optionally, parameters within the "Display" box may be used to: 1) detect which features in the image contribute to significant tip features; or, 2) assist with diagnosing any problems that derive from the image. The **Dynamic Tip Update** parameter, in conjunction with the **Sample row increment,** identifies which portion of the image is being analyzed during the **Estimate Tip** command using a horizontal line. Meanwhile, tip shape is dynamically rendered within the "tip" window on the Display Monitor. If a sudden, abrupt change is noted in tip shape, the user should note which portion of the image was being analyzed at the time, then closely examine this portion of the image for noise. If noise is noted, it may be excluded by moving the cursor box to another, noise-free portion of the image, or by adjusting the **Sigma mult for spike rejection** and **Sigma mult for discontinuity rejection** parameters and rerunning the **Estimate Tip** command.

**Sample Row Increment***—* Spacing of rows used to dynamically display the tip estimate.

*Range and Settings*: **0***—***100** (in multiples of **5** rows).

**Dynamic Tip Update***—* Enables dynamic tip updating.

*Range and Settings*: **Yes** = enabled, **No** = disabled.

3. Select **Cross Section 1** and **2** parameters

The selection of tip qualification parameters must be researched beforehand by the user. Each parameter will influence how the tip is qualified and whether or not it is rejected. Depending upon how parameters are set, they will result in one of the following flags. Evaluated in the following order:

- **SUSPECT** Tips will be qualified as SUSPECT under any of the following conditions:
- A discontinuity has been found in the data that exceeds the **Sigma mult**[iplier] for discontinuity rejection.
- One of the aspect ratios of the tip exceeds Y/X or X/Y thresholds.
- One of the ETDs (ETD1 or ETD2) is smaller than its minimum threshold.
- **GOOD***—* Both ETDs are less than the **Good/Worn ETD Threshold** parameter setting.
- **BAD** At least one of the ETDs is greater than its WORN/BAD threshold or one of the cross-sections intersects a large portion of the tip image boundary.
- **WORN***—* At least one of the ETDs falls between its GOOD/WORN and WORN/BAD limits.

# <span id="page-460-0"></span>**14.9.10 Running ETD-based Tip Qualification**

ETD-based tip qualification may be run either manually using the **Off-line / Analyze / Auto Tip Qual** function above, or from a recipe file. For more information on automated capabilities using this feature, see the *Automation Supplement* (Version 5.13) or your system manual.

# **14.10Trench**

Trench is designed to measure long narrow features on the sample image. The parameter functions are similar to the **Depth** command (See [Section 13.6\)](#page-340-0) and the **Width** command (See [Section](#page-466-0)  [14.11](#page-466-0)).

<span id="page-461-0"></span>For navigating in the **Trench** panels, see [Figure 14.10a](#page-461-0).

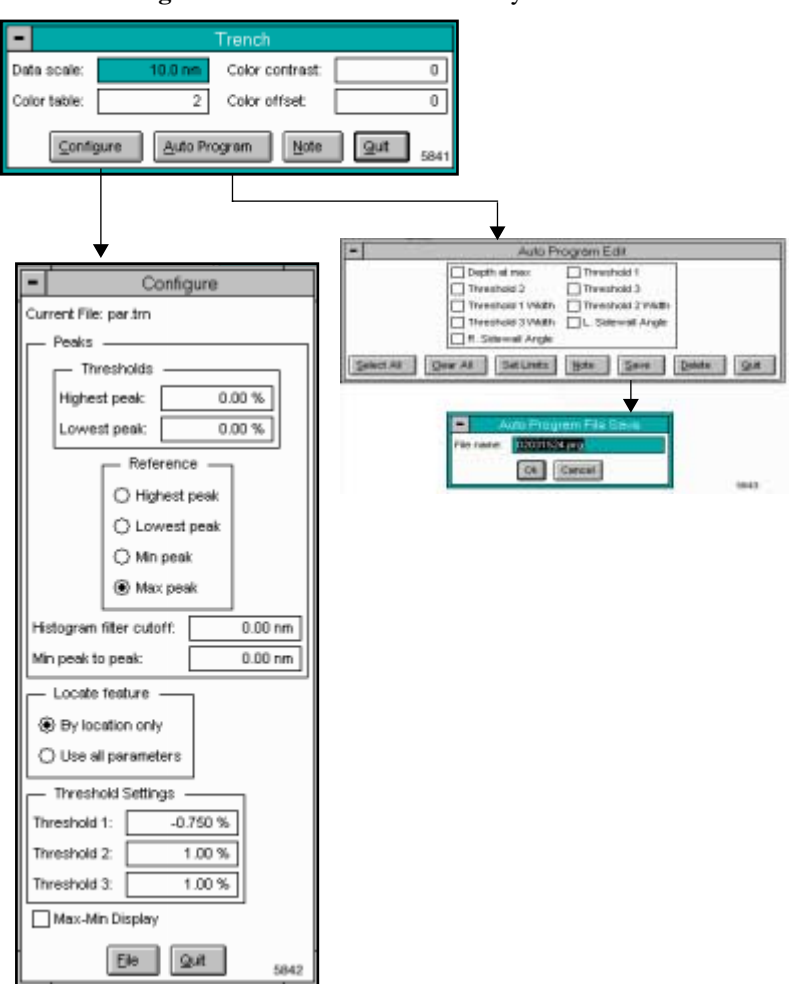

**Figure 14.10a** Main Trench Analysis Panels

# **14.10.1 Trench Panel**

#### **Figure 14.10b** Trench Panel

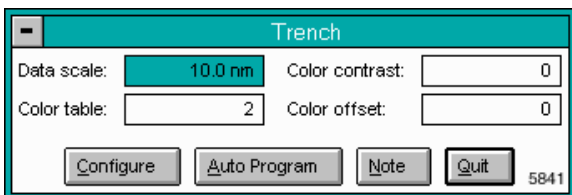

### **Parameters and Buttons on the Trench Panel**

Data scale

Controls the vertical range of the image corresponding to the full extent of the color table. The units of this item vary according to the type of image (e.g., nm, nA, etc.).

Color table

Selects the color table used to encode the Z information.

Color contrast

Controls the contrast in the image by compressing or expanding the color table.

Color offset

Shifts the color table used to display the image.

**Configure***—*Accesses the **Width Configure** panel (See [Section 14.11.2](#page-468-0)).

**Auto Program***—*Accesses the **Auto Program Edit** panel [\(Section 14.11.4\)](#page-472-0).

**Note***—*Adds a descriptive message and time stamp to the display.

**Quit***—*Exits the **Width** analysis feature.

# **14.10.2 Trench Configure Panel**

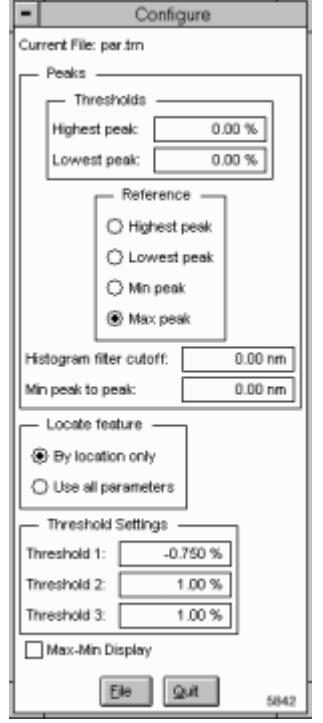

**Figure 14.10c** Trench Configure Panel

### **Peaks**

Adjusts the minimum and maximum search values in the **Trench** Correlation histogram by adjusting the threshold heights (See [Figure 14.10d](#page-464-0)).

**Note:** The Correlation histogram defines which peak to use for a reference height.

<span id="page-464-0"></span>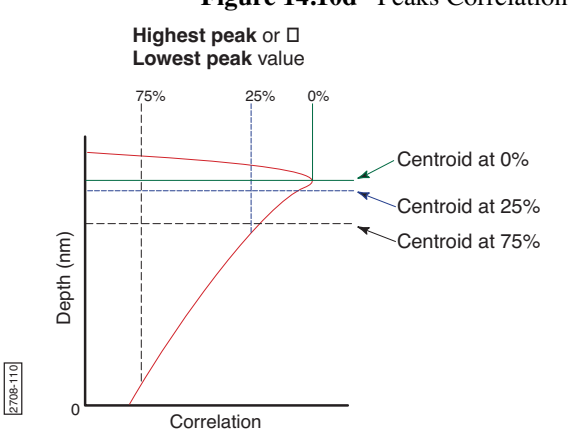

## **Figure 14.10d** Peaks Correlation Histogram

#### **Thresholds**

Establishes the height and depth thresholds when calculating the centroid.

- **Highest Peak***—*Value defines how much of the **Highest peak** is included when calculating the centroid. At 0%, only the maximum point on the curve is included. At 25%, only the maximum 25% of the peak is included in the calculation of the centroid.
- **Lowest Peak***—*Value used to define how much of the **Lowest peak** is included when calculating the centroid. At 0%, only the maximum point on the curve is included. At 25%, only the maximum 25% of the peak is included in the calculation of the centroid.

#### **Reference**

You may specify a reference point for the green cursor. This feature is useful for repeated, identical measurements on similar samples. For example, the green slider cursor is moved to a specific point on the Correlation histogram. That point is remembered (saved) as a distance from whatever reference peak you choose.

- **Highest Peak***—*Topmost peak in the Correlation histogram
- **Lowest Peak***—*Peak closest to the bottom in the Correlation histogram
- **Min peak***—*Shortest (smallest) peak in the curve
- **Max peak***—*Tallest peak in the Correlation histogram

#### **Histogram filter cutoff**

Lowpass filter which smooths out the wavelengths that lie below the cutoff. Used to reduce noise in the Correlation histogram.

#### **Min peak to peak**

Sets the minimum distance between the maximum peak (green cursor) and the second peak (red cursor). The second peak is the next largest peak to meet this distance criteria.

#### **Locate Feature**

Saves location information to a configuration file.

• **By location only***—*Saves location information only in one parameter (location in X, Y, and Z). Note that this function analyzes the feature CLOSEST to the feature position established during the original configuration.

**Use all parameters***—*Saves location information based on several parameters, including: location, area, width, length, and height. This function searches the entire image and finds the feature most closely matching the size of the feature established during the original configuration.

# **14.10.3 Trench Auto Program Edit Panel**

Adds or deletes the **Trench** command from the currently selected **Auto Program** file. A panel listing measurements reported by the **Trench** command is displayed. Selecting a measurement stores it in the data file when **Auto Program** is run.

> **Note:** The measurement selections vary depending on the setting of the **Measure** feature in the display screen.

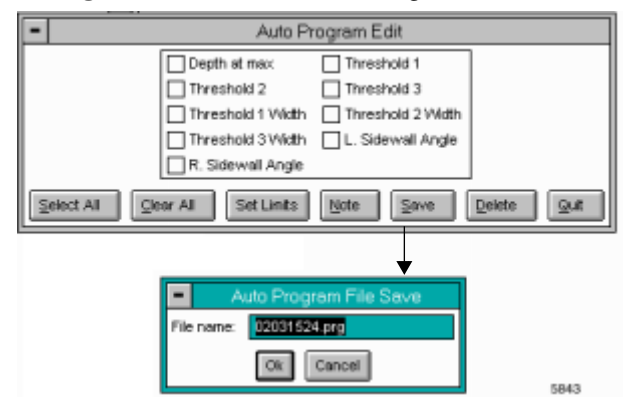

**Figure 14.10e** Trench Auto Program Edit Panel

#### **Buttons in the Auto Program Edit Panel**

**Select All***—*Selects all the measurements simultaneously.

**Clear All***—*Clears all the measurements simultaneously.

**Note***—*Allows you to insert a command note in the Auto Program file.

**Set Limits***—*Sets specific limits for a given value, as well as a % limit on the total. Limits may be set only for non-planar, non-circular **Width** measurements.

**Save***—*Saves selected measurements to the Auto Program file. If the **Trench** command is already in the current Auto Program file, it retains its position in the file.

**Delete***—*Removes the **Width** command from the Auto Program file.

**Quit***—*Exits the Auto Program Edit mode without making changes to the Auto Program file.

# **14.10.4 Trench Display Monitor**

The **Trench** Display Monitor includes a menu bar command (**Cursor**) for selecting features on the image to analyze, two Histograms, a data box and status bar. The histograms include a Correlation and Trench Histogram for determining the exact measurements for specified features (e.g., **Depth at Max[imum]** and **Width**) (See [Figure 14.10f\)](#page-466-1).

<span id="page-466-1"></span>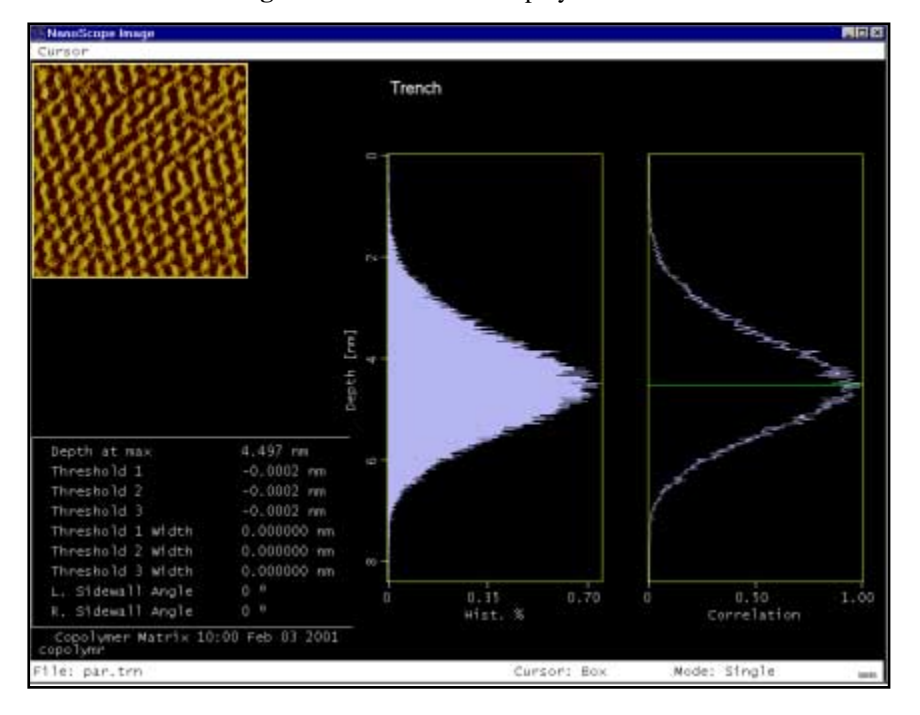

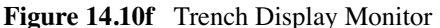

# <span id="page-466-0"></span>**14.11 Width**

To analyze the width of features, you have two choices from the **Analyze** menu: **Width** and **Section**. It is also possible to measure features on images loaded into the **Off-line / View / Top**  **View** feature. This portion of the chapter is devoted to the **Width** command, which is designed to automatically measure the width of features on large numbers of identical images (e.g., silicon wafers). The **Section** command (discussed in the "Section" portion of this chapter) is better suited for analyzing unique, one-of-a-kind sample surfaces.

The **Width** command is designed to automatically measure width between features distinguished by height, such as trenches and raised features.

This algorithm utilizes many of the same functions found in **Depth** and **Grain Size** analysis by accumulating height data within a specified area, applying a Gaussian low-pass filter to the data (to remove noise), then rapidly obtaining height comparisons between two dominant features. For example, 1) the depth of a single feature and its surroundings; or, 2) depth differences between two or more dominant features. Although this method of width measurement does not substitute for direct, cross-sectioning of the sample, it does afford a means for comparing feature widths between two or more similar sites in a consistent, statistical manner.

The **Width** command is best applied when comparing similar features on similar sites. Width measurement on dissimilar sites is better performed using the **Section** command, or from **View / Top View**.

Refer to the following section on Width analysis:

- **Width Panel [Section 14.11.1](#page-467-0)**
- **[Width Configure Panel](#page-468-0)** Section 14.11.2
- **[Auto Program Edit Panel](#page-472-0)** Section 14.11.4
- **[Width Display Monitor](#page-473-0)** Section 14.11.5
- **[Width Example](#page-475-0)** Section 14.11.6
- **[Interpreting Width Data](#page-476-0)** Section 14.11.7

# <span id="page-467-0"></span>**14.11.1Width Panel**

Clicking on the **Analyze / Width** command accesses the **Width** panel.

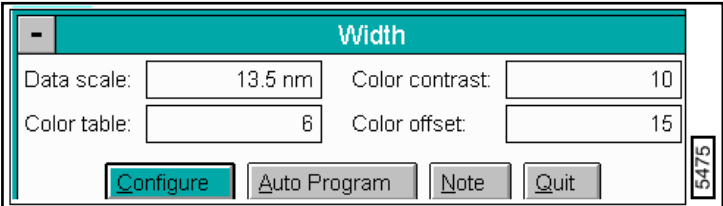

#### **Figure 14.11a** Width Panel

### **Parameters on the Width Panel**
### Data scale

Controls the vertical range of the image corresponding to the full extent of the color table. The units of this item vary according to the type of image (e.g., nm, nA, etc.).

Color table

Selects the color table used to encode the Z information.

Color contrast

Controls the contrast in the image by compressing or expanding the color table.

Color offset

Shifts the color table used to display the image.

### **Buttons on the Width Panel**

**Configure***—*Accesses the **Width Configure** panel (See [Section 14.11.2](#page-468-0)).

**Auto Program***—*Accesses the **Auto Program Edit** panel [\(Section 14.11.4\)](#page-472-0).

**Note***—*Adds a descriptive message and time stamp to the display.

**Quit***—*Exits the **Width** analysis feature.

# <span id="page-468-0"></span>**14.11.2 Width Configure Panel**

Cursors applied to the filtered data histogram serve two functions: 1) to identify surface features for measurement and comparison; 2) to facilitate rapid recognition of curve components by the computer. The Configure button in the Width panel accesses the Configure panel. This box displays, loads and deletes preexisting configuration files, and initiates new ones (See [Figure](#page-469-0)  [14.11b\)](#page-469-0).

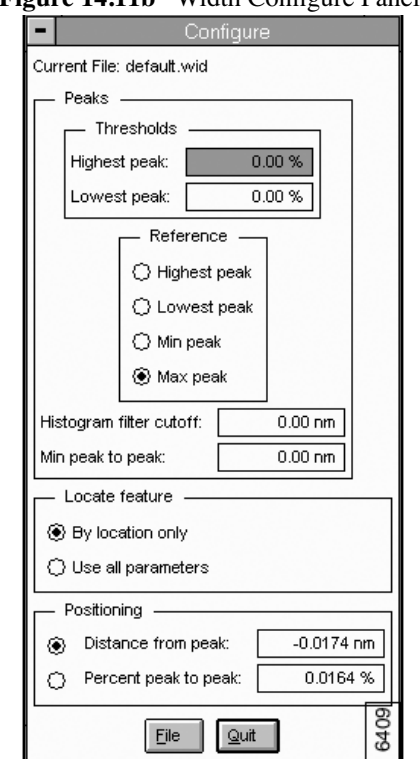

### <span id="page-469-0"></span>**Figure 14.11b** Width Configure Panel

### **Buttons on the Width Configure Panel**

**File***—*Accesses the **Configuration file list** panel. The list button commands are as follows:

- **Load***—*Loads the specified **Depth Configure** file.
- **Save***—*Saves the current settings as a **Depth Config** file.
- **Delete***—*Deletes the specified **Depth Configure** file.
- **Quit***—*Quits the **Configuration file list** window.

**Quit***—*Exits the width **Configure** panel.

# **14.11.3Parameters on the Width Configure Panel**

Locate Feature

Saves location information to a configuration file.

- **By location only** Saves location information only in one parameter (location in X, Y, and Z). Note that this function analyzes the feature CLOSEST to the feature position established during the original configuration.
- **Use all parameters***—*Saves location information based on several parameters, including: location, area, width, length, and height. This function searches the entire image and finds the feature most closely matching the size of the feature established during the original configuration.

### Peaks

Adjusts the minimum and maximum search values in the **Width** Correlation histogram by adjusting the threshold heights (See [Figure 14.11c\)](#page-470-0).

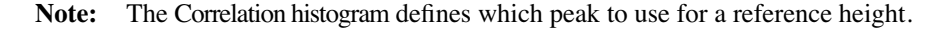

<span id="page-470-0"></span>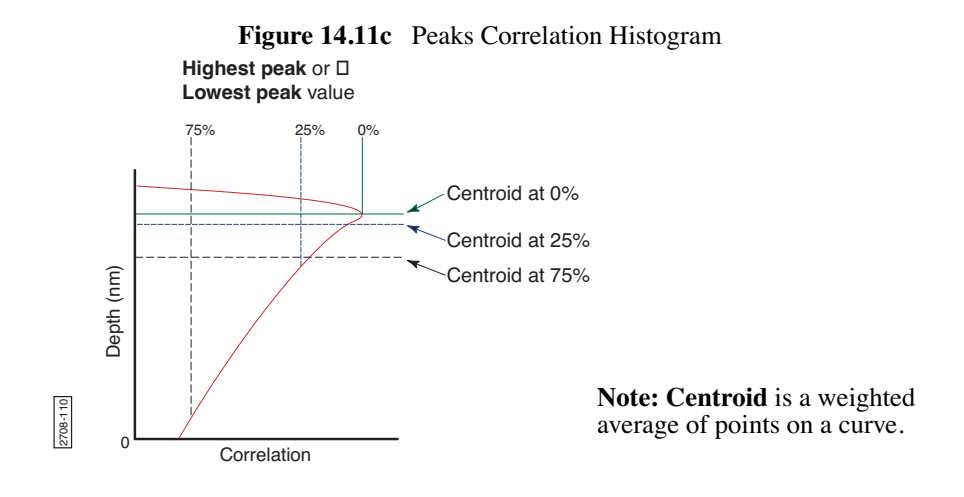

### **Thresholds**

Establishes the depth threshold when calculating the centroid.

• **Highest Peak***—*Value defines how much of the **Highest peak** is included when calculating the centroid. At 0%, only the maximum point on the curve is included. At 25%, only the maximum 25% of the peak is included in the calculation of the centroid (See [Figure 14.11d](#page-471-0)).

<span id="page-471-0"></span>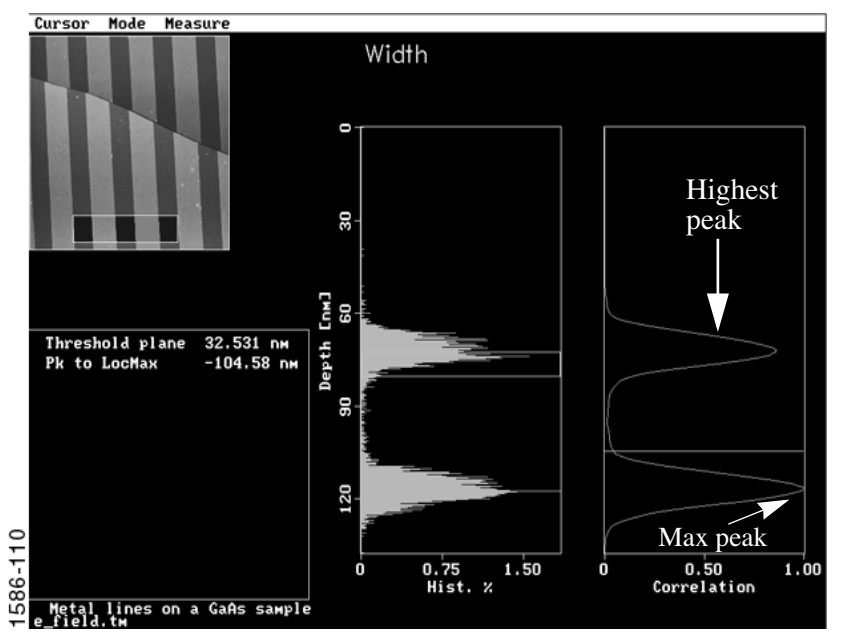

**Figure 14.11d** Width Display

• **Lowest Peak***—*Value used to define how much of the **Lowest peak** is included when calculating the centroid. At 0%, only the maximum point on the curve is included. At 25%, only the maximum 25% of the peak is included in the calculation of the centroid.

### **Reference**

You may specify a reference point for the green cursor. This feature is useful for repeated, identical measurements on similar samples. For example, the green slider cursor is moved to a specific point on the Correlation histogram. That point is remembered (saved) as a distance from whatever reference peak you choose.

- **Highest Peak***—*Topmost peak in the Correlation histogram
- **Lowest Peak***—*Peak closest to the bottom in the Correlation histogram
- **Min peak***—*Shortest (smallest) peak in the curve
- **Max peak***—*Tallest peak in the Correlation histogram

### **Histogram filter cutoff**

Lowpass filter which smooths out the wavelengths that lie below the cutoff. Used to reduce noise in the Correlation histogram.

### **Peak Average Factor**

Aanalysis Commands (Mbz) f averaging the height histogram data to eliminate extraneous peaks. **Width** When Peak Avg. Factor is set to 4, the height histogram data of four peaks is averaged out and displayed as one peak in the correlation data.

# <span id="page-472-0"></span>**14.11.4 Auto Program Edit Panel**

Adds or deletes the **Width** command from the currently selected **Auto Program** file. A panel listing measurements reported by the **Width** command is displayed. Selecting a measurement stores it in the data file when **Auto Program** is run.

> **Note:** The measurement selections vary depending on the setting of the **Measure** feature in the display screen. The following values are for the *Linear Dimensions* setting (See [Figure 14.11e\)](#page-472-1).

<span id="page-472-1"></span>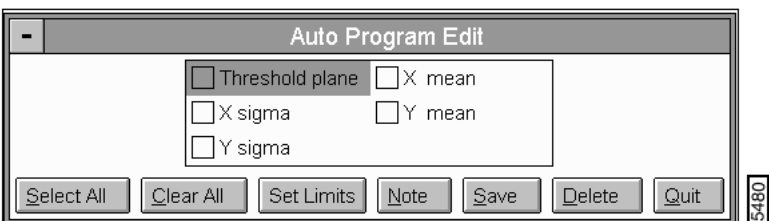

**Figure 14.11e** Width Auto Program Edit Panel

### **Buttons in the Auto Program Edit Panel**

**SELECT ALL***—*Selects all the measurements simultaneously.

**CLEAR ALL***—*Clears all the measurements simultaneously.

**NOTE***—*Allows you to insert a command note in the Auto Program file.

**SET LIMITS***—*Sets specific limits for a given value, as well as a % limit on the total. Limits may be set only for non-planar, non-circular **Width** measurements.

**SAVE***—*Saves selected measurements to the Auto Program file. If the **Width** command is already in the current Auto Program file, it retains its position in the file.

**DELETE***—*Removes the **Width** command from the Auto Program file.

**QUIT***—*Exits the Auto Program Edit mode without making changes to the Auto Program file.

### **Figure 14.11f** Width Display Screen Cursor Mode Measure Width O 30 Спм1<br>60 Depth | Threshold plane 32.531 nm Pk to LocMax  $-104.58$  nm 90 120 586-110  $1.50$ Ó 0.75<br>Hist. % Ó  $0.50$  $1.00$ Correlation Metal lines on a GaAs sample

# **14.11.5 Width Display Monitor**

The display screen includes a top view image and two histograms. Statistical width data is displayed near the lower-left corner of the screen. By using the mouse, the topview image allows a bounding box to be superimposed over it, defining the area where width is to be analyzed. The left histogram displays the raw depth data as depth-vs-histogram area. The right histogram displays a Gaussian-filtered version of the same data. In both histograms, depth data is distributed proportional to its occurrence within the defined bounding box. For example, in the example shown above, most of the surface (where the histogram peaks horizontally) lies near a depth of approximately 75 and120 nm.

When the **Width** command is opened, the most recent configuration file sets the **Threshold plane** and measure a feature. Temporary adjustments to the **Width** measurement functions may be made by adjusting the box cursor and/or sliders on the Display Monitor.

These adjustments are not saved and are immediately reset to the current configuration file while in the function. If these settings need to be saved, a new configuration file may be created.

### **Width Display Menu Commands**

### Cursor

Allows to select different types of cursors for different types of image data selection.

- **Box cursor**—The mouse draws a white box on the image. Area within the box is analyzed.
- **Feature select***—*The mouse is used to include a feature in **Width** analysis.
- **Feature de-select***—*The mouse is used to exclude a feature from **Width** analysis.
- **Line***—*Allows you to cut a portion of a feature or allows you to divide one feature in to two parts.

### **Mode**

Switches **Width** analysis between single and multiple features.

- **Single feature***—***Width** analysis is performed on one feature only.
- **Multiple feature***—***Width** analysis is performed on two or more features.

### Measure

Determines the manner in which features are to be measured using **Width** analysis.

- **Circular dimensions***—*Measures features in terms of area and diameter. This form of measurement may be preferable for certain types of features, such as grains and holes.
- **Linear dimensions***—*Measures features in the X or Y direction (width and length) and calculates the mean value.

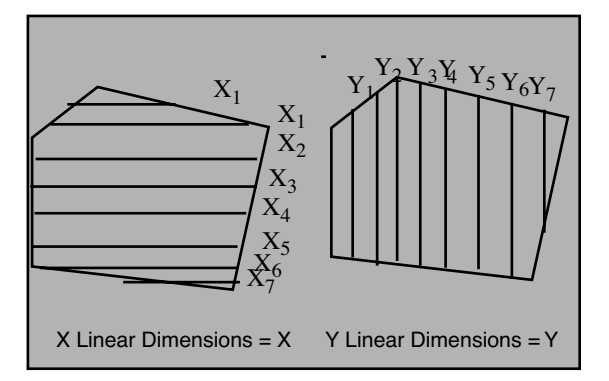

**Figure 14.11g** Linear Measurement

- **Height***—*For raised features (bumps)*—*measures vertical distance between highest point of the selected feature and the reference peak. For depressed features (holes, trenches) measures vertical distance between lowest point of the selected feature and the reference peak.
- **Side angle***—*Measures angles on right and left sides selected feature (See

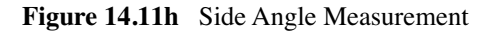

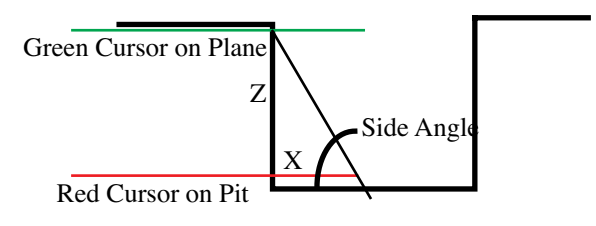

Cross Section of Feature

# **14.11.6 Width Example**

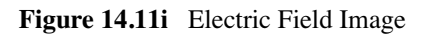

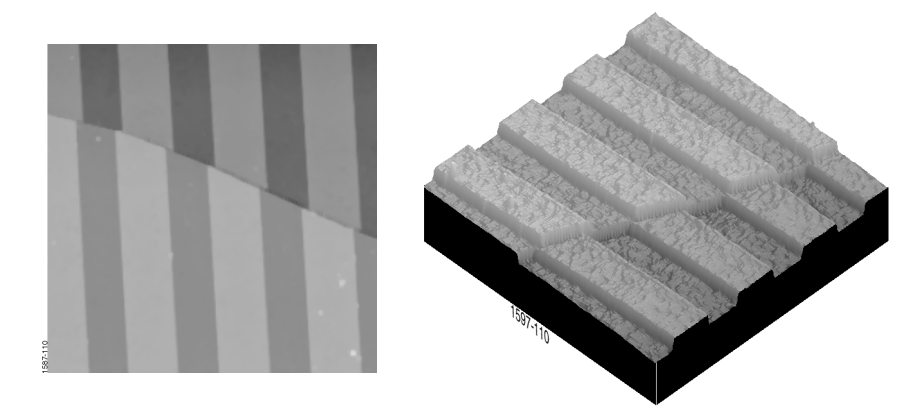

The 35.12-micron image above reveals metal lines on a gallium arsenide sample. The sample is broken, creating four separate height levels. For this example, we are measuring a series of lines in the upper portion of the image. **Width** is to be measured from the left to right sides of a raised feature.

### **Sample Width Procedures for Electric Field Sample**

- 1. Load the image "**e\_field.tm"** in the images directory.
	- **Note:** The file **"e-field.tm"** is included with the images disk which accompanies most recent software versions.
- 2. Before doing any **Width** analysis, first ensure the image is plane fit by clicking on **Modify / Plane Fit** (Manual or Automatic). Use a plane fit along the image's X- and Y-axes (**Planefit**   $order = 1$ ).
- **Note:** To obtain accurate depth comparisons between two or more identical images, each image must be plane fit before commencing **Width** analysis. Tilted images introduce inconsistencies to measurements.
- 3. Next, load the plane fitted image into the **Analyze / Width** function by clicking on **Analyze / Width**. .
- 4. Click on the **Configure** button to begin configuring for the image. Select the appropriate parameters for measurement (See [Figure 14.11b](#page-469-0)).
- 5. Click on **Measure/Linear** dimensions and then select **Mode/Multiple** features.
- 6. Use the mouse to move the cursor to the Display Monitor, then draw a box cursor on the top view image similar to the one in the example figure above.

<span id="page-476-0"></span>Histograms for depth data are presented on the right side of the screen. The histogram peaks correspond to the different parts of the image (See [Figure 14.11j](#page-476-0)).

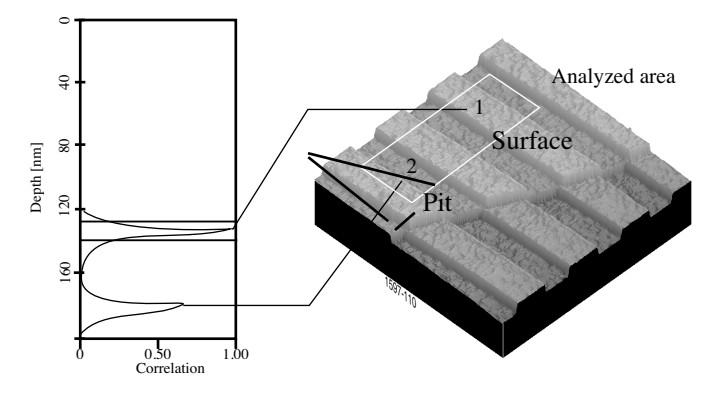

**Figure 14.11j** Width Histogram Analysis

- 7. Move the green cursor in the right Gaussian Filtered histogram to define a threshold where the desired raised lines are separated from the lower areas between the lines.
- 8. Select Cursor in the display menu, then select Feature select. Click on the desired lines (features) to be measured.

The linear width values (X mean) display in the lower-left data box.

# **14.11.7 Interpreting Width Data**

The Display Monitor lists all information regarding width analysis within the bounding box. The information varies depending on the selection in the **Measure** menu (at the top of the Display Monitor).

**Note:** Define the **Threshold plane** value. Except for the Side Angle value, all other values in the **Measure** menu are calculated or measured values. If no **Threshold plane** is set, a default value is set by the software.

### **Height**

- **Threshold plane***—*Depth from the selected peak to the plane which defines the cutoff level of continuous features.
- **Pk to LocMax***—*Depth from reference peak to the highest point in the feature selected by the Threshold plane and Feature select.
- **Pk to LocMin***—*Depth from reference peak to the lowest point in the feature selected by the Threshold plane and Feature select.

### **Side Angle**

- **Threshold plane**—Depth from the selected peak to the plan which defines the cutoff level of continuous features. Also defines one pair of X-Z data points for slope calculation.
- **Bottom plane**—Depth from selected peak to the level at which the second set of X-Z data points are measured.
- **Left side angle***—*Left wall angle of feature
- **Right side angle***—*Right wall angle of feature

### **Linear Dimensions**

- **Threshold plane***—*Depth from the selected peak to the plan which defines the cutoff level of continuous features.
- **X mean***—*The average of all the highlighted X values within the enclosed area.
- X sigma*—*The standard deviation of the measured X values.
- **Y mean***—*The average of all the highlighted Y values within the enclosed area.
- Y sigma-The standard deviation of the measured Y values.

### **Circular Dimensions**

- **Threshold plane***—*Depth from the selected peak to the plan which defines the cutoff level of continuous features.
- **Area***—*The area of the circle defined by the feature.

Aanalysis Commands **(Wazi**) **Width The Unitary of the circle defined by the feature.** 

# **14.12MSM and HFMFM**

MSM and HFMFM are AFM measurement tools typically used to measure magnetic field characteristics and the Magnetoresistive (MR) read sensitivity of data storage products (write/read heads used in disk and tape mass storage).

# **14.12.1MSM and HFMFM Panels**

<span id="page-479-0"></span>In the **Analyze** menu, select **MSM and HFMFM** for navigating in the MSM and HFMFM Track Width Analysis (See [Figure 14.12a\)](#page-479-0).

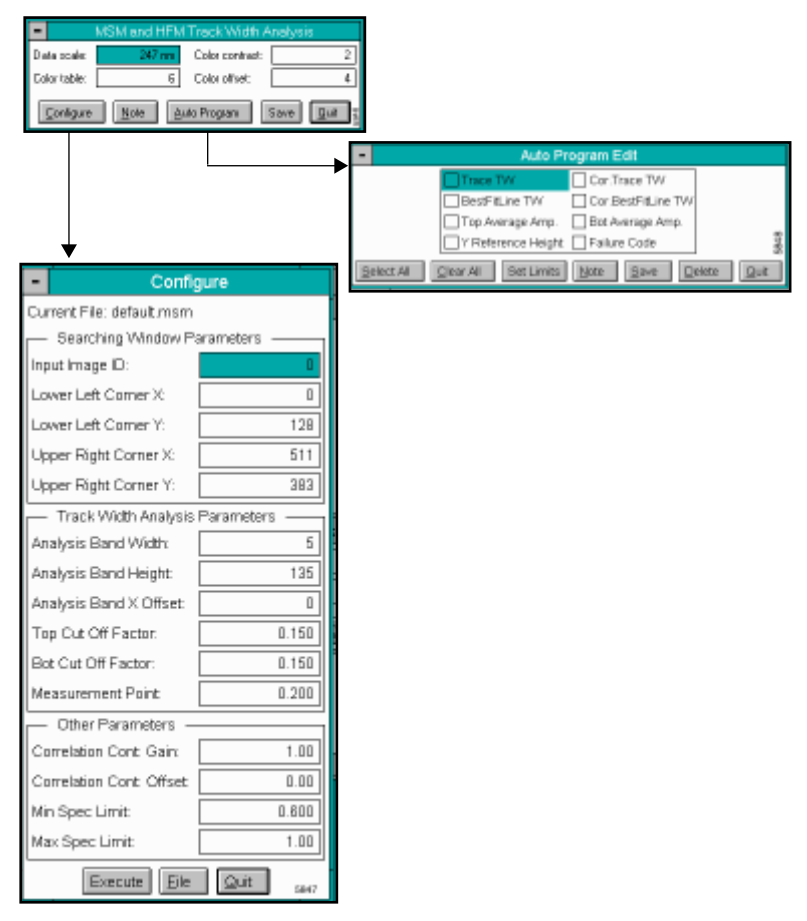

### **Figure 14.12a** MSM and HFMFM Main Panels

### **MSM and HFMFM Track Width Analysis Panel**

This panel allows to configure the display image colors, contrast and offset of colors for interpreting the analysis. The buttons on the panel access a **Configure** panel to define an area to analyze (See [Section 14.12.2\)](#page-480-0), save trace and correlation parameters, and set limits in an Auto Program file.

# <span id="page-480-0"></span>**14.12.2 MSM and HFMFM Configure Panel**

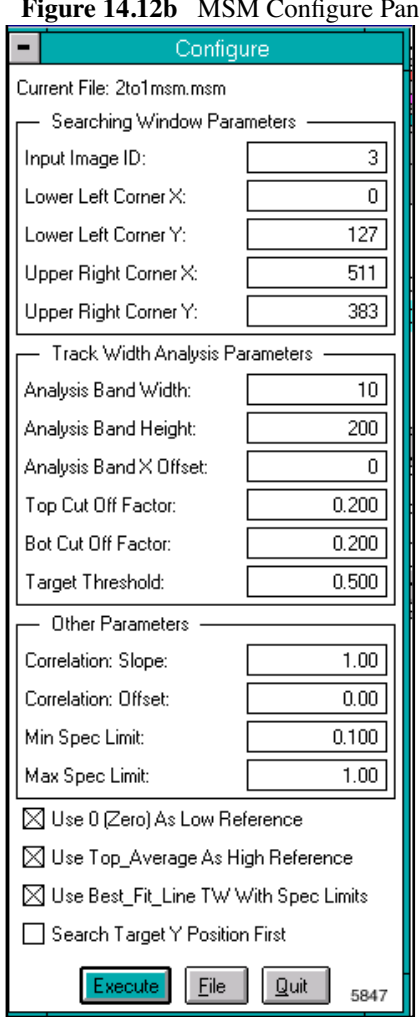

# **Figure 14.12b** MSM Configure Panel

### **Parameters and Buttons on the Configure Panel**

**Searching Window Parameters***—*Defines the area of data to be analyzed for Reader width and amplitude within a 1:1 aspect ratio image. A rectangular window is determined from the coordinates assigned by the **Lower Left Corner X-Y** to the **Upper Right Corners X-Y** (See [Figure 14.12c\)](#page-481-0).

• **Input Image ID***—*Selects the image to be analyzed. 0 is default, 1 is the left image, 2 and 3 are the middle and right images.

- **Lower Left Corner X***—*The pixel location of the lower left corner of the search window on the X-axis. *Range:* 0-512
- **Lower Left Corner Y***—*The pixel location of the lower left corner of the search window on the Y-axis. *Range:* 0-512.
- **Upper Right Corner X***—*The pixel location of the upper right corner of the search window on the X-axis. *Range:* 0-512.
- **Upper Right Corner Y***—*The pixel location of the upper right corner of the search window on the Y-axis. *Range:* 0-512.

<span id="page-481-0"></span>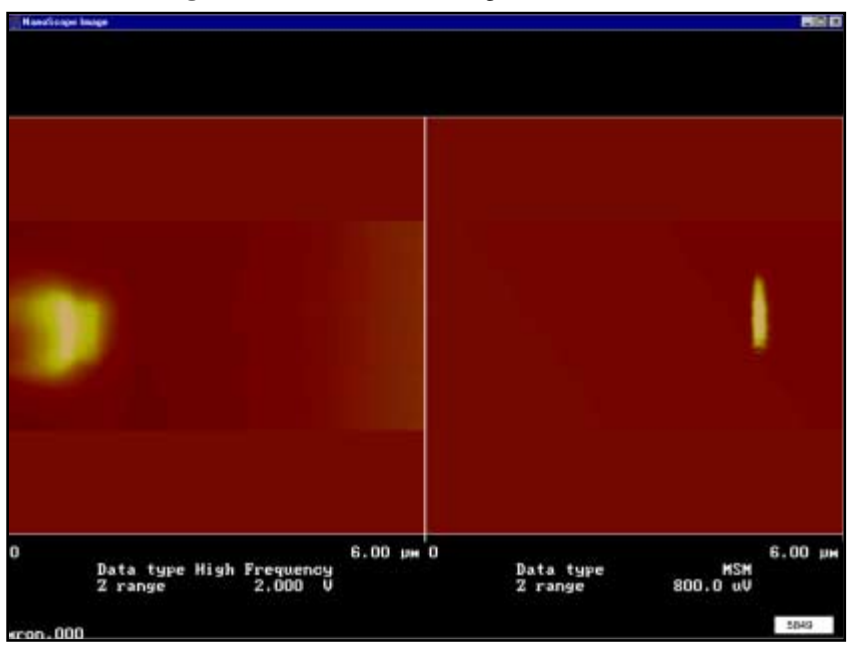

**Figure 14.12c** MSM Defining Window Parameters

[Figure 14.12c](#page-481-0) represents **HF MFM** and **MSM** images captured in a single scan of an active GMR disk head with the inductive write portion of the head indicated by the left image and the Magneto Resistive reader indicated by the right. MSM and HF MFM Analysis (Off-line / **Analyze** / **MSM and HF MFM**) is used to analyze both scans individually and return width, amplitude and position information. Position information is useful in determining Y offset values between the write and read elements of the head.

**Track Width Analysis Parameters***—*Defines the location of the top edge of the Mid Shield (See [Figure 14.12d\)](#page-483-0).

- **Analysis Band Width***—*Width of the searching box in pixels. *Range:* 1-512.
- **Analysis Band Height***—*Height of the searching box in pixels. *Range:* 10-512.
- **Analysis Band X Offset***—*Offsets the analysis band in the X direction, by the number of pixels specified. A negative number offsets the band to the left of the peak value. *Range:* 0-512.
- **Top Cut Off Factor***—*Percent of data excluded at top for best-fit line calculation from high reference to low reference. *Range:* 0.05-0.950.
- **Bot Cut Off Factor***—*Percent of data excluded at bottom for best-fit line calculations from the low reference to high reference. *Range:* 0-1.00.
- **Target Threshold***—*Threshold, in percent, to find the edge between the high and low reference levels. *Range:* 0.05-0.950.

### **Other Parameters**

- **Correlation Slope***—*A gain value that can be applied to track width results to fine tune different systems into agreement. The 'M' in MX+B. *Range:* –1000-1000.
- **Correlation Offset** An offset value that can be applied to track width results to fine tune different systems into agreement. The 'B' in MX+B. *Range:* –2000-2000.
- **Min Spec Limit***—*Acceptance criteria lower value. *Range:* 0-1000.
- **Max Spec Limit***—*Acceptance criteria upper value. *Range:* 0-1000.

### **Reference Preferences**

- **Use 0 (Zero) As Low Reference***—*If selected, the low reference value is the average of the two end values of the analysis band.
- **Use Top\_Average As High Reference***—*If selected, the high reference value is the average of the data in the area of the Analysis Band determined by Top Cut Off Factor (2d). If unchecked, the high reference value is the maximum data value in the Analysis Band.
- **Use Best\_Fit\_Line TW With Spec Limits***—*If selected, the specification limits set in 3c,d are applied to best-fit line track width for failure codes. If unchecked o, the specification limits are applied to trace track width.
- **Search Target Y Position First***—*If selected, the system searches the image for the peak value of each scan line in the Ydirection. If not selected, images are searched in the direction.

For example in [Figure 14.12d](#page-483-0) X direction search is appropriate (i.e., not selected) if the image was rotated 90º, Y direction (selected) search would be appropriate.

<span id="page-483-0"></span>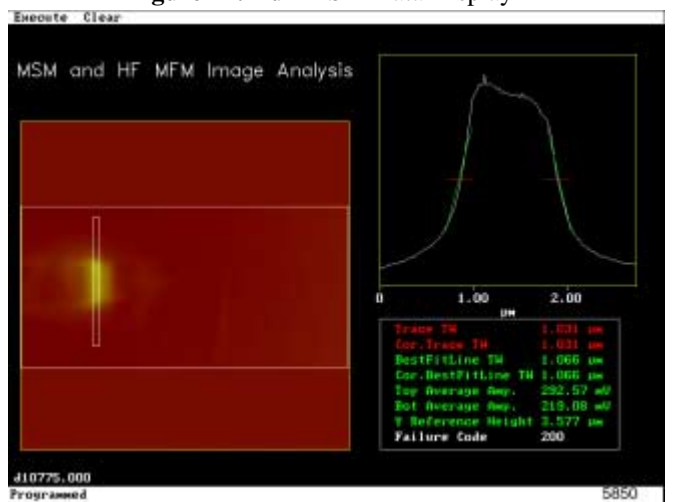

### **Figure 14.12d** MSM Data Display

### **Failure Codes on the MSM and HFMFM Display Monitor**

- **0***—*Failed to find a target in any of the search windows or analysis bands.
- **20***—*Failed to derive a Track Width result.
- **100***—*Failed the lower Spec. Limit.
- **200**—Failed the upper Spec. Limit.

Aanalysis Commands (M-Z) **MSM and HFMFM**

Aanalysis Commands (M-Z) **MSM and HFMFM**

# **Chapter 15 Modify Menu**

The commands in the **Modify** menu enhance image features, eliminate noise, correct for bow and tilt and isolate specific features. These operations process the captured/stored image, then produce another (modified) version.

> **Note:** Before modifying images, *always* make a backup copy of the original. This allows more freedom to experiment with images without the risk of losing them.

A number of books have been written on the subject of image processing. **Digital Instruments Veeco Metrology Group** recommends two excellent books on the subject by John C. Russ: *The Image Processing Handbook*, 1992, CRC Press, Inc., Boca Raton; and, *Computer-Assisted Microscopy, The Measurement and Analysis of Images*, 1992, Plenum Press, New York.

# **15.1 Overview of the Modify Commands**

# **15.1.1 Contents of the Modify Menu**

This chapter discusses the following **Modify** menu commands:

- **[Clean Image](#page-492-0)** Section 15.3
- **[Contrast Enhancement](#page-495-0)** Section 15.4
- **Convolution** [Section 15.5](#page-499-0)
- **Detrend** [Section 15.6](#page-502-0)
- **[Edge Enhance](#page-505-0)** Section 15.7
- **[Erase Scan Lines](#page-507-0)** Section 15.8
- **Flatten** [Section 15.9](#page-511-0)
- **Gaussian** [Section 15.10](#page-515-0)
- **Geometric** [Section 15.11](#page-524-0)
- **Highpass** [Section 15.12](#page-528-0)
- **Invert** [Section 15.13](#page-530-0)
- **Lowpass** [Section 15.14](#page-532-0)
- **Median** [Section 15.15](#page-534-0)
- **Parameter** [Section 15.16](#page-536-0)
- **[Plane Fit Auto](#page-538-0)** Section 15.17
- **[Plane Fit Manual](#page-543-0)** Section 15.18
- **Resize** [Section 15.19](#page-548-0)
- **Rotate** [Section 15.20](#page-549-0)
- **Spectrum 2D** [Section 15.21](#page-551-0)
- **[Subtract Images](#page-560-0)** Section 15.22**Zoom** [Section 15.23](#page-562-0)

# **15.1.2 Modify Command Applications**

See [Table 15.1a](#page-488-0) to review each **Modify** feature and its application.

[**Fix this table prior to next print]**

**Table 15.1a** 

<span id="page-488-0"></span>

| <b>Modify Commands</b> | <b>Reduce</b><br><b>Noise</b> | <b>Isolate Small Features   Isolate Large Features   Detect Edges</b> |  |
|------------------------|-------------------------------|-----------------------------------------------------------------------|--|
|                        |                               |                                                                       |  |
|                        |                               |                                                                       |  |
|                        |                               |                                                                       |  |
|                        |                               |                                                                       |  |
|                        |                               |                                                                       |  |
|                        |                               |                                                                       |  |
|                        |                               |                                                                       |  |
|                        |                               |                                                                       |  |
|                        |                               |                                                                       |  |
|                        |                               |                                                                       |  |
|                        |                               |                                                                       |  |

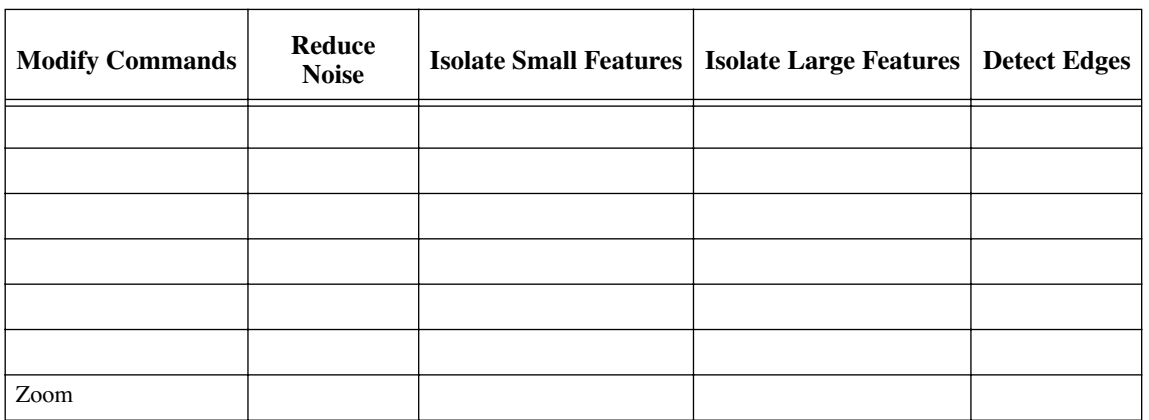

Clean Image Contrast Enhancement w/ Background Remove. Convolution Detrend Erases Scan Lines Flatten: Order =  $0$ Order =  $1$ Order =  $2, 3$ Gaussian Geometric Highpass Invert Low Pass Median Plane Fit:Auto Plane Fit - Manual Resize Rotate Spectrum 2D Subtract

### M5d2v Mme **M5d2/ Nmage Filtering using Data Matrix (Kernel)**<br>**Image Filtering using Data Matrix (Kernel) Operations Operations**

A number of **Offline / Modify** image filters use matrix operations to achieve their effects. The matrix operations include:

- Clean Image
- **Convolution**
- **Gaussian**
- Highpass
- **Lowpass**
- **Median**

In each of these commands, data is analyzed in kernels (matrices), with every pixel individually recalculated based upon its neighboring values. For example, data which is undergoing a **Median** filter applies a 3 x 3 or 5 x 5 matrix operation to each image pixel. (Most filters utilize 3 x 3 matrices.)

<span id="page-490-0"></span>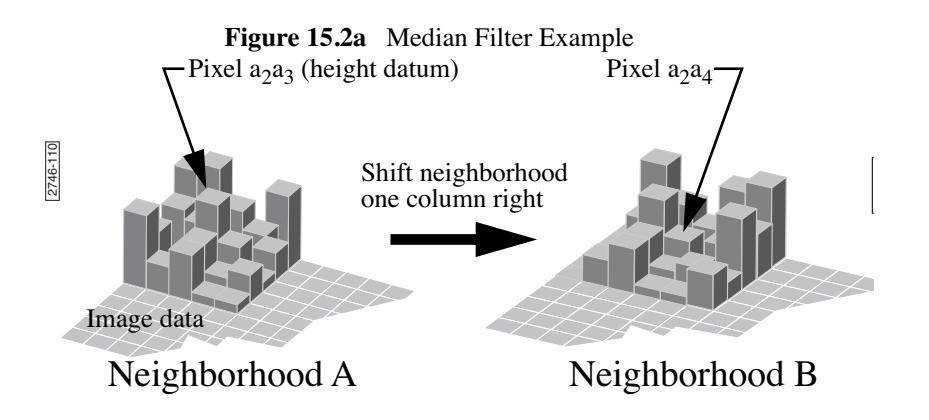

In the example in [Figure 15.2a,](#page-490-0) each pixel is individually evaluated within its own local, 5 x 5 "neighborhood." Neighborhood "A" has pixel  $a_2a_3$  at its center. For a **Median** filter, the 25 pixels in neighborhood A are evaluated to locate the median value pixel. The median value of neighborhood A is then mapped to a

new pixel a<sub>2</sub>a<sub>3</sub> in a *separate* data set.

The matrix is shifted over one column to define a new neighborhood ("B") with pixel  $a_2a_4$ at its center.

The median value for neighborhood "B" is found, then mapped to pixel  $a_2a_4$  in the separate data set. The filtering process is repeated until all pixels have been remapped.

> **Note:** In this and all other matrix operations, pixels are mapped to the new, separate data set without changing pixel values in the original image data until saved. (Matrices do not operate cumulatively on previously filtered data.) Filters include averaging (e.g., **Lowpass** filter) and nonaveraging (e.g., **Highpass**) types.

<span id="page-491-0"></span>Most filters utilize 3 x 3 pixel matrixes, which tend to confine any averaging effects to smaller areas. They process image data in a manner similar to the 5 x 5 matrix example in [Figure 15.2b](#page-491-0).

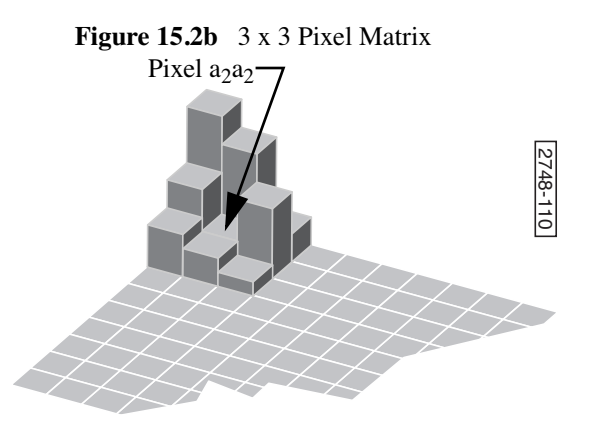

**Gaussian** filters utilize a 1 x N matrix, where N is determined by the **Filter size** parameter. In this instance, image data is analyzed in two-dimensional matrices which are shaped to a Gaussian curve where the sigma value  $(\sigma)$  is determined by the **Filter cutoff** parameter. (See [Section 15.10](#page-515-0).)

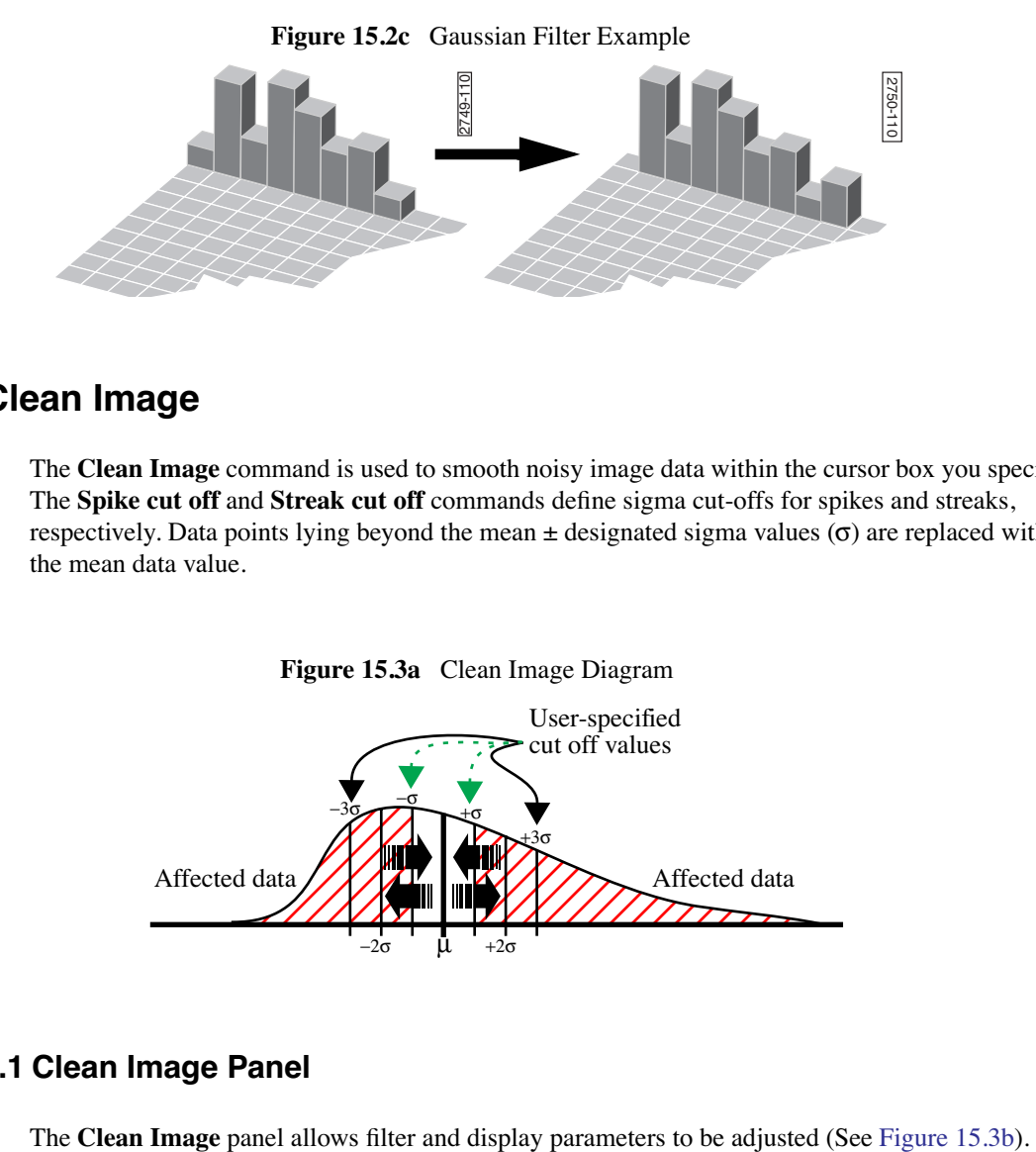

# <span id="page-492-0"></span>**15.3 Clean Image**

The **Clean Image** command is used to smooth noisy image data within the cursor box you specify. The **Spike cut off** and **Streak cut off** commands define sigma cut-offs for spikes and streaks, respectively. Data points lying beyond the mean  $\pm$  designated sigma values ( $\sigma$ ) are replaced with the mean data value.

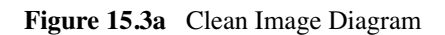

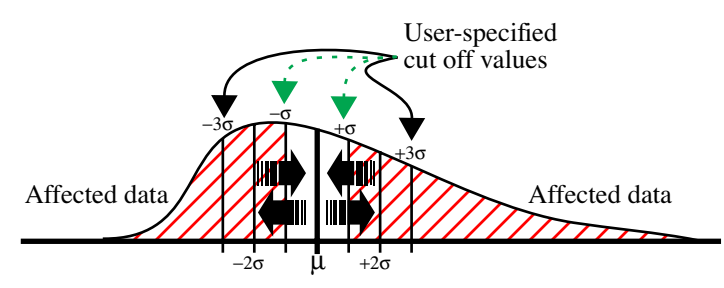

# **15.3.1 Clean Image Panel**

<span id="page-493-0"></span>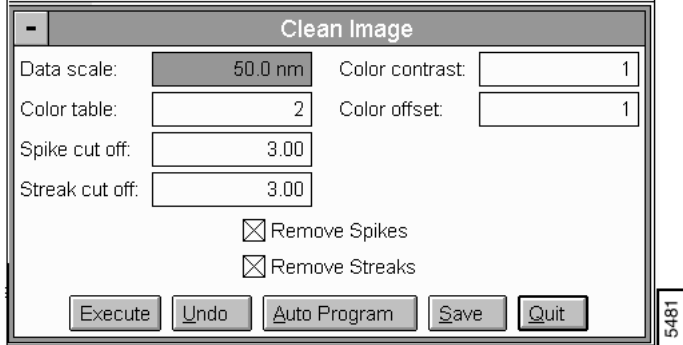

**Figure 15.3b** Clean Image Panel

### **Parameters on the Clean Image Panel**

Data scale

Controls the vertical range of the image corresponding to the full extent of the color table. The units of this item vary according to the type of image (e.g., nm, nA, etc.)

Color table

Selects the color table used to encode the Z information.

Color contrast

Controls the contrast in the image by compressing or expanding the **Color Table.**

Color offset

Shifts the color table used to display the image.

Spike cut off

Number of sigma values to use as the cut off point for spike data. Data points lying outside the mean  $\pm$  Spike cut off sigma value(s) are replaced by the mean data value.

*Range and Settings:* 

 $\cdot$  0  $-10$ 

Streak cut off

Number of sigma values to use as the cut off point for streak data. Data points lying outside the mean  $\pm$  Streak cut off sigma value(s) are replaced by the mean data value.

*Range and Settings:* 

 $\cdot$  0-10

Remove Spikes

Enables the **Spike cut off** value and applies it to data within the cursor box you specify.

Remove Streaks

Enables the Streak cut off value and applies it to data within the cursor box you specify.

### **Buttons on the Clean Image Panel**

**Execute**—Executes the filter.

**Undo**—Restores the image to its original form.

**Auto Program**—Accesses the Auto Program Edit panel on the Control Monitor, allowing the **Clean Image** command to be added to, or deleted from, the currently selected Auto Program file (See [Section 15.3.2\)](#page-495-1).

**Save**—Allows the converted image to be saved to the disk.

**Quit**—Exits the **Clean Image** command.

# <span id="page-495-1"></span>**15.3.2 Clean Image Auto Program Edit Panel**

<span id="page-495-2"></span>The **Auto Program Edit** panel allows the **Clean Image** command to be added or deleted to the currently selected Auto Program file (See [Figure 15.3c](#page-495-2))

**Figure 15.3c** Auto Program Edit Panel

| Auto Program Edit                                 |  |  |  |  |
|---------------------------------------------------|--|--|--|--|
| save modified data                                |  |  |  |  |
| Clear All<br>Select All<br>Delete<br>Note<br>Save |  |  |  |  |

### **Buttons on the Auto Program Edit Panel**

**Select All**—Selects all the measurements simultaneously.

**Clear All**—Clears all the measurements simultaneously.

**Note**—Allows you to insert a command note in the Auto Program file.

**Save**—Saves selected measurements to the Auto Program file. If the **Lowpass** command is already in the current Auto Program file, it retains its position in the file.

**Delete**—Removes the **Clean Image** command from the Auto Program file.

**Quit**—Exits the Auto Program Edit mode without making changes to the Auto Program file.

- **Note:** The Auto Program File command in the **Utility** menu must be used to select or create an Auto Program file.
- **Note:** The **Auto** subcommand under the **Browse** command selects the files to be processed and executes the current Auto Program file.

# <span id="page-495-0"></span>**15.4 Contrast Enhancement**

The **Contrast Enhancement** command runs a statistical differencing filter on the current image. This filter can bring all the features of an image to the same height and equalize the contrast between all the features. This allows all features of an image to be seen simultaneously. **Contrast**  **Enhancement** distorts height information, so quantitative measurements performed after running this filter are inaccurate.

# **15.4.1 Contrast Enhancement Panel**

<span id="page-496-0"></span>The **Contrast Enhancement** panel allows filter and display parameters to be adjusted (See [Figure](#page-496-0)  [15.4a\)](#page-496-0).

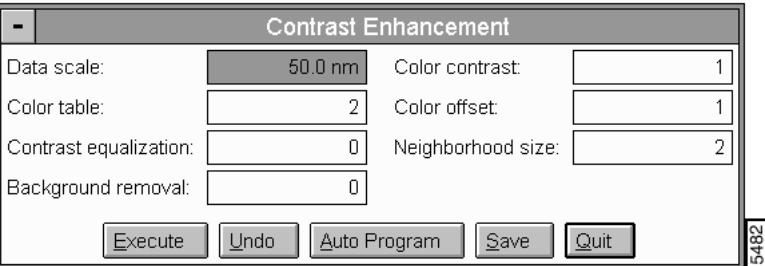

**Figure 15.4a** Contrast Enhancement Panel

### **Buttons on the Contrast Enhancement Panel**

**Execute**—Executes the filter.

**Undo**—Restores the image to its original form.

**Save**—Allows the converted image to be saved to the disk.

**Auto Program**—Allows the **Contrast Enhancement** command to be added or deleted to the currently selected Auto Program file (See [Section 15.4.2\)](#page-497-0).

**Quit**—Exits the **Contrast Enhancement** command.

### **Parameters in the Contrast Enhancement Panel**

Data scale

Controls the vertical range of the image corresponding to the full extent of the color table. The units of this item vary according to the type of image (e.g., nm, nA, etc.)

Color table

Selects the color table used to encode the Z information.

Color contrast

Controls the contrast in the image by compressing or expanding the Color Table.

Color offset

Shifts the color table used to display the image.

Contrast equalization

Degree to which the filter attempts to equalize the image contrast. The Contrast equalization parameter is a filter coefficient which is trying to drive the standard deviation of each neighborhood to the same value. The larger the number, the more aggressively it is driven. Values as low as 2 and 3 can have dramatic effects. This processes an image with tall features in some areas and shorter features in other areas so that all the features become closer to the same size and can be seen simultaneously. It can also have many other effects, including edge enhancement.

*Range and Settings:*

 $0 - 9$ 

### **Background removal**

Amount of background to be removed. The Background removal parameter is a filter coefficient which brings the mean of each neighborhood towards the same value. A value of 0 has no effect and a value of 9 makes the mean for each neighborhood the same. This allows an image that has small features on large features to be essentially stripped of the larger features so that all of the smaller features can be seen simultaneously. The neighborhood size should be set larger than the size of the features you wish to preserve.

*Range and Settings:*

 $0 - 9$ 

Neighborhood size

Sets the size in pixels of the neighborhoods to used for background removal and contrast equalization. The Neighborhood size parameter specifies the size in pixels of square regions (kernels) the image is divided into for Contrast equalization and Background removal. This should be set near to, or larger than, the pixel size of features in the image you are trying to enhance.

*Range and Settings:*

• **2**, **4**, **8**, **16**, **32**, **64**

# <span id="page-497-0"></span>**15.4.2 Contrast Enhancement Auto Program Edit Panel**

The **Auto Program Edit** panel allows the **Contrast Enhancement** command to be added or deleted to the currently selected Auto Program file (See [Figure 15.4b](#page-498-0)).

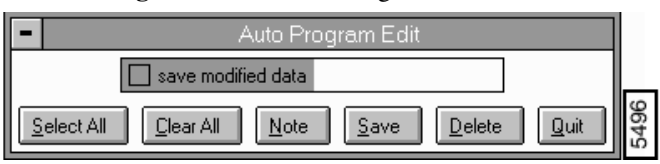

### **Figure 15.4b** Auto Program Edit Panel

### <span id="page-498-0"></span>**Buttons on the Auto Program Edit Panel**

**Select All**—Selects all the measurements simultaneously.

**Clear All**—Clears all the measurements simultaneously.

**Note**—Allows you to insert a command note in the Auto Program file.

**Save**—Saves selected measurements to the Auto Program file. If the **Contrast Enhancement** command is already in the current Auto Program file, it retains its position in the file.

**Delete**—Removes the **Contrast Enhancement** command from the Auto Program file.

**Quit**—Exits the **Auto Program Edit** mode without making changes to the Auto Program file.

- **Note:** The Auto Program File command in the **Utility** menu must be used to select or create an Auto Program file.
- **Note:** The **Auto** subcommand under the **Browse** command selects the files to be processed and executes the current Auto Program file.

# <span id="page-499-0"></span>**15.5 Convolution**

The **Convolution** filter incorporates filters similar to the **Highpass** and **Lowpass** commands (See [Section 15.12](#page-528-0) and [Section 15.14](#page-532-0)), plus a third, **User** filter having an assignable 3 x 3 kernel. This third option enables you to apply a custom-designed, non-averaging filter to the image data and can prove very useful in enhancing edge features. Filter kernels are applied to the image data pixel-bypixel to construct an entirely new image.

Selecting the **Convolution** function displays a panel shown in [Figure 15.5a](#page-499-1) featuring a 3 x 3 kernel (matrix). The kernel values alter, depending upon which filter is selected in the **Filter** option box. A brief discussion of each filter follows.

# <span id="page-499-1"></span>**15.5.1 Convolution Panel**

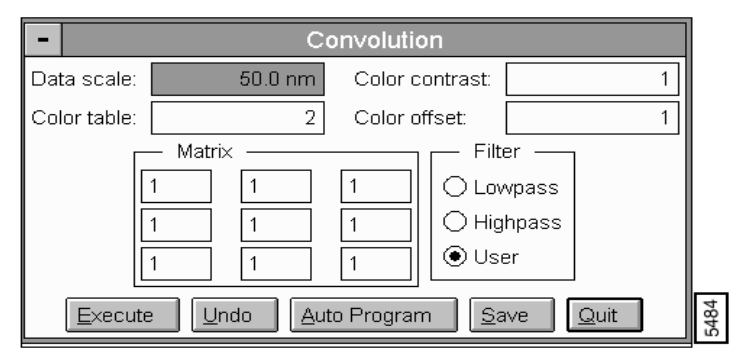

**Figure 15.5a** Convolution Pane

### **Buttons on the Convolution Panel**

**Execute**—Executes the filter.

**Undo**—Restores the image to its original form.

**Save**—Allows the converted image to be saved to the disk.

**Auto Program**—Allows the **Convolution** command to be added or deleted to the currently selected Auto Program file (See [Section 15.5.2](#page-501-0)).

**Quit**—Exits the **Convolution** command.

### **Parameters in the Convolution Panel**

Filter—Lowpass

This is the only averaging filter in the **Convolution** command and is similar to the **Modify**/ **Lowpass** function (See [Section 15.14\)](#page-532-0). It is designed to filter out high frequency noise, and imparts a "smoothing" effect to surface features, averaging each pixel with the pixels around it. When selected, its kernel defaults to the following values:

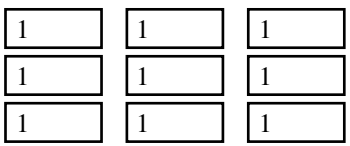

This filter treats each pixel of the image data according to the following algorithm:

$$
\begin{bmatrix} 1 & 1 & 1 \ 1 & 1 & 1 \ 1 & 1 & 1 \end{bmatrix} \Rightarrow \begin{bmatrix} a_{11} & a_{12} & a_{13} \ a_{21} & a_{22} & a_{23} \ a_{31} & a_{32} & a_{33} \end{bmatrix}
$$

$$
a'_{22} = \frac{a_{33}}{9}
$$

Each pixel in the image data,  $a_{22}$ , is incrementally multiplied by every pixel immediately adjacent to it; the product is divided by 9 (averaged), and the result,  $a'_{22}$ , is plotted to the modified image. This averaging effect removes high frequency noise from the image and has a "smoothing" effect on sharp surface features.

### **Filter**—**Highpass**

This filter is similar to the Modify / Highpass function (See [Section 15.14\)](#page-532-0). It is designed to filter out low frequency noise and accentuate high frequency features. When selected, its kernel defaults to the following values:

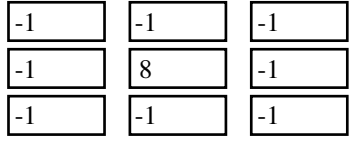

This filter treats each pixel of the image data according to the following algorithm:

$$
\begin{bmatrix} -1 & -1 & -1 \ -1 & 8 & -1 \ -1 & -1 & -1 \ \end{bmatrix} \Rightarrow \begin{bmatrix} a_{11} & a_{12} & a_{13} \ a_{21} & a_{22} & a_{23} \ a_{31} & a_{32} & a_{33} \end{bmatrix}
$$

$$
a'_{22} = \sum_{a_{21}}^{a_{11}} -a_{ii} + 8a_{22} + \sum_{a_{33}}^{a_{23}} -a_{ii}
$$

Each pixel in the image data,  $a_{22}$ , is multiplied by eight  $(8)$  and incrementally added to every pixel immediately adjacent to it, then the result,  $a'_{22}$ , is plotted to the modified image. Notice that this

algorithm is non-averaging; therefore, it accentuates differences in adjacent pixels rather than smooth them (as does the **Lowpass** filter).

Filter—User

The third filter option is labeled User. This option allows you to custom-design the image filter by assigning values to the 3 x 3 kernel. When this option is selected, its values default to those of the Highpass option . To change the filter, click on any of nine kernel values with a cursor, then enters the new value.

- **Note:** Whole numbers (integers) must be used for all values.
- **Note:** If any negative values are entered into the **User** kernel, the sum of all values must equal zero (0).

The user-defined kernel operates upon the image data in a manner similar to the Highpass filter:

 $x_{11} x_{12} x_{13}$  $x_{21} x_{22} x_{23}$  $x_{31} x_{32} x_{33}$  $a_{11} a_{12} a_{13}$  $a_{21} a_{22} a_{23}$  $a_{31}$   $a_{32}$   $a_{33}$ ⇒  $\alpha$ User-defined kernel

$$
a'_{22} = \sum_{a, x_{33}}^{a, x_{11}} x_{ii} a_{ii}
$$

Experimentation with various values on a known sample surface provide the best indication of how the user-defined kernel impacts image data.

### <span id="page-501-0"></span>**15.5.2 Convolution Auto Program Edit Panel**

The **Auto Program Edit** panel allows the **Convolution** command to be added or deleted to the currently selected Auto Program file (See

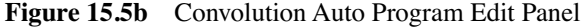

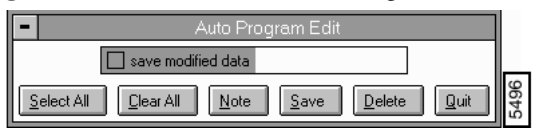

### **Buttons on the Auto Program Edit Panel**

**Select All**—Selects all the measurements simultaneously.

**Clear All**—Clears all the measurements simultaneously.

**Note**—Allows you to insert a command note in the Auto Program file.

**Save**—Saves selected measurements to the Auto Program file. If the **Convolution** command is already in the current Auto Program file, it retains its position in the file.

**Delete**—Removes the **Convolution** command from the Auto Program file.

**Quit**—Exits the **Auto Program Edit** mode without making changes to the Auto Program file

# <span id="page-502-0"></span>**15.6 Detrend**

The **Detrend** command modifies the displayed image by accessing spatial frequency data for imaging features with slowly changing topography and for viewing the image for sharp changes in topography. The lower spatial frequency includes data at a "lower frequency" and correlates to a lower **Eigenvalue** input in the **Detrend Filter** panel.

The original image can be thought of as a sum of *100* **Eigenvalues** numbered from 1 (lowest spatial frequencies) to 100 (highest spatial frequencies).

# <span id="page-502-1"></span>**15.6.1 Detrend Filter Panel**

Select **Modify/Detrend** to access the **Detrend** panel (See [Figure 15.6a](#page-502-1)).

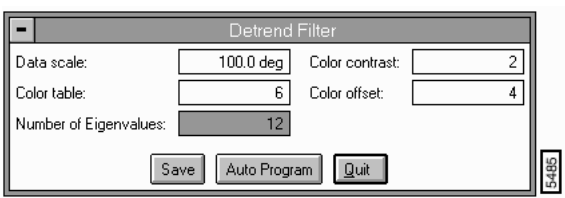

**Figure 15.6a** Detrend Panel

### **Parameters and Buttons on the Detrend Panel**

**Save**—Saves the modified data.

**Auto Program**—Allows the **Detrend** command to be added or deleted to the currently selected Auto Program file (See [Section 15.6.2](#page-503-0)).

**Quit**—Exits the **Detrend** command without saving.

Data scale

Controls the vertical range of the image corresponding to the full extent of the color table. The units of this item vary according to the type of image (e.g., nm, nA, etc.)

Color table

Selects the color table used to encode the Z information.

Color contrast

Controls the contrast in the image by compressing or expanding the Color Table.

Color offset

Shifts the color table used to display the image.

Number of Eigenvalues

Controls the displayed image when entered and **Execute** is the Display Monitor is run.

Range and Settings:

- **1**—Displays the lowest spatial frequency data.
- **2**-**100**—Displays increasing spatial frequency data of the original image.

### <span id="page-503-0"></span>**15.6.2 Detrend Auto Program Edit Panel**

<span id="page-503-1"></span>The **Auto Program Edit** panel allows the **Detrend** command to be added or deleted to the currently selected Auto Program file (See [Figure 15.6b](#page-503-1)).

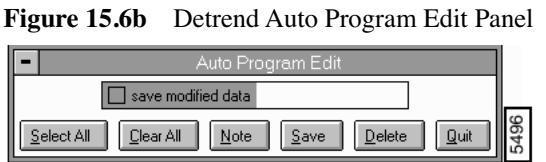

**Parameters and Buttons on the Auto Program Edit Panel**

**Select All**—Selects all the measurements simultaneously.

**Clear All**—Clears all the measurements simultaneously.

**Note**—Allows you to insert a command note in the Auto Program file.

**Save**—Saves selected measurements to the Auto Program file. If the **Detrend** command is already in the current Auto Program file, it retains its position in the file.

**Delete**—Removes the **Detrend** command from the Auto Program file.

**Quit**—Exits the Auto Program Edit mode without making changes to the Auto Program file.
# **15.6.3 Detrend Display Monitor**

The Display Monitor displays the original image, the scan parameters and a command menu.

### **Detrend Display Menu Commands**

**View**—Displays the **Original** image, **Trend** (image based on Eigenvalues) and the **Detrended Image** (the sum of the detrended image and the trended image and the Eigenvalues equals the original image) (See [Figure 15.6c\)](#page-504-0).

<span id="page-504-0"></span>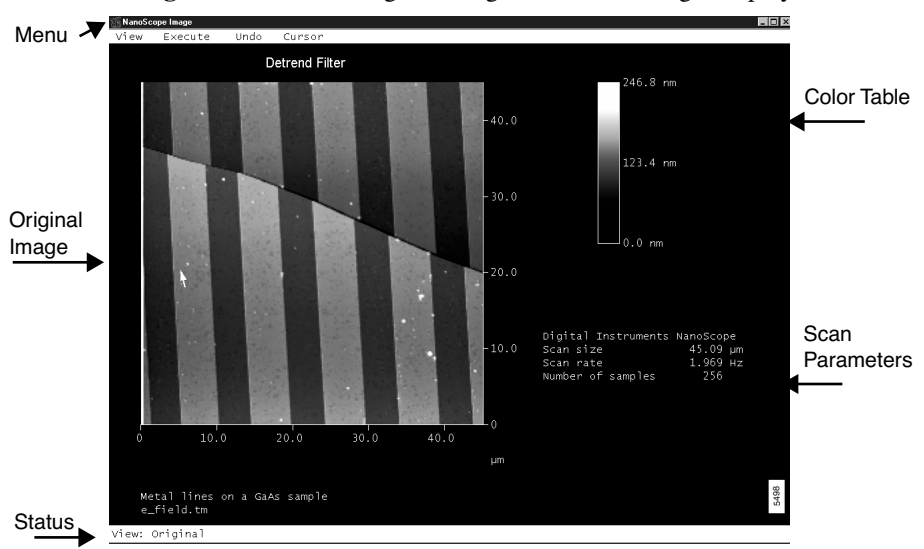

**Figure 15.6c** The Original Image in Detrend Image Display

**Note:** For 1 Eigenvalue, the image displays lower spatial frequency data (i.e., the image shows slower changes in topography) (See [Figure 15.6d](#page-505-0)).

<span id="page-505-0"></span>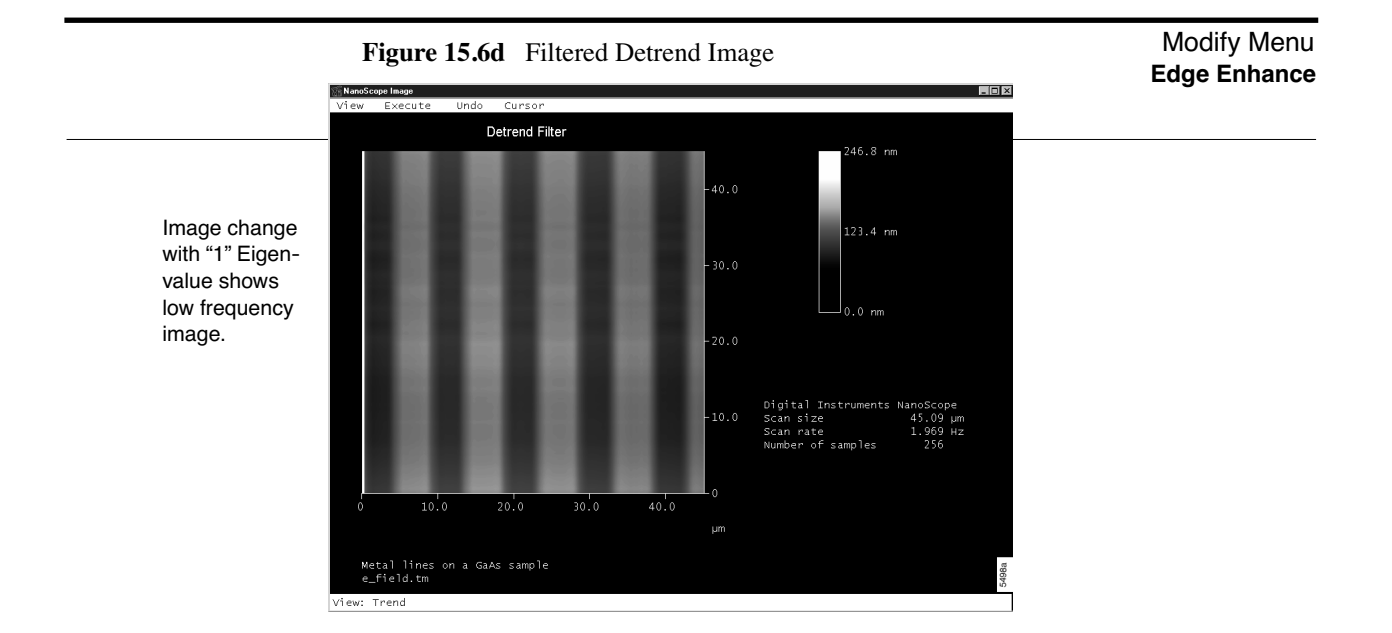

**Execute**—Runs the **Detrend** command.

**Undo**—Resets the **Detrend** settings to the original image without saving.

**Cursor**—Allows a box cursor to specify an area on the image to be modified. The **Delete**  command *detrends* the specified area. The **Clear** command clears the cursor box(es).

**Note:** To reset the image, select the **Undo** command.

# **15.7 Edge Enhance**

**Edge Enhance** is used to accentuate boundaries (edges) between dissimilar areas of an image. This is accomplished at some loss of height resolution; therefore, images should be copied and processed with edge enhancement separately if height data needs to be preserved.

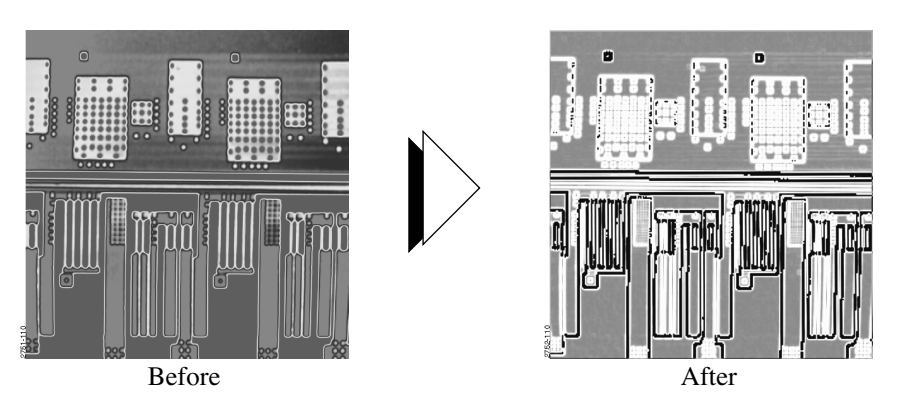

**Figure 15.7a** Edge Enhance Example

<span id="page-506-0"></span>The **Edge Enhance** routine detects edges in images by applying Sobel kernels to 3 x 3 pixel cells. These kernels are of the form where edge enhancement is achieved by summing the absolute value of the results of both kernels. This routine is applied to the center pixel in each 3 x 3 kernel of the image (See [Figure 15.7b](#page-506-0)).

**Figure 15.7b** Sobel Kernel in 3 x 3 Pixels

| $-1$     | $-2$             | $-1$ | $-1$ | 0 |  |
|----------|------------------|------|------|---|--|
| $\theta$ | $\boldsymbol{0}$ | 0    | $-2$ | 0 |  |
|          | 2                |      | $-1$ | 0 |  |

There are no parameter controls associated with the **Edge Enhance** command; however, the command may be applied repeatedly to the same image by clicking on the **Re-execute** button. Images may be restored by clicking on the **Undo** button.

<span id="page-506-1"></span>The **Edge Enhance** panel allows display parameters to be adjusted to your preferences (See [Figure](#page-506-1)  [15.7c\)](#page-506-1)

**Figure 15.7c** Edge Enhance Panel

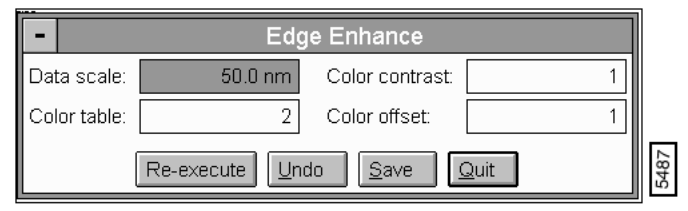

**Re-execute**—Reapplies edge enhancement.

**Note: Edge Enhance** may be applied as many times as desired; however, image definition may be lost if used excessively.

**Undo**—Restores the image to its original form.

**Save**—Allows the converted image to be saved to the disk.

**Quit**—Exits **Edge Enhance**.

# **15.8 Erase Scan Lines**

The **Erase Scan Lines** command removes noisy scan lines from an image. This operation replaces the specified line or lines by interpolation. For example, the image in [Figure 15.8a](#page-507-0) includes noisy scan lines. Erasure lines are positioned over the noisy lines to remove them. Where noise is larger, the erasure line is widened (bottom).

<span id="page-507-0"></span>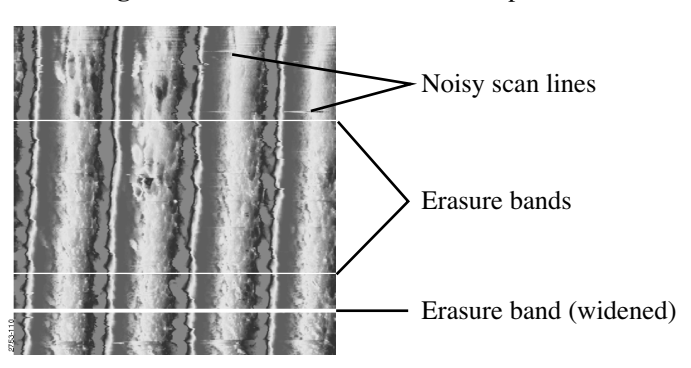

**Figure 15.8a** Erase Scan Lines Example

## **15.8.1 Erase Scan Lines Panel**

<span id="page-507-1"></span>The **Erase Scan Lines** panel allows display parameters to be adjusted to your preferences (See [Figure 15.8b\)](#page-507-1).

|                                 | -                 |                 |  |  |  |  |
|---------------------------------|-------------------|-----------------|--|--|--|--|
| Erase Scan Lines                |                   |                 |  |  |  |  |
| Data scale:                     | $50.0 \text{ nm}$ | Color contrast: |  |  |  |  |
| Color table:                    |                   | Color offset:   |  |  |  |  |
| Quit<br>Execute<br>Undo<br>Save |                   |                 |  |  |  |  |

**Figure 15.8b** Erase Scan Lines Panel

### **Parameters and Buttons in the Erase Scan Lines Panel**

**Execute**—Initiates the command.

**Undo**—Restores the image to its original form.

**SAVE**—Allows the converted image to be saved to the disk.

**Quit**—Exits the operation.

Data scale

Controls the vertical range of the image corresponding to the full extent of the color table. The units of this item vary according to the type of image (e.g., nm, nA, etc.).

#### Color table

Selects the color table used to encode the Z information.

Color contrast

Controls the contrast in the image by compressing or expanding the Color Table.

Color offset

Shifts the color table used to display the image.

### **15.8.2 Erase Scan Lines Display Monitor**

The standard top view of the image, plus the menu and status bar are shown on the Display Monitor.

#### **Erase Scan Lines Menu Bar Commands**

### **Add**

Allows a horizontal reference line to be placed over a scan line to remove it from the image. Reference lines can also be moved in the Add mode by clicking on a previously placed line. The first click ties the line to the mouse movement; the second click drops the line.

### *Mouse Operations*—*Add mode*

• Use the left button.

- 1st click—Places a horizontal line which is tied to the mouse on the image. The line can be positioned by moving the mouse.
- 2nd click—Drops the line generated by the first click.

#### **Delete**

Removes a line previously placed with the Add subcommand.

*Mouse Operations*—*Delete mode*

• Position the cursor over a previously added line and click the left button to remove the line.

#### **Move**

Moves a reference line previously placed with the Add subcommand.

*Mouse Operations*—*Move mode*

- Use the left button.
- 1st click—Position the cursor over a previously added line and click the left button to tie the line to the movement of the mouse. The line can be repositioned by moving the mouse.
- 2nd click—Drops the line picked up by the first click.

#### **Widen**

Increases the width of a reference line previously placed with the Add subcommand.

*Mouse Operations*—*Widen mode*

• Position the cursor over a previously added line and click the left button to increase the width of the line in both directions.

#### **Clear**

Removes all of the reference lines from the image.

#### **Execute**

Removes the scan line or lines beneath the reference lines added to the image.

### **Undo**

Restores the image to its original form.

### Mouse Operations—All modes

- A click of the right mouse button completes the operation and positions the cursor over the **Execute** subcommand in the menu bar. At this point, clicking either mouse button executes the command. Therefore, once the lines are positioned properly, two clicks of the right mouse button execute the command.
	- **Note:** The operating modes, **Add**, **Delete**, **Move**, or **Widen**, are shown in the status bar. Once a mode has been selected, repeated operations can be performed. For example, after the **Delete** subcommand has been selected, any number of lines can be deleted with multiple clicks of the left button. The **Add** mode is the default mode for this command.
	- **Note:** The data for the adjoining scan lines is used to interpolate new data for the removed scan lines. Therefore, this command does not change the number of scan lines in the image.

*See also*: **Off-line / Modify** menu: **Median**, **Lowpass**, and **Spectrum 2D** commands.

# **15.8.3 Procedure in Using the Erase Scan Lines Command**

- 1. Load a captured image from the SPM/IMAGES DIRECTORY.
- 2. Click on the **Offline / Modify / Erase Scan Lines** command.
- 3. Move the cursor to the Display Monitor, then click on **Add**. Next, move the cursor to the top view image.
- 4. Locate a *noisy* scan line (See [Figure 15.8a](#page-507-0) for locating *noise* on an image), then use the cursor to click on it. A white erasure line is drawn.
- 5. Drag the white erasure line to a position where it is covering the offending scan line, then click the mouse again to drop the line.
- 6. Click on **Add** again and place another white erasure line over a wider noisy scan line. Drop the line and click on **Widen**, then return to the line once more and click on it. The erasure line is widened. (You may continue to widen the line by clicking on it again and again.)
- 7. To erase the covered lines, click on **Execute** (use either the display or Control Monitor). The covered lines is reconstructed ("erased") by interpolating from neighboring data.

# **15.9 Flatten**

The **Flatten** command eliminates unwanted features from scan lines. It uses all unmasked (stopbanded) portions of scan lines to calculate individual least-squares fit polynomials. The polynomials are subtracted from each scan line. This is useful for samples that have sporadic, tall features in predominantly flat areas. (Only featureless area of the scan should be used to calculate the polynomial. All other features should be covered with a stopband.)

# **15.9.1 Flatten Panel**

The **Flatten** panel is displayed, allowing the order of the equation to be selected and display parameters to be adjusted to your preferences.

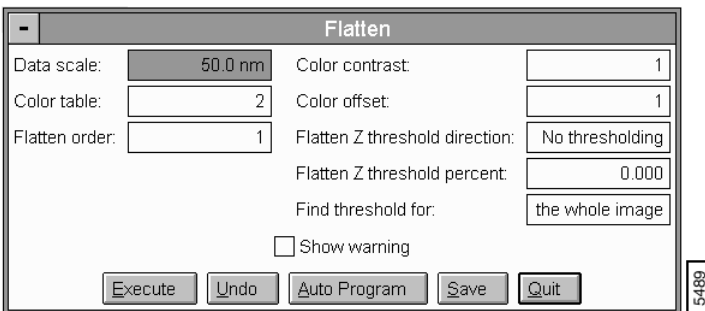

**Figure 15.9a** Flatten Panel

### **Parameters and Buttons on the Flatten Panel**

**Execute**—Initiates the command.

**Undo**—Restores the image to its original form.

**Auto Program**—Allows the **Flatten** command to be added or deleted to the currently selected Auto Program file (See [Section 15.9.2](#page-513-0)).

**Save**—Allows the converted image to be saved to the disk.

**Quit**—Exits the operation.

Flatten order

Selects the order of the polynomial calculated and subtracted from each scan line.

*Range and Settings:*

- Zero order (**0**) removes the Z offset between scan lines by subtracting the average Z value for the selected segment from every point in the scan line.
- First order (**1**) removes the Z offset between scan lines, and the tilt in each scan line, by calculating a first order, least-squares fit for the selected segment then subtracting it from the scan line.
- Second order (**2**) removes the Z offset between scan lines, and the tilt and bow in each scan line, by calculating a second order, least-squares fit for the selected segment then subtracting it from the scan line.
- Third order (**3**) removes the Z offset between scan lines, and the tilt and bow in each scan line, by calculating calculates a third order, least-squares fit for the selected segment and subtracts it from the scan line.

### **Show warning**

<span id="page-512-0"></span>When enabled (click on the box to place an "X"), the following warning is displayed before access to the **Flatten** panel is granted (See [Figure 15.9b](#page-512-0)).

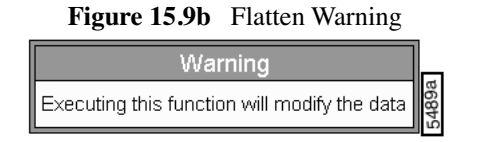

#### **Data scale**

Controls the vertical range of the image corresponding to the full extent of the color table. The units of this item vary according to the type of image (e.g., nm, nA, etc.).

#### **Color table**

Selects the color table used to encode the Z information.

#### **Color contrast**

Controls the contrast in the image by compressing or expanding the color table.

#### **Color offset**

Shifts the color table used to display the image.

# <span id="page-513-0"></span>**15.9.2 Flatten Auto Program Edit Panel**

<span id="page-513-1"></span>The **Auto Program Edit** panel allows the **Flatten** command to be added or deleted to the currently selected Auto Program file (See [Figure 15.9c](#page-513-1)).

**Figure 15.9c** Flatten Auto Program Edit Panel

| Auto Program Edit               |                   |  |  |  |
|---------------------------------|-------------------|--|--|--|
| save modified data              |                   |  |  |  |
| Select All<br>Clear All<br>Save | ) n ait<br>Delete |  |  |  |

#### **Parameters and Buttons in the Flatten Auto Program Edit Panel**

**Select All**—Selects all the measurements simultaneously.

**Clear All**—Clears all the measurements simultaneously.

**Note**—Allows you to insert a command note in the Auto Program file.

**Save**—Saves selected measurements to the Auto Program file. If the **Flatten** command is already in the current Auto Program file, it retains its position in the file.

**Delete**—Removes the **Flatten** command from the Auto Program file.

**Quit**—Exits the **Auto Program Edit** mode without making changes to the Auto Program file.

### **15.9.3 Flatten Display Monitor**

The standard top view of the image, and the menu and status bars, are shown on the Display Monitor.

#### **Flatten Menu Bar Commands**

Clear

Removes stopband(s) from the image.

Execute

Initiates the flattening operation.

Undo

Restores the image to its original form.

#### *Mouse Stopband Operations*

- 1st click, left button—Drops the first corner of the stopband.
- 2nd click, left button—Drops the second corner of the stopband.
- Subsequent clicks, left button—Additional clicks can be used to draw additional stopbands, or pick up, resize or reposition.
- Clicking the right button moves the cursor to the **Execute** subcommand in the top menu bar.
	- **Note:** The **Flatten** command uses only those data points which have not been stopbanded to generate each least-squares fit polynomial; however, all data is subtracted from polynomials.
	- **Note:** Use of the **Flatten** command modifies the file's height information. If you need to keep the height information, save a separate, unflattened copy of the image file before using **Flatten**.

*See also*: **Off-line / Modify** menu: **Geometric**, **Plane Fit Auto**, and **Plane Fit Manual** commands.

### **Procedures for the Flatten Command**

For an image that contains a number of noisy scan lines, use the **Flatten** command to correct the problem.

- 1. Load the image. Before using **Flatten**, examine the image using **Surface Plot**. Click on **View / Surface Plot**, or use the **Surface Plot** icon. Notice that the image contains disjointed scan lines which are misaligned along the Z-axis (some are high and some are low). This effect somewhat resembles an unshuffled deck of cards when viewed on-edge. The image also has bow along its Y-axis. When finished examining the image, click on **Quit**.
	- **Note:** [Figure 15.9d](#page-515-0) shows an image file "gaas.epi" in its original, raw form as an example for the **Flatten** command. Many of the image's scan lines are disjointed along the Z-axis. The image also has a slight bow along the Y-axis.

<span id="page-515-0"></span>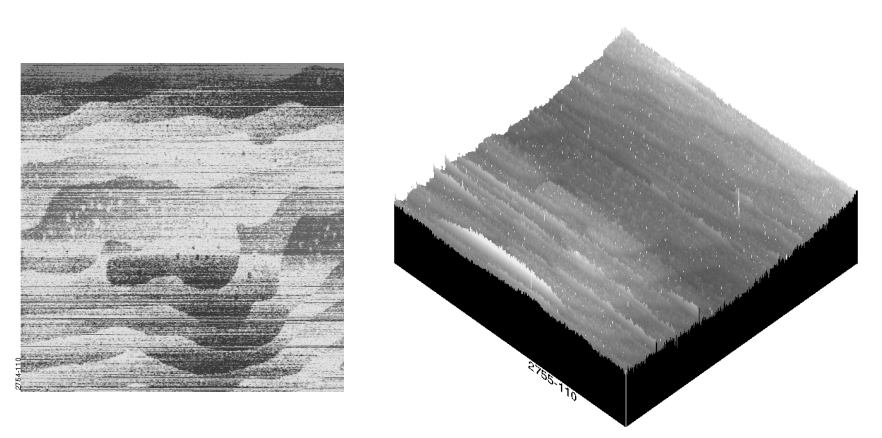

### **Figure 15.9d** Raw Image Epitaxial Gallium Arsenide

- 2. Click on **Flatten**. Set the **Flatten order** value to **2**. This removes both the scan line misalignment and the Y-axis bow.
- 3. Click on **Execute** to initiate the **Flatten** command. The flattened image appears on the display screen.
	- **Note:** [Figure 15.9e](#page-515-1) shows the same image file after using a second-order **Flatten** (Flatten order  $= 2$ ). The scan lines are now aligned and the Y-axis bow is removed.

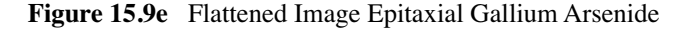

<span id="page-515-1"></span>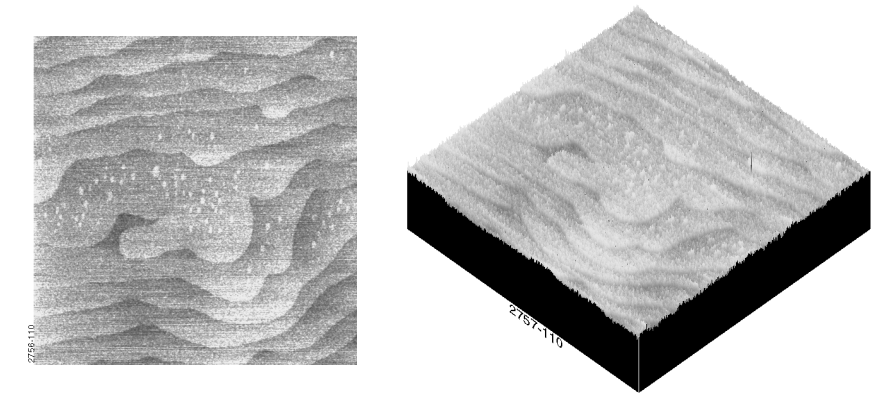

4. To see a variety of effects using the **Flatten** command, enter different **Flatten order** values. Each new version may be undone by clicking on the **Undo** button.

# **15.10Gaussian**

The **Single Axis Gaussian Filter** permits analysis of images along either the X or Y axis with a 1 by-X kernel you define specified in Gaussian terms. The **Filter size** value in the panel corresponds to the kernel size, with the symmetric Gaussian curve centered over the operated-upon pixel. The **Filter cutoff** value corresponds to the sigma (σ) value of the Gaussian curve, encompassing approximately 68 percent of the data. By varying these two values, you are able to effectively shape the Gaussian curve.

Larger **Filter cutoff** values distribute the curve broadly (See [Figure 15.10a\)](#page-516-0). During **Lowpass**  filtering, this lends greater weight to values farther away from the pixel and increases the Gaussian filter's averaging effects upon the image. During **Highpass** filtering, this subtracts a decreased average from each pixel, lessening the filter's impact.

**Figure 15.10a** Larger Filter Cutoff

<span id="page-516-0"></span>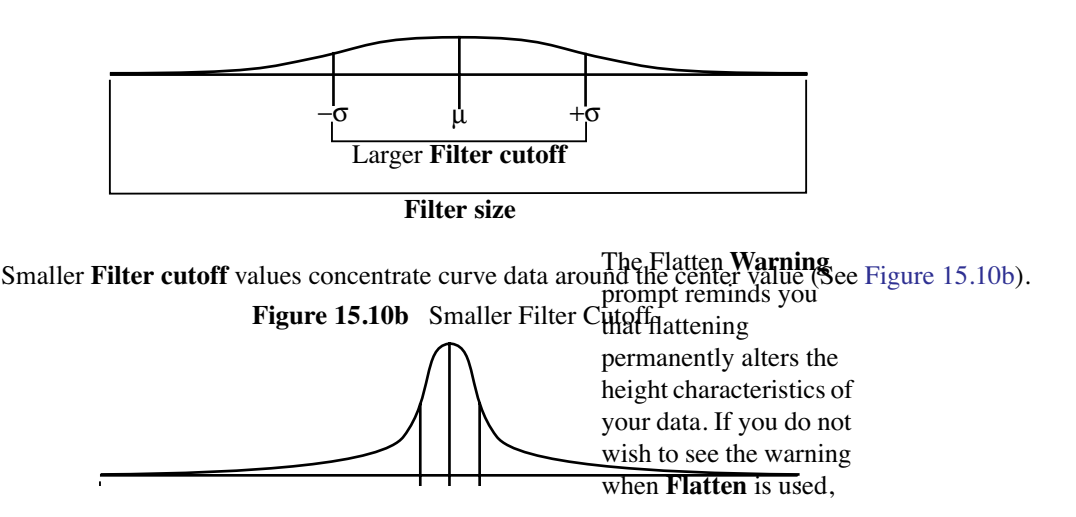

<span id="page-516-1"></span>During **Lowpass** filtering, this lends less weight to pixels distant from the center, decreasing the Gaussian filter's ability to average local pixels with distant ones—the filter's impact is lessened. During **Highpass** filtering, the larger and more localized pixel average being subtracted from the operated-upon pixel value yields an enhanced impact upon the image.

> **Note: Filter size** and **Filter cutoff** are specified in units of **Distance**, **Spatial frequency**, **Time** , **Temporal frequency**, and **Pixel size**.

# **15.10.1Single Axis Gaussian Filter Panel**

The **Single Axis Gaussian Filter** panel is shown in [Figure 15.10c](#page-517-0).

<span id="page-517-0"></span>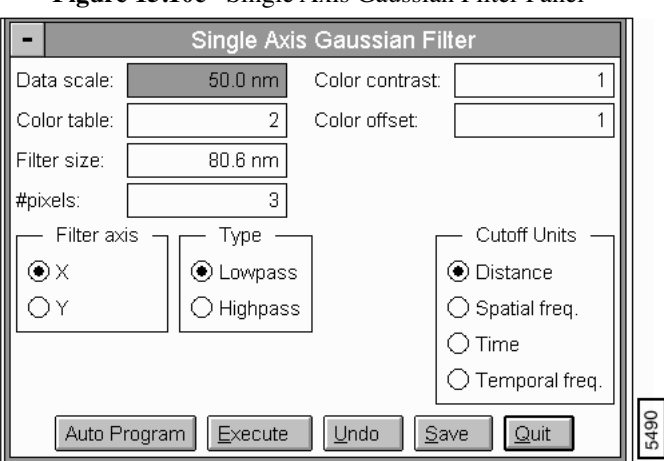

**Figure 15.10c** Single Axis Gaussian Filter Panel

### **Parameters and Buttons in the Gaussian Filter Panel**

**Auto Program**—Allows the Gaussian command to be added or deleted to the currently selected Auto Program file (See [Section 15.10.2](#page-519-0)).

**Execute**—Applies the **Single Axis Gaussian Filter** to the currently loaded image.

**Undo**—Undoes the **Single Axis Gaussian Filter** command and restores the file to its original form.

**Save**—Saves the filtered image file to the directory and file name you specify.

**Quit**—Quits the **Single Axis Gaussian Filter** panel.

Data scale

Controls the vertical range of the image corresponding to the full extent of the color table. The units of this item vary according to the type of image (e.g., nm, nA, etc.).

Color table

Selects the color table used to encode the Z information.

Color contrast

Controls the contrast in the image by compressing or expanding the Color Table.

Color offset

Shifts the color table used to display the image.

Filter size

Size of the scan line to be operated upon by the Gaussian filter kernel. This value is expressed in the Cutoff units specified (See below).

*Range and Settings:*

- **Minimum** =  $3$  pixels
- **Maximum** = one-half scan size

#### #pixels

The current Filter size in pixel units. This value may be used to both enter and monitor the Filter size.

*Range and Settings:*

- $\bullet$  **Minimum** = 3
- **Maximum** = one-half scan size.

#### Filter cutoff

Portion of the scan line to be included within filtered computations. This value represents a statistical sigma (σ) value and is applied to both sides of the center, average data point (i.e.,  $\mu \pm \sigma$ ); therefore, the filtered area equals twice the Filter cutoff value.

*Range and Settings:*

• ≥ **0.01 nm**

Cutoff units

Selected units are applied simultaneously to both the Filter size and the Filter cutoff. (The **#pixels** field displays the pixel equivalent of the current Filter size value.)

*Range and Settings:*

- Distance
- Spatial frequency
- Time
- Temporal frequency

Type: Low Pass and High Pass

**Low Pass** filtering allows through longer wavelength features while filtering out shorter wavelength features. The net effect is to remove noise in the form of spikes and fuzz on the image. (For a more thorough discussion on **Low Pass**, See [Section 15.14.](#page-532-0))

Conversely, **High Pass** filtering allows shorter wavelength features through while filtering out longer wavelength features. (For a more thorough discussion, See [Section 15.12](#page-528-0).)

## <span id="page-519-0"></span>**15.10.2Gaussian Auto Program Edit Panel**

<span id="page-519-1"></span>The **Auto Program Edit** panel allows the **Gaussian** command to be added or deleted to the currently selected Auto Program file (See [Figure 15.10d\)](#page-519-1).

**Figure 15.10d** Gaussian Auto Program Edit Panel

| Auto Program Edit                                         |  |  |  |  |
|-----------------------------------------------------------|--|--|--|--|
| save modified data                                        |  |  |  |  |
| Select All<br>Clear All<br>Quit<br>Delete<br>Save<br>Note |  |  |  |  |

#### **Buttons on the Gaussian Auto Program Edit Panel**

**Select All**—Selects all the measurements simultaneously.

**Clear All**—Clears all the measurements simultaneously.

**Note**—Allows you to insert a command note in the Auto Program file.

**Save**—Saves selected measurements to the Auto Program file. If the **Gaussian** command is already in the current Auto Program file, it retains its position in the file.

**Delete**—Removes the **Gaussian** command from the Auto Program file.

**Quit**—Exits the **Auto Program Edit** mode without making changes to the Auto Program file.

### **15.10.3Gaussian Kernel Algorithm**

The general equation used to generate a 1-by-(N+1) Gaussian kernel is as follows:

$$
\left(f_i = \frac{1}{\sigma \sqrt{2\pi}} e^{-\frac{1}{2} \left(\frac{i}{\sigma}\right)^2}\right)
$$

Where *i*, is in units of pixels, and  $\sigma$  is set by the **Filter cutoff** value. Using this kernel, the filter output is as follows:

> $a_0' = \sum a_i f_i$ –N  $\frac{1}{2}$ N  $\frac{1}{2}$ ∑  $\begin{pmatrix} \frac{1}{2} \\ \sum_{i=1}^{n} a_i f_i \\ \frac{-N}{2} \end{pmatrix}$ Lowpass pixel value

 $a_0' = a_0 - \sum a_i f_i$ –N  $\div$ N  $\frac{1}{2}$ ∑  $\begin{cases} \frac{1}{2} \\ \sum_{i} a_i f_i \\ \frac{-N}{2} \end{cases}$ Highpass pixel value

The actual impact of filtering on an image is best demonstrated by reviewing examples of images before and after filtering. In the following example, both **Lowpass** and **Highpass**  Gaussian filter capabilities are demonstrated.

2

# **15.10.4Lowpass-type Single Axis Gaussian Filtering**

During **Lowpass** filtering, the **Single Axis Gaussian Filter** has a unique ability to average features oriented orthogonally to the scan frame. For example, the **Gaussian** filter can average features running parallel to an image's Y scan axis while leaving features relatively unchanged along the X axis, or vice versa. This is a similar capability to the **Modify / Spectrum 2D** function; however, it is more unidirectional (i.e., strictly operating along the X or Y axis). One such example is provided in the three views of a diffraction grating in [Figure 15.10e](#page-521-0).

The "**grating"** image **Scan size** is 1.872 microns. Applying a **Single Axis Gaussian Filter** with **Filter size** of **500 nm** and a **Filter cutoff** of **250 nm** along the **Y** Filter axis results in view B. Notice that rulings running parallel to the Y axis are smoothed along their length by the filter, while features oriented orthogonal to the Y axis remain relatively unchanged. This results in an idealized (averaged) profile of the X axis. In this instance, the **Filter cutoff** is large with respect to the **Filter size**, giving rise to a significant impact upon the image. (Decreasing the **Filter cutoff** value reduces this impact.)

In view C, the **Filter size** and **Filter cutoff** values are unchanged; however, the **Filter axis** has been rotated 90° to the **X** axis. The filter's impact upon the image here is very dramatic, destroying the ruling features in the image by averaging across their profile. The result is an almost flat surface.

<span id="page-521-0"></span>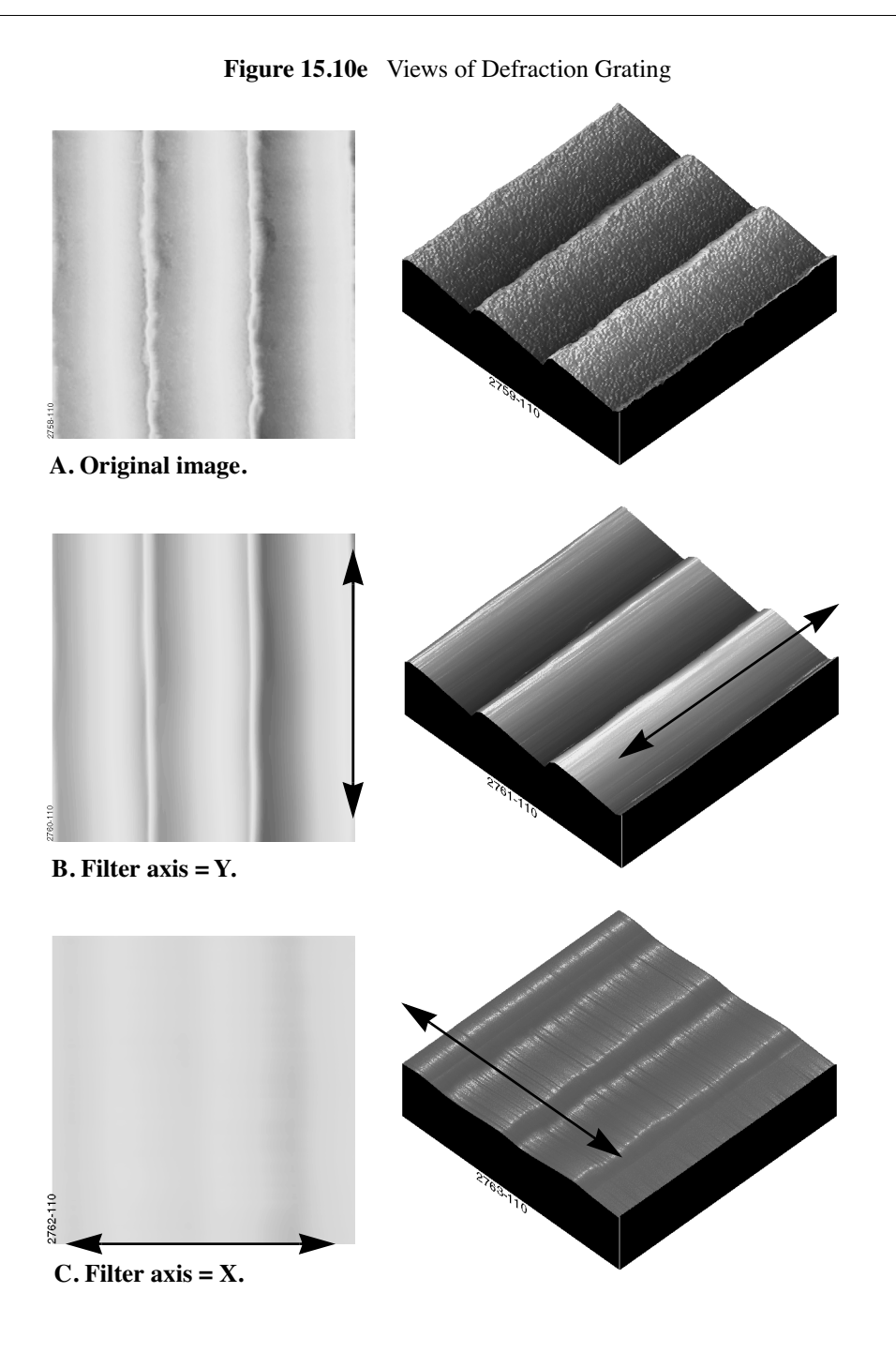

# **15.10.5Highpass-type Single Axis Gaussian Filtering**

Applications for Highpass filtering are limited to detecting smaller features. Generally, higher frequency (shorter wavelength) features are enhanced, while sacrificing lower frequency (longer wavelength) features and height data.

One example of applying a Gaussian **Highpass** filter is provided in [Figure 15.10f](#page-522-0).

This 27.41-micron, MFM image reveals magnetic domains in a permalloy specimen. Although magnetic domains are visible on the original image, you may apply a **Gaussian** highpass filter to highlight boundaries between domains.

<span id="page-522-0"></span>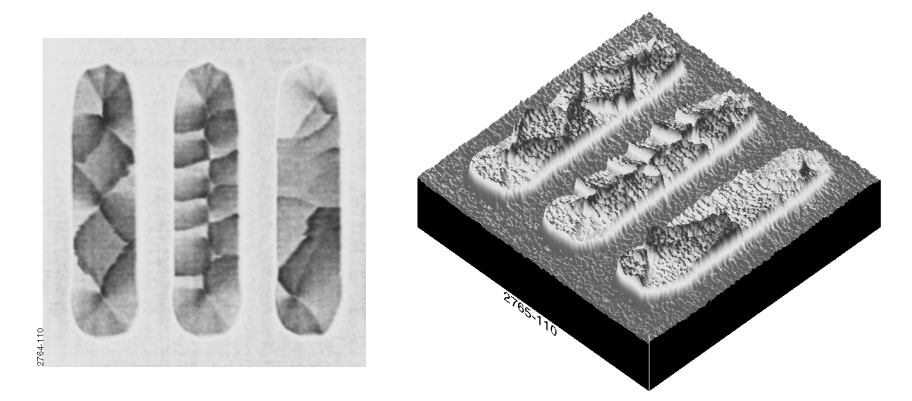

**Figure 15.10f** Magnetic Domains in a Permalloy Specimen

[Figure 15.10f](#page-522-0) shows the magnetic force microscopy (MFM) image in its original form. This is an early MFM image of a permalloy specimen, and contains artifacts which are significantly reduced in phase analyzed images using the Extender™ Electronics Module. Magnetic force is represented in the image as height data. Suppose the microscopist wanted to highlight the magnetic boundaries without regard to magnetic force (height data). A **Gaussian** Highpass filter here would be appropriate.

### **Procedures for the Gaussian Filter Command**

- 1. Select a captured \*.mfm image.
- 2. Load into the Gaussian filter by clicking on **Off-line / Modify / Gaussian**.
- 3. If the image is fairly large image (e.g.,27.41 microns), the **Filter size** may be set to **1.00 micron**; set the **Filter cutoff** to **250 nm**. (These values can be experimented with to observe how the filter's effects alter.)
- 4. Set the filter **Type** to **Highpass**.

**Example Explanation.** First, the image is filtered along the X-axis by setting the **Filter axis** to **X**. Clicking on **Execute** activates the Gaussian filter, and the result is shown on the display screen (See [Figure 15.10g](#page-523-0), View A). Notice that features running parallel to the X-axis (e.g., the tips of each

oval area) are washed out, while features running perpendicular to the X-axis are enhanced. This image can be saved by clicking on **Save** and entering a file name.

<span id="page-523-0"></span>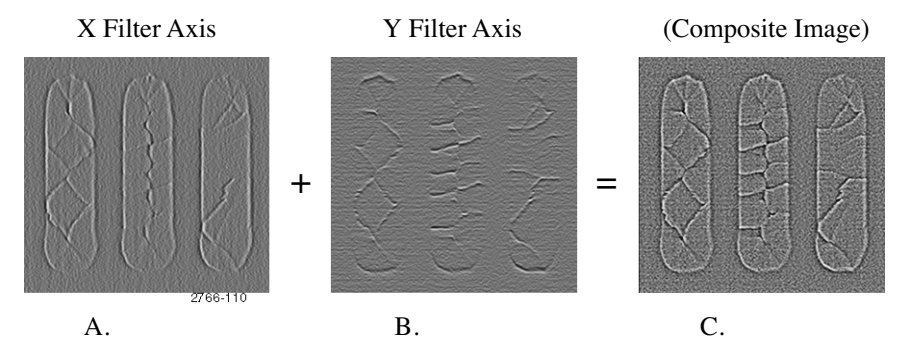

**Figure 15.10g** Gaussian Highpass-Filtered Images

Next, reload the image and filter along the Y-axis by setting the **Filter axis** to **Y**. Clicking on **Execute** activates the Gaussian filter, and the result is shown on the display screen (See Figure [15.10g](#page-523-0), View B). Notice that features running parallel to the Y-axis (e.g., the sides of each oval area) are washed out, while features running perpendicular to the Y-axis are enhanced. Again, this image can be saved by clicking on **Save** and entering a file name.

To construct a composite image of the two Gaussian-filtered images, add them together. (This can be accomplished by subtracting an inverted image from another image.) A composite of the two filtered images is shown in [Figure 15.10g](#page-523-0), View C. This shows the domain boundaries clearly; however, all Highpass filtered images have lost their height data, including the composite.

For more information regarding Highpass filtering, See [Section 15.12.](#page-528-0)

# **15.11Geometric**

The **Geometric** function is designed to perform unique Lowpass and Highpass filtering on image files. What makes the **Geometric** function unique is that it sections images, then analyzes the sectioned profiles either from above or below their surfaces.

In addition, the **Geometric** function also features a "roller" which allows filtering to be selectively applied. The roller—which can also be thought of as the tip of profilometer—is represented on the right side of the Display Monitor. By manipulating its shape with the mouse, its geometry may be changed from a sharp ellipse, through a circle, to a blunt ellipse.

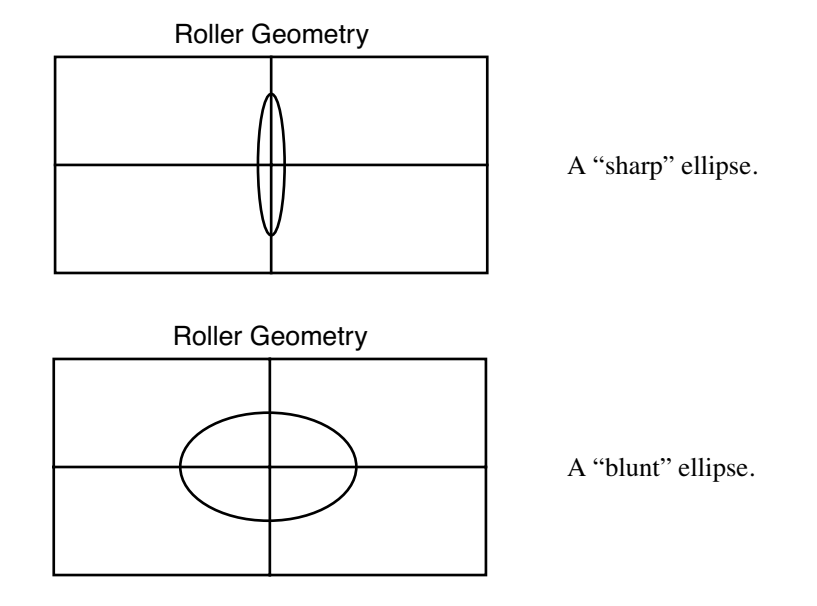

**Figure 15.11a** Altering an Ellipse Geometry

The **Geometric** command can perform Lowpass as well as Highpass filtering. The envelope of the data corresponds to the position of the center point of an ellipsoid as the ellipsoid scans over, or under, the sample surface. The envelope contains the low frequency components of the data. A Lowpass filter is performed by replacing the data with the envelope. When used as a Highpass filter, the data are replaced with the difference between data and the envelope. The size of the ellipsoid defines the cutoff frequency of the filter.

# **15.11.1Geometric Panel**

The **Geometric** panel is displayed allowing the display parameters to be adjusted to your preference.

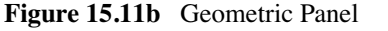

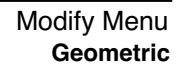

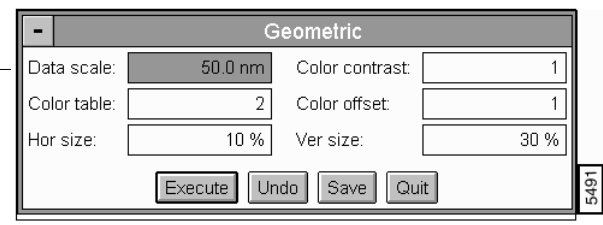

### **Parameters and Buttons on the Geometric Panel**

**Execute**—Applies the geometric filter based on the specified ellipse size.

**Undo**—Restores the original image.

**Save**—Allows the converted image to be saved to the disk.

**Quit**—Exits the operation.

Hor size

Defines the horizontal size of the elliptical roller used for finding the envelope as a percentage of the image size.

Data scale

Controls the vertical range used to display the top view image. The units of this item vary according to the type of image (e.g., nm, nA, etc.).

Color table

Selects the color table used to encode the Z information.

Ver size

Defines the vertical size of the elliptical roller used for finding the envelope as a percentage of the image size.

Color contrast

Controls the contrast in the image by compressing or expanding the Color Table.

Color offset

Changes the image color by shifting the range of the color table used to display the image.

# **15.11.2Geometric Command Display Monitor**

The menu bar, image, and status bar are shown on the Display Monitor. The mouse is used to define an arbitrary cross-section on the image as described below. At this point, the subtleties of the command operation become important.

After the position of the cross-section has been defined, **Section** subcommand displays the crosssection data in two windows. The window labeled "Roller Geometry" shows the relationship between the roller size and the section data. The window labeled *Section* shows the cross-section, the envelope, and the difference between the two.

On the **Section** plot, the red trace is the section data. The white trace represents the envelope created by the elliptical roller. The green trace is the data with the envelope removed (i.e., red trace minus white trace). Note that the green trace is the result of the Highpass filter on the section data and the white trace is the result of the Lowpass filter. The cursor in this window allows the data to be scrolled by the ellipse in the *Roller Geometry* window.

### **Geometric Display Menu Bar Commands**

### Envelope

Defines whether the elliptical roll runs over the top of the data or the bottom of the data to produce the Upper or Lower envelope, respectively. If Mean is selected, the average of the two envelopes is used.

### Averaging

Defines the spacing between the data points that are compared to the roller. If 1 Pixel is selected, every data point in every line is compared. If 2 Pixels is selected, every other data point in every other line is compared.

### Default

Value depends on the number of data points in the image. If default is selected, every data point is compared in 128 x 128 images; every other data point in every other line is compared in 256 x 256 images; and every fourth data point in every fourth line is compared in 512 x 512 images.

### Filter

Defines whether a Low pass filter is performed by replacing the data with the envelope or High pass filter in which the data are replaced with the difference between data and the envelope.

#### Section

Draws the cross-section, envelope, and the difference between the two on the "Section" plot and draws the cross section on the "Roller Geometry" plot.

#### Execute

Filters and redisplays the image based on the current subcommand settings.

Clear

Removes the section from the image and the corresponding windows from the Display Monitor allowing a new cross-section to be defined.

Mouse Operation —Geometric

There are three main functions that the mouse performs in the **Geometric** command.

- 1. Define the cross section on the image.
	- The first click of the left mouse button when the cursor is on the image anchors a "rubber band" line.
	- The second click fixes the direction of the line, and draws a cross-sectional profile in the "Section" and "Roller Geometry" windows. The "Section" window also displays the line envelope and the filtered-line data.
- 2. Scroll the section in the "Roller Geometry" window.
	- The cursor in the Section window can be grabbed and released with the mouse.
	- As the cursor is moved, the section in the "Roller Geometry" window scrolls past the elliptical roller.
- 3. Change the size of the elliptical roller.
	- The size of the elliptical roller can be changed by clicking and dragging the elliptical cursor in the "Roller Geometry" window. As the roller size changes, the envelope is recalculated and the "Section" and the "Roller Geometry" windows are updated.
		- **Note:** The geometric filter can be used as a Highpass as well as a Lowpass filter. The cutoff frequency is essentially determined by the roller size. As the size increases, the cutoff frequency decreases.

### **Example for Using the Geometric Command**

The **Geometric** command can be very helpful in removing saddle-type bowing from an image. A **Highpass** operation with relatively large ellipse works quite well.

# <span id="page-528-0"></span>**15.12Highpass**

The **Highpass** command replaces each data point in the image with the weighted difference between that data point and each of its eight neighbors. This operation is useful in highlighting edges or areas with rapidly changing height in images. Note that it does not make any sense to apply this filter more than once to an image.

# **15.12.1Highpass Panel**

The **Highpass** panel allows the display parameters to be adjusted to your preferences.

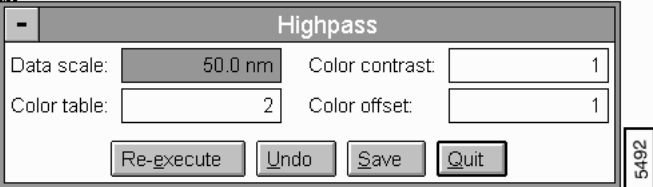

**Figure 15.12a** Highpass Panel

### **Parameters and Buttons on the Highpass Panel**

**Re-execute**—Applies the **Highpass** filter to the data again.

**Undo**—Restores the image to its original form.

**Save**—Allows the converted image to be saved.

**Quit**—Exits the operation.

Data scale

Controls the vertical range of the image corresponding to the full extent of the color table. The units of this item vary according to the type of image (e.g., nm, nA, etc.).

Color table

Selects the color table used to encode the Z information.

Color contrast

Controls the contrast in the image by compressing or expanding the color table.

Color offset

Shifts the color table used to display the image.

# **15.12.2Highpass Display Monitor**

The **Highpass** filter is applied to the data as soon as the **Highpass** command is selected. (When the image is displayed after selecting the command, it has already been filtered once.)

### **Example for Using the Highpass Command**

The **Highpass** command can be used to bring out edges in images, since it essentially takes the derivative of the image, thus highlighting areas with rapidly changing surface height.

# **15.13Invert**

The **Invert** command *Inverts* image data along the Z-axis, effectively turning valleys into mounds and vice versa. The inverted image retains the symmetry and orientation of the original (it does not produce a reverse or "mirrored" image).

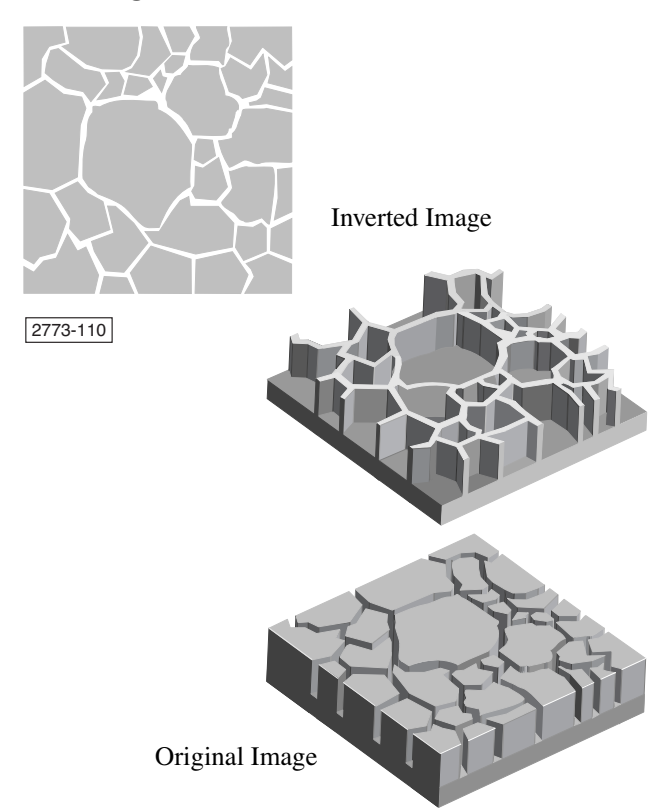

**Figure 15.13a** Invert Command Illustrated

# **15.13.1Invert Panel**

The **Invert** panel features a **Re-execute** button and allows display parameters to be adjusted.

|                                                    |                   | Invert          |  |  |
|----------------------------------------------------|-------------------|-----------------|--|--|
| Data scale:                                        | $50.0 \text{ nm}$ | Color contrast: |  |  |
| Color table:                                       |                   | Color offset:   |  |  |
| Auto Program<br>Re-execute<br>Undo<br>Quit<br>Save |                   |                 |  |  |

**Figure 15.13b** Invert Panel

### **Parameters and Buttons on the Invert Panel**

**Re-execute**—Runs the command again.

**Undo**—Restores the image to its original form.

**Quit**—Exits the operation.

**Save**—Allows the converted image to be saved to the disk.

Data scale

Controls the vertical range of the image corresponding to the full extent of the color table. The units of this item vary according to the type of image (e.g., nm, nA, etc.).

Color table

Selects the color table used to encode the Z information.

Color contrast

Controls the contrast in the image by compressing or expanding the Color Table.

Color offset

Shifts the color table used to display the image.

# **15.13.2Invert Command Display Monitor**

The original image is displayed in its inverted form when **Invert** is first selected. Use the **Reexecute** button to restore the image to its original form.

The **Invert** command can be used to add two images by subtracting an inverted version from an original. If image **A** is to be added to image **B**, invert image **B** first, then use the **Modify / Subtract Images** command to subtract image **B** from image **A**. (That is,  $A + B = A - (-B)$ .)

# <span id="page-532-0"></span>**15.14Lowpass**

The **Lowpass** command replaces each data point in the image with the weighted average of the 3 x 3 cell of points surrounding and including the point. This command is faster than Fourier filtering, and it can be applied to the same image a number of times.

## **15.14.1Lowpass Panel**

The **Lowpass** panel allows display parameters to be adjusted to your preferences.

|              |                   | Lowpass         |              |  |
|--------------|-------------------|-----------------|--------------|--|
| Data scale:  | $50.0 \text{ nm}$ | Color contrast: |              |  |
| Color table: | o                 | Color offset:   |              |  |
| Re-execute   | Undo              | Auto Program    | Quit<br>Save |  |

**Figure 15.14a** Lowpass Panel

#### **Parameters and Buttons on the Lowpass Panel**

**Re-execute**—Applies the Lowpass filter again.

**Undo**—Restores the image to its original form.

**Auto Program**—Allows the **Lowpass** command to be added to, or deleted from, the currently selected Auto Program file (See [Section 15.14.2\)](#page-533-0).

**Save**—Allows the converted image to be saved to the disk.

**Quit**—Exits the operation.

Data scale

Controls the vertical range of the image corresponding to the full extent of the color table. The units of this item vary according to the type of image (e.g., nm, nA, etc.).

Color table

Selects the color table used to encode the Z information.

Color contrast

Controls the contrast in the image by compressing or expanding the color table.

Color offset

Shifts the color table used to display the image.

# <span id="page-533-0"></span>**15.14.2Lowpass Auto Program Edit Panel**

Accesses the **Auto Program Edit** panel and allows the **Lowpass** command to be added to, or deleted from, the currently selected Auto Program file.

**Figure 15.14b** Low Pass Auto Program Edit Panel

| Auto Program Edit <sup>1</sup> |                    |      |      |         |      |  |
|--------------------------------|--------------------|------|------|---------|------|--|
|                                | save modified data |      |      |         |      |  |
| Select All                     | Clear All          | Note | Save | Delete. | Quit |  |

#### **Buttons on the Lowpass Auto Program Edit Panel**

**Select All**—Selects all the measurements simultaneously.

**Clear All**—Clears all the measurements simultaneously.

**Note**—Allows you to insert a command note in the Auto Program file.

**Save**—Saves selected measurements to the Auto Program file. If the **Lowpass** command is already in the current Auto Program file, it retains its position in the file.

**Delete**—Removes the **Lowpass** command from the Auto Program file.

**Quit**—Exits the **Auto Program Edit** mode without making changes to the Auto Program file.

- **Note:** The **Auto Program File** command in the **Utility** menu must be used to select or create an Auto Program file.
- **Note:** The **Auto** subcommand under the **Browse** command selects the files to be processed and executes the current Auto Program file.

### **15.14.3Display Monitor**

The Lowpass filter is applied to the data when the **Lowpass** command is selected from the **Modify** menu. The first time the data displays, it has already been filtered once.

*See also*: **Off-line / Modify** menu: **Median**, **Spectrum 2D**, and **Erase Scan Lines** commands.

### **15.14.4Example**

To remove high frequency noise from images, try several passes with the Lowpass filter. For images with a large number of features across the screen (more than 10 to 20), the Lowpass filter attenuates those features even on a single pass.

# **15.15Median**

The **Median** command replaces each data point in the image with the median value of either a 3 x 3 or 5 x 5 cell of surrounding points. The data point forms the center of the cell and is included in the calculation. The operation removes spot noise, and it can be applied repeatedly.

## **15.15.1Median Panel**

The **Median** panel is displayed allowing the display parameters to be adjusted to your preferences.

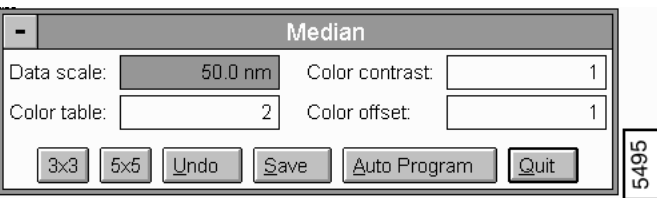

#### **Figure 15.15a** Median Panel

#### **Parameters and Buttons on the Median Panel**

**3x3**—Executes the operation for the 3 x 3 cell.

**5x5**—Executes the operation for the 5 x 5 cell.

**Undo**—Restores the image to its original form.

**Save**—Allows the converted image to be saved to the disk.

**Auto Program**—Allows the **Median** command to be added to, or deleted from, the currently selected Auto Program file (See [Section 15.15.2.](#page-535-0)

**Quit**—Exits the operation.

Data scale

Controls the vertical range of the image corresponding to the full extent of the color table. The units of this item vary according to the type of image (e.g., nm, nA, etc.).

Color table

Selects the color table used to encode the Z information.

Color contrast

Controls the contrast in the image by increasing or decreasing the contrast of colors in the **Color Table**.

Color offset

Shifts the **Color Table** used to display the image.

### <span id="page-535-0"></span>**15.15.2Median Auto Program Edit Panel**

Accesses the **Auto Program Edit** panel and allows the **Median** command to be added to, or deleted from, the currently selected Auto Program file.

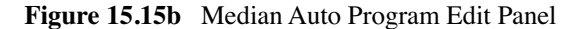

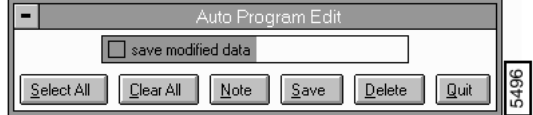

#### **Parameters and Buttons on the Median Auto Program Edit**

**Select All**—Selects all the measurements simultaneously.

**Clear All**—Clears all the measurements simultaneously.

**Note**—Allows you to insert a command note in the Auto Program file.

**Save**—Saves selected measurements to the Auto Program file. If the **Median** command is already in the current Auto Program file, it retains its position in the file.

**Delete**—Removes the **Median** command from the Auto Program file.

**Quit**—Exits the **Auto Program Edit** mode without making changes to the Auto Program file.

# **15.15.3Median Display Monitor**

This operation is particularly useful in removing spot noise from images, but it can have a rather degrading effect on the image resolution. For optimal effect, this operation should be performed before the **Lowpass** operation if both are to be used.

*See also*: **Off-line / Modify** menu: **Lowpass**, **Spectrum 2D**, and **Erase Scan Lines** commands.

### **Example for Using the Median Command**

This operation would be particularly useful on an image with randomly located sharp spike noise. The **Lowpass Filter** would require too many applications to remove the noise. A 3x3 or 5x5 **Median** operation would eliminate the spikes.

# **15.16Parameter**

The **Parameter** command allows the **Z range** and **Scan size** of a captured image to be rescaled based on new sensitivity information.

## **15.16.1Parameter Panel**

The **Parameter** panel allows the **Z range** and **Scan size** to be adjusted to change the dimensions of a stored image.

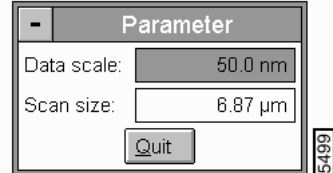

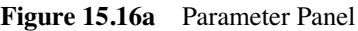

### **Parameters and Button on the Parameter Panel**

**Quit**—Performs and exits the operation.

**Data Scale**—Allows Z distance to be entered.

**Scan Size**—Allows scan size to be entered.

### **Hints for Optimizing the Parameter Command**

- The numbers and units shown in the panel when the command is first called are the values used to collect the data.
- The operation of this command is different than changing the **Z range** in the **Off-line / View** panels. Changing the **Z range** in the panels changes the range of the color bar used to display the Z data; this command changes the numerical values of the **Z range** and the **Scan size**.
- An image captured with incorrect piezo sensitivities can be corrected with this command.
- The correction does not show until the image is redisplayed.
- For offline profiler data files, an added feature allows you to change the data scale, in terms of length, by entering a new **Scan size**.

# **15.17Plane Fit Auto**

The Plane Fit Auto command calculates a single polynomial of a selectable order for an image and subtracts it from the image. The plane fit operation can be applied to either the  $X$ ,  $Y$  or  $XY$ direction.

# **15.17.1Fitted Polynomials**

Refer to [Table 15.17a](#page-538-0) to view the inherent software polynomials that calculate the best plane fit for the images in the Plane Fit Auto function.

<span id="page-538-0"></span>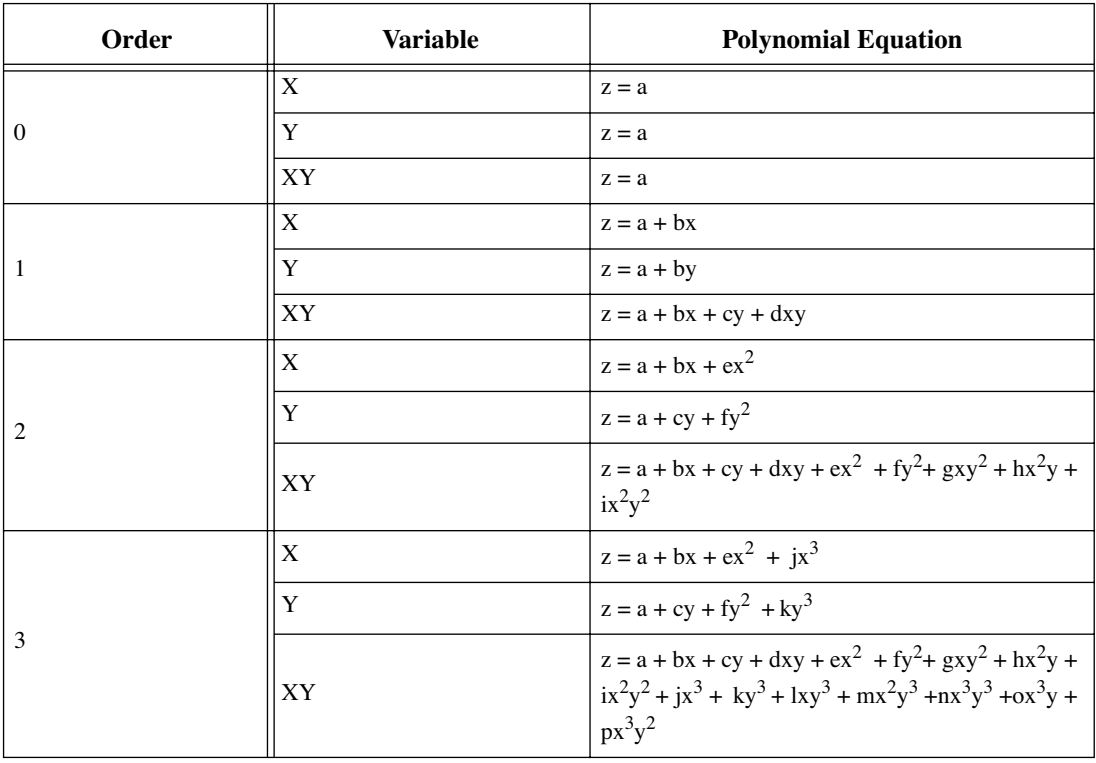

### **Table 15.17a** Plane Fit Auto Equations

Box cursors in the software functions, allow specific points to be used in the calculation of the polynomial. The calculation uses the average value of the columns in the box to determine the polynomial for X and the average across rows when Y is selected. One point is used for each column, or row, in every box. The command fits a polynomial of the selected order to the points and subtracts this same polynomial from each line in the image.

For further details on the Plane Fit Auto command, refer to the following sections:

• **[Plane Fit Auto Panel](#page-539-0)** Section 15.17.2

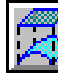

- **[Planefit Auto Auto Program Edit Panel](#page-540-0)** Section 15.17.3
- **[Plane Fit Display Monitor](#page-541-0)** Section 15.17.4
- **[Procedure for Using Plane Fit Auto](#page-542-0)** Section 15.17.5

## <span id="page-539-0"></span>**15.17.2Plane Fit Auto Panel**

The **Plane Fit Auto** panel allows the display parameters and the Planefit order to be adjusted to your preferences.

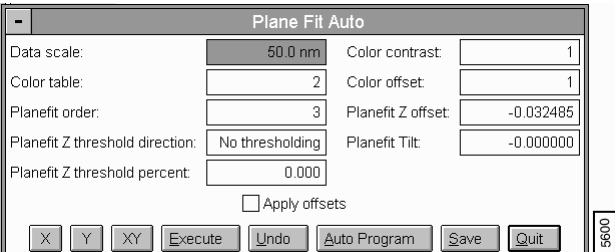

#### **Figure 15.17a** Plane Fit Auto Panel

#### **Parameters and Buttons on the Plane Fit Auto Panel**

**X**—Applies the plane fit operation along the X axis.

- **Y**—Applies the plane fit operation along the Y axis.
- **XY**—Applies the plane fit operation along the X and Y axis

**Undo**—Restores the image to its original form.

**Auto Program**—Accesses the **Auto Program Edit** panel allowing the **Plane Fit Auto** command to be added to, or deleted from, the currently selected Auto Program file (See [Section 15.17.3](#page-540-0)).

**Save**—Allows the converted image to be saved to the disk.

**Quit**—Exits the operation.

Planefit order

Selects the order of the plane calculated and subtracted from the image.

Planefit Z offset

If **Apply offsets** is activated, the image is offset by the absolute value of **Planefit Z offset** in the negative direction.
Planefit Tilt

If **Apply offsets** is activated, the image is offset by the absolute value of **Planefit Tilt** in the negative direction.

Color offset

Shifts the color table used to display the image.

Data scale

Controls the vertical range of the image corresponding to the full extent of the color table. The units of this item vary according to the type of image (e.g., nm, nA, etc.).

Color table

Selects the color table used to encode the Z information.

Color contrast

Controls the contrast in the image by compressing or expanding the Color table.

Apply offsets

When box is checked, the **Planefit Auto** offsets are applied.

### **15.17.3Planefit Auto Auto Program Edit Panel**

Accesses the **Auto Program Edit** panel allowing the **Plane Fit Auto** command to be added to, or deleted from, the currently selected Auto Program file.

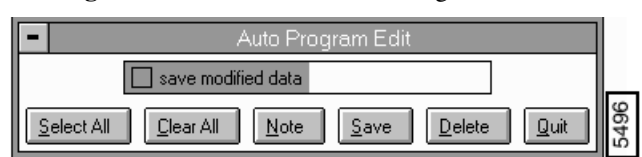

**Figure 15.17b** Plane Fit Auto Program Edit Panel

#### **Parameters and Buttons on the Plane Fit Auto Program Edit**

**Select All**—Selects all the measurements simultaneously.

**Clear All**—Clears all the measurements simultaneously.

**Note**—Allows you to insert a command note in the Auto Program file.

**Delete**—Removes the **Plane Fit Auto** command from the Auto Program file.

**Quit**—Exits the Auto Program Edit mode without making changes to the Auto Program file.

> **Note:** The Auto Program File command in the **Utility** menu must be used to select or create an Auto Program file.

The **Auto** subcommand under the **Browse** command selects the files to be processed and executes the current Auto Program file.

### **15.17.4Plane Fit Display Monitor**

The standard top view of the image plus the menu and status bars are shown on the Display Monitor.

### **Plane Fit Menu Bar Commands**

Mode

Selects the orientation of the plane fit.

- **X**—Selects the horizontal direction for the polynomial curve-fit.
- **Y**—Selects the vertical direction for the polynomial curve-fit.

*Mouse Operations*—*X and Y subcommands.*

- **1st click**—fixes the corner of the box cursor. It "rubber bands" out as the cursor is moved.
- **2nd click**—fixes the position of the box cursor.
- **Subsequent clicks**—Clicks inside of an existing box picks up the box so it can be repositioned. Clicks outside of the box allow additional boxes to be drawn.

#### Cursor

Allows the mouse to be used to draw box cursors.

- **Delete**—Allows the mouse to remove individual box cursors.
- **Clear**—Removes all of the cursors from the image.

*Mouse Operations* —*Delete subcommand*

• Clicking on a box removes it.

Execute—Initiates the plane fit operation.

Undo—Restores the image to its original form.

*See also*: **Off-line / Modify** menu: **Flatten**, **Geometric**, and **Plane Fit Manual** commands.

### **15.17.5Procedure for Using Plane Fit Auto**

Use **Plane Fit** (**Auto** or **Manual**) to correct the image distortion as follows:

1. Load and study a captured image before modifying it by clicking on **View / Surface Plot** (or use the **Surface Plot** icon). Notice any the strong saddle appearances as shown in [Figure](#page-542-0)  [15.17c](#page-542-0).

<span id="page-542-0"></span>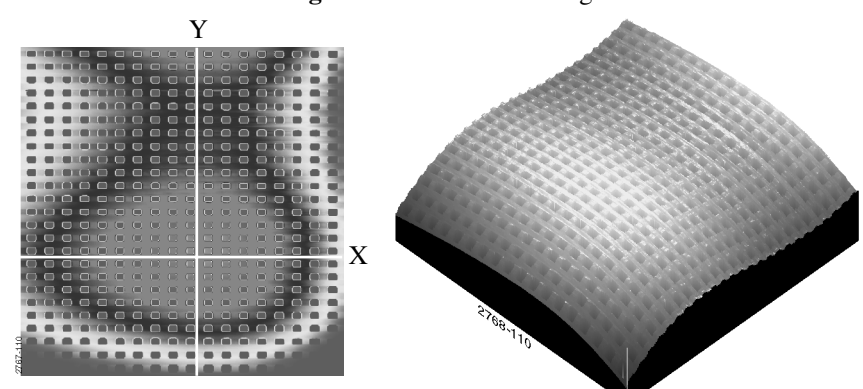

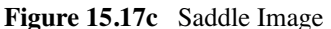

- 2. Click on the **Modify / Plane Fit Manual** command (**Plane Fit Auto** is similar). The Plane Fit Manual panel appears on the Control Monitor; the top view image of the file is shown on the Display Monitor. For this image, the **Plane Fit order** value should be set to **3**.
- 3. Next, select the **X** cursor option on the display screen menu bar, then click on the image. A movable, white X-axis line cursor is displayed. Position the X line cursor to intersect the center of the bulge, between rows of pits. Click on the **Execute** button to plane fit the image along its X axis. The image is now corrected along the X axis, but not along the Y axis.
- 4. Repeat the process for the Y axis: select the **Y** cursor option on the display screen menu bar, then click on the image. A movable, white Y-axis line cursor is displayed. Position the Y line cursor between rows of pits. Click on the **Execute** button to plane fit the image along its Y

<span id="page-543-0"></span>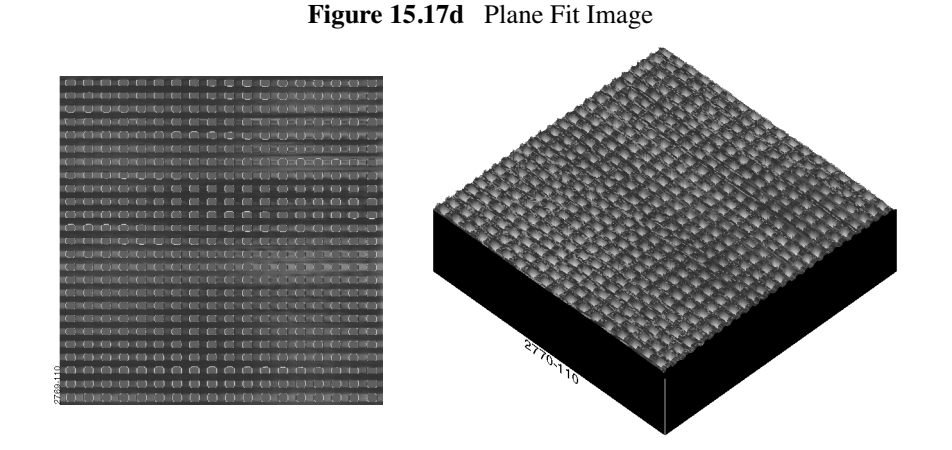

axis. The image is now fully *plane fit* along both X and Y axes, and appears as shown in [Figure 15.17d](#page-543-0).

5. Notice that the image's distortion is removed almost entirely, reflecting a flat, planar profile. Checking a section of the pits' depth before and after **Plane Fit** reveals that the pit depth is relatively unchanged before and after, even near the most severely rolled-off edges.

Now, experiment with this image to explore the range of **Plane Fit** capabilities. Try the following:

- Change the **Planefit order** value to see its effects. Notice that there is a vast difference between a value of **1**, **2** or **3**.
- Try plane fitting in one axis  $(e.g., X)$ , but not the other. This generally keeps whatever errors are presently oriented along the unused axis. For example, the image can be straightened along its Y axis, while leaving the X axis strongly bowed.
- Try using a different **Planefit order** for the X and Y axis. (For example, a setting of **3** for X, but a setting of **1** for Y.) This is similar to using one axis, but not the other.
- Compare the effect of **Plane Fit** with **Flatten**. Notice that each command has a significantly different impact upon this image; although, the difference is less noticeable for some other types of images.

### **15.18 Plane Fit Manual**

The **Plane Fit Manual** command allows either a vertical or horizontal line placed anywhere on the image to specify the data used for calculating the best-fit polynomial. Furthermore, sections of the line can be eliminated from the calculation and the order (first, second, or third) of the polynomial can be specified.

### **15.18.1Plane Fit Manual Panel**

The **Plane Fit Manual** panel allows display parameters to be adjusted to your preferences.

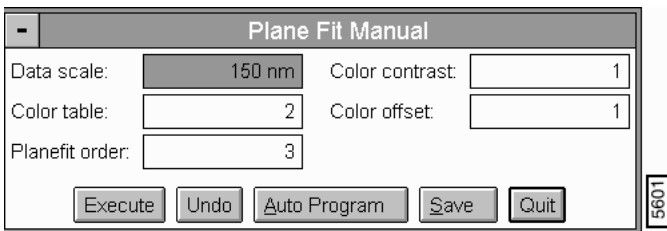

**Figure 15.18a** Plane Fit Manual Panel

#### **Parameters and Buttons on the Plane Fit Manual Panel**

**Execute**—Initiates the command.

**Undo**—Restores the image to its original form.

**Auto Program**—Accesses the **Auto Program Edit** panel and places the **Plane Fit Manual** functions on the Auto Program file [\(Section 15.18.2](#page-545-0)).

**Save**—Allows the converted image to be saved to the disk.

**Quit**—Exits the operation.

Planefit order

Specifies the order of the polynomial used to fit the cross section of the image. First, second, and third-order polynomials can be selected.

Data scale

Controls the vertical range of the image corresponding to the full extent of the color table. The units of this item vary according to the type of image (e.g., nm, nA, etc.).

Color table

Selects the color table used to encode the Z information.

Color contrast

Controls the contrast in the image by compressing or expanding the Color Table.

Color offset

Shifts the color table used to display the image.

### <span id="page-545-0"></span>**15.18.2Planefit Auto Manual Program Edit Panel**

Accesses the **Auto Program Edit** panel allowing the **Plane Fit Manual** command to be added to, or deleted from, the currently selected Auto Program file.

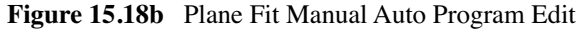

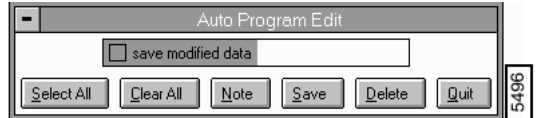

#### **Parameters and Buttons on the Plane Fit Manual Auto Program Edit**

**Select All**—Selects all the measurements simultaneously.

**Clear All**—Clears all the measurements simultaneously.

**Note**—Allows you to insert a command note in the Auto Program file.

**Save**—Saves selected measurements to the Auto Program file. If the **Plane Fit Manual** command is already in the current Auto Program file, it retains its position in the file.

**Delete**—Removes the **Plane Fit Manual** command from the Auto Program file.

**Quit**—Exits the **Auto Program Edit** mode without making changes to the Auto Program file.

- **Note:** The **Auto Program File** command in the **Utility** menu must be used to select or create an Auto Program file.
- **Note:** The **Auto** subcommand under the **Browse** command selects the files to be processed and executes the current Auto Program file.

### **15.18.3Plane Fit Manual Display Monitor**

The standard top view of the image plus the menu and status bars are shown on the Display Monitor.

#### **Plane Fit Manual Display Menu Bar**

X

Selects the horizontal direction for the polynomial curve-fit and places a horizontal line to be positioned by the mouse on the image.

Y

Selects the vertical direction for the polynomial curve-fit and places a vertical line to be positioned by the mouse on the image.

Move

Allows the mouse to be used to reposition the horizontal or vertical reference line.

Draw

Allows the mouse to be used to add segments to previously erased portions of either the horizontal or vertical reference line.

Erase

Allows the mouse to be used to delete segments from either the horizontal or vertical reference line.

Clear

Removes the line from the image.

Execute

Initiates the plane fit operation.

Undo

Restores the image to its original form.

*Mouse Operations*—*X, Y, Mover, Draw, Erase*

**X**—Places a horizontal line on the image. The line position is tied to the mouse; therefore, the line can be positioned by moving the mouse up and down.

• 1st click—drops the line.

**Y**—Places a vertical line on the image. The line position is tied to the mouse; therefore, the line can be positioned by moving the mouse left and right.

• 1st click—drops the line.

#### **Move**:

- 1st click—picks up the line and ties the line position to the mouse movement.
- 2nd click—drops the line.

**Draw**—Places the cursor in the desired position

• 1st click—begins drawing along the reference line. Moving the mouse adds a new line segment where a portion of the reference line was previously deleted.

• 2nd click—ends the new line segment.

**Erase**—Places the cursor in the desired position

- 1st click—begins erasing the previously drawn line. Moving the mouse deletes a segment of the line.
- 2nd click—ends the erase process.

### **Hints for Optimizing the Mouse Operations**

- The status bar reports the line orientation, X for horizontal or Y for vertical, and the line manipulation mode, **Move**, **Erase**, or **Draw**.
- After a **Clear** or **Undo** operation, a new line can be placed on the image in the orientation indicated in the status bar by clicking the left mouse button on the image.
- The **Move**, **Draw**, and **Erase** operations can be initiated by clicking the left button of the mouse in the image whenever the respective mode is highlighted in the status bar.

*See also*: **Off-line / Modify** menu: **Plane Fit Auto**, **Geometric**, **Flatten** commands.

### **15.19Resize**

The **Resize** command converts images collected with one number of data points, the **Number of**  samples parameter, to another number of data points. Images captured in the 512 x 512 or 256 x 256 format can be reduced to smaller formats. Images captured in the smaller 128 x 128 or 256 x 256 formats can be expanded through interpolation to larger formats.

### **15.19.1Resize Panel**

The Resize panel is displayed allowing the display parameters to be adjusted to your preferences.

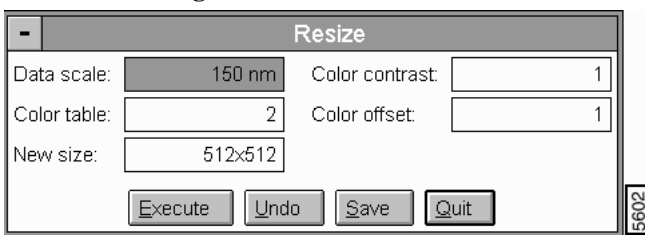

**Figure 15.19a** Resize Panel

#### **Parameters and Buttons on the Resize Panel**

Execute—Initiates the command.

**Undo**—Restores the image to its original form.

**Quit**—Exits the operation.

**Save**—Allows the converted image to be saved to the disk.

New size

Specifies the size of the image after the conversion operation.

Data scale

Controls the vertical range of the image corresponding to the full extent of the color table. The units of this item vary according to the type of image (e.g., nm, nA).

Color table

Selects the color table used to encode the Z information.

Color contrast

Controls the contrast in the image by compressing or expanding the Color Table.

Color offset

Shifts the color table used to display the image.

### **15.19.2Resize Display Monitor**

Images can be stored in smaller sizes to reduce the disk space required to store the image. Resizing to a larger format does *not* increase image resolution. The added pixels are interpolated from the original data.

#### **Example for Using the Resize Command**

The **Resize** command can be handy for seeing how 512 x 512 images would appear if stored in 256 x 256 format. Use this to see if there is any perceptible loss of image quality.

### **15.20Rotate**

**Rotate** serves to rotate an image in ninety degree increments. Occasionally, a scan is captured that would be easier to analyze if it were oriented a different way (a scan of a penny, for example). Rotate allows you to re-orient the scan. Note that the relative data remains unchanged, only the orientation of the data is altered.

### **15.20.1Rotate Image Panel**

The **Rotate** panel allows display parameters to be adjusted to your preferences.

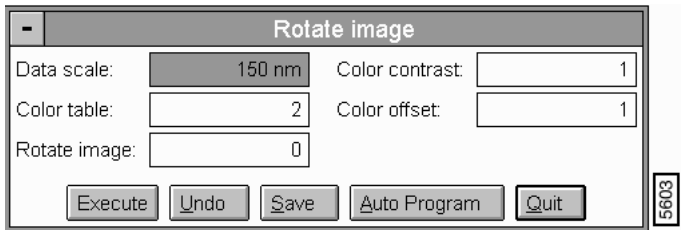

**Figure 15.20a** Rotate Image Panel

**Parameters and Buttons on the Rotate Image Panel**

Data scale

Controls the vertical range of the image corresponding to the full extent of the color table. The units of this item vary according to the type of image (e.g., nm, nA, etc.).

Color table

Selects the color table used to encode the Z information.

Color contrast

Controls the contrast in the image by compressing or expanding the Color Table.

Color offset

Shifts the color table used to display the image.

Rotate image

Rotates the image in 90° increments, in either the positive or negative direction.

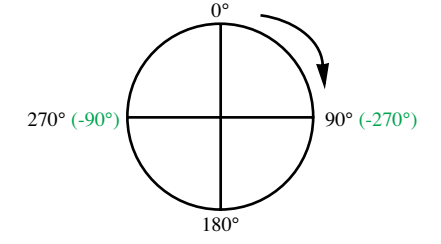

**Execute**—Initiates the Rotate image operation.

**Undo**—Restores the image to its original form.

**Save**—Allows the converted image to be saved to the disk.

**Auto Program**—Places the **Auto Program Edit** panel on the Control Monitor allowing the Rotate command to be added to, or deleted from, the currently selected Auto Program file (Se[eSection](#page-550-0)  [15.20.2](#page-550-0)).

**Quit**—Exits the **Rotate Image** command.

### <span id="page-550-0"></span>**15.20.2Rotate Image Auto Program Edit Panel**

Places the **Auto Program Edit** panel on the Control Monitor allowing the Rotate command to be added to, or deleted from, the currently selected Auto Program file.

#### **Figure 15.20b** Rotate Image Auto Program Edit oram Edi 3496  $S$ elect All  $C$ lear All  $Note$  $S$ ave  $Delete$ **Quit**

#### **Buttons on the Rotate Image Auto Program Edit**

**Select All**—Selects all the measurements simultaneously.

**Clear All**—Clears all the measurements simultaneously.

**Note**—Allows you to insert a command note in the Auto Program file.

**Save**—Saves selected measurements to the Auto Program file. If the **Rotate** command is already in the current Auto Program file, it retains its position in the file.

**Delete**—Removes the **Rotate** command from the Auto Program file.

**Quit**—Exits the Auto Program Edit mode without making changes to the Auto Program file.

### **15.21Spectrum 2D**

The **Spectrum 2D** (two-dimensional) function transforms images into a 2D fast Fourier transform (FFT) plot, then allows you to selectively pass or remove specific frequencies from the image. After selected frequencies are passed or removed, the image is reconstructed, yielding an improved version. The **Spectrum 2D** function is extremely useful in removing electrical and acoustic noise from images, and may also be used to isolate certain surface features (e.g., lathe lines on turned surfaces, load marks on ground or polished surfaces, etc.)

Noise is removable using the **Spectrum 2D** function generally consists of two types: 1) high frequency electrical noise (most visible at atomic resolution); 2) lower-frequency acoustic noise from floor vibrations, air blowers, etc. The 2D spectral display is scaled according to the scan size of the original image

### **15.21.1Spectrum 2D Procedures**

Before beginning, it is advisable to make a backup copy of the original image file. The **Spectrum 2D** function is capable of making major changes to the image which, if saved, can destroy the original data.

The **Spectrum 2D** command allows filtering of images in the frequency domain through the 2 dimensional fast Fourier transform (FFT). The 2-D FFT (power spectrum) of the image is calculated and displayed. Rectangular boxes representing either frequencies to pass (multiply by 1.0), passband, or frequencies to stop (multiply by 0.0), stopband, are selected. Finally, the inverse transform is performed on the filtered transform data to reconstruct a new filtered image.

### **15.21.2Spectrum 2D Pane**

The **Spectrum 2D** panel allows display parameters to be adjusted to your preferences.

Spectrum 2D Data scale: 150 nm Color contrast:  $\mathbf{1}$  $\overline{1}$  $\overline{2}$ Color table: Color offset: Quit Execute Undo Save

**Figure 15.21a** Spectrum 2D Panel

### **Parameters and Buttons on the Spectrum 2D Panel**

**Execute**—Initiates the two-dimensional FFT calculation.

**Undo**—Restores the image to its original form.

**Save**—Allows the converted image to be saved to the disk.

**Quit**—Exits the operation.

Data scale

Controls the vertical range of the image corresponding to the full extent of the color table. The units of this item vary according to the type of image (e.g., nm, nA, etc.).

Color table

Selects the color table used to encode the Z information.

Color contrast

Controls the contrast in the image by compressing or expanding the Color Table.

Color offset

Shifts the color table used to display the image.

### **15.21.3Two-Dimensional FFT**

When the two-dimensional FFT (2D FFT) is calculated and shown on the Display Monitor, a new panel is displayed on the Control Monitor (See [Figure 15.21b](#page-553-0)). It allows the filtering process to continue by performing the inverse FFT after the desired passbands and stopbands have been selected.

#### <span id="page-553-0"></span>**Figure 15.21b** Two-Dimensional FFT Spectrum 2D Panel pectrum 2D  $\overline{2}$  $\overline{6}$ FFT attenuation band: Color contrast: Color table:  $\overline{6}$ Color offset:  $\overline{1}$

 $Undo$ </u>

 $Quit$ 

### **Parameters and Buttons on the 2D FFT Spectrum 2D Panel**

 $Execute$ 

**Execute**—Initiates the inverse FFT calculation.

**Undo**—Restores the image to its original form.

**Quit**—Exits the operation.

FFT attenuation band

Controls the pixel width of the attenuation band used to ramp the passband boxes to zero and the stopband boxes to one. This enables the effect of stopbands and passbands to be either gently "feathered" into the image spectral data (by using larger values, e.g., 16), or directly applied (by using smaller values, e.g., 0).

*Range or Settings:* 

• **0**, **2** ,**4** ,**6** ,**8** ,**10** ,**12** ,**14** ,**16**

If **FFT attenuation band** values are set smaller than the stopband's box size in pixels, the stopband **DOES NOT WORK**. Stopbands that are to be applied directly to very small spectral "hot spots" should have their **FFT attenuation band** values set at **0**.

Color table

Selects the color table used to encode the Z information.

Color contrast

Controls the contrast in the image by compressing or expanding the color table**.**

Color offset

Shifts the color table used to display the image.

### **15.21.4Spectrum 2D Display Monitor**

In addition to the menu and status bars, the power spectrum, a color bar which reflects the amplitude of the power spectrum, and a measurement chart are shown on the Display Monitor. The subcommands available in the menu bar of the Display Monitor allow you to select different areas of the power spectrum. The status bar indicates which options are currently selected. The measurement chart contains data from the power spectrum.

### **Spectrum 2D Display Menu Bar Commands**

#### Cursor

Controls the mode of the cursor and mouse in the Display Monitor.

#### *Range or Settings:*

- **Stopband**—Puts the mouse in the stopband mode. This allows placement of stopband boxes which set the frequency data within the boxes to zero. The data outside of the boxes is passed. Stopbands appear on the top view image as "X-ed rectangles.
- **Passband**—Puts the mouse in the passband mode. This allows placement of passband boxes which set the frequency data outside the boxes to zero. Data inside the boxes is passed.

#### Mode

Controls the Mode of the Stopband and Passband boxes.

- **Add**—Allows stopband or passband boxes to be placed on the image of the power spectrum.
- **Delete**—Allows stopband or passband boxes to be removed from the image of the power spectrum.
- **Clear**—Removes all of the stopband or passband boxes from the image of the power spectrum.

#### *Mouse operations*—*Add mode*

- 1st click—Fixes the position of a corner of the box and allows the mouse to drag out the desired shape of the box. A mirror image of the box is also drawn due to the symmetry of the calculation.
- 2nd click—Fixes the position of the opposite corners of the boxes.

*Mouse Operation*—*Delete mode*

• Each click erases from the power spectrum display any passband or stopband boxes that enclose the location where the click occurred. The complimentary box in the opposite quadrant is also removed.

#### *Mouse Operations*—*Any mode*

- Clicking the right mouse button completes the current operation and moves the cursor to the **Execute** subcommand in the menu bar.
- While the FFT transform is displayed, moving the cursor within the image and briefly stopping displays the period, angle, amplitude, and spectral density at the cursor position.

#### Execute

Initiates the calculation of the power spectrum, FFT, from the original image and the calculation of the image, inverse FFT, from the modified power spectrum.

#### Undo

Restores the image to its original form.

#### Zoom

Provides three levels of magnification for the power spectrum

#### *Range and Settings:*

- **1 : 1**—shows all of the available spectral frequencies
- **2 : 1**—zooms the display 2:1, showing the lowest one-half of X and Y spectral frequencies.
- **4 : 1**—zooms the display 4:1, showing the lowest one-quarter of X and Y spectral frequencies.

### **Hints for Optimizing the Spectrum 2D Command**

- It is possible to negate the effect of a small stopband box or passband box by using a large value for the **FFT attenuation parameter**.
- If any passband boxes exist on the display, then data outside the passband boxes is deleted. Thus, it is superfluous to have a stopband box completely outside the confines of a passband box.
- Due to the symmetry of the transformed data about the line  $f_x = -f_y$ , all stopband and passband boxes drawn actually produce two boxes on the display.

*See also*: **Off-line/Modify** menu: **Lowpass** and **Highpass** commands.

### <span id="page-556-0"></span>**15.21.5Example 1—Simplifying an Image**

Regarding data contained within an image, *more* data is not always better. Sometimes it is desirable to *eliminate* components of an image to better isolate and accentuate another component of direct interest. The following example demonstrates how to utilize the Spectrum 2D function to simplify an image for analysis. The image utilized here is of lathed plastic used in the manufacture of contact lenses.

1. Load an image from the SPM/IMAGES DIRECTORY (or in the IMAGES folder on your installed system). Examine the image using the **Offline / Surface Plot** function.

Supposing you want to make a general, cross-sectional inspection of the sample's lathe lines, it may prove helpful to remove spikes and smaller, jagged features on the surface. Notice the surface topology may be analyzed in terms of two dominant influences: 1) lathe lines running parallel to the image's Y-axis; 2) a contiguous, jagged aspect to each lathe line (i.e., the lines themselves are not smooth streaks, but present a jagged profile along their length). Since the parallel lathe lines occur at longer wavelengths than the short-wavelength, jagged bumps and spikes, it is possible to separate these components using 2D spectral analysis.

2. With the image selected, click on **Offline / Modify / Spectrum 2D**. The **Spectrum 2D** panel appears on the Control Monitor; the image appears on the Display Monitor. Click on the **Execute** button.

The 2D spectrum of the image appears on the Display Monitor as a clustering of data having a narrow, horizontal band. This horizontal band reveals the prominence of the parallel lathe lines, and the fact that they are distributed uniformly along the X-axis of the image.

As the cursor is moved through the 2D plot, the **X period**, **Y period** and **R period** values are displayed in a box to the right of the plot. Moving the cursor through the data cluster reveals that shorter wavelengths lie around the periphery of the plot, while longer wavelengths lie near the plot's center. Notice that the plot is bandwidth limited at its exact center; that is, nothing larger than the scan size of the image may be plotted here. The centermost point of the plot (best viewed by using the **Zoom / 4:1** function on the Display Monitor) is labeled "DC." This reference to "direct current" is another way of saying that the longest wavelengths, when considered in terms of alternating current, approach infinite periods such as observed in a fixed (DC) waveform.

> **Note:** The term "wavelength" as used throughout applies to actual surface features, NOT the color of light used to represent those features.

The trick to using 2D spectral filtering lies in first identifying wavelength components of interest to you. This requires some interpretive ability on your part and is perfected with practice. When the sought-after component is identified, all that remains is to remove everything else.

One use of 2D spectral modification is in removing high frequency components, commonly referred to as "noise." (Whether the component is referred to as "noise," or simply as "high frequency features" of an image is analogous to whether or not to call unwanted plants "weeds.") High frequency components are rendered on images as finely spaced, jagged lines, spikes and fuzz.

Assuming you want to remove high frequency noise, they would seek to eliminate outer portions of the plot. This is easily done with the

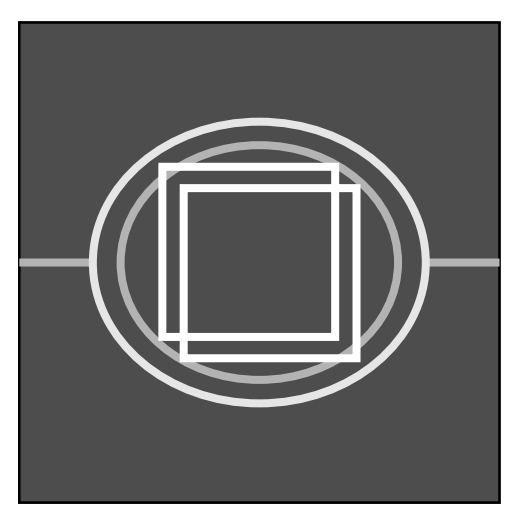

**Spectrum 2D** function by enclosing the central cluster of the plot within a passband drawn on the Display Monitor.

The objective here is to pass (allow) the central, longer wavelength portions of the plot, while stopping (disallowing) the shorter wavelength components located around the periphery of the plot. The **X period** and **Y period** of the enclosed area are displayed to the right as the boxes are drawn.

3. Click on **Cursor / Passband**, then draw a passband box around the central portion of the 2D spectral plot. Click on **Execute** to reconstruct the image with the high frequency components removed. To obtain the best view of the image, quit the **2D Spectrum** panel, then click on the **View / Surface Plot** function (or **Surface Plot** icon button). Changes to the image are most obvious when viewing from an elevated angle.

When the image is reconstructed with its high frequency components removed, the most obvious change is smoother, more contiguous image features. Jagged lines and spikes are reduced, accentuating the longer wavelength features.

> **Note:** Filtering may also be accomplished by utilizing the **Offline / Modify / Lowpass** filter, although *without* selective wavelength controls.

### **15.21.6Example 2—Highlighting Features Using 2D Spectrum Modification**

Another use of the Spectrum 2D function is in highlighting certain surface features by filtering out unwanted wavelengths. Continuing with the example of the lathed plastic, it is possible to isolate and accentuate lathe lines. (This might prove useful to an analyst intending to examine how cutting tool geometry imparts features to the surface of the plastic.) Conversely, it may also be used to isolate and accentuate smaller surface features inherent within lathe lines, while reducing the separation between lines.

1. Reload the image file used in [Section 15.21.5](#page-556-0); but *do not* save the previously filtered version of the image. When the image is reloaded, select the **Modify / Spectrum 2D** function, then click on the **Execute** button. As before, the 2D spectrum of the image is plotted. To isolate

<span id="page-558-0"></span>the lathe lines, draw a thin, horizontal passband box across the center of the plot (See [Figure](#page-558-0)  [15.21c](#page-558-0)).

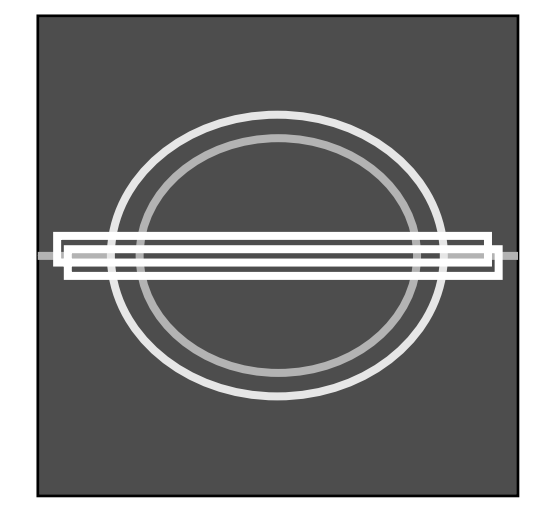

**Figure 15.21c** Horizontal Passband Box Illustration

The intent is to pass most wavelengths inherent in the horizontally distributed lathe lines, while stopping those wavelengths inherent in the vertically distributed features of each line (i.e., the jagged contour running along each individual line). After the passband box is drawn, click on the **Execute** button to reconstruct the image. Quit the **Spectrum 2D** panel, then use the **View / Surface Plot** function to look closer at the reconstituted image.

The change in the image quickly becomes evident; lathe lines stand out more dramatically and have been smoothed along their length. By analyzing a section across the lathe lines (**Offline / Analyze / Section**), a cleaner profile of lathe lines in the plastic is obtained.

The vertically distributed features of the lathe lines may be similarly examined by filtering out the horizontal components. By drawing a passband box vertically, it is possible to isolate and accentuate the features running along each individual lathe line. (See [Figure 15.21d](#page-559-0))

> **Note:** This type of analysis might prove helpful in a study of how tool chatter affects the surface, without regard to tool geometry.

<span id="page-559-0"></span>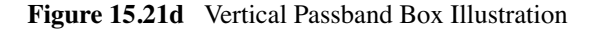

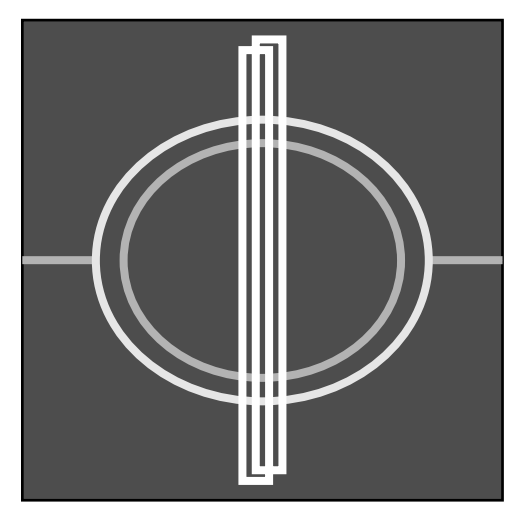

### **15.21.7Example 3—Removing External Noise**

In Example 1 above (See [Section 15.21.5](#page-556-0)), high frequency surface noise was removed by drawing a passband around the center spectral plot of the image. This type of noise tends to be evenly distributed across the surface and is inherent to the surface itself. Another type of noise is externally introduced, either due to electrical noise (especially during extremely high resolution, atomic scans), or due to acoustic noise introduced from air blowers, loud sounds, etc. Distinquishing one type of noise from another requires some experience. Here are a few guidelines.

- Steady acoustic noise (such as from a constant pitch sound or moving air) and steady electronic noise, introduce *diagonal bands* to the image. These bands run parallel and are produced when the noise is introduced in sync with the scan. If the bands change their angle of orientation when the **Scan size** or **Scan rate** is altered, they are probably from this source. This type of noise can be easily removed from the image by using the **Spectrum 2D** function.
- Sporadic noise (such as from sudden, loud noises and/or powerful EMF spikes) introduce *isolated "noise lines"* which run partially or completely across the image. These may arise sporadically and without pattern. This type of noise *cannot* be removed from the image using the **Spectrum 2D** function; however, another function (**Modify / Erase Scan Lines**) easily removes this type of noise.
- To remove the diagonal bands characteristic of steady acoustic and electronic noise using the **Spectrum 2D** function, do the following:
- 1. Load the image, then click on the **Modify / Spectrum 2D** function. Click on the **Execute** button to obtain the image's 2D spectral plot. If the image is of a more or less isotropic surface, search the spectral plot for bright "hot spots"—small islands of high spectral concentration—near its center.

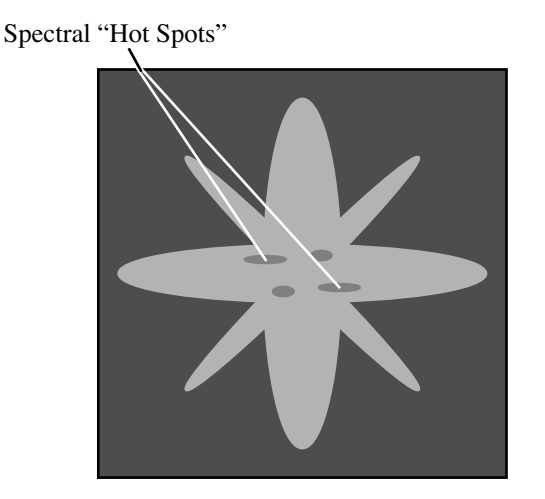

**Figure 15.21e** Spectrum 2D Hot Spots

**Note:** Click on the **Zoom / 4:1** function to obtain a closer view of the "hot spots."

Depending upon the distribution and orientation of the noise bands, the hot spots should be distributed at the same angle in the spectral plot as they are on the image. There may also exist other spectral hot spots which are actually part of the surface features; however, these are usually distributed at some other orientation. If the surface is anisotropic and includes some type of banding features naturally, isolating the noise bands proves more difficult, especially if they run parallel to the noise bands.

2. Verify that the **FFT attenuation band** value is set to **0**. When the hot spots are located, draw a stopband box around them, then click on the **Execute** button to reconstruct the image. The image should now appear without the noise bands. If noise bands are still present, click on the **Undo** option and try again by stopbanding different hot spots.

### **15.22Subtract Images**

The **Subtract Images** command enables data from one image to be subtracted from another. This proves most useful when comparing two or more images from a surface to determine changes over time, or to compare completely different images. The **Subtract Images** command cannot be directly applied to images having different pixel sizes (**Number of samples** value). For example, a 256 x 256 pixel image cannot be directly subtracted from a 512 x 512 image. Images may be resized, however, using the **Modify / Resize** command, then subtracted.

[Figure 15.22a](#page-561-0) diagrams an image subtraction and its effects. Surface **2**, when subtracted from surface **3**, yields surface **1** ("**3**" - "**2**" = "**1**"). Conversely, surface **1** plus surface **2** yields surface **3**   $(^{1}$ " + "2" = "3").

<span id="page-561-0"></span>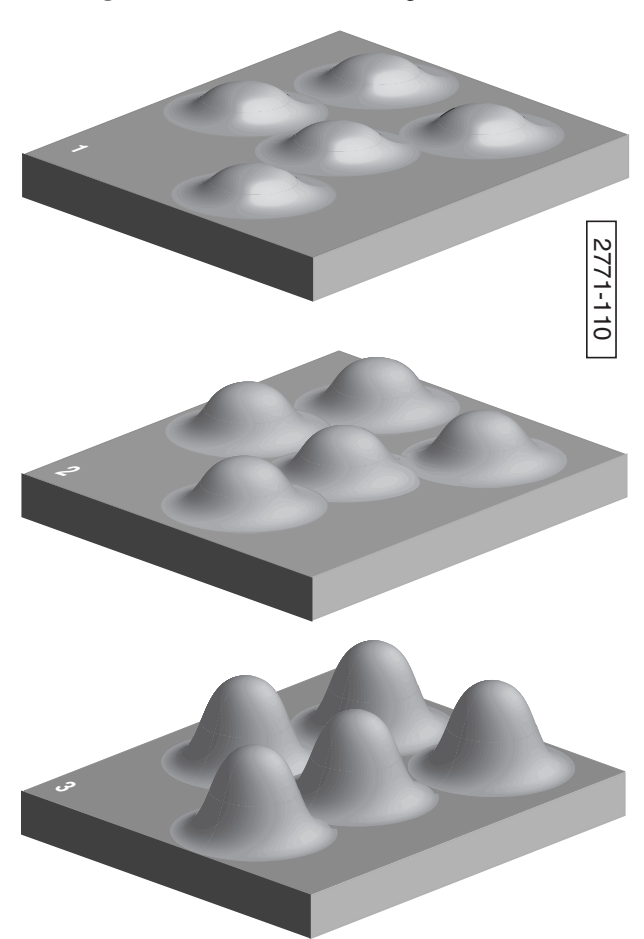

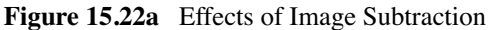

### **15.22.1Subtract Images Panel**

Access the **Subtract Images** panel by clicking on the **Modify / Subtract Images** command. The command assumes that one of the two images (the minuend) is already selected when choosing this command. The panel requests a file to subtract (the subtrahend). Enter the file to subtract in the **Image to sub** field, then clicks on **Execute**. The result is shown on the Display Monitor.

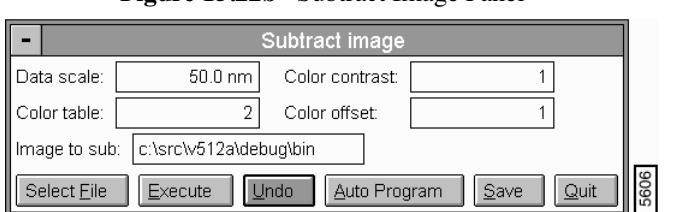

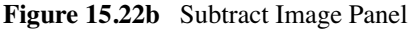

#### **Parameters and Buttons on the Subtract Image Panel**

**Select File**—Presents a panel for rapid selection of the file to be subtracted (subtrahend). To select a file, highlight the file name with the mouse, then click on Ok.

**Execute**—Subtracts the selected file from the currently loaded file. The resulting image is displayed.

**Undo**—Undoes the Subtract Images command. The originally loaded file (minuend) is restored to the Display Monitor.

**Auto Program**—Accesses the **Auto Program Edit** panel on the Control Monitor, allowing the **Subtract Images** command to be added to, or deleted from, the currently selected Auto Program file.

**Save**—Saves the subtracted image to the disk.

**Quit**—Exits the Subtract Images panel.

Data scale

Controls the vertical range of the image corresponding to the full extent of the color table. The units of this item vary according to the type of image (e.g., nm, nA, etc.).

Color table

Selects the color table used to encode the Z information.

Color contrast

Controls the contrast in the image by compressing or expanding the Color Table.

Color offset

Shifts the color table used to display the image.

Image to sub

The disk drive, directory and file being subtracted (subtrahend) away from the currently loaded file. Enter this filename, automatically, by using the **Select File** field .

### **15.23Zoom**

The **Zoom** command expands selected areas of a captured image to fill the display screen. Selected features of captured images can be magnified using the **Zoom** command; however, they do not gain increased resolution beyond the original image. Image data is interpolated when magnifying to a larger size.

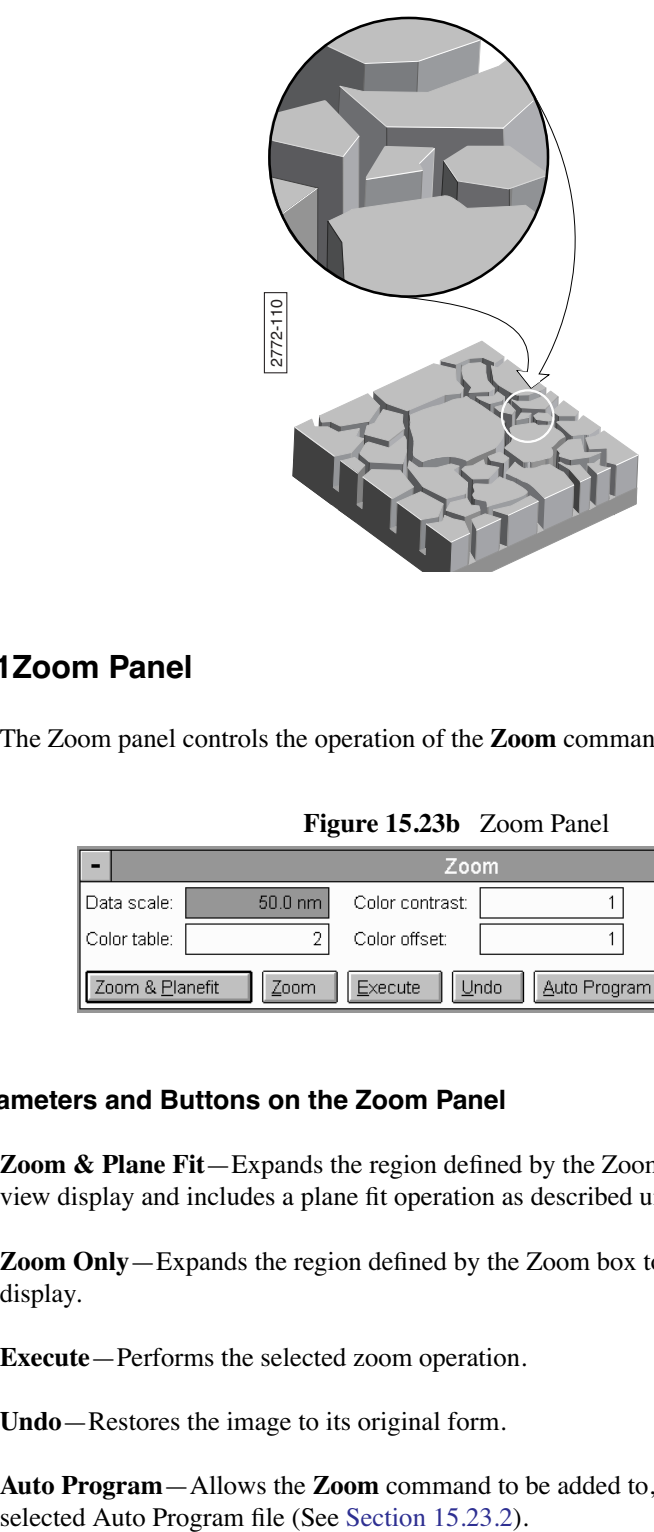

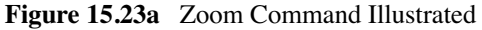

### <span id="page-563-0"></span>**15.23.1Zoom Panel**

The Zoom panel controls the operation of the **Zoom** command (See [Figure 15.23b](#page-563-0)).

**Figure 15.23b** Zoom Panel

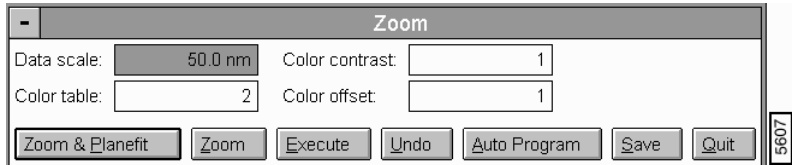

### **Parameters and Buttons on the Zoom Panel**

**Zoom & Plane Fit**—Expands the region defined by the Zoom box to the size of the regular top view display and includes a plane fit operation as described under the Plane Fit Auto command.

**Zoom Only**—Expands the region defined by the Zoom box to the size of the regular top view display.

**Execute**—Performs the selected zoom operation.

**Undo**—Restores the image to its original form.

**Auto Program**—Allows the **Zoom** command to be added to, or deleted from, the currently

Modify Marrel-Allows the converted image to be saved to the disk. **Zoom**

**Quit**—Exits the operation.

#### Data scale

Controls the vertical range of the image corresponding to the full extent of the color table. The units of this item vary according to the type of image (e.g., nm, nA, etc.).

Color table

Selects the color table used to encode the Z information.

Color contrast

Controls the contrast in the image by compressing or expanding the Color Table.

Color offset

Shifts the color table used to display the image.

### <span id="page-564-0"></span>**15.23.2Zoom Auto Program Edit Panel**

The **Auto Program Edit** panel allows the **Zoom** command to be added to, or deleted from, the currently selected Auto Program file. The Auto Program File command in the **Utility** menu must be used to select, or create, an Auto Program file. The **Auto** subcommand under the **Browse** command (**File/Browse)** selects the files to be processed and executes the current Auto Program file.

**Figure 15.23c** Zoom Auto Program Edit Panel

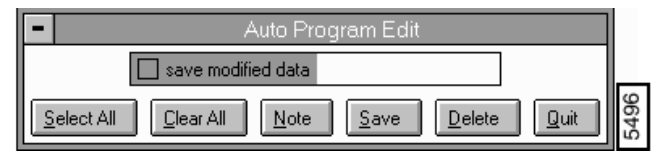

#### **Buttons on the Zoom Auto Program Edit Panel**

**Select All**—Selects all the measurements simultaneously.

**Clear All**—Clears all the measurements simultaneously.

**Note**—Allows you to insert a command note in the Auto Program file.

**Save**—Saves selected measurements to the Auto Program file. If the **Zoom** command is already in the current Auto Program file, it retains its position in the file.

**Delete**—Removes the **Zoom** command from the Auto Program file.

**Quit**—Exits the **Auto Program Edit** mode without making changes to the Auto Program file.

### **15.23.3Zoom Display Monitor**

The standard top view of the selected image, the **Zoom** menu and status bars appear on the Display Monitor.

#### **Zoom Display Menu Bar Commands**

Zoom & Plane Fit

This selection followed by **Execute** expands the region defined by the **Zoom** box to the size of the regular top view display and includes a plane fit operation as described under the **Plane Fit Auto** command.

Zoom Only

This selection followed by **Execute** expands the region defined by the **Zoom** box to the size of the regular top view display.

Clear

Removes the **Zoom** box from the image.

Execute

Begins the selected operation.

Undo

Restores the image to its original form.

#### *Mouse Operations*

• 1st click, left button. Clicking within the image places the cursor box on the image.

- Successive clicks of the left button, toggles the **Zoom** box between *expansion* mode (where movement of the mouse causes expansion/contraction of the box) and *translation* mode (where movement of the mouse causes translation of the box).
- Click of the right button, Freezes the **Zoom** box and transfers the cursor to the menu bar allowing the desired subcommand to be initiated with a click of either mouse button.

*See also*: **Zoom** operations in the **Real-time** / **Image Mode**.

# **Chapter 16 Utility Menu**

The **Utility** menu includes basic commands to **Print**, **Export**, **Import**, alter the image for saving, and access the **Auto Program** and **Auto Result** files.

This chapter includes the following **Utility** commands:

- **Overview** [Section 16.1](#page-567-0)
- **Print** [Section 16.2](#page-568-0)
- **[Auto Program File](#page-569-0)** Section 16.3
- **[Recipe Auto Program File](#page-570-0)** Section 16.4
- **[Auto Result File](#page-572-0)** Section 16.5
- **[Autocalibration](#page-572-1)** Section 16.6
- **[TIFF Export](#page-576-0)** Section 16.7
- **[TIFF Import](#page-577-0)** Section 16.8
- **[ASCII Export](#page-578-0)** Section 16.9
- **[ASCII Import](#page-579-0)** Section 16.10
- **[JPEG Export](#page-580-0)** Section 16.11
- **Color Table** [Section 16.13](#page-583-0)

### <span id="page-567-0"></span>**16.1 Overview**

### **16.1.1 Utility Menu**

Select **Off-line/Utility** to access the **Utility** menu (See [Figure 16.1a\)](#page-568-1).

<span id="page-568-1"></span>

| Print                    |  |
|--------------------------|--|
| Auto Program File        |  |
| Recipe Auto Program File |  |
| Auto Result File         |  |
| Autocalibration          |  |
| TIFF Export              |  |
| TIFF Import              |  |
| ASCII Export             |  |
| ASCIHmport               |  |
| JPEG <u>E</u> xport      |  |
| Pr <u>o</u> file Import  |  |
| Color Table              |  |

**Figure 16.1a** Utility Menu

### <span id="page-568-0"></span>**16.2 Print**

The **Print** command outputs the Display Monitor screen data to the printer based on the selected options in the Print panel.

<span id="page-568-2"></span>Computers running NanoScope software under Windows NT™ use the NT print panels and drivers. You can specify the NT printer, set the number of copies, and set the collation (if available). For more information on the NT print panels, consult the appropriate Windows NT documentation. Select the **Print** command to open the **Print** panel (See [Figure 16.2a\)](#page-568-2).

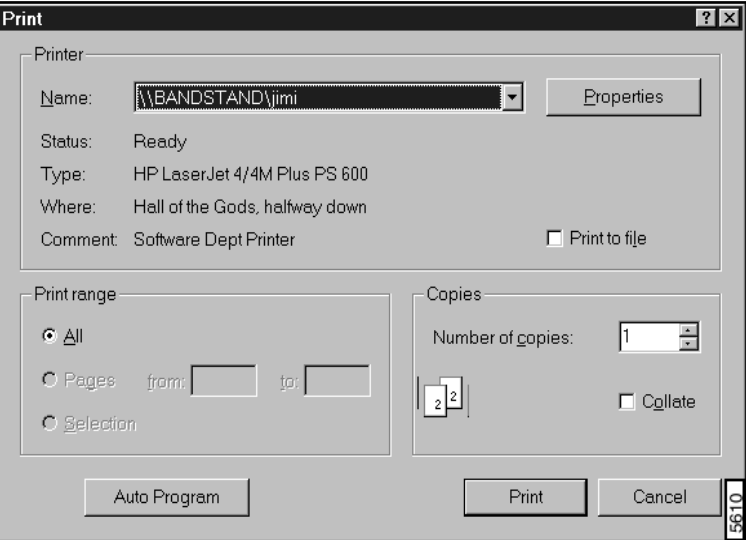

**Figure 16.2a** Print Panel

The **Print** panel shown on the Control Monitor allows you to select various printer options.

## <span id="page-569-0"></span>**16.3 Auto Program File**

The **Auto Program File** command contains several subcommands for creating and manipulating Auto Program files. Auto Program files are programmed from the individual commands. As the command is selected it can be inserted into the file. Auto Program files are run with the **Auto** subcommand in the **Browse** command. Up to 32 images can be processed with the **Top View, Section, Bearing, Roughness, Zoom, Lowpass, Flatten Auto, Planefit Auto,** and **Print** commands. Each command can be used once per file. The order of the commands depends on the order in which they are selected and edited into the auto program file.

The Auto Program file creates an output file that can be viewed and printed from the **Auto Result File** command.

<span id="page-569-1"></span>The **Auto Program File** panel allows you to select an auto program file or create a new one. Buttons allow for reviewing and printing auto program files (See [Figure 16.3a](#page-569-1)).

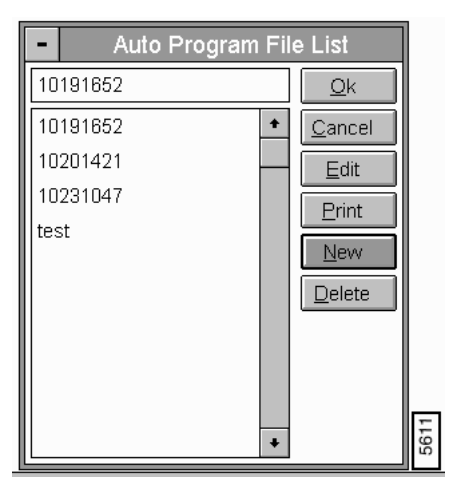

**Figure 16.3a** Auto Program File List Panel

### **Parameters and Buttons on the Auto Program File List**

• **File nam**e and **List**—Lists the selected auto program file. The Up and Down arrow keys and the Page Up and Page Down keys help move through the list.

**Ok**—Exits the Auto Program command.

Cancel—Exits the Auto Program File List panel without executing the file.

Edit—Accesses the selected file name in the SPM/PAR Directory. The panel opens the list of parameters to view a specified line, cut, copy, paste, save changes and create a new file (i.e., Save As) (See [Figure 16.3b](#page-570-1)).

<span id="page-570-1"></span>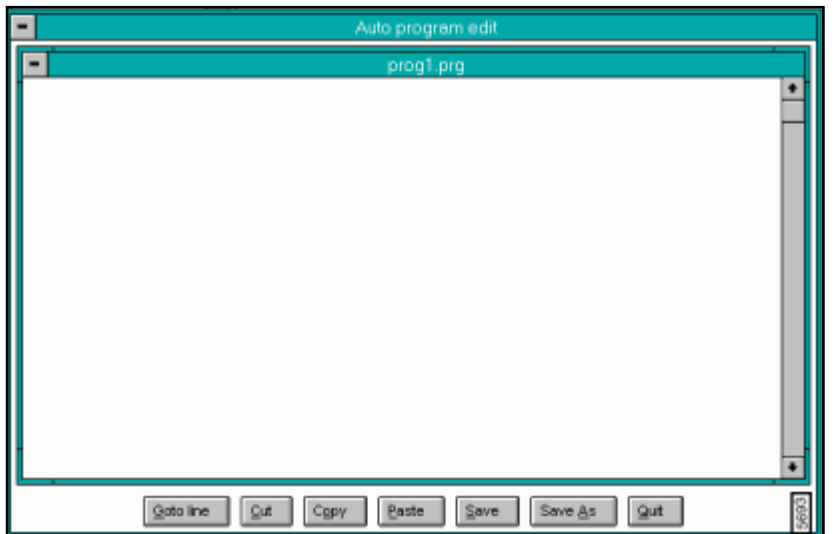

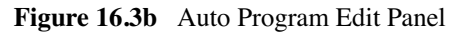

**Print**—Prints the auto program file to a selectable printer and port.

**New**—Creates a new auto program file.

**Delete**—Removes the currently selected file from the list.

#### **Procedures for Running the Auto Program File**

General procedures for creating and running an **Auto Program** file are as follows:

- 1. Create the file in the **Auto Program File** command.
- 2. Select auto programs in the **Auto Program** panel and enter them into the **Auto Program**  file from each **Off-line/Menu/Command**.
- 3. Select the image files, and run the **Auto Program** file from the **Browse** command.
	- **Note:** The program files are automatically stored in the C:\AUTO\PROGRAM directory with a .PRG extension.
	- **Note:** The result files are automatically stored in the C:\AUTO\RESULT directory with a .RES extension.

*See also*: Off-line/**View** menu: **Top View** command. Off-line/**Analyze** menu: **Section**, **Bearing**, and **Roughness** commands. Off-line/**Modify** menu: **Zoom**, **Lowpass**, **Flatten Auto** and **Planefit Auto** commands. Off-line/**Utility** menu: **Print** and **Auto Result File** commands.

### <span id="page-570-0"></span>**16.4 Recipe Auto Program File**

The **Recipe Auto Program File** command displays, prints, and deletes output files created in **Automation Recipe Programming**. For complete details on recipe programming, see the *Automation Supplement* manual, V. 5.13*.*

<span id="page-571-0"></span>Select the **Recipe Auto Program File** command to access the **Auto Program File List**. When accessing this panel after creating a recipe, the recipe file being configured should appear in the **File Name** field as \*.prg (i.e. your selected filename with the extension *prg*) (See [Figure 16.4a\)](#page-571-0).

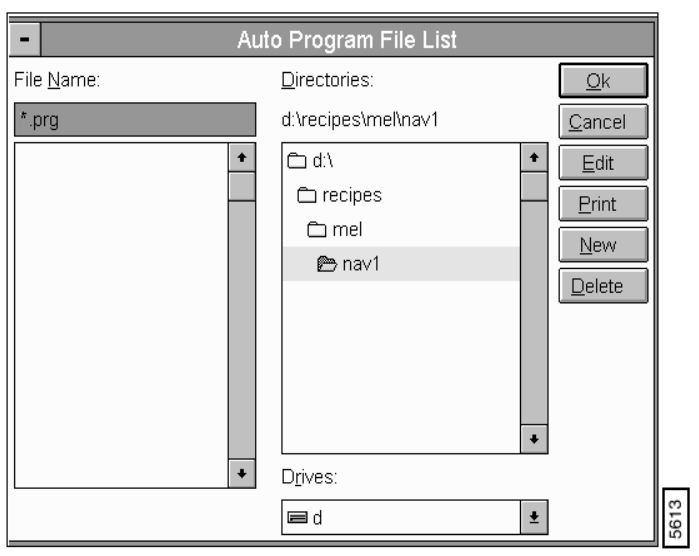

**Figure 16.4a** Recipe Auto Program File List

# <span id="page-572-0"></span>**16.5 Auto Result File**

The **Auto Result File** command displays, prints, and deletes the output files created by previously run auto program files.

<span id="page-572-2"></span>The **Auto Result File** panel on the Control Monitor allows you to select an output file and review the contents, print the file, or delete the file (See [Figure 16.5a](#page-572-2)).

|      | <b>Auto Result File List</b> |  |
|------|------------------------------|--|
| test | View                         |  |
|      | Print                        |  |
|      | Delete                       |  |
|      | Quit                         |  |

**Figure 16.5a** Auto Result File List

#### **Buttons on the Auto Result File List Panel**

- **View**—Lists the selected auto result file.
- **Print**—Prints the auto result file to a selectable printer and port.
- **Delete**—Removes the currently selected file from the list.
- **Ok**—Exits the **Auto Result File** command.

### <span id="page-572-1"></span>**16.6 Autocalibration**

Because of the nonlinear electrical response of piezo materials, the electrical signals applied to SPM scanners must be carefully calibrated to ensure accuracy. Use the **Autocalibration** command to calibrate microscope scanners. It is based upon carefully measuring images of calibration standards captured with the **Capture Calibration** command in the **Real-time/Capture** menu. Sensitivities of the piezo to applied voltages and the derating of piezo sensitivity at low voltages are determined. The calibration of coupling parameters that maintain accuracy with rotated scans and account for changes in scan rate are also determined. This command automatically changes the parameter values stored in the parameter file (e.g. AFMJ.PAR) in the C:\EQUIP directory.

### **16.6.1 Autocalibration Control Monitor**

The Autocalibration commands include:

• Calibrate individual parameters.

- Sequentially calibrate the sensitivities and deratings.
- Calibrate the couplings.
- Calculate all calibration parameters.

For details on the command options, see [Section 16.6.2](#page-573-0).

### <span id="page-573-0"></span>**16.6.2 The Autocalibration Panel**

<span id="page-573-1"></span>The user must initialize the microscope or a warning appears (See [Figure 16.6a\)](#page-573-1).

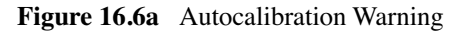

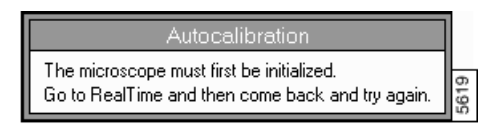

<span id="page-573-2"></span>In the Off-line/**Modify** menu, select **Autocalibration** to access the **X-Y Piezo Calibration** panel (See [Figure 16.6b](#page-573-2)).

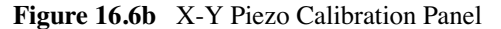

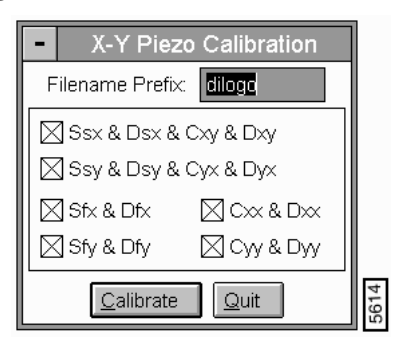

#### **Parameters and Buttons in the X-Y Piezo Calibration Panel**

#### **Filename Prefix**

Defines the prefix of the name of the calibration images. The default name is the prefix of the currently selected file, but the name used to capture the images with the **Capture/Capture Calibration** command must be used.

**Ssx & Dsx & Cxy & Dxy**

Selects the proper images to calibrate the sensitivity of the piezo and derating of the piezo sensitivity in the X direction when the slow waveform is applied. The X Y coupling parameters are also calibrated with this selection.

### **Ssy & Dsy & Cyx & Dyx**

Selects the proper images to calibrate the sensitivity of the piezo and derating of the piezo sensitivity in the Y direction when the slow waveform is applied. The X Y coupling parameters are also calibrated with this selection.

#### **Sfx & Dfx**

Selects the proper images to calibrate the sensitivity of the piezo and derating of the piezo sensitivity in the X direction when the fast waveform is applied.

#### **Cxx & Dxx**

Selects the proper images to calibrate the coupling between the slow X and fast X waveforms and the derating of the coupling between the slow X and fast X waveforms.

#### **Sfy & Dfy**

Selects the proper images to calibrate the sensitivity of the piezo and derating of the piezo sensitivity in the Y direction when the fast waveform is applied.

### **Cyy & Dyy**

Selects the proper images to calibrate the coupling between the slow Y and fast Y waveforms and the derating of the coupling between the slow Y and fast Y waveforms.

**CALIBRATE**—Begins the calibration operation. The image for the selected calibration operation is shown on the Display Monitor, and a panel appears on the Control Monitor for each parameter being calibrated.

**QUIT**—Exits the **Autocalibrate** command and saves any changes made to the calibration parameters of the selected head or scanner.

#### **Hints for Optimizing the Autocalibration Command**

After the horizontal or vertical line is drawn on the image between features of known spacing, a best guess of the distance based on the current value of the parameter displays in the panel. If the best guess is incorrect, enter a new value based on the known spacing of the features in the sample.

- The value of the parameter for the head or scannerupdates automatically in the corresponding parameter file.
- When drawing lines, it is best to span as many features as possible. This has the effect of averaging values across the scan, thus improving accuracy.
- DO NOT draw lines between different portions of features (such as the top of one feature to the bottom of another, or the left side of one feature to the right side of another). It is easier to calculate distances between features based upon their even, regular spacing.
- Images are made using a DI-supplied calibration standard (e.g., 10-micron standard) with the **Capture Calibration** command. At least one-third of the captured images appear distorted (that is, elongated and/or angled) due to the unusual manner in which the image is scanned.
	- **Note:** Lines should be drawn on the image and distances entered without regard to this distortion. Do not "compensate" for any perceived angularity*.*
- The file name specified must match the file name used to capture the calibration images using the **Capture Calibration** command.
- For best results, the features on the calibration standard should be parallel to the scan directions.
- The **Autocalibrate** command automatically enters the new calibration parameters in the parameter file (e.g., afmj.par) for the scanner used to collect the calibration images. These numbers should be transferred to other parameter files that rely on the same scanner.

### **16.6.3 Autocalibration Display Monitor**

For each parameter to be calibrated, a top view of the selected image appears on the Display Monitor. The direction "Draw a horizontal (or vertical) line" also appears. The following mouse operations should be used to draw a line between two features which are separated by a known distance.

#### Mouse Operations:

- 1st click, left button: Fixes one end of the reference line at the cursor position and extends from that position allowing either a horizontal or vertical line to be drawn.
- 2nd click, left button: Fixes the other end of the reference line at the current position.
	- **Note:** The images used to calibrate a particular head or scanner must have been captured with the head or scanner to be calibrated.
*See also*: **Real-time/Capture** menu: **Capture Calibration** command. **Real-time/Microscope** menu: **Select** and **Calibrate** commands.

# **16.7 TIFF Export**

The **TIFF Export** command creates and stores a TIFF (Tagged Image File Format) file. A TIFF file is one of the industry-standard formats for stored image files. If a given file contains image-type data, then the file can be converted into a TIFF file. The file can then be integrated into documents with an application program capable of reading the TIFF format.

The following **TIFF Export** panel is displayed when the file selected is an image file.

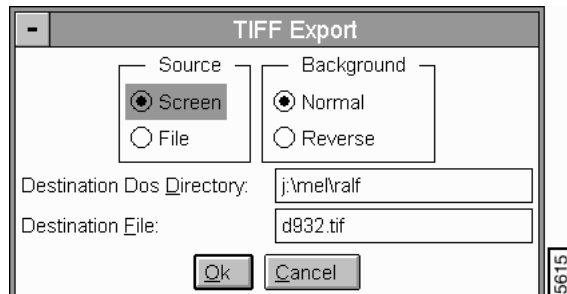

**Figure 16.7a** Tiff Export Panel

#### **Parameters and Buttons in the Tiff Export Panel**

- **OK**—Executes the conversion operation.
- **CANCEL**—Exits the TIFF Export command.

#### **Source**

Selects the source of the file for the conversion.

*Range & Settings:*

- **Screen**—Results in a bit mapped version of the screen.
- **File**—Produces a top view of the image from the raw image data.

#### **Background**

Selects the color of the background in the converted file.

*Range & Settings:*

- **Normal**—Black.
- **Reverse**—White.

#### **Destination DOS Directory**

Specify the directory that the file is to be stored in.

#### **Destination file**

The name of the file to be created must be entered.

*See also*: Off-line/**Utility** menu: **Data Export**, **Print**, and **Printer File** commands.

# **16.8 TIFF Import**

The **TIFF Import** command displays a TIFF (Tagged Image File Format) file list. The **Print** and **Printer File** commands can then be used to print or create a file for subsequent printing.To import the file, it must be in the TIFF 5.0 format, and it may not be compressed.

<span id="page-577-0"></span>The **TIFF Import** panel specifies the TIFF file to display (See [Figure 16.8a\)](#page-577-0).

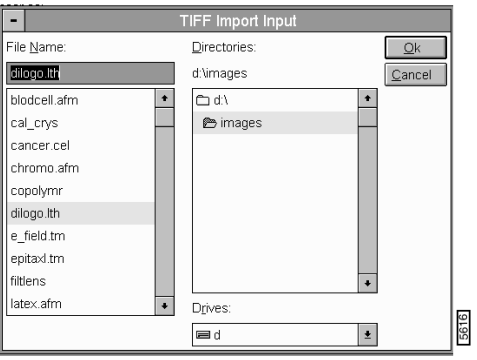

**Figure 16.8a** TIFF Import Panel

#### **Parameters and Buttons on the Tiff Import Input Panel**

- **OK**—Executes the conversion operation.
- **CANCEL**—Exits the TIFF Import command.

File Name—Specifies the source TIFF file to be displayed.

Directories—Directory containing the TIFF file to be displayed.

#### **Hints for Optimizing the Tiff Import Command**

- You can import TIFF versions of NanoScope screen or image files. You can import files from any other source as long as the files are uncompressed **and** in the TIFF 5.0 format.
- You can display NanoScope screen or image files that have been converted to TIFF format with the **TIFF Export** command and modified with desk-top publishing programs to be displayed within the NanoScope program. You can then print the modified files.
- Photostyler<sup>™</sup> and Adobe Photoshop™ have been used to modify NanoScope TIFF files.
- Images that have been reduced in size are displayed at the center of the Display Monitor. The program does not display imported images that are larger than the screen.

*See also*: Off-line/**Utility** menu: **TIFF Export**, **Print**, and **Printer File** commands.

# **16.9 ASCII Export**

The **ASCII Export** command converts the selected binary file to an ASCII file in either Raw Units or nanometers.

<span id="page-578-0"></span>In the Off-line/**Utility** menu, select **ASCII Export** to access the **Ascii Export** panel (See [Figure](#page-578-0)  [16.9a\)](#page-578-0).

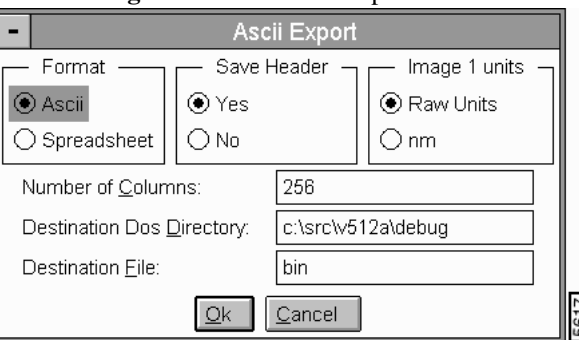

#### **Figure 16.9a** ASCII Export Panel

#### **Parameters and Buttons on the ASCII Export Panel**

#### **Format**

Determines how exported data will be separated. You should set this according to the requirements of third-party software accepting the data.

- **ASCII**—Each data value is separated with a space.
- **Spreadsheet**—Each data value is separated with a comma.

#### **Save Header**

Specifies whether the file header is retained or not.

- **Yes**—Retains the file header.
- **No**—Removes the file header. File consists only of raw data.

#### **Number of Columns**

Specifies the number of columns applied to the exported data.

#### **Destination DOS Directory**

Specifies the directory where the converted file is to be stored.

#### **Destination File**

Specifies the name of the destination ASCII file.

- **Note:** The converted file contains the same ASCII header as the binary file.
- **Note:** Specified **Destination DOS Directory** should be appended with a slash (for example, **B:\**).

*See also*: Off-line/**Utility** menu: **ASCII Import** command.

# **16.10ASCII Import**

The **ASCII Import** command converts a previously converted ASCII file back to the binary format. The **ASCII Import** panel displays on the Control Monitor (See [Figure 16.10a\)](#page-580-0).

#### **Figure 16.10a** ASCII Import Panel

<span id="page-580-0"></span>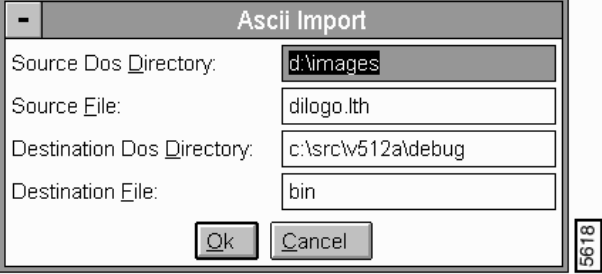

#### **Source DOS directory**

Specifies the name of the DOS directory containing the ASCII file to be imported.

#### **Source File**

Specifies the name of the ASCII file to be imported.

#### **Destination DOS directory**

The name of the DOS directory where the binary data file is to be stored.

#### **Destination file**

The name of the binary data file to be created.

#### **Hints for Optimizing the ASCII Import Command**

- The full menu bar is not available when an ASCII file (or any other non-NanoScope image file) is selected.
- Most of the commands in the Off-line menus are designed specifically for image data and do not operate on anything but image data.

*See also*: Off-line/**Utility** menu: **ASCII Export** command.

# **16.11JPEG Export**

The **JPEG Export** utility command allows the storing of file images or screen shots as a jpeg compressed file. The compression reduces the TIFF (.tiff) or bitmap (.bmp) image file by 20 percent (a typical image file of 34 KB reduces

to ~27 KB). View the JPEG images in your browser, save in any file or print.

<span id="page-581-0"></span>In the **Utility** menu, access the **JPEG Export** panel (See [Figure 16.11a\)](#page-581-0).

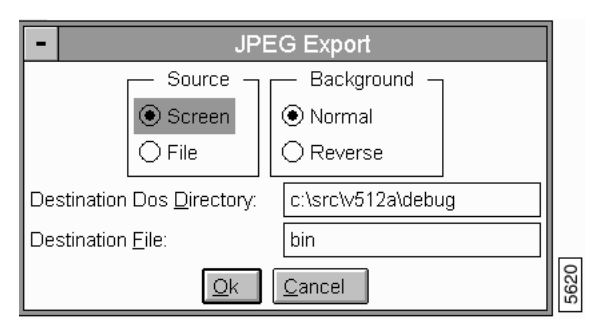

**Figure 16.11a** JPEG Export Panel

#### **Parameters and Buttons on the JPEG Export Panel**

**Source**—Designates the image source or location of specified image.

- **Screen**: Choose this option when image is displayed on the screen.
- File: Choose this option if image is saved in a file.

Background—Designates background display of specified image.

- **Normal:** Choose this option for image to display as shown on screen or in file.
- **Reverse:** Choose this option for image to display reverse of image shown on the screen or in the file (i.e., For image displayed with black background, exported image displays with white background).

Destination DOS Directory—Designates destination to a DOS directory.

Destination File—Designates image destination to a file.

**Ok—**Executes the **JPEG Export** command.

**Cancel**—Exits the **JPEG Export** command without saving.

## **16.12Profile Import**

The **Profile Import** command is for profiler-enabled systems (i.e. the Vx Profiler microscope). The Profiler microscopes are systems configured with a profilometer (scanning hardware) in addition to NanoScope SPMs. Although profilometers cannot reconfigure at the same magnitude as an SPM, they quickly and conveniently scan much larger areas. The profilometer files (here after referred to as *profiles*) include 128, 256 or 512 consecutive lines of data. When configuring the set of profiles, that data matches to essentially create the entire image file as one file. For complete details on profiling, see *Support Note 256, Profile Analysis* and *Support Note 299, 3D Profiling.*

The **Utility/Profile Import** command is designed to import profiles then convert them to NanoScope III files, as shown in [Figure 16.12a.](#page-582-0) The files may be viewed, modified and analyzed in exactly the same manner as a microscope image.

<span id="page-582-0"></span>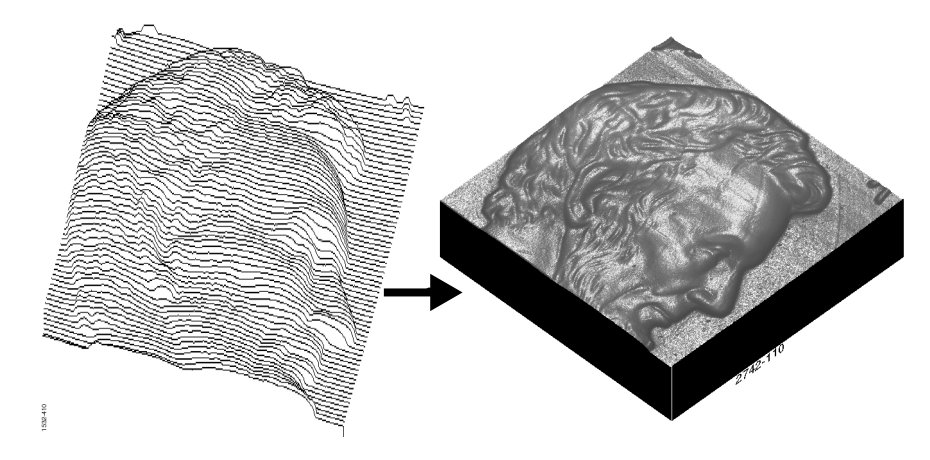

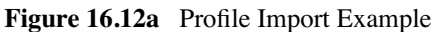

You should bear in mind that profile scans are usually conducted at much coarser raster spacings than SPM scans; therefore, much of the data must be interpolated to generate the more finely resolved NanoScope III file.

### **16.12.1Profile Import Panel**

<span id="page-582-1"></span>Clicking on the **Utility/Profile Import** command accesses the **Profile Import** panel (See [Figure](#page-582-1)  [16.12b\)](#page-582-1).

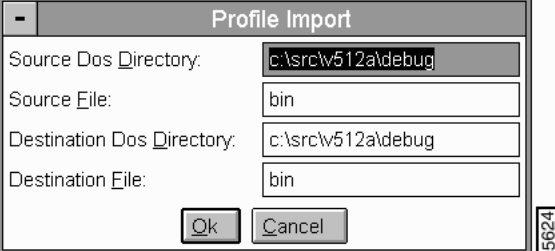

**Figure 16.12b** Profile Import Panel

#### **Parameters and Buttons on the Profile Import Panel**

- **Source DOS** Directory—The directory from which the profiles are imported.
- **Source File**—The name of the profilometry file to be converted. The file name entered should include the base name characters, plus the data files' extension (usually ".PIP").
- **Destination File**—New name to be assigned to the converted file.
	- **Note:** The program automatically sorts through all the profiles to construct the single NanoScope file.
- **Ok—**Button to accept configured parameters.
- **Cancel**—Button to exit **Profile Import** panel without saving changes.

# **16.13Color Table**

The **Color Table** command allows the operator to modify existing color tables or to create new color tables. The red, green, blue, or gray intensities at a given Z position can be adjusted individually with this command.

### **16.13.1 The Color Table Panel**

A list of the available color tables appears on the Control Monitor. The color composition of the listed color tables can be viewed and modified. A modified table can be saved or the modification can be ignored by quitting without saving. The desired color table can be selected with the mouse.

| -        |          | <b>Color Table</b> |          |  |
|----------|----------|--------------------|----------|--|
| Table 4  | Table 5  | Table 6            | Table 7  |  |
| Table 8  | Table 9  | Table 10           | Table 11 |  |
| Table 12 | Table 13 | Table 14           | Table 15 |  |
| Table 16 | Table 17 | Table 18           | Table 19 |  |
| Table 20 | Table 21 |                    |          |  |
|          |          | Save<br>Quit       |          |  |

**Figure 16.13a** Color Table Panel

## **16.13.2 Color Table Display Monitor**

In addition to the status and menu bars, a plot of the color intensity versus the length of the color bar (Z height), as well as a plot of the image, is shown on the Display Monitor. The intensities of the individual color components can be adjusted on the plot to create a color table that accentuates the important information in the image. The sum of the individual color intensities is displayed in a color bar across the bottom of the intensity plot. The image is also shown so the color table can be tailored to highlight features in a particular image.

#### **Color Table Menu Bar Commands**

Edit mode

- **Move**—Allows points placed on the plot to be rearranged.
- Add—Allows new points to be added to the plot.
- **Delete**—Allows points to be removed from the plot.

#### **Color Select**

Selects the color for the editing mode.

*Range & Settings:* 

• **Red**, **Green**, **Blue**, **Gray**

#### **Color Restore**

Returns the selected curve to its original shape.

*Range & Settings:* 

• **Red**, **Green**, **Blue**

*Mouse Operations—All edit modes:*

• Clicking the right button from the intensity plot moves the cursor to the menu bar.

*Mouse Operations—Move mode:*

- 1st click, left button—positioning the cursor on an existing point and clicking the left button picks up the point and tie its position to the mouse movement.
- 2nd click, left button—drops the point. The system automatically recalculates and draws the best curve-fit through the existing points.

*Mouse Operations—Add mode:*

• each click of the left button places a new point at the cursor position. The system calculates and draws the best curve-fit through the points as each point is placed.

*Mouse Operations—Delete mode:*

- Positioning the cursor over an existing point and clicking the left button removes the point from the plot.
- The system automatically recalculates and draws the best curve-fit through the existing points.

#### **Hints for Optimizing the Color Table Command**

- The sum of the individual color intensities is shown in the color bar under the intensity plot. This is the same color bar that is displayed along side of the image in the **Realtime Image** Mode and the Off-line **View** modes.
- You cannot modify Color tables 0 through 3. They are not included in the list.
- The system calculates the best curve-fit through the points as they are placed and draws the curve through the points. It updates the color bar along the bottom of the plot and the color of the image as each change is made to the plot.
- Either mouse button can be used to select subcommands.
- After an item is selected from a pull-down menu, the cursor moves to the center of the intensity plot.

*See also*: Off-line/**View**: **Color table**, **Color offset**, and **Color contrast** items.

#### **Procedures for the Color Table Command**

Suppose you have an image with features that are not highlighted well by any of the existing color tables. The **Color table** command can be used to create a new color table while viewing the image. The new color table can be adjusted until the image highlights are improved.

Utility Menu **Color Table**

# **Appendix A Tip Selection Guide**

Refer to the following sections and tables in determining tip selection:

- **[Deflection Mode Cantilevers:](#page-587-0)** Section 1.1
- **[Cantilever Data Specifications:](#page-587-1)** Section 1.2

# <span id="page-587-0"></span>**1.1 Deflection Mode Cantilevers**

The following tables provide information to help guide your selection of cantilever tips. [Table 1.2a](#page-588-0), [Table 1.2b,](#page-589-0) and [Table 1.2c](#page-590-0) list deflection mode cantilevers for use with standard atomic force microscopes (AFM), MultiMode™ AFMs (MMAFM), lateral force microscopes (LFM), BioScope™ and Dimension™ Series SPMs.

# <span id="page-587-1"></span>**1.2 Cantilever Data Specifications**

[Table 1.2d](#page-591-0) and [Table 1.2e](#page-591-1) lists Cantilever specifications called, "Diving Board Data in Air". [Table](#page-592-0)  [1.2f](#page-592-0) and [Table 1.2g](#page-592-1) lists Cantilever specifications called, "Diving Board Data in Water".

The Digital Instruments Web Site at http://www.di.com/ maintains a NanoProbe™ Tip Guide on the Products page. Reference the NanoProbe Tip Guide for the latest information on cantilevers available from Digital Instruments.

<span id="page-588-0"></span>

| <b>Model Number</b>                        | <b>NP</b>                          | $SP-S$                                       | <b>DNP</b>                         | NDP-S                                   | <b>NP-STT</b>                                                          |
|--------------------------------------------|------------------------------------|----------------------------------------------|------------------------------------|-----------------------------------------|------------------------------------------------------------------------|
| Description                                | <b>Standard Silicon</b><br>Nitride | Oxide<br>Sharpened<br><b>Silicon Nitride</b> | <b>Standard Silicon</b><br>Nitride | Oxide<br>Sharpened Sili-<br>con Nitride | Oxide<br>Sharpened<br>Silicon Nitride Ori-<br>ented Twin Tip           |
| Force or Spring<br>Constant(s) - Typical   | $0.01 - 0.6$ N/m                   | $0.01 - 0.6$ N/m                             | $0.01 - 0.6$ N/m                   | $0.01 - 0.6$ N/m                        | $0.01 - 0.6$ N/m                                                       |
| Resonant Frequency -<br>Typical            | 5 - 50 KHz                         | 5 - 50 KHz                                   | 5 - 50 KHz                         | 5 - 50 KHz                              | 5 - 50 KHz                                                             |
| Nominal Tip Radius of<br>Curvature         | $20 - 40$ nm                       | $20 - 40$ nm                                 | $20 - 40$ nm                       | $20 - 40$ nm                            | $20 - 40$ nm                                                           |
| Nominal Tip Height                         | $3\mu$ m                           | $3\mu$ m                                     | $3\mu$ m                           | $3\mu$ m                                | 2nd tip height<br>clearance $\approx 100$ nm<br>(for single tip image) |
| Tip 1/2 Cone Angle                         | $35^\circ$                         | $35^\circ$                                   | $35^\circ$                         | $35^\circ$                              | $35^\circ$                                                             |
| <b>Reflective Coating</b>                  | Gold                               | Gold                                         | Gold                               | Gold                                    | Gold                                                                   |
| Cantilever Length                          | 120 or $200 \mu m$                 | 120 or $200 \mu m$                           | 120 or $200 \mu$ m                 | 120 or $200 \mu m$                      | 120 or $200 \mu m$                                                     |
| Cantilever Width per<br>Leg-Perpendicular  | $15 - 40 \ \mu m$                  | $15 - 40 \ \mu m$                            | $15 - 40 \ \mu m$                  | $15 - 40 \ \mu m$                       | $15 - 40 \ \mu m$                                                      |
| <b>Cantilever Thickness</b>                | $0.4 - 0.6 \,\mu m$                | $0.4 - 0.6 \,\mu m$                          | $0.4 - 0.6 \,\mu m$                | $0.4 - 0.6 \,\mu m$                     | $0.4 - 0.6 \,\mu m$                                                    |
| Cantilever Configura-<br>tion              | V-Frame                            | V-Frame                                      | V-Frame                            | V-Frame                                 | V-Frame                                                                |
| <b>Used in Microscope</b><br><b>Models</b> | AFM, LFM,<br><b>MMAFM</b>          | AFM, LFM,<br><b>MMAFM</b>                    | BioScope,<br><b>Dimension</b>      | BioScope,<br><b>Dimension</b>           | AFM, LFM,<br>MMAFM,<br>BioScope,<br><b>Dimension</b>                   |

**Table 1.2a** 

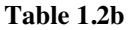

<span id="page-589-0"></span>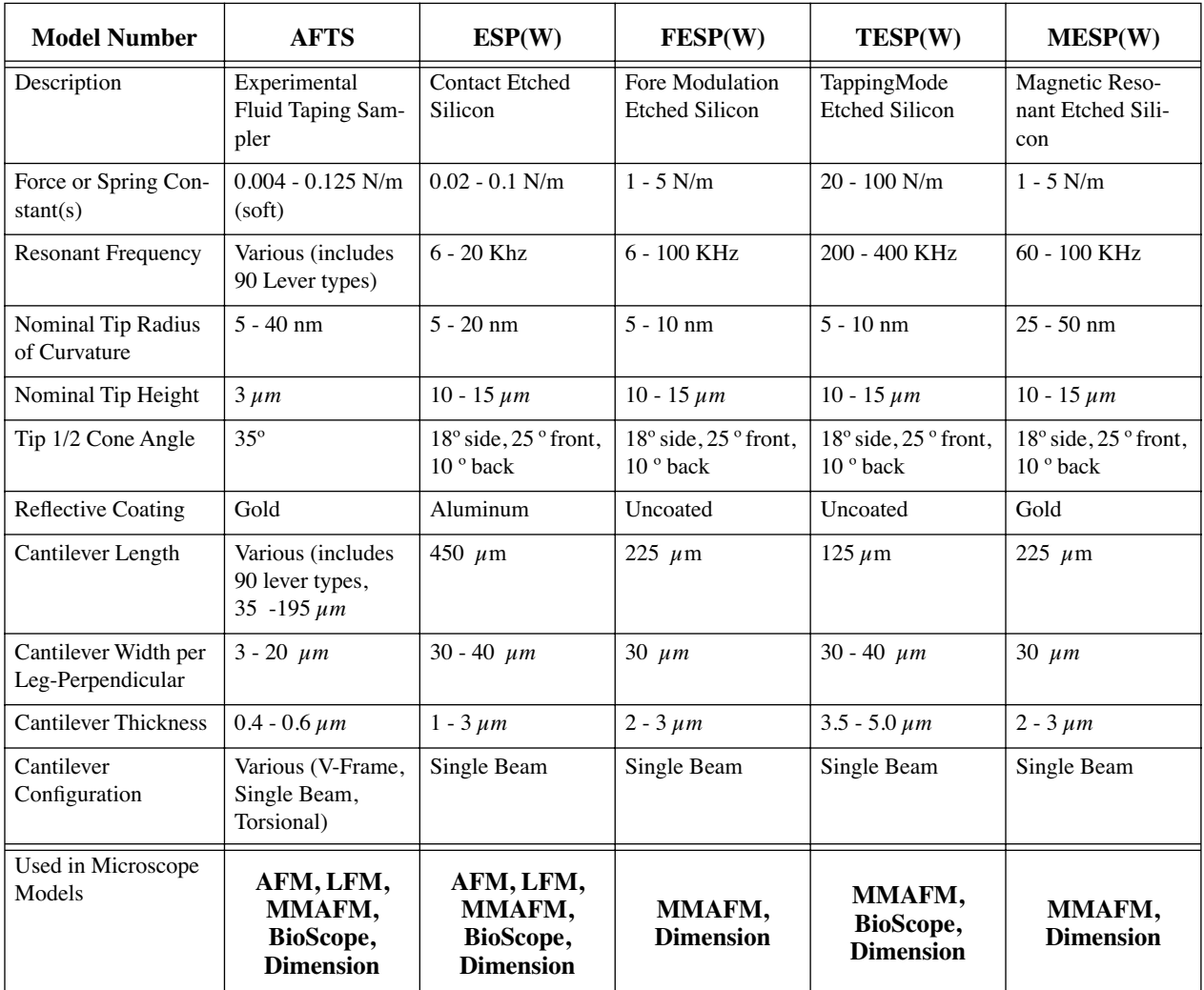

<span id="page-590-0"></span>

| <b>Model Number</b>                       | $MESP-LM(W)$                                                 | MESP-LC(W)                                      | <b>FIBLADE</b>                                                      | <b>FISPIKE</b>                                     |
|-------------------------------------------|--------------------------------------------------------------|-------------------------------------------------|---------------------------------------------------------------------|----------------------------------------------------|
| Description                               | Low Moment<br><b>Magnetic Force</b><br><b>Etched Silicon</b> | Low Coercivity Magnetic<br>Force Etched Silicon | TappyMode <sup>™</sup> Etched<br>Silicon FIB Blade                  | TappingMode™<br><b>Etched Silicon FIB</b><br>Spike |
| Force or Spring Con-<br>stant(s)          | $1 - 5$ N/m                                                  | $1 - 5$ N/m                                     | $20 - 100$ N/m                                                      | $20 - 100$ N/m                                     |
| <b>Resonant Frequency</b>                 | $60 - 100$ KHz                                               | 60 - 100 KHz                                    | 200 - 400 KHz                                                       | $200 - 400$ KHz                                    |
| Nominal Tip Radius<br>of Curvature        | $20 - 40$ nm                                                 | $20 - 40$ nm                                    | 75 - 100 nm                                                         | 75 - 100 nm                                        |
| Nominal Tip Height                        | $10 - 15 \,\mu m$                                            | $10 - 15 \ \mu m$                               | Tip 10 - 15 $\mu$ m,<br>End Blade 1.5 - 2 $\mu$ m                   | Tip 10 - 15 $\mu$ m, End<br>Spike $1.5 - 2 \mu m$  |
| Tip 1/2 Cone Angle                        | $18^\circ$ side, $25^\circ$ front,<br>$10^{\circ}$ back      | 18° front to back (asymmetric)                  | $3^\circ$ side to side, $18^\circ$<br>front to back<br>(asymmetric) | 3° on spike                                        |
| <b>Reflective Coating</b>                 | Gold                                                         | Gold                                            | Uncoated                                                            | Uncoated                                           |
| Cantilever Length                         | $225 \mu m$                                                  | $225 \mu m$                                     | $125 \mu m$                                                         | $125 \mu m$                                        |
| Cantilever Width per<br>Leg-Perpendicular | $30 \mu m$                                                   | $30 \mu m$                                      | 30 - 40 $\mu$ m                                                     | $30 - 40 \ \mu m$                                  |
| <b>Cantilever Thickness</b>               | $2 - 3 \mu m$                                                | $2 - 3 \mu m$                                   | $3.5 - 5 \,\mu m$                                                   | $3.5 - 5 \,\mu m$                                  |
| Cantilever<br>Configuration               | Single Beam                                                  | Single Beam                                     | Single Beam                                                         | Single Beam                                        |
| Used in Microscope<br>Models              | MMAFM,<br><b>Dimension</b>                                   | <b>MMAFM, Dimension</b>                         | MMAFM,<br><b>BioScope</b><br><b>Dimension</b>                       | MMAFM,<br>BioScope,<br><b>Dimension</b>            |

**Table 1.2c** 

Refer to the following key in reading [Table 1.2d](#page-591-0), [Table 1.2e,](#page-591-1) and [Table 1.2f](#page-592-0):

All data is in MKS units: Length, RMS, FitRMS - (m) ResFreq, ResFreqError - (Hz) NoiseAtRes - (mHz 1/2) ThermalK - (N/m) Sens - (V/m)

<span id="page-591-0"></span>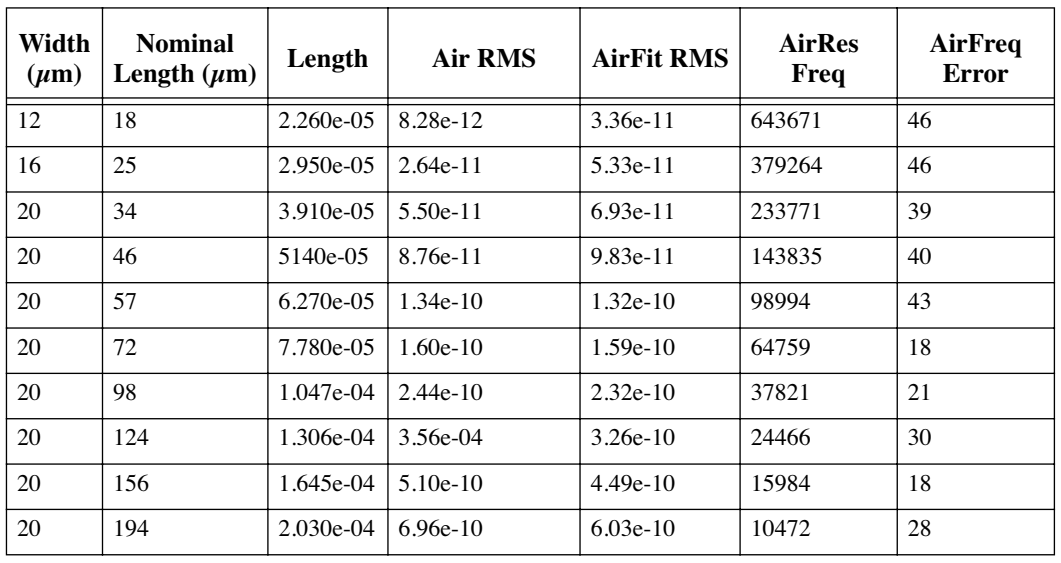

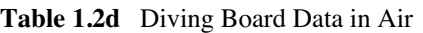

**Table 1.2e** Diving Board Data in Air continued...

<span id="page-591-1"></span>

| Width<br>$(\mu m)$ | <b>Nominal</b><br>Length $(\mu m)$ | AirQ  | AirQ-Error | AirNoise-as<br><b>Res</b> | Air-<br>Thermalk | <b>AirSens</b> |
|--------------------|------------------------------------|-------|------------|---------------------------|------------------|----------------|
| 12                 | 18                                 | 138.6 | 3.48       | 4.87e-13                  | 3.6122           | $3.032e+08$    |
| 16                 | 25                                 | 76.7  | 1.70       | $6.10e-13$                | 1.4316           | $1.827e+08$    |
| 20                 | 34                                 | 57.9  | 1.28       | 8.71e-13                  | 0.8476           | $2.927e+08$    |
| 20                 | 46                                 | 36.4  | 1.53       | $1.25e-12$                | 0.4213           | $2.578e+08$    |
| 20                 | 57                                 | 27.7  | 1.33       | 1.77e-12                  | 0.2321           | 1.889e-08      |
| 20                 | 72                                 | 20.2  | 0.29       | $2.09e-12$                | 0.1613           | 1.768e-08      |
| 20                 | 98                                 | 12.5  | 0.21       | 3.24e-12                  | 0.0754           | 1.523e-08      |

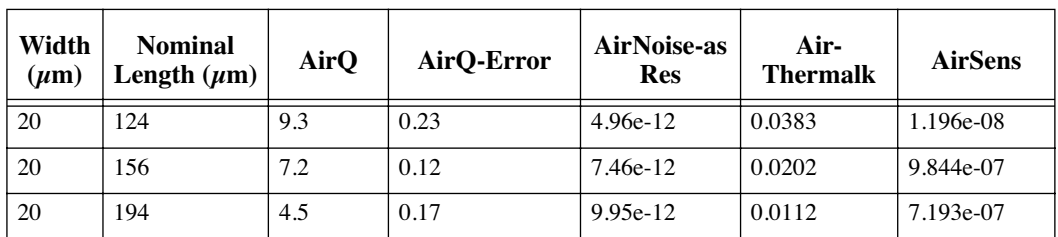

**Table 1.2f** Diving Board Data in Water

<span id="page-592-0"></span>

| <b>Nominal Length</b> | Length       | <b>Water-RMS</b> | WaterFit<br><b>RMS</b> | <b>WaterRes</b><br>Freq | <b>Water Freq Error</b> | Water O |
|-----------------------|--------------|------------------|------------------------|-------------------------|-------------------------|---------|
| 18                    | $2.260e-0.5$ | $3.42e-11$       | $4.29e-11$             | 261823                  | 245                     | 3.5     |
| 25                    | 2.950e-05    | $4.81e-11$       | $4.94e-11$             | 141771                  | 191                     | 3.2     |
| 34                    | 3.910e-05    | $6.31e-11$       | $6.62e-11$             | 77155                   | 151                     | 2.6     |
| 46                    | 5.140e-05    | $9.94e-11$       | $9.73e-11$             | 43730                   | 179                     | 2.2     |
| 57                    | 6.270e-05    | $1.42e-10$       | $1.25e-10$             | 29199                   | 133                     | 1.7     |
| 72                    | 7.780e-05    | 1.78e-10         | $1.70e-10$             | 18252                   | 114                     | 1.5     |
| 98                    | 1.047e-04    | $2.65e-10$       | $2.52e-10$             | 10207                   | 118                     | 1.0     |
| 124                   | 1.306e-04    | $3.62e-10$       | $3.23e-10$             | 6214                    | 170                     | 0.8     |
| 156                   | 1.645e-04    | $4.98e-10$       | $4.62e-10$             | 3660                    | 145                     | 0.6     |
| 194                   | 2.030e-04    | $6.99e-10$       | 5.88e-10               | 1961                    | 273                     | 0.5     |

**Table 1.2g** Diving Board Data in Water continued...

<span id="page-592-1"></span>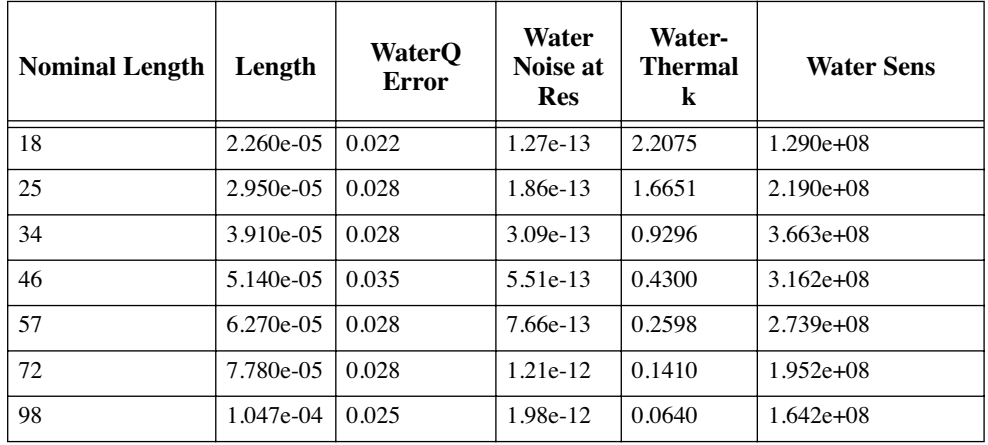

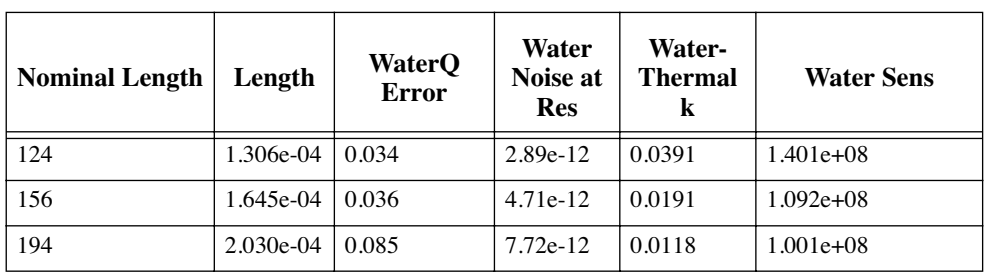

# **Appendix B File Formats**

This appendix details file format information for NanoScope software Version 5.12. Customers often upgrade to newer software, therefore, this appendix also includes compatibility and conversion information for earlier software versions (i.e., 4.3 - 5.12).

**Note:** For details on earlier file format information, refer to *Support Note 330 File Formats*, which includes versions 3.0 - 5.12.

This appendix includes the following information:

- **Overview:** [Section B.1 on Page 547](#page-595-0)
- **File Compatibility:** [Section B.2 on Page 548](#page-596-0)
- **[Data File Organization:](#page-597-0)** Section B.3 on Page 549
- **Converting Data:** [Section B.4 on Page 553](#page-601-0)
- **[Converting Raw Data \[Versions 4.3 5.12\]:](#page-603-0)** Section B.5 on Page 555
- **[General Format for a CIAO Parameter Objects:](#page-606-0)** Section B.6 on Page 558

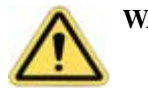

**WARNING:** Before attempting data extraction on files, **always** make backup copies of the originals. If files become damaged due to loss of data, they may be irrecoverable.

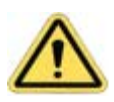

**AVERTISSEMENT:** Toujours effectuer une copie des fichiers originaux avant d'en extraire des données. Si la perte de données endommageait des fichiers, ceux-ci pourraient être irrécupérables.

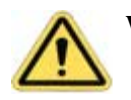

**WARNUNG:** Machen Sie bitte immer Backup-Files Ihrer Originaldaten, ehe Sie versuchen, Datenfiles selbst zu bearbeiten. Wenn Files durch Datenverlust beschädigt werden, könnten die Daten unwiederbringlich verloren sein.

# <span id="page-595-0"></span>**B.1 Overview**

File formats in the NanoScope software are of concern to users for at least two reasons:

• **Compatibility**—Processing older files using newer NanoScope software

• **Converting file data**—Exporting data into third-party applications such as spreadsheets and statistical packages to evaluate data in unique ways.

The ability to extract data from files is for the purpose of applying third-party software packages and analyze data in other formats. This may include displaying data in spreadsheets (e.g., Excel), statistical packages and expert systems. Typically, you extract data from the image files, then filter the data according to the requirements of their software. This section discusses how data files are organized to assist in extracting the file data.

# <span id="page-596-0"></span>**B.2 File Compatibility**

Digital Instruments, Veeco Metrology Group updates file formatting to ensure cross-compatibility of files between different versions of the NanoScope software. There are some exceptions. For example, version 3.0 electrochemical files are not compatible with version 4.23 or 5.12. [Table 2.2a](#page-596-1) summarizes file compatibility by file type and NanoScope software version.

<span id="page-596-1"></span>**Note:** Versions 3.0 and 4.1 software versions were written using DOS commands.

| <b>File Type</b>          | $3.0 - 4.1$ Versions of<br><b>Software</b>                                                             | 4.3 - 5.12 Versions of<br><b>Software</b>                                                          |  |
|---------------------------|----------------------------------------------------------------------------------------------------|----------------------------------------------------------------------------------------------------|--|
| All data files            | Files captured in this soft-<br>ware may be open in the<br>same or newer versions of<br>software only. | Files captured in this soft-<br>ware may be open in this or<br>newer versions of software<br>only. |  |
| Electrochemical (EC) Data | Not compatible with other<br>versions.                                                                 | Not compatible with other<br>versions.                                                             |  |

**Table 2.2a** File Compatibility

Almost all software can open earlier versions of software. Conversely, image files captured and saved on an earlier version of software should run on any later version of software. However, once the files are open and re-saved on a newer version, they are no longer usable in older versions of software.For this reason, use [Table 2.2a](#page-596-1) as a guide to make backup copies of the files **before** saving them into the newer software version.

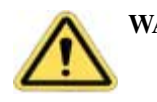

**WARNING: IMPORTANT!** To analyze old files using newer software versions and then to return the files to the older software version, make backup copies of the files with the old software BEFORE loading them into the newer software.

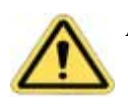

**AVERTISSEMENT: IMPORTANT!** Les Utilisateurs désirant analyser d'anciens fichiers en utilisant une nouvelle version de logiciel, et désirant également les retraiter par la suite dans l'ancienne version, doivent effectuer des copies (backup) de leurs fichiers AVANT de les charger dans la nouvelle version.

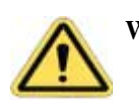

**WARNUNG: WICHTIG!** Anwender, die alte Datenfiles mit neuerer Software analysieren und später die Files wieder mit der alten Software einlesen wollen, sollten Backup-Kopien ihrer Files mit der alten Softwareversion machen, EHE sie diese mit der neuen Software laden.

# <span id="page-597-0"></span>**B.3 Data File Organization**

Images which are captured by the user are immediately stored in the NanoScope's capture directory as binary files. Depending upon the **Number of samples** taken per scan line (128, 256 or 512), files will vary in size from about 41K to 532K per image. Multiple images may be two or three times larger. Regardless of size, all files include: 1) a "header," containing various parameter settings used during the capture of the original image, a Ctrl-Z character to signal the end of the header, and "padding," comprised of random data; and, 2) data, stored two bytes  $(2^{16})$  per pixel (2's complement).

File organization includes the following:

- **Header Files:** [Section B.3.1 on Page 549](#page-597-1)
- **Parameters:** [Section B.3.2 on Page 551](#page-599-0)
- **[Control-Z \(Ctrl-Z\) Character:](#page-600-0)** Section B.3.3 on Page 552
- Padding: [Section B.3.4 on Page 552](#page-600-1)
- **Raw Data:** [Section B.3.5 on Page 552](#page-600-2)

### <span id="page-597-1"></span>**B.3.1 Header Files**

The first portion of every image file contains a **header** file. The header file tells the software about the data which follows. The header file size depends upon the number of parameters used at the time that data is captured. Also, depending upon the type of file saved and the version of NanoScope software used when saving the file, the header may contain more than 2,000 parameters.

Each header is divided into separate lists (beginning with the characters **\\***). Users typically, manipulate only a few of the parameters for each application. See the [Parameters](#page-599-0) section for a few of the most important parameters and characters.

<span id="page-597-2"></span>The header is also crucial to interpreting the data. The header information provides crucial parameter and setting information for converting ASCII file data. The end of the header file reveals where the actual data begins. [Figure B.3a](#page-597-2) shows the size and relationship of data file formats commonly found in software versions prior to version 5.12.

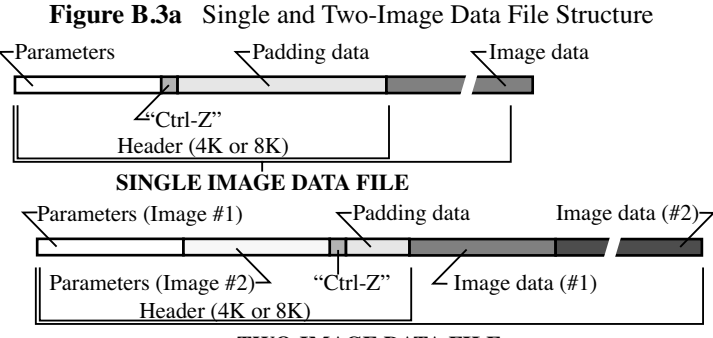

**TWO-IMAGE DATA FILE**

**Two-Image Files**

#### File Formats **Data File Organization**

<span id="page-598-0"></span>Files with two or more images contain separate parameter lists and image data. [Figure B.3b](#page-598-0) illustrates data organization of a two-image files.

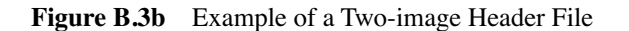

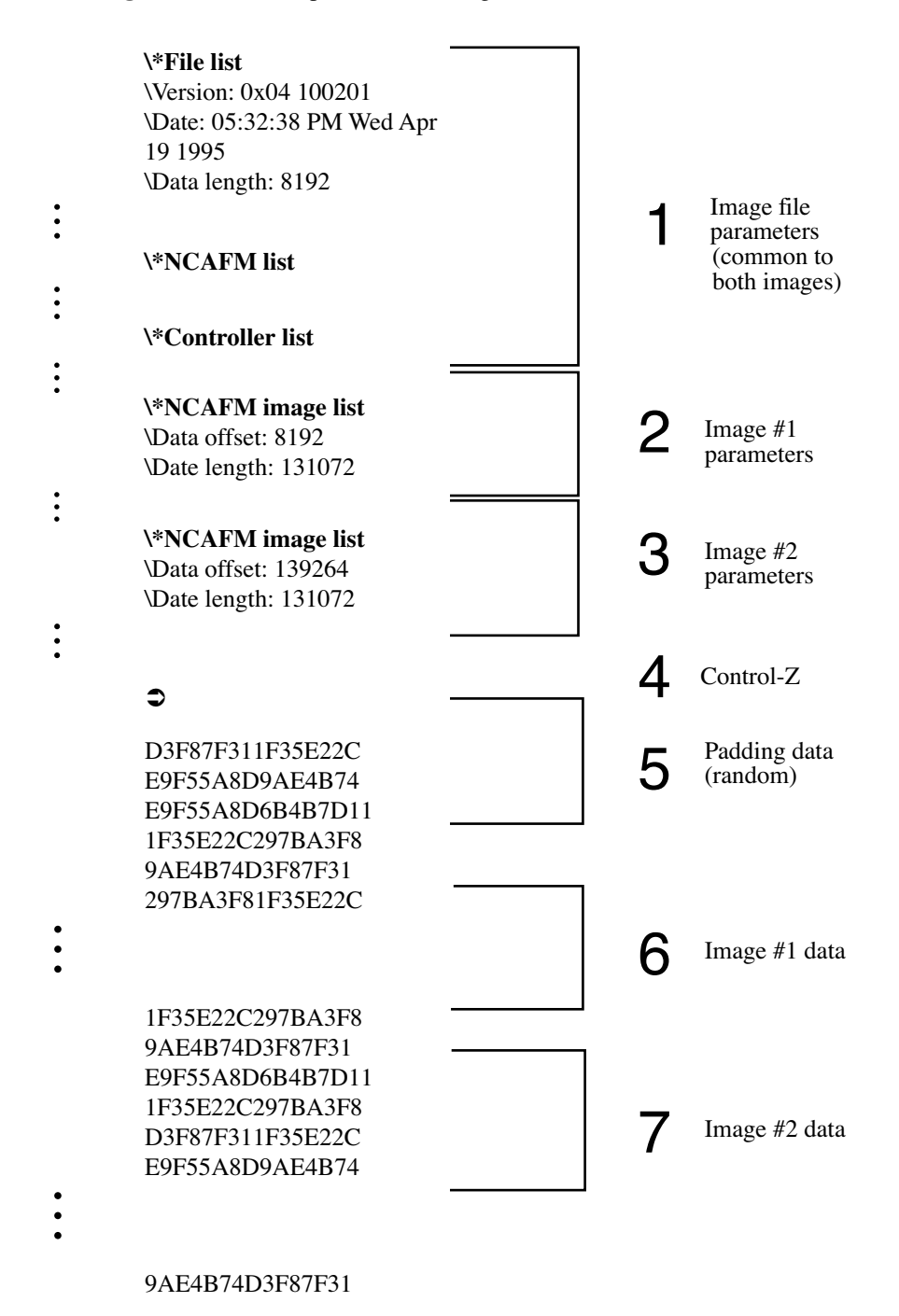

#### **Analysis of the Two-Image Header File**

• **Section 1** includes parameters common to both images (only a few are shown here). The parameters are included within various lists beginning with **\\***. The type of image and the NanoScope software version also affect the lists and parameters. For example, the **\Data** 

**length** parameter in the **\\*File list** of this section is generally either 4K, 8K or (rarely) 12K and includes the entire header.

- **Section 2** contains parameters which are specific to image #1. In this example, only two are shown; however, there may be dozens. The **\Data offset** parameter is very important because it indicates the Nth byte where data for image #1 begins (here, it is 8192). The **\Data length** parameter indicates the length of data for image #1 in bytes (here, it is 131072). By adding the **\Data offset** and **\Data length** together, the data offset for image #2 is found.
- **Section 3** contains parameters which are specific to image #2. The **\Data offset** parameter here indicates that data for image #2 begins at byte 139264 and is 131072 bytes in length.
- **Section 4** is a Ctrl-Z character which denotes the end of parameter lists.
- **Section 5** contains random padding data. This is added to the header to make it a predetermined length (specified in the first **\Data length** parameter at the start of the header) and is used to read the file into NanoScope software. Image files containing multiple images will have less padding than files containing only one image.
- **Section 6** contains image data specific to image #1. In this example, it begins at byte 8192 and is 131072 bytes in length. Depending upon whether the image was captured at 128, 256 or 512 samples per scan line, the length of data will vary.
- Section 7 contains image data specific to image #2. In this example, it begins at byte 139264 and is 131072 bytes in length. The last data value in this section of the file denotes the end of the file.

### <span id="page-599-0"></span>**B.3.2 Parameters**

**\\* File List**—Denotes the beginning of several parameter lists. For example, **\\*Image list**, **\\*Microscope list**, etc. Each image in the file has its own image list (e.g., \\*AFM image list).

**\Version**—Describes the version of software currently in use.

**\Data length**—Length of header, Ctrl-Z character and padding in bytes.

**\Samples/line**—Number of pixels per scan line. This is the same as the **Number of samples** value on the **Real-time / Scan Controls** panel.

**\Scan size**—Height and width of the square scan area in nanometers.

**\Z atten**—Z-axis attenuation value. The total Z-axis range of data may be calculated from this number as follows:

Total Z-axis range = 
$$
\frac{Z \text{ atten value}}{65,536} \cdot 440
$$

The Z attenuation value is divided by 65,536 (steps of resolution for Z scanner crystal), then multiplied times the Z-axis scanner crystal's voltage range (± 220 Volts) to yield the total Z-axis range of data.

**\Data offset**—Nth byte in the image file where raw data commences. This value is typically 8000 for version 2.3 and later NanoScope software.

**\Data length**—Length of raw data stream in bytes. Divide this value by 2 to obtain the total number of pixels in the image.

**\Z scale**—Factor used to convert data to indicated units. E.g., for **\Z scale: 20000 nm**,

data (nm) =  $\frac{\text{pixel value}}{65,536} \cdot 20000$ 

**\Z sensitivity**—Z-axis scanner sensitivity in nanometers per volt. To obtain the maximum Z-axis scanner travel, multiply this value by 440.

**\Z scale magnify**—Multiplier applied to Z-axis height data to render a NanoScope image on the display screen. For example, a value of 1.0 would render data on the display screen at the same scale as actual features. This value is generally of no use outside the NanoScope software environment.

### <span id="page-600-0"></span>**B.3.3 Control-Z (Ctrl-Z) Character**

A Ctrl-Z (ASCII value 26) character is used to show the end of the parameter lists and the beginning of padding. Users wishing to organize their data for spreadsheets may search for this character to locate the end of the parameter lists.

### <span id="page-600-1"></span>**B.3.4 Padding**

After the Ctrl-Z character, a quantity of random data—"padding"—is inserted into the file to make the header a fixed length specified in the first **\Data length** parameter at the start of the header. (Before version 2.3 NanoScope software, the header length was typically 4K.) Padding contains no information, and exists only to accommodate various lengths of parameter lists for different image files.

### <span id="page-600-2"></span>**B.3.5 Raw Data**

Comprising the bulk of every image file is the raw data of the image itself. At the time of **Capture**, image data is stored 16-bits per pixel in the capture directory on the computer's hard drive. (Data is stored in 2's complement, LSB). The 16 bits accorded each pixel allows a 32K Z-axis resolution.Whenever image files are exported using the **Utility / ASCII Export** command, data is presented in a converted form.

# <span id="page-601-0"></span>**B.4 Converting Data**

Refer to the following sections for preparing file data:

- **[Preparing Data for Spreadsheets \(Summary\):](#page-601-1) Section B.4.1 on Page 553**
- **Preparing Data for Image Processing (Summary):** Section B.4.2 on Page 553
- **[Converting Data Files into ASCII:](#page-601-3)** Section B.4.3 on Page 553

### <span id="page-601-1"></span>**B.4.1 Preparing Data for Spreadsheets (Summary)**

You may load data files into third-party, spreadsheet software (e.g., Excel, Igor Pro, Mathematica, etc.). To convert data in to a spreadsheet program, complete the following:

- 1. Convert the data into ASCII format—for example, by using the **Off-line / Utility / ASCII Export** command. (**NOTE**: This may increase the size of the file substantially.)
- 2. Load the file into a suitable editor where it may be prepared for third-party applications.
- 3. Locate and note important header parameters.
- 4. Locate the start of raw data, then separate raw data from the remainder of the file.
- 5. Load raw data into the third-party software program, then condition data according to important header parameters and requirements of third-party software application(s).
- 6. Analyze or modify conditioned data as required.

### <span id="page-601-2"></span>**B.4.2 Preparing Data for Image Processing (Summary)**

You may convert data files into third-party, image processing software (e.g., Photoshop, CorelDraw). To convert the data into image processing software, complete the following:

- 1. Convert the data into TIFF format—for example, by using the **Off-line / Utility / TIFF Export** command. TIFF screen files include everything shown on the Display Monitor, along with the actual image.
- 2. Load the TIFF file directly into the third-party, image processing software.
- 3. Process the image file. This may include cropping the image from the rest of the display screen, filtering the image, adjusting contrast, brightness, color, etc.

### <span id="page-601-3"></span>**B.4.3 Converting Data Files into ASCII**

When NanoScope image files are captured and stored, they are in 2-byte, binary (LSB—least significant bit) form. Although some programs import raw, binary files, most users find they must convert the files into ASCII form first to use them. The converted file allows users to read the header information directly and works with many third-party programs requiring ASCII formatting. (Some users prefer to download the

original, raw binary files into their third-party program, while using their ASCII version of the file as a guide map.)

**Note:** Depending upon the software version used during capture of the image data, the actual file format and file size varies. Headers may include more than 2000 parameters, followed by Ctrl-Z, data padding, and raw data (i.e., for NanoScope software prior to 5.x).

Convert captured data in to ASCII format by using the **Offline > Utility** menu command To convert files, complete the following:

- 1. Make a backup copy of the file to be converted and save it to a safeguarded archive.
- 2. Select the file to be converted from the **Offline** file list by clicking on it in the file menu box.
- 3. Click on the **Utility > ASCII Export** command. The **ASCII Export** dialog box displays.

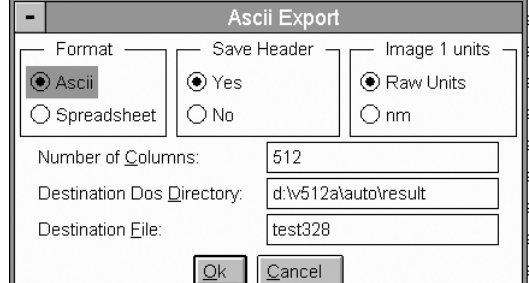

**Figure B.4a** ASCII Export Dialog Box

- 4. Set options on the **ASCII Export** dialog box according to the type of conversion required.
- 5. In the **Format** options, select ASCII to save the data in plain text.
	- a. See also, [Section B.4.1](#page-601-1) for converting data to a spreadsheet.
- 6. In the **Save Header** options, select **Yes** to display the header file information.
- **Note:** In order to convert the ASCII data from binary (LSB) data to useful values (Phase, Frequency, Current, etc.), you must save the information in the header.
	- 7. In the **Image Units** options, select **Raw Units** for displaying binary data numeric form.
		- a. For data to be converted to nanometers, select the nm option.
	- 8. Select a **Number of Columns** for displaying the data (e.g., **512** displays all data in one column, **8** displays data in 8 columns).
- **Note:** Data displays in rows from left to right. Total data points correspond to the number of data points per line selected in your parameter settings (i.e, 128, 256 or 512 data points per line) and the number of lines per scan (i.e., 128, 256 or 512 lines).
	- 9. The **Destination DOS Directory** is the output directory to archive the ASCII file (e.g, SimpleText, NotePad).
	- 10. Name the Destination File for retrieval and include a file extension (e.g., test.doc).

# <span id="page-603-0"></span>**B.5** Converting Raw Data [Versions 4.3 - 5.12]

Before bringing raw data into a third-party application, the user can first convert the data.

**Note:** In Version 5.12, the **Utility** menu includes **Export** commands (i.e., **ASCII Export**, **JPEG Export**, **TIFF Export**) to convert the raw data in to nanometers and pixel data.

Usually, this means simply multiplying all values by a constant to convert them into common measuring units. Once converted, the data becomes more meaningful to analyze.

By using parameters in the header, it is possible to convert and analyze data for various purposes. Users need only understand how parameters are related to extract the maximum amount of information from their files. In the raw data information, each numeric value is relative horizontally and vertically.

### **B.5.1 Control Input and Output (CAIO)**

As of the release of Version 4.3, the NanoScope uses a format to simplify the interaction between the software and the microscope electronics. The new format, or Z scales, use a new format called **CIAO** (Control Input and Output). This comes from the complete redesign of the internal code of the software that makes it easier for Digital Instruments to describe to the software the microscope electronics capabilities.

### **B.5.2 Calculating Height Data Values**

In order to calculate height data, it must be converted from LSB form by using the Z scale value. Recall that raw data recorded from each scan is scaled to the maximum resolution of the Z-axis scanner crystal  $(\pm)$ 32,768). Whether features are related in terms of "height" or "depth" is irrelevant. What matters most is that features be accurately represented in meaningful units.

To convert raw data into metric units, use the following relation:

$$
Z \text{ height} = \frac{(\text{data point value})(Z \text{ scale})(\text{Sens. } Z \text{ scan})}{2^{16}}
$$

Note: The **Z** scale value in a parameter list includes the value and the units (for example, **\Z** scale: **1.57541**  $\mu$ m). In this example, the units of measure are in microns  $(\mu m)$ .

#### **Calculating X and Y Pixel Width from Raw Data**

To obtain the X axis pixel width, use the following relation:

$$
X = \frac{Scan size}{(Samples/line) - 1}
$$

To obtain the Y axis pixel width, use the following relation:

$$
Y = \frac{Scan size}{(Number of Lines) - 1}
$$

### **B.5.3 Calculating Raw Data Values**

This section details equations to calculate values for **analysis** (e.g., height data, phase, etc.).

**Note:** Only one set of values may be found for each Z scale. That is, the Zscale units are different for each type of image (Hz for Frequency, or nA for Current), and the Zscale for a Height image (for example) may not be used to find values for Phase.

For software version 4.2x, the equations for converting the LSB data points into various values are as follows:

**Height** 

Height = 
$$
\frac{data\,point}{65536} \times Z \, scale \, height \, value
$$

**Phase:**

Phase = 
$$
\left(\frac{\text{Data point}}{65536}\right) \times \left[Z \text{ scale phase} \times \left(\frac{180^{\circ}}{65536}\right)\right]
$$

**Frequency**

Frequency = 
$$
\left(\frac{\text{Data point}}{65536}\right) \times \left[Z \text{ scale freq} \times \left(\frac{25e^6}{2^{32}}\right)\right]
$$

**Potential** 

$$
Potential = \left(\frac{\text{Data point}}{65536}\right) \times \left[Z \, scale \, pot \times \left(\frac{2 \cdot In \, 2 \, max}{65536}\right)\right]
$$

#### **Current (nA)**

$$
\text{Current} = \left(\frac{\text{Data point}}{65536}\right) \times \left[Z \text{ scale amplitude} \times \left(\frac{2 \cdot \ln 1 \text{ max}}{65536}\right) \times \ln \text{ sensitivity}\right]
$$

#### **Amplitude (nm)**

Amplitude = 
$$
\left(\frac{\text{Data point}}{65536}\right) \times \left[Z \text{ scale amplitude} \times \left(\frac{2 \cdot In \text{ 1 max}}{65536}\right) \times \left(\frac{\text{In sensitivity}}{\text{Detect sens}}\right)\right]
$$

For LFM Aux data, the torsional deflection of the cantilever in volts (or whatever else, depending, on the definition of the input sensitivity) can be calculated by applying the following formula to each point in the data file:

$$
\text{Deflection} = \left(\frac{\text{Data point}}{65536}\right) \times \left[Z \text{ scale Aux } A \times \left(\frac{2 \cdot \ln 2 \text{ max}}{65536}\right) \times \text{In sensitivity Aux } A\right]
$$

In this formula, the parameter **Aux A** and **In sensitivity aux A** can be substituted with the corresponding parameters for **Aux B, Aux C,** and **Aux D**. In order to get the **In sensitivity aux (A,B,C,D)** parameters to appear in the header, you must select **Microscope / Calibrate / Detector**, highlight the parameter, and then press enter.

### **B.5.4 Force Curve File Format Information**

The following Force Curve File Format information is for force curves captured with software version 4.3 - 5.12.

When exporting the force curve in ASCII format, it is recommended that the file be exported twice, once with the header and once without. The one without the header should be exported in Spreadsheet format (this makes it comma delineated).

When you import the file without the header into MS Excel each value should come up as a separate entry. In your file, there should be 1024 values, the first 512 are the retract curve and the next are the extend curve. The scan size in Z is calculated by looking at the Scan size value in the **Force cal**. list in the header and the **Z sensitivity** in the Microscope list. You then do the following calculation.

In the header, find the line "\\*Force cal. list" and "\Scan Size". The Scan Size is in 16-bit values. Convert to nm by:

 $Size (nm) = \frac{Z \text{ Scan size} \cdot \text{Sens} \cdot Z \text{ scan}}{(Number of Data points - 1)}$ 

In some cases it may be necessary to calculate the force to determine the vertical (Deflection) axis of a curve. The following calculation may be used, as long as the microscope is in **ContactMode** and **Input Atten** is set to **1x**.

Value (nm) = data point  $(LSB) \cdot$  Sens. Defl.  $\cdot$  Z scale

Note that the above equation only works when calculating force vs. separation. When calculating force vs. Z, *Z magnify force* must be removed from the calculation. When calculating deflection vs. Z, the spring constant must also be removed from the calculation.

When interested only in the deflection of the curve, the calculation below will suffice. Divide by the number of samples to get the Z step per data point. This value is also found in the "\\*Force Image list" near the header end.

#### **Force Data Organization**

In later versions, the data changes and is opposite from previous versions of software. For example, the first **n** samples of data includes the **Extend** curve from the closest aproach to the farthest distance. The next **n** samples are the **Retract** curve data from the closest to farthest distance.

#### **Converting the Force Data to Volts [4.3 - 5.12]**

The actual data is again in 16-bit values for the input signal. Convert to volts by:

Value (V) = 
$$
\frac{\text{Value (LSB)}}{32768} \cdot \text{(Full Volt Range)}
$$

The volt range is **20V** for **Contact Mode** when In Atten is 8X. Its 2.5 for 1X In Atten. If you are in **TappingMode** looking at deflection (normal mode using Nanoindentation), it's 5V (see the table below).

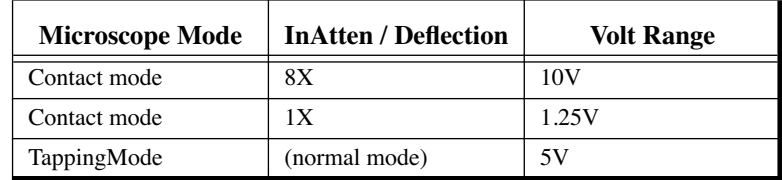

The Detector Sensitivity is under the "\AFM list", as "\Detect Sens." in units of  $\frac{V \text{ of detector}}{\text{nm of Z}}$ .

### **B.5.5 Force Volume File Format Information**

The curve data should be right after the image height data. The curve data is the data collected at each Z point as in a normal single force curve file. If deflection, volts is given by:

Deflection (V) =  $\frac{\text{Data point (LSB)}}{32768(\text{LSB})} \cdot \frac{10(\text{V})}{\text{Input attend (1 or 8)}}$ 

Using the value for deflection in volts  $(V)$ , it is possible to calculate the deflection in nanometers (nm) using the equation:

 $\text{Defl (nm)} = \frac{\text{Deflection (V)}}{\text{Detector Sensitivity (V/nm)}}$ 

The way force volume works, it gets tricky to figure which image pixel corresponds to which force curve data. The data and force curve are in the same order: bottom to top, left to right. There are three pixel numbers that are needed:

- Under " $\setminus$ \*[NC]AFM" image list, " $\S$ amps/line" gives the number of image pixels/ line, 128, 256 or 512
- Under "\\*Force" image list, "\Samps/line: n m", where n is the number of samples per Force line.
- Under " $\check{F}$  via cal." list is the " $\frac{\check{F}}{\check{F}}$  ine: n m" parameter, where n is the number of force curves / image line.

Consider a square block of pixels that represents one force curve. Including the data in the bottom left corner, a simple analysis allows the identification of which pixel corresponds to which curve. If the number of samples/force line is 128 and the number of force curves/image data is 32 and there are 256 pixels/image data, then there is a curve every 256/32 or 8 pixels. The next image data line with force curves is the 8th one from that line. Since there are 128 samples/force curve, they are 256 pixels or 512 bytes each. Thus, the first image pixel matches the first force curve, the 8th pixel matches the second force curve 512 bytes later, etc.

Even though there are 3 data displays during Force Volume (Image, Force plot and FV Image), the FV image is **NOT SAVED**. It is calculated during both the Real-time and Off-line display from the force curve data as described above.

# <span id="page-606-0"></span>**B.6 General Format for a CIAO Parameter Objects**

In the file header some parameters start with  $\log$  instead of simply '\'. This is an indication to the software that the data that follows is intended for one of our new CIAO parameter objects. After the '@', you might see a number followed by a colon before the label. This number is what we call a "group number" and can generally be ignored.

Further, after the label and its colon, you will see a single definition character of 'V', 'C', or 'S'.

- V means **Value** a parameter that contains a double and a unit of measure, and some scaling definitions.
- C means **Scale** a parameter that is simply a scaled version of another.
- S means **Select** a parameter that describes some selection that has been made.

The **Value** (identified by the letter "V") parameters have the following format.

[soft-scale] (hard-scale) hard-value

#### **Example 1**

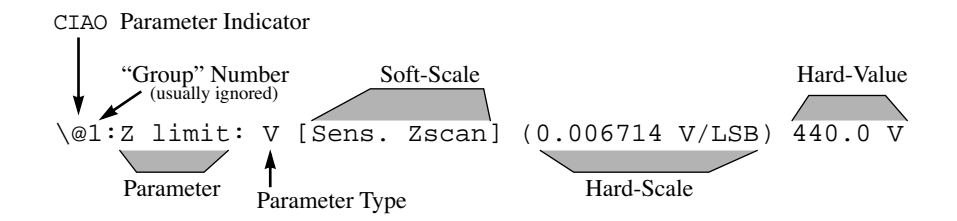

#### **LSB**

Since the NanoScope is a digital device, all data is numeric. We call this number in its rawest form an **LSB** (i.e., scaling values on ADCs and DACs as Volts per Least-Significant-Bit). The LSB is the digital representation of volts or frequency.

#### **Hard value**

The hard value is the analog representation of a measurement. It is simply the value read on the parameter panel when you set the **Units**: to **Volts**. The hard-value is the value you would read with a voltmeter inside of the NanoScope electronics or inside the head. This value is always in volts with the exception of the Drive Frequency (which is in Hertz) and some STM parameters (which are in Amps).

#### **Hard Scale**

The hard scale is the conversion factor we use to convert LSBs into hard values. We use the prefix "hard-" in hard-scale and hard-value because these numbers are typically defined by the hardware itself and are not changeable by the user.

**Note:** Soft-scale and soft-value also exist for distinguishing units. A soft-value is what the user sees on the screen when the **Units:** are set to Metric. The soft-scale is what we use to convert a hardvalue into a soft-value. Soft-scales are user defined, or are calibration numbers that the user divines. Soft-scales in the parameters are typically not written out – rather, another tag appears between the brackets, like [Sens. Zscan]. In that case, you look elsewhere in the plist for tag and use that parameter's hard-value for the soft-scale.

A value parameter might be missing a soft-scale or a hard-scale, but must **always** have a hard-value.

The **Scale** parameters (identified by the letter "C") have the following format.

#### **Example 2: [Soft-scale] hard-value**

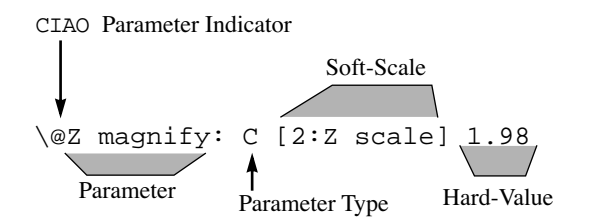

#### File Formats **General Format for a CIAO Parameter Objects**

- The hard-value is almost always a scalar value.
- The soft-scale always points to another parameter this parameter is the target of the scaling action.
- Most often used for the Z magnify parm to allow user to change scaling of Z scale in Offline without actually affecting the real data in the file.

The **Select** parameters (identified by the letter "S") have the following format:

#### **Example 3: [Internal-designation for selection] "external-designation for selection"**

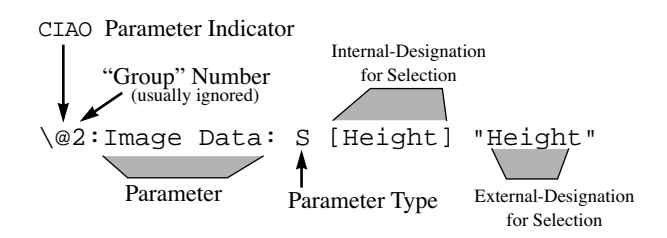

# **B.6.1 Procedures to find Z scale CIAO Parameter Objects**

To find the Z scale conversion factors, refer to [Figure B.6a](#page-609-0) to complete the following calculation:

- 1. Find the **soft scale** by searching for a tag in brackets. Note that the parameter "Sens. Zscan" appears in brackets in some of the value parameters and defines a specific **soft scale**.
- 2. Locate the [Sens. Zscan in nm/V] in the **Scanner List**.

<span id="page-609-0"></span>\\*File list \Version: 0x04310000 \Data length: 20480 \\*Equipment list \Description: D5000 \Controller: IIIA \Scanner file: xxxg.scn \\*Scanner list \Scanner type: Dimension \Serial number: xxxG \Piezo size: G \@Sens. Zscan: V 12.50 nm/V \\*Ciao scan list \Scan size: 311.1 nm \Samps/line: 256 \Lines: 256 \Scan rate: 61.0352 \@InterleaveList: S [InterleaveOffMode] "Disabled" \@MicroscopeList: S [TMMode] "Tapping" \@2:SPMFeedbackList: S [SPMFb] "Amplitude" \@3:SPMFeedbackList: S [SPMFb] "Amplitude" \@Sens. Deflection: V 1.000 Soft scale, Sens. Zscan value \@1:Z limit: V [Sens. Zscan] (0.006714 V/LSB) 440.0 V  $\overline{\phantom{a}}$ \\*Ciao image list \Data offset: 20480 \Data length: 131072 \Bytes/pixel: 2 \Samps/line: 256 \Number of lines: 256 \@2:Image Data: S [Height] "Height" \@Z magnify: C [2:Z scale] 1.98 \@2:Z scale: V [Sens. Zscan] (0.006714 V/LSB) 202.2 V \\*File list end

**Figure B.6a** Sample Parameter List

The hard scale (e.g., 0.006714 V/LSB) is the scale at which the file was originally captured. However, to help minimize round off errors in the off-line processing, the software automatically scales the image data to the full range of the data word. While the hard value of the Z scale is updated, the hard scale is not. Therefore, this hard scale should be ignored.

Following are two formulas that explain the relationship between the hard scale, the hard-value, and the softscale:

> *hard scale hard value*  $=\frac{1}{2^{(8 \times (bytes)/(pixel))}}$ *hard value soft-scale* <sup>⋅</sup> *= soft-value*

Using these two formulas, it is possible to figure out all one might want to know about the data.

#### **Converting Raw Data into Height**

The raw data in the file is assigned 2-byte number. The numbers in the data file are called LSBs (and, for our purposes, assigned a unit of 'LSB'). In order to convert the raw data in the file, use the number from the file and multiply it by both the hard-scale and the soft-scale.

For example, using the above parameter list in [Figure B.6a](#page-609-0), the hard scale would be:

$$
\frac{202.2V}{2^{(8 \cdot 2)}} = \frac{202.2V}{65536} = 0.003085 \frac{V}{LSB}
$$

#### File Formats **General Format for a CIAO Parameter Objects**

Now, if we had a value of 54 in the data file, the result would be:

$$
(54\text{LSB}) \cdot \left(0.003085 \frac{\text{V}}{\text{LSB}}\right) \cdot \left(12.5 \frac{\text{nm}}{\text{V}}\right) = 2.08 \text{nm}
$$

**Note:** The same procedure may be used to calculate frequency, current, potential, amplitude data, etc., by using the appropriate Z scale. However, each data set requires a specific Z scale. For example, the Z scale for potential may not be used to calculate frequency.

#### **What is the range of the data in the file?**

The range of data in the file may be found by multiplying the hard-value by the soft-scale. Using the hardvalue and soft-scale values from the example above:

$$
202.2 \text{V} \cdot 12.5 \frac{\text{nm}}{\text{V}} = 2.53 \mu \text{m}
$$

Data is expanded in the NanoScope file after capture to prevent round-off in the Off-line calculations. The expansion procedure changes the Z scale to correspond with the new scale of the expanded data. Yet, in Offline, the software displays the data with the original Z scale I used to capture it.

#### **How can I calculate the displayed Z scale for use in my own analysis programs?**

Use Z magnify to discover the displayed Z scale. The modified Z scale is  $2.53 \mu$ m. Z magnify (from the [Sample Parameter List\)](#page-609-0) tells us there is a scale of 1.98 missing. So the data on the screen in the NanoScope off-line is displayed at 5.00 nm. This trick also works if the user changed the displayed Z scale in Off-line.

#### **Force Curve File Format**

To find the Z scan size and steps, refer to the [Sample Parameter List](#page-609-0) and complete the following:

1. Under  $\setminus$ \*Ciao Force List are the parameters that describe Z: \@Z scan start: (last number is in volts) \@Z scan size: (last number is also in volts)

You can convert using the  $\Q$ Sens. Zscan: which shows the value and units (typically 12.5 nm/V) under the \\*Scanner list line.

2. Find the number of pixels/line of data is under the  $\setminus$  \*Ciao force image list (usually last) as: \Samps/line: nnn [where nnn is the number of pixels in each direction]

Also in the \\*Ciao section is the Data Type: \@4: Image Data: S [data type] "data description"

Note: Data type is usually Deflection or Amplitude and can be "Deflection", "TM Deflect." or "Amplitude".

# **Glossary**

#### **Abstract**

This glossary defines terms used in the semiconductor and general purpose microscopy industries, as well as terms specific to Digital Instruments, Veeco Metrology Group. Some of the terms in this glossary are specific to SEMATECH. This version also includes terminology from other industry organizations, namely ASME, SIA, EIA, IEEE, ASTM, and SEMI. Sources are indicated at the end of each definition.

#### **Reprint Permissions**

SEMI definitions are reprinted by SEMATECH with permission from Semiconductor Equipment and Materials International. Copyright Semiconductor Equipment and Materials International, 805 E. Middlefield Road, Mountain View, CA, 94043.

Last updated July 9, 2001.

© Copyright 2001 Digital Instruments, Veeco Metrology Group

### **Quick Reference**

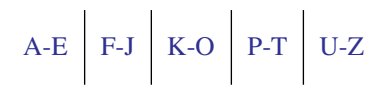
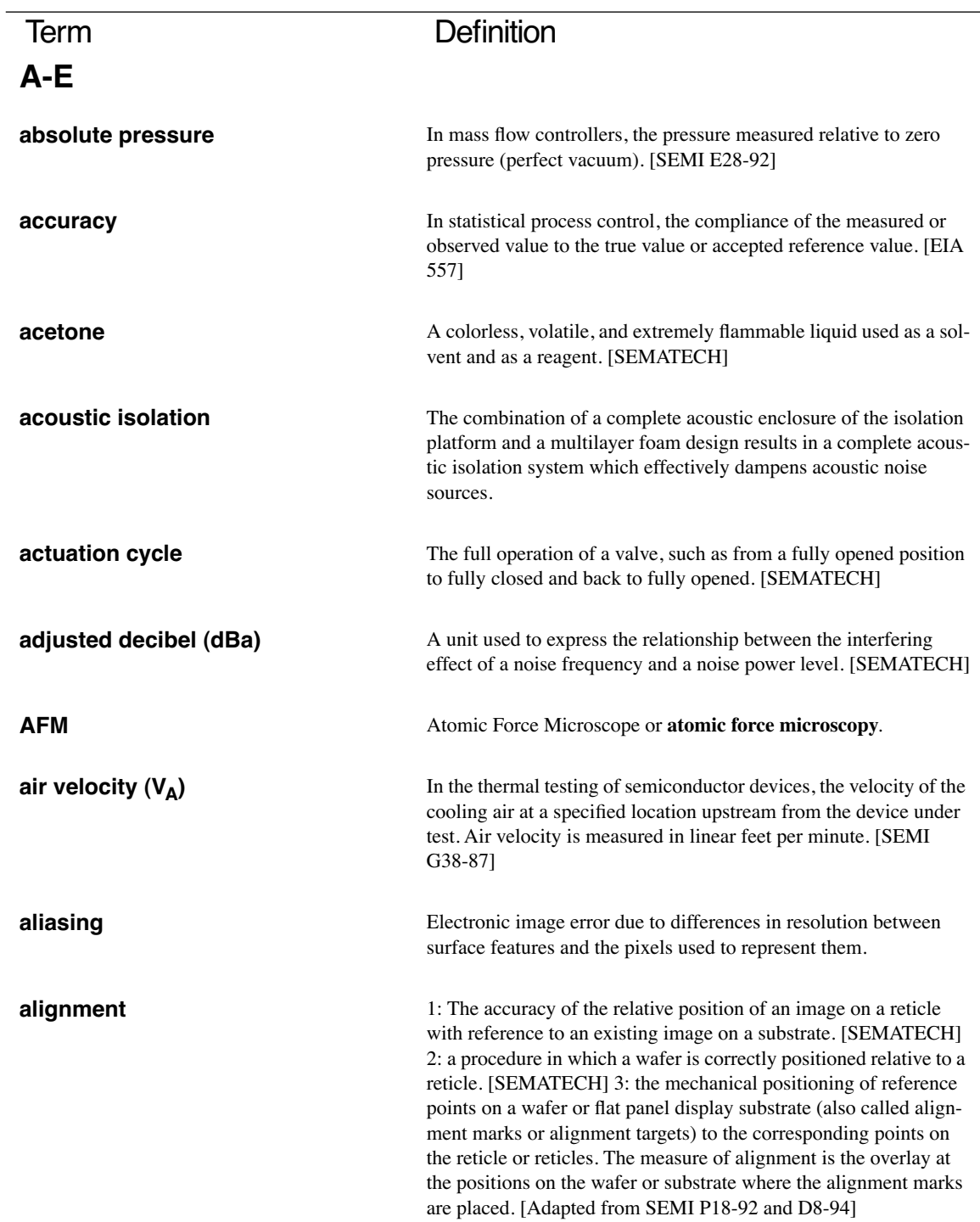

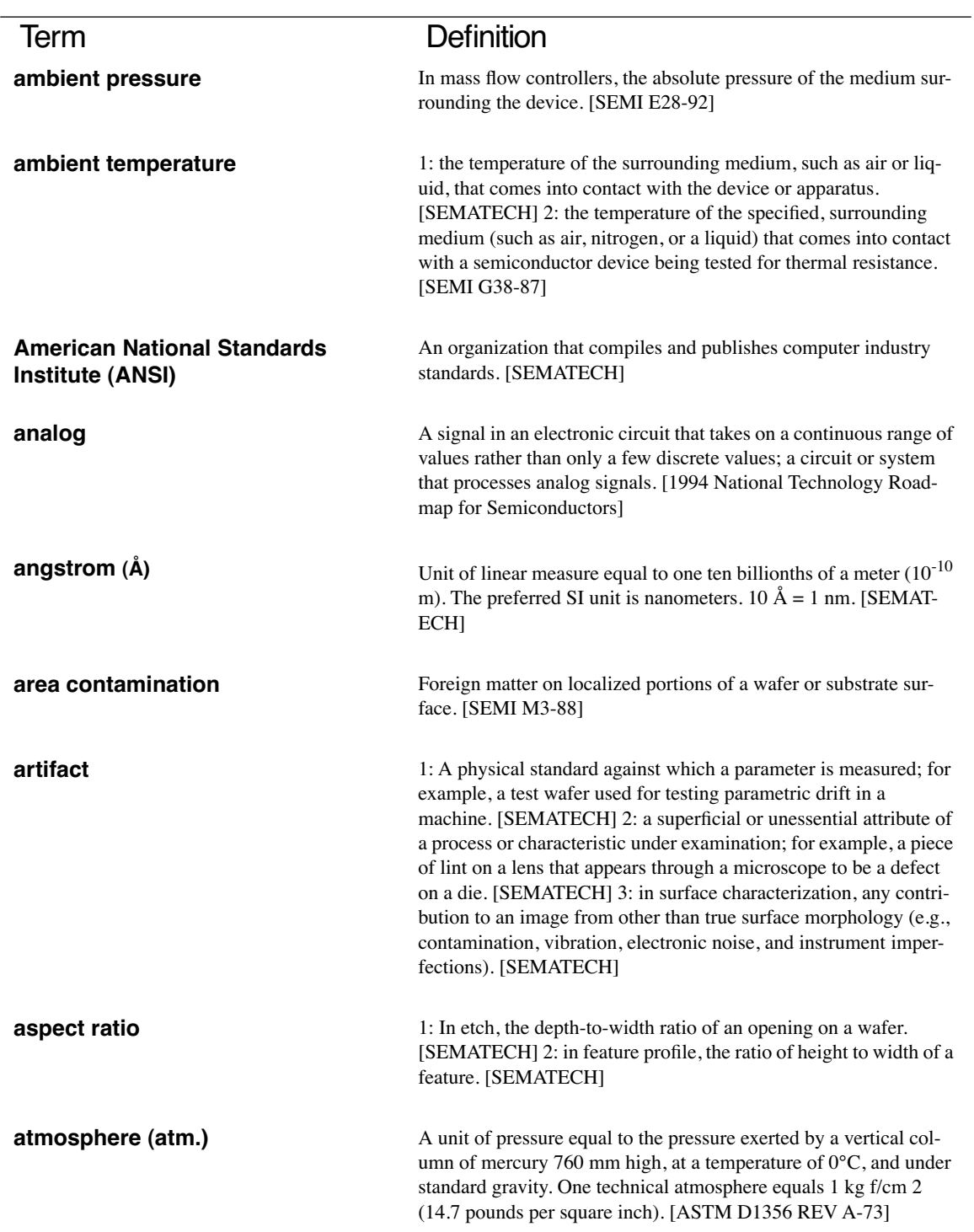

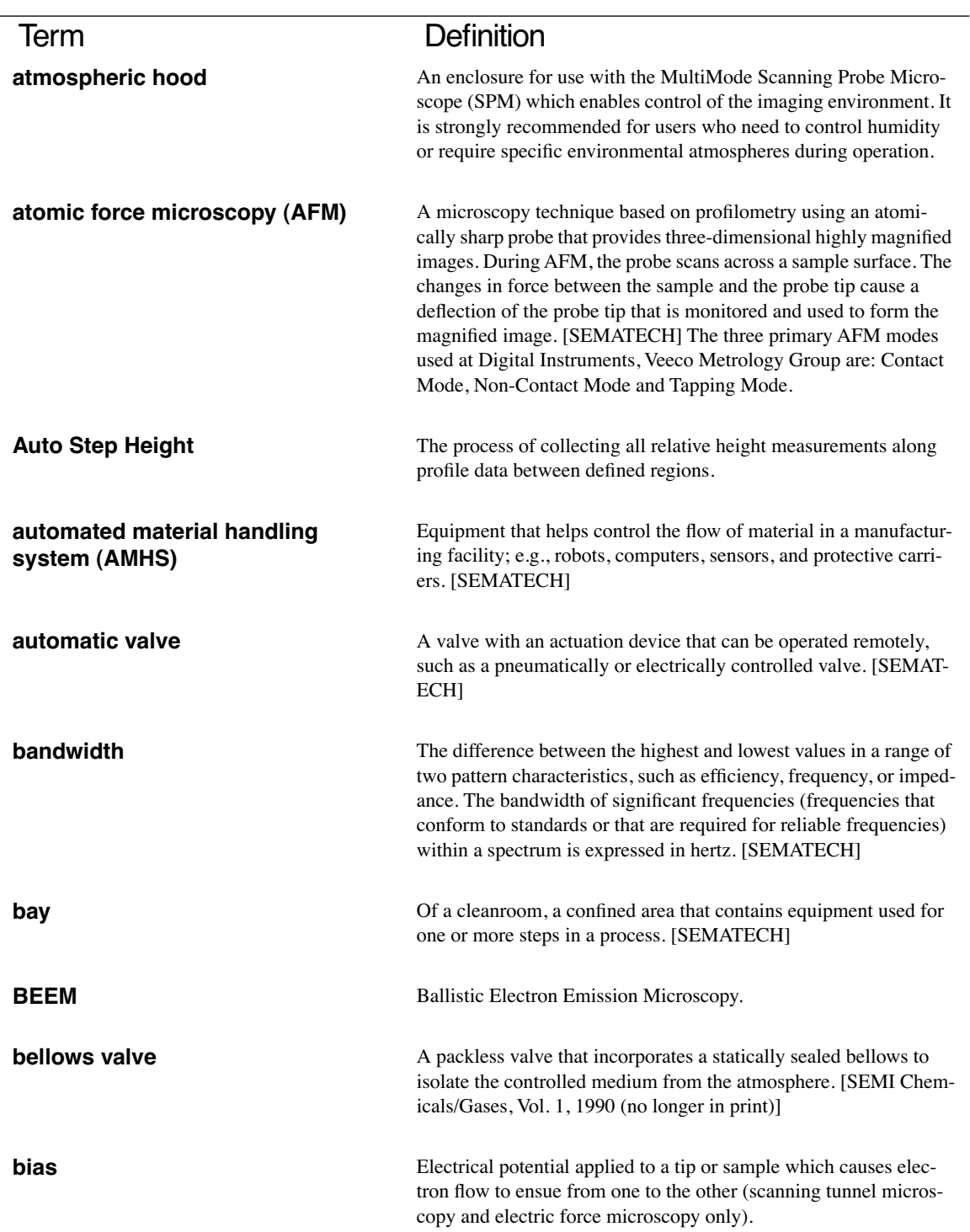

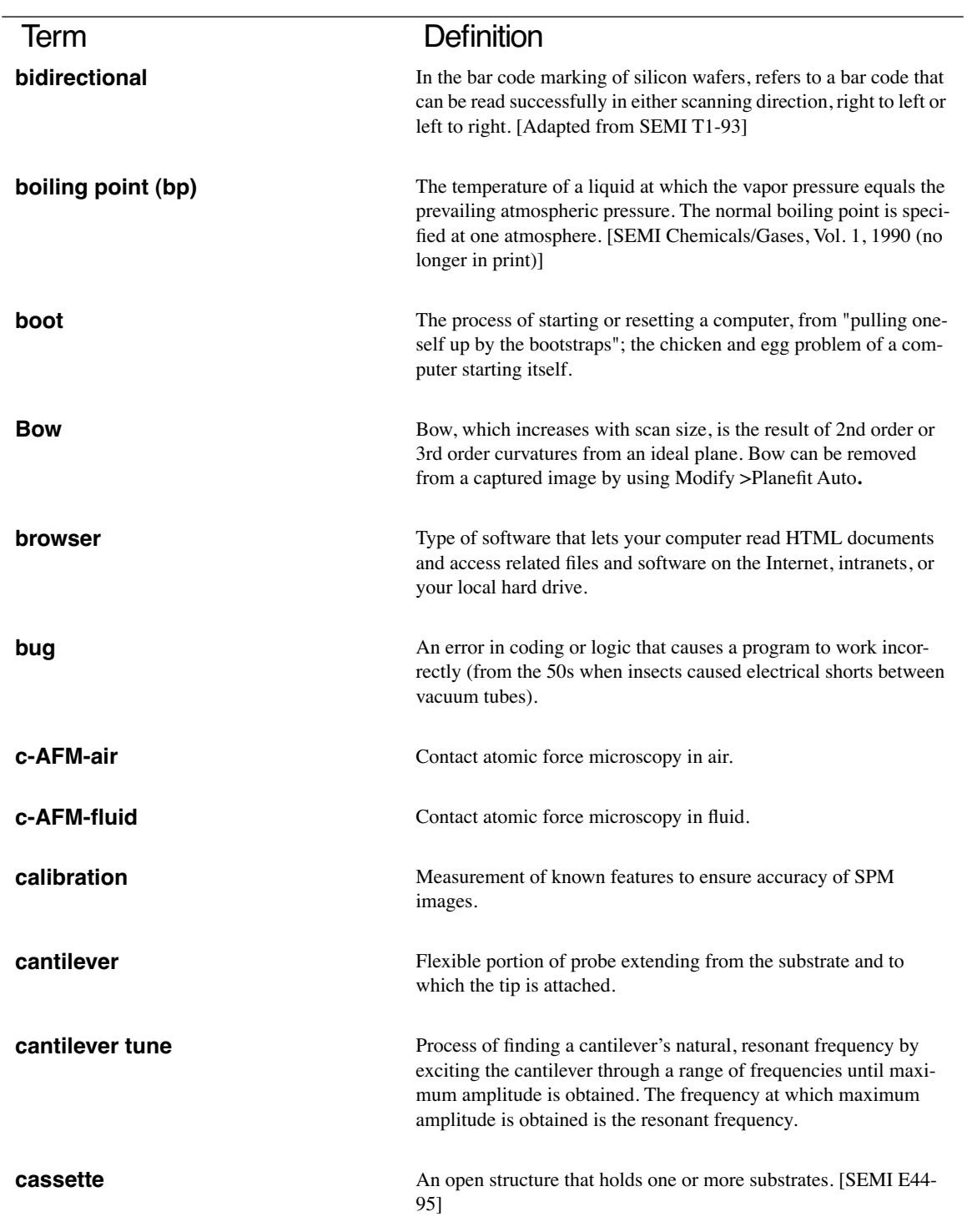

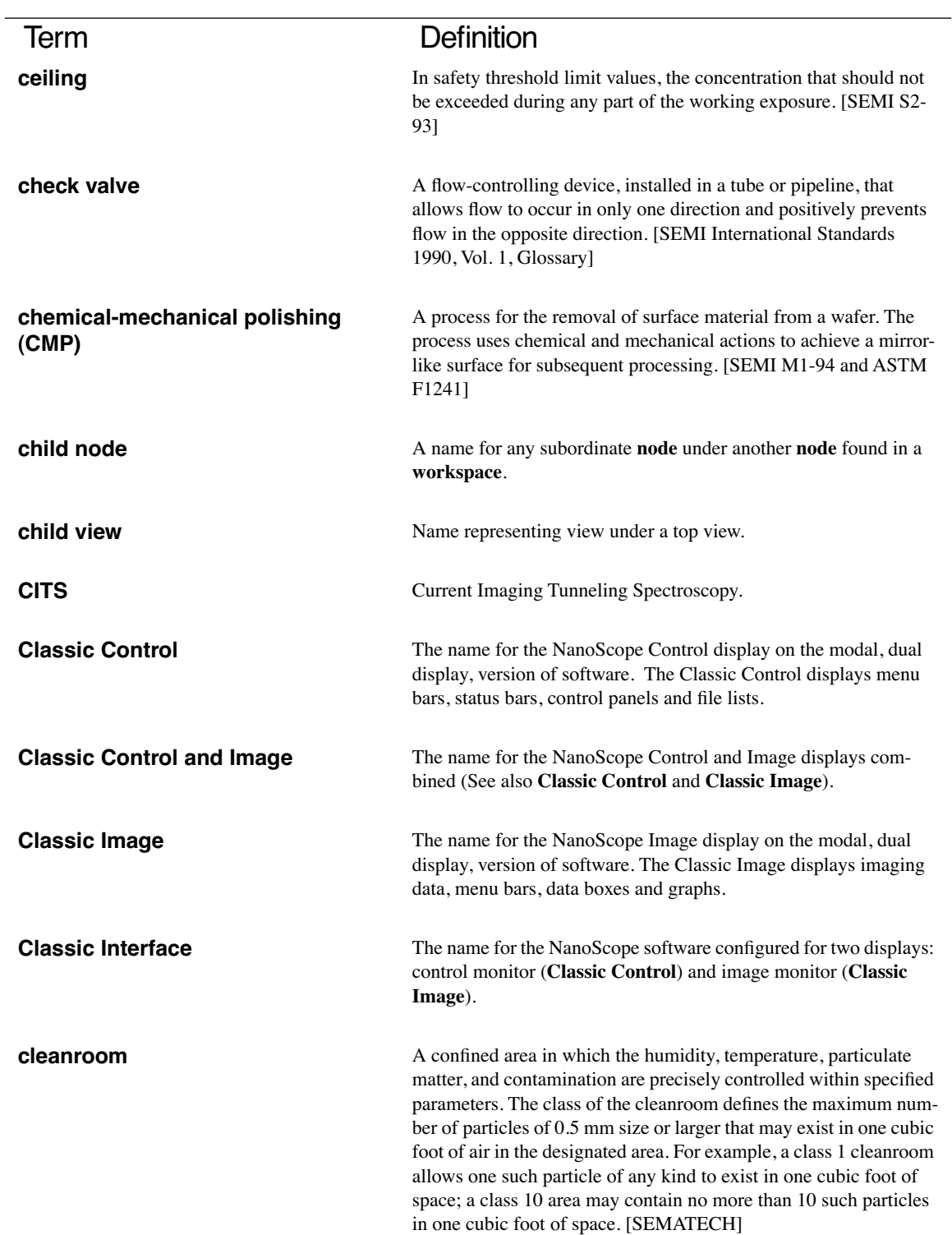

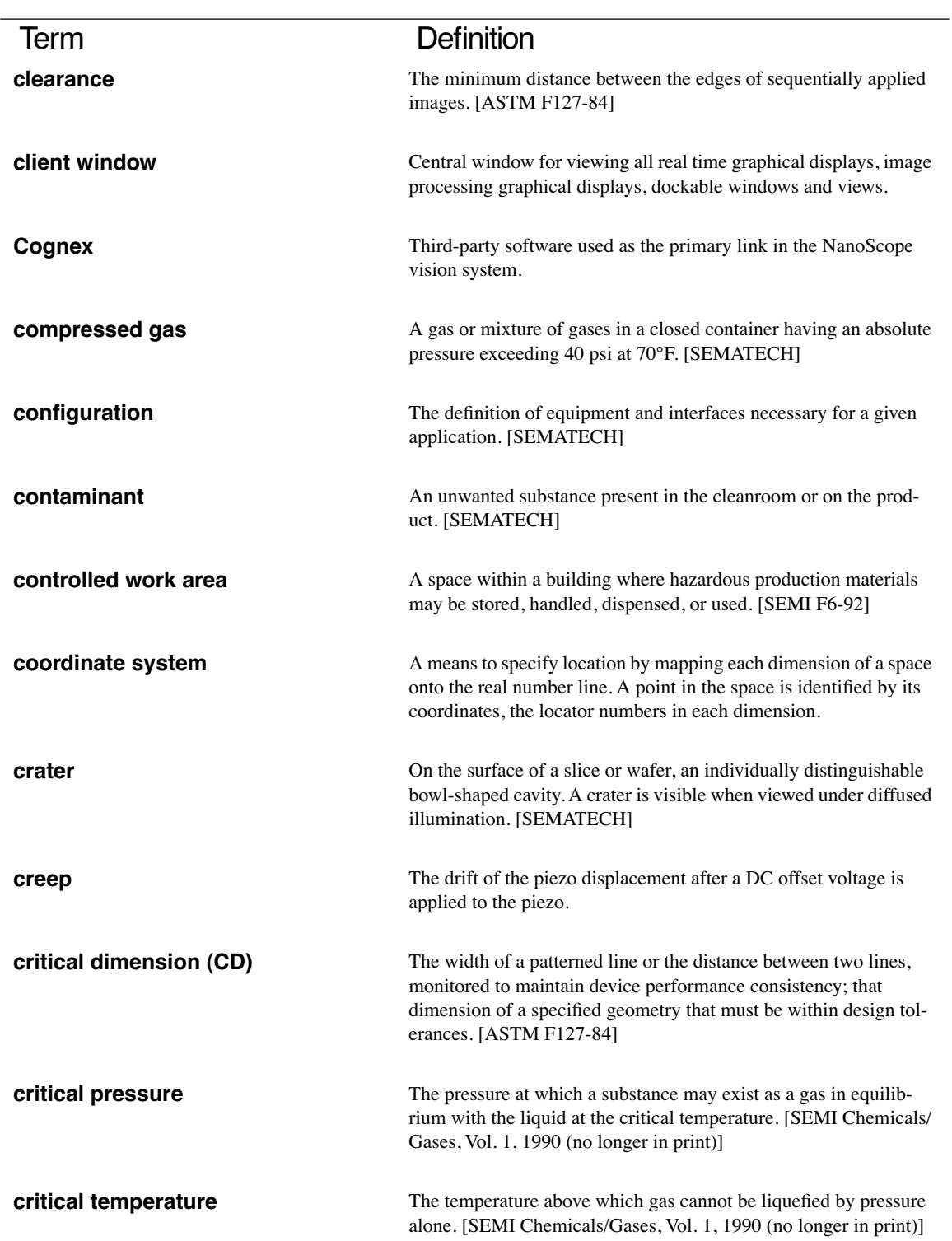

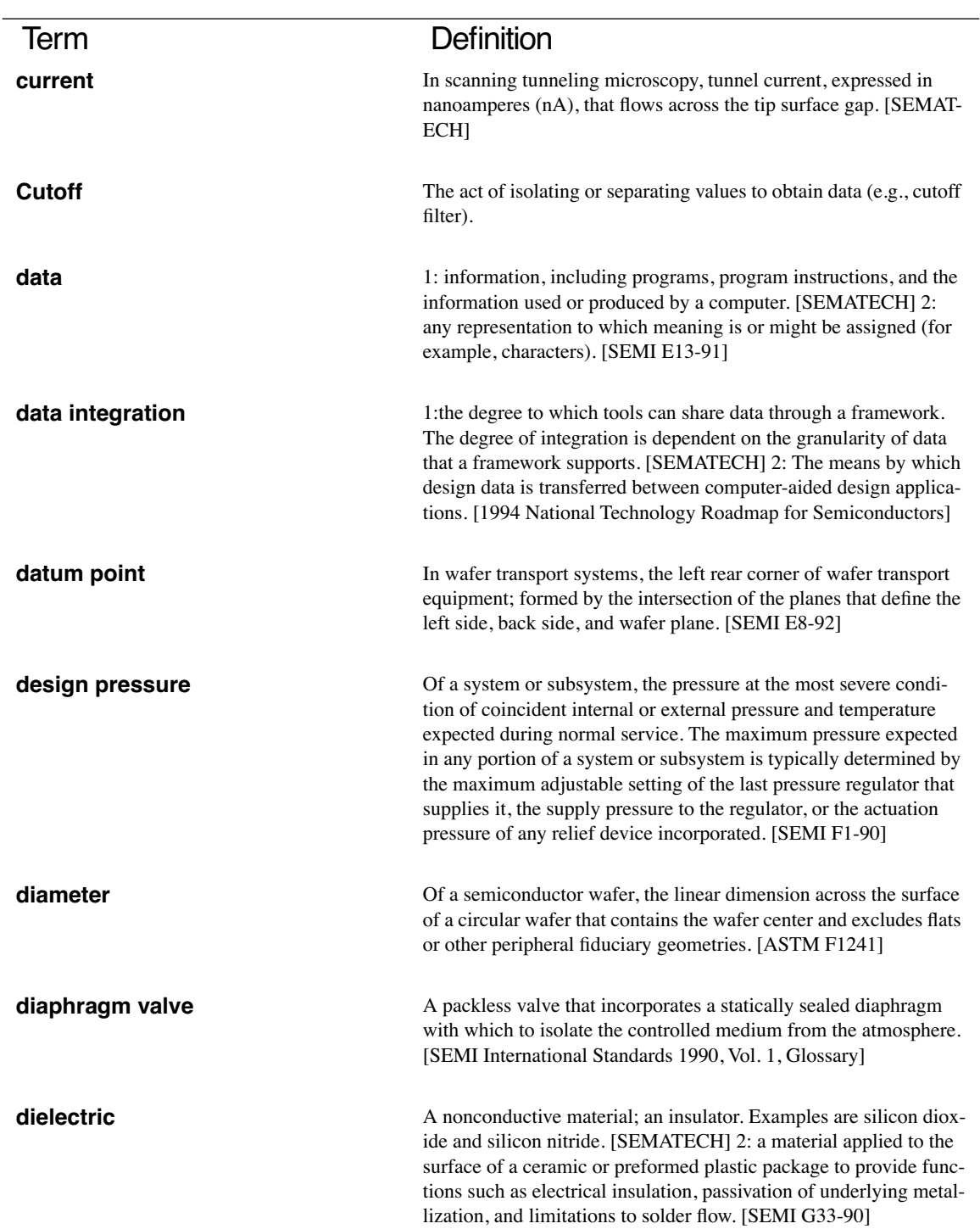

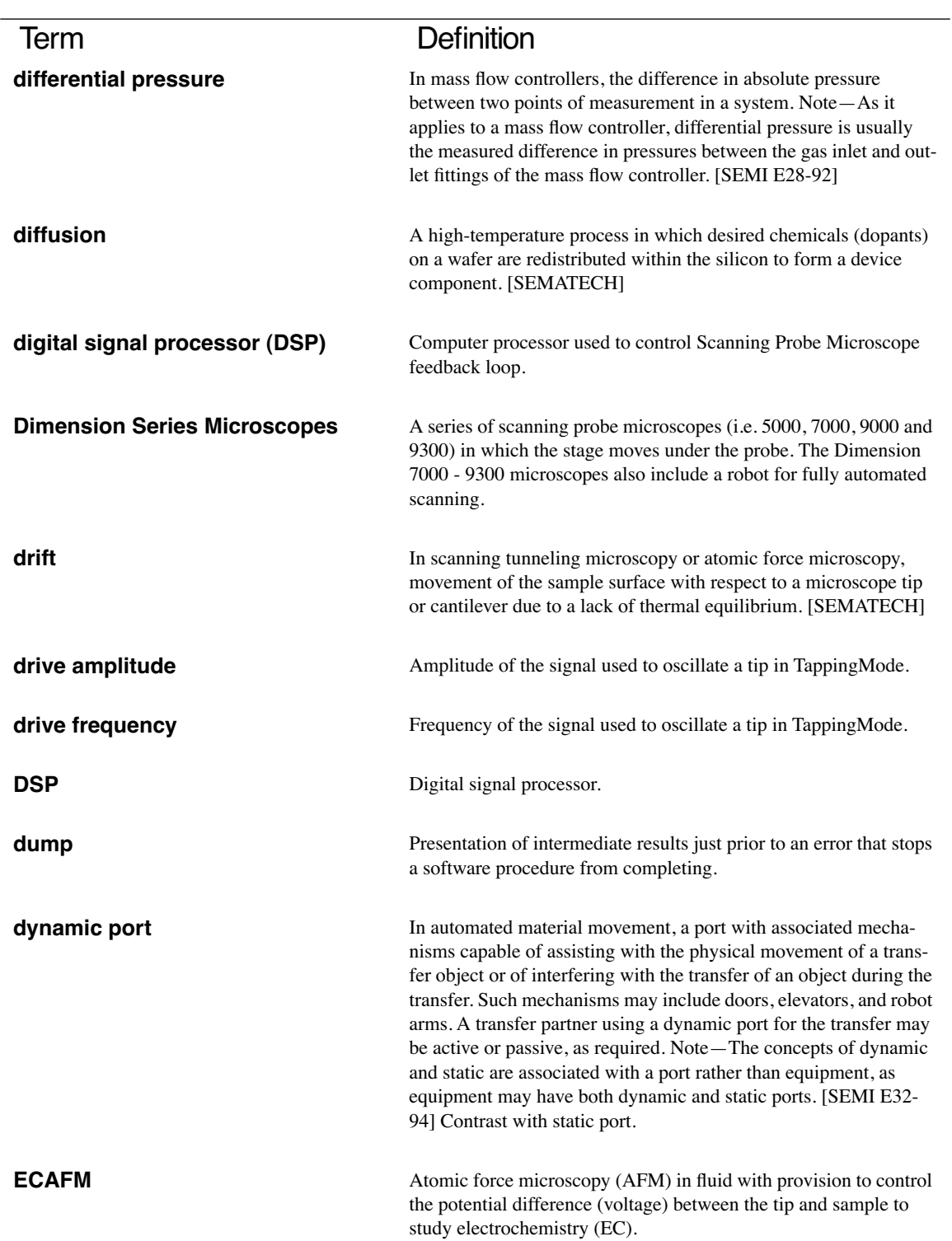

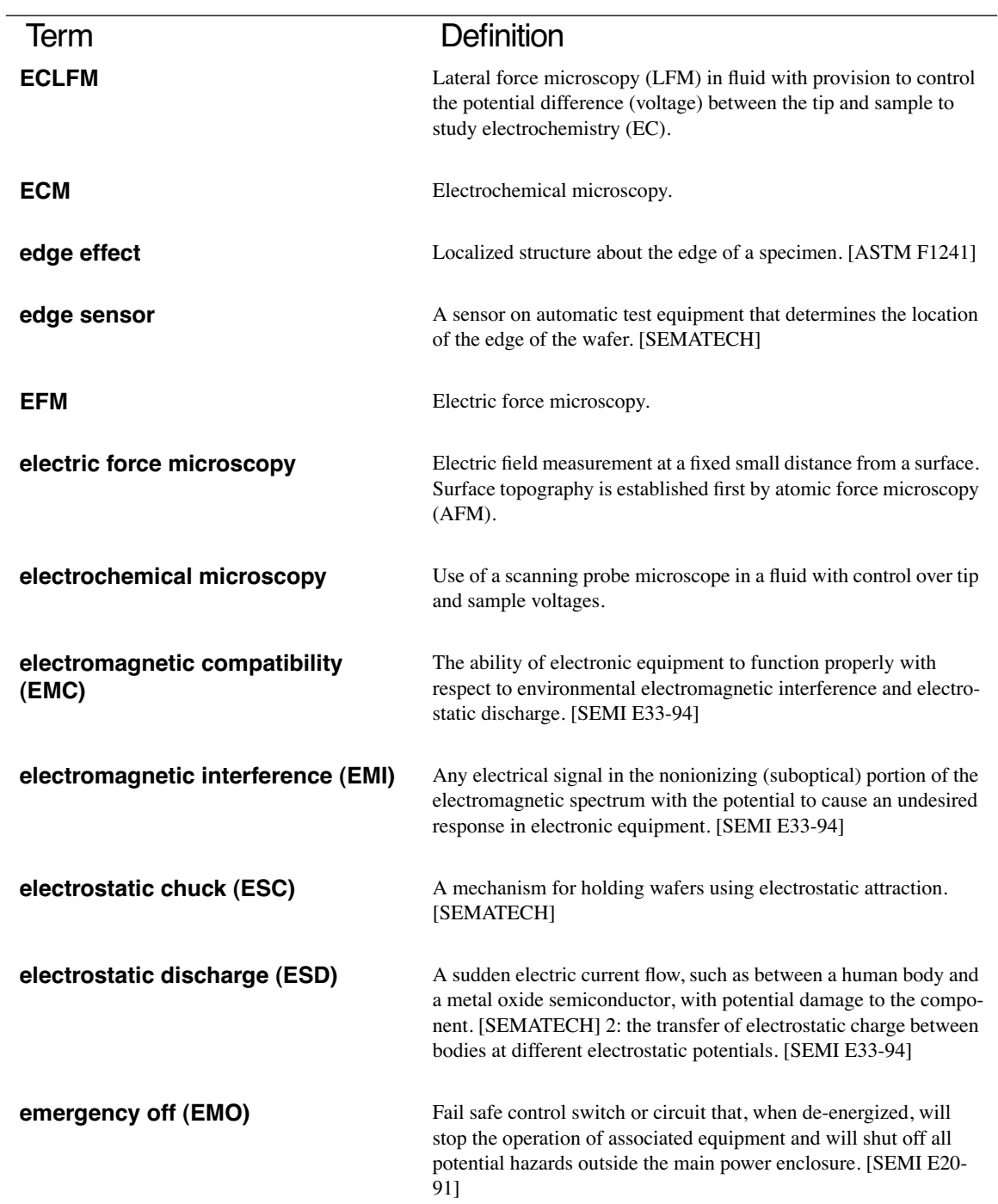

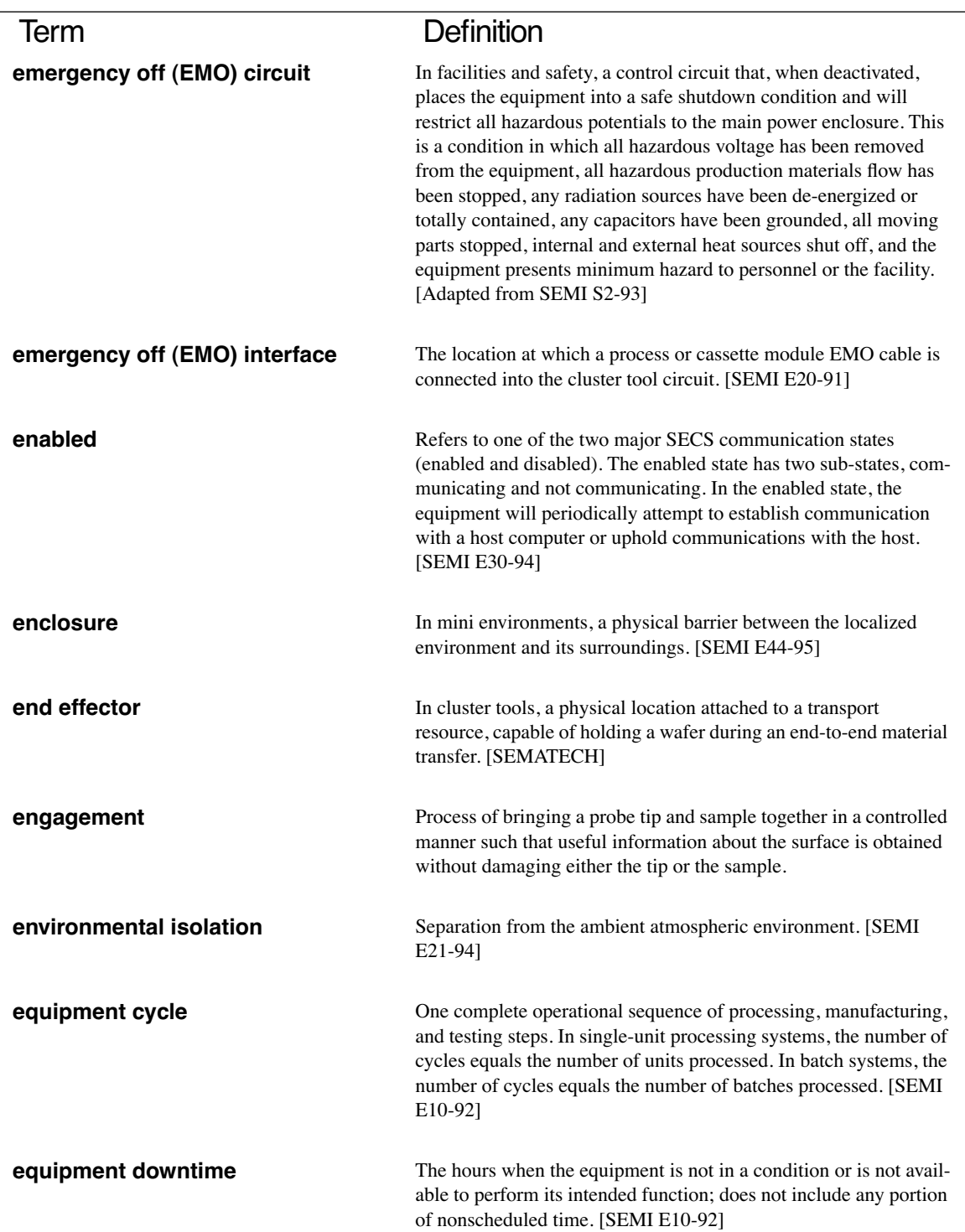

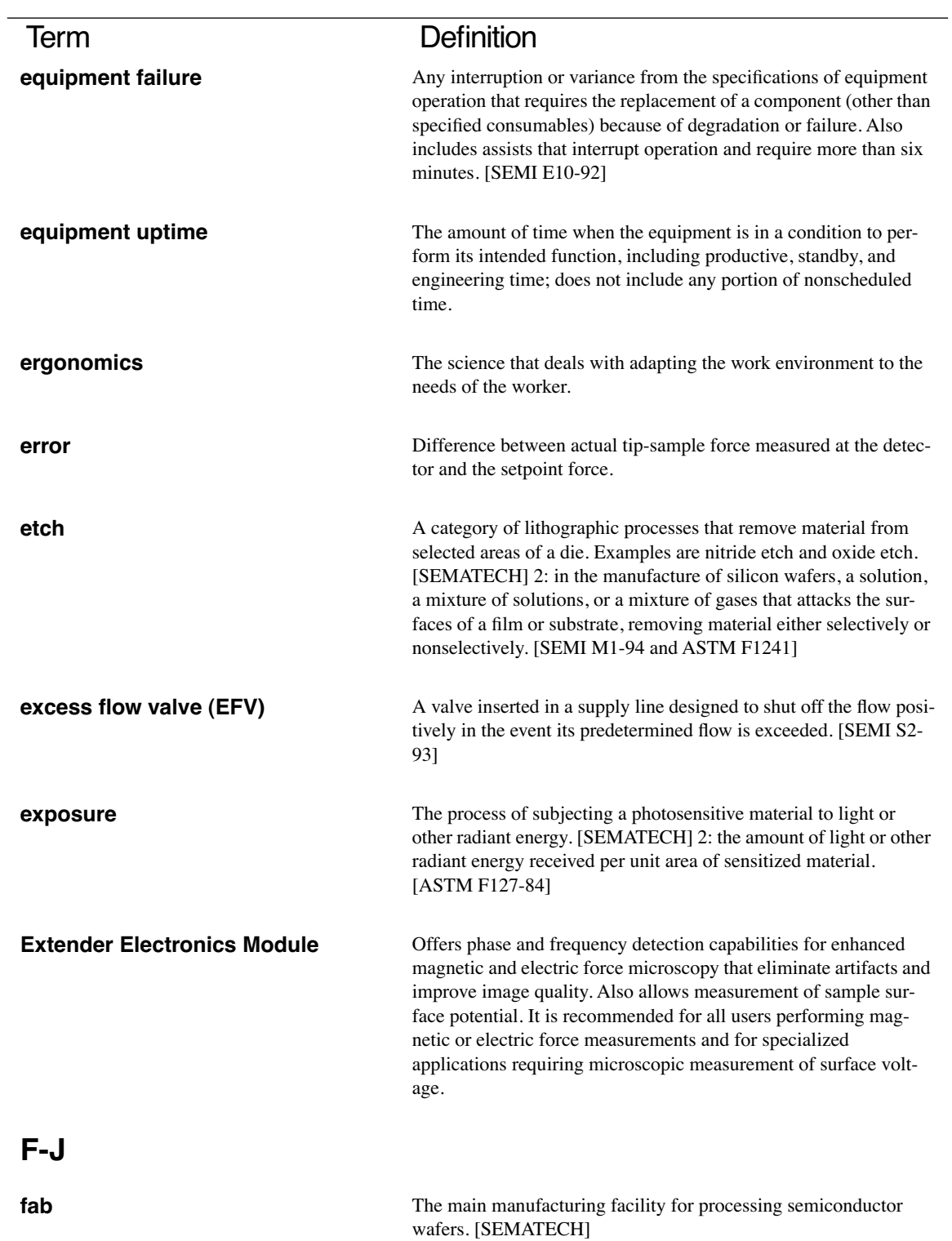

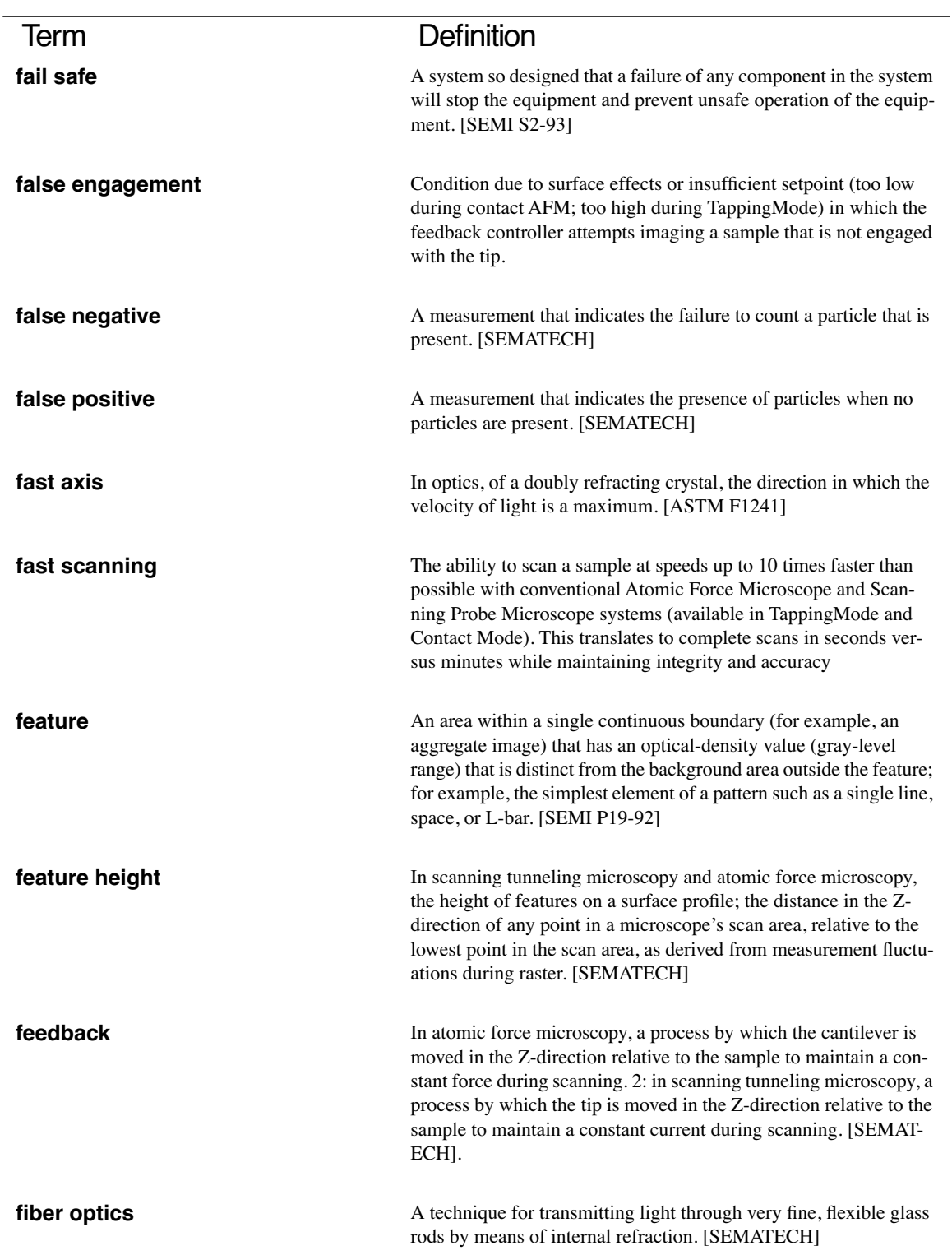

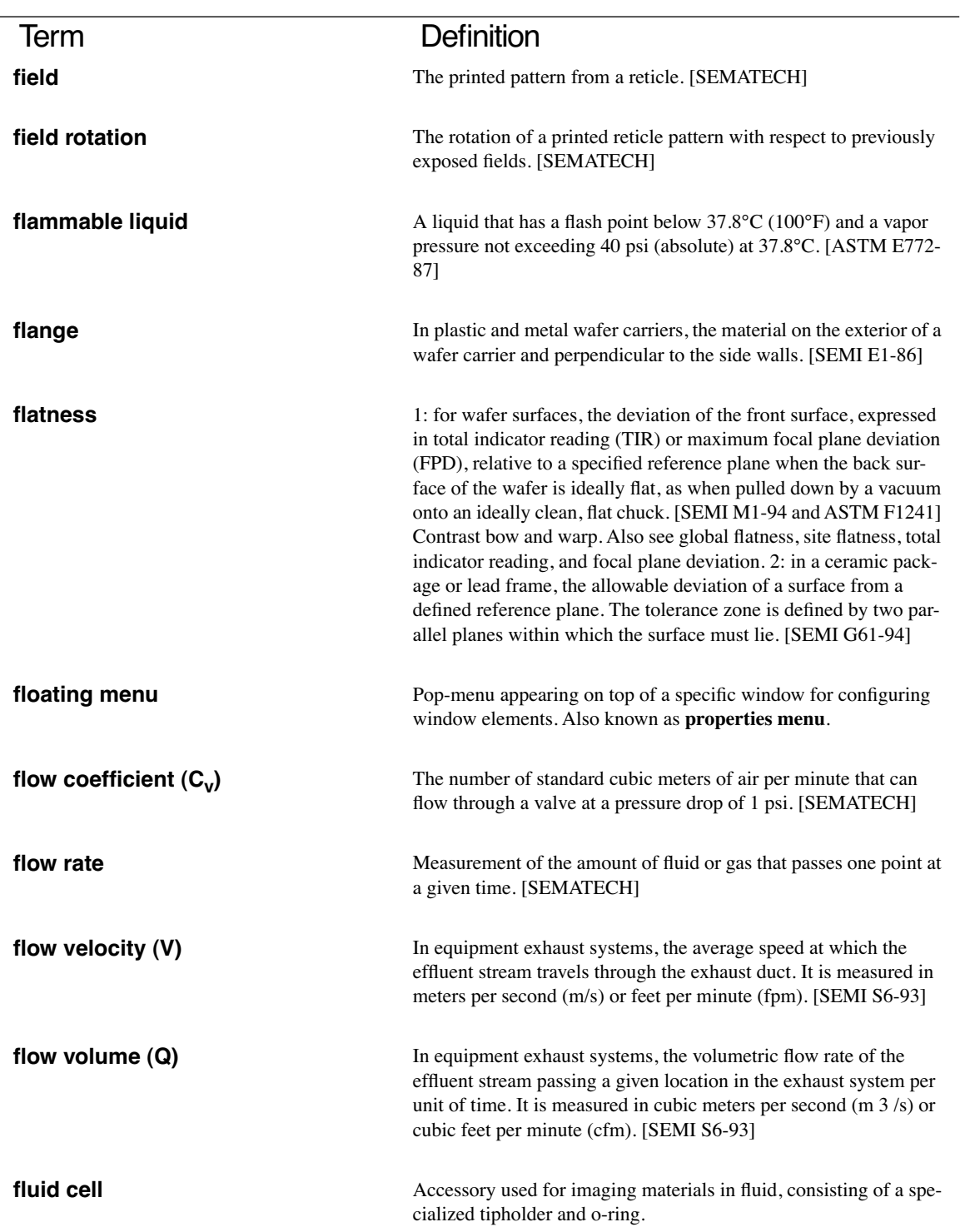

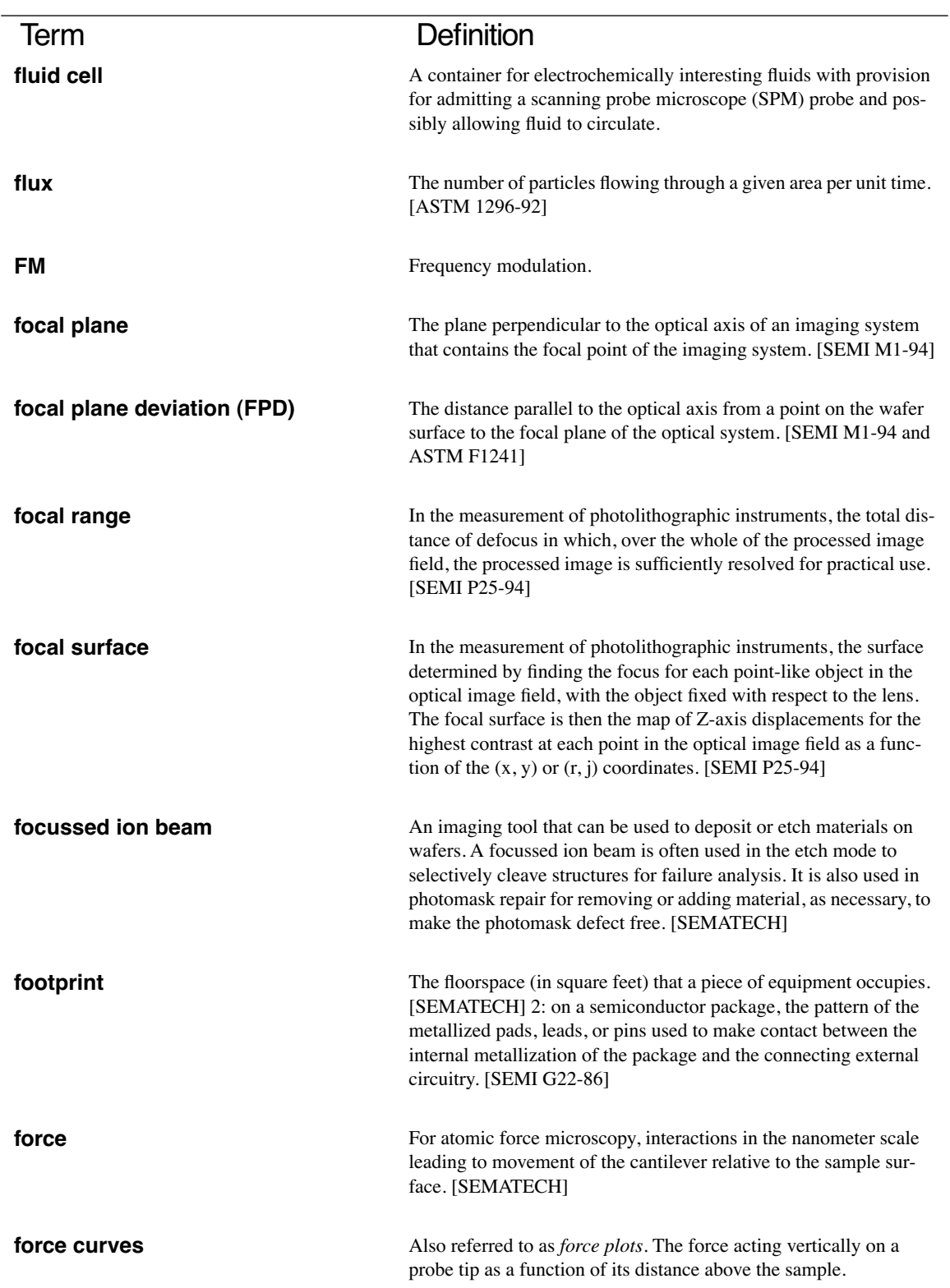

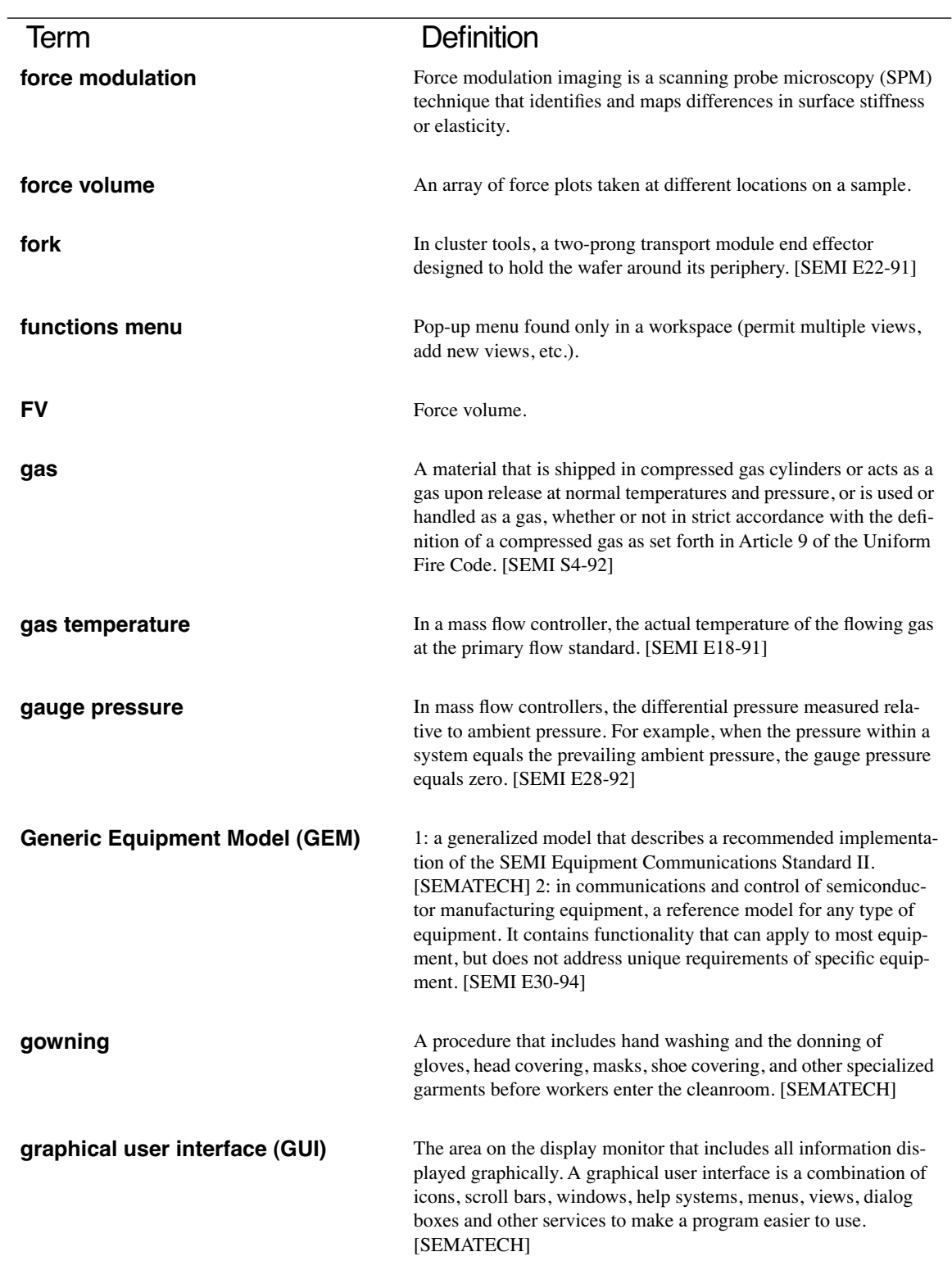

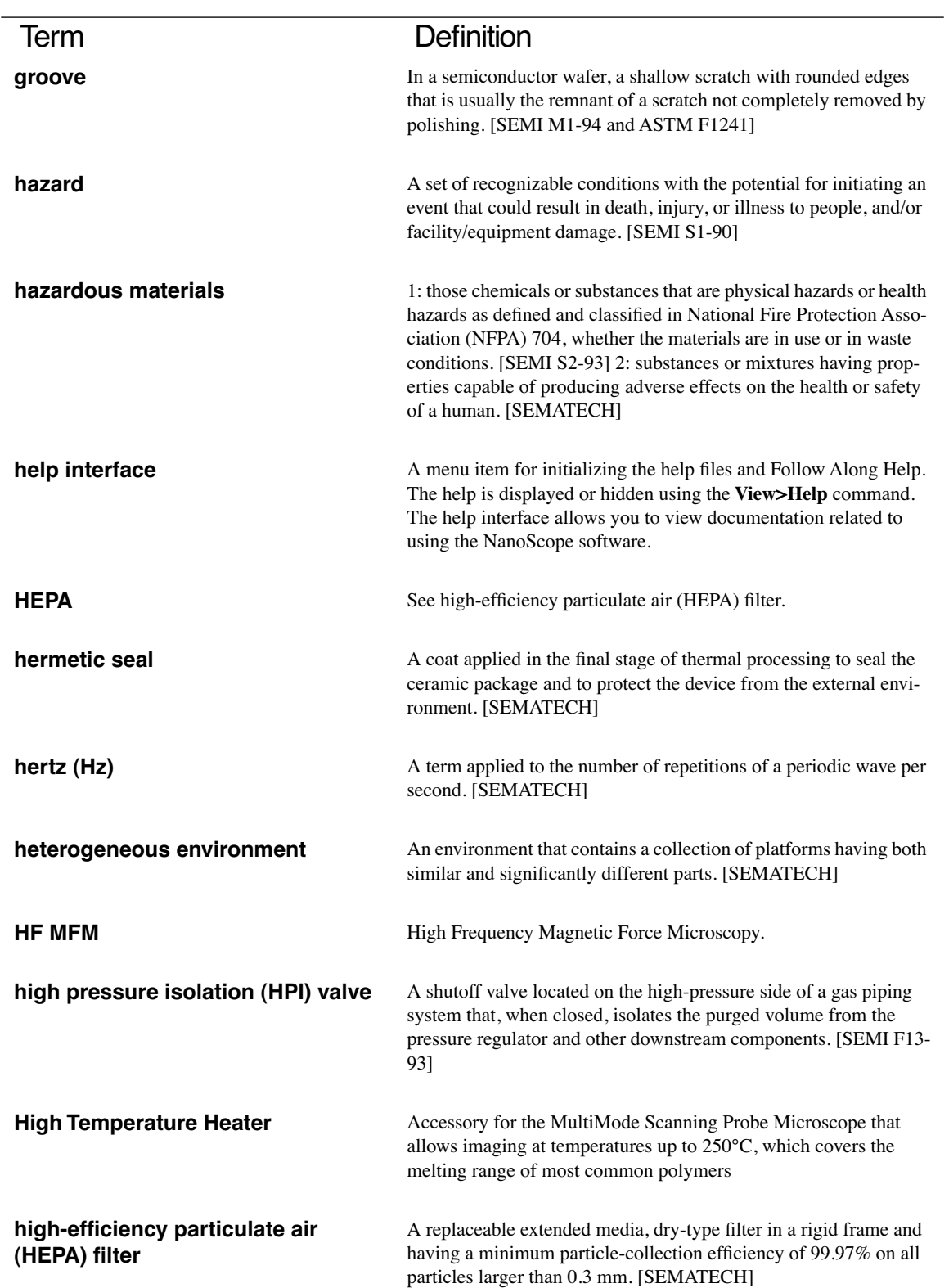

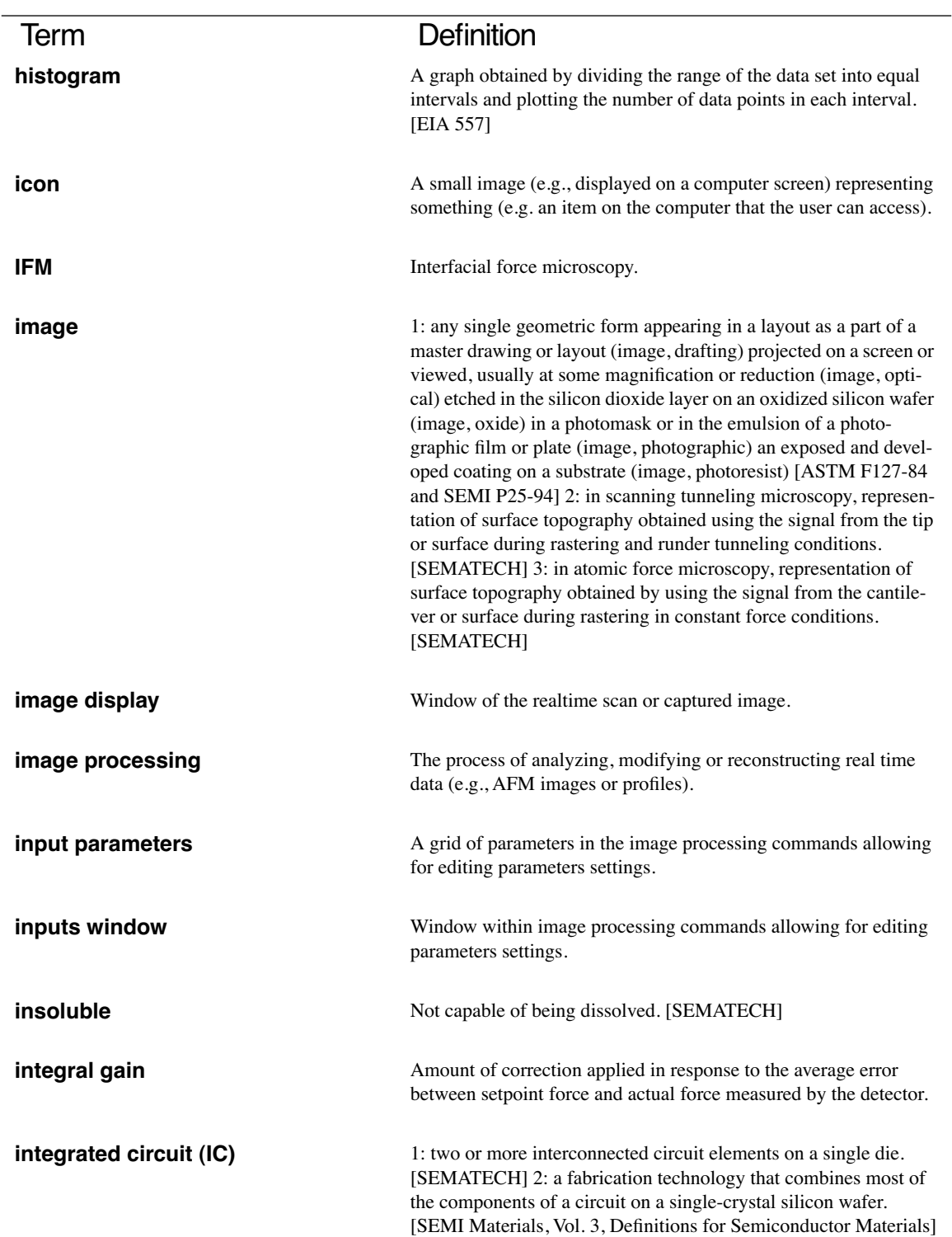

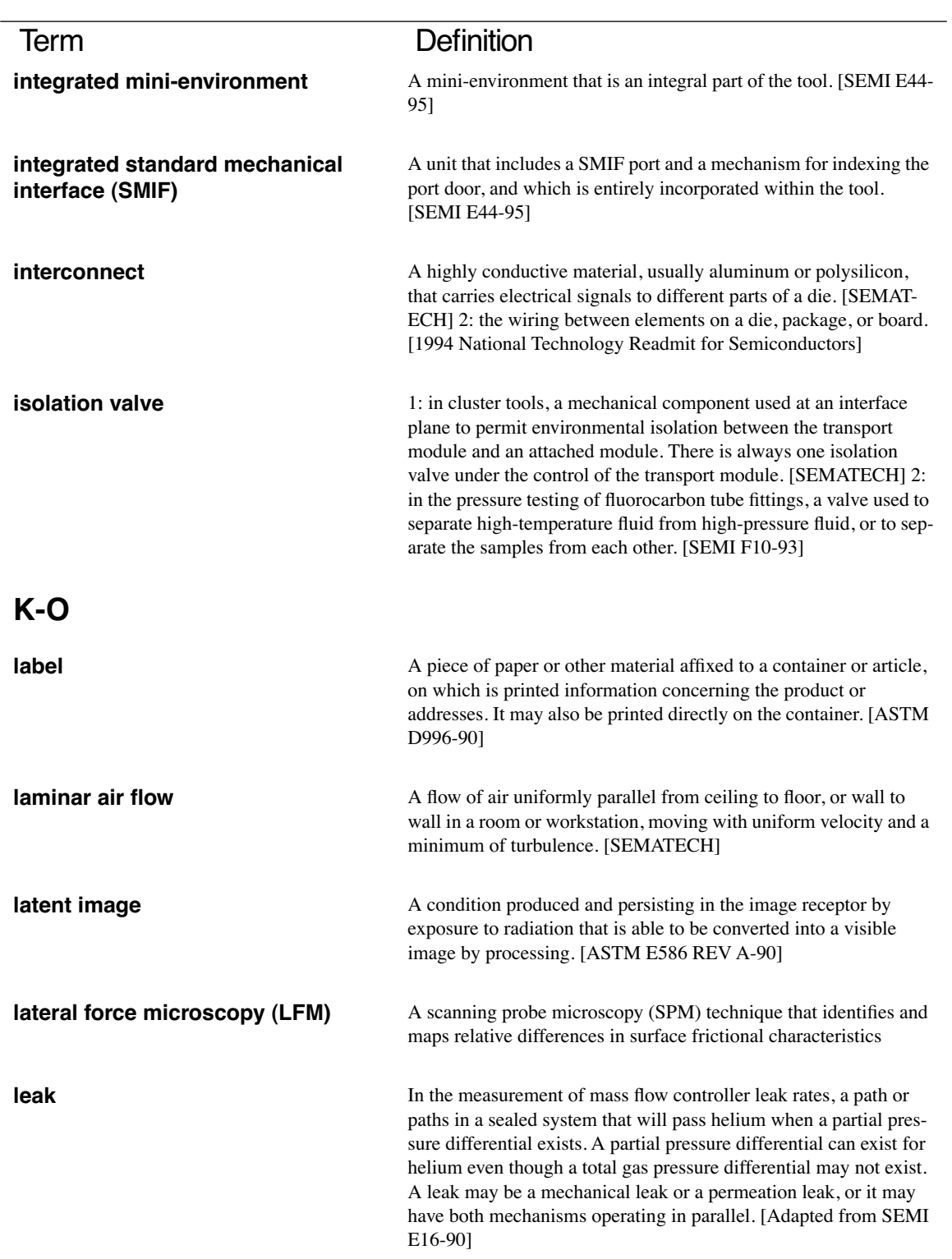

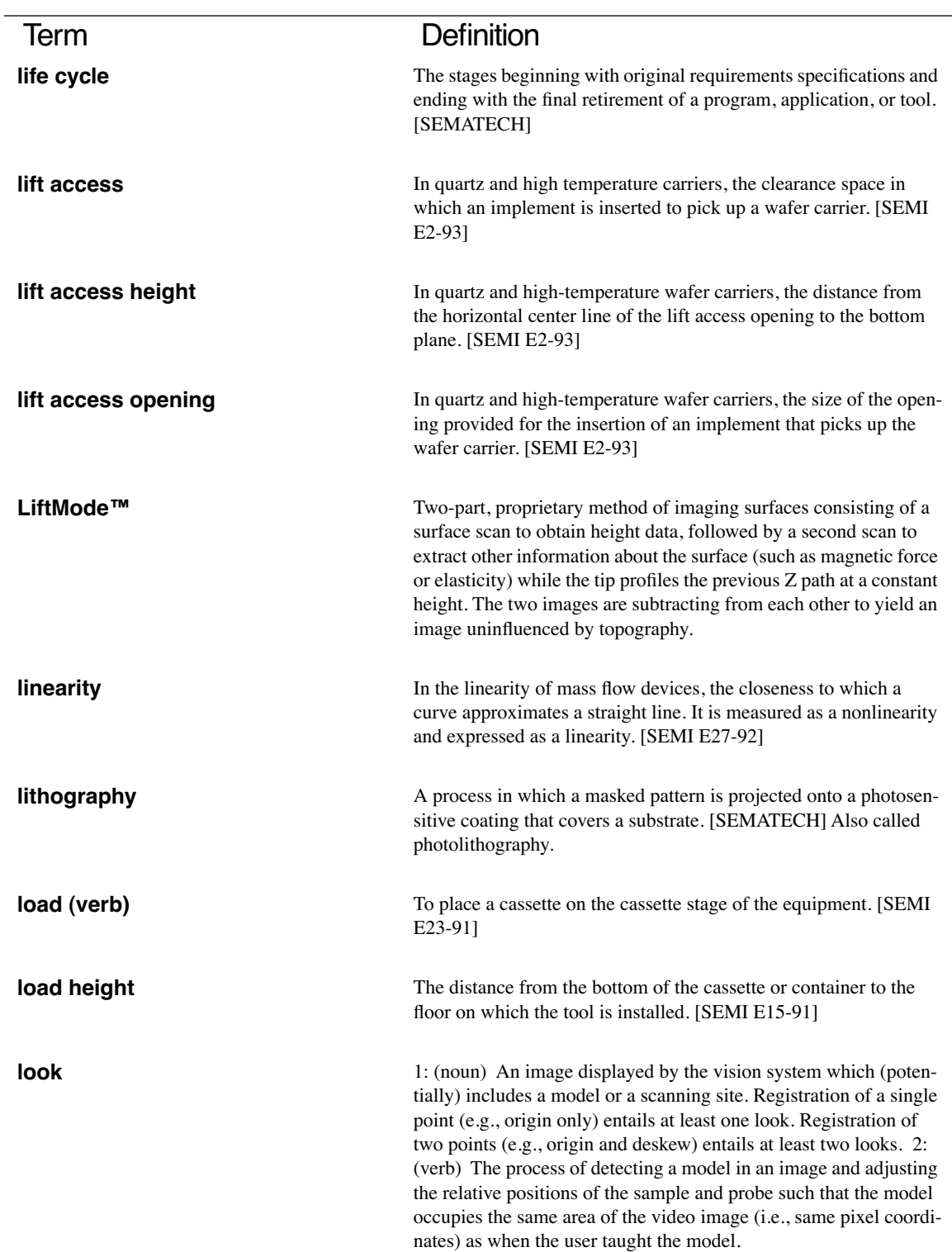

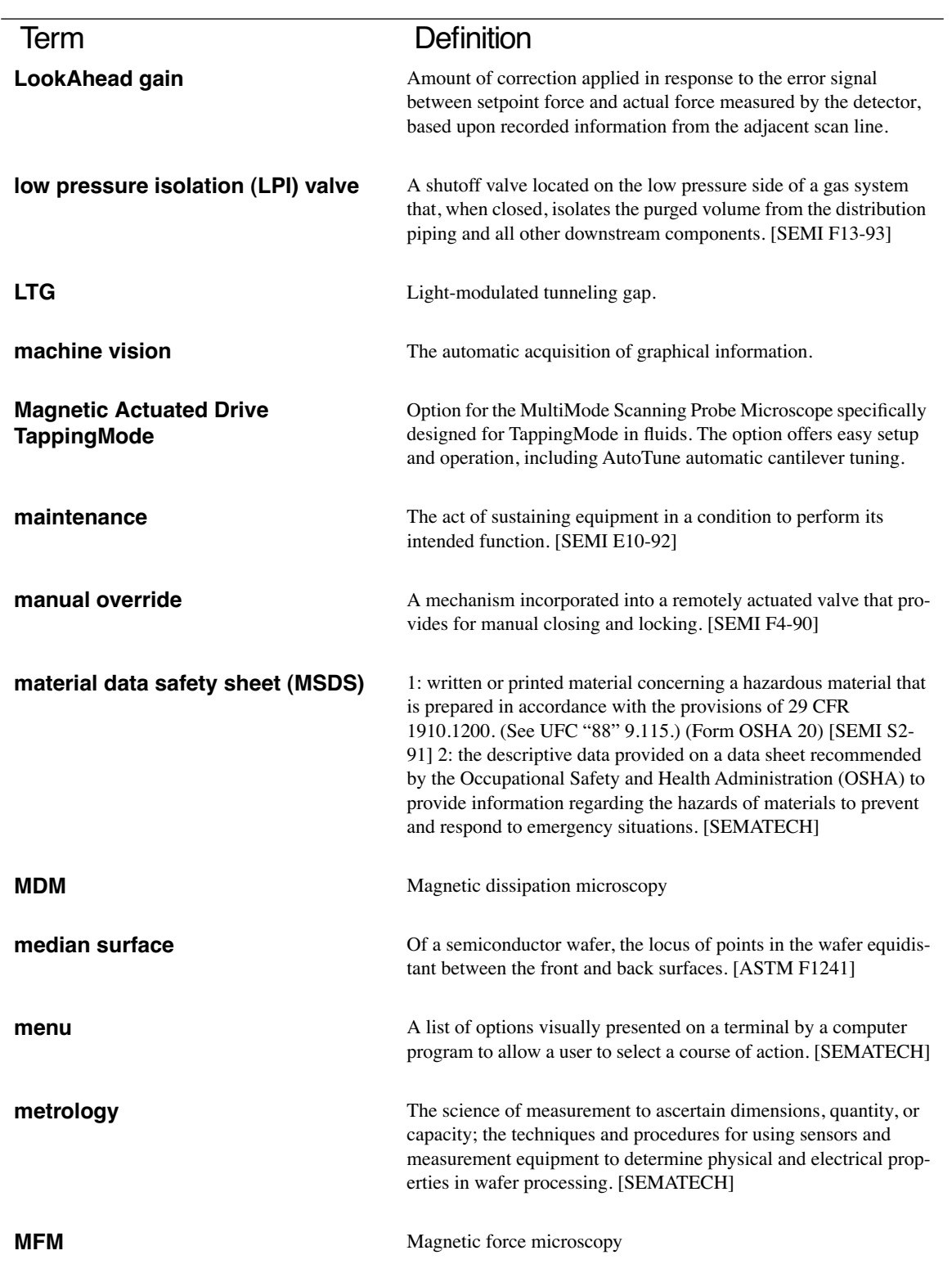

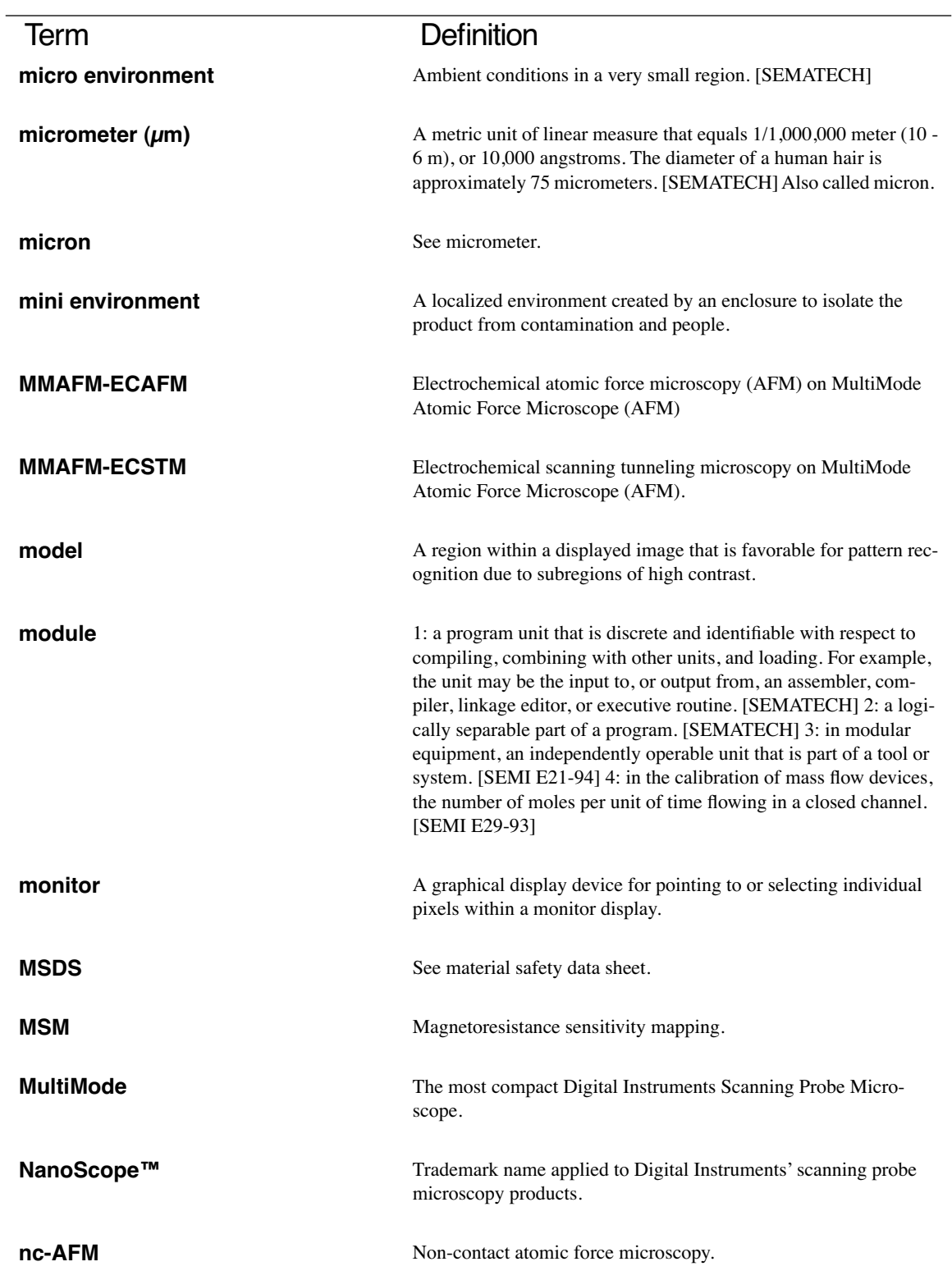

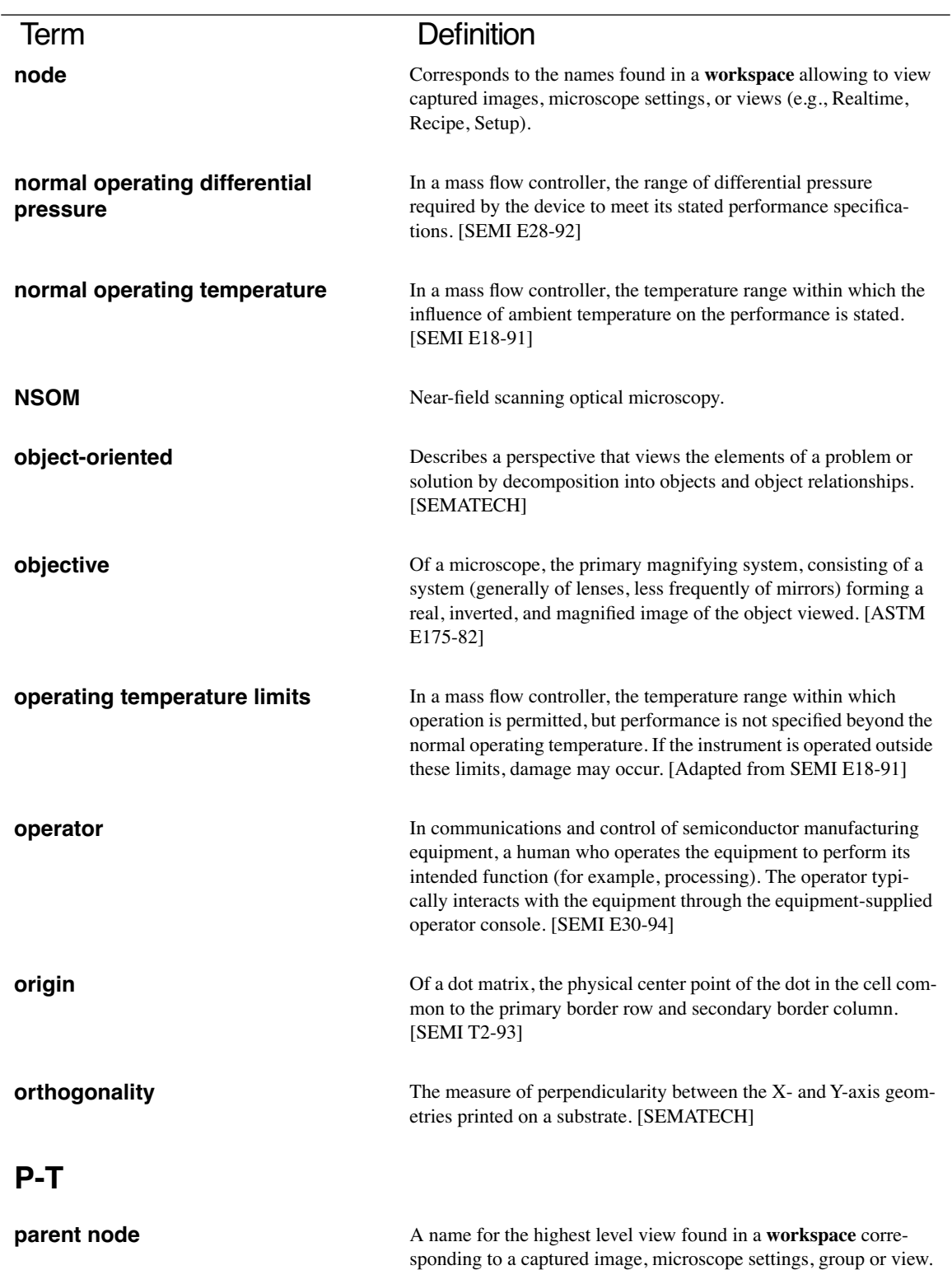

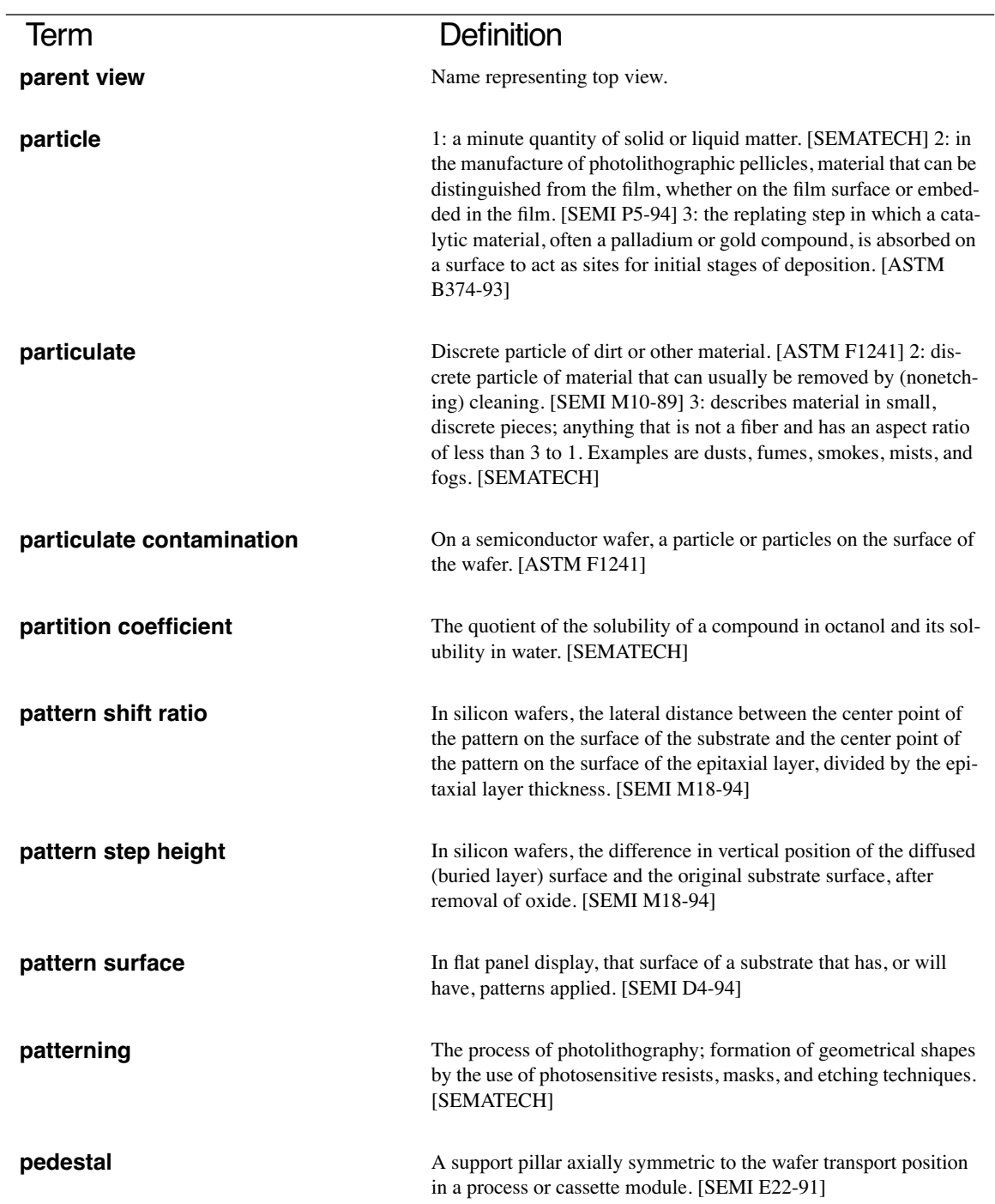

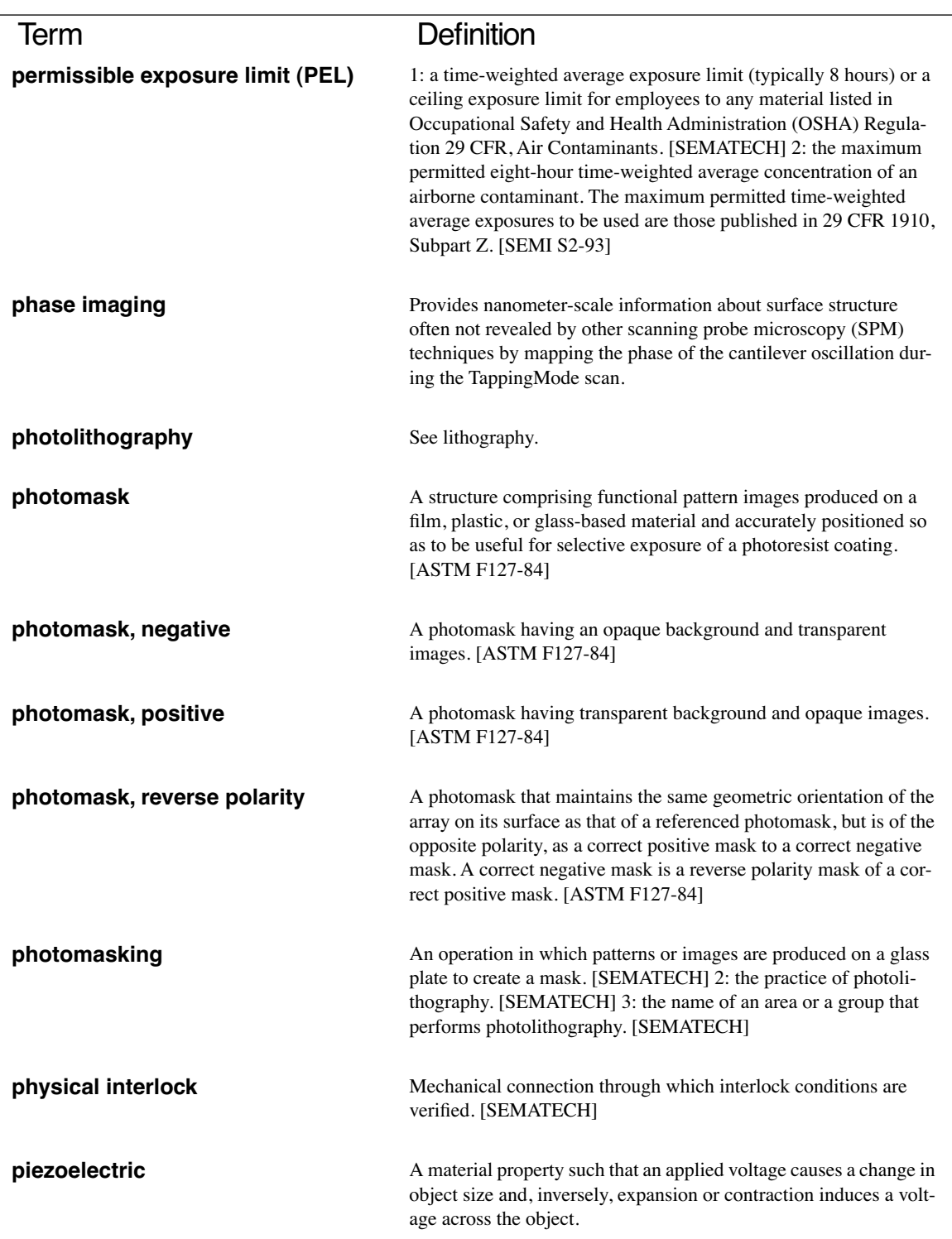

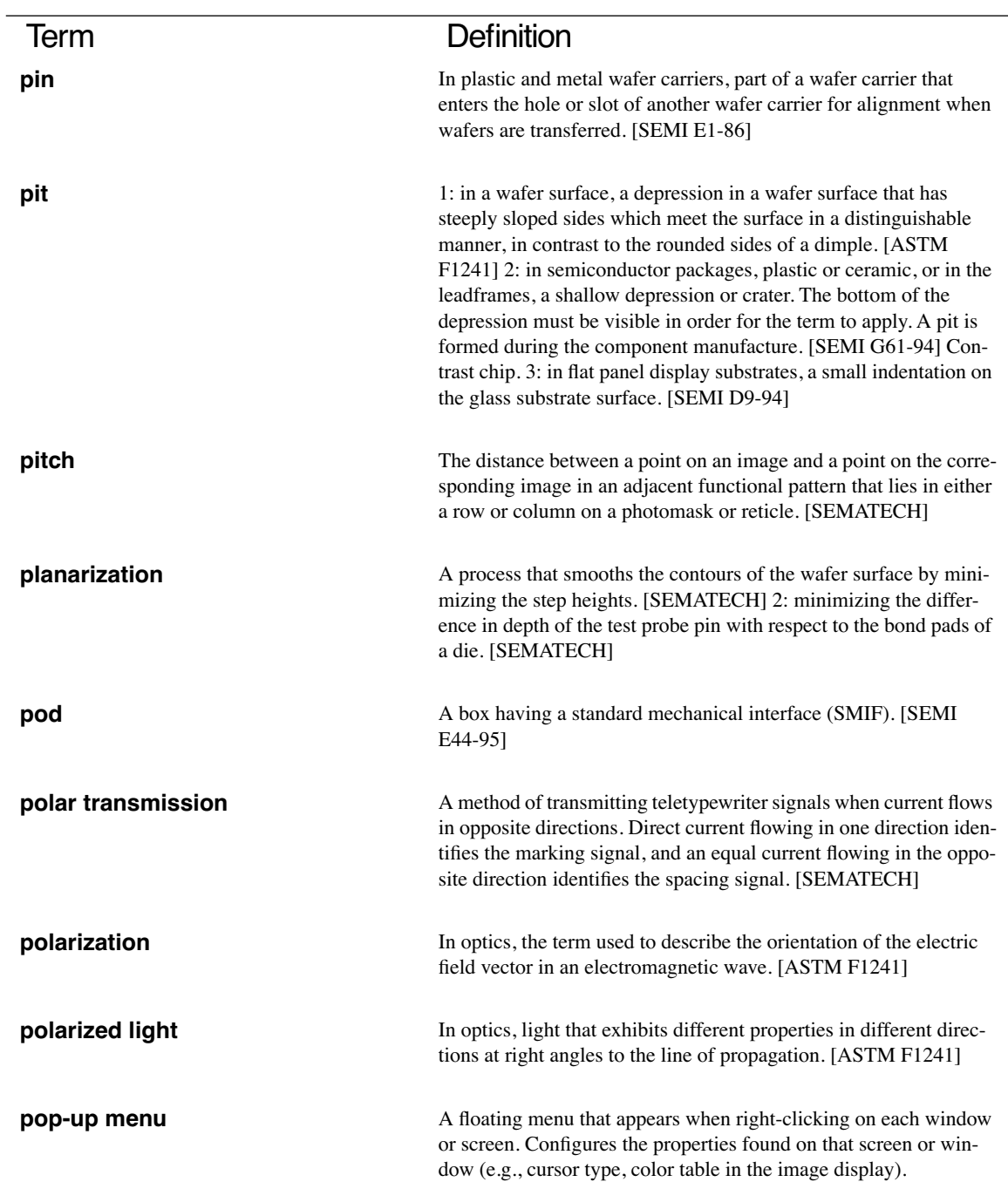

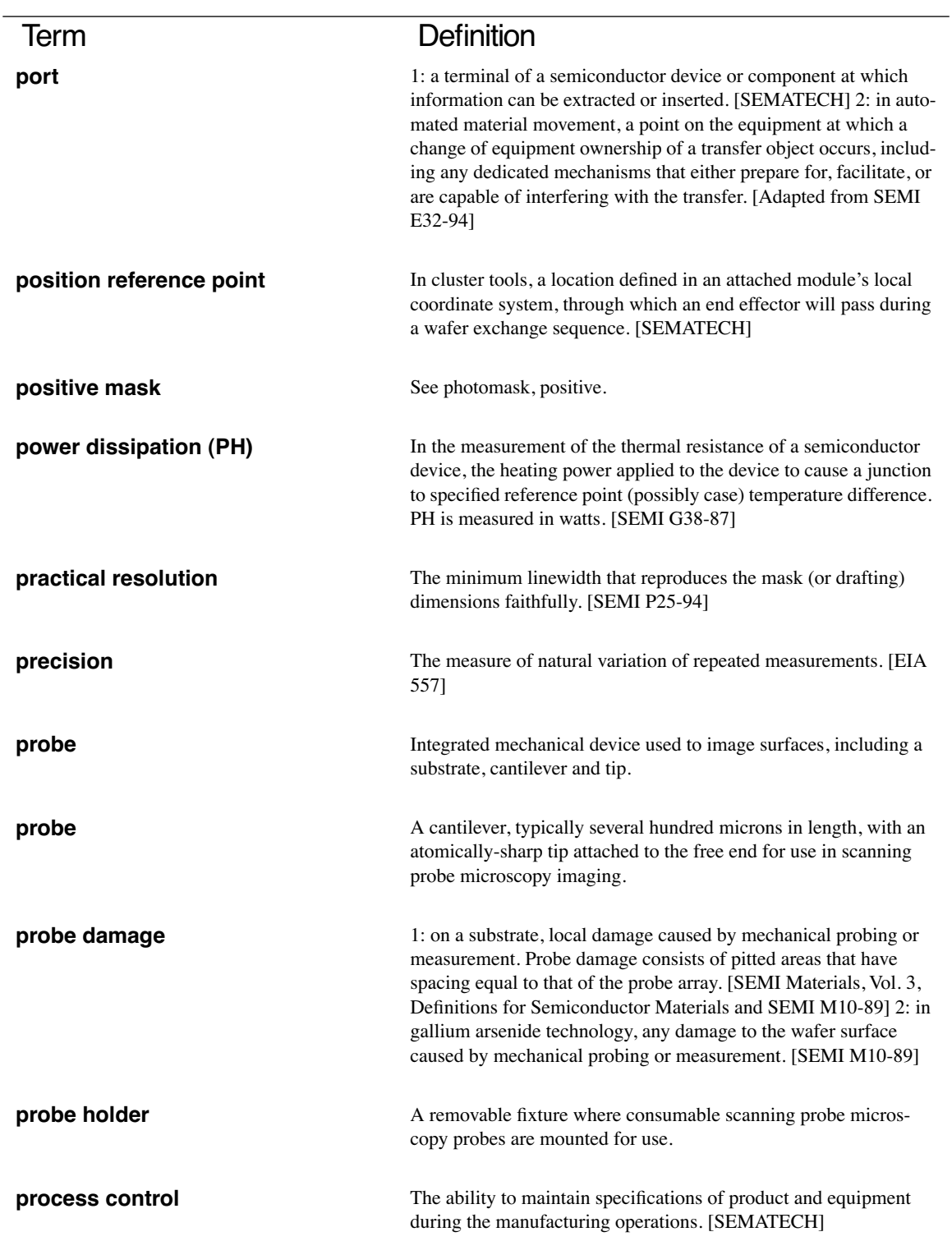

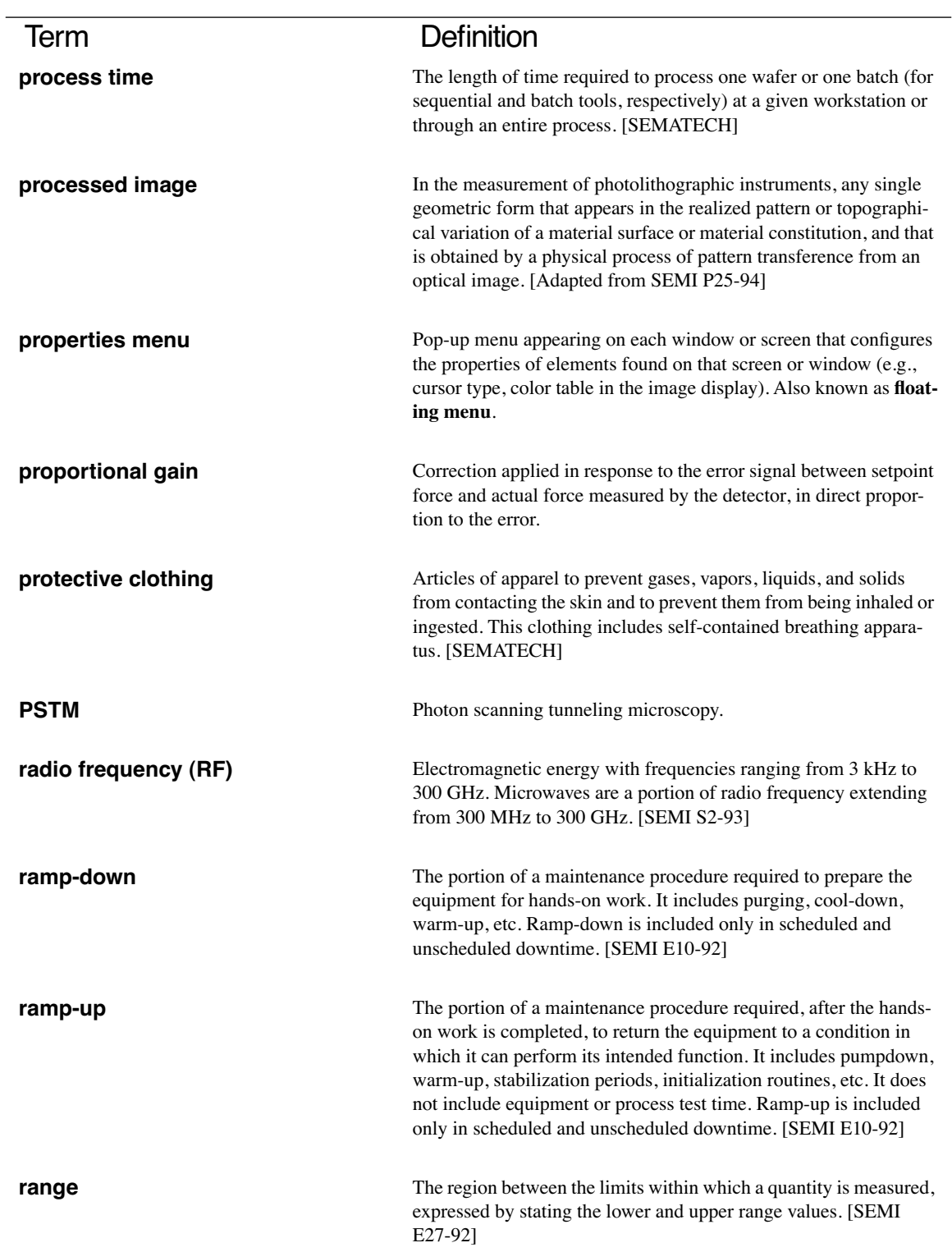

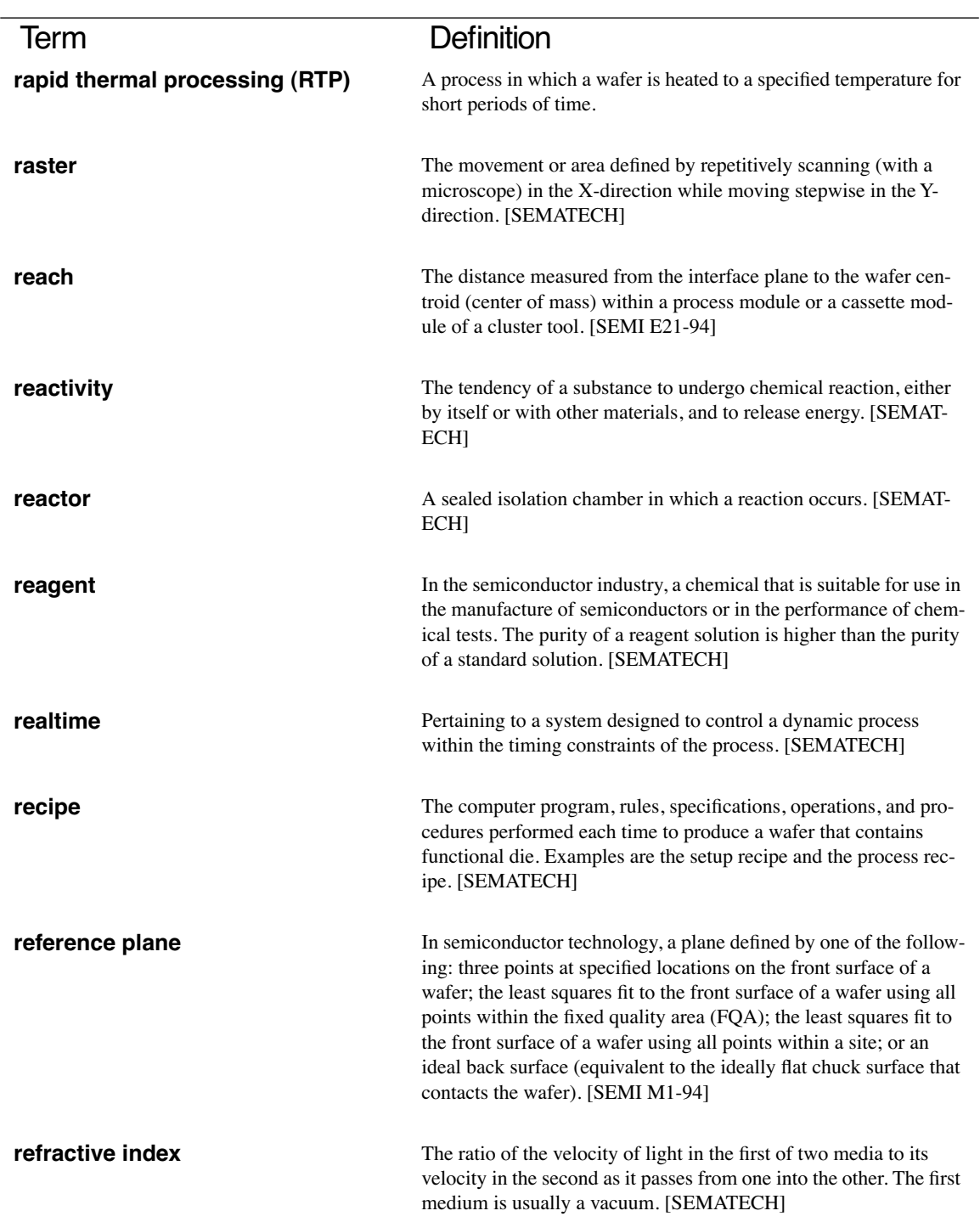

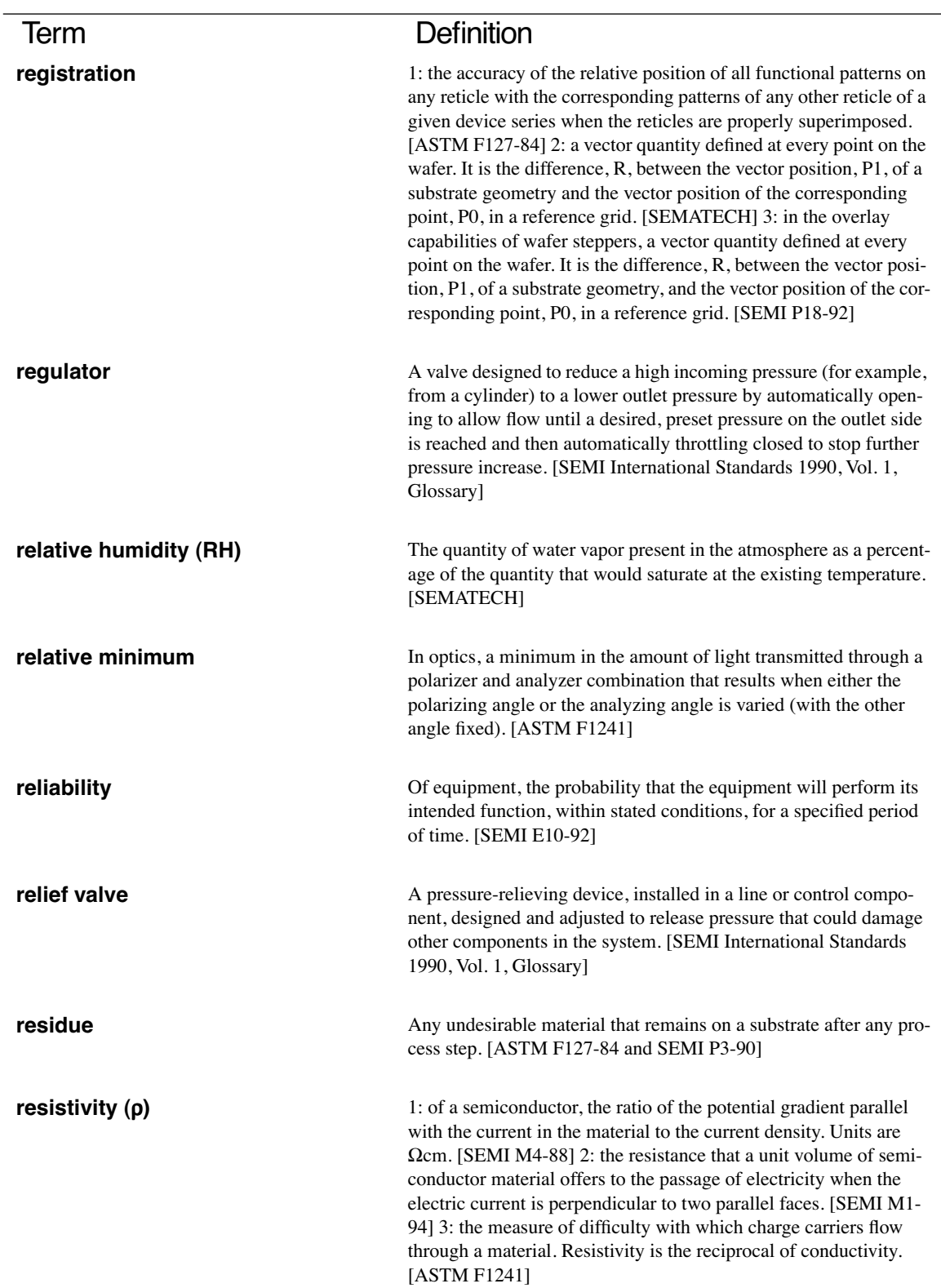

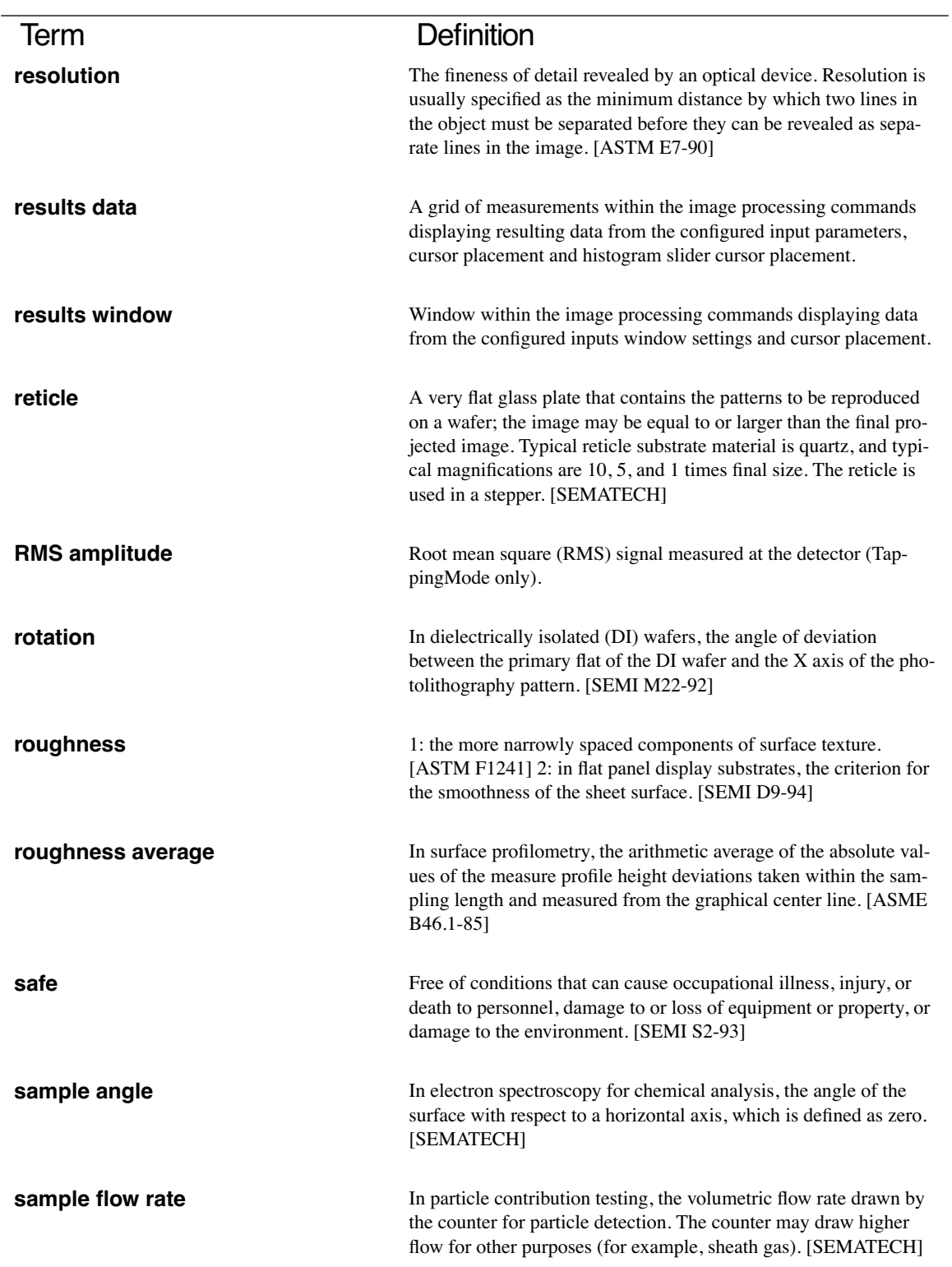

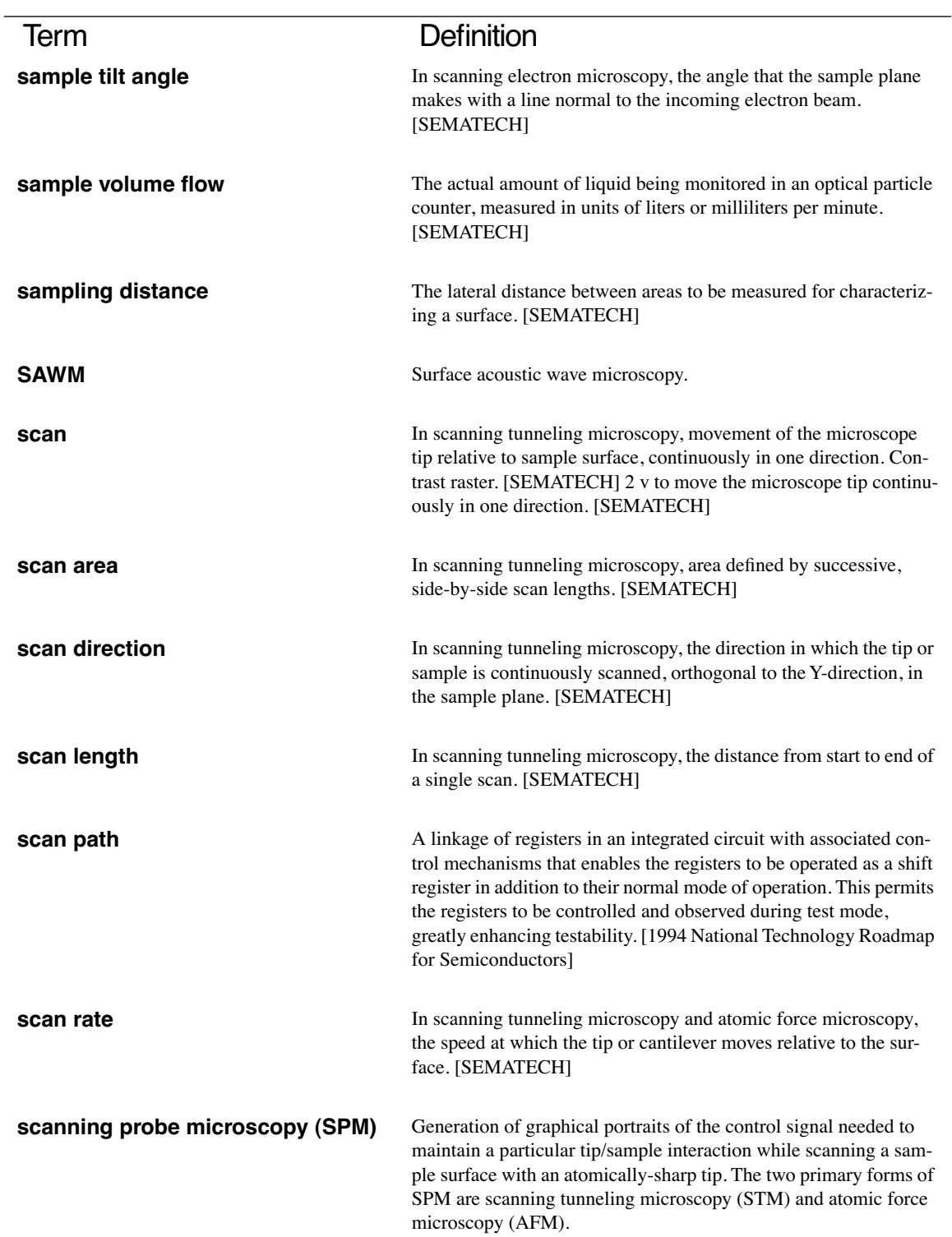

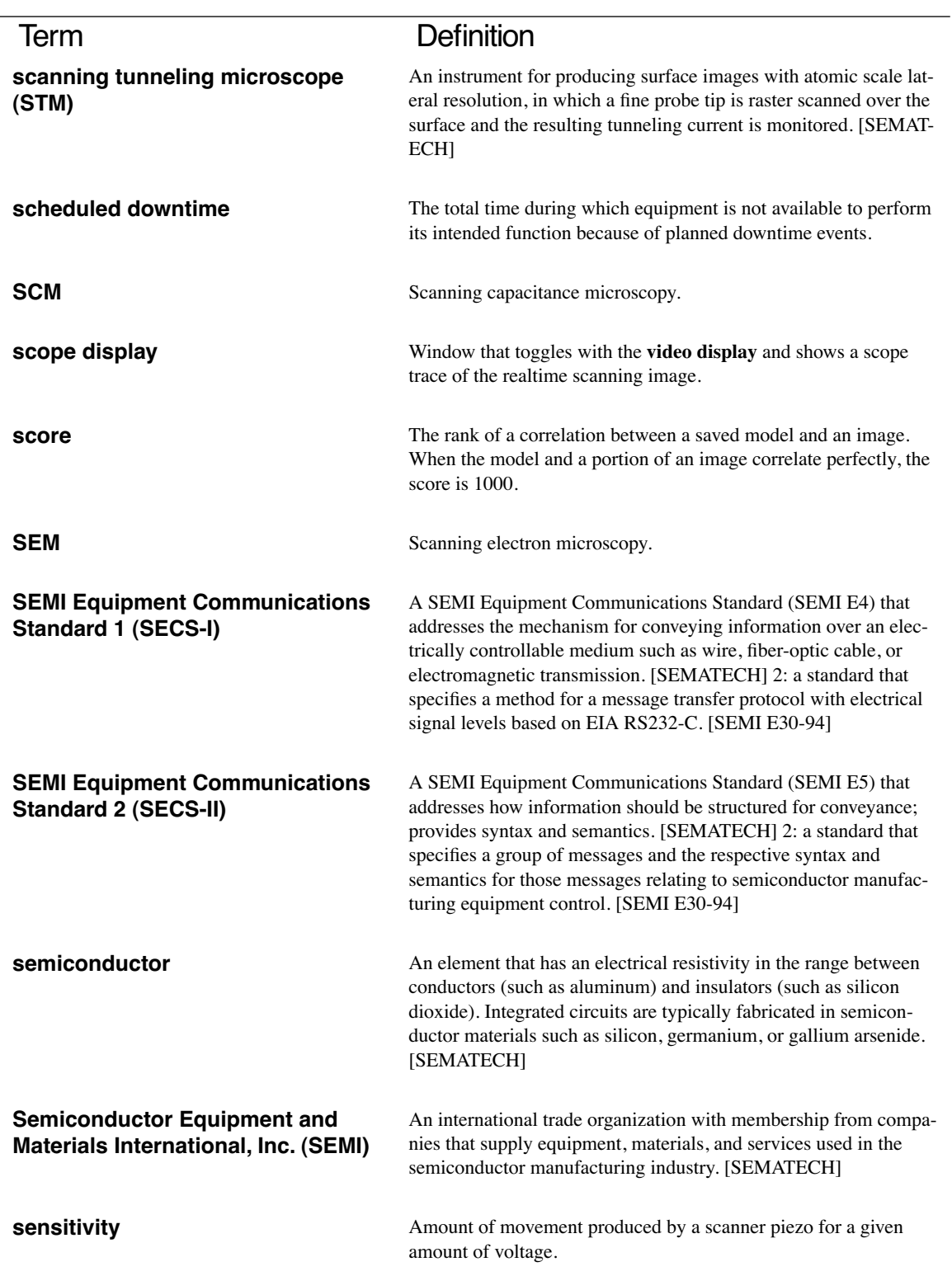

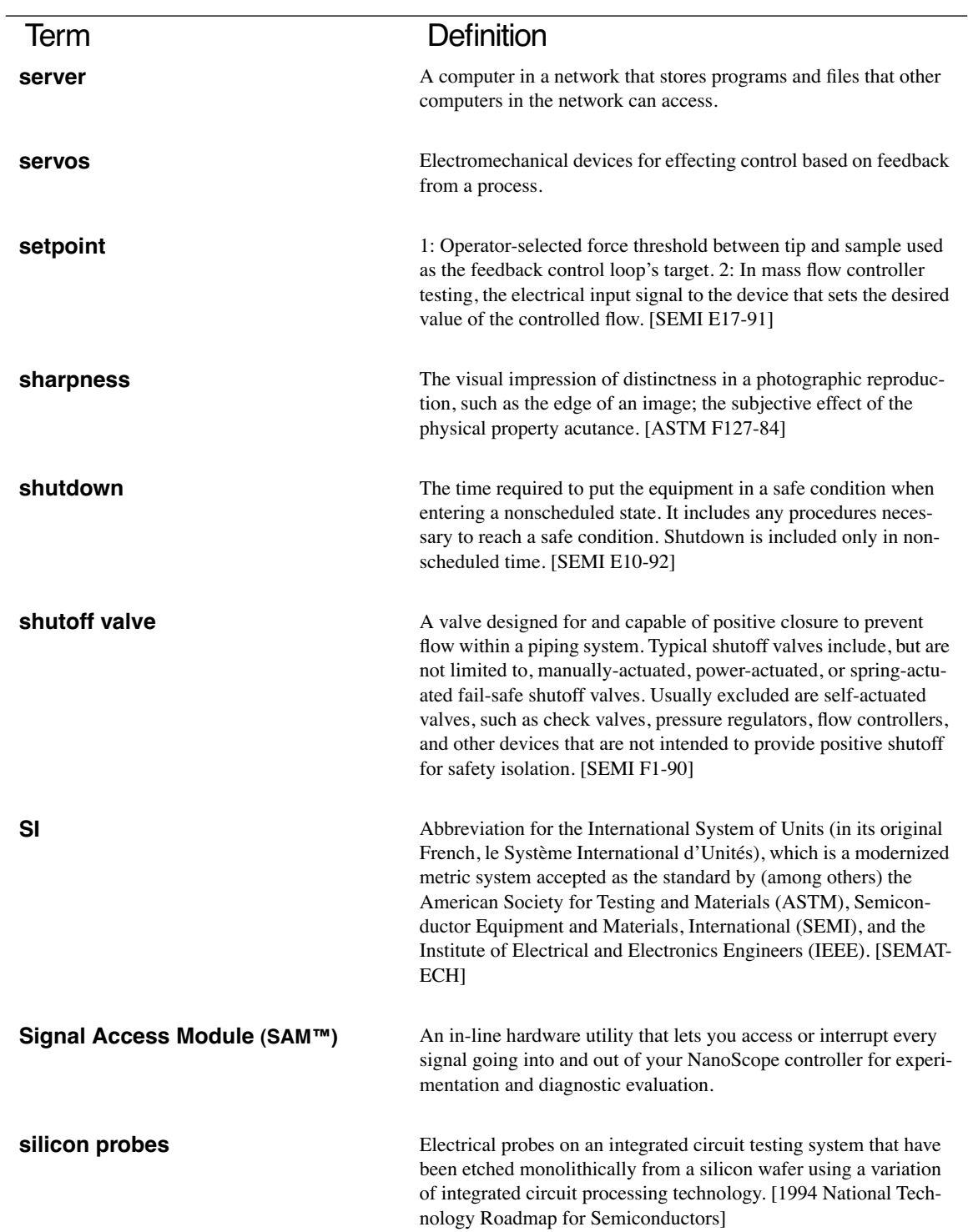

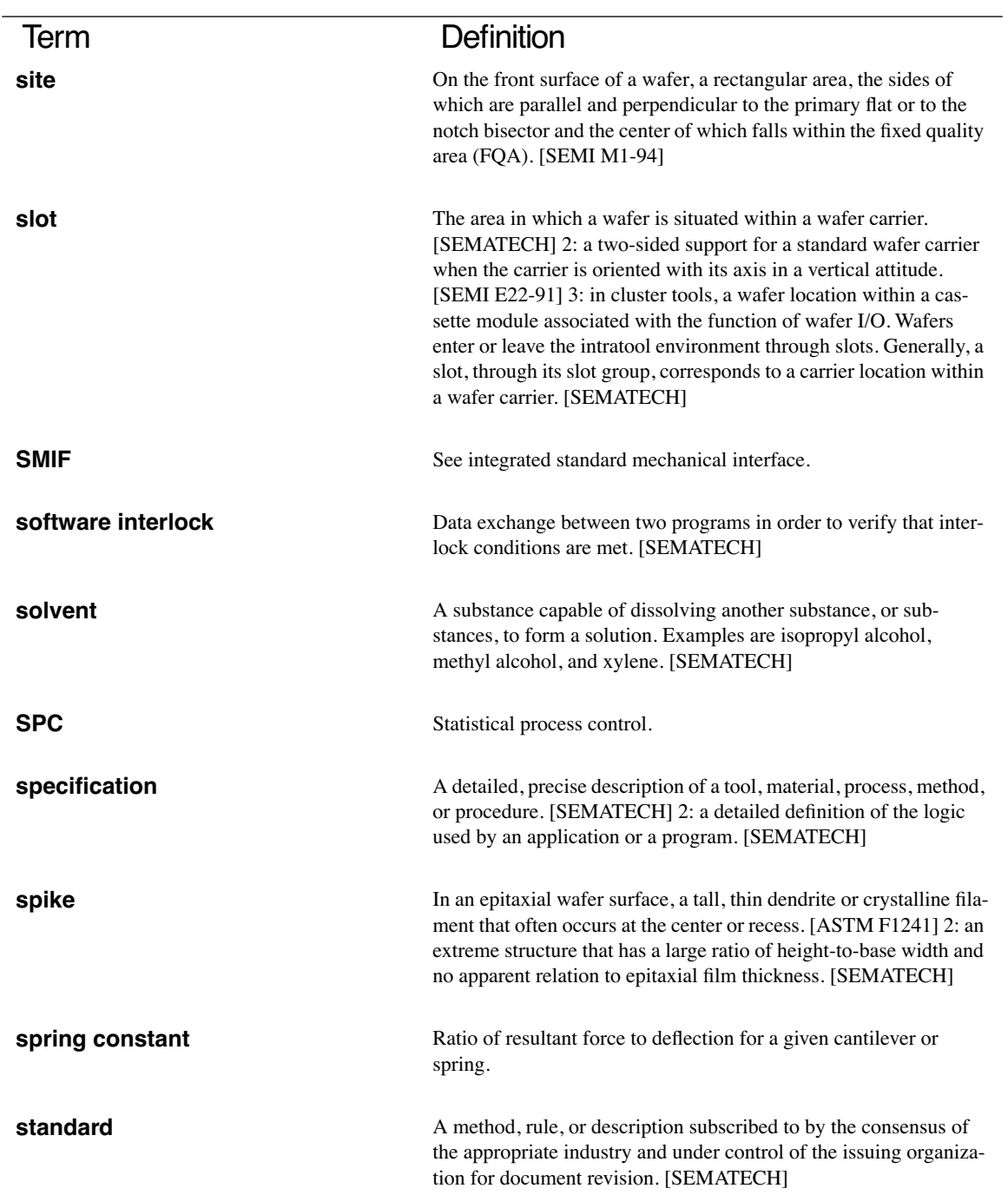

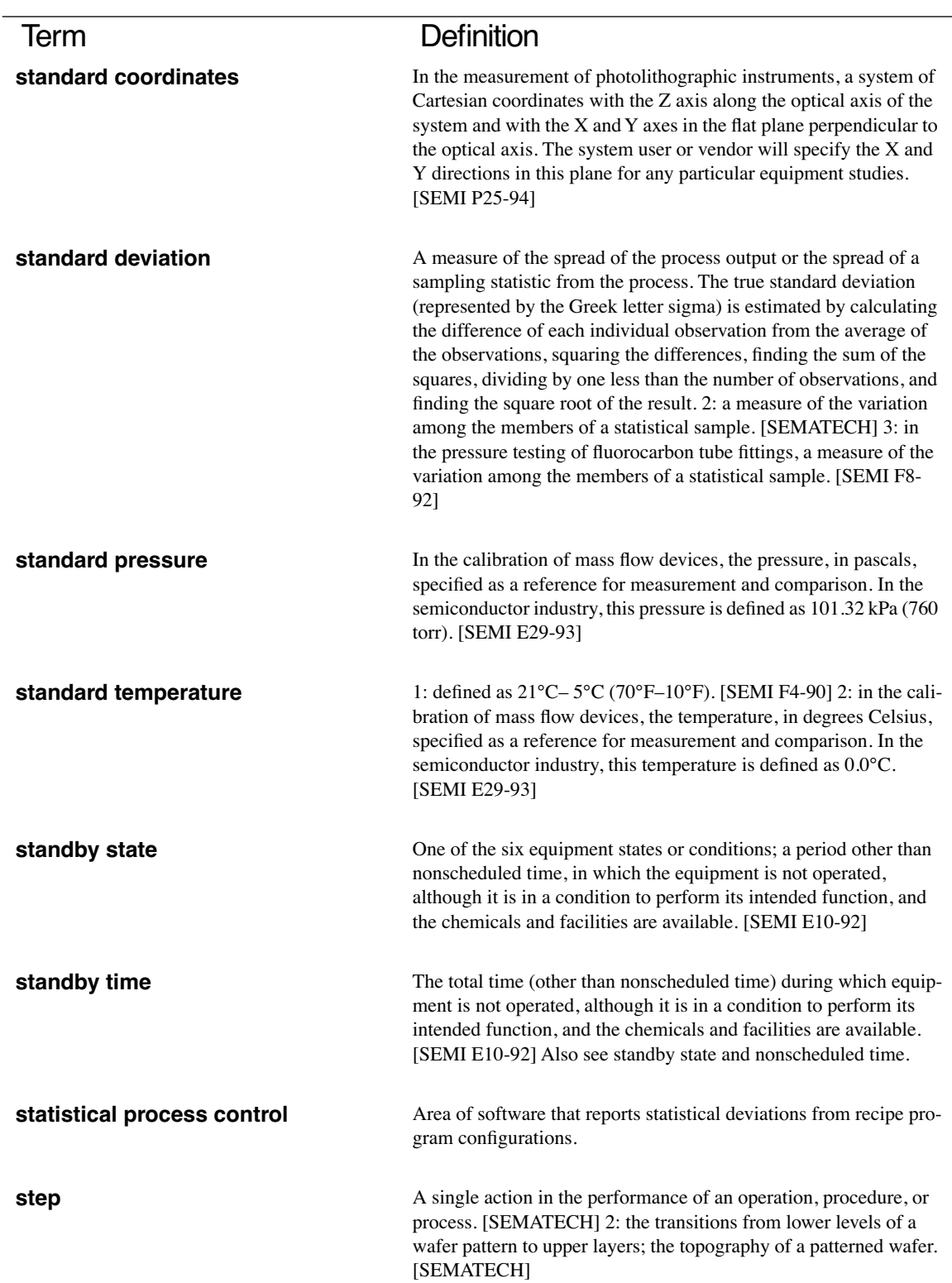

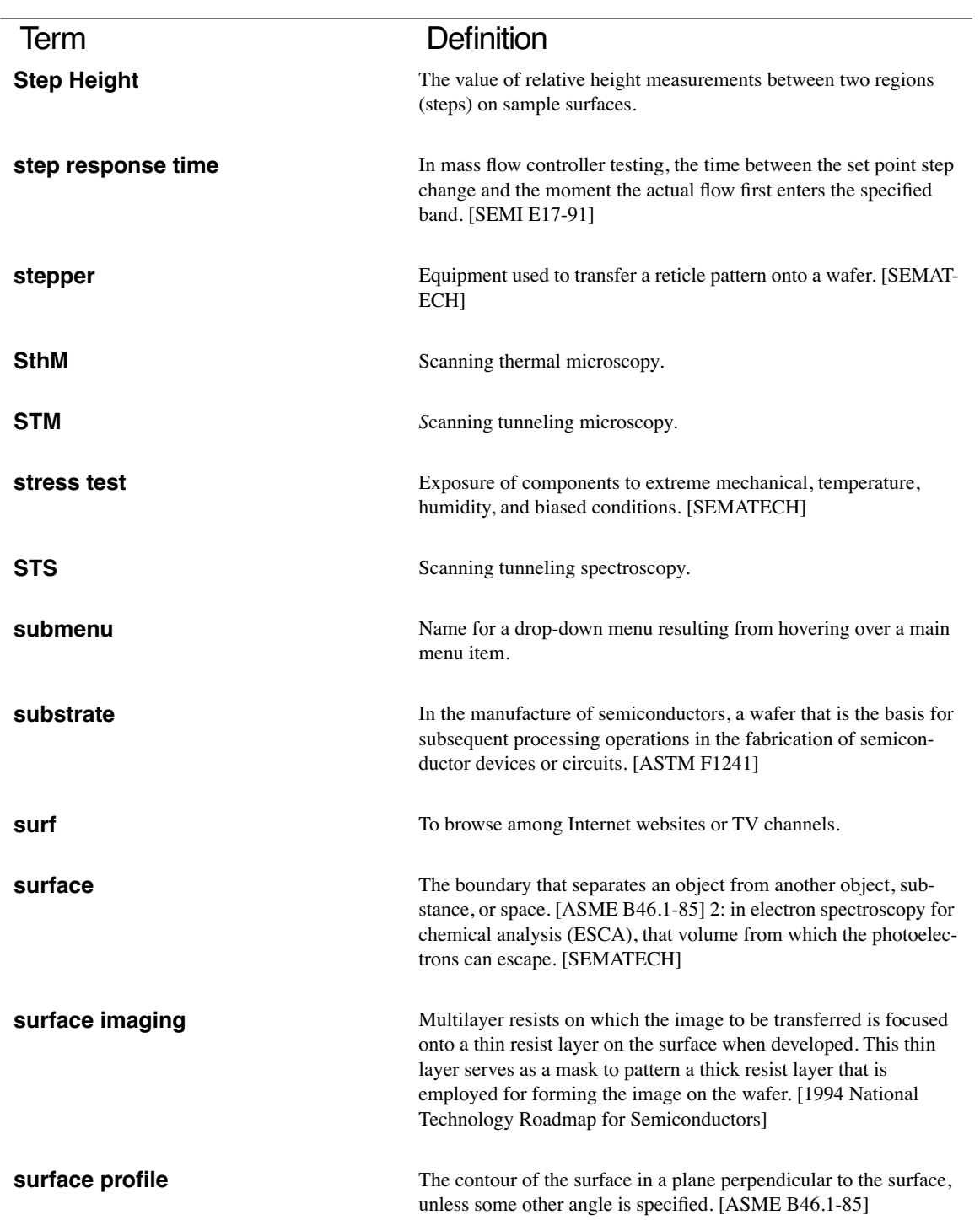
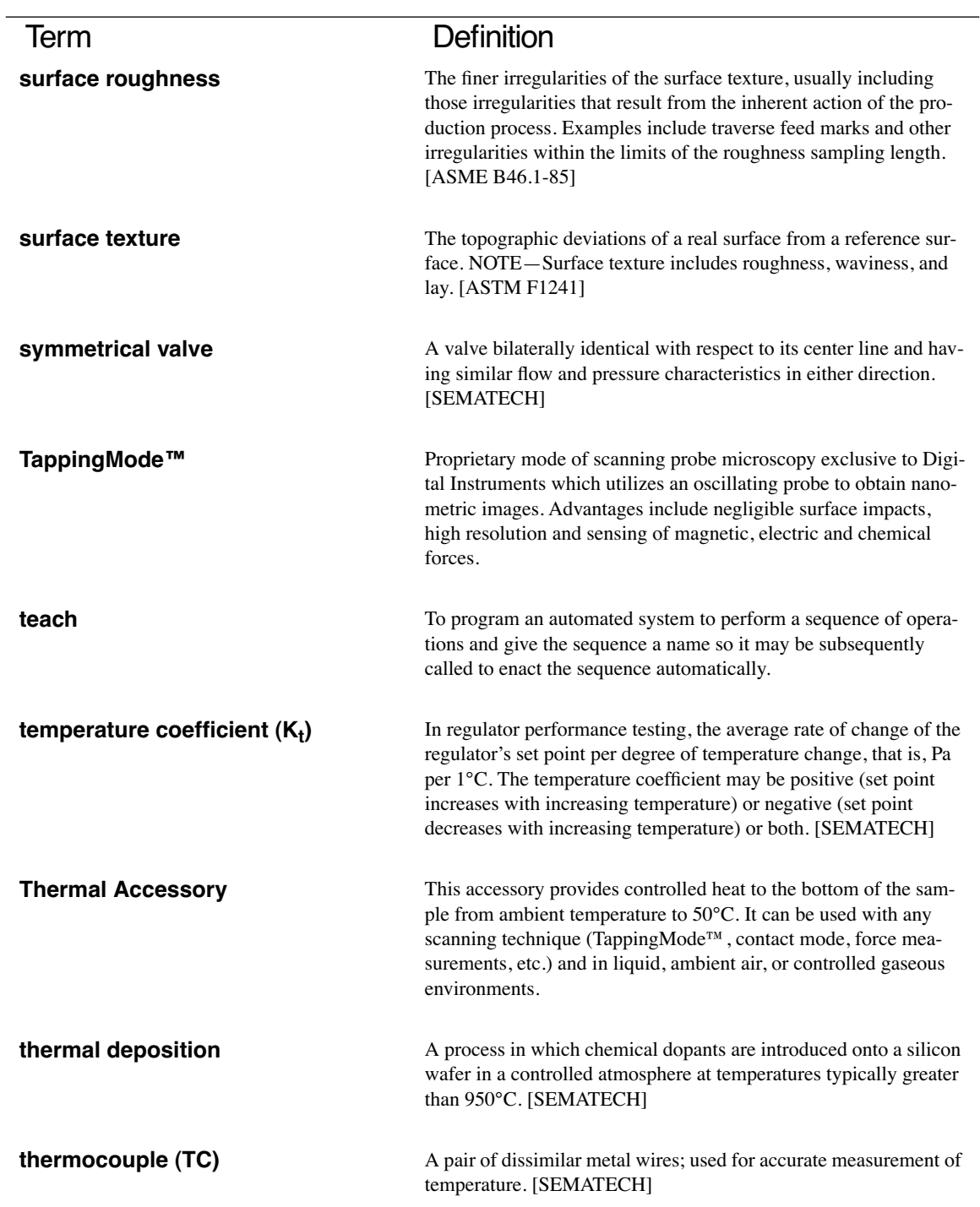

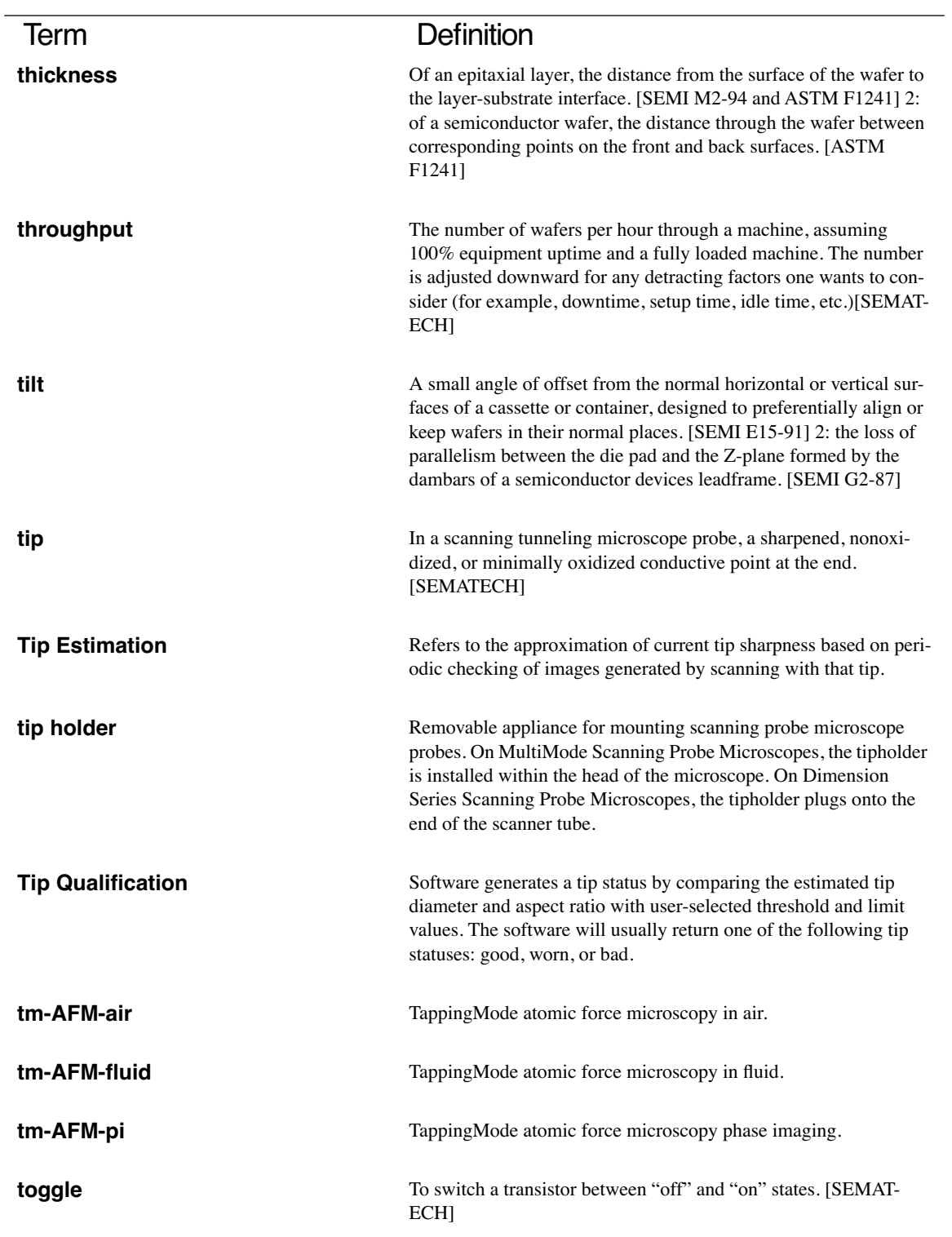

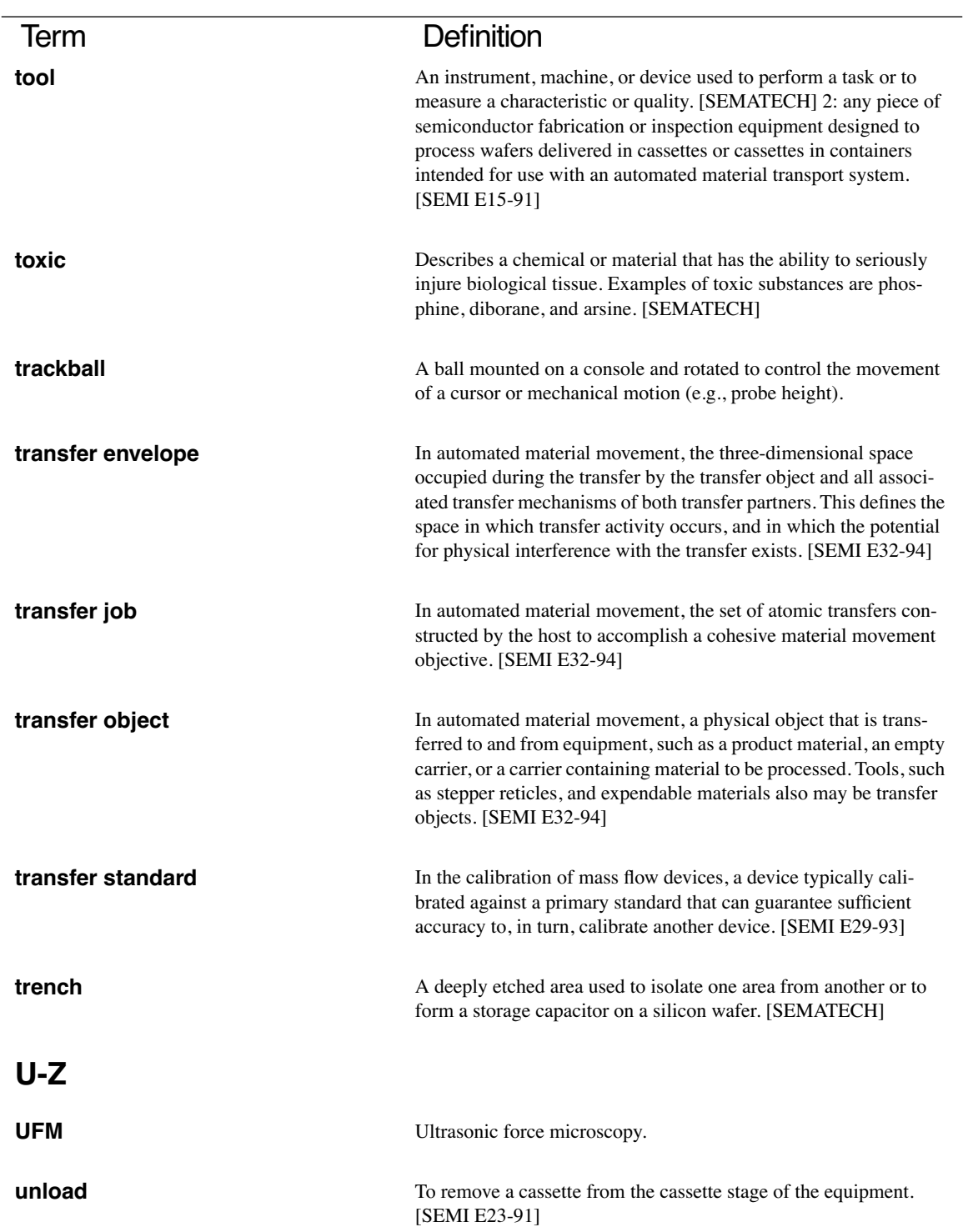

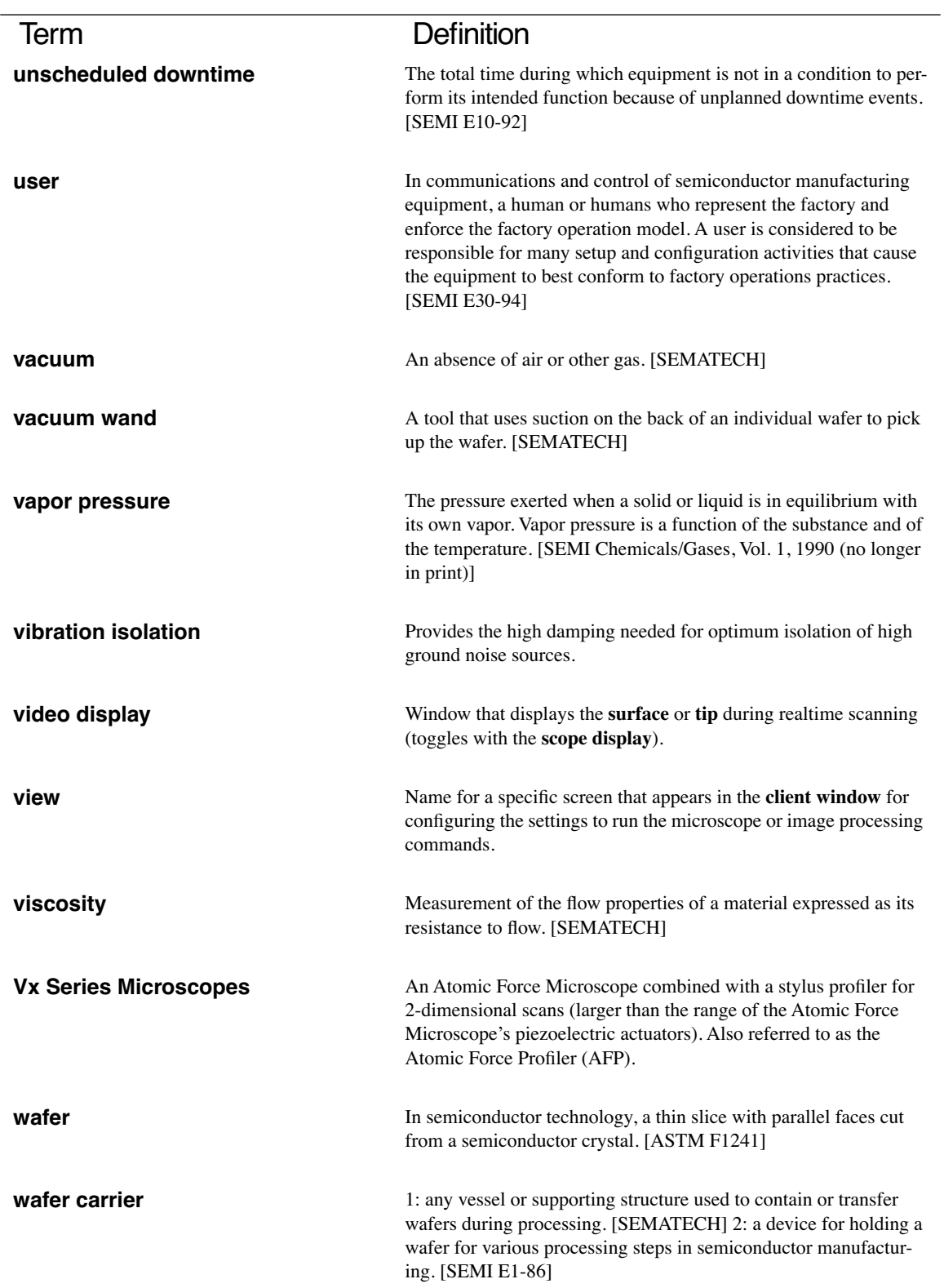

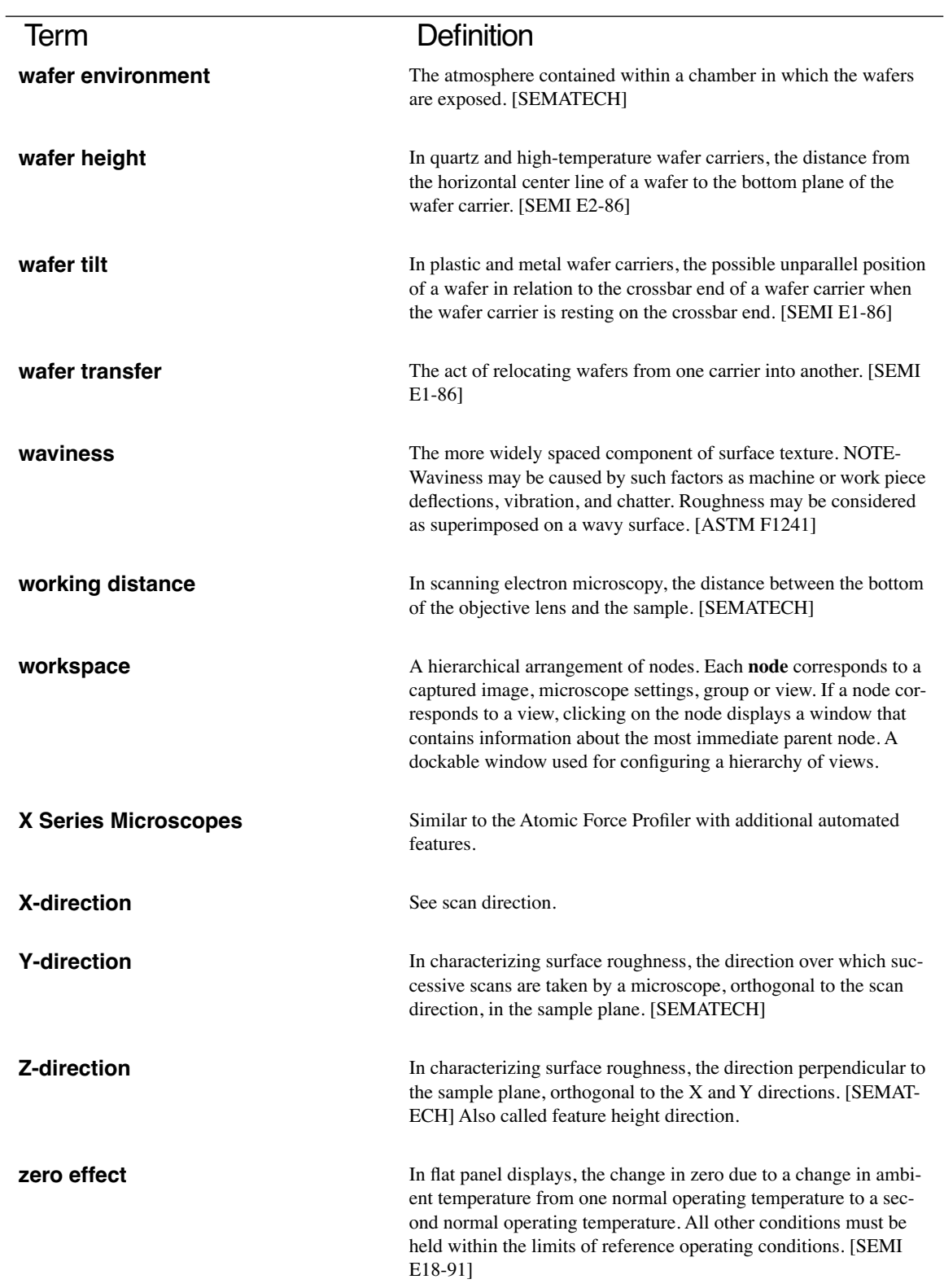

## Index

## A

Abort, *Capture Control* panel **[138](#page-161-0)** Abort, *Capture* menu **[128](#page-151-0)** About...,*di* menu **[20](#page-45-0)** Accept Threshold **[184](#page-207-0)**, **[343](#page-391-0)** Administrator Access definition **[26](#page-50-0)** panel **[26](#page-50-0)** *Administrator Access* panel Change **27** Password **27** Administrator Access, *di* menu **26** Adobe Photoshop™ **[530](#page-578-0)** Advanced Force Mode **[91](#page-114-0)** Advanced Features Pattern Recognition **[346](#page-394-0)** Advanced Features dialog box **[346](#page-394-1)** Advanced, *Microscope Select* panel **[23](#page-47-0)** AFM Control Panel Highpass filter **[41](#page-67-0)**, **[53](#page-78-0)**, **[58](#page-83-0)** Image mode **[43](#page-69-0)**, **[95](#page-118-0)** Z range **[41](#page-67-0)**, **[53](#page-78-0)**, **[58](#page-83-0)** Allow rotation, *Scanner Calibration* panel **[154](#page-177-0)** Alt *See* quick key alt *See* keystrokes Amplitude limit, *Feedback Controls* panel **[95](#page-118-1)** Amplitude setpoint, *Main Controls* panel **[85](#page-108-0)** Amplitude setpoint, *Sweep Controls* panel **[111](#page-134-0)** AN2HV **[44](#page-69-1)** AN2LV **[44](#page-69-2)** ANA1 **[95](#page-118-2)** Analog **[95](#page-118-0)** Analog 2, *Microscope Select* panel **[24](#page-49-0)** *Analysis* commands **[257](#page-305-0)** Approach Continuous, *Probe* menu **[99](#page-122-0)**

Approach Single, *Probe* menu **[100](#page-123-0)** Area Thresh (%rms), *Roughness* [359](#page-407-0), [371](#page-419-0) Area Thresh abs, *Roughness* [359](#page-407-1) Area Thresh ref, *Roughness* [359](#page-407-2), [371](#page-419-1) Area Threshold, *Roughness* [371](#page-419-2) arrow keys *See* keystrokes ASCII Export **[530](#page-578-1)** ASCII Import **[531](#page-579-0)** Aspect ratio, *Scan Controls* panel **[35](#page-60-0)** ASTM E-42.14, *reference to roughness* [354](#page-402-0) Auto Program Delay Panel **[29](#page-54-0)** Auto Program Edit dialog box **[344](#page-392-0)** Auto Program File **[521](#page-569-0)** Auto Program, *Depth* [296](#page-344-0) Auto Program, *Grain Size* [311](#page-359-0) Auto Program, *Particle Analysis* [332](#page-380-0) Auto Program, *Roughness* [362](#page-410-0) Auto Program, *Section* [382](#page-430-0), [383](#page-431-0) Auto Program, *Stepheight* [393](#page-441-0) Auto Program, *Width* [417](#page-465-0), [424](#page-472-0) Auto Reload Hardware **[185](#page-208-0)** Auto Result File **[524](#page-572-0)** Auto Scan, *Capture* menu **[129](#page-152-0)** Auto Stepheight Depth Scale **[271](#page-319-0)** Slot Dimensions **[271](#page-319-1)** *Auto Tune Control* panel Peak offset **[110](#page-133-0)** *Auto Tune Controls* panel Auto Tune **[110](#page-133-1)** End frequency **[110](#page-133-2)** Start frequency **[109](#page-132-0)** *Auto Tune Controls* panels Target amplitude **[110](#page-133-3)** Auto Tune, *Auto Tune Controls* panel **[110](#page-133-1)** *Autocovariance* [258,](#page-306-0) [264](#page-312-0)[–266](#page-314-0) AutoFocus **[189](#page-212-0)**

## description **[189](#page-212-1)** AutoFocus Curve Fit **[188](#page-211-0)** AutoFocus Parameters dialog box **[185](#page-208-1)** Av max depth (Rvm), *Roughness* [359](#page-407-3), [371](#page-419-3) Av max ht (Rpm), *Roughness* [359](#page-407-4), [371](#page-419-4) Average count, *STS Plot i(s)* panel **[122](#page-145-0)** Average count, *STS Plot i(v)* panel **[117](#page-140-0)** Average count, *Z Scan Controls* panel **[92](#page-115-0)** Average cursor, *Section* [385](#page-433-0) B Ballistic Electron Emission Microscopy **[116](#page-139-0)** Ballistic Electron Emission Microscopy (BEEM) **[120](#page-143-0)** Baseline Path **[182](#page-205-0)** *Bearing* [275–](#page-323-0)[288](#page-336-0) Bearing area, *Bearing* [286](#page-334-0) *Bearing Compare* [288](#page-336-1)[–291](#page-339-0) Bearing depth, *Bearing* [287](#page-335-0) Bearing length, *Bearing* [286](#page-334-1) Bearing Percentage, *Particle Analysis* [329](#page-377-0) Bearing ratio, *Bearing* [275,](#page-323-1) [279](#page-327-0), [287](#page-335-1) Bearing Save, *Bearing* [281](#page-329-0) Bearing volume, *Bearing* [287](#page-335-2) BEEM **[116](#page-139-1)** BEEM (Ballistic Electron Emission Microscopy) **[120](#page-143-1)** Bias derate, *Z Calibration* panel **[163](#page-186-0)** Bias, *Feedback Controls* panel **[43](#page-68-0)** Bidirectional scan **[48](#page-73-0)** Bidirectional scan, *Other Controls* panel **[48](#page-73-1)** box **12**, **15** Box area, *Bearing* [285](#page-333-0) Box Search Iterations **[183](#page-206-0)** Box Size (pixels) **[183](#page-206-1)** Box x dimension, *Roughness* [371](#page-419-5) Box y dimension, *Roughness* [371](#page-419-6) Browse **16**, **[204](#page-252-0)** C Calibrate, *Microscope* menu **[149](#page-172-0)** calibration standard **[90](#page-113-0)** Camera AGC Delay **[196](#page-219-0)** Cancel, *Profile Select* panel **[147](#page-170-0)** Cantilever Tune Control Panel Drive amplitude **[111](#page-134-1)** Interleave Controls **[112](#page-135-0)** Motor **[111](#page-134-2)** *Cantilever Tune* panels **[107](#page-130-0)**–**[115](#page-138-0)**

*Cantilever Tune* panels (display monitor) Clear **[114](#page-137-0)** Execute **[114](#page-137-1)** Offset **[114](#page-137-2)** Zoom In **[114](#page-137-3)** Zoom Out **[114](#page-137-4)** *Capture* [125](#page-148-0)[–141](#page-164-0) *Capture Calibration*panel **[135](#page-158-0)** Capture direction, *AutoScan* panel **[132](#page-155-0)** Capture Filename **[138](#page-161-1)** Capture Filename, *Capture* menu **[138](#page-161-1)** Capture number, *AutoScan* panel **[131](#page-154-0)** Capture Plane, *Capture* menu **[133](#page-156-0)** Capture pre-lines, *AutoScan* panel **[132](#page-155-1)** Capture, *Capture Calibration* panel **[137](#page-160-0)** Center line av, *Bearing* [286](#page-334-2) Center Line of Roughness Curve, *Section* [389](#page-437-0) Center Line, *Section* [386](#page-434-0) Change, *Administrator Access* panel **27** *Channel* panels **[57](#page-82-0)**–**[64](#page-89-0)** Data center **[61](#page-86-0)**, **[86](#page-109-0)** Data scale **[60](#page-85-0)**, **[86](#page-109-1)** Data type **[58](#page-83-0)**, **[86](#page-109-2)** Highpass filter **[63](#page-88-0)** Line direction **[61](#page-86-1)** Offline planefit **[62](#page-87-0)** Realtime Planefit **[62](#page-86-2)** Scan line **[61](#page-86-3)** Clear, *Bearing Compare* [289](#page-337-0) Clear, *Cantilever Tune* panels (display monitor) **[114](#page-137-0)** Clear, *Section* [387](#page-435-0) Color contrast **[232](#page-280-0)**, **[239](#page-287-0)**, **[243](#page-291-0)** Color offset **[232](#page-280-1)**, **[239](#page-287-1)**, **[243](#page-291-1)**, **[249](#page-297-0)** Color Settings **[29](#page-54-1)** Color Table **[535](#page-583-0)** Color table **[231](#page-279-0)**, **[243](#page-291-2)**, **[248](#page-296-0)** Color table, *Other Controls* panel **[47](#page-72-0)** Commands Off-line File Browse **[204](#page-252-1)**, **[211](#page-259-0)** Copy **[215](#page-263-0)** Delete **[216](#page-264-0)** Dir Make **[217](#page-265-0)** Move **[213](#page-261-0)** Rename **[216](#page-264-1)** Off-line Modify

Contrast Enhance **[447](#page-495-0)** Flatten Manual **[463](#page-511-0)** Highpass **[480](#page-528-0)** Invert **[482](#page-530-0)** Lowpass **[484](#page-532-0)** Median **[486](#page-534-0)** Parameter **[488](#page-536-0)** Planefit Auto **[490](#page-538-0)** Planefit Manual **[495](#page-543-0)** Remove Scan Lines **[459](#page-507-0)** Resize **[500](#page-548-0)** Spectrum 2D **[503](#page-551-0)** Zoom **[514](#page-562-0)** Off-line Utility ASCII Export **[530](#page-578-2)** ASCII Import **[531](#page-579-1)** Auto Program File **[521](#page-569-1)** Auto Result File **[524](#page-572-1)** Color Table **[535](#page-583-1)** Print **[520](#page-568-0)** TIFF Export **[528](#page-576-0)** TIFF Import **[529](#page-577-0)** Off-line View Graph **[252](#page-300-0)** Line Plot **[237](#page-285-0)** Surface Plot **[241](#page-289-0)**, **[247](#page-295-0)** Top View **[229](#page-277-0)** Real-time Image Split **[227](#page-275-0)** Subtract **[225](#page-273-0)** Real-time Motor Engage **[71](#page-94-0)** Step Motor **[73](#page-96-0)** Withdraw **[72](#page-95-0)** Configure, *Depth* [294](#page-342-0) Configure, *Width* [420](#page-468-0) Contact AFM Setpoint **[42](#page-67-1)**, **[53](#page-78-1)** Continue, *AutoScan* panel **[130](#page-153-0)** Continuous, *Capture* menu **[128](#page-151-1)** control monitor *See* monitor, control Controller, *Microscope Select* panel **[22](#page-47-1)** Convergence **[187](#page-210-0)** Copy **[215](#page-263-1)**

Covariance, *Autocovariance* [266](#page-314-1) CPU **7** Create Directory **[217](#page-265-1)** ctrl *See* keystrokes Ctrl-E **[72](#page-95-1)** Cursor **[283](#page-331-0)** cursor **15**, **16** Cursor covariance, *Autocovariance* [266](#page-314-2) Cursor, *Bearing* [283](#page-331-0) Cursor, *Grain Size* [313](#page-361-0) Cursor, *Particle Analysis* [336](#page-384-0) Cursor, *Roughness* [368](#page-416-0) Cursor, *Section* [385](#page-433-1) Cursor, *Width* [425](#page-473-0) Curves, *PSD Compare* [357](#page-405-0) Customize Menus **[28](#page-53-0)**, **[229](#page-277-1)** cxx, *Capture Calibration* panel **[135](#page-158-1)** cyy, *Capture Calibration* panel **[135](#page-158-2)** D DarkField Optics Parameters dialog box **[196](#page-219-1)** Data center, *Channel* panels **[61](#page-86-0)**, **[86](#page-109-0)** Data scale, *Channel* panels **[60](#page-85-0)**, **[86](#page-109-1)** Data type, *Channel* panels **[58](#page-83-0)**, **[86](#page-109-2)** Date / Time stamp, *Capture Filename* panel **[140](#page-163-0)** default button **10** Deflection limit, *Other Controls* panel **[46](#page-71-0)** Deflection setpoint, *Main Controls* panel **[85](#page-108-1)** Delete **[216](#page-264-2)** Delta **[345](#page-393-0)** Delta 2D PSD, *PSD Compare* [357](#page-405-1) Delta Power, *PSD Compare* [357](#page-405-2) Delta X/Y **[345](#page-393-1)** *Depth* [292](#page-340-0)[–301](#page-349-0) Depth at max, *Depth* [301](#page-349-1) Depth Reference, *Bearing* [284](#page-332-0) Depth Scale and Auto Stepheight **[271](#page-319-0)** Depth Scale, *Bearing* [284](#page-332-1) Describe, *Profile Select* panel **[145](#page-168-0)** Description, *Microscope Select* panel **[22](#page-47-2)** Detector, *Microscope / Calibrate* menu **[159](#page-182-0)** dfx, *Capture Calibration* panel **[136](#page-159-0)** dfy, *Capture Calibration* panel **[136](#page-159-1)** DI Menu Auto Program Delay **[29](#page-54-0)** Color Settings **[29](#page-54-1)**

Customize **[28](#page-53-1)** Customize Menus **[28](#page-53-0)** *di* menu **[20](#page-45-0)** About... **[20](#page-45-0)** Administrator Access **26** Microscope Select **[21](#page-45-1)**–**[25](#page-49-1)** NanoScript **[26](#page-50-1)** dialog box Advanced Features **[346](#page-394-1)** Auto Program Edit **[344](#page-392-0)** AutoFocus Parameters **[185](#page-208-1)** DarkField Optics Parameters **[196](#page-219-1)** Edge Detection Parameters **[197](#page-220-0)** General Vision Parameters **[181](#page-204-0)** High Mag Optics Parameters **[192](#page-215-0)** LargeField Optics Parameters **[197](#page-220-1)** Low Mag Optics Parameters **[190](#page-213-0)** Pattern Recognition **[340](#page-388-0)** Shift Image **[343](#page-391-1)** Vision System Real-time Control **[180](#page-203-0)** Dialog Boxes ASCII Export **[530](#page-578-3)** ASCII Import **[531](#page-579-2)** Auto Program File **[521](#page-569-2)** Auto Result File **[524](#page-572-2)** Clean Image **[444](#page-492-0)** Contrast Enhance **[448](#page-496-0)** Copy Files **[215](#page-263-2)** Delete **[216](#page-264-3)** Flatten Manual **[463](#page-511-1)** Highpass **[480](#page-528-1)** Invert **[483](#page-531-0)** Lowpass **[484](#page-532-1)** Median **[486](#page-534-1)** Motor Control **[73](#page-96-1)** Move Files **[214](#page-262-0)** Parameter **[488](#page-536-1)** Planefit Auto **[491](#page-539-0)** Planefit Manual **[496](#page-544-0)** Print **[520](#page-568-1)** Remove Scan Lines **[459](#page-507-1)** Rename **[207](#page-255-0)**, **[216](#page-264-4)** Resize **[500](#page-548-1)** Roughness **[361](#page-409-0)** Section **[381](#page-429-0)** Spectrum 2D, Box 1 **[504](#page-552-0)** Spectrum 2D, Box 2 **[504](#page-552-1)**

Surface Plot **[241](#page-289-1)** TIFF Export **[528](#page-576-1)** TIFF Import **[529](#page-577-1)** Top View **[230](#page-278-0)** Zoom **[515](#page-563-0)** digital signal processor *See* DSP Dilate Neighborhood size, *Grain Size* [309](#page-357-0) Dilate Neighborhood size, *Particle Analysis* [330](#page-378-0) Dilation, effects on *Grain Size* analysis **[304](#page-352-0)** [Dilation, effects on](#page-374-0) *Particle Analysis* See *Grain Size* Disp Max Hor Size (pix) **[185](#page-208-2)** Display Hit List **[346](#page-394-2)** Display mode, *Z Scan Controls* panel **[92](#page-115-1)**, **[118](#page-141-0)**, **[122](#page-145-1)** display monitor  *See* monitor, display Display Monitor menu bar 2D Filter Mode **[506](#page-554-0)** Zoom **[507](#page-555-0)** Display video on Multi chan image **[185](#page-208-3)** DOS prompt **7**, **8** Down **[141](#page-164-1)** down *See* keystrokes Down, *Capture Control* panel **[137](#page-160-1)** Down, *Capture* menu **[141](#page-164-1)** Drive amplitude, *Feedback Controls* panel **[43](#page-68-1)**, **[54](#page-79-0)** *Drive Feedback Controls* panel **[68](#page-92-0)**–**[69](#page-93-0)** Drive feedback **[68](#page-92-1)** Drive gain **[69](#page-93-1)** Drive height **[69](#page-92-2)** Drive setpoint **[69](#page-93-2)** Drive time **[69](#page-93-3)** Drive feedback, *Drive Feedback Controls* panel **[68](#page-92-1)** Drive frequency, *Feedback Controls* panel **[42](#page-68-2)**, **[54](#page-79-1)** Drive frequency, *Sweep Controls* panel **[111](#page-134-3)** Drive gain, *Drive Feedback Controls* panel **[69](#page-93-1)** Drive height, *Drive Feedback Controls* panel **[69](#page-92-2)** Drive setpoint, *Drive Feedback Controls* panel **[69](#page-93-2)** Drive time, *Drive Feedback Controls* panel **[69](#page-93-3)** DSP **7** dsx, *Capture Calibration* panel **[136](#page-159-2)** dsy, *Capture Calibration* panel **[136](#page-159-3)** Dual Trace, *Scope Mode* menu **[81](#page-104-0)**

dual-image **[252](#page-300-1)** dxx, *Capture Calibration* panel **[135](#page-158-3)** dyy, *Capture Calibration* panel **[135](#page-158-4)** E Edge Detection Parameters dialog box **[197](#page-220-0)** Edge Enhance **[458](#page-506-0)** Edit, *Microscope Select* panel **[21](#page-46-0)** Edit, *Serial Port Configuration* panel **[24](#page-49-2)** End frequency, *Auto Tune Controls* panel **[110](#page-133-2)** Engage **[71](#page-94-1)** Engage delta setpoint, *Tapping Engage* panel **[164](#page-187-0)** Engage final delta setpoint, *Tapping Engage* panel **[165](#page-188-0)** Engage min setpoint, *Tapping Engage* panel **[165](#page-188-1)** Engage Setpoint, *Other Controls* panel **[48](#page-73-2)** Engage test threshold, *Tapping Engage* panel **[165](#page-188-2)** enter **12** Equivalent RMS, *Power Spectral Density* [354](#page-402-1) Erase Scan Lines **[459](#page-507-2)** Erode Neighborhood size, *Grain Size* [309](#page-357-1) Erode Neighborhood size, *Particle Analyis* [330](#page-378-1) Erosion, effects on *Grain Size* analysis **[303](#page-351-0)** [Erosion, effects on](#page-374-1) *Particle Analysis.* See *Grain Size* Esc **12** esc **12** Execute, *Cantilever Tune* panels (display monitor) **[114](#page-137-1)** Execute, *Grain Size* [313](#page-361-1) Export Data, *Power Spectral Density* [351](#page-399-0) Export, *Particle Analysis* [328](#page-376-0) Extended offset der, *Z Calibration* panel **[162](#page-185-0)** Extender, *Microscope Select* panel **[22](#page-47-3)** F F4 *See* keystrokes Fast arg derate, *Scanner Calibration* panel **[154](#page-177-1)** Fast arg, *Scanner Calibration* panel **[153](#page-176-0)** Fast cal freq, *Scanner Calibration* panel **[154](#page-177-2)** Fast fourier transform (FFT) **[258](#page-306-0)** Fast mag0, *Scanner Calibration* panel **[153](#page-176-1)** Fast mag1, *Scanner Calibration* panel **[153](#page-176-2)** *Feedback Controls* panel **[39](#page-64-0)**–**[44](#page-69-3)** Amplitude limit **[95](#page-118-1)** Bias **[43](#page-68-0)** Drive amplitude **[43](#page-68-1)**, **[54](#page-79-0)** Drive frequency **[42](#page-68-2)**, **[54](#page-79-1)**

Integral gain **[40](#page-65-0)**, **[51](#page-76-0)** Look ahead gain **[41](#page-66-0)**, **[52](#page-77-0)** Proportional gain **[41](#page-66-1)**, **[52](#page-77-1)** Setpoint **[41](#page-67-0)**, **[53](#page-78-0)** SPM feedback **[39](#page-64-1)** file manager **13** Filename prefix, *Capture Calibration* panel **[135](#page-158-5)** Filename, *Capture Filename* panel **[140](#page-163-1)** Filter cutoff, *Depth* [301](#page-349-2) Find Pattern **[342](#page-390-0)** Fixed cursor, *Section* [385](#page-433-2) Fixed Three cursors, *Section* [386](#page-434-1) Fixed Two cursors, *Section* [386](#page-434-2) Flatten Manual **[463](#page-511-2)** Fluid Tapping Mode **[49](#page-74-0)** Force Cal Control Panel Number of samples **[85](#page-108-2)**, **[117](#page-140-1)** *Force Calibration* panels **[82](#page-105-0)**–**[90](#page-113-1)** *Force Mode* Integral gain **[94](#page-117-0)** Proportional gain **[95](#page-118-3)** Force Mode / Advanced **[91](#page-114-0)** *Force Mode* options **[82](#page-105-1)** *Force Step* panels **[100](#page-123-1)** Frame Grabber board **[174](#page-197-0)** Frequency, *Power Spectral Density* [353](#page-401-0) G General Vision Parameters dialog box **[181](#page-204-0)** Geometric **[476](#page-524-0)** Grain height **[322](#page-370-0)** *Grain Size* [302–](#page-350-0)[316](#page-364-0) *Grain Size Average* [317–](#page-365-0)[322](#page-370-1) Grain size mean **[316](#page-364-1)**, **[322](#page-370-2)** Grain size std dev **[316](#page-364-2)**, **[322](#page-370-3)** Graph Off-line View menu **[252](#page-300-0)** graph **15** graph range **[90](#page-113-2)** graph window **[90](#page-113-3)** Graph, *PSD Compare* [357](#page-405-3) GUI **7** See also graphical user interface **7** H hardware **6** vision **[173](#page-196-0)** Head Autocalibrate **[524](#page-572-3)** Helpers

Pattern Recognition **[346](#page-394-3)** Helpers menu Vision System Real-Time Control **[197](#page-220-2)** High Mag (Hi Zoom) Pixel X/Y Size **[195](#page-218-0)** High Mag (Lo Zoom) Pixel X/Y Size **[194](#page-217-0)** High Mag Camera Enable **[193](#page-216-0)** High Mag Camera Port **[193](#page-216-1)** High Mag Optics Parameters dialog box **[192](#page-215-0)** High Mag Stage X/Y/Z Location **[193](#page-216-2)** High Mag, High Zoom Stage Accuracy **[196](#page-219-2)** High Mag, Low Zoom Stage Accuracy **[195](#page-218-1)** Highest Peak, *Grain Size* [307](#page-355-0) Highpass **[480](#page-528-2)** Highpass filter, *Channel* panels **[63](#page-88-0)** Histogram %, *Bearing* [288](#page-336-2) Histogram area, *Bearing* [288](#page-336-3) Histogram Cursor, *Bearing* [284](#page-332-2) Histogram depth, *Bearing* [288](#page-336-4) Histogram filter cutoff, *Depth* [296](#page-344-1) Histogram filter cutoff, *Grain Size* [308](#page-356-0) Histogram filter cutoff, *Particle Analysis* [329](#page-377-1) Histogram filter cutoff, *Trench* [416](#page-464-0) Histogram filter cutoff, *Width* [423](#page-471-0) Histogram length, *Bearing* [288](#page-336-5) Hit Selection Criteria **[183](#page-206-2)** I Icons Software System **4** Icons Off-line **3** Real-time **6** Icons Off-line **6** Real-time **5** icons **7** Illumination **[232](#page-280-2)** illumination control **[176](#page-199-0)** illumination system **[174](#page-197-1)** Illumination weight **[242](#page-290-0)** image **14** dual **16** *Image Mode* menu **[77](#page-100-0)**–**[80](#page-103-0)** Offset **[79](#page-102-0)** Zoom In **[79](#page-102-1)** Zoom Out **[79](#page-102-2)** *Image Mode* options **[88](#page-111-0)** Image Name **[345](#page-393-2)**

Img. Mean, *Roughness* [371](#page-419-7) Img. Ra, *Roughness* [371](#page-419-8) Img. Raw mean, *Roughness* [372](#page-420-0) Img. Rmax, *Roughness* [372](#page-420-1) Img. Rms (Rq), *Roughness* [372](#page-420-2) Img. Srf. area diff, *Roughness* [372](#page-420-3) Img. Srf. area, *Roughness* [372](#page-420-4) Img. Z range, *Roughness* [372](#page-420-5) Integral gain, *Feedback Controls* panel **[40](#page-65-0)**, **[51](#page-76-0)** Integral gain, *Force Mode* panel **[94](#page-117-0)** Intensity Min **[185](#page-208-4)** *Interleave Controls* panel **[49](#page-74-1)** Interleave mode **[54](#page-79-2)** Lift scan height **[56](#page-81-0)** Lift start height **[57](#page-82-1)** Interleave mode, *Interleave Controls* panel **[54](#page-79-2)** Invert **[482](#page-530-1)** IO Base Address **[182](#page-205-1)** K keyboard **7**, **11** keystrokes **12** pause **12** print scrn **12** Kurtosis, *Roughness* [372](#page-420-6) L Label **[243](#page-291-3)**, **[248](#page-296-1)** LargeField Optics Parameters dialog box **[197](#page-220-1)** Last Booted File **[183](#page-206-3)** lc, *Section* [388](#page-436-0) Leakage (STM Only) **[169](#page-192-0)** Leakage, *Microscope / Calibrate* menu **[169](#page-192-1)** Left **[222](#page-270-0)** Left, *Capture Control* panel **[137](#page-160-2)** left, right (arrow keys) *See* keystrokes Level, *Stepheight* [394](#page-442-0) Lift scan height, *Interleave Controls* panel **[56](#page-81-0)** Lift start height, *Interleave Controls* panel **[57](#page-82-1)** LiftMode **[55](#page-80-0)** Light hor angle **[242](#page-290-1)** Light ver angle **[242](#page-290-2)** Limits, *Grain Size* [308](#page-356-1) Limits, *Particle Analysis* [330](#page-378-2) Line density, *Roughness* [373](#page-421-0) Line direction, *Channel* panels **[61](#page-86-1)** Line length, *Bearing* [285](#page-333-1) Line Plot **[237](#page-285-1)**

Line plot shading **[238](#page-286-0)** Line spacing **[237](#page-285-2)** Line, *Capture* menu **[141](#page-164-2)** Lineplot Dialog Box Z range **[248](#page-296-2)** Lines, *PSD Compare* [357](#page-405-4) Lines, *Scan Controls* panel **[37](#page-62-0)** Load, *Profile Select* panel **[145](#page-168-1)** Locate Feature, *Width* [421](#page-469-0) Logger **[182](#page-205-2)** Look ahead gain, *Feedback Controls* panel **[41](#page-66-0)**, **[52](#page-77-0)** Low Mag Camera Enable **[190](#page-213-1)** Low Mag Camera Port **[190](#page-213-2)** Low Mag Optics Parameters dialog box **[190](#page-213-0)** Low Mag Pixel X Size **[191](#page-214-0)** Low Mag Stage Accuracy **[192](#page-215-1)** Low Mag Stage X/Y/Z Location **[190](#page-213-3)** low magnification optics **[174](#page-197-2)** Lowest Peak, *Grain Size* [307](#page-355-1) Lowpass **[484](#page-532-2)** M Magic Parm **[185](#page-208-5)** *Main Controls* panel Amplitude setpoint **[85](#page-108-0)** Deflection setpoint **[85](#page-108-1)** Marker, *Section* [386](#page-434-3) Max Acceptable Covariance **[188](#page-211-1)** Max Allowable % X/Y Shift **[341](#page-389-0)** Max Allowable X/Y Shift **[341](#page-389-1)** Max Center Covariance **[188](#page-211-2)** Max Chi Squared **[187](#page-210-1)** Max depth (Rv), *Roughness* [359](#page-407-5), [373](#page-421-1) Max height (Rmax), *Roughness* [373](#page-421-2) Max Iterations **[187](#page-210-2)** Max peak ht (Rp), *Roughness* [359,](#page-407-6) [373](#page-421-3) Max peak, *Grain Size* [307](#page-355-2) Max Z - Hi Mag, Hi Zoom **[186](#page-209-0)** Max Z - Lo Zoom & Lo Mag **[186](#page-209-1)** Mean diameter **[322](#page-370-4)** Mean Line of Profile, *Section* [389](#page-437-1) Mean Roughness (Ra), *Roughness* [373](#page-421-4) Mean size **[322](#page-370-5)** Mean, *Roughness* [373](#page-421-5) Measure, *Stepheight* [395](#page-443-0) Measure, *Width* [426](#page-474-0) Median **[486](#page-534-2)**

menu bar **2**, **7**, **9**, **15** Microcope Select, *di* menu **[21](#page-45-1)**–**[25](#page-49-1)** microscope AFM **[90](#page-113-4)** *Microscope / Calibrate* menu Detector **[159](#page-182-0)** Leakage **[169](#page-192-1)** Offset **[170](#page-193-0)** Tapping Engage **[163](#page-186-1)** Z **[161](#page-184-0)** *Microscope* menu Calibrate **[149](#page-172-0)** Profile **[144](#page-167-0)** Scanner **[148](#page-171-0)** Microscope mode, *Other Controls* panel **[45](#page-70-0)** *Microscope Select* panel Advanced **[23](#page-47-0)** Analog 2 **[24](#page-49-0)** Controller **[22](#page-47-1)** Description **[22](#page-47-2)** Edit **[21](#page-46-0)** Extender **[22](#page-47-3)** Microscope **[22](#page-47-4)** Profile name **[24](#page-49-3)** Scanner **[23](#page-47-5)** Scanner File **[24](#page-49-4)** Serial **[23](#page-47-6)**, **[24](#page-49-5)** Vision **[22](#page-47-7)** Microscope, *Microscope Select* panel **[22](#page-47-4)** Min Autofocus Samps **[188](#page-211-3)** Min Autofocus Vel (%) **[188](#page-211-4)** Min peak, *Grain Size* [307](#page-355-3) Min. Peak to Peak **[329](#page-377-2)** Minimum Q **[110](#page-133-4)** Minimum scan rate, *Scanner Calibration* panel **[155](#page-178-0)** mode **7**, **10** Mode, *Width* [426](#page-474-1) Model Name **[345](#page-393-3)** Model Pos X/Y **[345](#page-393-4)** Model Size X/Y **[345](#page-393-5)** monitor **7**, **11** control **7**, **9**–**14**, **15** display **7**, **14** menu bar **15** status bar **15** *Motor Control* panel

Step size **[87](#page-110-0)** Tip Down **[87](#page-110-1)** Tip Up **[87](#page-110-2)** mouse **11**, **16** hardware **7** operations **16** two-button **14** Move **[212](#page-260-0)** Move To Opt. Stand. X/Y Offset **[194](#page-217-1)** Moving cursor, *Section* [385](#page-433-3) MSM and HFMFM **[431](#page-479-0)** N NanoScope software **6**, **7**, **8** NanoScript definition **[26](#page-50-0)** NanoScript, *di* menu **[26](#page-50-1)** Note **[244](#page-292-0)** Note, *Section* [382](#page-430-1) Note, *Stepheight* [392](#page-440-0) notes user entered **15** Num. pix. off for erode, *Grain Size* [309](#page-357-2) Num. pix. off for erode, *Particle Analysis* [330](#page-378-3) Num. pix. on for dilate, *Grain Size* [309](#page-357-3) Num. pix. on for dilate, *Particle Analsyis* [330](#page-378-4) Number of grains **[316](#page-364-3)**, **[322](#page-370-6)** Number of peaks **[322](#page-370-7)** Number of samples, *STS Plot i(s)* panel **[122](#page-145-2)** Number of samples, *Z Scan Controls* panel **[84](#page-107-0)**, **[117](#page-140-2)**, **[122](#page-145-3)**  $\Omega$ 

Off-line definition icons **4** Offline planefit, *Channel* panels **[62](#page-87-0)** Offset (STM Only) **[170](#page-193-1)** Offset, *Cantilever Tune* panels (display monitor) **[114](#page-137-2)** Offset, *Image Mode* menu **[79](#page-102-0)** Offset, *Microscope / Calibrate* menu **[170](#page-193-0)** Offset, *Section* [387](#page-435-1) 1D ISO, *PSD Compare* [356](#page-404-0) 1D isotropic PSD, *Power Spectral Density* [347,](#page-395-0) [353](#page-401-1) 1D PSD, *Power Spectral Density* [347,](#page-395-1) [353](#page-401-2) 1D PSD, *PSD Compare* [356](#page-404-1) Optical Standard **[175](#page-198-0)** Orthogonality, *Scanner Calibration* panel **[158](#page-181-0)**

*Other Controls* panel **[44](#page-69-4)**–**[49](#page-74-2)** Bidirectional scan **[48](#page-73-1)** Color table **[47](#page-72-0)** Deflection limit **[46](#page-71-0)** Engage Setpoint **[48](#page-73-2)** Microscope mode **[45](#page-70-0)** Scan line shift **[48](#page-73-3)** Units **[47](#page-72-1)** Z limit **[45](#page-70-1)** Z Modulation **[49](#page-74-3)** P Parameter **[247](#page-295-1)**, **[488](#page-536-2)** parameter **7** Parms menu Vision System Real-Time Control **[181](#page-204-1)** *Particle Analysis* [325–](#page-373-0)[339](#page-387-0) Passband,Spectrum 2DDisplay Monitor **[506](#page-554-1)** Password, *Administrator Access* panel **27** pattern recognition **[175](#page-198-1)** Pattern Recognition dialog box **[340](#page-388-0)** pause *See* keystrokes Peak count, *Roughness* [359](#page-407-7), [373](#page-421-6) Peak offset, *Auto Tune Controls* panel **[110](#page-133-0)** Peak Thresh (%rms), *Roughness* [360](#page-408-0), [374](#page-422-0) Peak Thresh ref, *Roughness* [360](#page-408-1), [374](#page-422-1) Peak Threshold, *Roughness* [359,](#page-407-8) [373](#page-421-7) Peak to peak, *Depth* [301](#page-349-3) Peak, *Roughness* [364](#page-412-0) Peak, Valley, *Section* [389](#page-437-2) Peaks, *Depth* [294](#page-342-1) Photostyler™ **[530](#page-578-4)** Piezo cal, *Scanner Calibration* panel **[154](#page-177-3)** Pitch **[239](#page-287-2)**, **[242](#page-290-3)**, **[249](#page-297-1)** Plane Fit, *effects on roughness measurements* [369](#page-417-0) Planefit Auto **[490](#page-538-1)** Planefit Manual **[495](#page-543-1)** Planefit Tilt, *Plane Fit Auto* [492](#page-540-0) Planefit Z offset, *Plane Fit Auto* [491](#page-539-1) Plot labels **[231](#page-279-0)**, **[238](#page-286-1)** Plot type **[230](#page-278-1)**, **[241](#page-289-2)**, **[247](#page-295-2)** Plot, *PSD Compare* [356](#page-404-2) Power Between Cursors, *Power Spectral Density* [354](#page-402-2) *Power Spectral Density* [347–](#page-395-2)?? Power spectral density (PSD) **[258](#page-306-0)** Power, *Power Spectral Density* [353](#page-401-3)

Power, *PSD Compare* [356](#page-404-3) Pre engage setpoint, *Tapping Engage* panel **[167](#page-190-0)** Print **[520](#page-568-2)** print screen *See* keystrokes *Probe* menu Approach Continuous **[99](#page-122-0)** Approach Single **[100](#page-123-0)** Retract **[99](#page-122-1)** Run Continuous **[88](#page-111-1)** Run Single **[88](#page-111-2)** Stop **[88](#page-111-3)** Profile name, *Microscope Select* panel **[24](#page-49-3)** Profile Peak, *Section* [389](#page-437-3) *Profile Select* panel Default **[145](#page-168-0)**, **[147](#page-170-0)** Load **[145](#page-168-1)** Profile Valley, *Section* [389](#page-437-4) Profile, *Microscope* menu **[144](#page-167-0)** Profile, *Section* [388](#page-436-1) Proportional gain, *Feedback Controls* panel **[41](#page-66-1)**, **[52](#page-77-1)** Proportional gain, *Force Mode* panel **[95](#page-118-3)** *PSD Compare* [354](#page-402-3)[–357](#page-405-5) pull-down menu **7** Q quick key **12**, **13** R Ra (Mean Roughness), *Section* [388](#page-436-2) Ra, *Roughness* [369](#page-417-1) Ramp channel, *Z Scan Controls* panel **[116](#page-139-2)** Raw mean, *Roughness* [374](#page-422-2) Real-time **7** definition icons **4** Real-time Control Panels **[34](#page-59-0)**–**[69](#page-93-0)** Realtime Planefit, *Channel* panels **[62](#page-86-2)** Reference, *Grain Size* [307](#page-355-4) Relative covariance, *Autocovariance* [266](#page-314-3) Rename **[216](#page-264-5)** Resize **[500](#page-548-2)** Restore, *Stepheight* [395](#page-443-1) Retract, *Probe* menu **[99](#page-122-1)** Retracted offset der, *Z Calibration* panel **[162](#page-185-1)** Reverse Thresholding, *Grain Size* [309](#page-357-4) Reverse Thresholding, *Particle Analysis* [330](#page-378-5) Right, *Capture Control* panel **[137](#page-160-3)**

right, left (arrow keys) *See* keystrokes Rmax (Maximum Height), *Section* [388](#page-436-3) RMS (Rq), *Roughness* [374](#page-422-3) RMS roughness, *Power Spectral Density* [348](#page-396-0) Root mean square (RMS) **[258](#page-306-0)** *Rotate* [501](#page-549-0) Rotate image, *Rotate* [502](#page-550-0) rotated scans **[524](#page-572-4)** Rotation **[230](#page-278-2)**, **[237](#page-285-3)**, **[242](#page-290-4)**, **[247](#page-295-3)** rotational alignment **[177](#page-200-0)** *Roughness* [358](#page-406-0)[–377](#page-425-0) Roughness Curve, *Section* [389](#page-437-5) roughness measurements, *Section* [388](#page-436-4) Roughness, *effects of plane fitting on* [369](#page-417-0) Rounding, *Scanner Calibration* panel **[158](#page-181-1)** Run Continuous, *Probe* menu **[88](#page-111-1)** Run Single, *Probe* menu **[88](#page-111-2)** Rz **[370](#page-418-0)** Rz (Ten-Point Mean Roughness), *Section* [388](#page-436-5) S Samples/line, *Scan Controls* panel **[37](#page-62-1)** Save Average, *Bearing Compare* [289](#page-337-1) Scan angle, *Scan Controls* panel **[36](#page-61-0)** *Scan Controls* panel **[34](#page-59-0)**–**[38](#page-63-0)** *Scan Controls* panel Aspect ratio **[35](#page-60-0)** Lines **[37](#page-62-0)** Samples/line **[37](#page-62-1)** Scan angle **[36](#page-61-0)** Scan rate **[36](#page-61-1)** Scan size **[34](#page-59-1)**, **[36](#page-61-2)**, **[37](#page-62-2)** Slow scan axis **[38](#page-63-1)** Tip velocity **[37](#page-62-3)** X offset **[35](#page-60-1)** Y offset **[35](#page-60-2)** Scan line shift **[48](#page-73-4)** Scan line shift, *Other Controls* panel **[48](#page-73-3)** Scan line, *Channel* panels **[61](#page-86-3)** Scan rate **[84](#page-107-1)**, **[117](#page-140-3)**, **[122](#page-145-4)**, **[168](#page-191-0)** Scan rate, *Scan Controls* panel **[36](#page-61-1)** Scan size, *Scan Controls* panel **[34](#page-59-1)**, **[36](#page-61-2)**, **[37](#page-62-2)** Scanner sensitivity **16** *Scanner Calibration* panel Allow rotation **[154](#page-177-0)** Fast arg **[153](#page-176-0)**

Fast arg derate **[154](#page-177-1)** Fast cal freq **[154](#page-177-2)** Fast mag0 **[153](#page-176-1)** Fast mag1 **[153](#page-176-2)** Minimum scan rate **[155](#page-178-0)** Orthogonality **[158](#page-181-0)** Piezo cal **[154](#page-177-3)** Rounding **[158](#page-181-1)** Slow arg **[157](#page-180-0)** Slow arg derate **[157](#page-180-1)** Slow cal freq **[157](#page-180-2)** Slow mag0 **[157](#page-180-3)** Slow mag1 **[157](#page-180-4)** X fast derate **[151](#page-174-0)** X fast sens **[151](#page-174-1)** X slow derate **[152](#page-175-0)** X slow sens **[151](#page-174-2)** Xs-Xf coup der **[152](#page-175-1)** Xs-Xf coupling **[152](#page-175-2)** Xs-Yf coup der **[153](#page-176-3)** Xs-Yf coupling **[153](#page-176-4)** Y fast derate **[155](#page-178-1)** Y fast sens **[155](#page-178-2)** Y slow derate **[155](#page-178-3)** Y slow sens **[155](#page-178-4)** Ys-Xf coup der **[156](#page-179-0)** Ys-Xf coupling **[156](#page-179-1)** Ys-Yf coup der **[156](#page-179-2)** Ys-Yf coupling **[156](#page-179-3)** Scanner File, *Microscope Select* panel **[24](#page-49-4)** Scanner, *Microscope* menu **[148](#page-171-0)** Scanner, *Microscope Select* panel **[23](#page-47-5)** Scanning Tunneling Microscopy (STM) Boost feedback **[40](#page-65-1)** Linear feedback **[39](#page-64-2)** Log feedback **[40](#page-65-2)** *Scope Mode* menu **[80](#page-103-1)**–?? Dual Trace **[81](#page-104-0)** Single Trace **[81](#page-104-1)** Screen Layout, *Roughness* [362,](#page-410-1) [363](#page-411-0) Search Control **[185](#page-208-6)** *Section* [378](#page-426-0)[–390](#page-438-0) Select Pattern **[342](#page-390-1)** Serial number, *Z Calibration* panel **[162](#page-185-2)** *Serial Port Configuration* panel Edit **[24](#page-49-2)** View **[25](#page-49-6)**

Serial, *Microscope Select* panel **[23](#page-47-6)**, **[24](#page-49-5)** Setpoint Contact AFM **[42](#page-67-1)**, **[53](#page-78-1)** STM **[42](#page-67-2)**, **[54](#page-79-3)** TappingMode **[42](#page-67-3)**, **[53](#page-78-2)** setpoint **[90](#page-113-5)** Setpoint, *Feedback Controls* panel **[41](#page-67-0)**, **[53](#page-78-0)** Sew tip, *Tapping Engage* panel **[166](#page-189-0)** Sewing trigger, *Tapping Engage* panel **[167](#page-190-1)** sfx, *Capture Calibration* panel **[136](#page-159-4)** sfy, *Capture Calibration* panel **[136](#page-159-5)** Shift Image **[343](#page-391-2)** Shift Image dialog box **[343](#page-391-1)** shift key *See* keystrokes shift parameters **[340](#page-388-1)** Show tutorial, *Stepheight* [392](#page-440-1) Single Trace, *Scope Mode* menu **[81](#page-104-1)** Skewness, *Roughness* [374](#page-422-4) Skip, *Capture Control* panel **[137](#page-160-4)** Slot Dimensions and Auto Stepheight **[271](#page-319-1)** Slow arg derate, *Scanner Calibration* panel **[157](#page-180-1)** Slow arg, *Scanner Calibration* panel **[157](#page-180-0)** Slow cal freq, *Scanner Calibration* panel **[157](#page-180-2)** Slow mag0 **[157](#page-180-3)** Slow mag0, *Scanner Calibration* panel **[157](#page-180-3)** Slow mag1, *Scanner Calibration* panel **[157](#page-180-4)** Slow scan axis, *Scan Controls* panel **[38](#page-63-1)** Smash Q factor **[110](#page-133-5)** Smoothing Pixels **[187](#page-210-3)** space bar *See* keystrokes Spectrum 2D **[503](#page-551-1)** Spectrum Zoom, *Section* [386](#page-434-4) Split **[227](#page-275-1)** SPM Accept Threshold **[184](#page-207-1)** SPM Axis Backlash Comp **[187](#page-210-4)** SPM feedback, *Feedback Controls* panel **[39](#page-64-1)** ssx, *Capture Calibration* panel **[136](#page-159-6)** ssy, *Capture Calibration* panel **[136](#page-159-7)** Stage Not Initialized alert box **[180](#page-203-1)** Start frequency, *Auto Tune Controls* panel **[109](#page-132-0)** Start, *AutoScan* panel **[129](#page-152-1)** Step Motor **[73](#page-96-2)** Step scale Parameter a **[271](#page-319-0)** Parameter b **[271](#page-319-0)**

Step size, *Motor Control* panel **[87](#page-110-0)** Step XY **[75](#page-98-0)** *Stepheight* [391](#page-439-0)[–397](#page-445-0) STM Bias **[43](#page-68-0)** Setpoint **[42](#page-67-2)**, **[54](#page-79-3)** Stop, *Probe* menu **[88](#page-111-3)** Stopband, *Roughness* [368](#page-416-1) Stopband, Spectrum 2DDisplay Monitor **[506](#page-554-1)** *STS Plot i(s)* [120–](#page-143-2)[123](#page-146-0) *STS Plot i(s)* panel Number of samples **[122](#page-145-2)** *STS Plot i(v)* [116](#page-139-3)[–120](#page-143-3) Subtract **[225](#page-273-1)** Summit area diff, *Roughness* [360](#page-408-2) Summit area, *Roughness* [360](#page-408-3) Summit count, *Roughness* [360,](#page-408-4) [374](#page-422-5) Summit curvature, *Roughness* [360](#page-408-5), [375](#page-423-0) Summit Cutoff (%rms), *Roughness* [360](#page-408-6), [376](#page-424-0) Summit Cutoff ref, *Roughness* [360](#page-408-7), [375](#page-423-1) Summit Cutoff, *Roughness* [360,](#page-408-8) [375](#page-423-2) Summit density, *Roughness* [360,](#page-408-9) [376](#page-424-1) Summit diameter, *Roughness* [360,](#page-408-10) [376](#page-424-2) Summit rad. curv. **[376](#page-424-3)** Summit rad. curv., *Roughness* [360](#page-408-11), [376](#page-424-4) Summit slope, *Roughness* [360,](#page-408-12) [377](#page-425-1) Summit Thresh (% range), *Roughness* [376](#page-424-3) Summit Thresh (%rms), *Roughness* [360](#page-408-13) Summit Thresh ref, *Roughness* [360,](#page-408-14) [376](#page-424-5) Summit Threshold, *Roughness* [360,](#page-408-15) [376](#page-424-6) Summit, *Roughness* [366](#page-414-0) Surface area diff, *Roughness* [377](#page-425-2) Surface area ratio, *Roughness* [377](#page-425-3) Surface Area, *Roughness* [365](#page-413-0) Surface area, *Roughness* [377](#page-425-4) Surface Plot **[241](#page-289-3)** Surface Plot Dialog Box Color contrast **[243](#page-291-4)**, **[249](#page-297-2)** Color offset **[243](#page-291-5)**, **[249](#page-297-3)** Color table **[243](#page-291-6)**, **[248](#page-296-3)** Light hor angle **[242](#page-290-5)** Light ver angle **[242](#page-290-6)** Pitch **[242](#page-290-7)**, **[249](#page-297-4)** Rotation **[242](#page-290-8)**, **[247](#page-295-4)** Z range **[243](#page-291-7)** *Sweep Controls* panel Amplitude setpoint **[111](#page-134-0)**

Drive frequency **[111](#page-134-3)** Sweep sample count **[111](#page-134-4)** Sweep width **[111](#page-134-5)** Sweep sample count, *Sweep Controls* panel **[111](#page-134-4)** Sweep width, *Sweep Controls* panel **[111](#page-134-5)** Sweep, *View* menu **[107](#page-130-1)** Sync Workarkound (pixels) **[185](#page-208-7)** system icons **8** T tab  *See* keystrokes *Tapping Engage* panel Engage delta setpoint **[164](#page-187-0)** Engage final delta setpoint **[165](#page-188-0)** Engage min setpoint **[165](#page-188-1)** Engage test threshold **[165](#page-188-2)** Pre engage setpoint **[167](#page-190-0)** Sew tip **[166](#page-189-0)** Sewing trigger **[167](#page-190-1)** TM engage gain **[166](#page-189-1)** Trigger safety **[167](#page-190-2)** Tapping Engage, *Microscope / Calibrate* menu **[163](#page-186-1)** TappingMode Amplitude feedback **[39](#page-64-3)** Deflection feedback **[39](#page-64-4)** Engage Setpoint **[48](#page-73-2)** Setpoint **[42](#page-67-3)**, **[53](#page-78-2)** Z Modulation **[49](#page-74-3)** Target **[244](#page-292-1)** Target amplitude, *Auto Tune Controls* panels **[110](#page-133-3)** Teach Pattern **[341](#page-389-2)** Technical Support **16** 10 pt mean (Rz), *Roughness* [370](#page-418-1) Thermal imaging **[59](#page-84-0)** Threshold height, *Grain Size* [302](#page-350-1), [308](#page-356-2) Threshold height, *Grain Size Average* [317](#page-365-1) Threshold height, *Particle Analysis* [325](#page-373-1), [329](#page-377-3) TIFF **[528](#page-576-2)**, **[529](#page-577-2)** TIFF Export **[528](#page-576-3)** TIFF Import **[529](#page-577-3)** time stamp user entered **15** Tip Down, *Motor Control* panel **[87](#page-110-1)** Tip Up, *Motor Control* panel **[87](#page-110-2)** Tip velocity, *Scan Controls* panel **[37](#page-62-3)**

tip-sample force **[85](#page-108-3)** TM engage gain, *Tapping Engage* panel **[166](#page-189-1)** Top View **[229](#page-277-2)** Total peaks, *Depth* [301](#page-349-4) Total power spectrum, *Power Spectral Density* [347](#page-395-3) Total power, *Power Spectral Density* [354](#page-402-4) Trench Analysis **[418](#page-466-0)** Trench Analysis **[413](#page-461-0)** Trench Configure Panel **[415](#page-463-0)** Trench Panel **[414](#page-462-0)** triangle *See* cursor Trigger safety, *Tapping Engage* panel **[167](#page-190-2)** 2D Filter add **[506](#page-554-2)** clear **[506](#page-554-2)** delete **[506](#page-554-2)** [See also](#page-554-2) Spectrum 2D 2D, *Power Spectral Density* [352](#page-400-0) 2D ISO, *PSD Compare* [356](#page-404-4) 2D isotropic PSD, *Power Spectral Density* [347,](#page-395-4) [353](#page-401-4) U

Undo **[344](#page-392-1)** Units, *AutoScan* panel **[130](#page-153-1)** Units, *Other Controls* panel **[47](#page-72-1)** Units, *Z Scan Controls* panel **[85](#page-108-4)**, **[118](#page-141-1)**, **[123](#page-146-1)** Up, *Capture Control* panel **[137](#page-160-5)** Up, *Capture* menu **[141](#page-164-3)** up, down (arrow keys)  *See* keystrokes Use Boundary grains, *Grain Size* [309](#page-357-5) Use Boundary grains, *Particle Analysis* [330](#page-378-6) V Velocity % Hi Mag, Hi Zoom **[186](#page-209-2)** Velocity % Lo Zoom & Lo Mag **[187](#page-210-5)** Video Based Stage Motion **[185](#page-208-8)** View menu Force Mode/Advanced **[91](#page-114-0)** *View* menu Sweep **[107](#page-130-1)** View Pattern Rec Models **[346](#page-394-4)** View, *Serial Port Configuration* panel **[25](#page-49-6)** Vision Debug **[182](#page-205-3)** vision hardware **[173](#page-196-0)** Vision Image->Nano3 Image **[197](#page-220-3)** Vision System and AutoFocus **[180](#page-203-1)**

Vision System Real-time Control **[181](#page-204-1)**, **[197](#page-220-2)** Helpers menu **[197](#page-220-2)** Parms menu **[181](#page-204-1)** Vision, *Microscope Select* panel **[22](#page-47-7)** Visual Models Path **[182](#page-205-4)** W Wavelength, *Power Spectral Density* [353](#page-401-5) *Width* [419](#page-467-0)[–430](#page-478-0) Withdraw **[72](#page-95-2)** world wide web **16** X X fast derate, *Scanner Calibration* panel **[151](#page-174-0)** X fast sens, *Scanner Calibration* panel **[151](#page-174-1)** X offset, *Scan Controls* panel **[35](#page-60-1)** X offset, *Z Scan Controls* panel **[92](#page-115-2)**, **[117](#page-140-4)**, **[122](#page-145-5)** X separation, *AutoScan* panel **[130](#page-153-2)** X slow derate, *Scanner Calibration* panel **[152](#page-175-0)** X slow sens, *Scanner Calibration* panel **[151](#page-174-2)** X, *Power Spectral Density* [352](#page-400-1) Xs-Xf coup der, *Scanner Calibration* panel **[152](#page-175-1)** Xs-Xf coupling, *Scanner Calibration* panel **[152](#page-175-2)** Xs-Yf coup der, *Scanner Calibration* panel **[153](#page-176-3)** Xs-Yf coupling, *Scanner Calibration* panel **[153](#page-176-4)** Y Y fast derate, *Scanner Calibration* panel **[155](#page-178-1)** Y fast sens, *Scanner Calibration* panel **[155](#page-178-2)** Y offset, *Scan Controls* panel **[35](#page-60-2)** Y offset, *Z Scan Controls* panel **[92](#page-115-3)**, **[117](#page-140-5)**, **[122](#page-145-6)** Y separation, *AutoScan* panel **[130](#page-153-3)** Y slow derate, *Scanner Calibration* panel **[155](#page-178-3)** Y slow sens, *Scanner Calibration* panel **[155](#page-178-4)** Y, *Power Spectral Density* [352](#page-400-2) Ys-Xf coup der **[157](#page-180-3)** Ys-Xf coup der, *Scanner Calibration* panel **[156](#page-179-0)** Ys-Xf coupling **[157](#page-180-3)** Ys-Xf coupling, *Scanner Calibration* panel **[156](#page-179-1)** Ys-Yf coup der, *Scanner Calibration* panel **[156](#page-179-2)** Ys-Yf coupling, *Scanner Calibration* panel **[156](#page-179-3)** Z *Z Calibration* panel Bias derate **[163](#page-186-0)** Extended offset der **[162](#page-185-0)** Retracted offset der **[162](#page-185-1)** Serial number **[162](#page-185-2)** Zscan sens **[162](#page-185-3)** Z command **7**, **8** Z limit, *Other Controls* panel **[45](#page-70-1)**

Z Modulation, *Other Controls* panel **[49](#page-74-3)** Z range **[231](#page-279-0)**, **[237](#page-285-4)**, **[243](#page-291-8)** Z range, *Roughness* [377](#page-425-5) *Z Scan Controls* panel Average count **[92](#page-115-0)** Display mode **[92](#page-115-1)**, **[118](#page-141-0)**, **[122](#page-145-1)** Number of samples **[84](#page-107-0)**, **[117](#page-140-2)**, **[122](#page-145-3)** Ramp channel **[116](#page-139-2)** Units **[85](#page-108-4)**, **[118](#page-141-1)**, **[123](#page-146-1)** X offset **[92](#page-115-2)**, **[117](#page-140-4)**, **[122](#page-145-5)** Y offset **[92](#page-115-3)**, **[117](#page-140-5)**, **[122](#page-145-6)** Z scan start **[83](#page-106-0)** Z scan start **[90](#page-113-6)** Z scan start, *Z Scan Controls* panel **[83](#page-106-0)** Z, *Microscope / Calibrate* menu **[161](#page-184-0)** Zero crossing, *Roughness* [367](#page-415-0) Zoom **[514](#page-562-1)** Zoom In, *Cantilever Tune* panels (display monitor) **[114](#page-137-3)** Zoom In, *Image Mode* menu **[79](#page-102-1)** Zoom Out, *Cantilever Tune* panels (display monitor) **[114](#page-137-4)** Zoom Out, *Image Mode* menu **[79](#page-102-2)** Zoom Settings, *Bearing* [280](#page-328-0) Zoom, *Bearing* [284](#page-332-3) Zoom, *Grain Size* [315](#page-363-0), [337](#page-385-0) Zscan sens, *Z Calibration* panel **[162](#page-185-3)**